# Chief Architect® Home Designer® Pro 2015

## **Reference Manual**

Chief Architect, Inc.
6500 N. Mineral Dr.
Coeur d'Alene, Idaho 83815
www.HomeDesignerSoftware.com

© 1990–2014 by Chief Architect, Inc. All rights reserved.

No part of this book or the accompanying software may be reproduced or transmitted in any form or by any means, electronic or mechanical, including photocopying, recording, or by any information storage and retrieval system, without permission in writing from Chief Architect, Inc.

Chief Architect® and Home Designer® are registered trademarks of Chief Architect, Inc.

This software uses the FreeImage open source image library. See <a href="http://freeimage.sourceforge.net">http://freeimage.sourceforge.net</a> for details. FreeImage is used under the FIPL license, version 1.0.

This software uses the Ruby open source library. See <a href="http://www.ruby-lang.org/">http://www.ruby-lang.org/</a> for details.

This application incorporates Teigha® software pursuant to a license agreement with Open Design Alliance.
Teigha® Copyright © 2003-2013 by Open Design Alliance. All rights reserved.

All other trademarks and copyrights are the property of Chief Architect, Inc. or their respective owners.

Created in the United States of America.

## **Contents**

| Startup Options       24         The Home Designer Pro Environment       25         Using the Mouse       27         View and Side Windows       29         Toolbars and Hotkeys       30         Menus       31         Dialogs       32         The Status Bar       35         Message Boxes       36         Preferences and Default Settings       36         Drawing a Plan       37         Viewing Your Plan       39         Getting Help       40         About Home Designer Pro       41         Upgrade to Chief Architect       41         Home Designer Pro Trial Software       42         Chapter 2: File Management       42         Chapter 2: File Management       45         Creating Your Files       45         Home Designer Pro Data       45         Creating a New Plan or Layout       46 | Chapter 1: Program Overview         |  |
|----------------------------------------------------------------------------------------------------|-------------------------------------|--|
| Using the Mouse       27         View and Side Windows       29         Toolbars and Hotkeys       30         Menus       31         Dialogs       32         The Status Bar       35         Message Boxes       36         Preferences and Default Settings       36         Drawing a Plan       37         Viewing Your Plan       39         Getting Help       40         About Home Designer Pro       41         Upgrade to Chief Architect       41         Home Designer Pro Trial Software       42         Chapter 2: File Management       42         Chapter 2: File Management       44         Organizing Your Files       45         Home Designer Pro Data       45                                                                                                    | Startup Options24                   |  |
| View and Side Windows       29         Toolbars and Hotkeys       30         Menus       31         Dialogs       32         The Status Bar       35         Message Boxes       36         Preferences and Default Settings       36         Drawing a Plan       37         Viewing Your Plan       39         Getting Help       40         About Home Designer Pro       41         Upgrade to Chief Architect       41         Home Designer Pro Trial Software       42    Chapter 2: File Management Compatibility with Other Programs 44 Organizing Your Files 45 Home Designer Pro Data 45                                                                                                    | The Home Designer Pro Environment25 |  |
| Toolbars and Hotkeys       30         Menus       31         Dialogs       32         The Status Bar       35         Message Boxes       36         Preferences and Default Settings       36         Drawing a Plan       37         Viewing Your Plan       39         Getting Help       40         About Home Designer Pro       41         Upgrade to Chief Architect       41         Home Designer Pro Trial Software       42     Chapter 2: File Management  Compatibility with Other Programs       44         Organizing Your Files       45         Home Designer Pro Data       45                                                                                                    | Using the Mouse27                   |  |
| Menus       31         Dialogs       32         The Status Bar       35         Message Boxes       36         Preferences and Default Settings       36         Drawing a Plan       37         Viewing Your Plan       39         Getting Help       40         About Home Designer Pro       41         Upgrade to Chief Architect       41         Home Designer Pro Trial Software       42         Chapter 2: File Management       44         Compatibility with Other Programs       44         Organizing Your Files       45         Home Designer Pro Data       45                                                                                                    | View and Side Windows29             |  |
| Dialogs       32         The Status Bar       35         Message Boxes       36         Preferences and Default Settings       36         Drawing a Plan       37         Viewing Your Plan       39         Getting Help       40         About Home Designer Pro       41         Upgrade to Chief Architect       41         Home Designer Pro Trial Software       42         Chapter 2: File Management         Compatibility with Other Programs       44         Organizing Your Files       45         Home Designer Pro Data       45                                                                                                    | Toolbars and Hotkeys30              |  |
| The Status Bar                                                                                                    | Menus31                             |  |
| Message Boxes                                                                                                    | Dialogs32                           |  |
| Preferences and Default Settings                                                                                                    | The Status Bar35                    |  |
| Drawing a Plan                                                                                                    | Message Boxes36                     |  |
| Viewing Your Plan                                                                                                    | Preferences and Default Settings36  |  |
| Getting Help                                                                                                    | Drawing a Plan37                    |  |
| About Home Designer Pro                                                                                                    | Viewing Your Plan39                 |  |
| Upgrade to Chief Architect                                                                                                    | Getting Help40                      |  |
| Home Designer Pro Trial Software                                                                                                    |                                     |  |
| Chapter 2: File Management  Compatibility with Other Programs                                                                                                    | Upgrade to Chief Architect41        |  |
| Compatibility with Other Programs44 Organizing Your Files45 Home Designer Pro Data45                                                                                                    | Home Designer Pro Trial Software42  |  |
| Organizing Your Files45 Home Designer Pro Data45                                                                                                    | Chapter 2: File Management          |  |
| Home Designer Pro Data45                                                                                                    | Compatibility with Other Programs44 |  |
| Home Designer Pro Data45                                                                                                    |                                     |  |
| Creating a New Plan or Layout46                                                                                                    | Home Designer Pro Data45            |  |
|                                                                                                    | Creating a New Plan or Layout46     |  |

| Thumbnail Images       52         Auto Archive       52         Undo Files       53         Opening and Importing Files       54         Searching for Plans       56         Backup Entire Plan       60         Closing Views and Files       61         Exiting Home Designer Pro       62         Chapter 3: Preferences and Default Settings         Default Settings vs Preferences       64         Dynamic Defaults       65         Reset to Defaults       66         General Plan Defaults Dialog       67         Preferences Dialog       70         Dialog Number/Angle Style Dialog       100         Chapter 4: Toolbars and Hotkeys       105         Creating Custom Toolbars       105         Creating Custom Toolbar Configurations       107         Toolbar Customization Dialog       108         Hotkeys       111         Chapter 5: Layers       115         Displaying Objects       114         Layer Sets       115         Layer Display Options Dialog       116 | Sa   | eving, Exporting, and Backing Up Files48 |
|----------------------------------------------------------------------------------------------------|------|------------------------------------------|
| Undo Files       53         Opening and Importing Files       54         Searching for Plans       56         Backup Entire Plan       60         Closing Views and Files       61         Exiting Home Designer Pro       62         Chapter 3: Preferences and Default Settings         Default Settings vs Preferences       64         Dynamic Defaults       65         Reset to Defaults       66         General Plan Defaults Dialog       67         Preferences Dialog       70         Dialog Number/Angle Style Dialog       100         Chapter 4: Toolbars and Hotkeys       105         Creating Custom Toolbar Configurations       107         Toolbar Customization Dialog       108         Hotkeys       111         Chapter 5: Layers       115         Displaying Objects       114         Layer Sets       115                                                                                                    | TH   | umbnail Images52                         |
| Opening and Importing Files         54           Searching for Plans         56           Backup Entire Plan         60           Closing Views and Files         61           Exiting Home Designer Pro         62    Chapter 3: Preferences and Default Settings  Default Settings vs Preferences         64           Dynamic Defaults         65           Reset to Defaults         66           General Plan Defaults Dialog         67           Preferences Dialog         70           Dialog Number/Angle Style Dialog         100           Chapter 4: Toolbars and Hotkeys         105           Creating Custom Toolbar Configurations         107           Toolbar Customization Dialog         108           Hotkeys         111           Chapter 5: Layers         Displaying Objects         114           Layer Sets         115                                                                                                    | A    | ıto Archive52                            |
| Searching for Plans       56         Backup Entire Plan       60         Closing Views and Files       61         Exiting Home Designer Pro       62         Chapter 3: Preferences and Default Settings         Default Settings vs Preferences       64         Dynamic Defaults       65         Reset to Defaults       66         General Plan Defaults Dialog       67         Preferences Dialog       70         Dialog Number/Angle Style Dialog       100         Chapter 4: Toolbars and Hotkeys         Toolbar Arrangement       103         Customizing Toolbars       105         Creating Custom Toolbar Configurations       107         Toolbar Customization Dialog       108         Hotkeys       111         Chapter 5: Layers       115         Displaying Objects       114         Layer Sets       115                                                                                                    | Uı   | ndo Files53                              |
| Backup Entire Plan 60 Closing Views and Files 61 Exiting Home Designer Pro 62  Chapter 3: Preferences and Default Settings Default Settings vs Preferences 64 Dynamic Defaults 65 Reset to Defaults 66 General Plan Defaults Dialog 67 Preferences Dialog 70 Dialog Number/Angle Style Dialog 100  Chapter 4: Toolbars and Hotkeys Toolbar Arrangement 103 Customizing Toolbars 105 Creating Custom Toolbar Configurations 107 Toolbar Customization Dialog 108 Hotkeys 111  Chapter 5: Layers Displaying Objects 114 Layer Sets 115                                                                                                    | Ο    | pening and Importing Files54             |
| Closing Views and Files                                                                                                    | Se   | earching for Plans56                     |
| Exiting Home Designer Pro                                                                                                    | В    | ckup Entire Plan60                       |
| Chapter 3: Preferences and Default Settings  Default Settings vs Preferences                                                                                                    | C    | osing Views and Files61                  |
| Default Settings vs Preferences                                                                                                    | E    | titing Home Designer Pro62               |
| Dynamic Defaults                                                                                                    | Chap | ter 3: Preferences and Default Settings  |
| Reset to Defaults                                                                                                    | D    | efault Settings vs Preferences64         |
| General Plan Defaults Dialog                                                                                                    | D    | namic Defaults65                         |
| Preferences Dialog                                                                                                    | R    | eset to Defaults66                       |
| Dialog Number/Angle Style Dialog                                                                                                    | G    | eneral Plan Defaults Dialog67            |
| Chapter 4: Toolbars and Hotkeys  Toolbar Arrangement                                                                                                    | Pı   | eferences Dialog70                       |
| Toolbar Arrangement                                                                                                    | Di   | alog Number/Angle Style Dialog100        |
| Customizing Toolbars                                                                                                    | Chap | er 4: Toolbars and Hotkeys               |
| Creating Custom Toolbar Configurations                                                                                                    | To   | oolbar Arrangement103                    |
| Creating Custom Toolbar Configurations                                                                                                    | C    | ustomizing Toolbars105                   |
| Hotkeys                                                                                                    |      | _                                        |
| Hotkeys                                                                                                    | To   | olbar Customization Dialog108            |
| Displaying Objects114 Layer Sets115                                                                                                    | Н    | otkeys111                                |
| Layer Sets115                                                                                                    | Chap | ter 5: Layers                            |
| Layer Sets115                                                                                                    | Di   | splaying Objects114                      |
| Layer Display Options Dialog116                                                                                                    |      | . , .                                    |
|                                                                                                    | La   | yer Display Options Dialog116            |

| Chapter 6: Creating Objects              |
|------------------------------------------|
| Architectural vs CAD Objects120          |
| Defaults and Preferences120              |
| Snap Behaviors121                        |
| Object Snaps122                          |
| Angle Snaps123                           |
| Grid Snaps124                            |
| Creating Objects124                      |
| Copying and Pasting Objects126           |
| Chapter 7: Editing Objects               |
| Defaults and Preferences132              |
| Edit Behaviors132                        |
| Selecting Objects136                     |
| Editing Line Based Objects139            |
| Editing Arc Based Objects142             |
| Editing Open Polyline Based Objects146   |
| Editing Closed-Polyline Based Objects150 |
| Editing Box-Based Objects154             |
| Editing Spline Based Objects156          |
| Editing Circles, Ovals and Ellipses159   |
| Displaying Objects161                    |
| Moving Objects164                        |
| Aligning Objects166                      |
| Resizing Objects169                      |
| Reshaping Objects170                     |
| Rotating Objects173                      |
| Reflecting Objects176                    |
| Converting Objects177                    |
|                                          |

|    | Transform/Replicate Object Dialog         | 178 |
|----|-------------------------------------------|-----|
|    | Edit Area Tools                           | 180 |
|    | Deleting Objects                          | 183 |
|    | Undo and Redo                             | 185 |
|    |                                           |     |
| Ch | apter 8: Walls, Railings, and Fencing     |     |
|    | Wall, Railing, and Fencing Defaults       | 188 |
|    | Wall Tools                                |     |
|    | Railing and Deck Tools                    | 193 |
|    | Fencing Tools                             |     |
|    | Exterior and Interior Walls               | 196 |
|    | Foundation Walls                          | 196 |
|    | Pony Walls                                | 197 |
|    | Room Dividers and Invisible Walls         | 198 |
|    | Polygon Shaped Decks                      | 199 |
|    | Hatch Wall                                | 200 |
|    | Break Wall                                | 200 |
|    | Drawing Walls                             | 201 |
|    | Connecting Walls                          | 203 |
|    | Displaying Walls                          | 204 |
|    | Measuring Walls                           | 207 |
|    | Editing Walls                             | 209 |
|    | Edit Handles for Walls                    | 212 |
|    | Editing Straight/Curved Wall Combinations | 213 |
|    | Aligning Walls                            | 213 |
|    | Roof Directives in Walls                  | 216 |
|    | Attic Walls                               | 218 |
|    | Stepped and Raked Walls                   | 219 |
|    | CAD to Walls                              | 220 |
|    | Wall Type Definitions                     | 221 |
|    |                                           |     |

| Wall Type Definitions Dialog               | 224 |
|--------------------------------------------|-----|
| Wall Specification Dialog                  | 226 |
| Railing and Fencing Specification Dialogs  | 237 |
| Wall Hatch Specification Dialog            | 241 |
| Chapter 9: Rooms                           |     |
| -                                          |     |
| Floor and Room Defaults                    | 244 |
| Room Definition                            | 245 |
| Selecting Rooms                            | 245 |
| Displaying Rooms                           | 246 |
| Editing Rooms                              | 247 |
| Room Types                                 | 248 |
| Room Labels                                | 250 |
| Decks                                      | 252 |
| Floor and Ceiling Heights                  | 254 |
| Floor and Ceiling Platforms                | 255 |
| Floor/Ceiling Structure Definition Dialogs | 257 |
| Special Ceilings                           | 259 |
| Room Specification Dialog                  | 262 |
| Chapter 10: Doors                          |     |
| Door Defaults                              | 271 |
| The Door Tools                             | 272 |
| Displaying Doors                           | 275 |
| Editing Doors                              | 276 |
| Changing Door Swings                       | 279 |
| Special Doors                              | 281 |
| Door Specification Dialog                  | 283 |

| Chapter 11: Windows                             |  |
|-------------------------------------------------|--|
| Window Defaults300                              |  |
| The Window Tools300                             |  |
| Special Windows302                              |  |
| Grouped Windows304                              |  |
| Window Levels305                                |  |
| Displaying Windows307                           |  |
| Editing Windows309                              |  |
| Window Specification Dialog310                  |  |
| Bay, Box, and Bow Windows329                    |  |
| Bay, Box, Bow Windows and Roofs331              |  |
| Bay/Box and Bow Window Specification Dialogs332 |  |
| Chapter 12: Multiple Floors                     |  |
| Floor Defaults Dialog338                        |  |
| Floor Tools338                                  |  |
| Adding Floors339                                |  |
| Displaying Floors341                            |  |
| Copying Floors342                               |  |
| Deleting Floors342                              |  |
| Rebuilding Walls, Floors and Ceilings343        |  |
| Split Levels343                                 |  |
| The Current Floor344                            |  |
| The Attic Floor345                              |  |
| The Reference Floor345                          |  |
| Chapter 13: Foundations                         |  |
| Foundation Defaults350                          |  |
| Building a Foundation354                        |  |

|     | Displaying Foundations                                                                                                    | 356                                                                |
|-----|----------------------------------------------------------------------------------------------------|--------------------------------------------------------------------|
|     | Editing Foundations                                                                                                    | 356                                                                |
|     | Aligning Foundation Walls                                                                                                    | 359                                                                |
|     | Deleting Foundations                                                                                                    | 359                                                                |
|     | Foundations and Rooms                                                                                                    | 359                                                                |
|     | Foundations and the Terrain                                                                                                    | 361                                                                |
|     | The Slab Tools                                                                                                    | 362                                                                |
|     | Editing Slabs                                                                                                    | 363                                                                |
|     | Editing Piers and Pads                                                                                                    | 363                                                                |
|     | Slab Specification Dialog                                                                                                    | 364                                                                |
|     | Fireplaces                                                                                                    | 365                                                                |
|     | Fireplace Specification Dialog                                                                                                    | 366                                                                |
|     | Library Fireplaces                                                                                                    | 368                                                                |
|     | Chimneys                                                                                                    | 369                                                                |
|     |                                                                                                    |                                                                    |
| _   |                                                                                                    |                                                                    |
| Cha | apter 14: Roofs                                                                                                    |                                                                    |
| Cha | apter 14: Roofs Automatic vs. Manual Roofs                                                                                                    | 372                                                                |
| Cha | •                                                                                                    | _                                                                  |
| Cha | Automatic vs. Manual Roofs                                                                                                    | 373                                                                |
| Cha | Automatic vs. Manual RoofsRoof Defaults                                                                                                    | 373<br>374                                                         |
| Cha | Automatic vs. Manual Roofs  Roof Defaults  The Roof Tools                                                                                                    | 373<br>374<br>375                                                  |
| Cha | Automatic vs. Manual Roofs                                                                                                    | 373<br>374<br>375<br>377                                           |
| Cha | Automatic vs. Manual Roofs                                                                                                    | 373<br>374<br>375<br>377                                           |
| Cha | Automatic vs. Manual Roofs                                                                                                    | 373<br>374<br>375<br>377<br>385<br>387                             |
| Cha | Automatic vs. Manual Roofs                                                                                                    | 373<br>374<br>375<br>377<br>385<br>387                             |
| Cha | Automatic vs. Manual Roofs                                                                                                    | 373<br>374<br>375<br>387<br>387<br>388<br>394                      |
| Cha | Automatic vs. Manual Roofs                                                                                                    | 373<br>374<br>375<br>385<br>387<br>388<br>394                      |
| Cha | Automatic vs. Manual Roofs                                                                                                    | 373<br>374<br>375<br>385<br>387<br>388<br>394<br>398               |
| Cha | Automatic vs. Manual Roofs Roof Defaults The Roof Tools Automatic Roofs Build Roof Dialog Roof Planes Displaying Roofs Editing Roof and Ceiling Planes Roof Plane Specification Dialog Roof Baseline Polylines Roof Baseline Specification Dialog | 373<br>374<br>375<br>385<br>387<br>388<br>394<br>398<br>400        |
| Cha | Automatic vs. Manual Roofs Roof Defaults The Roof Tools Automatic Roofs Build Roof Dialog Roof Planes Displaying Roofs Editing Roof and Ceiling Planes Roof Plane Specification Dialog Roof Baseline Polylines Roof and Ceiling Framing           | 373<br>374<br>375<br>385<br>387<br>388<br>394<br>398<br>400<br>401 |

| Gable/Roof Lines                        | 406 |
|-----------------------------------------|-----|
| Skylights and Roof Holes                | 409 |
| Roof Hole/Skylight Specification Dialog | 410 |
| Dormers and Crickets                    | 411 |
| Editing Auto Dormers                    | 413 |
| Dormer Specification Dialog             | 414 |
| Roof Returns and Other Details          | 417 |
| Roof Pitches in Degrees                 | 419 |
| Chapter 15: Stairs, Ramps, and Landin   | ngs |
| Stair and Ramp Defaults                 | 422 |
| The Stair Tools                         | 422 |
| Anatomy of a Staircase                  | 423 |
| Drawing Stairs and Ramps                | 424 |
| Displaying Stairs, Ramps, and Landings  | 426 |
| Editing Stairs and Ramps                | 427 |
| Merging Stair and Ramp Sections         | 428 |
| Landings                                | 430 |
| Maintaining Tread Depth                 | 433 |
| Flared Stairs and Curved Treads         | 434 |
| Starter Treads                          | 437 |
| Winders                                 | 438 |
| Wrapped Stairs                          | 439 |
| Other Special Railings and Stairs       | 440 |
| Creating a Stairwell                    |     |
| Rooms Below Staircases                  | 445 |
| Staircase Specification Dialog          | 446 |
| Ramp Specification Dialog               |     |
| Stair Landing Specification Dialog      |     |
| <b>.</b> .                              |     |

| Chapter 16: Framing                                                                                                    |  |
|----------------------------------------------------------------------------------------------------|--|
| Framing Defaults460                                                                                                    |  |
| Manual vs. Automatic Framing461                                                                                                    |  |
| The Framing Tools464                                                                                                    |  |
| Build Framing Dialog467                                                                                                    |  |
| Framing Reference Markers479                                                                                                    |  |
| Joist Direction Lines481                                                                                                    |  |
| Bearing Lines483                                                                                                    |  |
| Displaying Framing484                                                                                                    |  |
| Editing Framing485                                                                                                    |  |
| Keeping Framing Current487                                                                                                    |  |
| Framing and the Materials List488                                                                                                    |  |
| Framing Specification Dialog489                                                                                                    |  |
| Post Specification Dialog491                                                                                                    |  |
|                                                                                                    |  |
| Chapter 17: Trusses                                                                                                    |  |
| Chapter 17: Trusses  Truss Defaults496                                                                                                    |  |
| ·                                                                                                    |  |
| Truss Defaults496                                                                                                    |  |
| Truss Defaults496 Floor and Ceiling Trusses496                                                                                                    |  |
| Truss Defaults496 Floor and Ceiling Trusses496 Roof Trusses496                                                                                                    |  |
| Truss Defaults                                                                                                    |  |
| Truss Defaults                                                                                                    |  |
| Truss Defaults                                                                                                    |  |
| Truss Defaults                                                                                                    |  |
| Truss Defaults                                                                                                    |  |
| Truss Defaults       496         Floor and Ceiling Trusses       496         Roof Trusses       496         Drawing Trusses       497         Displaying Trusses       498         Editing Trusses       499         Editing Truss Envelopes       500         Truss Labels       500         Mixing Trusses with Stick Framing       501                               |  |
| Truss Defaults       496         Floor and Ceiling Trusses       496         Roof Trusses       496         Drawing Trusses       497         Displaying Trusses       498         Editing Trusses       499         Editing Truss Envelopes       500         Truss Labels       500         Mixing Trusses with Stick Framing       501         Hip Trusses       502 |  |

| Chapter 18: Electrical                  |     |
|-----------------------------------------|-----|
| Electrical Defaults                     | 512 |
| The Electrical Tools                    |     |
| Auto Place Outlets                      | 514 |
| Creating Wiring Schematics              | 515 |
| Electrical Library Content              |     |
| Displaying Electrical Objects           |     |
| Editing Electrical Objects              |     |
| Electrical Service Specification Dialog |     |
| Chapter 19: Trim and Molding            |     |
| Trim and Molding Defaults               | 526 |
| Corner Boards                           | 526 |
| Corner Board Specification Dialog       | 527 |
| Quoins                                  | 528 |
| Quoin Specification Dialog              | 528 |
| Editing Corner Boards and Quoins        | 530 |
| Millwork                                |     |
| Moldings Panel                          | 531 |
| Chapter 20: Cabinets                    |     |
| Cabinet Defaults                        | 536 |
| The Cabinet Tools                       | 537 |
| Cabinet Fillers                         | 539 |
| Placing Cabinets                        | 540 |
| Custom Countertops                      | 541 |
| Custom Backsplashes                     | 542 |
| Displaying Cabinets                     |     |
| Cabinet Labels                          | 544 |

| Editing Cabinets546                             |
|-------------------------------------------------|
| Editing Cabinet Styles547                       |
| Special Cabinets549                             |
| Cabinet Specification Dialog551                 |
| Cabinet Shelf Specification Dialog560           |
| Shelf/Partition Specification Dialog562         |
| Custom Countertop Specification Dialog563       |
| Custom Backsplash Specification Dialog564       |
| Chapter 21: Terrain                             |
| Terrain Toolbar Configuration568                |
| Terrain Perimeter568                            |
| Elevation Data Tools570                         |
| Terrain Modifier Tools575                       |
| Terrain Feature Tools576                        |
| Garden Bed Tools578                             |
| Water Feature Tools578                          |
| Stepping Stone Tools579                         |
| Terrain Wall and Curb Tools579                  |
| Sun Shadows580                                  |
| Terrain Objects in the Library581               |
| Displaying Terrain581                           |
| Editing Terrain Objects582                      |
| Terrain Specification Dialog583                 |
| Elevation Point Specification Dialog587         |
| Elevation Line/Region Specification Dialog588   |
| Flat Region Specification Dialog590             |
| Hill / Valley Specification Dialog591           |
| Raised / Lowered Region Specification Dialog592 |
| Terrain Feature Specification Dialog592         |

|        | Garden Bed Specification Dialog596        |  |
|--------|-------------------------------------------|--|
|        | Terrain Break Specification Dialog596     |  |
|        | Terrain Path Specification Dialog597      |  |
|        | Importing Elevation Data599               |  |
|        | Import Terrain Assistant600               |  |
|        | Import GPS Data Assistant602              |  |
|        | Importing DXF Elevation Data605           |  |
|        | Converting CAD Objects to Terrain Data606 |  |
| <br>Ch | apter 22: Roads, Driveways and Sidewalks  |  |
|        | Road, Driveway and Sidewalk Tools608      |  |
|        | Displaying Road Objects609                |  |
|        | Editing Road Objects610                   |  |
|        | Road Specification Dialog610              |  |
| <br>Ch | apter 23: Plants and Sprinklers           |  |
|        | Plant Tools614                            |  |
|        | Plant Chooser Dialog615                   |  |
|        | Hardiness Zones617                        |  |
|        | Plant Image Specification Dialog618       |  |
|        | Sprinkler Tools621                        |  |
|        | Sprinkler Specification Dialog621         |  |
| <br>Ch | apter 24: Other Objects                   |  |
|        | General Shapes625                         |  |
|        | Soffits625                                |  |
|        | Special Applications for Soffits626       |  |
|        | Soffit Specification Dialog628            |  |
|        |                                           |  |

| Chapter 25: Architectural Blocks            |
|---------------------------------------------|
| Creating Architectural Blocks               |
| Chapter 26: The Library                     |
| The Library Browser640                      |
| Searching the Library644                    |
| Library Content645                          |
| Downloading Library Content646              |
| Importing Library Catalogs647               |
| Adding Library Content648                   |
| Organizing the Library650                   |
| Filtering the Display of Library Content653 |
| Exporting Library Catalogs654               |
| Placing Library Objects655                  |
| Select Library Object Dialog656             |
| Place Library Object Button657              |
| Replace From Library658                     |
| Displaying Library Objects659               |
| Editing Library Objects660                  |
| Symbol Object Specification Dialogs662      |
| Chapter 27: Materials                       |
| About Materials666                          |
| The Material Painter666                     |
| Materials Panel669                          |

| Viewing Materials                    | 670   |
|--------------------------------------|-------|
| Editing Materials                    | 670   |
| Creating Materials                   | 671   |
| Mapping Patterns and Textures        | 672   |
| Material Types                       | 674   |
| Managing Plan Materials              | 676   |
| Define Material Dialog               | 678   |
| Material Defaults                    | 686   |
| Select Color Dialog                  | 687   |
| Chapter 28: View and Window          | Tools |
| View Tools                           | 690   |
| Zoom Tools                           | 690   |
| Undo Zoom                            | 691   |
| Fill Window                          | 691   |
| Panning the Display                  | 692   |
| Working in Multiple Views            | 693   |
| Aerial View                          | 695   |
| Closing Views                        | 696   |
| Chapter 29: 3D Views                 |       |
| OpenGL and Hardware                  | 698   |
| Types of 3D Views                    | 698   |
| Defaults and 3D Preferences          | 699   |
| Camera Defaults Dialog               | 699   |
| 3D View Defaults Dialog              | 703   |
| 3D View Tools                        | 707   |
| Creating Camera Views                | 708   |
| Creating Overviews                   | 709   |
| <b>Cross Section/Elevation Views</b> | 710   |
|                                      |       |

| Displaying 3D Views                          | 712 |
|----------------------------------------------|-----|
| Repositioning Cameras                        | 714 |
| Editing 3D Views                             | 719 |
| Cross Section Slider                         | 721 |
| Working in 3D                                | 722 |
| Saving and Printing 3D Views                 | 724 |
| Camera Specification Dialog                  |     |
| Cross Section/Elevation Camera Specification | 728 |
| Chapter 30: 3D Rendering                     |     |
| Rendering Tips                               | 731 |
| Lighting                                     | 734 |
| Displaying Lights                            | 736 |
| Light Types                                  | 738 |
| Light Specification Dialog                   | 739 |
| Sun Angles and Shadows                       | 740 |
| Sun Angle Specification Dialog               | 743 |
| Default Sun Light Specification Dialog       | 747 |
| Rendering Techniques                         | 747 |
| Rendering Technique Options                  | 750 |
| Speeding up 3D View Generation               | 753 |
| Chapter 31: Dimensions                       |     |
| Compatibility With Previous Versions         | 757 |
| Dimension Preferences and Defaults           | 757 |
| Dimension Defaults Dialog                    | 758 |
| Auto Dimension Defaults Dialogs              | 766 |
| The Dimension Tools                          | 767 |
| Displaying Dimension Lines                   | 770 |
| Selecting Dimension Lines                    | 772 |

| Editing Dimension Lines                       | 772 |
|-----------------------------------------------|-----|
| Editing Extension Lines                       | 774 |
| Moving Objects Using Dimensions               | 776 |
| Dimension Line Specification Dialog           | 778 |
| Chapter 32: Text, Callouts, and Markers       |     |
| Text Defaults and Preferences                 | 784 |
| Fonts and Alphabets                           | 785 |
| The Text Tools                                | 786 |
| Creating Text, Callouts and Markers           | 787 |
| Displaying Text, Arrows, Callouts and Markers | 787 |
| Rich Text Specification Dialog                | 788 |
| Text Specification Dialog                     |     |
| Editing Text                                  |     |
| Copying and Pasting Text                      | 798 |
| Text Arrows                                   | 799 |
| Callouts                                      | 801 |
| Callout Specification Dialog                  | 802 |
| Editing Callouts                              | 805 |
| Markers                                       | 805 |
| Marker Specification Dialog                   | 806 |
| Editing Markers                               | 807 |
| Text Styles                                   | 808 |
| Chapter 33: CAD Objects                       |     |
| CAD Defaults and Preferences                  | 811 |
| The CAD Drawing Tools                         | 813 |
| Point Tools                                   |     |
| Line Tools                                    | 818 |
| Line Specification Dialog                     | 821 |
|                                               |     |

|            | Drawing Arcs - Arc Creation Modes82                                                                                                    | 25                                                       |
|------------|----------------------------------------------------------------------------------------------------|----------------------------------------------------------|
|            | Arc Tools82                                                                                                    | 26                                                       |
|            | Arc Specification Dialog82                                                                                                    | 28                                                       |
|            | Circle Tools83                                                                                                    | 80                                                       |
|            | CAD Circle/Oval/Ellipse Specification Dialog83                                                                                            | 81                                                       |
|            | Polylines83                                                                                                    | 32                                                       |
|            | Polyline Specification Dialog83                                                                                                    | 3                                                        |
|            | Box Tools83                                                                                                    | 5                                                        |
|            | Box Specification Dialog83                                                                                                    | 86                                                       |
|            | Splines83                                                                                                    | <b>37</b>                                                |
|            | Displaying CAD Objects83                                                                                                    | 9                                                        |
|            |                                                                                                    |                                                          |
| Ch         | apter 34: Project Management                                                                                                    |                                                          |
|            | Space Planning84                                                                                                    | 1                                                        |
|            | Plan Check84                                                                                                    | 3                                                        |
|            |                                                                                                    |                                                          |
|            | Loan Calculator84                                                                                                    | 4                                                        |
| Ch         | Loan Calculator84  apter 35: Pictures, Images, and Walkthroughs                                                                           | 4                                                        |
| <br>Ch     | apter 35: Pictures, Images, and Walkthroughs                                                                                              |                                                          |
| <br>Ch     | apter 35: Pictures, Images, and Walkthroughs Picture Files vs Pictures and Image Objects84                                                | 18                                                       |
| <u>C</u> h | apter 35: Pictures, Images, and Walkthroughs Picture Files vs Pictures and Image Objects84 Images84                                       | l8<br>l8                                                 |
| Ch         | napter 35: Pictures, Images, and Walkthroughs Picture Files vs Pictures and Image Objects84 Images84 Displaying Images84                  | .8<br>.8<br>.9                                           |
| Ch         | Papter 35: Pictures, Images, and Walkthroughs Picture Files vs Pictures and Image Objects84 Images84 Displaying Images84 Editing Images85 | 8<br>8<br>9<br>60                                        |
| Ch         | Papter 35: Pictures, Images, and Walkthroughs Picture Files vs Pictures and Image Objects                                                 | 8<br> 8<br> 9<br> 60                                     |
| Ch         | Picture Files vs Pictures and Image Objects                                                                                               | 88<br>18<br>19<br>50<br>50                               |
| Ch         | Picture Files vs Pictures and Image Objects                                                                                               | 88<br>18<br>19<br>50<br>50<br>53                         |
| Ch         | Picture Files vs Pictures and Image Objects                                                                                               | 8<br>8<br>9<br>60<br>60<br>63<br>64                      |
| Ch         | Picture Files vs Pictures and Image Objects                                                                                               | 88<br>189<br>50<br>53<br>54<br>56                        |
| Ch         | Picture Files vs Pictures and Image Objects                                                                                               | 8<br>8<br>9<br>60<br>63<br>64<br>66<br>68                |
| Ch         | Picture Files vs Pictures and Image Objects                                                                                               | 88<br>18<br>19<br>50<br>50<br>53<br>54<br>56<br>58<br>59 |

| Editing Pictures, Metafiles, and PDF Boxes | 862 |
|--------------------------------------------|-----|
| Copy Region as Picture                     | 864 |
| 3D Backdrops                               | 865 |
| Walkthroughs                               | 867 |
| Walkthrough Path Specification Dialog      | 871 |
| Chapter 36: Importing and Exporting        |     |
| Import Room Planner File                   | 876 |
| DXF File Format                            | 876 |
| Importing 2D Drawings                      | 876 |
| Import Drawing Assistant                   | 877 |
| Exporting 2D DXF Files                     | 881 |
| Additional 2D Export Information           | 883 |
| 3D Data Import Requirements                | 884 |
| Importing 3D Symbols                       | 886 |
| 3D Symbols and Materials                   | 887 |
| Chapter 37: Printing and Plotting          |     |
| Introduction to Printing                   | 890 |
| Printers and Plotters                      | 891 |
| Printing Defaults                          | 891 |
| The Printing Tools                         | 892 |
| Drawing Sheet Setup Dialog                 | 893 |
| Print Preview                              | 896 |
| Printing to Scale                          | 898 |
| Printing Across Multiple Pages             | 900 |
| Printing to a PDF File                     | 900 |
| Line Weights                               | 900 |
| Print View Dialog                          | 903 |
| Print Image Dialog                         | 906 |
|                                            |     |

| Pri    | nt Model907                              |
|--------|------------------------------------------|
| Chapte | er 38: Layout                            |
| La     | yout Defaults911                         |
| The    | e Layout Tools912                        |
| Cre    | eating a Layout File912                  |
| CA     | D and Text in Layout913                  |
| Pic    | ctures and Metafiles in Layout913        |
| Se     | nding Views to Layout914                 |
| Ke     | eping Layout Views Current916            |
| Dis    | splaying Layout Views918                 |
| Ed     | iting Layout Views919                    |
| La     | yout Box Specification Dialog920         |
| Op     | ening Layout Views921                    |
| Ma     | naging Layout Links921                   |
| Pri    | nting Layout Files924                    |
| Ex     | porting Layout Files924                  |
| Chapte | er 39: Plant Schedules and Object Labels |
| Cre    | eating and Editing Schedules925          |
| Co     | lumns to Include927                      |
| Sc     | hedule Specification Dialog927           |
| Ob     | ject Labels930                           |
| Chapte | er 40: Materials Lists                   |
| The    | e Materials List Tools936                |
|        | eating an Accurate Materials List937     |
|        | ructural Member Reporting938             |
|        | ganizing Materials Lists939              |
|        | <del>-</del>                             |

## **Program Overview**

Home Designer Pro is specifically designed for the residential and light commercial design professional. It allows you to easily and efficiently produce 3D models and construction documents for your projects. We thank you for choosing Home Designer Pro and wish you the best in your design work.

## **Chapter Contents**

- Startup Options
- The Home Designer Pro Environment
- Using the Mouse
- View and Side Windows
- Toolbars and Hotkeys
- Menus
- Dialogs
- The Status Bar
- Message Boxes
- Preferences and Default Settings
- Drawing a Plan
- Viewing Your Plan
- Getting Help
- About Home Designer Pro
- Home Designer Pro Trial Software

## **Startup Options**

When Home Designer Pro opens, the **Startup Options** dialog displays, allowing you to choose how you want to begin working in the program or access useful resources.

The **Startup Options** dialog can be opened at any time by selecting **File> Startup Options** 

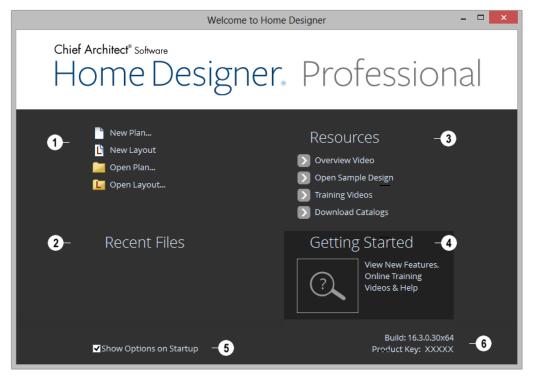

- Select a **File** command to open a .plan or .layout file.
- Click **New Plan** to open a new, blank plan. See "Creating a New Plan or Layout" on page 46.
- Choose Open Plan or Open Layout
   to work on an existing plan or layout

file. See "Opening and Importing Files" on page 54.

- Recent Files lists the names of the most recently opened files. Click on a name to open the file.
- A selection of useful online **Resources** is available here. Select one to launch your default internet browser to a page on

our web site, <u>www.HomeDesignerSoft-</u>ware.com.

- Select Overview Video to watch a browsable collection of videos outlining the software's features and uses.
- Select Training Videos to access a searchable collection of videos focused on specific topics.
- Select Download Catalogs to visit our 3D Library of downloadable bonus and manufacturer library catalogs. See "Downloading Library Content" on page 646.
- Getting Started- Click to launch your default internet browser to the Getting Started page on our web site. There, you will

find links to a variety of online resources to help you begin using the program.

Remove the check from **Show Options** on **Startup** if you do not want this dialog to display when you launch Home Designer Pro. Instead, the **Create New Plan** dialog opens.

To have the **Startup Options** dialog display at startup again, select **File> Startup** 

Options and place a check mark at Show Options on Startup.

Your software version's **Build** number and the first five characters of your **Product Key** display here for reference.

## The Home Designer Pro Environment

## **Object-Based Design**

Home Designer Pro's parametric, objectbased design technology means you place and edit objects, rather than work with the many individual lines or surfaces used to represent them.

You can quickly select and edit the location, size, shape, style and other properties of objects as well as change the materials applied to their surfaces.

Use Home Designer Pro's editing capabilities to make the objects you place in a plan match the objects they represent in real life. For example, you can set up your windows and doors to match those available from your supplier.

## 3D Drafting

In Home Designer Pro, the entire drawing area is laid out on a Cartesian grid, a three dimensional coordinate system described using the X, Y, and Z axes. The current position of your mouse pointer displays in the Status Bar at the bottom of the program window.

Architectural objects take up space in all three dimensions and their height, width and depth can be specified in Imperial or metric units. In addition, the location of objects can be precisely defined using coordinates, again specified in Imperial or metric units.

CAD objects such as lines and arcs take up space in two dimensions in the current view. Their dimensions can also be specified in

Imperial or metric units and their locations precisely defined using coordinates.

Objects can be rotated relative to the Cartesian grid system, as well. When the program presents the option to rotate to an Absolute Angle, this angle will be measured relative to an imaginary horizontal line drawn in floor plan view from the origin in the positive X direction. See "Rotating Objects" on page 173.

## **Easy Access to Tools**

You can access Home Designer Pro's features in various ways using the mouse and keyboard.

- Menus provide access to most tools.
- Convenient toolbar buttons allow fast access to tools and let you customize the interface.
- Keyboard shortcuts are available for most tools.
- Contextual menus display with a rightclick of the mouse.
- The Status Bar at the bottom of the screen provides tool descriptions and other information about the current task.

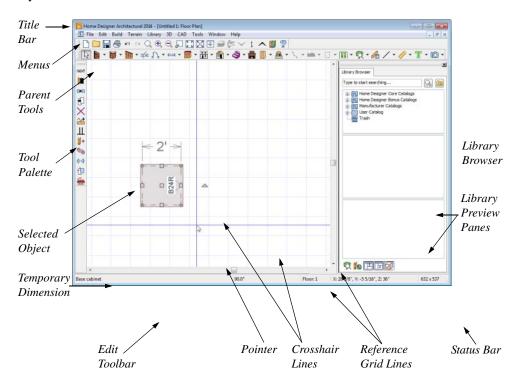

## **Interface Toggles**

A number of useful drawing and editing behaviors, as well as the display of important elements in the interface, can be easily enabled and disabled using the menus and toolbars. For example:

- Object Snaps, Angle Snaps, and Grid Snaps can be toggled on or off as needed. Individual Object Snaps and Extension Snaps can be toggled as well. See "Snap Behaviors" on page 121.
- Display Elements like Print Preview, Show Line Weights, and the Reference Display can be turned on when needed and then toggled off.
- Special Edit Behaviors can be enabled for particular tasks, then replaced by the

Default Behavior. See "Edit Behaviors" on page 132.

When a setting is turned on, its icon will display a small checkmark at its lower right corner and have a border around it in both the toolbars and the menu.

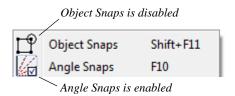

Many of these interface elements are global Preferences while others are file-specific default settings. See "Default Settings vs Preferences" on page 64.

## **Using the Mouse**

Many objects, such as doors and cabinets, are created by clicking the left mouse button. Others, such as walls, stairs and dimension lines, are created by dragging the pointer from one end of the object to the other.

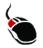

The **left button** is the primary button used in Home Designer Pro. Unless specified otherwise, Home Designer Pro documentation refers

to the left mouse button.

Note: If you are left-handed and have re-programmed your mouse, reverse the instructions for left and right buttons in this manual.

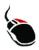

The **Right button** has several uses. Right-click to select any object.

If, for example, the Straight Exterior

Wall tool is active, the left mouse button allows you to select only walls. You can select other object types such as cabinets with the right mouse button.

Use the right mouse button to temporarily switch to the Alternate edit behavior. See "Edit Behaviors" on page 132.

You can also use the right mouse button to open a context sensitive menu with additional editing commands.

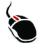

The **Middle button** can be used to pan in floor plan view or to temporarily use the Move edit behavior. To close a tabbed view

window, click on its tab using the middle

mouse button. You can also program it to work as a double-click.

If your mouse does not have a middle mouse button, in the Mac version of Home Designer Pro you can use the left button and the Command key to achieve the same results.

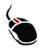

The **Mouse Wheel** can be used to zoom in and out in most views.

The Back, or X1, button on a 5-button mouse can be used to temporarily enable the Concentric edit behavior. See the documentation for your mouse.

The Forward, or X2, button on a 5-button mouse can be used to temporarily enable the Resize edit behavior. See the documentation for your mouse.

#### **Edit Handles**

When you select an object, its edit handles display. How each handle behaves when it is clicked and dragged may depend on which

**Edit Behavior** is currently active. See "Edit Behaviors" on page 132.

When you pass the mouse over an edit handles, information about what the handle does displays in the Status Bar and the pointer changes to show how you can use that handle.

- A two-headed arrow indicates that the object, corner or edge can be moved in the direction of the arrows.
- A four-headed arrow indicates that the selected object or edge may be moved in multiple directions.

 A circular arrow indicates that the selected object can be rotated.

Resize handles display along the edges of the object are used to change the size. See "Resizing Objects" on page 169.

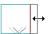

The Move handle at the object's center lets you move the object. See "Moving Objects" on page 164.

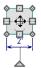

The triangular Rotate handle lets you rotate the object. See "Rotating Objects" on page 173.

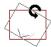

You can cancel any edit handle operation before it is completed by pressing the Esc key on your keyboard or by pressing any two mouse buttons at the same time.

The edit handles that display depend on the type of object selected, the current view, and how far you are zoomed out.

Edit handles do not resize as you zoom in or out. If you are zoomed out far enough, some edit handles may be hidden so that they do not stack over one another. As you zoom in, these handles become visible again.

## Using a Trackpad

In addition to the standard trackpad gestures on your system, in Home Designer Pro you

can pinch to zoom. Panning, however, is not supported in the Windows version of the software.

#### **View and Side Windows**

Home Designer Pro's main program window has a number of important features that let you interact with the program, such as toolbars and menus. It also features two different kinds of windows: view windows and side windows.

#### View Windows

View windows are sometimes referred to as "the drawing area" because most of them are windows in which you can draw or place architectural and/or CAD objects. There are a number of different types of view windows in Home Designer Pro:

- Floor plan view
- · Camera views and overviews
- Cross section/elevation views
- · Materials Lists
- Layout

View windows can be navigated by panning and zooming; and, they have scroll bars on the right side and on the bottom. You can turn off the display of the scroll bars by

selecting **View> Scrollbars** . See "View Tools" on page 690.

Although only one view window can be active at any given time, there is no limit to the number of view windows that can be open. View windows can be tiled or tabbed, and you can navigate between them in a

number of different ways. See "View and Window Tools" on page 689.

You can also tear a view window out of the main program window. This creates a second, separate program window complete with toolbars and menus. Individual view windows can be torn out and transferred between program windows.

#### **Side Windows**

Side windows provide access to a variety of tools and content that helps you add detail your drawings.

Side windows are so-named because they are typically docked to either the left or right side of the program window - although, they can also be docked to the top or bottom, or undocked entirely. There are several different types of side window:

- Child Tool Palette
- The Library Browser
- · Aerial View

Each of these side windows can be opened via the **View** menu or by clicking the toolbar button associated with it. Similarly, each can be closed by clicking the **Close** button in its title bar or tab, via the **View** menu, or by clicking its toolbar button. See "View Tools" on page 690.

To undock a side window, either drag its title bar out into the drawing area or click the Undock button on its title bar. To dock a side window, drag its title bar to any side of the program window.

Two or more side windows can be docked together to form a shared side window, and can be tiled and/or tabbed within that shared window. To create a shared side window, begin by docking a side window to a side of the main program window, then:

 To create tabbed side windows, drag a second side window over the first. When the docked window becomes highlighted, release the mouse button. To create tiled side windows, drag a second side window over the first. When the docked window becomes highlighted, slowly drag the mouse towards one of its sides. When a highlighted space is created along that side, release the mouse button.

You can choose to disable **Side Window Drag Docking** in the **Preferences** dialog, and you can also enable **Top/Bottom Docking** See "Appearance Panel" on page 71.

## **Toolbars and Hotkeys**

Using the toolbar buttons is the fastest, easiest way to access many program features. You can move the toolbars, customize them by adding or removing buttons, or create your own toolbars from scratch. See "Toolbar Customization Dialog" on page 108.

You can also turn off the display of toolbars entirely or turn them on again by selecting

View> Toolbars 🔽.

When you pass the pointer over a toolbar button, a "tool tip" displays the name of the tool and a more detailed description displays in the Status Bar at the bottom of the program window. When you see one of these tool tips, press the F1 key to get more information about that item. See "Getting Help" on page 40.

Home Designer Pro's tools are organized into families of related tools which can be accessed using either of two styles of toolbar interface: the Child Tool Palette or Drop Down tools. You can select the interface that you prefer in the **Preferences** dialog. See "Appearance Panel" on page 71.

## **Toolbar Configurations**

Home Designer Pro installs with six Toolbar Configurations, which are sets of toolbars organized for working on specific tasks. Each can be accessed in the **Toolbar Customization** dialog, by right-clicking on a toolbar, or by clicking a Toolbar Configuration button. See "Toolbar Configurations" on page 104.

You can customize these configurations to suit your needs, or you can create your own custom configurations.

#### The Edit Toolbar

When you select an object, the edit toolbar appears. By default, it is located at the bottom of the program window, just above the Status Bar. The toolbar buttons that

display can be used to edit the selected object(s). Which buttons display depends on the type of object selected, the current view, and how you selected the object.

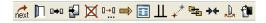

The edit toolbar buttons are the same as the options in the contextual menu when you right-click on an object.

#### **Hotkeys**

Many commands can be invoked from the keyboard. Press Alt on your keyboard and press the underlined letter in a menu name to access that menu, as well as items in the menus and submenus.

Other keys or key combinations will invoke a variety of program commands. If a Home Designer Pro menu item has a keyboard shortcut, or hotkey, associated with it, that hotkey will display to the right of its name in the menu.

#### Menus

Home Designer Pro uses a standard Windows menu format. The menus are located below the title bar in the program window and can be used to access nearly all tools in the program. Click on a menu name to expand it, then click on a menu item to either activate that tool or access the item's submenu. Items with a submenu have an arrow to the right of the name.

Menu items with an icon to their left have a toolbar button associated with them. Some buttons are not included on the toolbars but can easily be added. See "Toolbar Customization Dialog" on page 108.

The menus can be accessed using the keyboard. Press the Alt key once to enable this functionality - one letter in each menu will become underlined. Press the key associated with one of these underlined letters to expand its menu - one letter in each menu item's name will be underlined. Press the key associated with one of these letters to activate that tool or access the item's submenu. Press the Esc key to undo your last

selection, or click with the mouse to exit out of this functionality.

Many tools in Home Designer Pro also have hotkeys associated with them. If a menu item has a hotkey, it will display to the right of the item's name. See "Hotkeys" on page 111.

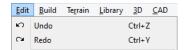

Edit menu items with button icons to the left and hotkeys to the right

In the Home Designer Pro documentation, menu paths are written in this format: **Build>** 

Window> Box Window . An icon image after the menu path indicates that a toolbar button is also available.

#### **Contextual Menus**

Contextual menus are context-sensitive menus that display tools relevant to a selected object or view. To open a contextual menu, right-click on an object, in an empty space in a view window, or in a text field in a dialog box.

The options in an object's contextual menu are usually the same as those on an object's Edit toolbar. See "The Edit Toolbar" on page 30.

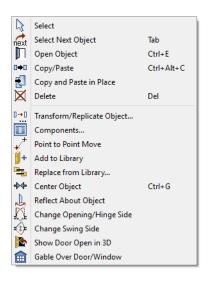

Contextual menus can be enabled or disabled in the **Preferences** dialog. When contextual menus are disabled, right-clicks perform generic object selection, much like when the

**Select Objects** tool is active See "Appearance Panel" on page 71.

## **Dialogs**

Default and preference settings, object specifications, display settings, and many other functions are accessed through dialog boxes.

Many dialogs have multiple panels, which are listed in a tree list on the left side of the dialog. Click on a panel name in the list to make it active, or navigate the list using the Up and Down arrow keys on the keyboard. By default, dialogs always open to the first panel in the list; if you prefer, you can choose to **Open Dialogs to the Last Panel Visited**. See "General Panel" on page 77,

Dialog panels and settings can be accessed using the mouse. You can also navigate the settings on a given dialog panel using the keyboard. For example:

- Line items in tree lists can be browsed using the arrow keys. Up and Down navigate the list, while Left and Right expand and contract categories.
- Press the Tab key to shift focus from the tree list to the first setting on the selected panel.

- Press the Tab key to shift focus from one setting to the next, or Shift + Tab to go in the reverse direction.
- A checkbox can be checked or cleared by pressing the Spacebar or the + or - keys, respectively, while it is in focus.
- Columns of radio buttons can be navigated using the Up and Down arrow keys; rows can be navigated using the Left and Right arrows. Select a radio button by pressing the Spacebar while it is in focus.
- Settings in list boxes can be navigated using the Up and Down arrow keys.
   When a checkbox is in focus, it can be checked or cleared by pressing the Spacebar.
- Drop-down lists can be browsed using the Up and Down arrow keys. When the mouse pointer is directly over the dropdown, the mouse scroll wheel can also be used. In Windows only, you can press Tab to select the highlighted item in the list and proceed to the next setting.
- Settings with spin control arrows can be adjusted by typing in the text field or using the Up and Down arrow keys.
   When the mouse pointer is directly over the setting, the mouse scroll wheel can also be used.
- Slider bars an be adjusted by typing in the text field or using the Left and Right arrow keys. When the mouse pointer is directly over the slider bar, the mouse scroll wheel can also be used.
- Line items in tables can be group selected using the Ctrl or Shift keys, or by pressing Ctrl+A.

 Press Enter on your keyboard to close most dialogs and apply your changes.

Note: Keyboard navigation in dialogs may vary somewhat depending on your computer platform.

The units of measurement used in dialogs are determined by your choice of template files. See "Creating a New Plan or Layout" on page 46.

The number format used in dialogs are set based on your operating system's defaults. See "Region and Language Settings" on page 65. You can change the number format as well as the angle format in the **Dialog**Number Style/Angle Style dialog. See "Dialog Number/Angle Style Dialog" on page 100.

#### **Dialog Size and Position**

Dialog boxes can be both moved and resized to suit your needs. By default, the program will remember both the position and size that you specify for a dialog and use it the next time you open it. You can specify whether the program does this always, per session, or never in the **Preferences** dialog. You can also reset the default sizes and positions. See "Reset Options Panel" on page 100.

- To move a dialog, position your mouse pointer within its title bar and then simply click and drag.
- To resize a dialog, position your mouse pointer on any edge or corner and then click and drag outward or inward. If you drag an edge, only that edge will move; if you drag a corner, the two adjacent edges will move.

When a dialog is resized, some elements within it may resize in response: for example, some list boxes and text fields. Some elements within a dialog box can also be resized independently. See "Dialog Panel Splitters" on page 35.

Note that all dialogs have a minimum size limitation but no maximum size. If a dialog opens on a monitor with resolution too low to display its full extents, it will have vertical and/or horizontal scroll bars.

Note: Some of the dialog box images in the software documentation have been resized smaller than their actual minimum size.

## **Specification Dialogs**

Each object in Home Designer Pro has a unique specification dialog where you can enter size, style and other information specific to the selected object. To access it, select the object and click the **Open Object** edit button. You can also double-click on an object with the **Select** 

**Objects** tool active to open its specification dialog. See "Selecting Objects" on page 136.

Most objects also have a defaults dialog that lets you specify the initial values in the specification dialog.

You can open the specification dialog for group-selected objects if they are of the same type, such as base cabinets.

 If a particular setting varies among the different objects, its checkbox will have a solid fill instead of a check mark. Click once to clear the box for all selected objects, or click a second time to place a checkmark for all selected objects.

- In some dialogs, if a particular setting varies among the different objects, it will have a "No Change" radio button. Leave this button selected, or choose a different option to apply it to all objects in the selection set.
- If the setting has a text field or dropdown list, it will say "No Change".
   Changes made to such a setting can be undone by replacing the value in the text field with the letter N before you click OK.

If you select multiple objects of different types, the **Open Object** celt button is usually not available. This button may be available if the objects have data in common, but you can only edit the common data.

## **Dialog Preview Panes**

Many specification dialogs have a preview pane that shows how changes affect the selected object. This preview updates when you click in a different field or press the **Tab** key on your keyboard.

If you switch to a panel with settings that affect the selected object's appearance in a certain view, that view will be shown in the preview. For example, if you select the General panel, a 3D view will be shown; but if you select the Fill Style or Label panel, floor plan view will be shown.

When you click in the preview pane, your mouse pointer changes to a four-headed arrow and you can rotate around the object as well as zoom in and out using the mouse scroll wheel. Some objects, notably walls, doors, and windows, have Interior and Exterior labels to indicate which side is visible in the preview. Click the **Fill** 

**Window** button above the preview pane to zoom in or out so that the object fills the extents of the pane, maintaining the current rotation.

A selection of Rendering Techniques can be applied to the preview: Standard, Vector View, and Glass House. You can also choose to display the object as it appears in floor plan view. See "Rendering Techniques" on page 747.

Click the **Color** ab button to turn color in the preview off or on. Some objects have additional tools that affect object previews. For example, the **Cabinet Specification** 

dialogs have a **Select Cabinet Face Item** button. Object specific tools like this are

discussed in the documentation for that object type.

## **Dialog Panel Splitters**

Many dialog panels are divided into up to three sections: a list of panels on the left, an object preview on the right, and a central area where settings are located. The vertical splitters separating these sections each have a pale, dotted handle.

To resize the panel list or preview, as well as the area in the middle, move your mouse pointer over the vertical division line: when the splitter cursor the can be seen, click and drag to the left or right.

## The Status Bar

The Status Bar at the bottom of the main program window displays information about the current state of the program.

This information depends on a variety of conditions such as settings in the **Preferences** dialog, the type of object selected, and the current position of the pointer. The information may include the following:

- A brief description of the toolbar button or menu item highlighted by the mouse.
- A description of the selected object or of the edit handle that the pointer is over.
- The total number of objects currently group-selected.

- Basic information about a selected library object, folder, or catalog.
- The layer that the selected object is on.
- The current floor.
- The current CAD coordinates of the mouse pointer.
- The length and/or angle of an object as it is being drawn.

The number format used in the Status Bar is set in the **Dimension Defaults** dialog, while the angle style can be specified in the **Number Style/Angle Style** dialog. See "Format Panel" on page 760 and "Dialog Number/Angle Style Dialog" on page 100.

## **Message Boxes**

As you work in Home Designer Pro, the program will occasionally prompt you to examine your settings, alert you if you command it to do something that could potentially cause a problem, or notify you if it encounters a problem that needs your attention

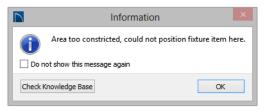

Situations where such message boxes may display include:

- Closing a file or view without saving;
- Modifying an object that is set to rebuild automatically;
- A file referenced outside the program, such as an image or texture, is missing;

 Creating an object in a space too small to contain it.

As with dialog boxes, you can access the options in a message box using the mouse or navigate them using the keyboard.

A few messages have a **Send Report** button. Click this button to anonymously send details regarding the issue that prompted the message to Chief Architect via the internet.

Some message boxes include a "Remember my choice" or a "Do not show this again" checkbox. Check this box to prevent messages of this specific type from displaying in the future. When this box is checked, some options in the message box may become inactive.

To allow all message boxes to display again, click the **Reset Message Boxes** button in the **Preferences** dialog. See "Reset Options Panel" on page 100.

## **Preferences and Default Settings**

Preferences and default settings control many aspects of the user interface and tool behavior in Home Designer Pro. You can use these settings to customize the program to suit your personal work style.

For more information about defaults and preferences, see "Preferences and Default Settings" on page 63.

#### **Preferences**

Preference settings let you change program behavior to suit your workflow. For example, you can:

- Turn certain display elements on or off.
- Choose background and editing feedback colors.
- Set frequency of autosaves, maximum number of "undos," and file locking.
- Set default folders for various files.

- Control the editing behaviors of objects.
- Setup the materials list categories, subcategories, and report style, as well as manufacturer and supplier information.
- Set rendering specifications to maximize efficiency and quality.

Preference settings are global, affecting all plan and layout files.

#### **Defaults**

Most objects in Home Designer Pro derive their intial properties from their respective default dialogs.

For example, a newly placed **Window** gets its initial values from the **Window Defaults** dialog and a newly placed **Hinged** 

**Door** gets its initial values from the **Door Defaults** dialog.

Once an object is placed in a plan, its initial properties can be overridden, but setting up your defaults before you begin drawing can save you considerable time as you build a model in the program.

Default settings, unlike Preferences, are file specific.

#### **Dynamic Defaults**

Most default settings are static: if you change one, any objects of that type in the current file will not be affected. A few defaults, however, are dynamic: they are tied to existing objects in the drawing and if you change the default, those objects may be affected. See "Dynamic Defaults" on page 65.

# **Drawing a Plan**

When you draw a plan in Home Designer Pro, you are placing 3D objects that represent building components. Home Designer Pro comes with predefined default settings so you can start drawing plans immediately. You should review these default settings to be sure they match your drawing and building methods. See "Preferences and Default Settings" on page 63.

#### Set the Defaults

 Open a new plan using the template of your choice. See "Template Plans" on page 47.

- 2. Set the structural defaults:
  - Floor Defaults. Set the default ceiling height for Floor 1. See "Floor Defaults Dialog" on page 338.
  - Foundation Defaults. Set the foundation specifics such as type, footing size, and stem wall height. See "Foundation Defaults" on page 350.
  - Framing Defaults. Set the floor framing specifications, including type and dimensions. See "Framing Defaults" on page 460.
  - Default Wall Types. Specify the defaults for walls and railings. See "Wall, Railing, and Fencing Defaults" on page 188.

- 3. Set material defaults for roof, walls, and rooms (optional). See "Material Defaults" on page 686.
- 4. Set style defaults for doors, windows, molding, cabinets and other objects.

#### **Draw the Floors**

- 1. While the size of the drawing area in Home Designer Pro is limited only by the resources on your computer, it is best to begin your drawing near the origin, 0,0,0. See "3D Drafting" on page 25.
- 2. Draw the exterior walls on Floor 1. See "Drawing Walls" on page 201.
- Adjust the perimeter shape and size as required. See "Using the Edit Handles" on page 209.
- 4. Place any first floor bearing walls.
- Define types for special rooms such as garages and decks in the plan. See "Room Types" on page 248.
- Place perimeter doors and windows. See "Doors" on page 271 and "Windows" on page 299.
- 7. Build additional floors. See "Adding Floors" on page 339.
- 8. Specify the default ceiling height for each floor as soon as it is created. See "Floor Defaults Dialog" on page 338.
- Adjust the perimeter shape of additional floors as needed. See "Editing Walls" on page 209.
- 10. Align edited or moved walls with those above or below where appropriate. See "Aligning Walls" on page 213.

#### **Entering Dimensions**

When using Imperial units, enter distances as inches or feet and inches, in fractional or decimal form. Millimeters are the default unit for all metric distances. See "Dimensions" on page 757.

- To enter feet, include the ( ') marker or the program assumes inches.
- In most cases, the program allows precision to 1/16th of an inch. Fractions with denominators 2, 4, 8 and 16 are allowed.
- The program usually converts decimals to fractions.
- You can enter angles as decimal degrees, degrees, minutes, and seconds, quadrant bearings, or azimuth bearings. See "Dialog Number/Angle Style Dialog" on page 100.

#### **Build the Foundation**

- 1. Derive the foundation plan from the first floor. See "Building a Foundation" on page 354.
- 2. Adjust the foundation perimeter shape as needed.
- 3. Place interior foundation walls as needed for the first floor bearing walls.
- 4. Place any other foundation walls required.
- Align with Above as needed. See "Aligning Walls" on page 213.

#### **Add Structure and Details**

- Build non-structural interior walls.
   Begin on floor one and work up in multiple story structures.
- 2. Add walls where needed to create features such as chimney chases, plumbing walls, or Open Below areas.
- Finish the relevant interior structure including interior doors, doorways, cabinets, fixtures, and fireplaces.
- 4. Build the roof planes. If you generate the roof automatically, remember to carry the roof directives in the walls from the first floor up to the top floor for multiple story structures. See "Roofs" on page 371.

- 5. Build the framing. See "Framing" on page 459.
- 6. Build the terrain and landscaping. See "Terrain" on page 567.
- 7. Create the plot plan. See "Plot Plans" on page 583.

#### **Create the Layout**

- 1. If one does not exist, create a Layout file with a title block, placing the border, title block, and other text on page 0. See "Layout" on page 911.
- 2. Send views to the layout. See "Sending Views to Layout" on page 914.
- 3. Print the plan. See "Printing and Plotting" on page 889.

# **Viewing Your Plan**

You can see your model in a variety of different 2D and 3D views. You can display more than one view at a time; and in any view, you can pan or zoom in or out. See "View and Window Tools" on page 689.

Floor plan view is a 2D view of the model and is most commonly used for drawing and editing. In floor plan view, each floor displays separately and you can only edit one floor at a time; however, you have extensive control over which objects display at any given time, can easily switch between floors, and can also display items on a second floor for reference. See "Multiple Floors" on page 337.

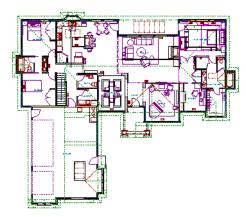

You can create interior and exterior 3D views of your model from any perspective. As in floor plan view, you can select and edit many objects in 3D views and control which objects are visible. See "3D Views" on page 697.

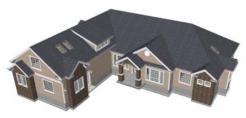

You can also create **Doll House Views** that show only the current floor plus any floors beneath it. Ceilings on the current floor are omitted so you can see the interior, visualize the relationships between spaces, and plan traffic flow.

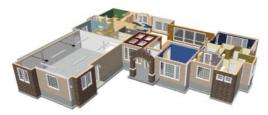

**Framing Overviews** display framing in 3D, provided that framing has been built. You can customize 3D views to serve special purposes such as this.

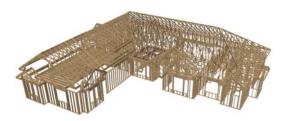

The Cross Section and Elevation camera tools create scaled 2D views of a model's exterior and interior that can be dimensioned and annotated. Just as in other views, you can select and edit objects in a Cross Section/ Elevation view as well as control which objects display.

#### Layout

All plan views can be sent to a layout where they can be arranged to produce construction documentation. See "Sending Views to Layout" on page 914.

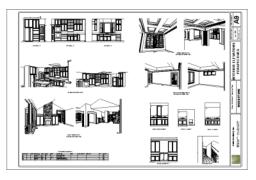

All views can also be exported as a graphic image. See "To export a picture" on page 853.

# **Getting Help**

There are many forms of help available in Home Designer Pro including: Tool Tips, the Status Bar, and the online Help menu.

All these forms of help assume you have a basic working knowledge of your operating system, including how to use a mouse, open, close and save files, copy, paste, and right-click to access contextual menus. Help also

assumes you are familiar with basic computer terminology.

More information is available in the product documentation in both printed and electronic format and on Home Designer's official web site, <a href="www.HomeDesignerSoftware.com">www.HomeDesignerSoftware.com</a>.

See "Additional Resources" on page 953.

#### **Tool Tips**

When you move the pointer over a toolbar button or menu item, a **Tool Tip** displays, offering a brief description of the tool. More information displays in the Status Bar at the bottom of the window.

#### **Contextual Help**

Online **Help** is a searchable menu that provides information about all of the tools in Home Designer Pro. Select **Help> Launch Help** to open the program's Help and explore the table of contents, browse the Index, or Search for keywords.

The Help can also be used to provide instant information about toolbar buttons, menu items, and objects in your plan.

- When you move the cursor over a toolbar button or menu item, a brief summary of that tool displays in the Status Bar. Press the F1 key to open online Help to a page with more information about the tool.
- When an object is selected, edit handles display. Place the cursor over an edit handle and press F1 to open online Help to a page with information about that handle.
- Press the **Help** button in any dialog box to open online Help to a page describing the options in that dialog.

Chief Architect strives to make our documentation as helpful as possible for all of our customers. Please send any questions, comments, or feedback to documentation@chiefarchitect.com.

# **About Home Designer Pro**

Select **Help> About Home Designer Pro** in Windows<sup>®</sup> or **Chief Architect> About Chief Architect** in Mac OS X<sup>®</sup> to view information about your software license, the

program's version number, and its release date.

Contact information for Chief Architect, Inc. is available on the **More Information** panel.

# **Upgrade to Chief Architect**

Select **Help> Upgrade to Chief Architect** to launch your default web browser to the Chief Architect web page, <a href="www.chiefarchitect.com">www.chiefarchitect.com</a>, where you can learn about this

powerful home design software for building professionals.

Chief Architect can open plans originally created in Home Designer, and offers an extensive set of drawing, editing and

rendering tools that allows you to produce complete, professional working drawings.

# **Home Designer Pro Trial Software**

Free Trial versions of some Home Designer programs are available for download at www.chiefarchitect.com.

The Trial software offers the same functionality as a purchased license with a few limitations:

- File Saving
- Printing
- File Exporting
- Recording of Walkthroughs
- Printing or Exporting of Materials Lists
- Library Browser restrictions

Full details can be found in the software's Help and at <a href="https://www.chiefarchitect.com">www.chiefarchitect.com</a>.

#### **Converting the Trial Version**

An installation of the Home Designer Pro Trial software can be converted into a full working version of the program at any time by purchasing a software license. There are several ways to begin this process in the Trial:

- Click the Purchase Full Version Now button in any Trial Restriction message box.
- Select File> Startup Options and then click the Purchase Full Version
   Now button.

Once you have purchased a license, you can activate it while the Trial software is running.

#### To activate the full version

- 1. Select Help> Activate Full Version.
- 2. In the **Product Activation** dialog, type or paste the **Product Key** associated with your software license.
- 3. Click the **Activate** button.

# File Management

Home Designer Pro reads and edits two main document types: .plan files and .layout files. The complete 3D model of a structure, surrounding terrain and any CAD data associated with it are stored in the plan file. Data used to create working drawings and the links to various views are stored in the layout file.

All commands related to opening, saving and closing plans are located in the File menu. You can also open plans from the **Startup Options** dialog. See "Startup Options" on page 24.

Just as with files created in other software applications, you should back up your plan and layout files externally on a regular basis to avoid accidental loss of work.

#### **Chapter Contents**

- Compatibility with Other Programs
- Organizing Your Files
- Home Designer Pro Data
- Creating a New Plan or Layout
- Saving, Exporting, and Backing Up Files
- Thumbnail Images
- Auto Archive
- Undo Files
- Opening and Importing Files
- Searching for Plans
- Backup Entire Plan
- Closing Views and Files
- Exiting Home Designer Pro

# **Compatibility with Other Programs**

Plans and layout files produced in the following programs can all be read by Home Designer Pro 2015.

- Chief Architect® X1 through X5 (limited editability if enabled)
- Chief Architect<sup>®</sup> 5.0 through 10.08 (read only)
- 3D Home Architect® 3.0 and 4.0
- Chief Architect<sup>®</sup> Home Edition 5.0
- All Better Homes and Gardens Home Designer<sup>®</sup> products, Interior Designer, and Landscaping and Deck Designer, Versions 6 through 8.
- All Chief Architect Home Designer<sup>®</sup> products, Interior Designer, and Landscaping and Deck Designer, Versions 9 through 2014.
- Trading Spaces<sup>®</sup> Design Companion<sup>TM</sup>

Note: 3D Home Architect 5.0 was not developed by Chief Architect, Inc. Plans written using 3D Home Architect 5.0 or later cannot be read by Home Designer Pro software.

Only the .PL1, .LA1, .plan, and .layout files from prior versions can be opened in Home Designer Pro 2015. A number of steps are recommended when migrating plans created in an earlier program version into Home Designer Pro 2015. Before doing so, see "Before You Begin" on page 965.

Files that have been opened and saved in Home Designer Pro 2015 cannot be read by

any of the program versions listed above. To continue to read files in the program in which they were created, be sure to create copies of your files before opening them in Home Designer Pro 2015.

# Opening Chief Architect Plans in Home Designer Programs

Plans created in Chief Architect Versions 5 through X5 and Home Designer Pro Versions 6 through 2014 can be opened in the latest Home Designer programs for viewing and annotating, but not for general editing or drawing of architectural objects.

Plans created in Chief Architect, build 11.4 and later, and Home Designer Pro 2015 can be set to allow limited editability in other Home Designer programs. When this permission is enabled, a Home Designer user can use all of their program's drawing tools and can edit objects in the plan that those tools can create. If an object cannot be created in the Home Designer program, however, it will not be editable.

To protect some objects from being edited when a file with editing permission is opened in an other Home Designer program, consider locking their layers. See "Locking Layers" on page 114.

**Allow Editing in Select Home Designer Products** can be enabled or disabled only when the file is opened in Home Designer Pro. See "General Plan Defaults Dialog" on page 67.

# **Organizing Your Files**

You should keep your plan and layout files separate from the support files needed to run Home Designer Pro. To keep files organized, you may find it helpful to create a new folder for each project.

Home Designer Pro files may use imported images, textures and other custom content saved in their own external data files. Consider storing copies of all external files in the same folder as the plan and layout files that use them so that they are easily found.

Here is one way to organize your files:

- Create a folder in your Documents directory called "Home Designer Pro Plans" or another name you prefer. See your operating system's Help to learn how to create folders.
- Inside this folder, make a new folder for each client or project. Save all the files for that client or project inside this folder, including plan and layout files and referenced external files. See "Saving, Exporting, and Backing Up Files" on page 48.

Bear in mind, though, that path names exceeding 260 characters cannot be opened by Home Designer Pro. As a result, it is a good idea to limit the number of embedded folders you use in your file organization method.

Once you understand the file management of Home Designer Pro, you should decide on a naming convention that suits your needs.

It is recommended that each layout file be saved in the same folder as the plan file(s) associated with it. See "Managing Layout Links" on page 921.

#### To specify a default Save As location

- Select Edit> Preferences P, then select New Plans from Category list. See "New Plans Panel" on page 80.
- Under Open and Save As, click Use this Folder. The Browse button becomes available.
- 3. Browse to the folder you plan to save your projects in. Click **OK**.

# **Home Designer Pro Data**

When Home Designer Pro 2015 is installed, the program automatically creates a folder in the user Documents directory called **Home Designer Pro 2015 Data**. This folder contains important user-specific information saved in the following folders and files and should not be moved, renamed or deleted:

- **Archives** A folder of automatically archived plan and layout files. See "Auto Archive" on page 52.
- Backdrops A folder of custom backdrop images. See "3D Backdrops" on page 713.

- Images A folder of custom images. See "Adding Materials and Images" on page 649.
- **Database Libraries** A folder of user library data. See "Library Content" on page 645.
- **Scripts** A folder for custom Ruby scripts associated with Chief Architect plans.
- **Templates** A folder of plan and layout template files. See "Creating a New Plan or Layout" on page 46.
- **Textures** A folder where you can save image files used to create custom material textures. See "Creating Materials" on page 671.
- Toolbars A folder of customized toolbar files. See "Toolbar Customization Dialog" on page 108.
- mmaster.mat The Master Materials List file. See "The Master List" on page 947.
- **sheetSizes.sheet** A list of user-created Drawing Sheets. See "Customize Sheet Sizes Dialog" on page 896.

• units.dat - A list of user-created units of measurement. See "Unit Conversions Panel" on page 81.

The name of the Home Designer Pro 2015 Data folder cannot be changed, but you can specify its location on your computer in the

**Preferences** Pdialog. It's best to use a location on your local hard drive. See "Folders Panel" on page 79.

Just as with your plan and layout files, it is a good idea to back up your Home Designer Pro 2015 Data folder.

If the Home Designer Pro 2015 Data folder is renamed, moved or deleted, the program will automatically replace it using default information from the Home Designer Pro installation folder. When this occurs, customized user settings and custom user library content will not be available.

Because the Home Designer Pro 2015 Data contains custom user data, it is not deleted when the program is uninstalled. See "Uninstalling Home Designer Pro" on page 18 of the User's Guide.

# **Creating a New Plan or Layout**

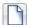

To open the **Create New Plan** dialog, select **File> New Plan**.

You can also choose **New Plan** in the **Startup Options** dialog. See "Startup Options" on page 24.

Create a new layout file by selecting **File> New Layout** or by sending a view to layout when no layout file is yet open or associated with the current plan file. See "Creating a Layout File" on page 912.

By default, a new layout file will be assigned the same name of the first plan file sent to it, associating the layout files with the plan files used.

Note: Only one layout file can be open at any given time.

New, blank plans are called **Untitled.plan** and new, blank layout files, **Untitled.layout**.

Unless these files are named and saved, they will be lost when closed. See "Saving, Exporting, and Backing Up Files" on page 48.

#### **Units of Measurement**

All plan and layout files save measurements in either Imperial or metric units. New files are created using one or the other, depending on the current setting in the **Preferences** dialog. When the program is first installed, the Windows OS setting for units determines what system is used. See "New Plans Panel" on page 80.

A plan or layout file's unit of measurement must be specified before it is created and cannot be changed later.

While it is recommended that you create new plans using the type of unit that you plan to use, you can display dimensions using any type of unit. See "Dimension Preferences and Defaults" on page 757.

#### **Template Plans**

When you select File> New Plan in Home Designer Pro, the Create New Plan dialog opens, letting you select a template for your new plan. The resulting new plan uses either metric or Imperial units of measurement and predefined default settings, layer settings, wall definitions, and page setup information.

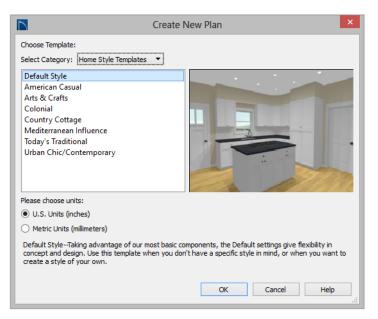

Home Designer Pro includes a selection of plan templates, each with different default settings that allow you to begin working in a particular plan style quickly. See "Default Settings" on page 64.

Choose a category from the drop-down list, then select a style template from the scrollable list beneath it. If you are uncertain as to the right style for your plan, choose Default, as you cannot change the plan style template once a plan has been created.

Select either **U.S. Units** or **Metric Units** of measurement, and click **OK**. The floor plan view window opens, ready for you to begin drawing.

# Saving, Exporting, and Backing Up Files

Saving, exporting, and backing up your files are three separate tasks that accomplish different things:

- Saving a plan or layout file retains your work so that it can be later opened in Home Designer Pro.
- Exporting a file allows you to save certain kinds of data in a format that can be used by a program other than Home Designer Pro.
- Backing up your files involves taking steps to make sure that your valuable data is protected and available when needed.

Whether you are saving, exporting, or backing up your data, it is important that you select a location on your computer for the files you create, and also specify a short, meaningful name that you will be able to identify in the future.

#### To save an untitled plan or layout file

- Select File> Save 
   ■ to open the Save File dialog.
- Specify a location on your computer where you would like to save the file.
   See "Organizing Your Files" on page 45.
- 3. In the **File name** text field, type a name for the file.

- 4. Home Designer Pro automatically assigns the **File of type** and file extension **.plan** to plan files and **.layout** to layout files.
- 5. When both the Save in location and File name are correct, click **Save**.

Although the program warns you if you try to exit without saving, you should get in the habit of saving plan files before exiting the program.

#### Saving Plan and Layout Files

When you first save a new, untitled file, you must select a location for it on your computer and give it a name. There are two options for saving plan and layout files: File> Save and File> Save As.

Both **Save**  $\blacksquare$  and **Save As**  $\blacksquare$  can be used to save your plan and layout files; however, they accomplish this in two different ways.

- File> Save saves the current state of your plan or layout file without changing its name and should normally be used for saving your work.
- File> Save As opens the Save File dialog, allowing you to save the plan or

layout file using a different name or location on your computer.

Initially, all **Open** and **Save As** operations go to the "My Documents" folder of your computer. After that, the location last visited is remembered and subsequent

Open or Save As commands default to the directory last used for that operation. This path is saved when the program exits. The next time Home Designer Pro is launched, these defaults are used.

If you prefer, you can instead specify a directory to be used for all **Open** or **Save** 

As  $\blacksquare$  operations in the **Preferences** Delialog. See "New Plans Panel" on page 80.

#### Saved Views

Any previously saved camera views associated with the plan are saved with the file.

When saving a layout, the program saves all the links to the various views saved in the layout, and all the CAD objects added to the **.layout** file.

By default, a new layout file is assigned the same name as the first plan file from which a view is sent to it. It is also saved in the same directory as the plan file. If no view has been sent to a layout, it remains untitled until you save it.

#### Save File Dialog

The **Save File** dialog uses the operating system's file save dialog format, and is also used when exporting files. The dialog name

may vary, depending on the type of file being saved or exported.

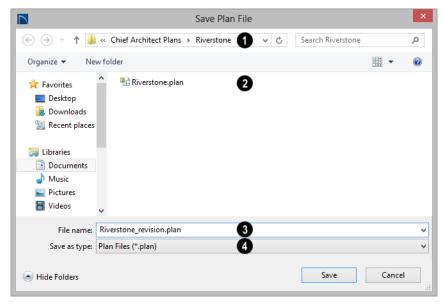

- Choose a location on your local computer for the file you are saving.
- Any existing folders and/or files in the current location display here.
- In the **File Name** field, type a name for the file. If you select an existing file from the space above, its name will display here automatically.
- When saving a file, the program will choose the appropriate file type from the **Save as type** drop-down list. When exporting, you may need to choose a specific file type.

#### **Saving Revision Files**

Revisions are a common aspect of any design project. There are a number of possible strategies for organizing revision files:

- Prepending the file name;
- Appending the file name;
- · Saving revisions in separate folders.

To avoid confusion and potential mistakes, it is recommended that you always give files unique names - including revision files. If you choose to organize your revisions by saving them in separate folders, you should also give each file a unique name that makes it impossible to confuse it with another file saved in a different folder.

#### **Exporting Files**

Home Designer Pro has a number of options for exporting and importing information out of and your drawings. See "Importing and Exporting" on page 875.

Often, file export dialogs are simply versions of the **Save File** dialog.

Similarly, file import dialogs are often similar to the **Open File** dialog. See "Importing Files" on page 55.

#### **Backup Entire Plan**

File> Save As is a simple way to transfer a plan or layout to a different location on your computer. Bear in mind, though, that plan and layout files often reference external data files such as imported textures, images, and backdrops. These external files are not affected when Save As is used.

If you transfer a plan file from one computer to another, the program will warn you of missing files if the external data files used by the plan cannot be found when you open it.

Layouts are also dynamically linked to plan files. When transferring layout files to another computer, be aware that the plan files are also external file references and are not actually contained in the layout.

When transferring plans or layouts to another computer that does not have these external

files, use the **Backup Entire Plan** distribution tool. See "Backup Entire Plan" on page 60.

#### **Backing Up Your Files**

It is always a good idea to create backup copies of all your important files on your computer.

It is strongly recommended, however, that you never save directly:

- Across a network, such as onto a server:
- Onto removable media such as a USB thumb drive, CD, or DVD;
- Across the Internet.

Instead, copy your files to such locations only after you have saved them on your computer's hard drive and exited the program.

Similarly, you should never open files saved in these locations. Copy the files to the local hard drive, and then open them. See "Opening and Importing Files" on page 54.

Archive folders are used by Home Designer Pro to manage prior versions of your files. You should not view these files as a substitute for your own backup routine, and should never save a file in an archive folder. See "Auto Archive" on page 52.

When backing up your Home Designer Pro files, consider backing up not only your .plan and .layout files, but your custom user data, as well - including library content, toolbar configurations, and textures. This custom data is all located in the Home Designer Pro Data folder, so it can be easily backed up. See "Home Designer Pro Data" on page 45.

You can, if you wish, create a folder inside the Data folder for your **.plan** and **.layout** files, as well. See "Organizing Your Files" on page 45.

# **Thumbnail Images**

A thumbnail is a miniature image that helps identify a file in the **Open Plan File** dialog. Any view of a plan or any layout page can be saved as the thumbnail. See "Searching for Plans" on page 56.

If thumbnails are enabled in the Preferences

dialog, the program automatically creates onewhen you first save a new plan or layout. You can choose to generate small or large thumbnails. See "File Management Panel" on page 78.

#### To create a custom thumbnail image

- 1. You must save the file and give it a name before you can save a thumbnail.
- 2. Create the 2D or 3D view that you want to use as a thumbnail for the current file.
- With the desired view active, select
   File> Save Thumbnail Image ...

Thumbnail images are saved in the plan or layout file that they are associated with.

#### **Auto Archive**

The first time a plan or layout is saved, Home Designer Pro creates an Archive folder in the Home Designer Pro Data folder. The Archive folder contains Auto Save and Archive files.

The program does not create Auto Save and Archive files for untitled plans and layouts. In order for these to be created, a file must have been previously saved and given a name and save location on your computer. Further, Archive files are only updated when you save your work.

Auto Save and Archive files should not be viewed as a substitute for regularly saving

your work by selecting **File> Save** or pressing Ctrl + S on the keyboard, nor should they be considered an alternative to your own file backup routine.

#### **Archive Files**

Every time a drawing is saved, Archive files that keep a historical archive of your plan are automatically created or updated.

Regardless of what archiving option you select in the Preferences dialog, ilf you do not save your work regularly, your archive files will not be updated.

Plan, layout and related files from previous versions of the program are automatically moved to the archive folder when the plan is opened and saved in Home Designer Pro.

Archive files are meant to be for emergency use only. If you must access an archive file, open it as you would any other file. See "Creating a New Plan or Layout" on page 46.

As soon as the file is open, use **Save As** to save this file to another location.

#### Auto Save Files

As you work, Home Designer Pro automatically creates Auto Save files at regular intervals when changes are made to a file but not saved by selecting File>

Save 🗐 .

These Auto Save files are appended auto save.plan or auto save.layout and are saved in the Archive folder.

When you close a file normally, its Auto Save file is retained until the next time the file is opened - at which time the Auto Save file is overwritten.

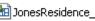

🛅 JonesResidence\_auto\_save.plan

Auto Save file after normal shut-down

You can enable Auto Save and set its frequency in the **Preferences** dialog. See "General Panel" on page 77.

Auto save files created as a result of an improper program shutdown are appended \_auto\_save\_bak.plan or \_auto\_save\_bak.layout.

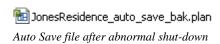

If your computer shuts down accidentally, you can recover some of your work by opening the \_auto\_save\_bak file.

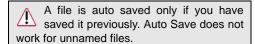

When you reopen a file after a computer shut down or system crash, the program will notify you if an Auto Save file newer than the original file is found and give you the option to one that file.

Even with Auto Save, you should save your work manually on a regular basis using any of the following methods:

- Click the **Save**  $\square$  button.
- Select **File> Save** .
- Press Ctrl + S on the keyboard.

### **Undo Files**

Home Designer Pro stores a set number of copies of all open plan file changes, known as undo files. Undo files are referenced

whenever you select **Edit> Undo** or

Edit> Redo . See "Undo and Redo" on page 185.

Undo files are stored in the Undo Directory, which can be specified in the **Preferences** 

line dialog. See "Folders Panel" on page 79.

By default, the Undo Directory is the Windows Temporary Directory. When you use Windows system cleanup features, these files can be deleted. Because of this, you should only use these type of utilities when Home Designer Pro is not running.

The maximum number of Undo files is specified in the **Maximum Undos** value in the Preference settings. If you have **Undo** 

enabled, be sure to define a directory on a hard drive with enough space for these files.

When Home Designer Pro is closed normally, any current Undo files are deleted.

# **Opening and Importing Files**

Opening and importing files are often similar tasks, but accomplish two very different things:

- Opening a file refers to opening it in the program in which it was created. Only plan or layout files can be opened in Home Designer Pro. See "Compatibility with Other Programs" on page 44.
- Importing a file brings data that was created in a different program into Home
   Designer Pro. A number of different file
   types can be imported into Home
   Designer Pro.

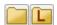

Select File> Open Plan to open an existing .plan file or File>

**Open Layout** to open an existing **.layout** file located on your computer. Home Designer Pro automatically browses to either the directory last used or to a specific directory,

depending on your current Preferences settings. See "New Plans Panel" on page 80.

Never open a file located on a server or other computer on a network, or on a removable storage device. Copy such files to your local machine's hard drive first, and then open the copy.

#### Open File Dialog

The **Open File** dialog uses the operating system's file open dialog format, and is also used when importing files. The dialog name

may vary, depending on your operating system and the type of file being opened or imported.

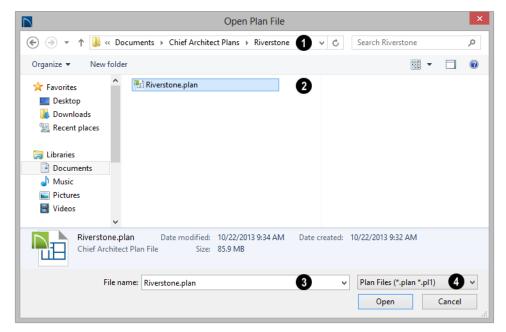

- Choose the location on your local computer for the file you are opening.
- Any existing folders and/or files in the current location display here.
- In the **File Name** field, type the file's name. If you select the file in the space above, its name will automatically display here.
- When opening or importing a file, the program will usually choose the appropriate file type from the **Save as type** drop-down list. When importing, you may need to choose a specific file type.

Plan files open to the floor that was active when the file was last saved and closed; layout files open to the page that was active.

#### **Importing Files**

Home Designer Pro has a number of options for exporting and importing information out of and into your drawings. Often, file import dialogs are simply versions of the **Open File** dialog. See "Importing and Exporting" on page 875.

Similarly, file export dialogs are often similar to the **Save File** dialog. See "Exporting Files" on page 50.

# **Recently Opened Files**

A list of recently opened and saved plan and layout files can be accessed by selecting **File> Open Recent Files**. Select one of these files to open it without using the **Open File** dialog.

The maximum number of recent files listed in the **File** menu can be changed in the

**Preferences** P dialog. You can also specify that the recent files list display at the bottom of the **File** menu rather than in a

submenu. See "File Management Panel" on page 78.

The names of recent files also display in the **Startup Options** dialog. Click on the name of a file to open it. See "Startup Options" on page 24.

# **Searching for Plans**

Select File> Search for Plans to locate an existing, fully-editable sample plan or search a selection of non-editable plans by popular home designers. This command opens the Find Plan Assistant, which helps you search for plans based on parameters that you define.

At the bottom of each page, the number of plans that match your current search parameters displays. As you modify the parameters, this number increases or decreases as matching plans are found.

On any page, click the **Back** button to modify any previously selected parameters.

#### **Find Plan Assistant**

The **Find Plan Assistant** can be used to search for plans using stored information about each plan, such as the style of

construction and the number of bedrooms and other room types.

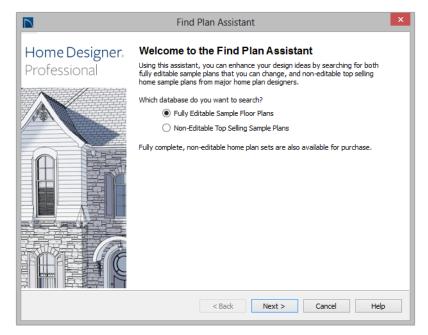

Begin by selecting either a database of editable sample plans or a collection of house

plan drawings by popular home plan companies, then click **Next** to continue.

### **House Style**

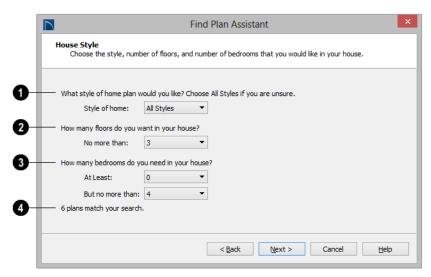

- Select a style of house from the drop-down list.
- 2 Specify the maximum number of floors that you would like.
- **3** Specify the minimum and maximum number of bedrooms that you would like.

The number of plans in the database that match your search parameters thus far displays here for reference.

Click **Next** to continue.

#### **House Size**

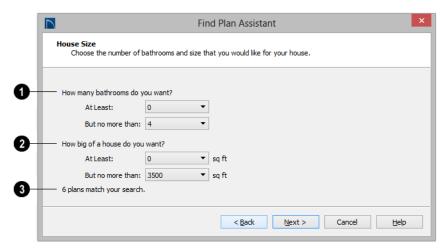

- Specify the minimum and maximum number of bathrooms you would like.
- 2 Specify the minimum and maximum number of square feet that you would like.
- The number of plans in the database that match your search parameters thus far displays here for reference.

Click **Next** to continue.

#### Plan Details

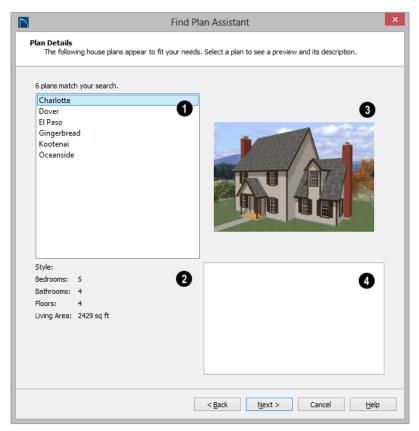

- Click on the name of a plan to select it and view information about it.
- **2** Basic information about the selected plan display here.
- A preview of the selected plan displays here.
- A written description of the selected plan provides additional details displays here.

Click **Next** to continue, then click **Finish** to view the selected plan.

# **Backup Entire Plan**

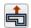

Because Home Designer Pro plans and layouts often contain many

references to other external files, it is necessary to copy all the associated files to a

new location when a plan or layout is moved. You can do this easily by selecting **File> Backup Entire Plan**.

Backing up an Entire Plan is important when:

- Migrating legacy files created in older program versions.
- Transferring files to another computer or sending them to another user.
- Archiving or backing up your work.

#### To back up a plan or layout

To copy all associated plan or layout files to a new directory, select File>
 Backup Entire Plan The Backup

Backup Entire Plan . The Backup Entire Plan dialog opens for you to choose what files are copied.

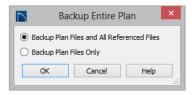

- Choose Backup All Files to copy all plan or layout files and all externally referenced files such as linked plan files, inserted picture files, metafiles, and texture, image, and backdrop graphics files.
- Choose Backup Plan Files Only to copy all associated plan files and any externally linked files and inserted picture files, but no graphics or texture files. This is best used only when transferring a file to a computer that already has the graphics files installed.
- · Click OK.
- 2. The **Select the Plan Backup Folder** dialog opens next. This is a typical Save File dialog. See "Saving, Exporting, and Backing Up Files" on page 48.
- 3. Navigate to an empty folder on your system and select it. With the destination folder for the backup selected, click **OK**.

You must select an empty folder for the Backup Entire Plan feature to work. If you select an existing folder that is not empty, the backup is cancelled.

# **Closing Views and Files**

There are several ways to close a view window:

- Select File> Close to close the active window.
- Press Ctrl + W on the keyboard to close the active window.
- Click the **Close** button in the active view's title bar or in any view's tab.

- A tabbed view can be closed by clicking on its tab using the middle mouse button.
- Select File> Close All to close all currently open view windows instead of just the active window.

If a plan has only one view window open and you try to close it, the program will prompt you to save before closing if there are any unsaved changes. Edited cross section/

elevation views also prompt you to save before closing.

Although the program warns you if you try to exit without saving, you should get in the habit of saving plan files before exiting.

# **Exiting Home Designer Pro**

Select **File> Exit** to exit the program. If you have not saved any open plans, you are reminded to do so. It is better to save your work before exiting than to save on exit.

When you exit from the program using **File> Exit**, all Autosave files and Undo files are automatically deleted.

On a Mac, if you click the program window's red **Close** button, the window will close but the program itself will continue to run. To close it down completely, right-click on its icon on the Dock and select **Quit** from the contextual menu.

# Preferences and Default Settings

Preferences are global settings that affect the functionality and appearance of the Home Designer Pro environment, while default settings control what objects look like when they are initially created. You can save time and increase your productivity by becoming familiar with these settings and customizing them before you begin a new project or as needed thereafter.

#### **Chapter Contents**

- Default Settings vs Preferences
- Dynamic Defaults
- Reset to Defaults
- General Plan Defaults Dialog
- Preferences Dialog
- Dialog Number/Angle Style Dialog

# **Default Settings vs Preferences**

Default and preference settings have important effects on how the tools in Home Designer Pro function. Default settings are file specific, while Preferences are global, taking effect regardless of what file is open.

Defaults and Preferences can be customized to suit your needs and improve your efficiency, so it is recommended that you become familiar with them and learn how you can use them to your advantage.

#### **Default Settings**

Default settings determine the initial characteristics of objects when they are first drawn. For example, when you place a base cabinet in a plan, its size, materials, front items, hardware are determined by settings in the **Base Cabinet Defaults** dialog.

Some defaults affect the structure of your model: for example, Floor, Foundation, Framing, and Wall defaults.

Defaults are file-specific, which means that any changes that you make to the default settings in one plan or layout file will have no effect on other plans or layout files...

You can access a complete list of the various default settings in the current plan or layout

file by selecting **Edit> Default Settings** from the menu.

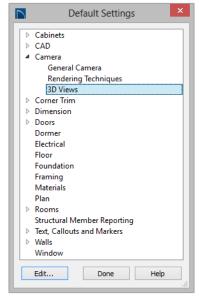

- Click the + beside a category to expand it and access the defaults for items related to that category.
- To open the defaults dialog associated with an item in the list, double-click on the line item, or click on the item and then click the Edit button.
- General CAD defaults are view-specific and are only available in views where CAD objects can drawn. See "CAD Defaults Dialog" on page 812.

Many defaults dialogs can also be opened by double-clicking on a parent and/or child toolbar button of a tool affected by the settings in that dialog. For example, you can:

Double-click the Cabinet Tools parent button to open the Defaults Settings dialog for Cabinet tools only;

 Double-click the Base Cabinet child button to open the Base Cabinet Defaults dialog.

#### **Preferences**

Preference settings influence the overall environment of the program, such as what the interface looks like, how the tools are accessed, and the basic rules governing how objects are drawn and edited. See "Preferences Dialog" on page 70.

Unlike default settings, preferences are global, which means that any changes that you make to them will take effect in all plan and layout files.

To access the **Preferences** dialog, select **Edit> Preferences** P from the menu.

#### **Region and Language Settings**

There are a few formatting considerations in Home Designer Pro that are set based on your operating system's Region settings:

- Units of measurement When you first install and launch the program, your template plan and layout files will be set to use either Imperial or metric units, depending on your operating system settings. See "New Plans Panel" on page 80.
- Currency The currency associated with your Region settings will be used in the Materials List, Components dialogs, and Loan Calculator. See "Materials Lists" on page 935 and "Loan Calculator" on page 844.
- Decimal mark format Depending on your operating system settings, either a dot or a comma will be used in dimension lines, dialogs, and anywhere the program can display a numeric value using decimals.

# **Dynamic Defaults**

Dynamic defaults are values that can be changed globally throughout a model.

- If you change a dynamic default value in a defaults dialog, all objects of that type that are set to use the default will update automatically to use the new value.
- Any objects of that type that are not using the default value because of editing will not be affected if you change the default.

Dynamic defaults are found in the default dialogs of a variety of objects, including dimension lines, walls, doors, cabinets and rooms. Materials are another example of an attribute that uses Dynamic Defaults. See "Material Defaults" on page 686.

In object specification dialogs, dynamic defaults are followed by either a (D) in the value field or a Default checkbox.

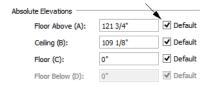

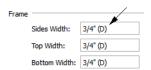

To edit a dynamic default, delete the (D) or remove the check from **Default** box and type the desired value.

To reset a value back to the dynamic default, type the letter D in the field or click the Default checkbox

#### Reset to Defaults

Select **Edit> Reset to Defaults** to open the **Reset to Defaults** dialog.

This dialog allows you to clear the special settings you have made in various parts of your plan.

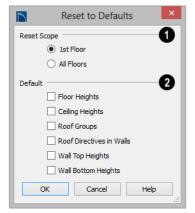

- The settings can be cleared for the current floor or for All Floors.
- 2 Specify which settings you want to reset to **Default**.
- Floor and Ceiling Heights Floor and ceiling heights for any room can be

- changed in the **Room Specification** dialog. Check to reset the default values as specified in the **Floor Defaults** dialog. See "Floor Defaults Dialog" on page 338.
- Roof Groups You can a room's roof group in the Room Specification dialog. This builds the roof over this room and others in the same roof group independently from the roof built over other parts of the plan. Check to reset to the default roof group, zero. See "Roof Groups" on page 375.
- Roof Directives You can specify how
  the roof builds above an exterior wall in
  its Wall Specification dialog. When Roof
  Directives are reset, all items on the Roof
  panel are unchecked and any value, such
  as the roof pitch, is reset to the default.
  See "Roof Directives in Walls" on page
  375.
- Wall Top Heights and Wall Bottom
   Heights Wall shape and height can be
   edited in 3D views. Check to reset wall
   shapes and heights. See "Editing Walls"
   on page 209.

# **General Plan Defaults Dialog**

The settings in the **General Plan Defaults** dialog control basic features of the Home Designer Pro environment in plan files. Just as with other default settings, they are file specific, which means that they can be set differently in individual plan files. To open this dialog, select **Edit> Default** 

Settings , select Plan, and click the Edit

button, or double-click the **Select Objects** 

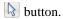

The **General Layout Defaults** dialog is similar to the **General Plan Defaults** dialog, but has fewer settings and is available in layout files only. Its settings, too, are file specific.

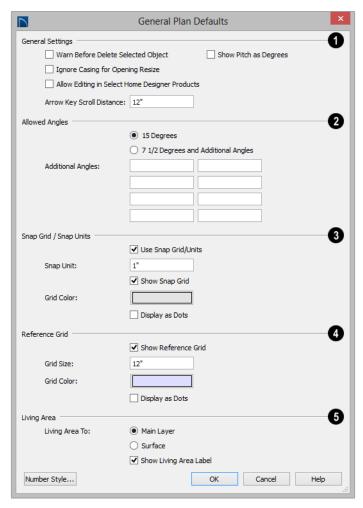

- General Settings Specify the default functionality for a variety of general behaviors in the program.
- Check Warn Before Delete Selected Item if you want the program to require confirmation before an item is deleted.
- Check Ignore Casing for Opening Resize to allow wall openings such as doors to be positioned against an inter-
- secting wall. Clear this box retain sufficient space for the opening's specified trim width. Not available in layout files.
- Check Allow Editing in Select Home
   Designer Products to allow limited editing of the current file in other compatible
   Home Designer programs. See "Compatibility with Other Programs" on page 44.

- Check Show Pitch as Degrees to display the roof pitch in degrees. Not available in layout files.
- The Arrow Key Scroll Distance setting determines how far to scroll in floor plan view when you press an arrow key. The initial default is 12 inches (300 mm). Not available in layout files. See "Using the Arrow Keys" on page 692.
- 2 Specify the **Allowed Angles** used when Angle Snaps are enabled. See "Angle Snaps" on page 123.
- Select **15 Degrees** to enable Angle Snaps in 15° increments.
- Select 7 1/2 Degrees and Additional Angles to enable Angle Snaps in 7 ½° increments.
- You can also enter up to eight Additional Angles in the fields provided. Click the Number Style button to specify the format used to enter angles in dialogs. See "Dialog Number/Angle Style Dialog" on page 100.
- The **Snap Grid** allows you to snap objects to specific points on-screen as they are moved or resized. See "Grid Snaps" on page 124.
- Check Use Snap Grid/Units to enable Grid Snaps.
- Specify the **Snap Unit** you wish to use. The initial default is 1 inch (10 mm).

It may be helpful to change the Snap Unit temporarily when working with large objects such as terrain.

- Uncheck Show Snap Grid to turn off the display of the Snap Grid, a visual indicator of the location of the snap points.
- Click the **Color** bar to specify the **Snap Grid Color**. See "Select Color Dialog" on page 687.
- Check **Display as Dots** to display the Snap Grid using dots rather than lines.
- Specify the display of the **Reference Grid**.
- Check Show Reference Grid to display the Reference Grid, the virtual graph paper used to create a sense of scale in floor plan view.
- Specify the Reference Grid Size.
- Check **Display as Dots** to display the Reference Grid using dots rather than lines.

You can also click **Grid Snaps** toggle button to turn on/off grid snapping or click the **Display Reference Grid** toggle button to turn on/off the grid display.

- Specify how the **Living Area** label is calculated and whether it displays in floor plan view. Not available in layout files. See "Living Area" on page 252.
- Select Main Layer to have the Living Area calculation measure from the walls' Main Layer.
- Select Surface to have the Living Area calculation measure from the walls' exterior surface.
- Uncheck Show "Living Area" to disable the display of the Living Area label.

# **Preferences Dialog**

The settings in the **Preferences** dialog are global: they apply to all plan and layout files and are preserved between sessions. To access this dialog,

select **Edit> Preferences**. in Windows<sup>®</sup> or **Chief Architect> Preferences** in Mac OS  $X^{®}$ .

The **Preferences** dialog consists of panels which are accessed by clicking on the names in the Category tree along the left side.

The category tree structure is similar to other Windows programs. A "+" next to a category indicates that it has subcategories. Click the "+" to make the subcategories visible; to hide them, click the "-."

The program remembers which panel you last accessed and opens to that panel the next time you open the dialog.

#### Preferences dialog panels:

Appearance Panel

- Colors Panel
- Font Panel
- Library Browser Panel
- Text Panel
- General Panel
- File Management Panel
- Folders Panel
- New Plans Panel
- Unit Conversions Panel
- Architectural Panel
- CAD Panel
- Line Properties Panel
- Sun Angle Panel
- Edit Panel
- · Behaviors Panel
- Snap Properties Panel
- · Materials List Panel
- · Report Style Panel
- Master List Panel
- Categories Panel
- · Render Panel
- Video Card Status Panel
- · Reset Options Panel

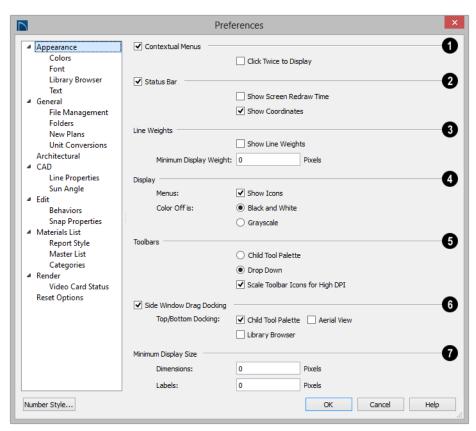

#### **Appearance Panel**

- Check Contextual Menus to activate contextual menus that display when you right-click. See "Contextual Menus" on page 31.
- Check Click Twice to Display to require two right-clicks on an object before the contextual menu displays. This allows the first right-click to be used for object selection. See "Selecting Objects" on page 136.

In 3D views, the two clicks must be on the same object surface in order for the contextual menu to display: Clicking on two different surfaces of the same object is treated like two single-clicks.

- Check Status Bar to activate the Status Bar at the bottom of the main program window. See "The Status Bar" on page 35.
- Check Show Screen Redraw Time to display the number of seconds it takes to redraw the current view.
- Check Show Coordinates to display the coordinates of your cursor at all times on the right side of the Status Bar.

The coordinates' number style is controlled in the **Number Style/Angle Style** dialog. See "Dialog Number/Angle Style Dialog" on page 100.

- Specify the on-screen display of **Line Weights**. See "Line Weights" on page 900.
- Check Show Line Weights to represent line weights on-screen. Depending on your zoom factor and your monitor's resolution, lines may appear to be wider on screen than when they are printed. Zooming closer may reflect a more accurate idea of the actual line width.
- Specify the Minimum Display Weight, in Pixels. This is the lowest line weight possible on screen, regardless of how far you zoom out. A Minimum Display Weight of 0 is the same as 1. This setting is ignored when printing or when Print Preview is enabled.
- A Display -
- Menus Check Show Icons to display tool icons next to items in the menus.
- Color Off is Specify whether views appear in Black and White or Grayscale when color is toggled off. Does not apply to Rendered views. See "In Vector Views" on page 713.

- Specify how **Toolbars** present child tools when a parent button is clicked.
- Choose **Parent-Child** to display child tools as buttons at the end of the toolbar where the parent button resides.
- Choose **Drop Down** to display child tools when the drop-down arrow to the right of the parent button is clicked.
- Uncheck Scale Toolbar Icons for High DPI to prevent toolbar icons from becoming larger on systems using high DPI resolution. When checked, toolbar buttons will increase in size when high DPI is used.
- Uncheck **Side Window Drag Docking** to prevent undocked side windows from docking when moved using the mouse. See "View and Side Windows" on page 29.
- Top/Bottom Docking Check the box beside a side window's name to allow it to dock on the top and bottom edges of the program window. Does not affect docking to the left and right sides.
- Specify the Minimum Display Size of Dimensions and Labels, in pixels. This is the on-screen size and does not affect printed or exported output. To use the printed scale, set these values to 0 or turn on **Print**

Preview .

 Dimension sizes are set in the Dimension Defaults dialog. See "Dimension Defaults Dialog" on page 758.

### **Colors Panel**

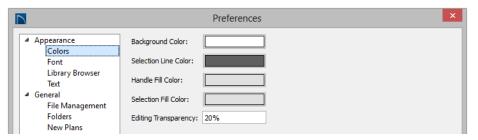

Click a color bar to open the **Select Color** dialog. See "Select Color Dialog" on page 687.

- Specify the Background Color for all views except some 3D views. See "Rendering Techniques" on page 747.
   The background color for 3D views that do not use the Vector View Rendering Technique or a backdrop image is set in the 3D View Defaults dialog. See "Backdrop Panel" on page 705.
- Specify the Selection Line Color, which is the color of the lines that represent object(s) and their edit handles when they are selected.

- Specify the Handle Fill Color, which is the fill color of the edit handles for selected objects.
- Specify the Selection Fill Color, which is the fill color for selected objects. Note that depending on the fill assigned to a selected object, its Selection Fill color may vary.

Note: If the Selection Line and Handle Fill Colors are similar, it may be difficult to distinguish between active and inactive CAD Points.

• Specify the **Editing Transparency**, which is the degree to which the selection fill and edit handles are transparent. The default value is 20%.

### **Font Panel**

The Font panel controls the conversion of text in legacy plans when they are opened in

Home Designer Pro 2015 as well as the text used in the Materials List.

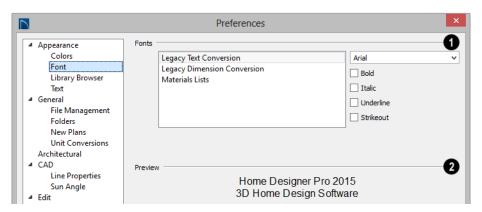

- Specify the **Fonts** for use in Legacy Text Conversion, Legacy Dimension Conversion, and Materials Lists.
- Select Legacy Text Conversion from the list to specify the default font for text in legacy files. See "Character Size" on page 785.
- Select Legacy Dimension Conversion from the list to specify the font used by dimensions in legacy files. See "Dimensions" on page 757.
- Select Materials Lists from the list to specify the default font used by Materials Lists and the Master List in legacy plans. See "Materials Lists" on page 935.

Legacy Text and Dimension Conversion settings only affect plans from previous versions when they are opened in Home Designer Pro 2015. Set these values to the default font that you used in previous versions before opening legacy files.

- Select a **Font** from the drop-down list for the use selected to the left. See "Fonts and Alphabets" on page 785.
- Select one or more font styles to apply to the selected use: Bold, Italic, Underline, and/or Strikeout.
- 2 Sample text displays the selected font and font style.

For information about text in Home Designer Pro 2015 files, see "Text, Callouts, and Markers" on page 783.

# **Library Browser Panel**

The Library Browser panel controls the appearance of the Library Browser window. See "The Library Browser" on page 640.

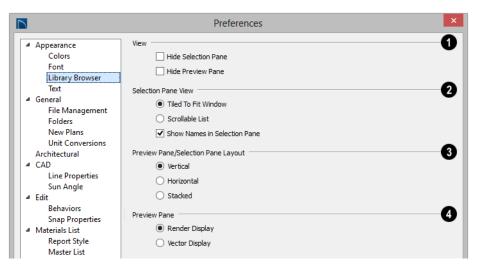

- **1 View** options control the display of the main sections of the Library Browser.
- Check **Hide Selection Pane** to hide the pane that displays objects in a selected library or library folder.
- Check Hide Preview Pane to hide the pane that shows a preview of a selected object.
- **2** Selection Pane View options control how objects in the Selection Pane are presented.
- Select Tiled to Fit Window to display all items in a library catalog or folder. If there are many items, their previews may be very small to fit in the pane.
- Select Scrollable List to display all items in the selected catalog or folder in a scrollable list. If there are many objects, the

- list may be very long but each object preview will be sized to fit the pane.
- Check Show Names in Selection Pane to display the names of the objects in the Selection Pane.
- Preview Pane/Selection Pane Layout
   Select a radio button to change the appearance of the Library Browser.
- Vertical Displayed sections of the Library Browser are divided vertically.
- **Horizontal** Displayed sections are divided horizontally.
- Stacked Displayed sections are divided both horizontally and vertically.
- Specify how selected library items look in the **Preview Pane**.

- Standard View Display Library items previews display textures and appear as they do in rendered 3D views. See "Types of 3D Views" on page 698.
- Vector View Display Library item previews are line-based and display patterns as they do in 3D Vector Views.

To restore the original size and position of the Library Browser and other side windows, click the **Restore Side Windows** button on the Reset Options Panel.

### **Text Panel**

The settings on the Text panel control some behaviors affecting text objects. See "Text, Callouts, and Markers" on page 783.

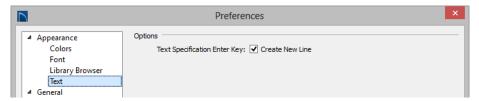

### Text Specification Enter Key -

 Uncheck Create New Line to close the Text and Rich Text Specification dialogs when the Enter key is pressed. When this is checked, a new line of text is created when Enter is pressed and the dialog remains open.

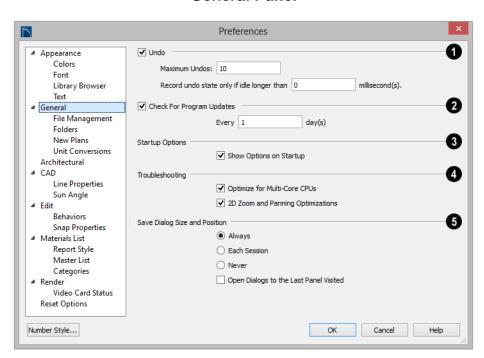

### **General Panel**

- Undo Click in the Enable check box to enable Undos and Redos. See "Undo and Redo" on page 185.
- Maximum Undos Specify how many levels of Undo and Redo you want available, from 1 to 100. Undo files are saved in the Undo Directory.
- Record undo state only if idle longer than - Use this setting to control how often undo states are recorded. If set to 0 milliseconds, an undo state is recorded every time a change is made to a plan.

If set to a number larger than 0, an undo state is recorded if the specified amount of time has elapsed since the last change was made. Depending on the time specified and the speed work is being done, multiple changes might be reversed with one undo.

This setting can have a significant effect on the performance of the undo feature when working with large plans.

- Check For Program Updates Check Enable and specify a frequency in days to check for program updates. By default, Home Designer Pro will check for program updates once a day, whenever the program is launched.
- Check Show Options at Startup to open the Startup Options dialog when Home Designer Pro is launched. See "Startup Options" on page 24.

# **Troubleshooting** -

- Uncheck Optimize for Multi-Core CPUs to turn off program optimizations for multi core processors. This box is checked by default and should only be unchecked for technical troubleshooting purposes.
- Uncheck 2D Zoom and Panning Optimizations to turn off program speed optimizations for zooming and panning in 2D views.
- Specify when the program should **Save**Dialog Size and Position: Always, Per
  Session, or Never. See "Dialog Size and
  Position" on page 33.
- Check Open Dialogs to the Last Panel Visted.to open panelled dialogs to the last panel that you accessed during the current program session. When unchecked, dialogs always open to the first panel. See "Dialogs" on page 32.

# **File Management Panel**

The settings on the File Management panel let you modify functions related to the program's plan and layout file management.

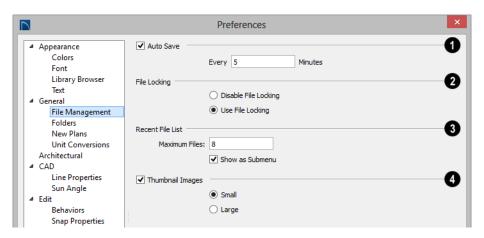

Check **Auto Save**, then enter a value greater than zero in the text field to specify the frequency in minutes that Auto Save files are created. Auto Save files are stored in the Archive folder. See "Auto Save Files" on page 53.

Even with Auto Save active, you should frequently save your work to the hard drive by selecting File> Save.

**2** File Locking - Choose whether or not to lock .plan and .layout files when they are open. File Locking prevents another program or copy of Chief Architect software

from opening and modifying the same file at the same time and is recommended in nearly all circumstances.

- Select Use File Locking to lock files.
- Select **Disable File Locking** to disable this feature.
- Specify the maximum size and location of the **Recent File List**.
- Specify the maximum number of recently opened files to list in the Startup Options dialog and at File> Open Recent Files.
   You can open any of the files in this list by selecting it, making it a quick way to access your most recent work.

- Uncheck Show in Submenu to display the Recent File List at the bottom of the File menu rather than in a submenu.
- Check **Thumbnail Images** to automatically create thumbnail images of files that display when opening or searching for saved files. If this option is disabled, you can still create thumbnails manually. See "Thumbnail Images" on page 52.
- Select either Small or Large thumbnails.
   Large thumbnails provide a higher quality image but result in larger file sizes.

### **Folders Panel**

Home Designer Pro stores many support files in various folders on your computer. The default locations of these directories are listed and can be redefined on the Folders panel if necessary.

You do not need to change default locations under normal circumstances, but sometimes

it may be preferable to locate certain files in another location. To specify a new default folder for a particular purpose, click the **Browse** button to the right of that item.

Changing the settings on the Folders panel can result in unexpected program functionality.

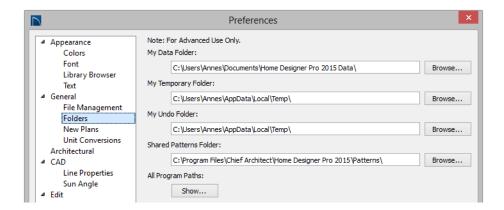

Important user-specific information is saved in a folder on your computer called **Home**Designer Pro 2015 Data. This folder contains custom library content, toolbars, template files, archive files, and other important data and is located in My Documents by default. See "Home Designer Pro Data" on page 45.

While you cannot change the name of this directory, you can change its location. To avoid unexpected results, it is best to use a location on your local hard drive.

If you move this folder on your computer without specifying its location here, the program will automatically replace it using default information from the Home Designer Pro installation folder. The same result will occur if you specify a location on a network or removable device and this location becomes inaccessible. When this occurs, customized user settings will not be used and custom library content will not be available.

By default, **Temporary** files and **Undo** files are stored in the same folder: by default, the Windows Temporary Directory. If you wish

to use a different folder, you must specify a directory on a hard drive with sufficient space to hold these files.

You can specify any directory as your Home Designer Pro temporary folder, but you should never relocate the Windows Temporary Directory nor use it for anything other than temporary files.

Home Designer Pro will not let you save your work to or open files saved in the Temporary or Undo folder. See "Undo and Redo" on page 185.

You can share **Patterns** with other users by copying these items into the appropriate Shared Folder in an operating system window. Click the **Browse** button to select a location on your computer that other users can access. See "Patterns and Textures" on page 666.

**All Program Paths** - Click the **Show** button to open the **Program Paths** dialog, where you can find the location of files that may be needed for troubleshooting purposes. See "Program Paths Dialog" on page 963.

### **New Plans Panel**

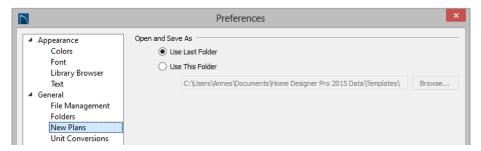

**Open/Save As Directory -** Control how the program behaves when a new plan is opened or an existing plan is saved.

• Use Last Directory refers the program to the directory last used to save or open a plan file.

- **Use This Directory** refers the program to a particular location specified by you.
- Click the Browse button to define a particular directory when Use This Directory is selected.

## **Unit Conversions Panel**

In many places throughout Home Designer Pro, you can specify the size of an object with any Length unit listed on the Unit Conversions panel. Using the data on this panel, the program will convert your entry into the unit set in the **Dialog Number/Angle Style** dialog. See "Dialog Number/Angle Style Dialog" on page 100.

These conversions are also useful when you import drawings. When an object is drawn in

a Home Designer Pro plan file, it is always at its true, unscaled size and the drawing is only scaled when you print it. This means that if you import a scaled drawing, you must compensate for its scaling by creating a custom unit of measurement. See "Import Drawing Assistant" on page 877.

The default unit conversions are locked and cannot be changed, but custom conversions can be added to the list and later modified.

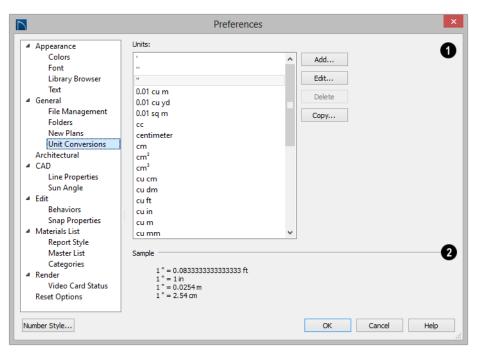

- A list of available units of measurement displays here. Click on the name of a unit to select it.
- Add, Edit, Delete, or Copy the unit conversions. Certain unit conversions are locked and cannot be edited or deleted.

If you click **Add**, **Edit** or **Copy**, the **Add Unit Conversion** dialog displays.

The **Sample** area shows how the unit selected above converts to a selection of similar units. You can use this to verify that any unit conversion you add is correct.

### Add Unit Conversion Dialog

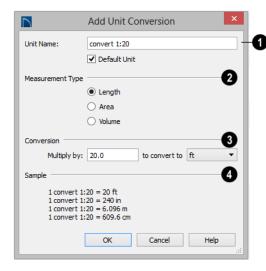

Unit Name - Type a short, descriptive name of the new unit. Names must be unique: the names of units installed with the program cannot be used.

Names can include any characters, as well as spaces. Bear in mind, though, that names of units for measuring length that have numbers in them may be unusable if entered in some dialogs in the program.

Check **Default Unit** to display this new unit in places that present lists of available units. For example, if you have inches as units and make inches a default, inches appear on the list when you are given a choice of units,

such as in the **Import Drawing Assistant**. In other places, such as the Materials List, all units are listed.

Measurement Type specifies what the new unit measures. Select the appropriate radio button: Length, Area, or Volume.

# Conversion -

- Specify how much to Multiply by your custom unit to convert to the unit you select from the drop-down list. A measurement type must be selected before the list is populated.
- A **Sample** of the Unit Conversion defined above displays here.

### To create a new unit of measurement

When importing a drawing with a 1" = 20' scale, for example, create a unit to convert this scaling to 1" = 1".

- Click the Add button to open the Add Unit Conversion dialog.
- 2. Type a short, descriptive name like "convert 1:20" in the **Unit Name** field.
  - Because this unit will be used only for scaling conversion, including numbers in its name will not cause any issues.
- 3. Select **Length** as the **Measurement Type**.
- 4. Type 20 in the **Multiply by** field.
- 5. Select "ft" from the drop-down list.

Note: You can achieve the same results if you Multiply by 240 to convert to inches.

6. Click **OK** to close the dialog.

### **Architectural Panel**

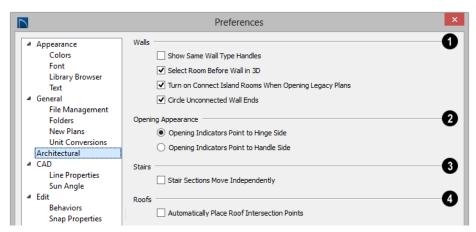

- Select the desired default behaviors for selected **Walls**.
- Check **Show Same Wall Type Handles** to display edit handles on selected walls that draw new walls of the same type when dragged. See "Same Wall Type Edit Handles" on page 212.
- Check Select Room Before Wall in 3D
  to select the room defined by a wall when
  you click on the wall in 3D views. When
  this is unchecked, rooms cannot be
  selected in 3D views. See "Selecting
  Walls" on page 209.
- **Opening Appearance** Specify the appearance of opening indicators on cabinets, doors, and windows. See "Displaying Cabinets" on page 543, "Displaying Doors" on page 275, or "Displaying Windows" on page 307.

- Select Opening Indicators Point to Hinge Side for opening indicators that point to the hinge side of the opening.
- Select Opening Indicators Point to Handle Side for opening indicators that point to the handle side of the opening.
- Check Stair Sections Move Independently to allow stair sections connected by landings to move separately, without moving the entire staircase. See "Editing Stairs and Ramps" on page 427.
- Check Automatically Place Roof Intersection Points to automatically generate temporary CAD points that correspond to roof plane intersection points. When unchecked, these temporary points are not created. See "Locating Intersections" on page 390.

### **CAD Panel**

The CAD panel controls whether or not objects snap together to form polylines and

objects that behave like polylines. See "Polylines" on page 832.

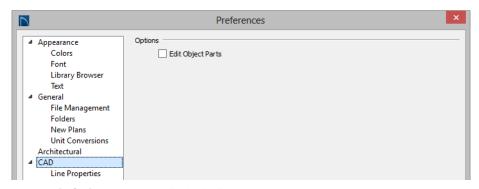

• Check **Edit Object Parts** to edit the individual components of a polyline or polyline-like object. This functionality can also be accessed by clicking the **Edit** 

**Object Parts** button. See "Edit Object Parts" on page 137.

Note: Unlike other Preferences, the program always resets Edit Object Parts to be off whenever you close the program.

# **Line Properties Panel**

The Line Properties panel controls the appearance of CAD lines.

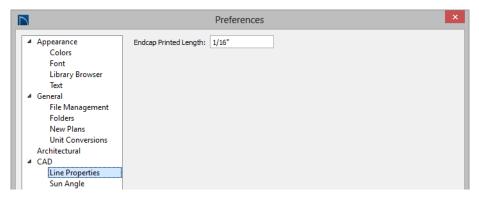

• Endcap Printed Length - The beginning and end of CAD lines that are not solid are sometimes difficult to distinguish.

Endcaps can be placed to eliminate this problem. Specify the printed endcap length in inches (mm).

# **Sun Angle Panel**

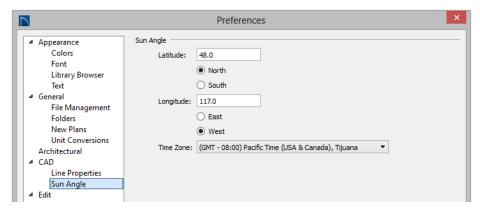

• Define a default **Latitude**, **Longitude** and **Time Zone** used when creating Sun

Angles. See "Sun Angles and Shadows" on page 740.

## **Edit Panel**

The settings on the Edit panel of the **Preferences** dialog control the appearance of the cursor and selection behavior of edit

handles. See "Using the Mouse Cross Hairs" on page 166.

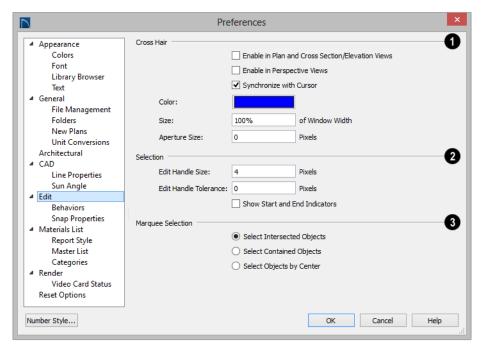

- You can use a cursor with **Cross Hairs** in different view types and control its appearance.
- Check Enable in Plan and Cross Section/Elevation Views to use a cross hair cursor in floor plan and cross section/elevation views. This option is checked by default.
- Check Enable in Perspective Views to use a cross hair cursor in perspective camera views and overviews.
- When Synchronize with Cursor is checked, the mouse pointer and cross hairs always move together on screen. If you feel that they do not keep up with your mouse movements, try unchecking this option.

- Click the Color bar to open the Select Color dialog and specify the color of the cross hairs.
- Cross hair Size is specified as a percentage of the view Window Width. Specify the Size as 100% to extend the cross hairs across the entire screen.
- Set the Aperture Size, measured in pixels. The aperture is the space where the cross hairs meet. A value of 0 makes the cross hairs meet at a point. Larger numbers leave a gap in the center.
- 2 Specify the desired **Selection** settings, which affect how objects are selected and their appearance.
- Enter an Edit Handle Size in pixels. The edit handles are twice this number of pixels plus one. For example, the default

- value is 3, which results in a handle that is 7 x 7 pixels (3 x 2=6, and 6 + 1=7). A value of 1 results in a handle that is 3 x 3 pixels.
- Enter a value, in pixels, for Edit Handle
  Tolerance to specify how close to an edit
  handle you must click in order to select it.
  The default value is 0.
- Check Show Start and End Indicators
  to display an S and an E at the start and
  end points of a selected wall or the
  selected edge of a CAD-based object.
  This can make it easier to edit the selected
  edge in the object's specification dialog.
  See "Selected Edge" on page 137.
- Specify program behavior when using Marquee Selection to select objects. See "Marquee Select" on page 138.

- Choose Select Intersected Objects to select any objects whose bounding boxes are intersected by or located within the marquee.
- Choose Select Contained Objects to select only objects located entirely within the marquee. This option provides the best results in most situations.
- Choose Select Objects by Center to select only objects whose center points are located within the marquee.

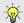

You can add the Selection Modes tools to your toolbars. See "To add a button to a toolbar" on page 105.

### **Behaviors Panel**

The settings on the Behaviors panel of the **Preferences** dialog define basic editing behaviors of CAD and architectural objects.

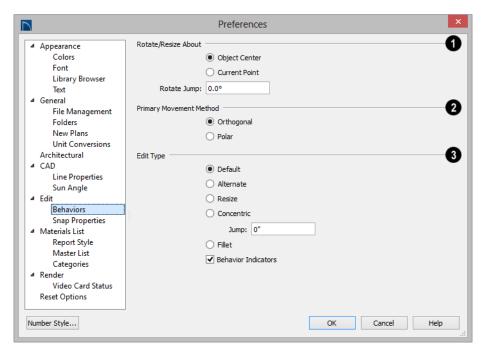

- Rotate/Resize About defines the point about which an object or a group of objects rotates or resizes. See "Rotate/Resize About" on page 121.
- Select **Object Center** to rotate or resize the selection about its center point. Object Center is the default setting.
- Select Current Point to rotate the object about the current CAD point instead.

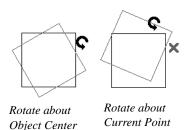

To resize a CAD object about a current point, select the **Resize** Edit Type.

This function can also be accessed by selecting **Edit> Edit Behaviors>** 

**Resize** See "Edit Behaviors" on page 132.

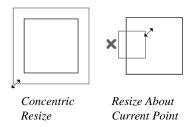

 Rotate Jump defines the angles an object or group of objects jumps to as it is rotated. When this value is set to 0°, the Allowed Angles set in the Plan Defaults dialog are used; otherwise, Allowed Angles are ignored.

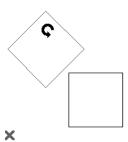

Box rotating about Current Point with Jump set to 45°

- The Primary Movement Methods control the directions that you can move objects using their edit handles.
- Select Orthogonal to move an object perpendicular to any of its edges.

- Select **Polar** to move an object at Allowed Angles.
- Select one of the five **Edit Type** radio buttons. For detailed information about the different edit types and how they affect different objects, see "Edit Behaviors" on page 132.
- If **Concentric** is selected, specify the desired **Jump** increment.
- Uncheck Behavior Indicators to turn off the display of the mouse pointer icons associated with these Edit Behaviors. This box is checked by default.

Note: Unlike other Preferences, the program always restores the Default Edit Behavior whenever you close the program.

# **Snap Properties Panel**

The settings on the Snap Properties panel of the **Preferences** dialog control the behavior of Object Snaps as well as the appearance of snap indicators. See "Object Snaps" on page 122.

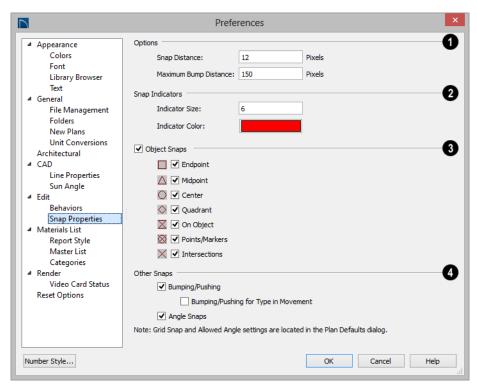

# Options -

- Check Angle Snaps to enable snapping to Allowed Angles. See "Angle Snaps" on page 123.
- Specify the Snap Distance, which is how far your the cursor can be from a snap point for the snap to occur. This value is measured in screen pixels; the default value is 12.

When working with very small objects, you may find it helpful to reduce this value; when working with very large objects, it may be helpful to increase it. This setting also controls the minimum length of camera and cross section/eleva-

tion lines of sight. See "Creating Camera Views" on page 708.

- Check Bumping/Pushing to enable bumping and pushing. See "Bumping/ Pushing" on page 164.
- Specify the Maximum Bump Distance, which is the distance that a selected object must be dragged to override bumping and move past an obstructing object.
- Control the appearance of **Snap Indicators**.
- Specify a snap Indicator Size in pixels.
   This setting also controls the size of temporary CAD Points. See "Place Point" on page 814.

- Click the color bar to select a snap Indicator Color from the Select Color dialog. See "Select Color Dialog" on page 687.
- Enable any combination of **Object Snaps**. You can also turn these options on an off with the toggle buttons on the toolbar or using keyboard hotkeys.
- Check **Object Snaps** to enable the object snap options, below.
- Endpoint enables snapping to the ends of lines, arcs, splines and other objects.
- Midpoint △ enables snapping to the midpoint of an object such as a line or arc. For objects such as boxes, you can snap to the midpoint of any side of the box.

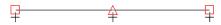

Endpoint and Midpoint snaps

- Center enables snapping to the center of cabinets, fixtures, furniture, as well as circles and arcs.
- Quadrant on enables snapping to the left, right, top, or bottom of an object.
   Only used for arcs and circles.

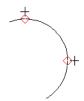

Quadrant snaps

• On Object ≥ enables snapping to any point on the selected object, including CAD objects and cabinets.

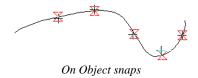

• Points/Markers 

allows you to snap to any temporary points you may have placed, as well as callouts and markers.

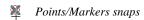

• Intersection  $\times$  enables snapping to the intersection of two objects, such as the intersection of a line with another line. Intersection snapping also snaps extension lines to objects, and allows you to snap two extension lines to each other.

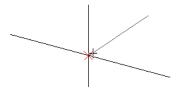

Intersection snaps

When Intersection snapping is enabled, wall extension line snapping will also occur. See "Drawing Walls" on page 201.

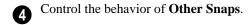

• Check **Bumping/Pushing** to allow objects to bump into and move other objects. See "Bumping/Pushing" on page 164.

- Check Bumping/Pushing for Type-in
  Movement to cause objects moved using
  dimensions to bump into objects in their
  path of movement and stop. When
  unchecked, objects moved using type-in
  methods move to their specified destina-
- tion locations. See "Moving Objects" on page 164.
- Check Angle Snaps to enable snapping to Allowed Angles. See "Angle Snaps" on page 123.

### **Materials List Panel**

The settings on the Materials List panel control which categories are included in Materials Lists. The names of all categories

and their ID prefixes are listed here. They are defined by the program and cannot be changed. See "Materials Lists" on page 935.

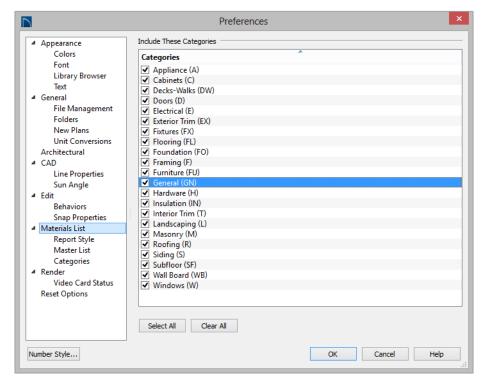

When a material is entered in the Materials List, the program decides what category it goes in and assigns it an ID, which is the prefix followed by a number. EX1 would be the first exterior trim piece entered in the Materials List for a particular plan.

 Include These Categories - Check the categories you want to to include in every new materials list generated. Before you hide a category, make sure you know what items are listed within it.  Click Select All to check the boxes beside all categories, or click Clear All to clear the checkboxes beside all categories.

It is usually better to remove categories from individual plan lists in the Layer Display Options dialog, rather than globally. See "Layer Display Options Dialog" on page 116.

# **Report Style Panel**

The Report Style panel controls the appearance of Materials Lists.

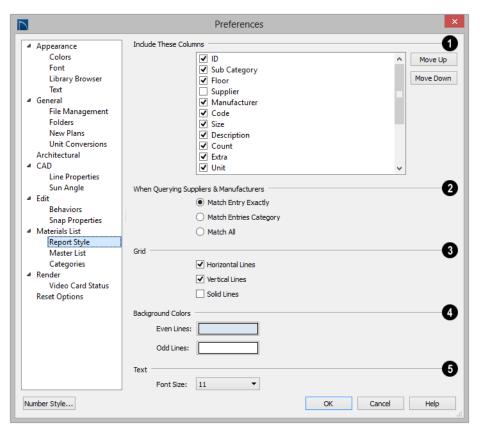

Include These Columns - Check the box beside each column that should be included in newly created Materials Lists.

Columns can also be specified per individual

Materials List by choosing **Tools> Display Options** while that Materials List is active. See "Materials List Display Options Dialog" on page 940.

- Use the Move Up and Move Down buttons to change the order that columns appear. To change the order, select one or more items in the list and click the button. The selected columns move up or down by one in the list.
- When Querying Suppliers and Manufacturers Select an option to narrow or broaden your query when searching the Master List.
- Choose whether or not **Grid** lines display in the Materials and Master Lists, both on-screen and printed.

- Check Horizontal Lines for lines between Materials List rows.
- Check Vertical Lines for lines between Materials List columns.
- Check **Solid Lines** for a solid line style. When unchecked, dotted lines are used.
- **Background Colors** can be specified for **Odd** and **Even** numbered lines.
- Specify the **Text Font Size**, which is the height of the font used in the Materials List, Master List, and the **Components** dialog. See "Character Size" on page 785.

### **Master List Panel**

The Master List panel specifies how the Master List(s) for materials appears. You can maintain Multiple Master Lists, but only one

may be used at any given time. See "Materials Lists" on page 935.

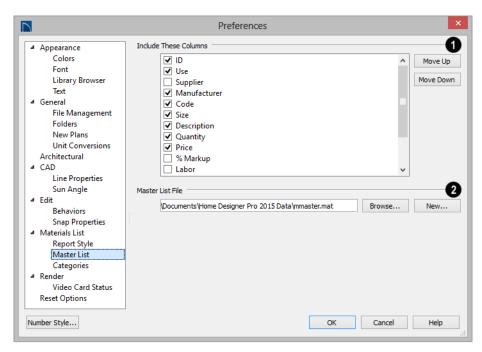

Include These Columns - Check each column to include it in the Master materials list.

Use the **Move Up** and **Move Down** buttons to change the order of columns. To change the order, select one or more items in the list and click the button. The selected columns move up or down by one in the list.

Master List File - The name and pathname of the Master List currently referenced is shown. It is referenced for all subsequently opened plans when a materials list is generated from any model.

- Click the Browse button to select a different Master List. Navigate the directory structure until you find the new Master List to be used, select it, and click OK.
- Click the New button to create a new Master List. Name and save it in the location of your choice. When you create a new Master List, it is blank until you build a materials list and enter prices, supplier or manufacturer information. The Master List is saved automatically when you close.

# **Categories Panel**

The Categories panel allows you to customize the organization of the Materials List by creating subcategories under the predefined Materials List categories. See "Organizing Materials Lists" on page 939.

Subcategories can also be included in schedules in the Chief Architect program. See "Upgrade to Chief Architect" on page 955.

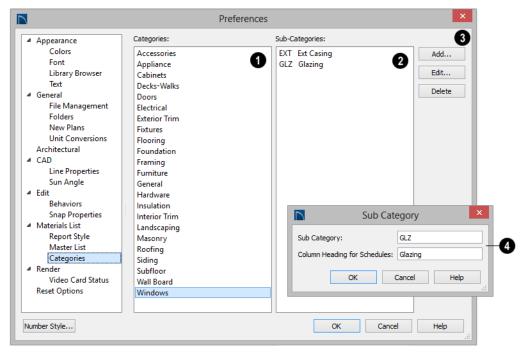

- A list of available **Categories** displays here. Click on a name to select it.
- 2 If the selected Category has any Sub-Categories, their names will display here.
- To Add, Edit, or Delete a Sub-Category, select it and click the appropriate button. Clicking Add or Edit opens the Sub-Category dialog.
- In the **Sub Category** dialog:

- Type a name of the Sub-Category to appear in the SubCat column of the Materials List. This name can be any sequence of characters, up to 12 characters in length.
- Doors, Windows, Cabinets, Fixtures, Furniture, and Electrical objects can be included in schedules in Chief Architect.
   Type a Column Heading for Schedules.

In the example above, two subcategories are added to the **Windows** category: **GLZ** (Glazing) and **EXT** (Exterior Trim).

### **Render Panel**

The Render panel settings control how 3D views are generated, particularly Render

Previews and Final Views. See "Previews vs Final Views" on page 733.

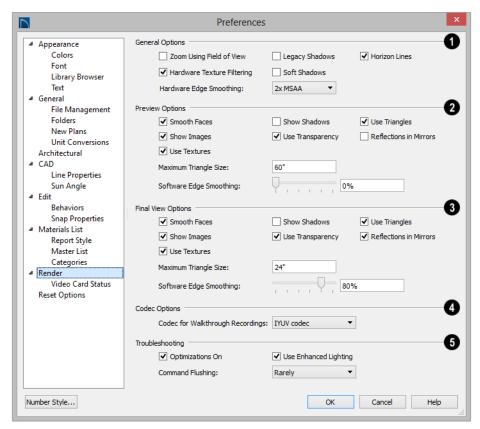

- The General Options settings affect both Render Previews and Final Views.
- Zoom Using Field of View directs the program to zoom in 3D views by adjusting the camera's Field of View, which can result in perspective distortion. See "Field of View" on page 720.
  - When **Zoom Using Field of View** is unchecked, zooming in 3D views is done by cropping or expanding the view's extents. See "Zooming" on page 720.
- Hardware Texture Filtering uses your video card to filter textures and improve their appearance: noticeably, on surfaces

- angled away from the camera. In some rare instances, this may slow rendering time somewhat. Not supported by some video cards.
- Check Legacy Shadows to generate shadows using the method used in version X5 and prior. Legacy shadows are significantly slower than standard shadows, but are often of higher quality with smoother edges. See "Shadows" on page 731.
- Soft Shadows displays shadows with soft edges instead of hard edges. This feature is only used when Show Shadows and a Software Edge Smoothing value greater

- than 0% are also used. See "Rendering Tips" on page 731.
- **Horizon Lines** are lines that generate along the curved edges of symbol objects in Vector Views. Uncheck this box to increase the speed of Vector View generation but also suppress these lines. See "Vector View" on page 748.
- Hardware Edge Smoothing uses the video card to remove the jagged edges that sometimes result along surface edges, producing cleaner lines. Select an MSAA (Multi Sample Anti-Aliasing) multiplier from the drop-down list: the higher the multiplier, the smoother the surface edges and longer the rendering time. Not available if your video card does not support this feature.
- The **Preview Options** settings affect only Render Previews.
- Smooth Faces generates smooth curved surfaces. It uses new surface normals to alter the lighting effects on surfaces, making them appear curved, even though it does not alter the shape of the surfaces.
- **Show Images** controls the display of images, such as plants, cars and people, in rendered views. See "Displaying Images" on page 849.
- **Show Shadows** controls whether or not shadows display.
- Use Transparency allows materials such as window glass to display effects. For some video cards, rendering may be slowed when this feature is selected.
- Use Textures controls whether or not surfaces are rendered with textures. This only affects surfaces with materials that have assigned textures. When textures are

turned off, surfaces are rendered using the solid color assigned to the material, but not the texture. See "Mapping Patterns and Textures" on page 672. Textures can also be turned on or off rendered views by selecting 3D> Camera

### View Options> Toggle Textures **3**.

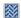

- Use Triangles divides large surfaces, such as walls, floors, and ceilings, into small triangles. This feature enhances lighting effects when point or spot light sources are used.
- Reflections in Mirrors allows flat surfaces using a Mirror material to display reflections of other objects in the scene. Reflections may slow program performance in 3D views, particularly when multiple mirrors are present. By default, this is checked for Final Views but not for Previews. See "Reflections" on page 732.
- Maximum Triangle Size controls the size of the surface triangles modeled by the program. Lighting looks better with smaller triangles, but rendering takes longer. See "Rendering Tips" on page 731.

The initial settings for Previews and Final Views are 60" (1500 mm) and 24" (600 mm), respectively. The minimum value is 6" (150 mm).

**Software Edge Smoothing** removes the jagged edges that sometimes result along surface edges, producing cleaner lines. Use the slide bar or text field to specify how much jagged edge lines should be smoothed.

**Initial Software Edge Smoothing settings** for Previews and Final Views are 0% and 80%, respectively.

- The **Final View Options** settings are exactly the same as the Preview Options, but affect Final Views instead of Render Previews. See "Previews vs Final Views" on page 733
- Select a Codec for Walkthrough Recordings from the drop-down list. By default, "Cinepak codec" is selected in the 32-bit Windows version of the software, "IYUV codec" in the 64-bit Windows version, and "H.264" in the Mac version; but any other codecs that you may have installed on your system will also display in the list. See "Walkthroughs" on page 867.
- The **Troubleshooting** settings can be used to troubleshoot performance in 3D views.
- Optimizations On saves rendering data to your video card, which speeds up rendering time. This option may cause problems if the rendering data for your model exceeds the video card's memory.
   If the program stops responding when rendering, try unchecking Optimizations

**On**. This slows down rendering time considerably, though, so if the problem is not solved, leave this checkbox selected.

Note: If your video card does not support this feature, Optimizations On may be unchecked automatically to avoid problems.

- When Use Enhanced Lighting is checked, Standard rendered views generate lighting effects that require a video card that supports OpenGL 2.0. Unchecking this box may speed up Standard rendering times somewhat; however, the quality of lighting effects will be reduced. Not available if your video card does not support OpenGL 2.0. See "OpenGL and Hardware" on page 698.
- Command Flushing Select an option from the drop-down list to control how often the program flushes cached video memory. "Rarely" is selected by default and will produce fastest rendering times on most systems, but "Frequently" may be helpful for older video cards.

### Video Card Status Panel

The Video Card Status panel displays information about your video card, including the vendor and the OpenGL version it uses. See "OpenGL and Hardware" on page 698.

This information may be important if you are having problems generating 3D views.

Notice the **Max Lights** value. This indicates how many lights can be rendered in a 3D view. This value should be 8 or higher, depending on your video card. See "Lighting" on page 734.

# **Reset Options Panel**

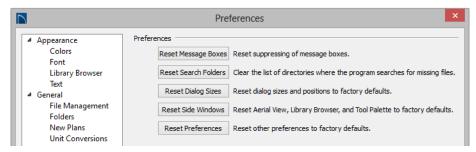

- If message boxes have been suppressed, you can make them display again by clicking Reset Message Boxes. See "Message Boxes" on page 36.
- Home Designer Pro retains a list of locations where you have located missing files in the past. If you find that the program takes a long time to search for files before informing you that they are missing, you can click the Reset Search Folders button to clear this list.
- Click the Reset Dialog Sizes button to restore all dialog boxes to their original sizes and positions. See "Dialogs" on page 32.

- Click the Reset Side Windows button to restore all side windows to their original sizes and positions. See "Side Windows" on page 29.
- Click the Reset Preferences button to restore all preferences to those that originally came with the program. For the reset to take effect, you will need to restart the program.

Resetting all preferences to default can be a drastic step and should be done with caution.

# **Dialog Number/Angle Style Dialog**

At the bottom of many dialogs, you can click the **Number Style** button to open the **Dialog Number/Angle Style** dialog.

The settings in this dialog are global and control the format of distances, coordinates and angles of angles in dialog boxes as well as in the Status Bar. See "The Status Bar" on page 35.

These settings control the format of values used in dialogs but do not limit how you must enter these values. For example, if you set your Number Style to use Inches, values will display using fractional inches. You can, however, enter values using decimal inches, inches and feet, or even decimal feet. When the dialog you're typing in updates, the value will be converted to fractional inches.

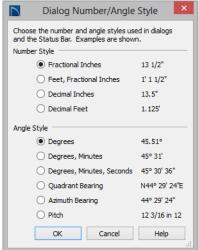

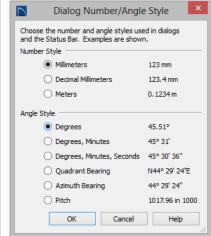

When Imperial units are used, the **Fractional Inches** and **Feet, Fractional Inches** options use fractional inches with denominators of 2, 4, 8 and 16. A few objects, notably text, dimensions, and floor, ceiling and wall structure layers can be sized using smaller fractions with larger denominators.

Angles can be displayed using one of four basic methods:

- Degrees/Minutes/Seconds Measured counterclockwise from a line drawn horizontally to the right of the angle's vertex. Useful for most drawing tasks. Select the level of accuracy that you require.
- Quadrant Bearings Measured from a vertical line representing North/ South, Quadrant Bearings use directional bear-

ings in their measurements. Useful for site drawings.

- Azimuth Bearings Measured from a line drawn straight up from the angle's vertex (ie, North on a site plan). Useful for site drawings, Azimuth Bearings use degrees, minutes, and seconds in their measurements.
- Pitch Defined as a ratio of vertical rise to horizontal run. In Imperial units, the run is always 12"; in metric units it is 1000 mm. Useful for roofs.

Quadrant and Azimuth Bearings are affected by the orientation of the **North Pointer** , if one is present in the current plan. See "North Pointer" on page 740.

Home Designer Pro 2015 Reference Manual

# Toolbars and Hotkeys

Two of the most efficient ways to access Home Designer Pro's tools are the toolbars and keyboard shortcuts, also referred to as hotkeys.

# **Chapter Contents**

- Toolbar Arrangement
- Customizing Toolbars
- Creating Custom Toolbar Configurations
- Toolbar Customization Dialog
- Hotkeys

# **Toolbar Arrangement**

Home Designer Pro's toolbars provide fast access to the program's most commonly used tools, and are organized so that related tools are grouped together and easy to find.

The toolbars that display in a given view depend on the view type. For example, the toolbars that are available in floor plan and 3D views are not available in Materials Lists.

Many of Home Designer Pro's tools are organized into families of related tools which can be accessed using either of two styles of toolbar interface: the **Child Tool Palette** or **Drop Down** tools. You can select the

interface that you prefer in the **Preferences** dialog. See "Appearance Panel" on page 71.

You can also turn off the display of toolbars entirely or turn them on again by selecting

View> Toolbars 🔼 .

# **Drop-Down Tools**

Click on the arrow to the right of a button to display a drop-down list of related tools. For example, click the arrow to the right of the

**Window** button to display a drop-down list of the other Window Tools.

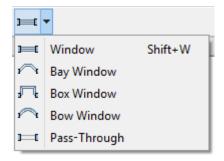

The most recently selected tool displays in the toolbar.

### **Child Tool Palette**

An alternative to Drop-Down toolbars is the Parent button and Child Tool Palette interface. Parent toolbar buttons have a blue triangle in the lower right corner. When you select a Parent button, its Child tools display in the Child Tool Palette. If the Child Tool Palette has been closed, it will open.

You can open the Tool Palette at any time, even when Drop Down tools are enabled, by selecting **View> Tool Palette** . See "View Tools" on page 690.

When you click the **Window Tools**  $\blacksquare$ . Parent button, for example, its Child buttons display in the Child Tool Palette.

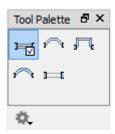

By default, the Child Tool Palette is docked on the left side of the program window; but it can be undocked and moved, as well as resized and closed, just like other side windows. See "Side Windows" on page 29.

Click the **Palette Options** button at the bottom of the palette to select how the tools within it are presented:

- Select Fit Palette to resize the palette so that it is one row wide.
- Select Grid View to display only the button icons of the child tools in a grid that may have multiple rows, depending on the width of the palette side window.
- Select List View to display child tools in a vertical list with each tool's button icon and name in a row.

As long as it is open, the Child Tool Palette will also display the members of a selected tool's family when the Drop Down interface is active. If you select a tool that does not belong to a family, the previously selected tool's family will continue to display in the Tool Palette.

# **Toolbar Configurations**

Home Designer Pro installs a set of Toolbar Configurations, which control what tools are initially included in the toolbars, as well as where these toolbars are located.

- The Default Configuration in displays architectural tools used for house design, including walls, windows, doors, stairs, cabinets, etc.
- The Terrain Configuration addisplays buttons associated with the terrain and road tools, including the plant and sprin-

kler tools. See "Terrain Toolbar Configuration" on page 568.

The Space Planning Configuration
 displays buttons associated with the
 Space Planning Assistant. See "Space
 Planning" on page 841.

### To switch toolbar configurations

There are several ways to switch from one Toolbar Configuration to another.

- Click a Toolbar Configuration button.
- Choose a configuration in the Toolbar Customization dialog. See "Configurations Panel" on page 111.
- Right-click in an empty space on a toolbar and select a configuration from the contextual menu.

# **Customizing Toolbars**

The Toolbar Configurations installed with the program are designed to help make tools quickly and easily accessible; however, for greatest efficiency, you may want to customize them to meet your own particular needs. A number of options are available:

- · Moving toolbars
- Adding buttons to existing toolbars
- Adding new toolbars

Any changes made to an existing Toolbar Configuration will be saved whenever you:

- Switch to a different configuration;
- Close the Toolbar Configuration dialog;
- Exit out of Home Designer Pro.

Bear in mind that the size of the Home Designer Pro program window and the space available for toolbar button depends on your monitor's size and screen resolution settings.

# **Moving Toolbars**

You can move any toolbar to a different location by clicking and dragging its dotted grab bar. Toolbars can be docked to any side of the program window, or they can be undocked and left floating.

Undocked toolbars can be moved outside of the program window, and they can be closed completely. They can also be reshaped; however, they cannot be resized in such a manner that any buttons become hidden.

Toolbars are saved between program sessions. To restore the original toolbar positions and display, click the **Reset Toolbars** button in the **Toolbar Customization** dialog. See "Toolbar Panel" on page 110.

# **Adding and Removing Buttons**

Toolbar buttons can be added to or removed from toolbars using the **Toolbar Customization** dialog.

### To add a button to a toolbar

Select Tools> Toolbar and Hotkeys>
 Customize Toolbars and go to the Tools
 panel of the Toolbar Customization
 dialog. See "Tools Panel" on page 109.

- 2. Select the **View Type** that you want to add a toobar button in.
  - You can add any buttons you like to any View Type; however, not all buttons will necessarily be available for use in all views.
- Search or browse to find the desired button or its parent in the Available Toolbar Buttons list.
- 4. Click and drag the button you wish to add to a toolbar out of the dialog box.
  - Drop it onto an existing toolbar to add the button to that toolbar.
  - Drop it away from an existing toolbar to create a new toolbar. The selected button is first in the new toolbar. The new toolbar is named with the current view followed by a number.

To remove a button from a toolbar, open the **Toolbar Customization** dialog, then click and drag the button out of the toolbar area.

Buttons cannot be added to or removed from the Edit toolbar. See "The Edit Toolbar" on page 30.

# Adding and Removing Toolbars

Toolbars can be added to or removed from each View Type using either the toolbar contextual menu or the **Toolbar Customization** dialog.

### To add or remove an existing toolbar

- Right-click on an empty space in a toolbar
- In the contextual menu, click on the name of a toolbar.
  - If the toolbar has a checkmark next to it, clicking on it will clear the check-

- mark and remove the toolbar from the current View Type.
- If the toolbar does not have a checkmark next to it, clicking on it will add the toolbar to the current View Type.

You can also specify which toolbars are used in each View Type in the **Toolbar Customization** dialog. See "Toolbar Panel" on page 110.

# **Creating New Toolbars**

New toolbars can be created using the **Toolbar Customization** dialog.

### To create a new toolbar

- Select Tools> Toolbar and Hotkeys>
   Customize Toolbars and go to the Tools panel.
- 2. Select the **View** type to which you want to add a new toobar.
- Select the first button that you want on the toolbar from the Available Toolbar Buttons list.
- 4. Click and drag the button out of the dialog box and drop it:
  - In an empty section of the program window border to create a new toolbar docked at that location.
  - In the drawing area to create a new, undocked toolbar.
- Additional buttons can be added to this new toolbar.
- 6. By default, a new toolbar will inherit the name of the first tool that was added to it. You can assign a new name in the **Toolbar Customization** dialog. See "Toolbar Panel" on page 110.

Still on the Toolbar panel, specify the View Types that the new toolbar should be used in.

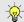

You can use the Empty Space button in your toolbars as a spacer.

# **Locking Toolbars**

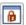

When your toolbars are organized the way you want them, you can select

Tools> Toolbars> Lock Toolbars to prevent them from being moved. Select the same tool to unlock toolbars. Lock Toolbars is also available in the contextual menu for toolbars. See "Contextual Menus" on page 31.

# **Restoring Toolbars**

To discard your changes and restore all installed Toolbar Configurations to their original condition, click the **Reset Toolbars** button in the **Toolbar Customization** dialog. See "Toolbar Panel" on page 110.

Because Reset Toolbars affects all Toolbar Configurations, you may find it worthwhile to create your own custom Toolbar Configurations.

# **Creating Custom Toolbar Configurations**

If you extensively edit your toolbars, you may want to consider creating one or more custom Toolbar Configurations so that your changes can be backed up as well as transferred to a different computer if you wish.

### To create a custom configuration

- 1. Go to the Configurations panel of the **Toolbar Customization** dialog.
- 2. Select a configuration similar to the one you want to create and click **Copy**.
- Give the new configuration a short, unique name. It will be saved in the Home Designer Pro Toolbars folder. See "Home Designer Pro Data" on page 45.
- When you click Save, the new configuration will be active. It will appear in the list, and will be highlighted.
- You can now move toolbars, add or remove buttons, and add or remove toolbars to meet your requirements.

- 6. Select each of the different **View Types** to see the toolbars active in each and confirm that they suit your needs.
  - Select each of the different **View Types** to see the toolbars active in each and confirm that they suit your needs.
- When you are satisfied with your new Toolbar Configuration, click Close.

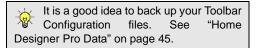

# **Custom Configuration Buttons**

make your own button icon for your custom Toolbar Configuration.

Create a **.bmp** file with the same name as the configuration and save it in the Toolbars folder. To see an example, look at the Default**.bmp** file in the Home Designer Pro Toolbars folder, which corresponds to the

Default Toolbar configuration. See "Home Designer Pro Data" on page 45.

- Toolbar button bitmaps must be 20 x 20 pixels in size.
- The color (R:192, G:192, B:192) maps to the system 3D face color.
- The color (R:128, G:128, B:128) maps to the system 3D Shadow color.
- The color (R:223, G:223, B:223) maps to the system 3D light color.

# Importing Custom Configurations

Toolbar Configurations can be imported into the program, allowing you to transfer custom configurations between computers as well as add backed up configurations to new installations.

### To import a custom configuration

- 1. Go to the Configurations tab of the **Toolbar Customization** dialog.
- 2. Click Add.
- 3. Browse to the location of the toolbar you want to import.
- 4. Click **Open**. If the **.toolbar** file is not in the Home Designer Pro Toolbars folder, a copy of the file will be created there.

# **Toolbar Customization Dialog**

Select Tools> Toolbars and
Hotkeys> Customize Toolbars to
open the Toolbar Customization dialog. You
can also right-click in an empty space in any
toolbar and select Customize Toolbars from
the contextual menu.

In the **Toolbar Customization** dialog, you can:

- Add and remove buttons from toolbars.
- Specify which of the available toolbars display in different view types.
- Select the active Toolbar Configuration.

#### **Tools Panel**

The settings on the Tools panel allow you to add or remove buttons from your toolbars, as well as to create new toolbars.

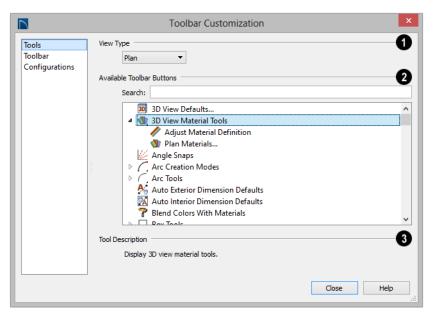

- Select the **View Type** that you would like to add toolbar buttons to. When the dialog is first opened, the selected View Type is that of the current view. If you select a different View Type, the toolbars associated with it will display behind the dialog for reference until you click the **Done** button.
- The **Available Toolbar Buttons** display in a list that can be searched or browsed.
- Type a keyword or the name of a tool in the Search field. As you type, only buttons that match your search will display. When nothing is typed in this field, all buttons will display in the list.
   If a child tool matches your search, its

parent will display in the search results. Click the arrow next to the parent's name to see the child tools.

- The Available Toolbar Buttons list can be browsed using the scroll bar to the right.
- Click on a button in the list to display a description of that tool, below.
- Parent tools have an arrow to the right of their button icon in the list. Click on this arrow to display the child tools below the parent. See "Toolbar Arrangement" on page 103.

If you do not see a particular button in the list, it may be the child of a parent tool.

**3** Tool Description - When a button is selected in the list above, a description of it displays here.

#### **Toolbar Panel**

The Toolbar panel allows you to manage the use of individual toolbars.

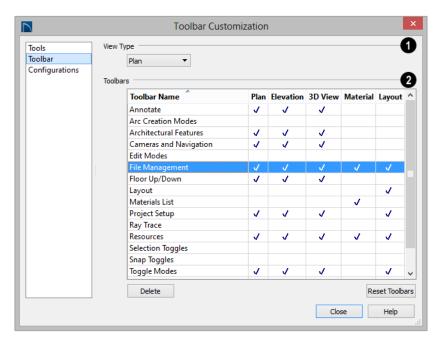

- When this dialog is first opened, the selected **View Type** is that of the current view. If you select a different View Type, the toolbars associated with it will display behind the dialog for reference until you click the **Done** button.
- The **Toolbars** table displays the names of all available toolbars, along with the View Types in which they are in use.
- Select a toolbar by clicking on its name.

- Click to place a checkmark in a column to add the selected toolbar to that View Type; click on checkmark to remove it.
- Double-click on a toolbar in the Toolbar Name column to rename it. Toolbar names must be unique.
- Click **Delete** to remove the selected toolbar from the list. A deleted toolbar is no longer available in any View Type.
- Click Reset Toolbars to restore all the toolbars to their original configuration.
   See "Restoring Toolbars" on page 107.

Clicking the Reset Toolbars button removes all changes that you may have made to all installed Toolbar Configurations.

# **Configurations Panel**

The Configurations panel allows you to add, remove, and switch between Toolbar

Configurations. See "Toolbar Configurations" on page 104.

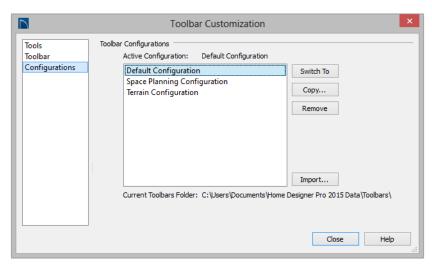

A list of Toolbar Configurations displays here. Select a configuration before clicking the **Remove**, **Copy**, or **Switch To** buttons.

- Click **Switch To** to switch to the selected Toolbar Configuration. See "To switch toolbar configurations" on page 105.
- Click **Copy** to create a copy of the selected Toolbar Configuration.
- Click Remove to remove the selected Toolbar Configuration. This removes the configuration from the list but does not delete the configuration file permanently. If only one configuration is listed, it cannot be deleted.
- The location of the Current Toolbars Folder displays below. See "Home Designer Pro Data" on page 45.

# **Hotkeys**

Many Home Designer Pro tools have a keyboard shortcut, or hotkey, associated with

them. If such a hotkey exists, it will display to the right of the tool's name in the menu.

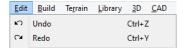

Edit menu items with button icons to the left and hotkeys to the right

To use a hotkey, simply press the appropriate key or combination of keys on your keyboard instead of selecting the menu item or clicking the toolbar button. For example, press the Ctrl and Z keys at the same time to perform an **Undo** 

# Chapter 5: Layers

Layers are used to organize and manage the display of all objects in all views. A layer can be thought of as a transparency sheet with objects placed on it for viewing. Nearly all views use multiple layers, like a stack of transparencies put together to show different types of objects.

You can customize how each layer displays in a particular view in the Layer Display Options dialog.

Multiple layers are organized into Layer Sets, which allow you to control which objects display in different views.

# **Chapter Contents**

- **Displaying Objects**
- Layer Sets
- Layer Display Options Dialog

# **Displaying Objects**

The display of objects in different views is controlled by layer sets and layers in the **Layer Display Options** dialog. See "Layer Display Options Dialog" on page 116.

#### **Primary and Secondary Layers**

Every object is placed on a layer which controls whether it displays in a given view. This layer is referred to as the object's primary layer.

In addition, some objects have secondary layers which may alter the appearance of objects on the primary layer, but do not control whether the objects display or not.

For example, the primary layer for base cabinets is "Cabinets, Base". In addition, base cabinets have a number of secondary layers that control the display of the countertop, face indicators, door opening indicators, module lines and labels.

Note: If an object's primary layer is turned off, information on its secondary layers will not display - even if those layers are turned on.

All layers with a check in the "Disp." column display when the current layer set is active. Objects that are not displayed cannot be seen or selected. If you try to place or draw an object on a layer that is hidden, the program asks if you want to turn the layer on.

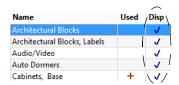

Some objects cannot stand alone in a drawing: they can only be inserted into another object. If the display of an object that contains an inserted object is turned off, the display of the inserted object will be turned off, as well For example, if the display of a wall is turned off, any doors and windows in that wall will not display either. See "Inserted Objects" on page 656.

#### **Line and Text Styles**

A layer's **Color**, **Weight**, **Line Style** and **Text Style** attributes determine how an object on that layer appears in floor plan view and in 3D views using the Vector View rendering technique.

| Color | Weight | Line Style | Text Style          |
|-------|--------|------------|---------------------|
|       | 25     |            | Default Text Style  |
|       | 25     |            | Default Text Style  |
|       | 10     |            | Default Label Style |
|       | 25     |            | Default Text Style  |

Many objects, including all CAD and text objects, allow you to override these settings for an individual instance without changing its layer.

#### **Locking Layers**

Objects on layers with a lock symbol in the **Lock** column cannot be selected by the user.

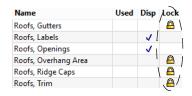

New objects cannot be drawn on a locked layer, either. If you lock a layer and then

attempt to draw a new object on that layer, a message box will ask you to unlock the layer.

Layers with objects that you need to see as a reference while working, but not select, are good candidates for locking. For example:

- Locking the "Rooms" layer can make it easier to select objects located inside of rooms.
- Locking the "Roof Planes" layer can make it easier to select objects located under the eaves.

Another use for locking layers is to protect them from editing in plans opened by clients or others in select Home Designer programs. See "Opening Chief Architect Plans in Home Designer Programs" on page 44.

Locking a layer does not prevent objects on that layer from being modified. Most objects can be deleted using the Delete Objects dialog. Objects are also deleted if the floor they are placed on is deleted. See "Deleting Objects" on page 183.

# **Layer Sets**

**Layer Sets** are used to control the layer settings for different views in a plan or layout file. All views associated with a plan file - including views sent to layout - make use of layer sets stored in that **.plan** file.

A layer set consists of a complete list of the layers in the current plan or layout along with the display settings for each layer as set for a particular type of view. These display settings can be modified, and can be different for each type of view. See "Layer Display Options Dialog" on page 116.

Layer sets are file specific, which means that changes made in one plan or layout file have no effect on the settings in other files.

Home Designer Pro uses a different layer set for the each type of view of your plan:

- Floor plan view.
- Aerial Views. See "Aerial View" on page 695.
- Camera views and Overviews. See "3D View Tools" on page 707.

- Elevation views. See "Cross Section/Elevation Views" on page 710.
- Framing Overviews. See "Framing Overview" on page 710.
- Reference Floor. See "The Reference Floor" on page 345.
- Print Model. See "Print Model" on page 907.

While any view is active, select Tools>

**Display Options** do make changes to the layer set used for that view type.

Any changes made to settings in the **Layer Display Options** dialog for one particular view will affect all views using that same layer set. For example, if you make changes for a camera view, all camera views and overviews in the current plan will be affected. See "Layer Display Options Dialog" on page 116.

Unlike other layer sets, the Aerial View and Print Model layer sets cannot be modified.

# **Layer Display Options Dialog**

The Layer Display Options dialog controls the display of layers in the active layer set. It consists of a table that lists all available layers and the attributes for each.

From any view except the Materials List, select **Tools> Display Options** open the **Layer Display Options** dialog.

There are a number of dialogs similar to **Layer Display Options** in the program:

Select Tools> Reference Floors> Reference Floor Display Options to open

- the **Layer Display Options** dialog with the Reference Display Set active. See "The Reference Floor" on page 345.
- Select Tools> Display Options in a materials list to open the Materials List Display Options dialog. See "Materials List Display Options Dialog" on page 940.
- Select Tools> Display Options in a layout to open the Layout Page Display Options dialog. See "Layout Page Display Options" on page 912.

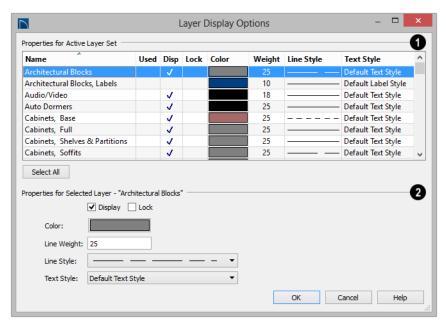

The Properties for Selected Layer Set are presented in a table of layers and their attributes. Click a column header to sort all layers in the table by that column. An

arrow above a column indicates that it is being used to sort the table, and in which direction it is being sorted. The **Name** column is sorted alphabetically. Layers are named so that similar object types are listed near one another, and sorting is case sensitive to allow greater control over organization.

- A red + in the **Used** column indicates which layers have objects placed on them in the current plan. This column cannot be edited.
- A check in the **Disp** column indicates which layers are set to be visible. If a layer is turned off, this column is blank.
- A yellow in the Lock column indicates which layers are locked, preventing objects on that layer from being selected. See "Locking Layers" on page 114.
- The **Color** column shows the line color for each layer and can be sorted so that like colors are listed together.
- The Line Style column shows the line style for each layer and can be sorted so that like line styles are listed together.
- The **Size** column displays the line weight used by each layer and can be sorted so that like line weights are listed together. See "Line Weights" on page 900.
- The **Text Style** column shows the text style assigned to each layer and can be sorted so that layers using the same style are listed together. See "Text Styles" on page 808.

Layers are selected by clicking on them in the table. Hold down the Shift key or the Ctrl key to select multiple layers at once. Click the **Select All** button to select all layers in the table. When selected, a layer's attributes display and can be edited below. The program remembers what layer(s) are selected when you click OK and selects them again when you return to this dialog.

The Properties for "Selected Layer" options let you modify the attributes of one or more selected layers. Line Color, Style, and Size affect lines in floor plan view and surface edge lines in Vector Views. When multiple layers are selected, "No Change" may display for attributes that are not shared by the selected layers.

- To turn off a selected layer, uncheck Display. See "Displaying Objects" on page 114.
- To protect the objects on a selected layer from accidental changes, check Lock.
   Items on locked layers can display but cannot be selected. See "Locking Layers" on page 114.
- To change the color of lines on a selected layer, click the Color bar to open the Select Color dialog. See "Select Color Dialog" on page 687.
- Specify the default **Line Weight**, or thickness, for objects on the selected layer. See "Line Weights" on page 900.
- To change the **Line Style** of a selected layer, click the drop-down arrow.
- To change the **Text Style** of a selected layer, click the drop-down arrow. See "Text Style Defaults" on page 808.

Note: Not all objects display in all views. For instance, invisible walls do not appear in camera views or materials lists.

Home Designer Pro 2015 Reference Manual

# **Creating Objects**

There are a wide variety of objects in Home Designer Pro that you can use to create complete 3D models and working drawings. Although these objects are sometimes very different from one another, the methods used to create them are similar.

Once an object is created, it can be selected and edited to meet the requirements of your project. The editing characteristics common to most objects are described elsewhere. See "Editing Objects" on page 131.

## **Chapter Contents**

- Architectural vs CAD Objects
- Defaults and Preferences
- Snap Behaviors
- Object Snaps
- Angle Snaps
- Grid Snaps
- Creating Objects
- Copying and Pasting Objects

# **Architectural vs CAD Objects**

There are two broad categories of objects in Home Designer Pro: architectural objects and CAD objects.

CAD objects such as lines, arcs, text, and dimensions are 2D objects that can be created and edited in floor plan view and cross section/elevation views, and on layout pages but do not display in 3D camera views and overviews. See "The CAD Drawing Tools" on page 813.

In contrast, architectural objects such as walls, cabinets, doors, windows, and stairs display in 2D and 3D views. Architectural objects can be created and edited in 2D and 3D views but not on layout pages.

Some architectural objects, such as custom countertops and slabs, have some behaviors in common with CAD objects and are referred to as CAD-based.

#### **Defaults and Preferences**

The ways that objects in the program behave as they are created and edited are affected by a number of default and preference settings. See "Preferences and Default Settings" on page 63.

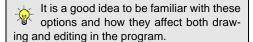

#### Snap Settings

Select **Edit> Snap Settings** to access the three categories of Snap Settings that determine how objects snap to one another and whether they snap to allowed angles or to points on a grid, as well as object bumping and pushing behaviors.

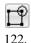

**Object Snaps** enable snapping to objects. See "Object Snaps" on page

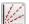

Angle Snaps enable snapping at Allowed Angles. See "Angle Snaps" on page 123.

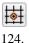

**Grid Snaps** enable snapping to the Snap Grid. See "Grid Snaps" on page

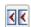

**Bumping/Pushing** enables bumping and pushing behaviors. See "Bumping/Pushing" on page 164.

#### **Edit Behaviors**

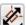

Select Edit> Edit Behaviors to access the six global edit behavior modes that determine how dragging the edit handles with the left mouse button affects a selected object and may also affect how objects are drawn.

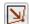

The **Default** edit behavior provides the most commonly used editing options. See "Default" on page 132.

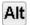

The **Alternate** edit behavior provides an alternative to the Default behaviors that may be more useful in some situations. See "Alternate" on page 133.

The **Resize** edit behavior scales an object as you drag a corner handle. See "Resize" on page 133.

The Concentric edit behavior allows you to resize objects so that the distance moved by each edge is the same as all other edges. See "Concentric" on page 134.

The **Fillet** edit behavior allows you to add a fillet at any corner of an object. See "Fillet" on page 135.

#### **Edit Object Parts**

Select Edit> Edit Behaviors> Edit
Object Parts to toggle the ability to
edit the individual segments of polylinebased objects and connected walls. It also
affects the ability to snap line- and arc-based
objects together as they are drawn to form a
polyline. See "Edit Object Parts" on page
137.

#### Rotate/Resize About

Objects can be rotated or resized about either their own centers or the Current CAD point. See "Point Tools" on page 814.

Specify which behavior is used by selecting **Edit> Edit Behaviors> Rotate/Resize** 

**About Current Point** or in the **Preferences** dialog. See "Behaviors Panel" on page 87.

#### **Arc Creation Modes**

Select **Edit> Arc Creation Modes** to access the five Arc Creation Modes that control how arcs and curved walls are drawn.

Free Form Arc mode allows you to define an arc by clicking and dragging along the desired path. See "Free Form Arc" on page 825.

# **Snap Behaviors**

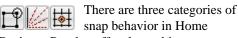

Designer Pro that affect how objects are created and how they can be edited:

- Object Snaps [1], which snap CAD and architectural objects to other objects.
- Angle Snaps , which snap objects at specific angles.
- Grid Snaps , which snap objects to points on a grid.

Snap behaviors can be controlled in the **Preferences** dialog and in the **Plan** or **Layout Defaults** dialogs. See "Snap Properties Panel" on page 89 and "General Plan Defaults Dialog" on page 67.

You can select **Edit> Snap Settings** vo to quickly turn Object, Angle and Grid Snaps on or off.

To temporarily disable Snap Behaviors and other move restrictions, press the Ctrl key while dragging an edit handle. See "Moving Objects" on page 164.

#### **Hotkeys**

You can also temporarily enable individual Snap Behaviors during a mouse editing operation using hotkeys. This can be helpful if you wish to use one particular type of snap behavior when you begin an operation, but a different behavior when you end it.

The Snap Behavior hotkeys are listed on the right side of the **Edit> Snap Settings** submenu. See "Hotkeys" on page 111.

#### To use snap behavior hotkeys

 Select Edit> Snap Settings and toggle off the snap behavior category that you wish to control using hotkeys.

- 2. Select a tool that you wish to draw with or an object you wish to edit.
- Begin drawing or editing and hold down the left mouse button without releasing.
- Press and hold the appropriate key on your keyboard to enable the snap behavior associated with it.
- 5. When you are finished using the snap behavior, release the hotkey but continue holding down your left mouse button.
- If you wish, you can press and hold a different hotkey on your keyboard and continue the drawing or editing operation.
- 7. When you are finished, release the left mouse button.

# **Object Snaps**

Object Snaps allow you to position objects precisely relative to each other; for example, to position lines so that their endpoints meet or roof plane edges so that they are colinear.

Object Snaps can be turned on or off by selecting **Edit> Snap Settings> Object** 

**Snaps** (1), by clicking the toggle button, or in the **Preferences** dialog. See "Snap Properties Panel" on page 89.

Object Snaps are indicated visually as you create or edit objects. To remove any object snap indicators that are visible on screen, press the 1 (one) key. As you continue drawing or editing, new indicators may appear.

With the exception of **On Object** snaps, Object Snaps have priority over all other types of snapping in Home Designer Pro.

**Bumping/Pushing** overrides Object Snaps, however. See "Bumping/Pushing" on page 164.

#### **Object Snap Locations**

There are many locations on an object that other objects can snap to. Each type of object snap can be toggled by selecting **Edit> Snap** 

**Settings** or in the **Preferences** dialog. See "Snap Properties Panel" on page 89.

Regardless of which Object Snaps are active, when multiple objects are selected the selection set's only snap point is its midpoint.

#### **Extension Snaps**

Extension snaps allow you to snap to a point that is not actually on an object. Instead, these snaps locate points that are either colinear to the end of a wall or orthogonal (at a 90° angle) to it.

Extension snaps function when you are drawing or editing walls and create a "sticky point" and blue extension line where the wall being drawn reaches a point that is either colinear or orthogonal to another wall's end point. See "Drawing Walls" on page 201.

#### Object Snaps Hotkeys

• Hold down the "S" key to temporarily disable Object Snaps.

# **Angle Snaps**

It is often important that objects be drawn at exact angles. This can be accomplished using **Angle Snaps**. Angle Snaps allow you to draw walls, lines, and other objects at specified Allowed Angles. Angle Snaps also affect the way objects rotate, the radius of arcs, and a variety of other operations.

You can specify whether Angle Snaps use 15° increments or 7.5° increments plus any additional Allowed Angles that you may specify. See "General Plan Defaults Dialog" on page 67.

Angle Snaps can be turned on or off by selecting **Edit> Snap Settings> Angle** 

**Snaps** , by clicking the toggle button, or in the **Preferences** dialog. See "Snap Properties Panel" on page 89. When Angle Snaps are disabled, the Angle Snaps icon will display near the mouse pointer.

# **Angle Snap Settings**

You can change Allowed Angle settings for Angle Snaps in the **Plan Defaults** or **Layout** 

**Defaults** dialog. See "General Plan Defaults Dialog" on page 67.

Specify **15 Degree** or **7**½ **Degree** angle snaps. When **7**½ **Degree** Angle Snaps are selected, you can also specify **Additional Angles**.

# Angle Snaps and Object Snaps

Angle Snaps have a higher priority than Grid Snaps and **On Object Snaps** , but a lower priority to all other Object Snaps. If a valid Object Snap exists, the program uses that instead of an Angle Snap.

Walls are an exception to this snapping prioritization. When walls are drawn or edited, Angle Snaps take higher priority than Object Snaps. See "Drawing Walls" on page 201.

Sometimes both Angle Snaps and Object Snaps apply. For example, suppose a CAD line is drawn at 15° using Angle Snaps and another line is approached. You can draw the new line at 15° using **Intersection Snaps** to snap to a point on the existing line.

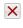

Now suppose that we don't want the new line to end on the existing line. Hold down the "S" key to temporarily disable Object Snaps, allowing only Angle Snaps.

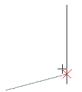

Use both Object Snapping and Angle Snapping to create a 15-degree line that intersects an existing line

# **Grid Snaps**

**Grid Snaps** allow you to snap objects to points on an on-screen grid. The display and size of this Snap Grid can be controlled in the Plan or Layout Defaults dialog. See "General Plan Defaults Dialog" on page 67.

It is recommended that you draw and position the exterior walls of your plan with

**Grid Snaps** enabled. Once these walls are in place, you may choose to turn Grid Snaps off to finish the rest of the drawing.

Grid Snaps are turned on and off by selecting

Edit> Snap Settings>Grid Snaps , by clicking the toggle button, or in the Plan or Layout Defaults dialog.

In addition to the Snap Grid, the **Reference** Grid is provided to give you a visual sense of scale. The Reference Grid is useful for zooming in and out, or for general layout

guidelines, but is not used for snapping. The Reference Grid can be toggled on and off by selecting **View> Reference Grid**. See "View Tools" on page 690.

# **Grid Snaps and Angle Snaps**

Of the three snap behaviors, Grid Snaps have the lowest priority and are overridden by Angle Snaps and Object Snaps.

When Grid snaps and Angle Snaps are both enabled, objects are drawn and edited using Polar Coordinates. For example, if the grid **Snap Unit** is set to 12" (1 foot), drawing a new wall at an Allowed Angle snaps the wall length to 0", 12", 24", and so on.

To draw a line or wall at an Allowed Angle but with unrestricted length, disable Grid Snaps and leave Angle Snaps on.

# **Creating Objects**

In Home Designer Pro, there are five ways to create objects: by clicking to place an object, by clicking and dragging to draw an object,

by entering coordinates, or by importing custom symbols, drawings, pictures or metafiles.

If you create an object using any of these methods and the layer it will go on is either locked or turned off, the program will ask you if you want to display or unlock the layer. Objects can be created on layers that are not set to display, but they cannot be created on locked layers. See "Object Creation and Layers" on page 126.

While the size of the drawing area in Home Designer Pro is limited only by the resources on your computer, it is best to begin your drawing near the origin, 0,0,0. The current position of your mouse pointer displays in the Status Bar at the bottom of the program window. See "3D Drafting" on page 25.

#### Click-to-Create

Many objects, including doors and windows, cabinets, library symbols, terrain objects, text, pictures and images are created by clicking. Select a or library object, then click in the drawing area to place the object at that location.

Continue clicking to place the selected object until another tool is selected.

If you click at a location where there is not enough room for the object to be placed, one of two things may happen:

- Some objects, notably cabinets, doors, and windows, will resize smaller to fit into the space.
- Most objects cannot resize in this manner, so the program will present a warning message indicating that there is not sufficient space at the current location.

When most drawing tools are active or library symbols selected for placement, a preview outline follows your mouse pointer, indicating the size and shape of the object to be created. If your pointer is positioned at a location where the object cannot be placed, this preview outline will not display.

As you move the mouse pointer, the center point of the object's back edge will snap to active snap points when **Grid Snaps** but or

**Object Snaps** are enabled. See "Snap Behaviors" on page 121.

Many architectural objects can be created in floor plan view or any 3D view. In order to place a stand-alone, click-to-create object in 3D, it is necessary to click near a wall or within the Terrain Perimeter as these objects help orient the new object within the 3D space.

#### **Clicking and Dragging**

Other objects, including walls and railings, straight stairs, and CAD and CAD-based objects are created by clicking and dragging to define either a path or an enclosed area. Select a tool, then click and drag in the drawing area to draw an object between your start and end points.

Continue drawing the selected object until another tool is selected.

You can temporarily slow the movement of the mouse as you drag by holding down the Shift key on your keyboard..

You can cancel any click-and-drag drawing operation before it is completed by pressing the Esc key on your keyboard, or by pressing any two mouse buttons at the same time.

Polyline- and Spline-based objects can be created by snapping multiple Line-, Arc-, and/or Spline-based objects together. These

objects will only snap together to form a polyline or spline if they are on the same layer and share identical attributes such as color, line style, and arrow specifications. See "Editing Objects" on page 131.

# **Entering Coordinates**

CAD lines, arcs and points can be created using the **Input Line**, **Input Arc** and **Input Point** dialogs. See "Input Point" on page 814, "Input Line" on page 818, or "Input Arc" on page 826.

#### **Importing Objects**

Custom symbols, drawings, pictures and metafiles can be imported into the program and placed in the drawing area with a click. See "Importing and Exporting" on page 875 and "Pictures, Images, and Walkthroughs" on page 847.

#### **Converting Objects**

A variety of objects can be created by converting existing CAD objects and many

CAD-based objects into another type of object. See "Converting Objects" on page 177.

#### **Object Creation and Layers**

When it is created, every object is placed on a layer which controls whether and how it displays. See "Layers" on page 113.

If you try to create an object on a layer that is not set to display in the current view, the program will ask if you want to turn that layer on. See "Message Boxes" on page 36.

- Click Yes to create the object and turn on its layer in the current view.
- Click **No** to create the object but leave its layer turned off in the current view.
- Click **Cancel** to not create the object and leave the layer turned off.

If you try to create an object on a layer that is locked, the program will prompt you to unlock the layer. If you choose to leave the layer locked, the object will not be created. See "Locking Layers" on page 114.

# **Copying and Pasting Objects**

New objects can also be created by cutting, copying, and pasting existing objects, either individually or in groups. Objects can be copied from one floor to another, one view window to another, and one file to another. Because copying uses the Windows Clipboard, some objects can be pasted into other applications, as well.

Objects created in an Imperial plan or layout should not be pasted into a metric file, or vice versa. See "Units of Measurement" on page 47.

Objects cannot be pasted into any views that they cannot be created in normally. For example, CAD objects cannot be pasted into a 3D camera view or overview.

Similarly, architectural objects cannot be pasted onto a layout page.

A few objects, such as Terrain Perimeters and camera symbols, cannot be copied.

#### Cut

Select **Edit> Cut** to remove the selected object(s) from the file and save them in the Windows Clipboard. To paste the selection in Home Designer Pro or another application, select **Edit> Paste** or press **Ctrl + V** while in that application to enable the Paste function.

#### Copy

Select **Edit> Copy** to copy the selected object(s) to the Windows Clipboard. To paste the selection in Home Designer Pro or another application, select **Edit> Paste** or press **Ctrl + V** while in that application to enable the Paste function.

#### **Paste**

Select **Edit> Paste** to enable Paste mode, then left- or right-click in the current view to paste the selected object(s) previously copied to the Windows Clipboard at that location.

Once pasted, these object(s) are selected. Objects pasted in 3D views are selected on their top surfaces.

If the selection being pasted consists of text, it is placed in a Text object.

If the selection being pasted is an image, the **Paste Image** dialog opens.

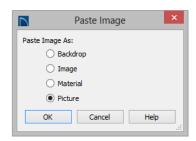

Specify how you would like to paste the selected image:

- Select Backdrop to add the image to the My Backdrops library category. The image will display in the preview panes. To use this backdrop, select 3D> 3D Settings from the menu. See "3D View Defaults Dialog" on page 703.
- Select Image to add the image to the My Images library category. The image will display in the preview panes and will be selected. Click in the plan to place it.
- Select Material to add the image to the My Materials library category The image will display in the preview panes. Select 3D> Material Painter> Material
  - Painter to apply the material. See "The Material Painter" on page 666.
- Select **Picture** to display the picture in the current Home Designer Pro floor plan view. See "Importing Pictures" on page 854.

#### Copy/Paste

Click the **Copy/Paste** edit button to copy the selected object(s) to the Windows Clipboard and immediately enable the **Paste** function in Home Designer Pro.

The Copy/Paste edit button activates
Paste mode in which each available edit tool
and handle makes a copy in addition to its
primary function and four new edit buttons
display on the edit toolbar.

- Click the Sticky Mode edit button remain in the current mode and place multiple copies of the selected object(s).
- Click the **Point to Point Move** edit button to make a copy of the selection at a specific location. See "Point to Point Move" on page 165.
- Click the **Reflect About Object** dedit button to make a copy of the selection reflected about another object. See "Reflect About Object" on page 176.
- Click the Main Edit Mode edit button or press the Esc key to return to the selected objects's main edit toolbar.

If you paste a selection in a file other than its original source file, when you return to the original, Paste mode is still enabled.

The **Copy/Paste** edit button can be used with the edit handles in either of two ways: by clicking or by dragging an edit handle.

#### To Copy/Paste by clicking

- 1. Select an object or objects to copy.
- Click the Copy/Paste edit button, select Edit> Copy from the menu or press Ctrl + C to copy and then Ctrl + V to activate the Paste functionality. The cursor displays the Copy/Paste icon.

- 3. If you wish to paste the copy in a different view or program window, open that window.
- If your cursor does not display the Copy/ Paste icon, select Edit> Paste from the menu or press Ctrl + V.
- 5. Left- or right-click once to paste a copy of the object at that location.

#### To Copy/Paste by dragging

- 1. Select an object or objects to copy.
- Click the Copy/Paste edit button, select Edit> Copy from the menu or press Ctrl + C. The cursor displays the Copy/Paste icon.
- 3. Drag an edit handle:
  - Drag the Move edit handle to position the copy at a new location.
  - Drag a corner handle to create a copy in the same location but with a different size or shape. The result depends on which Edit Behavior you use. See "Edit Behaviors" on page 132.

Use the Concentric edit behavior to create concentric copies of CAD-based objects. See "To create setback lines" on page 177 of the User's Guide for an example.

 You can resize or position the copy accurately with respect to the original by watching the moved distance in the Status Bar at the bottom of the screen.

#### **Sticky Mode**

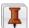

Normally, after an action is performed using the edit tools or handles while in

an edit mode such as Paste mode, you return to the Main Edit Mode. Click the **Sticky Mode** edit button to remain in Paste mode and continue pasting copies of the selected object(s).

To exit Paste mode and return to the main edit toolbar for the selected object, click the

Main Edit Mode edit button or press the Esc key on your keyboard. If you have not pasted a copy of the selected object and

immediately click **Copy/Paste** after returning to the Main Edit Mode, **Sticky** 

**Mode** is still enabled.

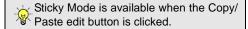

# Copy and Paste in Place

Click the **Copy and Paste in Place** edit button to create a copy of the selected object(s) at the same location as the original. The copy remains selected so you can perform additional operations.

Because multiple walls, railing and fencing cannot share the same space, the **Copy and** 

Paste in Place edit button is not available for these objects.

#### **Paste Hold Position**

When copying between different floors or view windows, you can paste a copy at the same absolute position as the original selection using **Paste Hold Position**.

#### To use Paste Hold Position

1. Select the object(s) to be copied.

- 2. Click the **Copy/Paste** edit button.
- Switch to the desired floor or plan file and select Edit> Paste> Paste Hold
   Position .
- 4. A copy is placed at the same X, Y coordinates on the new floor or in the new plan as the original's position.

#### **Paste Special**

The **Paste Special** tool allows you to choose a representation for the selection to be pasted.

Selections can be pasted as:

- Enhanced Windows Metafiles (EMF). See "Metafiles" on page 856.
- Device Independent Bitmaps (BMP). See "Importing Pictures" on page 854.
- Unformatted non-unicode text (TXT).
- File Name (a path to a file). Depending on the file type, it will be either opened or imported (if supported).
- Unformatted text (HTML). Pastes as text.
- Model Objects Home Designer Pro format, not compatible with other programs.

#### To use Paste Special

- 1. Select an object, image, text or file on your computer and copy it.
- Switch to the desired Home Designer Pro view window and select Edit>

Paste> Paste Special .

 In the Paste Special dialog, select the desired representation for the selection and click OK. 4. Click in the drawing area to place the copy at that location.

# **Using the Transform/ Replicate Object Dialog**

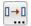

Objects and groups of objects can be Objects and groups of copied and pasted using the

Transform Replicate Object dialog. See "Transform/Replicate Object Dialog" on page 178.

#### **Copy Region as Picture**

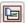

The Copy Region as Picture tool allows you to copy any portion of the screen and save it as a picture. See "Copy Region as Picture" on page 864.

#### **Using Point to Point Move**

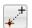

The **Point to Point Move** edit button can be used in combination with

Copy/Paste omake a copy of the

selected object(s) at a specified location. See "Point to Point Move" on page 165.

#### To point to point copy

- Select the object(s) to be copied, click the Copy/Paste edit button, then the **Point to Point Move** edit button.
- 2. Click at the start point and then at the end point.
- 3. An exact copy of the selected object(s) is created at the end point while the original remains unchanged.

#### Using Reflect About Object

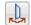

The **Reflect About Object** edit button can be used in combination with

Copy/Paste to make a reflected copy of the selected object(s), much the way **Point to** 

**Point Move** can. See "Reflect About Object" on page 176.

# **Editing Objects**

Just as the methods used to create different objects in Home Designer Pro are similar, the options for moving, rotating, resizing, and otherwise editing them are also alike.

Edit handles allow objects to be resized, relocated, or rotated using the mouse. Edit toolbar buttons and the contextual menus access edit tools relevant to the selected object(s). Most objects have a specification dialog that allows you to edit it in ways that are specific to that type of object.

The editing characteristics common to most objects are described in this chapter. Unique, object-specific editing behaviors and the specification dialogs are covered in their respective chapters.

## **Chapter Contents**

- Defaults and Preferences
- Edit Behaviors
- Selecting Objects
- Editing Line Based Objects
- Editing Arc Based Objects
- Editing Open Polyline Based Objects
- Editing Closed-Polyline Based Objects
- Editing Box-Based Objects
- Editing Spline Based Objects
- Editing Circles, Ovals and Ellipses
- Displaying Objects
- Moving Objects
- Aligning Objects
- Resizing Objects
- Reshaping Objects
- Rotating Objects
- Reflecting Objects
- Converting Objects
- Transform/Replicate Object Dialog
- Edit Area Tools
- Deleting Objects
- Undo and Redo

#### **Defaults and Preferences**

The same defaults and preference settings that affect how objects are drawn also influence how they can be edited. See "Defaults and Preferences" on page 120.

It is a good idea to be familiar with these options and how they affect drawing and editing in the program.

#### **Edit Behaviors**

There are five **Edit Behavior** modes that determine how edit handles affect an object, and may also affect how objects are drawn. The currently active edit behavior is a global preference setting, affecting all plan and layout files.

Two of these modes, **Default** and **Alternate**, are useful for most drawing and editing needs and can be considered primary editing modes. Default mode, in particular, accesses the most commonly used behaviors and is the best choice in most circumstances. When an Edit Behavior other than Default is active, its icon displays near the mouse pointer.

Note: Regardless of which Edit Behavior is active, the Default behavior is restored when you close the program.

The other three modes, **Resize**, **Concentric** and **Fillet**, offer special editing behaviors that may be useful only in certain situations and can be considered secondary.

Each edit behavior can be temporarily enabled using the different buttons on your mouse or by pressing the keyboard keys associated with each. See "Using the Mouse" on page 27 and "Hotkeys" on page 111.

You can also specify which edit behavior mode is active when the left mouse button is used in the **Preferences** dialog, by selecting

Edit> Edit Behaviors , or by clicking the corresponding toggle button, which can be added to your toolbar. See "Behaviors Panel" on page 87.

#### Default

The **Default** mode is one of the primary edit behavior modes. It offers access to the most commonly used edit behaviors and should be selected as your preference in most situations.

When the use of a tool is described in this manual, it is assumed that the Default edit behavior mode is active.

- **Drawing -** Standard click and drag drawing behavior is enabled. See "Creating Objects" on page 124.
- Resize/Reshape Default allows you to adjust the angle of any corner of a polyline without affecting adjacent corners, changing the object's shape.

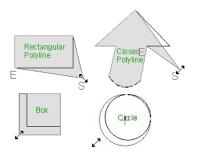

Default edit behavior

- For box-based objects, the Default mode functions the same as the Alternate mode.
- Movement Default allows you to move objects orthogonal, or at a right angle, to any of their edges.
- **Rotation** In Default mode, objects snap at Allowed Angles as they are rotated.

You can temporarily enable the **Default** edit mode when another mode is active by pressing **Alt** + **Z** or **Alt** + / while performing an edit or drawing operation.

#### **Alternate**

The **Alternate** mode is the second primary edit behavior mode. When this mode is active, the Alternate Alt icon displays near the mouse pointer.

Note: Not all commands have an Alternate edit behavior. If a selected tool does not, it will not work when this edit mode is active.

- Alternate allows you to drag an end handle on an open polyline to change it from a line to an arc or vice versa.
- Alternate overrides the Lock Center setting of arc-based objects.

- Movement Alternate allows you to move objects at Allowed Angles when
   Angle Snaps are enabled, or orthogonal to any of its edges when they are not. See "Angle Snaps" on page 123.
- Rotation Alternate snaps objects at Allowed Angles as they are rotated.

You can temporarily enable the **Alternate** 

by pressing **Alt** or using the right mouse button while performing an edit operation.

#### Resize

The **Resize** edit behavior allows you to rescale an object. As you drag a corner edit handle of an object, you get an exactly scaled version of the original. For example, you can resize an object to 50% of its original size while maintaining the same proportions. When this mode is active, the Resize icon displays near the mouse pointer.

- Drawing Standard click and drag drawing behavior is enabled.
- Resize/Reshape Resize allows you to keep the angle between adjacent edges fixed when a corner handle is moved.

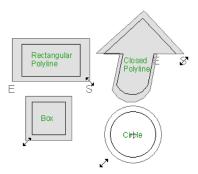

Resize edit behavior

To proportionally resize an object, always drag a corner edit handle and not an edge handle.

- Movement Resize allows you to move an object orthogonal, or at a right angle, to any of its edges.
- **Rotation** In Resize Mode, objects snap at Allowed Angles as they are rotated.

You can temporarily enable the **Resize** edit mode when another mode is active by pressing **X** or the period key, or using the X2 button on a five-button mouse while performing an edit or drawing operation. See "Using the Mouse" on page 27.

#### Concentric

The **Concentric** mode allows you to resize objects so that the distance moved by each edge is the same. For example, you can resize an irregularly shaped polyline so that each edge is exactly ten feet in from the original position, which is useful for creating site plans with setbacks.

When this mode is active, the Concentric for icon displays near the mouse pointer.

- **Drawing -** Standard click and drag drawing behavior is enabled.
- Resize/Reshape Concentric allows you to resize an irregularly-shaped polyline so that each edge is moved the same distance from its original location.

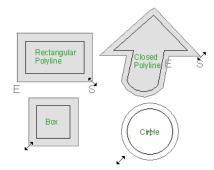

Concentric edit behavior

Note: The Concentric edit behavior can be used to create concentric copies of CAD-based objects. See "To create setback lines" on page 177 of the User's Guide.

 Concentric mode also allows you to move opposite edges of an object so that each edge is moved the same distance from its original location.

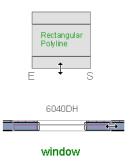

- Movement Concentric mode allows you to move an object orthogonal, or at a right angle, to any of its edges.
- Rotation In Concentric mode, objects snap at Allowed Angles as they are rotated.

In some cases, the Concentric and Resize edit behaviors have the same result, such as when a circle is resized. Usually, though, the two behaviors are different because concentric resizing does not maintain the original ratio between an irregular polyline's edges.

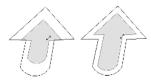

Resize edit Concentric behavior edit behavior

In Concentric mode, objects resize in **Concentric Jump** increments specified in the **Preferences** dialog. See "Behaviors Panel" on page 87.

When the **Concentric Jump** distance is set at 0", objects resize according to the **Snap Unit** specified in the **Plan Defaults** dialog. See "Grid Snaps" on page 124.

To concentrically resize an object with no restrictions, set the Concentric Jump value on the Edit> Behaviors panel of the Preferences dialog to zero and turn off Grid Snaps.

You can temporarily enable the

**Concentric** edit mode when another mode is active by pressing **C** or the comman

key, or using the X1 button on a five-button mouse while performing an edit or drawing operation. See "Using the Mouse" on page 27.

#### **Fillet**

The **Fillet** mode allows you to add a fillet, or curve, at any corner of an object. Dragging a corner edit handle adjusts the fillet radius at that corner. When this mode is active, the Fillet icon displays near the mouse pointer.

- **Drawing** Standard click and drag drawing behavior is enabled.
- Resize/Reshape Fillet allows you to create a fillet at by dragging a corner edit handle inward.

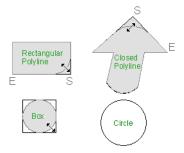

Fillet edit behavior

- Movement Move mode allows you to move objects at Allowed Angles.
- **Rotation** In Move mode, objects snap at Allowed Angles as they are rotated.

The **Fillet** edit behavior adjusts all the corners of a box at once. The radius of each corner is the same.

Fillet ooes not have an effect on circles, ovals, ellipses or arc segments.

You can temporarily enable the **Fillet** dedit mode when another mode is active by pressing **F** while performing an edit or drawing operation.

To produce fillets or chamfers of an exact radius, set the Fillet Chamfer Radius and use the Fillet two Lines or Chamfer Two Lines edit button. See "Fillet Two Lines" on page 172 and "Chamfer Two Lines" on page 173.

# **Selecting Objects**

"Select" refers to selecting an object for editing. An object must be selected before it can be edited.

In order for an object to be selected, it must be both unlocked and visible in the current view. See "Layers" on page 113.

When an object is selected, it displays edit handles and a selection fill color. See "Colors Panel" on page 73.

In 3D views, a selected object will also display lines representing the selected edge or surface. The size of the edit handles does not change as you zoom in or out and is set in the **Preferences** dialog. See "Edit Panel" on page 85. To prevent them from stacking on one another, some edit handles may not display as you zoom away from the selected object.

When an object is selected, its edit toolbar also displays, typically at the bottom of the Home Designer Pro program window just above the Status Bar. See "The Edit Toolbar" on page 30.

Information about the selected object or objects may also display in the Status Bar. See "The Status Bar" on page 35.

A selected object remains selected until another object is selected, a different tool is activated, the Esc key on the keyboard is pressed, or any two mouse buttons are pressed at the same time.

#### Select Objects

With the exception of temporary CAD points, any object created using Home Designer Pro can be selected using the **Select Objects** tool. Select **Edit> Select Objects**, click the toolbar button or press the **Space** bar on your keyboard to activate this tool, then click on an object to select it.

You can also select objects or open context sensitive menus using the right mouse button when any tool is active.

By default, you can select an object by clicking within 12 pixels of it. You can adjust this distance by changing the **Snap Distance** in the **Preferences** dialog. A lower value, for example, can be helpful for working with small objects but can also make it very difficult to select larger objects. See "Snap Properties Panel" on page 89.

# **Selecting Similar Objects**

If a tool other than **Select Objects** is active, you can only select objects of that type using the left mouse button. For

example, if the **Straight Exterior Wall** tool is active, you can only select walls using the left mouse button.

This can be useful for selecting an object when many objects of a different type occupy the same space in floor plan view.

Objects can be selected using the right mouse button, regardless of which tool is active.

#### **Right-Clicking**

Regardless of which tool is active, you can select an eligible object by right-clicking on it once. When you right-click to select an object a contextual menu also appears, displaying the object's edit tools. You can turn contextual menus on or off in the **Preferences** dialog. See "Contextual Menus" on page 31.

If a drawing tool is active and you right-click to select an object, you can unselect it by left-clicking in an empty space in the drawing area. Although a drawing tool is active, it is not used. If you then left-click a second time, the active tool will be used.

# Selected Edge

When you click on a polyline- or box-based object, the edge that you click nearest becomes the selected edge and displays an edit handle larger than those on other edges. The handle on this edge may also display at the point where you clicked to select it.

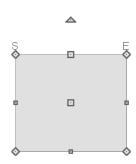

Selected edge with start and end indicators

This edge can be edited on the Selected Line or Selected Arc panel of the object's specification dialog, as well as using a variety of edit toolbar buttons. It can also be moved using dimensions. See "Moving Objects Using Dimensions" on page 776, "Line Panel" on page 821 and "Arc Panel" on page 828.

The Start and End points of a CAD-based object's selected edge or of a wall can be indicated by an S and an E when the object is selected. These Start and End indicators can be helpful when editing the selected edge in the object's specification dialog, and their display can be turned on and off in the **Preferences** dialog. See "Edit Panel" on page 85.

#### **Edit Object Parts**

Polyline-based objects are composed of lines and arcs that are connected end to end. The individual edges of open and closed polylines can be selected and edited independently of the object's other edges when **Edit Object Parts** is enabled.

Select Edit> Edit Behaviors> Edit Object

Parts to enable or disable the ability to

edit polyline segments individually. Edit

**Object Parts** can also be turned on or off in the **Preferences** dialog. See "CAD Panel" on page 83.

Edit Object Parts also affects connections between walls, railings and fences, but does not affect Walkthrough Paths or closed polyline CAD-based objects such as slabs and roof planes.

#### To use Edit Object Parts

- Turn on Edit Object Parts . Your cursor will display the Edit Object Parts . icon.
- 2. Click on an individual edge of a polyline, or a segment of wall, railing or terrain path to select it.

A selected Terrain Wall

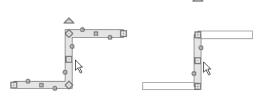

Edit Object Parts off

Edit Object Parts on

- 3. Notice that it is no longer connected to the rest of the polyline or adjacent walls.
- The individual segment can now be edited entirely independent of its neighbors.
- 5. To connect the segment to the polyline again, turn off **Edit Object Parts** and move the end handles so that they snap to the ends of adjacent segments.

When **Edit Object Parts** is enabled, only objects that you click on are actually affected by it. Any objects that you do not select remain intact.

Note: Edit Object Parts is always reset to be off when you close the program.

# **Select Next Object**

If there is more than one object in a particular space, it may be difficult to select the desired object. When a nearby object is selected, click the **Select Next Object** edit button or press the Tab key until the desired object becomes selected. This function cannot be applied to groups of selected objects.

# **Marquee Select**

Groups of objects can be selected by holding down either the Shift or Ctrl key when the

**Select Objects** tool is active and then dragging a marquee around the objects to be selected.

You can specify whether objects must be totally contained in or intersected by the marquee, or whether an object's center point must be contained in the marquee, in the **Preferences** dialog or using the **Selection** 

**Mode** buttons, which can be added to your toolbars. See "Edit Panel" on page 85.

If an object is currently selected and a selection marquee is drawn around it, that object becomes de-selected. If an object is currently selected and a marquee is drawn around other objects, the original object remains selected and the other objects are added to the selection set.

When using the marquee-select method, both CAD and architectural objects included in the marquee are selected. To remove an object from the selection set, hold down the Shift key and click it.

The Shift key can also be used to marquee-

select objects of a similar type. For example, click the **Hinged Door** child button, hold down the Shift key, drag a marquee, release the mouse button, and only door objects within the marquee are selected. The Ctrl key will always marquee-select objects of all types, regardless of the active tool.

To make marquee selection easier, you can turn off the display of objects you do not want to include in your selection set. See "Displaying Objects" on page 114.

#### Shift and Ctrl Select

You can select a group of objects by adding them to the selection set one by one. Select an object, hold down either the Shift or Ctrl key, and click additional objects to select them.

More than one type of object can be selected using this method, but the ability to edit the group-selected items is limited to attributes that all selected objects have in common.

To remove an object from a selection set, click it once more - again, with either the Shift or Ctrl key pressed.

The Shift and Ctrl keys can be used to select multiple items in a variety of contexts, such as: the Library and Project Browsers, lists in dialog boxes, and files to be imported.

#### **Edit Area Tools**

The **Edit Area Tools** allow you to define an area of your plan and select the objects within that area for editing. See "Edit Area Tools" on page 180.

# **Editing Line Based Objects**

Objects are considered line-based when they can be edited similar to CAD lines using their edit handles.

CAD lines, framing members, straight walls and railings, straight stairs and straight roads are examples of line-based objects.

Most line-based objects can be connected to other like objects to form polylines or polyline-based objects. See "Editing Open Polyline Based Objects" on page 146 and "Editing Closed-Polyline Based Objects" on page 150.

Some objects, notably walls, have line-based editing behavior only when selected on certain surfaces. See "Editing Walls" on page 209.

Wall openings such as doors and windows have line-based editing behavior in floor plan view only but cannot be rotated, reversed or converted to an arc. See "Editing Doors" on page 276 and "Editing Windows" on page 309.

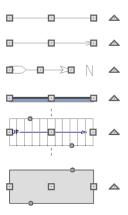

Other objects, such as stairs and roads, have additional edit handles that allow you to concentrically adjust the object's width.

# **Using the Edit Handles**

When selected, a typical line-based object displays four edit handles.

Any action performed using the edit handles can be cancelled by pressing the Esc key or any two mouse buttons at the same time.

The behavior of the edit handles may depend on the currently active Edit Behavior. See "Edit Behaviors" on page 132.

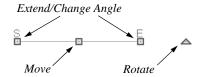

#### Move

 Click and drag the Move handle to move the object according to the currently

- active **Edit Behavior** See "Edit Behaviors" on page 132.
- Movement may be limited or stopped by other objects or Snap Behaviors. Move restrictions can be overridden by holding down the Ctrl key while dragging. See "Unrestricted Movement" on page 165.

#### Rotate

 The Rotate handle is used to rotate the object, either about its center or about the current CAD point. See "Rotating Objects" on page 173.

#### **Extend/Change Angle**

- Drag an end handle parallel to the selected line to change its length.
- Drag an end handle at an angle to the selected line to change its angle. When

Angle Snaps are on, the line snaps to Allowed Angles. See "Angle Snaps" on page 123.

 Right-click and drag it to change the adjacent line into an arc, or vice versa.
 See "Alternate" on page 133.

#### **Adjust Width**

Some line-based objects, such as stairs and roads, have additional handles that allow the width of the object to be adjusted.

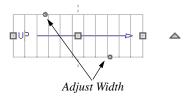

 Click and drag a small, round Expand handle to increase or decrease the object's width. By default, objects are resized in 1" increments. This Snap Unit is defined in the **Plan Defaults** dialog. See "General Plan Defaults Dialog" on page 67.

#### **Using Dimensions**

Dimensions can be used to position line-based objects relative to other objects. See "Moving Objects Using Dimensions" on page 776.

Dimensions cannot, however, be used to adjust the length of line-based objects, or the width of line-based objects such as stairs.

# Using the Specification Dialog

Line-based objects can be edited using their specification dialogs. See "Line Specification Dialog" on page 821.

# **Using the Edit Toolbar**

A selected line-based object can be edited in a variety of ways using the buttons on the edit toolbar.

The following toolbar buttons may display on the edit toolbar for a selected line-based object:

- Click the Select Next Object edit button to select nearby objects instead of the selected object. See "Selecting Objects" on page 136.
- Click the **Open Object** edit button to open the specification dialog for the selected object(s). See "Specification Dialogs" on page 34.

- Click the Copy/Paste edit button to copy the selected object(s) to the Windows Clipboard so they can be pasted elsewhere. See "Copying and Pasting Objects" on page 126.
- Click the Copy and Paste in Place edit button to create a copy of the selected object(s) at the same location as the original. See "Copy and Paste in Place" on page 129.
- Click the **Delete** edit button to delete the selected object(s). See "Deleting Objects" on page 183.
- Click the Transform/Replicate
   Object distribution to copy, move, rotate, resize, or reflect the selected object(s). See "Transform/Replicate Object Dialog" on page 178.
- Click the Make Parallel/Perpendicular
   define the selected object(s) parallel or perpendicular to a straight edge. See "Using Make Parallel/Perpendicular" on page 167.
- Click the **Point to Point Move** edit button to accurately move the selected object(s). See "Point to Point Move" on page 165.
- Click the Center Object delit button to center an object along along a wall within a room or relative to a cabinet fixture. See "Using Center Object" on page 168.
- Click the Reflect About Object dedit button to reflect the selected object(s) about another object. See "Reflecting Objects" on page 176.

- Click the Move to Front of Group edit button to display the selected object in front of other objects in the same drawing group. See "Move to Front of Group" on page 163.
- Click the Break Line edit button to add a new corner or pivot point to the selected object. See "Break Line" on page 170.
- Click the Convert Polyline detail edit button to convert the object into a special polyline-based object. See "Convert Polyline" on page 177.

- Click the Change Line/Arc edit button to change a line-based object to an arc, or vice versa. See "Change Line/Arc" on page 171.
- Click the Intersect/Join Two Lines edit button, then click on a non-parallel line or arc to join the two objects. See "Intersect/Join Two Lines" on page 172.
- Click the **Fillet Two Lines** edit button, then click on a non-parallel line or arc to create an additional arc connecting the two. See "Fillet Two Lines" on page 172.
- Click the **Chamfer Two Lines** edit button, then click an edge adjacent to the selected edge to chamfer the corner between them. See "Chamfer Two Lines" on page 173.

# **Editing Arc Based Objects**

Objects are considered arc-based when they can be edited similar to CAD arcs using their edit handles.

CAD arcs, curved walls and railings, curved stairs, and curved roads are examples of arc-based objects.

Most arc-based objects can be connected to other like objects to form polylines or polyline-based objects. See "Editing Open Polyline Based Objects" on page 146 and "Editing Closed-Polyline Based Objects" on page 150.

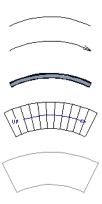

Some objects, notably curved walls, have arc-based editing behavior only when selected on certain surfaces. See "Editing Walls" on page 209.

Other objects, such as curved stairs and roads, have additional edit handles that allow you to concentrically adjust the object's width.

The currently active **Arc Creation Mode** determines how an arc-based object is drawn. Once an arc is drawn, the active Arc Creation Mode does not affect it. See "Drawing Arcs - Arc Creation Modes" on page 825.

#### **Using the Edit Handles**

When selected, a typical arc-based object displays seven edit handles.

Any action performed using the edit handles can be cancelled by pressing the Esc key or any two mouse buttons at the same time.

The behavior of the edit handles may depend on the currently active Edit Behavior. See "Edit Behaviors" on page 132.

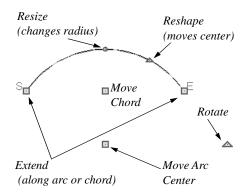

#### Move

 Two Move edit handles allow the arc to be relocated without changing its shape.

- One is located at the center of the chord and the other, at the arc center.
- If you would like to snap one of these center points to another point, use that handle when moving the arc. See "Aligning Arc Centers" on page 168.
- Click and drag the Move handle to move the object according to the currently active Edit Behavior . See "Edit Behaviors" on page 132.
- Movement may be limited or stopped by other objects or Snap Behaviors. Move restrictions can be overridden by holding down the Ctrl key while dragging. See "Unrestricted Movement" on page 165.

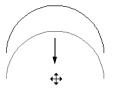

Move edit handle

#### Rotate

 The Rotate handle is used to rotate the arc, either about its center or about the current CAD point. See "Rotating Objects" on page 173.

#### **Extend**

- The end edit handles expand or contract the arc when moved along the arc radius or chord.
- If you follow the path of the arc, the end edit handles allow you to adjust the arc length.
- The angle formed by the center point of the arc and its two endpoints is referred to as the Included Angle. If Angle

**Snaps** are on, the Included Angle of the arc, as measured in degrees, can be rotated at Allowed Angles. See "Angle Snaps" on page 123.

 Right-click and drag it to change the adjacent arc into a line, or vice versa. See "Alternate" on page 133.

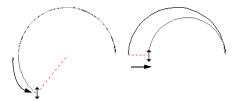

Extend edit handles

#### Resize

 Drag the small, round Resize edit handle to change the radius and included angle of the arc while maintaining its center.

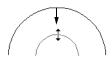

Resize edit handle

#### Reshape

Drag the small triangular Reshape
handle to change the length and location
of the center without moving the
endpoints.

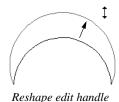

#### **Adjust Width**

Some arc-based objects, such as stairs, have additional handles that allow the width of the object to be adjusted.

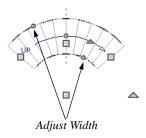

 Click and drag a small, round edit handle to increase or decrease the object's width. By default, objects are resized according to the Snap Unit defined in the Plan Defaults dialog. See "General Plan Defaults Dialog" on page 67.

# **Using Dimensions**

Dimensions can be used to position arc-based objects. Dimension lines typically locate tangent extension lines and any extension lines that may be parallel to those lines rather than the arc itself. See "Moving Objects Using Dimensions" on page 776.

# Using the Specification Dialog

Arc-based objects can be edited using their specification dialogs. See "Arc Specification Dialog" on page 828.

### **Using the Edit Toolbar**

A selected arc-based object can be edited in a variety of ways using the buttons on the edit toolbar.

The following toolbar buttons may display on the edit toolbar for a selected arc-based object:

- Click the Select Next Object edit button to select nearby objects instead of the selected object. See "Selecting Objects" on page 136.
- Click the **Open Object** edit button to open the specification dialog for the selected object(s). See "Specification Dialogs" on page 34.
- Click the Copy/Paste edit button to copy the selected object(s) to the Windows Clipboard so they can be pasted elsewhere. See "Copying and Pasting Objects" on page 126.
- Click the Copy and Paste in Place edit button to create a copy of the selected object(s) at the same location as the original. See "Copy and Paste in Place" on page 129.
- Click the **Delete** edit button to delete the selected object(s). See "Deleting Objects" on page 183.
- Click the **Transform/Replicate Object** edit button to copy, move, rotate, resize, or reflect the selected object(s). See "Transform/Replicate Object Dialog" on page 178.
- Click the **Point to Point Move** dit button to accurately move the selected

- object(s). See "Point to Point Move" on page 165.
- Click the Center Object delt button to center an object along along a wall within a room or relative to a cabinet fixture. See "Using Center Object" on page 168.
- Click the **Reflect About Object** dedit button to reflect the selected object(s) about another object. See "Reflecting Objects" on page 176.
- Click the **Move to Front of Group** edit button to display the selected object in front of other objects in the same drawing group. See "Move to Front of Group" on page 163.
- Click the Break Line edit button to add a new corner or pivot point to the selected object. See "Break Line" on page 170.
- Click the **Reverse Direction** → edit button to reverse the direction of the selected object(s). See "Reverse Direction" on page 176.
- Click the Convert Polyline delt button to convert the object into a special polyline-based object. See "Convert Polyline" on page 177.
- Click the Change Line/Arc edit button to change an arc-based object to a line, or vice versa. See "Change Line/Arc" on page 171.
- Click the Intersect/Join Two Lines edit button, then click on a non-parallel line or arc to join the two objects. See "Intersect/Join Two Lines" on page 172.

- Click the **Fillet Two Lines** edit button, then click on a non-parallel line or arc to create an additional arc connecting the two. See "Fillet Two Lines" on page 172.
- Click the Chamfer Two Lines edit button, then click an edge adjacent to the selected edge to chamfer the corner between them. See "Chamfer Two Lines" on page 173.

### Arc Centers and Ends

When working with arc-based objects or circles, it can be helpful to see their center points. Select View> Show Arc Centers and Ends to toggle their display. You can also turn on their display in the CAD Defaults dialog. See "CAD Defaults Dialog" on page 812.

Arc-based objects can be aligned using their center points. See "Aligning Arc Centers" on page 168.

## **Editing Open Polyline Based Objects**

Open polyline-based objects are composed of individual line- and arc-based objects that are connected at their end points but do not form an enclosed area. See "Polylines" on page 832.

Objects are considered open polyline-based when they can be edited similar to open CAD polylines using their edit handles.

Open CAD polylines, connected walls, stairs, and roads are examples of open polyline-based objects.

For information about editing closed polyline-based objects, see "Editing Closed-Polyline Based Objects" on page 150.

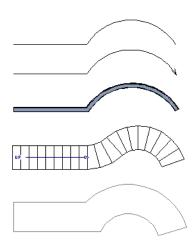

Other objects, such as connected stair and road segments, have additional edit handles that allow you to concentrically adjust the width of all segments of the object.

If Edit Object Parts is enabled, clicking on a CAD polyline edge selects the individual edge rather than the entire polyline. See "Edit Object Parts" on page 137.

### **Using the Edit Handles**

A polyline can be composed of many segments. See "Polylines" on page 832.

When selected, an open polyline-based object displays a Move handle, a Rotate handle, a Reshape handle at the intersection of each segment, and an Extend handle at each end.

Each straight, line-based segment also has a Move edit handle along its length.

Each curved, arc-based segment has its own Move handle at the center of its chord, a Resize handle and, if it has an unlocked center, a Reshape handle. See "Editing Arc Based Objects" on page 142.

When a polyline is selected, the edge that you click nearest is called the selected edge, and certain operations affect only this edge. The Move handle of the selected edge is larger than that of other edges. It displays along the length of a line segment, or at the center of the chord on an arc segment. See "Selected Edge" on page 137.

Any action performed using the edit handles can be cancelled by pressing the Esc key or any two mouse buttons at the same time.

The behavior of the edit handles depends on the currently active Edit Behavior. See "Edit Behaviors" on page 132.

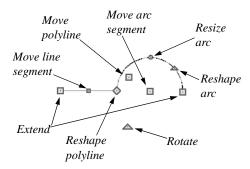

#### Move

- Click and drag the Move handle to move the object according to the currently active Edit Behavior .
- Movement may be limited or stopped by other objects or Snap Behaviors. Move restrictions can be overridden by holding down the Ctrl key while dragging. See "Unrestricted Movement" on page 165.

#### Rotate

 The Rotate handle is used to rotate the object, either about its center or about the current CAD point. Its position varies depending on which edge is currently selected. See "Rotating Objects" on page 173.

#### **Extend**

- Click and drag an Extend handle to lengthen or shorten the unconnected end of the selected line or arc segment, or to change the radius of the selected arc. See "Editing Arc Based Objects" on page 142.
- Right-click and drag it to change the adjacent line into an arc, or vice versa. See "Alternate" on page 133.

### Reshape

 Click and drag a Reshape edit handle to change the angle and/or length of the segments on either side of it, or the size of the object, depending on the currently

active Edit Behavior .

### Move Line Segment

 The Move Line Segment edit handle is found on straight segments of open polylines and moves the straight section according to the currently active Edit

**Behavior** Adjacent segments may extend or contract in their original directions to maintain their connections.

#### Move Arc

Click and drag the Move Arc edit handle to change the radius and/or chord length or position, depending on the currently active Edit Behavior and whether the arc has a locked center. Adjacent segments may extend, contract, or change angle to maintain their connections.

#### Resize Arc

• Click and drag the Resize Arc edit handle to change the radius, chord length and chord position of the arc segment, depending on the currently active **Edit** 

**Behavior** and whether the arc has a locked center. Adjacent segments may extend, contract, or change angle to maintain their connections.

### Reshape Arc

 Click and drag the Reshape Arc edit handle to change the radius of the arc without moving its end points. Only available if the arc has an unlocked center.

### **Adjust Width**

Some arc-based objects, such as stairs and roads, have additional handles that allow the width of the object to be adjusted.

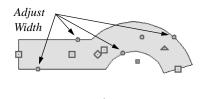

 Click and drag a small, round edit handle to increase or decrease the object's width. By default, objects are resized in 1" increments. This Snap Unit is defined in the Plan Defaults dialog. See "General Plan Defaults Dialog" on page 67.

## **Using Dimensions**

Dimensions can be used to move or reshape polyline-based objects. See "Moving Objects Using Dimensions" on page 776.

# Using the Specification Dialog

Open polyline-based objects can be edited using their specification dialogs. See "Polyline Specification Dialog" on page 833.

## **Using the Edit Toolbar**

A selected open polyline-based object can be edited in a variety of ways using the buttons on the edit toolbar.

The following toolbar buttons may display on the edit toolbar for a selected open polyline-based object:

- Click the Select Next Object edit button to select nearby objects instead of the selected object. See "Selecting Objects" on page 136.
- Click the **Open Object** edit button to open the specification dialog for the selected object(s). See "Specification Dialogs" on page 34.
- Click the Copy/Paste edit button to copy the selected object(s) to the Windows Clipboard so they can be pasted elsewhere. See "Copying and Pasting Objects" on page 126.
- Click the Copy and Paste in Place edit button to create a copy of the selected object(s) at the same location as the original. See "Copy and Paste in Place" on page 129.
- Click the **Delete** A edit button to delete the selected object(s). See "Deleting Objects" on page 183.
- Click the **Transform/Replicate Object** edit button to copy, move, rotate, resize, or reflect the selected object(s). See "Transform/Replicate Object Dialog" on page 178.
- Click the Make Parallel/Perpendicular

  ighthalf edit button to make the selected straight edge parallel or perpendicular to another straight edge. See "Using Make Parallel/Perpendicular" on page 167. Not available when the selected edge is an arc.
- Click the **Point to Point Move** edit button to accurately move the selected

- object(s). See "Point to Point Move" on page 165.
- Click the Center Object delt button to center an object along along a wall within a room or relative to a cabinet fixture. See "Using Center Object" on page 168.
- Click the Reflect About Object edit button to reflect the selected object(s) about another object. See "Reflecting Objects" on page 176.
- Click the Move to Front of Group edit button to display the selected object in front of other objects in the same drawing group. See "Move to Front of Group" on page 163.
- Click the Break Line edit button to add a new corner or pivot point to the selected object. See "Break Line" on page 170.
- Click the **Reverse Direction** → edit button to reverse the direction of the selected object(s). See "Reverse Direction" on page 176.
- Click the Close Polyline dedit button to convert the selected open polyline into a closed polyline. See "Using Close Polyline" on page 150.
- Click the Convert Polyline detail button to convert the object into a special polyline-based object. See "Convert Polyline" on page 177.
- Click the Change Line/Arc edit button to change a line-based polyline edge to an arc, or vice versa. See "Change Line/Arc" on page 171.

- Click the Record Walkthrough Along
   Path edit button to record a walkthrough video of your model along the path defined by the selected polyline. See "Walkthroughs" on page 867.
- Click the Intersect/Join Two Lines edit button, then click on a non-parallel line or arc to join the two objects. See "Intersect/Join Two Lines" on page 172.
- Click the **Fillet Two Lines** edit button, then click on an adjacent edge to create an arc connecting the two. See "Fillet Two Lines" on page 172. Cannot be used if the adjacent edge is an arc.

 Click the Chamfer Two Lines edit button, then click on an edge adjacent to the selected edge to chamfer the corner between them. See "Chamfer Two Lines" on page 173.

## **Using Close Polyline**

An open polyline-based object can be converted into a closed polyline using the **Close Polyline** edit tool. This tool adds an edge to the open polyline, connecting its two ends and closing the gap between them. **Close Polyline** is not available when **Edit** 

**Object Parts** is enabled. See "Edit Object Parts" on page 137.

## **Editing Closed-Polyline Based Objects**

Closed polyline-based objects are composed of individual line- and arc-based objects joined end-to-end and forming an enclosed area. See "Polylines" on page 832.

Objects are considered closed polyline-based when they can be edited similar to closed CAD polylines using their edit handles.

Closed CAD polylines, slabs and roof planes are examples of closed polyline-based objects.

Some objects, notably walls, have closed polyline-based editing behavior only when they are selected on certain surfaces in 3D views. See "Editing Walls" on page 209.

For information about editing open polylinebased objects, see "Editing Open Polyline Based Objects" on page 146.

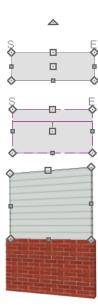

Other objects, such as connected road segments, have additional edit handles that

allow you to concentrically adjust the width of all segments of the object.

If Edit Object Parts is enabled, clicking on a polyline edge selects the individual edge rather than the entire polyline. See "Edit Object Parts" on page 137.

### **Using the Edit Handles**

A polyline can be composed of many segments. See "Polylines" on page 832.

When selected, a closed polyline-based object displays a Move handle, a Rotate handle, and a Reshape handle at the intersection of each segment.

Each straight, line-based segment has a Move edit handle along its length.

Each curved, arc-based segment has its own Move handle at the center of its chord, a Resize handle and, if it has an unlocked center, a Reshape handle. See "Editing Arc Based Objects" on page 142.

When a polyline is selected, the edge that you click nearest is called the selected edge, and certain operations affect only this edge. The Move handle of the selected edge is larger than that of other edges. It displays along the length of a line segment, or at the center of the chord on an arc segment. See "Selected Edge" on page 137.

Any action performed using the edit handles can be cancelled by pressing the Esc key or any two mouse buttons at the same time.

The behavior of the edit handles may depend on the currently active Edit Behavior. See "Edit Behaviors" on page 132.

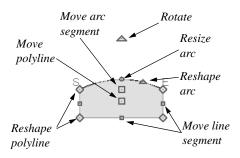

#### Move

- Click and drag the Move handle to move the object according to the currently active Edit Behavior
- Movement may be limited or stopped by other objects or Snap Behaviors. Move restrictions can be overridden by holding down the Ctrl key while dragging. See "Unrestricted Movement" on page 165.

#### Rotate

 The Rotate handle is used to rotate the object, either about its center or about the current CAD point. Its position varies depending on which edge is currently selected. See "Rotating Objects" on page 173.

### Reshape

 Click and drag a Reshape edit handle to change the angle and/or length of the segments on either side of it, or the size of the object, depending on the currently active Edit Behavior

### **Move Line Segment**

 The Move Line Segment edit handle is found on straight segments of closed polylines and moves the straight section according to the currently active Edit **Behavior** Adjacent segments may extend or contract in their original directions to maintain their connections.

#### Move Arc

Click and drag the Move Arc edit handle to change the radius and/or chord length or position, depending on the currently active Edit Behavior and whether the arc has a locked center. Adjacent segments may extend, contract, or change angle to maintain their connections.

#### **Resize Arc**

Click and drag the Resize Arc edit handle to change the radius, chord length and chord position of the arc segment, depending on the currently active Edit
 Behavior and whether the arc has a locked center. Adjacent segments may extend, contract, or change angle to maintain their connections.

### Reshape Arc

 Click and drag the Reshape Arc edit handle to change the radius of the arc without moving its end points. Only available if the arc has an unlocked center.

## **Using Dimensions**

Dimensions can be used to move or reshape closed polyline-based objects. See "Moving Objects Using Dimensions" on page 776.

## Using the Specification Dialog

Closed polyline-based objects can be edited using their specification dialogs. See "Polyline Specification Dialog" on page 833.

## **Using the Edit Toolbar**

A selected closed polyline-based object can be edited in a variety of ways using the buttons on the edit toolbar.

The following toolbar buttons may display on the edit toolbar for a selected closed polyline-based object:

- Click the Select Next Object edit button to select nearby objects instead of the selected object. See "Selecting Objects" on page 136.
- Click the **Open Object** edit button to open the specification dialog for the selected object(s). See "Specification Dialogs" on page 34.
- Click the Copy/Paste edit button to copy the selected object(s) to the Windows Clipboard so they can be pasted elsewhere. See "Copying and Pasting Objects" on page 126.
- Click the Copy and Paste in Place edit button to create a copy of the selected object(s) at the same location as the original. See "Copy and Paste in Place" on page 129.
- Click the **Delete** edit button to delete the selected object(s). See "Deleting Objects" on page 183.

- Click the **Transform/Replicate** 
  - Object edit button to copy, move, rotate, resize, or reflect the selected object(s). See "Transform/Replicate Object Dialog" on page 178.
- Click the Make Parallel/Perpendicular

  iii edit button to make the selected straight edge parallel or perpendicular to another straight edge by either rotating the selected edge or the entire polyline. See "Using Make Parallel/Perpendicular" on page 167. Not available when the selected edge is an arc.
- Click the **Point to Point Move** edit button to accurately move the selected object(s). See "Point to Point Move" on page 165.
- Click the Center Object dedit button to center an object along along a wall within a room or relative to a cabinet fixture. See "Using Center Object" on page 168.
- Click the Reflect About Object dedit button to reflect the selected object(s) about another object. See "Reflecting Objects" on page 176.
- Click the **Move to Front of Group** edit button to display the selected object in front of other objects in the same drawing group. See "Move to Front of Group" on page 163.
- Click the **Break Line** edit button to add a new corner or pivot point to the selected object. See "Break Line" on page 170.

- Click the **Reverse Direction** ← edit button to reverse the direction of the selected object(s). See "Reverse Direction" on page 176.
- Click the Convert Polyline detail edit button to convert the object into a special polyline-based object. See "Convert Polyline" on page 177.
- Click the **Change Line/Arc** edit button to change a line-based polyline edge to an arc, or vice versa. See "Change Line/Arc" on page 171.
- Click the Intersect/Join Two Lines edit button, then click on a non-parallel line or arc to join the two objects. See "Intersect/Join Two Lines" on page 172.
- Click the **Fillet Two Lines** edit button, then click on an adjacent edge to create an arc connecting the two. See "Fillet Two Lines" on page 172. Cannot be used if the adjacent edge is an arc.
- Click the Record Walkthrough Along

  Path edit button to record a walkthrough video of your model along the path defined by the selected polyline. See "Walkthroughs" on page 867.
- Click the **Chamfer Two Lines** edit button, then click an edge adjacent to the selected edge to chamfer the corner between them. See "Chamfer Two Lines" on page 173.

## **Polyline Holes**

Most closed polyline-based objects can contain one or more holes. There are several

ways to create a hole; the methods available may vary depending on the object type.

- Many closed polyline based object drawing tools have an associated Hole drawing tool.
- Many closed polyline based objects have a Hole in checkbox on the General panel of their specification dialog that will convert the object into a hole if it is located within a larger object of the same type.
- A CAD Polyline can be converted into a variety of different types of holes using the Convert Polyline tool. See "Convert Polyline" on page 177.

Bear in mind that by definition, a hole cannot exist where its containing object does not. It must be drawn entirely within the extents of its containing object without touching or crossing over an edge.

## **Editing Box-Based Objects**

Objects are considered box-based when they can be edited similar to CAD boxes using their edit handles.

Box-based objects are similar to closed polyline-based objects, but must always have four sides with right-angled corners.

In addition to the CAD Box tools, Text objects, many library symbols, pictures and images are examples of box-based objects.

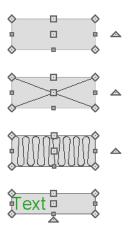

## **Using the Edit Handles**

When selected, a box-based object displays ten edit handles. Unlike polylines, boxes must always have four sides with rightangled corners.

Any action performed using the edit handles can be cancelled by pressing the Esc key or any two mouse buttons at the same time.

The behavior of the edit handles may depend on the currently active Edit Behavior. See "Edit Behaviors" on page 132.

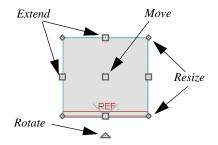

 Click and drag the Move handle to move the object according to the currently active **Edit Behavior** See "Edit Behaviors" on page 132.

 Movement may be limited or stopped by other objects or Snap Behaviors. Move restrictions can be overridden by holding down the Ctrl key while dragging. See "Unrestricted Movement" on page 165.

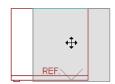

• The four **Resize** handles located at each corner are used to increase or decrease the size of the object.

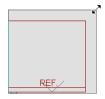

 The four Extend handles display along each edge. If you select an object on an edge, the Extend handle displays at the point where you clicked; otherwise, it displays at the center of the edge.

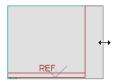

 The triangular Rotate handle located near the selected edge of the object is used to rotate it either about its center or the current CAD point. The pointer changes to a circular arrow when moved over this handle. See "Rotating Objects" on page 173.

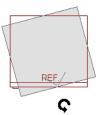

### **Using Dimensions**

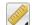

Dimensions can be used to move or reshape box-based objects. See

"Moving Objects Using Dimensions" on page 776.

## Using the Specification Dialog

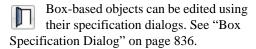

## **Using the Edit Toolbar**

A selected closed polyline-based object can be edited in a variety of ways using the buttons on the edit toolbar.

The following toolbar buttons may display on the edit toolbar for a selected closed polyline-based object:

- Click the Select Next Object edit button to select nearby objects instead of the selected object. See "Selecting Objects" on page 136.
- Click the **Open Object** edit button to open the specification dialog for the selected object(s). See "Specification Dialogs" on page 34.

- Click the Copy/Paste edit button to copy the selected object(s) to the Windows Clipboard so they can be pasted elsewhere. See "Copying and Pasting Objects" on page 126.
- Click the Copy and Paste in Place edit button to create a copy of the selected object(s) at the same location as the original. See "Copy and Paste in Place" on page 129.
- Click the **Delete** edit button to delete the selected object(s). See "Deleting Objects" on page 183.
- Click the Transform/Replicate
   Object edit button to copy, move, rotate, resize, or reflect the selected object(s). See "Transform/Replicate Object Dialog" on page 178.
- Click the Make Parallel/Perpendicular
   dit button to make the selected straight edge parallel or perpendicular to another straight edge. See "Using Make Parallel/Perpendicular" on page 167. Not

- available when the selected edge is an arc.
- Click the **Point to Point Move** delt button to accurately move the selected object(s). See "Point to Point Move" on page 165.
- Click the Center Object edit button to center an object along along a wall within a room or relative to a cabinet fixture. See "Using Center Object" on page 168.
- Click the Reflect About Object edit button to reflect the selected object(s) about another object. See "Reflecting Objects" on page 176.
- Click the **Move to Front of Group** edit button to display the selected object in front of other objects in the same drawing group. See "Move to Front of Group" on page 163.
- Click the Convert Polyline edit button to convert the object into a special polyline-based object. See "Convert Polyline" on page 177.

## **Editing Spline Based Objects**

A Spline is a curve that passes smoothly through a set of points, or vertices. Splines are typically used in situations where an irregular, free-flowing curve is needed.

Objects are considered spline-based when they can be edited similar to CAD splines using their edit handles. See "Splines" on page 837.

Sprinkler lines, spline terrain curbs, spline terrain walls and both round and kidney-shaped terrain features are spline-based objects. See "Terrain" on page 567.

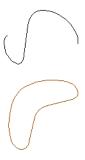

## **Using the Edit Handles**

When a spline is selected, several different types of handles display.

Any action performed using the edit handles can be cancelled by pressing the Esc key or any two mouse buttons at the same time.

The behavior of the edit handles may depend on the currently active Edit Behavior. See "Edit Behaviors" on page 132.

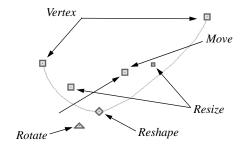

#### Move

- Click and drag the Move handle to move the object according to the currently active Edit Behavior . See "Edit Behaviors" on page 132.
- Movement may be limited or stopped by other objects or Snap Behaviors. Move

restrictions can be overridden by holding down the Ctrl key while dragging. See "Unrestricted Movement" on page 165.

#### Rotate

 Click and drag the Rotate edit handle to rotate the entire spline.

### Reshape

 The Reshape edit handles display along the spline at each vertex. Click and drag a Reshape edit handle to change the length, angle and curve of adjacent segments without affecting other reshape handles.

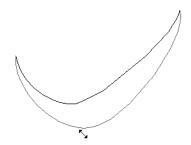

#### Resize

 The Resize edit handles display along the spline, between each vertex. Click and drag a Resize edit handle to move the adjacent vertices and lengthen or shorten adjacent segments.

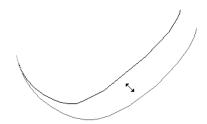

## Using the Specification Dialog

Spline-based objects can be edited using their specification dialogs. See "Polyline Specification Dialog" on page 833.

### **Using the Edit Toolbar**

A selected spline-based object can be edited in a variety of ways using the buttons on the edit toolbar.

The following toolbar buttons may display on the edit toolbar for a selected spline-based object:

- Click the Select Next Object edit button to select nearby objects instead of the selected object. See "Selecting Objects" on page 136.
- Click the Open Object edit button to open the specification dialog for the selected object(s). See "Polyline Specification Dialog" on page 833.
- Click the Copy/Paste edit button to copy the selected object(s) to the Windows Clipboard so they can be pasted elsewhere. See "Copying and Pasting Objects" on page 126.
- Click the Copy and Paste in Place edit button to create a copy of the selected object(s) at the same location as the original. See "Copy and Paste in Place" on page 129.
- Click the **Delete** edit button to delete the selected object(s). See "Deleting Objects" on page 183.

### • Click the **Transform/Replicate**

Object edit button to copy, move, rotate, resize, or reflect the selected object(s). See "Transform/Replicate Object Dialog" on page 178.

### • Click the Make Parallel/Perpendicular

edit button to make the selected spline edge parallel or perpendicular to another straight edge. See "Using Make Parallel/Perpendicular" on page 167.

- Click the Point to Point Move edit button to accurately move the selected object(s). See "Point to Point Move" on page 165.
- Click the Center Object delit button to center an object along along a wall within a room or relative to a cabinet fixture. See "Using Center Object" on page 168.
- Click the **Reflect About Object** dedit button to reflect the selected object(s) about another object. See "Reflecting Objects" on page 176.
- Click the **Move to Front of Group** edit button to display the selected object in front of other objects in the same drawing group. See "Move to Front of Group" on page 163.
- Click the Break Line edit button to add a new corner or pivot point to the selected object. See "Break Line" on page 170.
- Click the Convert Polyline and edit button to convert the object into a special polyline-based object. See "Convert Polyline" on page 177.

Click the Record Walkthrough Along
 Path edit button to record a walkthrough video of your model along the

path defined by the selected polyline. See "Walkthroughs" on page 867.

## **Editing Circles, Ovals and Ellipses**

Objects created using the **Circle Tools** are unusual in that no architectural objects share their functionalities.

### **Using the Edit Handles**

When selected, circles, ovals and ellipses display eleven edit handles.

Unlike **Ovals** and **Ellipses** , a

**Circle** cannot be edited into any other shapes; it can only be a circle.

Any action performed using the edit handles can be cancelled by pressing the Esc key or any two mouse buttons at the same time.

The behavior of the edit handles may depend on the currently active Edit Behavior. See "Edit Behaviors" on page 132.

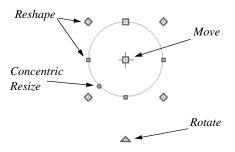

#### Move

 Click and drag the Move handle to move the object according to the currently active **Edit Behavior** . See "Edit Behaviors" on page 132.

 Movement may be limited or stopped by other objects or Snap Behaviors. Move restrictions can be overridden by holding down the Ctrl key while dragging. See "Unrestricted Movement" on page 165.

### Rotate

• Click and drag the Rotate handle of an oval or ellipse to change its orientation.

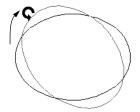

### Reshape

The eight edit handles beyond the perimeter are Reshape edit handles. Move them in or out to resize and reshape an oval or ellipse.

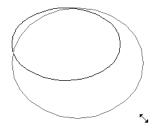

 Unlike ovals and ellipses, circles cannot be reshaped. When a Reshape handle is dragged on a circle, it is only resized.

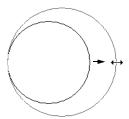

### **Concentric Resize**

The Concentric Resize edit handle displays on the perimeter of a circle between a corner Reshape handle and the center.
 Click and drag this handle to resize the circle without moving its center point.

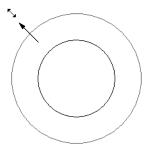

## **Using Dimensions**

Dimensions can be used to move or resize circle-based objects. See "Moving Objects Using Dimensions" on page 776.

## Using the Specification Dialog

Circles, ovals and ellipses can be edited using their specification dialogs. See "CAD Circle/Oval/Ellipse Specification Dialog" on page 831.

### **Using the Edit Toolbar**

A selected circle, oval or ellipse can be edited in a variety of ways using the buttons on the edit toolbar.

The following toolbar buttons may display on the edit toolbar for a selected circle, oval or ellipse:

- Click the Select Next Object edit button to select nearby objects instead of the selected object. See "Selecting Objects" on page 136.
- Click the **Open Object** edit button to open the specification dialog for the selected object(s). See "Specification Dialogs" on page 34.
- Click the Copy/Paste edit button to copy the selected object(s) to the Windows Clipboard so they can be pasted elsewhere. See "Copying and Pasting Objects" on page 126.
- Click the Copy and Paste in Place edit button to create a copy of the selected object(s) at the same location as the original. See "Copy and Paste in Place" on page 129.
- Click the **Delete** edit button to delete the selected object(s). See "Deleting Objects" on page 183.
- Click the **Transform/Replicate Object** edit button to copy, move, rotate, resize, or reflect the selected object(s). See "Transform/Replicate Object Dialog" on page 178.
- Click the Make Parallel/Perpendicular
   edit button to make the selected edge

- parallel or perpendicular to another straight edge. See "Using Make Parallel/ Perpendicular" on page 167.
- Click the **Point to Point Move** delt button to accurately move the selected object(s). See "Point to Point Move" on page 165.
- Click the Center Object delt button to center an object along along a wall within a room or relative to a cabinet fixture. See "Using Center Object" on page 168.
- Click the **Reflect About Object** dedit button to reflect the selected object(s) about another object. See "Reflecting Objects" on page 176.
- Click the Move to Front of Group edit button to display the selected object in front of other objects in the same drawing group. See "Move to Front of Group" on page 163.
- Click the Convert Polyline dedit button to convert the object into a special polyline-based object. See "Convert Polyline" on page 177.

## **Displaying Objects**

The display of objects in 2D and 3D views can be controlled by layer. See "Displaying Objects" on page 114.

### Text, Line and Fill Styles

In addition to text-based objects, a variety of objects can display text as part of their line style or label. The appearance of this text can be controlled by layer. See "Line and Text Styles" on page 114.

Line style, weight and color can be controlled by layer or overridden in the specification dialogs for many objects. See "Line Style Panel" on page 822.

You can also toggle the on screen display of line weights on and off. See "Line Weights" on page 897.

In addition, many objects have a fill style that can be specified in the objects' specification dialogs. See "Fill Style Panel" on page 834.

### Color On/Off

The display of color on-screen can be toggled on and off in any view by selecting **View> Color** or by clicking the toggle button.

- If **Color** is toggled off in any 3D view other than a Vector View, the view will be displayed in grayscale.
- If Color is toggled off in any line based view, including floor plan view, Vector Views, and layout, the view will be displayed either in black and white or grayscale, depending on the Color Off Is setting in the Preferences dialog. See "Appearance Panel" on page 71.

### To display views in gray scale

1. Select **View> Color** to toggle color off.

- 2. Select **Edit> Preferences** to open the **Preferences** dialog.
- On the Appearance panel, select Grayscale as the Color Off Is setting. See "Appearance Panel" on page 71.

### To display views in black and white

- Select View> Color to toggle color off.
- 2. Select **Edit> Preferences** pto open the **Preferences** dialog.
- 3. On the Appearance panel, select **Black** and White as the Color Off Is setting.

When Color is toggled off and Black and White is specified, all lines appear as black, regardless of their color. Solid fill colors appear as either white or black, depending on which is closer to the actual fill color when Color is turned on. The background remains as defined in the Preferences dialog. See "Colors Panel" on page 73.

You can specify whether cross section/ elevations, camera views, and overviews using the Vector View Rendering Technique are generated with colors turned on in the **3D View Defaults** dialog. See "Options Panel" on page 703.

You can also print in color, black and white, or gray scale. See "Print View Dialog" on page 903.

### **Arc Centers and Ends**

The display of arc center- and endpoints, and the display of circle center points can be toggled by selecting

**View> Arc Centers and Ends**, by clicking the toggle button, or in the **CAD Defaults** dialog. See "CAD Defaults Dialog" on page 812.

### **Drawing Groups**

Each object in a plan or layout file belongs to one of three drawing groups, which influences whether it displays in front of or behind other objects.

- The **Default Group** is where most objects are placed when first created.
- Objects moved to the Back Group display behind those in the other two drawing groups.
- Objects moved to the Front Group display in front of those in the other two drawing groups.

Most objects are drawn in the Default Group. Notable exceptions are imported pictures, which are placed in the Back Group, and Walkthrough Paths, which are placed in the Front Group. Objects in the Default Group display in front or behind one another according to program-defined rules that can be modified in only limited ways.

Once most CAD or CAD-based objects are created, though, you can control how they display relative to other objects using their specification dialog. See "Line Style Panel" on page 822.

For example, you can move an object to the **Back Group** or **Front Group** so that it displays behind or in front of objects in the other drawing groups.

You can also check **Move to Front of Group** or use the edit button of the same name to display the object in front of other objects in

its drawing group, but not necessarily in front of objects in other groups.

### **Move to Front of Group**

Click the Move to Front of Group edit button to move the selected object(s) so that it displays in front of other objects in the same drawing group. Move to Front of Group functions like the checkbox of the same name in the object's specification dialog.

An object moved to the front of the Default Group, for example, will display in front of objects in that group and those in the Back Group, but will still display behind objects in the Front Group.

Move to Front of Group only affects the display of objects in the Default Group when they are of the same type: for example, CAD objects, furnishings, base cabinets, or wall cabinets. It cannot make a base cabinet display in front of a wall cabinet; but it can make a selected wall cabinet display in front of other wall cabinets.

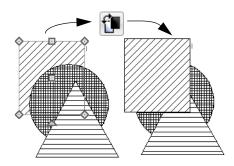

Move to Front of Group is useful for creating a sense of depth or to improve a drawing's clarity. For example, in a cross

section detail, you can move a CAD circle representing rebar to the front of a wall with a concrete fill pattern so that the rebar is not masked by the wall's fill pattern.

**Move to Front of Group** is not available for Walkthrough Paths.

### **Patterns and Textures**

The appearance of architectural objects in 3D views is affected by the materials applied to the objects' surfaces. See "Materials" on page 665.

Material patterns display in Technical Illustration and Vector Views, while textures display in Standard rendered views. See "Rendering Techniques" on page 747.

In 3DStandard rendered views that use textures, you can turn on or off the display of textures by selecting 3D> Toggle

Textures **8**.

### **Delete Surface**

In any 3D view, select **3D**> **Delete Surface**, then click a surface in the view to temporarily remove the surface from the current view. See "Delete 3D Surface" on page 714.

## **Refresh Display**

Refresh Display redraws the current window to clean up extra lines, show missing items, and correct random on-screen effects caused by changes to a model. Select View> Refresh Display or press the F5 key to refresh the on-screen display.

## **Moving Objects**

Objects can be moved using the edit handles as well as a variety of edit tools. Multiple selected objects can also be moved as a group. See "Selecting Objects" on page 136.

### **Using the Edit Handles**

Select an object, then click the **Move** edit handle and drag it to a new location. When your pointer is over the Move handle, it displays a four-headed arrow.

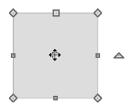

As an object is moved, it jumps at set increments when **Grid Snaps** are enabled. See "Grid Snaps" on page 124.

When **Object Snaps** are enabled, a selected object snaps to its original location if it passes over that location while being moved.

The behavior of the Move edit handle varies depending on the currently active **Edit Behavior**See "Edit Behaviors" on page

• If the **Default**, **Resize**, **Concentric** or **Fillet** edit behavior is active, the object moves orthogonal, or at a right angle to, any of its edges.

If the Alternate Alt edit behavior is active, the selected object(s) can be moved at Allowed Angles if Angle
 Snaps are enabled, or orthogonal to any of its edges if they are not. See "Alternate" on page 133.

You can temporarily slow the movement of your mouse as you drag an edit handle by holding down the Shift key on your keyboard.

### **Bumping/Pushing**

When Edit> Snap Settings> Bumping/Pushing is enabled, architectural objects as well as CAD and CAD-based objects with CAD Stops Move and/or Wall Stops Move enabled bump into and can push one another as they are moved. See "Line Style Panel" on page 822.

When an object bumps into another similar object while it is being moved, it stops. If you do not release the mouse button and continue to drag, however, the selected object resumes movement and continues past the obstructing object.

Instead of dragging through and past an one or more obstructing objects, you can instead push them. To do this, bump an object into an obstructing object and release the mouse button. Then, click and drag the Move edit handle a second time in the same direction.

Walls, wall openings, cabinets, furnishings and fixtures, and CAD and CAD-based objects are examples of objects that can bump into as well as push other objects.

By default, **Bumping/Pushing** does not affect objects moved using dimensions. See "Moving Objects Using Dimensions" on page 776.

The Maximum Bump Distance, which is the distance you must drag to override bumping, is set in the Preferences dialog. Bumping/Pushing for Type-in Movement can also be enabled there. See "Snap Properties Panel" on page 89.

Certain types of objects, notably roof planes, and objects on locked layers can be bumped but cannot be pushed. See "Layer Display Options Dialog" on page 116.

### CAD Stops Move/ Wall Stops Move

CAD and CAD-based objects can be set to stop at other CAD objects and/or at walls as they are being moved. See "Line Style Panel" on page 822.

Some objects, such as cross boxes, framing members and insulation, are automatically set to stop when moved against other CAD objects.

**CAD Stops Move** and **Wall Stops Move** do not function if **Bumping/Pushing** is turned off.

### **Unrestricted Movement**

Many objects have restrictions placed on their movement by their own properties or specification settings. Architectural objects, for example, bump into other 3D objects as they are being moved when **Bumping**/

**Pushing** Is enabled.

CAD-based objects can be set to stop at other CAD objects or at walls. See "Line Style Panel" on page 822.

Other move restrictions are activated by the **Snap Settings** . See "Snap Behaviors" on page 121.

These restrictions can be overridden when necessary by holding down the Ctrl key while dragging to move an object.

### To move an object freely

- 1. Select the object.
- 2. Hold down the Ctrl key.
- Click the Move edit handle and drag it to the new location.

You can also press the Ctrl key while dragging an object's Move handle to override move restrictions.

### **Point to Point Move**

The **Point to Point Move** edit button allows a selected object or group of objects to be accurately moved.

#### To use Point to Point Move

- Select one or more objects that you would like to move, then click the **Point** to **Point Move** delt button.
- 2. Click a point that you want to accurately reposition.
- Click the point in the plan where you would like the selected point to be relocated when it is moved.
- The selected object(s) are moved so that they maintain their position relative to the point.

Point to Point Move can be used with the Copy/Paste edit button. See "To point to point copy" on page 130.

Point to Point Move can also be used with the **Edit Area** tools. See "Edit Area Tools" on page 180.

### **Center Object**

The Center Object edit button allows you to move walls, cabinets and other objects so that they are centered along a wall within a room or relative to a window or cabinet.

### Move to Framing Reference

Framing members can be positioned relative to a Framing Reference using the **Move to Framing Reference** edit tool. See "Framing Reference Marker" on page 466.

### **Using Dimensions**

Objects or the selected edges of some objects can be moved using dimensions. See "Moving Objects Using Dimensions" on page 776.

When Bumping/Pushing for Type-in **Movement** is checked in the **Preferences** dialog, adjacent objects can be pushed when an object is moved using dimensions.

Note: By default, objects moved using dimensions are not subject to Bumping/Pushing. See "Bumping/Pushing" on page 164.

### **Using the Transform/ Replicate Object Dialog**

Objects and groups of objects can be moved relative to themselves or an absolute location using the **Transform** Replicate Object dialog. See "Transform/ Replicate Object Dialog" on page 178.

## **Aligning Objects**

It is often important to align objects such as text boxes, roof plane edges or walls, or to align objects on different floors. There are several methods to choose from.

### **Using the Mouse** Cross Hairs

Objects can be aligned by eye using the mouse cross hairs as a reference. This method can help you draw, place and edit objects quickly and with reasonable accuracy, but is not necessarily as accurate as some of the other approaches described here. The mouse cross hairs can be turned on and off and their size and aperture set in the Preferences dialog. See "Edit Panel" on page 85.

## **Using Snap Settings**

With **Object Snaps** on, you can snap the edge of a selected object to that of another. Select an edge of an object. Drag it to the edge of another object to reveal an Object Snap point, then release the mouse.

With Grid Snaps on and Angle

**Snaps** off, select the left side of the object, and drag from the center move handle. This snaps the selected side to the grid.

When both Grid Snaps is and Angle

Snaps on, objects snap at increments equal to the Snap unit specified in the Plan Defaults dialog rather than onto the grid itself. This does not align objects to the grid unless they were already snapped to the grid. See "Snap Behaviors" on page 121.

### **Using Dimensions**

Create a temporary or manual dimension relative to an object such as a wall or line, and relocate the objects to the same dimension. See "Moving Objects Using Dimensions" on page 776.

Text objects can be aligned using settings in the Text Specification dialog. See "Aligning Text" on page 798.

## CAD Stops Move/ Wall Stops Move

CAD and CAD-based objects can be aligned using another CAD object or a wall as a guide. Check the **CAD Stops Move** and/or **Wall Stops Move** boxes in the objects' specification dialogs, then move them until they bump into the CAD object or wall that

you wish to use as a guide for alignment. See "Line Style Panel" on page 822.

### Using Make Parallel/ Perpendicular

The Make Parallel/Perpendicular edit button allows you to make a selected object parallel or perpendicular to any straight edge.

If you select an edge of a polyline-based object, adjacent edges extend or contract to maintain contact, but other edges are remain unchanged. The selected edge rotates about its endpoint if selected near the end, or about its center if you click within its middle third.

### To use Make Parallel/Perpendicular

- Select an object such as a roof plane on the edge that you would like to make parallel or perpendicular to another object.
  - Click near the center of the edge to rotate it about the center.
  - Click near an end to rotate the edge about that end.
- Click the Make Parallel/
  Perpendicular Ⅲ edit button
- 3. Click on a straight edge such as a wall.
- 4. If the first object is within 45° of parallel to the second object, it is made parallel. Otherwise, it is made perpendicular to the second object.

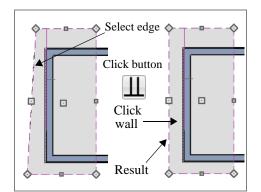

You can also make the selected edge parallel by rotating the entire object. See "Make Parallel/Perpendicular with Polyline Based Objects" on page 175.

### **Using Center Object**

**♣** 

The **Center Object** edit button can be used to center a variety of objects

relative to another object. Center Object can be used to center architectural objects in floor plan and cross section/elevation views. It can also be used to center CAD objects in floor plan view and layout.

### To center an object

- 1. Select an object.
- 2. Click the **Center Object** dedit button.
- Move the mouse pointer over the object you would like to center the selected object relative to.
  - As the pointer passes over an eligible object, it becomes highlighted and a dashed centering axis line displays.
- 4. When the desired centering axis displays, click once to center the selected object along that axis line.

### To center an object in a room

- 1. Select an object such a cabinet.
- 2. Click the **Center Object** dedit button.
- Move the mouse pointer in the room that you would like to center the selected object relative to.
  - As you move the pointer, a centering axis will display along the wall it is closest to.
  - The selected object does not have to be inside a room in order to be centered relative to that room.
- 4. When a centering axis displays along the correct wall, click once.
- 5. The object is moved perpendicular to the centering axis.

If you click outside an exterior wall instead of clicking inside, the selected object is centered along the edge of the Exterior Room. See "The Exterior Room" on page 246.

### **Aligning Arc Centers**

The center points of circles and arc-based objects can be aligned, even if the objects are on different floors, when the Reference Display is turned on and **Show Arc Centers** 

and Ends is enabled. See "The Reference Floor" on page 345 and "CAD Defaults Dialog" on page 812.

To align center points easily, it is helpful to turn on **Object Snaps** and turn off **Angle Snaps** See "Object Snaps" on page 122 and "Angle Snaps" on page 123.

### Aligning Objects on Different Floors

Objects on different floors can be aligned with one another using **Object Snaps** 

and the **Reference Display** . See "Object Snaps" on page 122 and "The Reference Floor" on page 345.

## **Resizing Objects**

Objects can be resized using the edit handles, specification dialogs, and the **Transform/ Replicate Object** dialog.

### **Using the Edit Handles**

Depending on the currently active **Edit Behavior** , the end, corner and/or side edit handles can be used to resize a selected object. See "Edit Behaviors" on page 132.

When the **Concentric** edit behavior is active, dragging an object's corner or end handle resizes it according to the **Concentric Jump** value set in the **Preferences** dialog. See "Concentric" on page 134.

Objects can be resized about either their center points or the current CAD point. See "Behaviors Panel" on page 87.

To override any movement restrictions caused by snap settings or the presence of other objects, press the Ctrl key while dragging an edit handle.

As an object is resized, any dimensions indicating its size will update to reflect yoru changes. You can use dimensions as references to help you achieve the correct size for most objects.

You can temporarily slow the movement of your mouse as you drag an edit handle by

holding down the Shift key on your keyboard.

### Using the Specification Dialog

Most objects can be accurately resized in their specification dialogs. See "Specification Dialogs" on page 34.

### **Using Dimensions**

Many objects can be resized by selecting an edge and then moving that edge using dimensions. See "Moving Objects Using Dimensions" on page 776.

Walls can also be resized using dimensions; however, it is important to understand that the selected edges of other objects cannot be resized using dimensions - they can only be moved. To resize an edge, select an adjacent edge and move that edge instead.

## Using the Transform/ Replicate Object Dialog

Most objects can be resized about either their centers or an absolute point using the **Transform Replicate Object** dialog. See "Transform/Replicate Object Dialog" on page 178.

## **Reshaping Objects**

There is a variety of ways to reshape objects using the edit handles, specification dialogs and edit toolbar buttons.

Some objects, notably circles and box-based objects, cannot be reshaped - only resized. See "Resizing Objects" on page 169.

### **Using the Edit Handles**

Depending on the **Edit Behavior** in use, the end, corner and/or side edit handles can be used to reshape a selected object. See "Edit Behaviors" on page 132.

When a line-based, arc-based, or openpolyline based object is selected, you can right-click and drag an end handle to change a line into an arc or vice versa. This behavior does not apply to closed polylines.

To override any movement restrictions caused by snap settings or the presence of other objects, press the Ctrl key while dragging an edit handle.

You can temporarily slow the movement of your mouse as you drag an edit handle by holding down the Shift key on your keyboard.

## Using the Specification Dialog

A variety of CAD and CAD-based objects can be reshaped by editing values on either the Selected Line or Selected Arc panel of their specification dialogs. See "Polyline Specification Dialog" on page 833.

### **Using Dimensions**

Both temporary and manually drawn dimensions can be used to increase or decrease the distance between the edge a line- or polyline-based object and another, parallel edge or line.

Angular Dimensions can be used to adjust the angle where two polyline segments meet. See "Using Angular Dimensions" on page 174.

### **Break Line**

The **Break Line** edit button can be used to break an individual line-, arc-, or spline-based object into two segments. The edges of a polyline-based object can also be broken.

Note: The Break Line edit button is not available for box-based objects, objects created with the Circle Tools, North Pointers, Sun Angles, Joist Direction Lines, or some architectural objects such as stairs and trusses.

The **Break Line** edit tool can be used to create two types of breaks: partial breaks and complete breaks.

When a partial break is created, a new corner edit handle is placed at the location of the break. Partial breaks are also referred to as joints, nodes or pivot points.

 Click the Break Line edit button to add a new corner or pivot point to the selected object.

### To create a partial break

- Click the object or edge that you want to break into two segments.
- 2. Click the **Break Line** edit button once or press the 3 key.
- Click the edge to create a new corner edit handle at that location and two separate edges on either side of that handle.

If you click and drag one of the edit handles on either side of the partial break, the edge moves at a right angle to itself and another edge forms, connecting the moved edge with the one on the other side that does not move.

You can remove an edge from a polylinebased object by clicking and dragging a corner handle until it snaps to an adjacent corner handle.

When a complete break is created, the object or edge is totally severed at that point.

With the exception of framing members, complete breaks cannot be created on CAD-based architectural objects. In the case of framing members, only complete breaks can be created.

### To create a complete break

- 1. Click the object or edge that you want to break into two segments.
- 2. Double-click the **Break Line** edit button.
- 3. Click the edge to create a complete break at that location.

You can now click either side of the location of the break and move the selected object or

edge completely independent of the object or edge on the other side of the break.

When **Object Snaps** are enabled, breaks can be placed at snap locations such as midpoints. See "Object Snaps" on page 122.

If you place a complete break at a polyline corner, the adjacent polyline edges become disconnected.

### To remove a break from an edge

- Make sure that **Object Snaps** are enabled.
- 2. Select the object that has a break that you want to remove.
- Click on the corner edit handle associated with the break that you want to remove and drag it to an adjacent corner handle.
- 4. When you see an **Endpoint** □ snap indicator, release the mouse button. The hande that you selected will be removed.

## **Change Line/Arc**

Select an individual line-based or arcbased object or a segment of a polyline-based object and click the **Change Line/Arc** edit button to convert the selected segement from a line to an arc or vice versa.

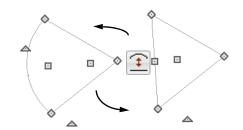

### Make Parallel/Perpendicular

The **Make Parallel** edit button can be used to reshape a polyline by making a selected edge parallel or perpendicular to another straight edge. See "Using Make Parallel/Perpendicular" on page 167.

### Intersect/Join Two Lines

The Intersect/Join Two Lines edit tool allows you to connect two non-parallel line- and/or arc-based objects or to join two edges of an open or closed polyline-based object. The lines or edges will shorten or lengthen as need to intersect at a point and join. If one or more edges exists between the two polyline edges, they will be removed.

#### To use Intersect/Join Two Lines

- 1. Click on a line, arc, or polyline segment that you would like to connect to another line or segment.
- Click the Intersect/Join Two Lines edit button.
- 3. Click on the other line or polyline edge.
- 4. If there are intervening polyline edges, a message will confirm that you would like them to be removed. Click **Yes**.

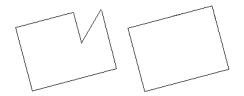

### **Fillet Two Lines**

The **Fillet Two Lines** edit tool allows you to replace the angled corner where two polyline edges meet with an arc or

to join two non-parallel line-based objects with an arc.

If one or both of the two objects is an arc, both will extend or contract as needed to become connected. No additional arc is created.

#### To use Fillet Two Lines

- Click on a line or polyline segment that you would like to connect to another line or segment with a fillet, or arc.
- 2. Double-click the **Fillet Two Lines** edit button to open the **Fillet/Chamfer** dialog.

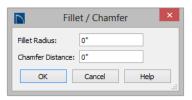

3. Specify the desired **Fillet Radius** and click OK. If the Fillet Radius is 0, no fillet will be created.

The Fillet/Chamfer Settings button also opens the Fillet/Chamfer dialog and can be added to your toolbars. See "To add a button to a toolbar" on page 105.

- Click on the line or polyline segment that you want the selected line to connect to with a fillet.
- 5. Continue filleting two lines by clicking on one line, clicking the Fillet Two Lines edit button, then clicking on the second line. The same Fillet Radius is used until you open the Fillet/

**Chamfer** dialog again and change it.

Once two lines are filleted, the arc between them can be edited. See "Editing Arc Based Objects" on page 142.

### Chamfer Two Lines

The Chamfer Two Lines edit tool allows you to create a straight corner bevel of a specified size connecting any two non-parallel lines or polyline edges. It can also be used to extend an arc so that it joins to another arc or line.

If one or both of the two objects is an arc, both will extend or contract as needed to become connected. No additional chamfer is created. The **Chamfer Two Lines** edit tool is used much the way the **Fillet Two Lines** edit tool is. See "To use Fillet Two Lines" on page 172.

The Fillet Two Lines and Chamfer Two Lines edit tools can also be used the same way as the Intersect/Join Two Lines tool to join lines and polyline edges and remove any intervening polyline edges.

### **Close Polyline**

An open polyline-based object can be converted into a closed polyline using the **Close Polyline** edit tool. See "Using Close Polyline" on page 150.

## **Rotating Objects**

Objects can be rotated using the edit handles as well as a variety of edit tools. Multiple selected objects can also be rotated as a group. See "Selecting Objects" on page 136.

By default, an object or group of objects rotate about the center point of the selection set. You can instead specify that objects rotate about the current CAD point. See "The Current Point" on page 816.

### **Using the Edit Handles**

Select an object, then click the triangular **Rotate** edit handle and drag it in any direction. When your pointer is over the Rotate handle, it displays a curved arrow.

The angles of line-based objects can also be changed by dragging an end handle in a

direction other than parallel to the object. The object rotates about the opposite end point. See "Editing Line Based Objects" on page 139.

When **Angle Snaps** are enabled, objects snap to Allowed Angles as specified in the **Plan Defaults** dialog as they are rotated. See "Angle Snaps" on page 123.

To override any movement restrictions caused by snap settings or the presence of other objects, press the Ctrl key while dragging an edit handle.

You can temporarily slow the movement of your mouse as you drag an edit handle by holding down the Shift key on your keyboard.

## Using the Specification Dialog

The exact angle of some objects such as lines, arcs, walls and the selected edges of polylines can be specified on either the General panel, Selected Line panel, or Selected Arc panel of that object's specification dialog. See "Polyline Specification Dialog" on page 833.

### Rotate/Resize About

Objects can be rotated or resized about either their own centers or the current CAD point. See "The Current Point" on page 816.

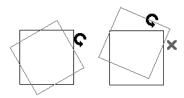

You can specify which behavior is used by selecting **Edit> Edit Behaviors> Rotate/** 

Resize About Current Point . When this option is selected, objects rotate about the current CAD point; when it is not selected, object rotate about their centers.

The Rotate/Resize About behavior can also be specified in the **Preferences** dialog. See "Behaviors Panel" on page 87.

## **Using Angular Dimensions**

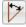

**Angular Dimensions** are useful for adjusting the angles of a variety of

objects with straight edges. See "Angular Dimensions" on page 768.

### To change an angular dimension

- Draw an Angular Dimension between the objects you want to move.
  - Begin and end as close as possible to the two objects you wish to locate.
- 2. Select the edge that you want to move.
- Click the dimension value to open the Set Angular Dimension dialog.
  - The Previous Value is indicated degrees, minutes and seconds.

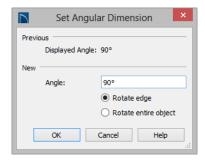

- 4. Enter a value in the **New Value** field.
- 5. Select **Rotate Edge** to move the selected edge when OK is clicked or select **Rotate entire polyline** to rotate the entire object the selected edge is a part of, maintaining the Previous Value of the angle.
- 6. Click **OK** to apply the change.

When an entire polyline is rotated using the **Set Angular Dimension** dialog, it rotates around the vertex of the angle.

# Make Parallel/Perpendicular with Polyline Based Objects

The Make Parallel/Perpendicular edit button usually adjusts the angle of a selected polyline edge. See "Using Make Parallel/Perpendicular" on page 167.

To rotate the entire polyline instead, Shift + select the polyline before using the **Make** 

Parallel II edit tool.

You can also double-click the **Make Parallel**iii edit button to open the **Make Parallel**dialog.

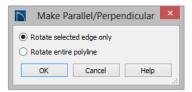

Choose to either **Rotate Selected Edge Only**, or **Rotate Entire Polyline**. This setting is global, affecting all files, and is retained during the current program session.

Polylines rotate according to the current **Rotate/Resize About** setting. See "Behaviors Panel" on page 87.

## Using the Transform/ Replicate Object Dialog

Objects and groups of objects can be rotated to a relative or absolute angle using the **Transform Replicate Object** dialog. See "Transform/Replicate Object Dialog" on page 178.

### **Rotate Plan View**

To rotate everything in floor plan view, including all objects on all floors, the Snap and Reference Grids, the plan's Cartesian coordinates, and the drawing sheet, select Tools> Rotate Plan View to open the Rotate Plan View dialog.

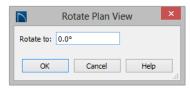

Enter the degrees to rotate the floor plan view to using decimal units with either positive or negative values.

The degrees rotated displays in  $\pm 180^{\circ}$  format. For example, if you enter 270°, it displays as -90° when the dialog is reopened.

**Rotate Plan View** rotates a plan relative to its original orientation. For example, entering 90° twice results in a rotation of 90°, not 180°.

Text objects rotate with the plan unless you uncheck **Rotate with plan** in the **Text Specification** dialog for each object. See "Rich Text Specification Dialog" on page 788.

The Rotate Plan View tool does not rotate objects; it literally rotates your view of those objects. As a result, it does not alter the orientation of the plan in layout views or on the printed page.

## **Reflecting Objects**

There are several ways to reflect an object, group of objects, or an entire plan about an axis or another object. Either the original object(s) or copies of the original(s) can be reflected.

### Reflect About Object

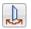

A selected object or objects can be reflected about another object,

regardless of its angle, using the **Reflect** About Object edit tool.

Line-based objects are often used for reflecting a selection, but most objects have an axis that can be used.

- When an open or closed polyline-based object is used as the reflective object, the edge that is clicked on acts as the axis.
- When a circle or box-based object such as a CAD box or cabinet is used as the reflective object, the axis runs down the center of the object from back to front.
- In 3D views, architectural objects can only be reflected about a vertical axis not a horizontal axis.

### To use Reflect About Object

- 1. Draw a CAD line to act as the reflection line.
- 2. Select the object(s) to be reflected.
- 3. Click the **Reflect About Object** dedit button.
- 4. Click the CAD line to reflect the selection about the line.

5. The selection is reflected around the CAD line, and the original is no longer

To retain a copy of the selected object(s) in the original location, click the Copy/

Paste edit button before clicking the

Reflect About Object button.

## **Using the Transform/ Replicate Object Dialog**

Objects and groups of objects can also be reflected horizontally or vertically

using the Transform Replicate Object dialog. See "Transform/Replicate Object Dialog" on page 178.

### Reverse Plan

The Reverse Plan tool is a quick way to mirror a plan so that everything on all floors of the entire plan is swapped left to right.

Select Tools> Reverse Plan 🗐 to reflect an entire plan right to left, as though it were reflected about a vertical line.

Reversing a plan rebuilds the entire model and affects views sent to layout.

### **Reverse Direction**

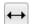

Select a line-based, arc-based or polyline-based object and click the

**Reverse Direction** edit button to reverse its direction. Not available for Terrain Path objects.

Reversing a line or polyline is useful with certain line styles or with an arrow at one end.

## **Converting Objects**

CAD objects and many CAD-based objects can be converted into a variety of other types of objects.

### **CAD to Walls**

CAD to Walls allows you to convert a 2D line drawing into a 3D model. Double CAD lines and arcs drawn to

represent wall layers and other structural items can be converted to actual Home Designer Pro walls, railings, windows, or doors. See "CAD to Walls" on page 220.

### **Convert Polyline**

**4** 

The **Convert Polyline** edit button lets you to turn CAD objects into CAD-

based architectural objects such as counter tops and stair landings, special polylines such as materials list polylines, and a variety of slab, hole and terrain objects.

To convert a CAD object into one of these 3D objects, select the object and click the

**Convert Polyline** dialog.

### **Convert Polyline Dialog**

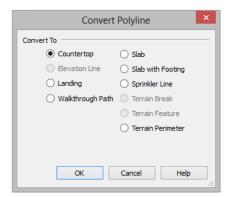

Click the radio button beside one of the objects in this dialog, then click OK.

**Countertop** - Convert the selected closed polyline to a countertop. See "Custom Countertops" on page 538.

**Slab** - Convert the selected closed polyline to a slab. See "The Slab Tools" on page 362.

**Slab with Footing** - Convert the selected closed polyline to a slab with footing.

**Landing** - Convert the selected closed polyline to a landing. Only available when the closed polyline is not a spline. See "Landings" on page 430.

Walkthrough Path - Convert the selected polyline to a Walkthrough Path. See "Walkthroughs" on page 867.

**Sprinkler Line** - Convert to a sprinkler line. See "Sprinkler Tools" on page 621.

**Terrain Perimeter** - Convert to the terrain permeter. See "Terrain Perimeter" on page 568. This option is only available when:

- The polyline is closed
- A terrain perimeter does not yet exist
- Only one polyline is currently selected

Elevation Line - Convert to an elevation line. See "Elevation Lines" on page 572.

Only available when a terrain perimeter exists.

**Terrain Break** - Convert to a terrain Break. See "Terrain Breaks" on page 574.

**Terrain Feature** - Convert to a terrain feature. See "Terrain Feature Tools" on page 576. Only available when a terrain perimeter exists.

Click **OK** to convert the object or objects.

The specification dialog appropriate to the newly converted object opens, allowing you to specify its height, material and other information.

### Convert to Plain Polyline

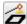

edit button to convert special Click the **Convert to Plain Polyline** polylines to plain polylines.

After a special polyline is converted into a plain polyline, it can be converted into a special of the same or different type.

## Transform/Replicate Object Dialog

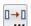

Select any object or group of objects and click the **Transform/Replicate** 

**Object** edit button to open the **Transform**/ Replicate Object dialog.

If multiple options are selected in the Transform/Replicate Object dialog, they are performed in the order they appear in the dialog, from top to bottom.

Always double-check values entered in the Transform/Replicate Object dialog. Large offset values, resize factors, or numbers of copies can result in objects that are time-consuming to create or may be off the screen.

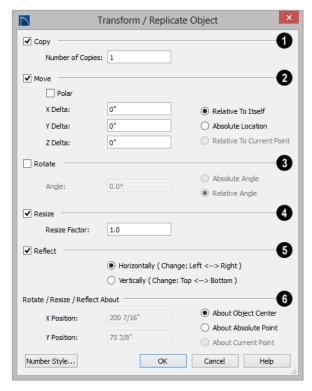

### Transform/Replicate Object Dialog

- Check Copy, then specify the Number of Copies to make.
- Check **Move**, then specify how far or where to move the object(s).
- Select Relative to Itself to move the object relative to its current position, then specify the X Delta, Y Delta and Z Delta values, which are the object's changes in position along each axis.
- Select Absolute Location to move the object to an absolute location. You can either specify its X and Y Position, or Angle and Distance, if Polar is checked.

 Select Relative to Current Point to move the object relative to the current CAD point. See "Point Tools" on page 814. You can either specify its X Delta and Y Delta, or Angle and Distance, if Polar is checked.

When a CAD-based object is moved to a new floor, only its display in floor plan view is moved - its physical locations in the model remains unchanged. See "Architectural vs CAD Objects" on page 120.

**Rotate** - Select this option, then specify the **Angle** to rotate the object(s).

- Select **Absolute Angle** to rotate the object relative to an imaginary horizontal line drawn in the positive X direction from the origin. See "3D Drafting" on page 25.
- Select Relative Angle to rotate the object the specified angle relative to its current orientation.

You can also specify the point the selected object(s) rotate about, below.

Select **Resize**, then specify the **Resize Factor** in decimals. A resize factor of 2 doubles the size of the object, while a resize factor of 0.5 halves the object's size. Not available for all objects, including line- and arc-based objects and Primitives.

You can also specify the point the selected object(s) is resized about, below.

- **6** Reflect Select this option, then specify which axis to reflect about.
- Horizontally Select this option to reflect the object horizontally.

• **Vertically** - Select this option to reflect the object vertically.

You can also specify the point the selected object(s) is reflected about, below.

**Rotate/Resize/Reflect About** - This section is enabled when the **Rotate**,

**Resize** and/or **Reflect** functions are selected.

- X Position Specify the X coordinate of the point to perform the selected edit function(s) about when About Absolute Point is selected.
- Y Position Specify the Y coordinate of the point to perform the selected edit function(s) about when About Absolute Point is selected.
- **About Object Center** Select this option to perform the selected edit function(s) about the object's center.
- **About Absolute Point** Select this option to perform the selected edit function(s) about the specified point.
- **About Current Point** Select this option to perform the selected edit function(s) about the current CAD point.

## **Edit Area Tools**

The **Edit Area Tools** allow you to quickly define an area of your plan and select the objects in that area. Once selected, they can then be repositioned, copied or deleted. Select **Edit Area** to access the **Edit Area Tools**.

Unlike other selection methods, the **Edit** 

**Area Tools** cut walls, railing and fencing where the selection marquee intersects them,

allowing you to edit only the selected portion of these objects.

Some objects, such as cabinets, are included in the selection only if more than half of the object is contained within the marquee.

A few objects, notably CAD points, are not affected by the **Edit Area Tools**.

The Edit Area tools can cause widespread changes across an entire plan and should always be used with caution.

#### **Edit Area**

Select Edit> Edit Area> Edit Area and draw a rectangular marquee around the area of the plan to be edited.

Edit Area affects all objects included in the selection marquee that are located on the current floor, regardless of whether they are displaying in floor plan view or not.

#### **Edit Area Visible**

Select Edit> Edit Area> Edit Area
Visible and draw a marquee around
the area of the plan to be edited.

Edit Area Visible only affects visible objects included in the selection marquee: objects not currently displayed in floor plan view are unaffected.

# **Edit Area (All Floors)**

Select Edit> Edit Area> Edit Area (All Floors) and draw a marquee around the area of the plan to be edited.

Edit Area (All Floors) affects all objects on all floors of the plan that are included in the selection marquee, regardless of whether they display in floor plan view.

# **Edit Area (All Floors) Visible**

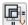

Select Edit> Edit Area> Edit Area (All Floors) Visible and draw a

marquee around the area of the plan to be edited.

Edit Area (All Floors) Visible affects all visible objects on all floors of the plan that are included in the selection marquee. Objects not currently displaying in floor plan view are not affected.

#### **Edit Area Polyline**

If a rectangular marquee's shape does not allow you to define an area precisely, use a closed polyline instead.

Select a polyline that defines the desired area in floor plan view and then select one of the

Edit Area Tools . The polyline becomes temporarily highlighted and acts as an Edit Area marquee.

## **Using the Edit Handles**

An Edit Area marquee displays edit handles that are similar to those of a closed polyline. See "Using the Edit Handles" on page 151.

- Click the Move edit handle to move the entire selection set. See "Moving Objects" on page 164.
- Click the Rotate edit handle to rotate the entire selection set. See "Rotating Objects" on page 173.
- Click and drag the Reshape and Resize edit handles at each corner and along each edge to adjust the size and shape of the marquee. See "Using the Edit Handles" on page 151.

Adjusting the size or shape of an Edit Area marquee may change which objects are included in the selection set but does not otherwise affect those objects.

#### **Using the Edit Toolbar**

A selected Edit Area marquee and/or the objects within it can be edited in a variety of ways using the buttons on the edit toolbar. See "Using the Edit Toolbar" on page 152.

The following toolbar buttons may display on the edit toolbar for an Edit Area marquee:

- Click the Copy/Paste edit button to copy the selection set to the Windows Clipboard so it can be pasted elsewhere. See "Copying and Pasting Objects" on page 126.
- Click the **Delete** A edit button to delete the selection set. See "Deleting Objects" on page 183.
- Click the **Transform/Replicate Object**edit button to copy, move, rotate, resize, or reflect the selection set. See "Transform/Replicate Object Dialog" on page 178.
- Click the Make Parallel/Perpendicular

  iii edit button to rotate the Edit Area marquee and the selection set so that the selected marquee edge is parallel or perpendicular to another straight edge. See "Using Make Parallel/Perpendicular" on page 167.
- Click the **Point to Point Move** delit button to accurately move the selection set. See "Point to Point Move" on page 165.
- Click the Center Object dedit button to center the selection along along a wall within a room or relative to a cabinet fixture. See "Using Center Object" on page 168.

- Click the Reflect About Object dedit button to reflect the selection set about another object. See "Reflecting Objects" on page 176.
- Click the Allowed Angles edit button to open the Place at Allowed Angles dialog.

# Place at Allowed Angles Dialog

If more than one percent of the straight walls included in an Edit Area marquee are not at an allowed angle, the **Allowed Angles** edit button displays.

Click the **Allowed Angles** edit button to display the **Place at Allowed Angles** dialog.

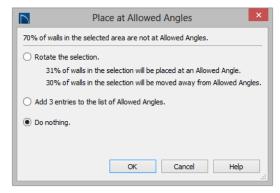

Select the first option and click **OK** to rotate the plan so that the largest group of off-angle walls move to an Allowed Angle. This may place this largest group at Allowed Angles, but has two disadvantages.

- First, other groups of off angle walls remain off angle.
- Second, any walls that were at an allowed angle before this action will move to an off angle. The dialog shows how much

(weighted by length) of the selected walls are in each category.

Select the second option and click **OK** to add new entries to the Allowed Angles list and allow new walls to be placed at these angles. Walls already at Allowed Angles remain so. See "Angle Snaps" on page 123.

Select the third option and click **OK** to do nothing, which is the same as clicking **Cancel**.

You may want to rotate the majority of the walls to one of the normal allowed angles.

Then, use an **Edit Area** tool to select everything again and select the second option to provide new angle entries to cover the remaining walls.

# **Deleting Objects**

Objects can be deleted in a variety of ways:

- Select an object or group of objects, then click the **Delete** edit button, select
   Edit> Delete from the menu, or press the either the Delete or Backspace key on your keyboard.
- Entire categories of objects can be deleted using the **Delete Objects** dialog.
- Objects are deleted if the floor they are placed on is deleted. See "Deleting Floors" on page 342.

If an object has a line with arrow or text leader attached to it, the arrow or leader is deleted if the object is deleted. To prevent the arrow from being deleted, drag the attached end away from the object before deleting it. A variety of objects in the program can be generated automatically, including roofs, the foundation, and framing. Automatically generated objects cannot be deleted unless the automatic creation option is disabled.

#### **Delete Objects Dialog**

Use the **Delete Objects** dialog to delete all objects of one or more specified types in one room, on the current floor, or in the entire plan.

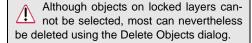

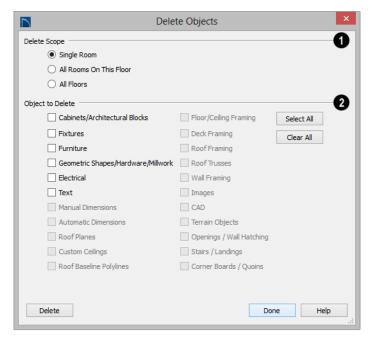

# Select a **Delete Scope**:

- Choose Single Room to delete objects only in specific rooms on the current floor.
- Choose All Rooms on This Floor to delete objects in all rooms on the current floor.
- Choose All Floors to delete objects on all floors in the plan.
- Specify categories of **Objects to Delete** by checking the box beside each category that you wish to delete.
- Click the Select All button to check the boxes beside all of the categories.
- Click the **Clear All** button to uncheck the boxes beside all of the categories.

#### To use the Delete Objects dialog

- Select Edit> Delete Objects to open the Delete Objects dialog.
- Specify the Delete Scope as Single Room, All Rooms On This Floor, or All Floors.
- In the **Delete** section, check the box for each category of objects you want to delete. Click **Select All** to check all the boxes or **Clear All** to uncheck all boxes.
  - If "Roof Planes" cannot be selected, they may be locked. See "Editing Roof and Ceiling Planes" on page 388.
- 4. When the scope is set to **Single Room**:
  - Move your cursor into the drawing area and click in a room of the plan to delete objects of the selected type within that room without closing the dialog.

- Continue clicking on rooms or choose a different Delete Scope.
- Click **Done** when all selections have been deleted.
- If you select All Rooms On This Floor or All Floors, you do not need to click in floor plan view. The Delete button becomes available, and clicking it closes the dialog and deletes the specified objects.

#### **Deleting Polyline Edges**

There are number of different ways to delete individual edges of polyline-based objects:

- Select Edit Object Parts . Select the edge and delete. See "Edit Object Parts" on page 137.
- Drag a corner handle until it overlaps an adjacent corner handle to remove the

- edge between them and merge them into a single handle.
- Create a complete break at both ends.
   Select the edge and delete. See "To create a complete break" on page 171.
- The Fillet Two Lines and Chamfer

  Two Lines tools can be used to delete polyline edges. See "Reshaping Objects" on page 170.

#### **Delete Surface**

In any 3D view, select **3D> Delete Surface**, then click a surface in the view to temporarily remove the surface from the current view without permanently affecting the object. See "Delete 3D Surface" on page 714.

# **Undo and Redo**

The **Undo** and **Redo** commands allow you to both undo the last action performed, as well as redo actions that were recently Undone.

The ten most recent actions can be Undone or Redone, depending on your settings in the **Preferences** dialog. See "General Panel" on page 77. Actions that can be Undone and Redone include creating, editing, and deleting objects.

To Undo an action, select **Edit> Undo** , click the **Undo** button, or press Ctrl + Z on your keyboard.

The Redo command is only available immediately after Undo has been used. To Redo an Undone action, select **Edit>** 

**Redo** ○, click the **Redo** ○ button or press Ctrl + Y on your keyboard.

It is important to note that **Undo** and **Redo** do not affect all actions in the program, including:

- Save and Save As. See "Saving, Exporting, and Backing Up Files" on page 48.
- Changes made in the Library Browser.
   See "The Library Browser" on page 640.
- Changes made in a Materials List. See "Materials Lists" on page 935.

- Changes made in a dialog while the dialog box is open. See "Dialogs" on page 32.
- Changes made to the display by panning the display or zooming in or out. See "Undo Zoom" on page 691.

# Walls, Railings, and Fencing

Walls are the single most important building component in Home Designer Pro. By creating walls and defining the rooms created by the walls, you are telling the program how you want the 3D model built.

There are several ways that walls can be created in Home Designer Pro. The most common is to simply draw them with the Wall Tools.

In addition, exterior walls can be generated automatically when a new floor is built by using another floor as a model. For more, see "Adding Floors" on page 339.

2D CAD lines can also be converted into actual walls using the **CAD to Walls** tool.

Another feature that can be used to generate walls automatically is the **Space Planning Assistant**. See "Space Planning" on page 841.

#### Chapter Contents

- Wall, Railing, and Fencing Defaults
- Wall Tools
- Railing and Deck Tools
- Fencing Tools
- Exterior and Interior Walls
- Foundation Walls
- Pony Walls
- Railing and Deck Tools
- Room Dividers and Invisible Walls
- Polygon Shaped Decks
- Hatch Wall
- Break Wall
- Drawing Walls
- Connecting Walls
- Displaying Walls
- Measuring Walls
- Editing Walls
- Edit Handles for Walls
- Editing Straight/Curved Wall Combinations
- Aligning Walls
- · Roof Directives in Walls
- Attic Walls

- Stepped and Raked Walls
- CAD to Walls
- Wall Type Definitions
- Wall Type Definitions Dialog

- Wall Specification Dialog
- Railing and Fencing Specification Dialogs
- Wall Hatch Specification Dialog

# Wall, Railing, and Fencing Defaults

There are several defaults dialogs for walls. Default Settings can be accessed by selecting **Edit> Default**Settings. Click the + next to "Walls" to display the walls sub-headings. Select a subheading and click the **Edit** button to open the **Wall Defaults** dialog associated with your selection:

The defaults dialog for each wall tool can also be accessed by double-clicking the tool's toolbar button.

The settings in the various wall defaults dialogs determine what wall types are drawn when the different wall tools are used. It is a good idea to be familiar with these settings and how they relate to your style of building. See "Wall Type Definitions" on page 221.

#### **General Wall Defaults**

The **General Wall Defaults** dialog controls the general behavior and display attributes of all walls, railings and fencing.

For quick access, the General Wall

**Defaults** button can be added to the toolbar or you can press Alt+Q on your keyboard.

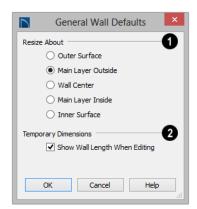

Resize About - These radio buttons determine what part of a wall retains its position when its wall type or wall type definition is changed. See "Resize About" on page 214.

The **Resize About** location is also where any snap points will be located along a wall as it

center line does not move, but wall layers on either side may.

- Main Layer Inside Snap to and resize about the inner line of the Main Layer.
   When a wall is resized, the inner line of its Main Layer does not move.
- Inside Surface Snap to and resize about the interior surface. When a wall is resized, its interior surface does not move.

Note: In most circumstances, it is recommended that you Resize About the Main Layer Outside to avoid unexpected results.

Check Show Wall Length When Editing to display a temporary length dimension when a wall is drawn or edited. Wall length only displays when Display

# **Exterior/Interior Wall Defaults Dialog**

Specify which wall types are drawn using the **Exterior** and **Interior Wall** tools in the **Exterior/Interior Wall Defaults** dialog.

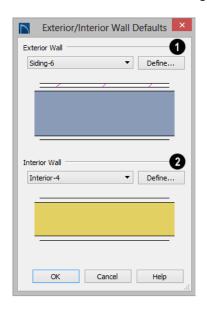

Exterior Wall Tool - From the drop-down list, select the wall type drawn with the Exterior Wall

Click the **Define** button to open the **Wall Type Definitions** dialog. See "Wall Type Definitions Dialog" on page 224.

2 Interior Wall Tool - From the dropdown list, select the wall type drawn by

the **Interior Wall** tool.

Click the **Define** button to open the **Wall Type Definitions** dialog.

#### **Foundation Wall Defaults**

Specify which wall types is drawn when the **Foundation Wall** tool is used either manually or when a stem wall or pier

foundation is generated in the **Foundation Wall Defaults** dialog. See "Foundation Walls" on page 196.

The **Foundation Wall Defaults** dialog also controls the wall type drawn by the

**Retaining Wall** Mol. Unlike other walls,

**Retaining Walls** are used to modify your terrain rather than build a structure. See "Terrain Wall and Curb Tools" on page 579.

Footing size and other information used when building stem wall or pier foundations is also specified here. For more information, see "Foundation Defaults" on page 350.

The panels in this dialog are the same as their respective panels in the **Wall Specification** dialog. See "Wall Specification Dialog" on page 226.

#### **Pony Wall Defaults**

Specify the wall types used for the upper and lower portions of Pony Walls and other data associated with pony walls in the **Pony** 

**Wall Defaults** dialog. See "Pony Walls" on page 197.

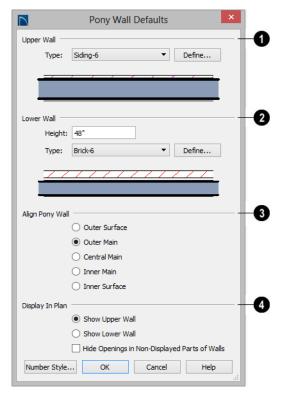

**1 Upper Wall** - From the drop-down list, select the default wall type for the

upper portion of pony walls.

- Click the Define button to open the Wall Type Definitions dialog, where you can create and modify wall types. See "Wall Type Definitions Dialog" on page 224.
- **2** Lower Wall From the drop-down list, select the default wall type for the lower portion of pony walls.
- Height of Lower Wall Specify the default height of the lower portion of pony walls.
- Click the **Define** button to open the **Wall Type Definitions** dialog.
- **Align Pony Wall** Specify the default option for aligning the layers of the upper and lower pony walls. See "Wall Types Panel" on page 234.

- **Oisplay In Plan View** Specify how pony walls appear in floor plan view.
- Select Show Upper Wall to display this wall type in floor plan view instead of the lower wall type.
- Select Show Lower Wall to display this wall type in floor plan view instead of the upper wall type.
- Check Hide Openings in Non-Displayed Parts of Walls to hide any doors and windows located in the parts of pony walls that are not visible. When unchecked, these openings will display along with those located in the visible parts of pony walls.

# **Railing and Deck Railing Defaults**

Specify the types of railings created when the Railing and Deck Railing tools are used. See "Railing and Deck Tools" on page 193.

Note: By default, Railings and Deck Railings are drawn using two separate wall types: "Interior Railing" and "Deck Railing/Fence". See "Wall Type Definitions" on page 221.

The panels in these dialogs are the same as their respective panels in the **Wall Specification** dialog. See "Wall Specification Dialog" on page 226.

#### **Half-Wall Defaults**

Specify the attributes of a solid railing drawn using either **Half Wall** tool.

The panels in this dialog are the same as their respective panels in the **Wall Specification** dialog. See "Wall Specification Dialog" on page 226.

# **Fencing Defaults**

Specify the attributes of fencing drawn using either of the **Fencing Tools**.

The panels in this dialog are the same as their respective panels in the **Wall Specification** dialog. See "Wall Specification Dialog" on page 226.

#### Room Divider Defaults

Specify what type of wall is drawn when using the **Room Divider** tool. See "Room Dividers and Invisible Walls" on page 198.

The panels in this dialog are the same as their respective panels in the **Wall Specification** dialog. See "Wall Specification Dialog" on page 226.

#### **Wall Tools**

Select **Build> Wall** to access the Wall Tools. The type of wall drawn by each wall tool is specified in its corresponding defaults dialog.

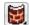

The Curved Wall tools are similar to their corresponding Straight Wall

**Tools**. Select **Build> Curved Wall** to access these tools.

#### **Exterior Walls**

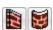

The Exterior Wall and Curved Exterior Wall tools draw walls

using the default wall type specified for exterior walls in the **Exterior/Interior Wall Defaults** dialog. See "Exterior and Interior Walls" on page 196.

#### Interior Walls

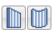

The Interior Wall and Curved Interior Wall tools draw walls

using the wall type specified for interior walls. The interior wall type is defined in the **Exterior/Interior Wall Defaults Defaults** dialog.

Note: Whether a wall is recognized as an exterior or interior wall by the program is determined by its position in the model, not by the tool used to draw it. See "Exterior and Interior Walls" on page 196.

#### **Foundation Walls**

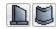

The Foundation Wall and Curved Foundation Wall tools

draw foundation walls. Foundation walls normally have a footing and can be drawn on any floor of the model, not just the foundation floor. See "Foundation Walls" on page 196.

# **Pony Walls**

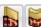

A **Pony Wall**, also called a split wall, is defined as a wall with

two separate wall types, one for the upper portion and another for the lower portion.

The **Pony Wall** and **Curved Pony Wall** tools draw pony walls using the information specified in the **Pony Wall Defaults** dialog. You can also convert a normal wall into a pony wall and vice versa in the **Wall Specification** dialog. See "Pony Walls" on page 197.

#### Half-Walls

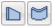

The Half-Wall and Curved Half-Wall tools create solid

railings: walls that are 36" (900 mm) high topped with a handrail. The height and other attributes of solid railings drawn with this

tool are defined in **Half-Wall Defaults** dialog. See "Half-Wall Defaults" on page 191.

#### **Room Dividers**

Room Dividers are Invisible walls with a thickness of 0" (mm) that are used to define separate room areas in a plan. They can display in floor plan view but not in 3D views. See "Room Dividers and Invisible Walls" on page 198.

#### **Hatch Wall**

The **Hatch Wall** tool applies a hatch pattern to a wall that displays in floor plan views. You must click the wall that you want to apply the hatch pattern to. You can then select the hatch and resize it if you want to only hatch a portion of a wall. See "Hatch Wall" on page 200.

#### **Break Wall**

The **Break Wall** tool applies a break in a wall. Once a wall is broken, the two wall segments are separate walls that can be modified independent of each other. See "Break Wall" on page 200.

#### **Fix Wall Connections**

The **Fix Wall Connections** tool connects walls whose ends are within a few inches of each other but are not connected. See "Fix Wall Connections" on page 204.

# **Define Wall Types**

The **Define Wall Types** tool opens the **Wall Type Definitions** dialog, where wall types can be created, copied and edited. See "Wall Type Definitions Dialog" on page 224.

# **Railing and Deck Tools**

Select **Build> Railing and Deck** to access the Railing and Deck Tools.

Railings are typically used to define interior spaces, while the various Deck tools are used to define exterior Deck rooms.

With the exception of the Polygon Shaped Deck tool, each of the tools in this family have both Straight and Curved versions, and are created and edited just like walls. See "Drawing Walls" on page 201.

To create a break in a railing for a stairway or other access, use a **Doorway** :. This keeps the railing continuous and maintains room

definition. See "Room Definition" on page 245.

When first drawn, railings are specified as **No Locate**, which prevents **Auto Exterior** 

**Dimensions** from locating them. This attribute may also be helpful if you do not want a railing to divide an area into two separate rooms. See "General Panel" on page 227.

The attributes for railings when they are first drawn are defined in the **Railing Defaults** dialog. See "Railing and Deck Railing Defaults" on page 191.

#### Railings

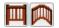

The **Railing** and **Curved Railing** tools create railings that are

primarily used to define interior spaces. The style and height of railings drawn with this tool are defined in **Railing Defaults** dialog. See "Railing and Deck Railing Defaults" on page 191.

Railings are ideal for a number of tasks:

- Creating changes in floor and/or ceiling height. See "Floor and Ceiling Heights" on page 254.
- Creating stairwells. See "Creating a Stairwell" on page 443.

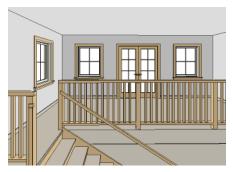

# **Deck Railing**

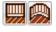

The **Straight Deck Railing** and **Curved Deck Railing** tools draw

decks, complete with framing and bounded by a railing. If a foundation level exists, supports for the deck are also created. See "Decks" on page 252.

When a room is defined using deck railing, its **Room Type** is automatically set to "Deck". See "Decks" on page 252.

#### **Deck Edges**

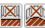

The **Straight Deck Edge** and **Curved Deck Edge** draw decks

complete with framing, but without a railing. No deck supports are created.

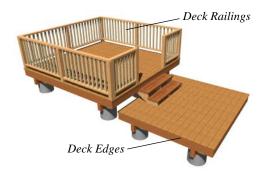

## **Polygon Shaped Deck**

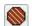

The **Polygon Shaped Deck** tool opens the **New Polygon Shaped Deck** 

dialog, where you can specify the exact size and number of sides of a new polygonal deck room and then click in floor plan view to create that deck room. See "Polygon Shaped Decks" on page 199.

# **Railing Types**

A variety of railing types can be specified in the **Railing** and **Deck Railing Specification** dialogs. See "Rail Style Panel" on page 238. Available types include:

- Baluster creates railings composed of newel posts, balusters, a railing, and an optional bottom rail.
- Solid produces a framed railing wall, or Half Wall. See "Half-Walls" on page 192.
- If **Panels** is selected, you can choose a panel style such as cable, glass, or iron-

work from the library. See "Newels/Balusters Panel" on page 240.

By default, newels and balusters do not display in floor plan view, but their display can be turned on. See "Newels/Balusters Panel" on page 240.

#### **Wall Types and Railings**

Just like regular walls, railings are assigned a wall type: "Interior Railing". This wall type has three layers: a framing layer in the middle and a layer of drywall on each side. See "Wall Type Definitions" on page 221.

You can use a different wall type definition for railings if you wish, but bear in mind that this wall type definition determines several important things:

- The railing's appearance in floor plan view. See "Displaying Walls" on page 204.
- The actual thickness of Solid railings in 3D views.

- The extent of the floor platform, if a platform edge is defined by the railing. is defined by the outer surface of the wall type. See "Floor and Ceiling Platforms" on page 255.
- If the railing is used to create a change in floor height, this wall type controls the structure and position of the partial wall built beneath the railing, if one is required. See "Floor and Ceiling Heights" on page 254.

If the railing is a type other than Solid, its sizing is specified on the Newels/Balusters panel of the Railing Specification dialog, and the railing is centered along the width of the wall type. This will not be evident in floor plan view unless newels and balusters are set to display.

Deck Railing is also assigned a wall type: "Deck Railing/Fencing". This wall type has a single framing layer and is recommended for use only with deck railing and fencing.

# **Fencing Tools**

Select Build> Fencing or click the Fencing Tools to access the fencing tools. Fencing automatically follows the shape of the terrain. You can choose to have the fencing follow the terrain smoothly or to have each segment step as it follows the terrain. See "Rail Style Panel" on page 238.

The Fencing and Curved Fencing tools are used to draw fences, which are similar to railings but by default do not define room areas. Fencing is created and edited much like walls and railings, and normally used outside of a

building and follows the shape of the terrain. See "Terrain" on page 567.

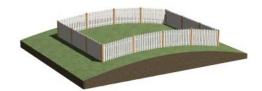

Define the default fence style in the **Fencing Defaults** dialog. See "Fencing Defaults" on page 191.

#### **Exterior and Interior Walls**

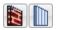

Most walls are drawn using either the Straight Exterior Wall and Straight Interior Wall tools.

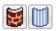

Exterior and interior walls can also be drawn using the Curved

Exterior Wall and Curved Interior Wall tools.

The only difference between the Exterior and Interior Wall Tools is the wall type used: Exterior Walls use a wall type set up to model a wall with siding, while Interior Walls model interior walls with sheetrock. You can specify the default wall type for each tool in the Exterior/Interior Wall **Defaults** dialog. See "Exterior/Interior Wall Defaults Dialog" on page 189.

To draw a wall using a different wall type, you can change the default wall type for either tool in the Exterior/Interior Wall Defaults dialog. You can also draw a wall using the default type and then change the wall type in the **Wall Specification** dialog.

Whether a wall is recognized by the program as an actual exterior or interior wall is based on the model, not by which tool you use to draw the wall. Any wall that is entirely surrounded by interior room areas is considered an interior wall. Any wall exposed to the outside of the building is considered an exterior wall. See "Room Types" on page 248.

#### **Foundation Walls**

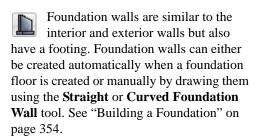

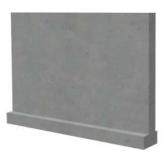

The initial foundation wall type and footing size are specified in the Foundation Wall Defaults dialog. These values can be changed for individual walls in the Wall Specification dialog. See "Wall Specification Dialog" on page 226.

You can draw a foundation wall on any floor of a plan, not just on the foundation level. Any wall can be specified as a foundation wall, regardless of the tool used to draw it. See "Foundation Panel" on page 233.

Foundation walls are placed on the "Walls, Foundation" layer. In floor plan view, foundation wall footings are placed on the "Footings" layer; in 3D views, they are on the "Walls, Foundation" layer. See "Displaying Walls" on page 204.

# Slab Footings

When a monolithic slab foundation is created, the slabs are defined by specially defined foundation walls that have footing widths equal to that of the wall type - by default, 16" (350 mm). For Garage curbs, the

footings should be wider than the wall type. See "Foundation Panel" on page 233.

Rooms defined by these Slab Footing walls will have a Ceiling Height of 0 and a Monolithic Slab Foundation. See "Structure Panel" on page 263.

# **Pony Walls**

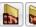

A **Pony Wall**, sometimes called a split wall, is a wall with two

split wall, is a wall with two separate wall types, one above the other.

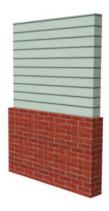

Walls drawn using the **Pony Wall** tool are created using the wall types and other information specified in the **Pony Wall Defaults** dialog. See "Pony Wall Defaults" on page 190.

You can also convert a normal wall into a pony wall and vice versa in the **Wall Specification** dialog. See "Wall Types Panel" on page 234.

The height where the upper portion meets the lower can be adjusted in 3D views using the wall's edit handles as well as in the **Wall**Specification dialog. The upper and lower sections of a pony wall are linked, so if either

portion is modified along the division between the two, such as raking or the stepping of a footing, the other portion of the pony wall adjusts to match. See "Stepped and Raked Walls" on page 219.

# **Displaying Pony Walls**

You can specify whether the upper or lower portion of pony walls displays in floor plan view in the **Pony Wall Defaults** dialog. This **Display in Plan View** option can also be set for individual walls in the **Wall Specification** dialog. See "Wall Types Panel" on page 234.

Just as with other walls, the appearance of the portion of a pony wall that displays can be controlled. See "Displaying Walls" on page 204.

Only the portion of a pony wall that displays can be snapped to; however, regardless of what part is displaying, the upper wall will

be used to **Align with Wall Above** :, and the lowe part will be used to **Align with Wall** 

**Below** ■. See "Editing Walls" on page 209 and "Aligning Walls" on page 213.

By default, windows and doors in pony walls are visible in floor plan view regardless of which part of the pony wall displays. You can, if you wish, select **Hide Openings in** 

# Non-Displayed Parts of Walls in the Pony Wall Defaults dialog.

If a window or door is completely contained by one part of a pony wall, it will display in floor plan view if the other part of the pony wall is shown; but the wall's layer fill pattern or Hatch Wall fill pattern will display over it.

In views sent to layout, the default **Display** in Plan View option for pony walls is static: if the default is changed in the plan, views previously sent to layout are unaffected. The display of pony walls that are not using the default, however, are dynamic: if you change an individual pony wall's **Display in Plan** View setting, layout views will show the

change. See "Keeping Layout Views Current" on page 916.

### **Changing Wall Types**

The default upper and lower parts of a pony wall can be specified in the **Pony Wall Defaults** dialog. See "Pony Wall Defaults" on page 190.

The upper and lower parts of a pony wall can be redefined as different wall types in the **Wall Specification** dialog. See "Wall Types Panel" on page 234.

Note: The only way to control the materials displaying on a pony wall is by changing the wall types.

#### **Room Dividers and Invisible Walls**

The **Room Divider** tool is used to define separate room areas in a plan; typically, by dividing a large room area into two or more smaller areas. See "Room Definition" on page 245.

Common uses for Room Dividers include dividing areas of an open floor plan into areas with different purposes.

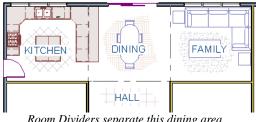

Room Dividers separate this dining area from adjacent rooms

Room Dividers can also be used to define areas with different floor or ceiling materials or heights.

Room Dividers are drawn using the attributes specified in the Room Divider Defaults dialog; which means they are simply walls that are specified as Invisible and have a single layer of an "Air Gap" material with a thickness of 0" (mm).

If a zero-thickness **Room Divider** separates two rooms with different floor and/ or ceiling heights, its wall type will be changed to the current plan's default Interior Wall so that the platform step created by the height difference can be enclosed. See "Floor and Ceiling Platforms" on page 255.

Any wall, regardless of its wall type or thickness, can also be specified as Invisible -

or vie versa - in the **Wall Specification** dialog. See "General Panel" on page 227.

Room Dividers are placed on the "Walls, Invisible" layer by default, as are walls that are specified as Invisible. See "Room Divider Defaults" on page 192.

Walls specified as Invisible can display in floor plan view but not in 3D views or the Materials List. See "Displaying Walls" on page 204.

#### Important Notes on Invisible Walls

Floor, wall and ceiling areas are calculated separately for rooms divided by invisible and normal walls.

- Invisible walls are ignored by the Auto
   Place Outlets tool; it functions as though they were not present.
- Cabinets, fixtures and furniture can be moved freely through Invisible walls.
- Invisible walls can be drawn through a cabinet to attach to the wall behind.
- Room Dividers are automatically generated to connect "island" rooms to the larger structure around them. See "Room Definition" on page 245.

# **Polygon Shaped Decks**

Select Build> Railing and Deck>
Polygon Shaped Deck to open the
New Polygon Shaped Deck dialog and
create a polygon shaped deck with regular
sides.

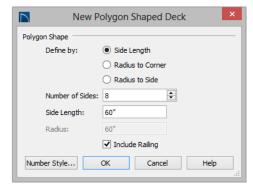

The settings in this dialog are saved between program sessions.

#### To create a polygon shaped deck

- Click the radio button beside an option to specify whether you want to **Define Polygon by Side Length**, **Radius to Corner** or **Radius to Side**.
- Specify the desired Number of Sides.
- 3. Specify the desired **Side Length** or,
- 4. Specify the desired **Radius**.
- Uncheck Include Railing to produce a deck platform defined by Deck Edges. This option is not available in the New Polygon Shaped Room dialog.
- Click **OK**, then click once in floor plan view to create the specified polygon shaped deck.

#### Hatch Wall

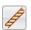

The **Hatch Wall** tool can be used to fill wall segments with a single hatch pattern in floor plan view.

To apply wall hatching, select **Build> Wall>** 

**Hatch Wall** , then click on a wall. The hatch pattern covers the entire length and width of the wall segment.

Note: The Hatch Wall tool cannot be used to apply a hatch pattern to Invisible Walls or to walls on a locked layer. See "Room Dividers and Invisible Walls" on page 198 and "Locking Layers" on page 114.

**Hatch Wall** places a hatch pattern across all layers of the selected wall, covering any fill styles specified for that wall type.

In many cases, it is preferable to create a wall type definition rather than use the **Hatch** 

**Wall** tool because multiple fill styles can be created for display purposes. See "Wall Type Definitions Dialog" on page 224.

Once created, wall hatching can be selected, edited and deleted much like other line-based objects. See "Editing Line Based Objects" on page 139.

If you use the **Hatch Wall** sol to apply a hatch pattern to a wall that has been divided into multiple segments using the Break

**Wall** tool, the pattern is only applied to the segment that you clicked on . See "Break Wall" on page 200.

Like doors and windows, wall hatching cannot extend across multiple wall segments. Unlike these objects, hatching cannot be located by dimension lines.

The wall hatch pattern and its line weight can be specified in the Wall Hatch Specification dialog. See "Wall Hatch Specification Dialog" on page 241.

When editing or deleting wall hatching, make sure that it is selected rather than the wall by noting that "Wall Hatching" displays in the Status Bar. See "The Status Bar" on page 35.

# **Break Wall**

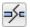

To divide a wall or railing, select Build> Wall> Break Wall and click on the wall. The wall is divided into two wall sections at the point where you click.

The **Break Wall** tool remains active, so you can continue to place breaks in walls. When you are finished, select a different tool.

If a wall break is placed near the intersection of two walls, the break is positioned at the center of the intersection.

Once a break is placed, click the **Select** 

**Objects** tool and select the original wall. If edit handles display near the break, the wall was correctly broken.

Walls separated by a break can be rejoined. Select one of the segments, then click on the end edit handle located at the break and drag it a few plan inches (mm) away from the break. See "Connecting Walls" on page 203.

The **Break Wall** tool can be used to create aligned walls on either side of a gap. See "Creating a Nook" on page 214.

# **Drawing Walls**

Walls, railings, and fencing are drawn similar to the way CAD lines are drawn: select a Wall Tool and then click and drag from end to end in the drawing area. Walls can be drawn in floor plan view, camera views, and overviews. See "Draw Line" on page 818.

Drawing walls to create a floor plan is simple if you keep a few things in mind:

- Draw exterior walls first to define the building's footprint, then draw the interior walls after the perimeter is in place.
- It is easiest to draw walls at the approximate location and length needed and then move or resize them precisely using dimensions later. See "Moving Objects Using Dimensions" on page 776.
- When drawing and positioning exterior walls, make sure **Grid Snaps** are enabled. Once these walls are in place, you may prefer to turn Grid Snaps off to draw and position interior walls and other objects. See "Grid Snaps" on page 124.
- If you wish to input wall lengths as you draw, make sure your General Wall Defaults are set to Resize About Outer Surface. See "Entering Wall Lengths and Angles" on page 202.
- As walls are drawn, "sticky" points and extension lines identify points that are either collinear or orthogonal to the end

- points of other walls, making alignment easier. See "Extension Snaps" on page 123.
- When walls enclose an area to form a room, the program will orient all exterior walls so that the siding material faces outward. See "Wall Type Definitions" on page 221.
- To flip the layers of a wall after it is drawn, select it and click the Reverse
   Layers delit button. See "Editing Walls" on page 209.
- Initial wall heights are determined by the default floor and ceiling heights of the current floor. See "Floor Defaults Dialog" on page 338.

#### **Wall Positioning**

The recommended method of drawing walls is to draw them at their approximate location and length, then move them into position with accuracy using dimensions. To make this task quick and efficient:

 Notice the temporary wall that displays as you draw. Its length and angle display in the Status Bar at the bottom of the window and adjust as you move the mouse. Release the mouse button to draw the wall at the displayed length and angle. See "The Status Bar" on page 35. • Use Snaps to help ensure proper wall alignment and orientation. See "Snap Behaviors" on page 121.

Once walls are drawn, they can be accurately dimensioned and moved as needed. See "Measuring Walls" on page 207.

# Entering Wall Lengths and Angles

The fastest way to draw walls is to draw them at their appoximate position and length, and then move or resize them accurately using dimensions. See "Using Dimensions" on page 209.

For those that wish to enter walls' lengths and angles as they are drawn, first select **Resize About Outer Surface** in the **General Wall Defaults** dialog. See "Resize About" on page 214.

Then draw a wall, select it, and specify its **Length** and **Angle** in the **Wall Specification** dialog. Draw a second wall and specify its length and angle, and so on. See "General Panel" on page 227.

# Wall Openings

To create a door or doorway, do not draw wall sections with a gap between them. Walls should be drawn to completely enclose rooms, and then door and window objects should be placed in the walls to create openings later. See "Doors" on page 271 and "Windows" on page 299.

Masonry fireplaces placed in walls are also considered to be types of wall openings. See "Fireplaces" on page 365.

#### **Temporary Dimensions**

Temporary dimensions will display along the length of a wall as it is drawn when **Display** 

**Temporary Dimensions** V is toggled on and **Show Wall Length When Editing** is checked in the **General Wall Defaults** dialog. See "Temporary Dimensions" on page 770 and "General Wall Defaults" on page 188.

#### **Drawing Curved Walls**

Drawing a curved wall, curved railing, or curved fence is similar to drawing a CAD arc. See "Arc Tools" on page 826.

As with CAD arcs, the method used to draw a curved wall depends on which **Arc** 

**Creation Mode** is currently active. See "Drawing Arcs - Arc Creation Modes" on page 825.

A straight wall can also be converted into a curved wall and vice versa using the **Change** 

**Line/Arc** edit button. See "Change Line/Arc" on page 171.

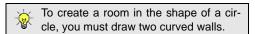

A curved wall always has a center point. The center displays as a small cross when **Show** 

Arc Centers and Ends is enabled. See "Arc Centers and Ends" on page 146.

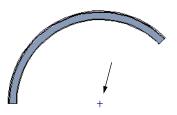

Show Arc Center

The radius of a curved wall is measured from the center to a surface or layer of the wall. The radius can be defined in the **Wall**Specification dialog. You may elect to define the radius to the exterior or interior wall layers. See "General Panel" on page 227.

## **Space Planning Assistant**

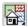

The **Space Planning Assistant Tools** allow you to place and arrange room

boxes that can then be converted into a fully editable house plan, including walls. See "Space Planning" on page 841.

#### Wall Framing

Once walls have been drawn, they can be framed. For best results, avoid generating framing until your model is in its final form. See "Wall Framing" on page 460.

Framing for an individual wall can be built or rebuilt using the **Build Framing for** 

Selected Object edit tool. This tool is only available if the selected wall has a framing material assigned to its Main Layer, and is not available if Retain Wall Framing is checked in the Wall Specification dialog. See "Build Framing for Selected Object" on page 488.

# **Connecting Walls**

When walls are drawn sufficiently close to one another, they will snap together to form an intersection. This snapping occurs when the walls' center lines are within a distance defined by the larger of the two walls' widths and will occur even when **Object Snaps** are turned off. See "Object Snaps" on page 122.

If the two walls in question have identical specifications and are collinear, they will merge to become a single wall. See "Aligning Collinear Walls" on page 214.

When three or more walls connect to form a completely enclosed area, that area defines a room. See "Rooms" on page 243.

When walls snap together to form an intersection and **Object Snaps** are enabled, the program joins them at their **Resize About** line, which is specified in the **General Wall Defaults** dialog. See "Aligning Walls" on page 213.

- The wall that is being drawn or edited will move, lengthen, or shorten slightly to meet the other wall.
- The other wall will not move; however, its length may be affected.

#### Wall Intersections

Any time two walls intersect, one wall will build through the other. You can turn on the display of the "Walls, Thru Wall Lines" layer in floor plan view to see which walls build through and which do not. See "Displaying Objects" on page 114.

When a wall builds through another wall, it will extend into the intersected wall until it meets the interior surface of that wall's Main Layer. See "The Main Layer" on page 221.

#### Fix Wall Connections

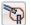

Occasionally, intersecting walls may not properly connect. When this is the case and the connection in question is on the current floor, a circle will display at its location and the Connect Walls icon will display near your mouse pointer. You can turn off this feedback in the Preferences

To correct wall connections throughout the current plan, select Build> Walls> Fix Wall

dialog. See "Architectural Panel" on page 83.

Connections .

Alternatively, you can fix an individual wall connection using the Connect Walls 3 edit tool.

To use the Connect Walls edit tool

Select a wall.

- Click the **Connect Walls** edit button.
- 3. Click on a wall that you want to connect to the selected wall.
  - · If the unconnected wall ends are sufficiently close to one another, the tool connects them.
  - If the separation is too great, extend one towards the other and try again.

#### **Removing Wall Breaks**

The **Break Wall** tool allows you to break a wall into two or more separate wall segments. See "Break Wall" on page 200.

To merge two collinear walls separated by a break, select one of the segments, then click on the end edit handle located at the break and drag it a few plan inches (mm) away from the break.

If the two walls do not merge, either one or both walls have been moved and they are no longer collinear, or one or both has been edited in some way and they are no longer identical. Open the **Wall Specification** dialog for each wall and determine how they differ. See "Wall Hatch Specification Dialog" on page 241.

# **Displaying Walls**

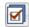

While the structure and appearance of each wall type is controlled in the

Wall Type Definitions dialog, the display of walls in all views is controlled in the Layer Display Options dialog. See "Displaying Objects" on page 114.

If a "Walls" layer is turned off, any doors and windows placed in walls on that layer will not display, either. See "Displaying Doors" on page 275 and "Displaying Windows" on page 307.

#### In Floor Plan View

The appearance of each wall type, including line weights and colors and wall layer fill styles, is specified in the **Wall Type Definitions** dialog. See "Wall Type
Definitions Dialog" on page 224.

There are also several options for controlling how walls are displayed in floor plan view. In the **Layer Display Options** dialog, you can specify whether or not various types of walls display. Walls are placed on layers with "Walls" at the beginning of the layer name, such as "Walls, Normal".

The display of the wall layers specified in the **Wall Type Definitions** dialog can be controlled. If you turn off the display of the layer called "Walls, Layers", wall types display with two lines representing the inside and outside surfaces.

In addition, you can turn off the display of non-structural layers and show only the walls' Main Layers by turning on the display of the "Walls, Main Layer Only" layer. This allows you to create both fully configured walls and framing layouts. The "Walls, Main Layer Only" layer affects the display of walls in floor plan view only. See "The Main Layer" on page 221.

The "Walls, Thru Wall Lines" layer controls the display of lines indicating which walls build through at wall intersections.

Note: In floor plan view, railings not specified as Solid display their Main Layer regardless of whether "Walls, Layers" or "Walls, Main Layer Only" is turned on. See "Wall Types and Railings" on page 195.

Either the upper or lower portion of a Pony Wall can display in floor plan view. Only the portion that displays can be snapped to or aligned with walls above or below. See "Pony Walls" on page 197.

Foundation Walls have footings that display in floor plan view as long as the "Footings" layer is turned on. See "Displaying Foundations" on page 356.

It is sometimes helpful to display the walls from a floor other than the current floor. To do this, select and display a reference floor. See "The Reference Floor" on page 345. You can also specify which layers are included in the Reference Display Layer Set in the **Layer Display Options** dialog.

#### In 3D Views

As in floor plan view, the display of walls can be controlled by layer in the **Layer Display Options** dialog.

Each layer of a wall is generated when you create a 3D view. You can see the different

layers in 3D using the **Delete Surface** tool. See "Delete 3D Surface" on page 714.

A wall's framing layer displays as a solid layer rather than studs and plates until wall framing is built. See "Framing" on page 459. Wall framing is placed on the "Framing, Wall" layer by default.

While most architectural objects in the program can display in both floor plan and 3D views, a few cannot. Invisible walls and Wall Hatching are examples of objects that do not display in 3D.

#### Wall Materials

There are several ways that materials can be assigned to walls, depending on how the walls and the rooms they define have been defined. See "Rooms" on page 243.

When you draw a wall, it uses the materials specified in its wall type definition. See "Wall Type Definitions" on page 221.

You can change the surface material of an individual wall in the **Wall Specification** dialog. If you select "Use Default" as the material and the wall is used to define a room, the program refers to the material specified in the **Room Specification** dialog. See "Wall Specification Dialog" on page 226.

You can also change a room's wall material in the **Room Specification** dialog. See "Materials Panel" on page 669. To restore the default Wall Type material, select **Use Default** in the **Select Library Object** dialog. See "Select Library Object Dialog" on page 656.

When neither the wall nor the room has a material assigned to it, the program refers to the general material for walls in the **Material Defaults** dialog. See "Material Defaults" on page 686.

Note: Wall materials that are specified on the Materials panel of either the Wall or Room Specification dialog are not calculated in the Materials List.

#### In the Materials List

The materials that make up wall assemblies are listed under different Categories in the Materials List:

- Siding Lists all materials located outside of each wall's Main Layer, such as siding, sheathing, and housewrap.
- Framing Lists the Main Layer material for all walls as well as railings specified as Solid. Non-framed walls' Main Layer materials are also listed here when those walls are not specified as Foundation.

Wall framing, including studs, plates, and headers, is only counted when a wall's Main Layer is a framing material and wall framing has been built. See "Framing" on page 459.

- Insulation Insulation is calculated for all exterior walls that are not specified as Railing, regardless of the wall type definition.
- Wallboard Lists all materials located inside of each wall's Main Layer, such as drywall. Includes all materials aside from framing, concrete, and rebar in walls that do not define rooms.

Does not include Wall Coverings or materials specified in either the **Room** or **Wall Specification** dialog. See "Materials Panel" on page 237.

- Interior Trim Lists base, crown and chair rail moldings, and Wall Covering materials specified in the Wall and Room Specification dialogs. See "Wall Covering Panel" on page 235.
- Foundation Lists the concrete and rebar for all walls specified as Foundation as well as their footings. See "Foundation Walls" on page 196.

With the exception of wallboard, windows and doors are taken into account in the calculation of these totals.

Additional wall-related information is listed in the **General** category, including the total linear feet of each wall type per floor and the total heated wall area per floor. A wall type's Main Layer plays a central role in determining how - or whether - wall materials are calculated. For this and other reasons, correct Main Layer assignment is very important. See "The Main Layer" on page 221.

# **Measuring Walls**

Accurate wall measurements are an essential aspect of any drawing, and can be achieved by following two basic rules:

- Be aware of what part of a wall assembly dimensions are locating;
- Position walls using dimensions rather than edit handles or edit tools.

These rules can easily be met when you keep the following recommendations in mind.

#### **Use Dimension Defaults**

Manually-drawn and automatic dimensions can be set to locate walls at their Main Layers or at surfaces. Before drawing dimensions - and particularly, before using them to move your walls into position - make sure that your Dimension Defaults are set up to meet your needs. See "Dimension Preferences and Defaults" on page 757.

Be aware, too, that the wall length dimension that displays when a wall is selected as well as the **Length** specification in the **Wall Specification** dialog do not inherit their settings from the Dimension Defaults.

Instead, they follow the **Resize About** line.

See "Resize About" on page 214.

#### **Edit Dimension Lines**

Once a dimension line has been drawn, its extension lines can be edited to locate a number of locations on a wall assembly:

- The exterior surface
- The Wall Dimension Layer's exterior
- The center line of the wall assembly
- The Main Layer's center line
- The Main Layer's interior
- · The interior surface

See "Editing Extension Lines" on page 774.

#### Moving Walls Using Dimensions

By far, the most precise method of positioning walls is using dimension lines. To produce accurate measurements, remember to:

- Be aware of what part of your walls is being located by each type of dimension.
- Avoid specifying dimension values with greater accuracy than your dimensions are set to display. See "Format Panel" on page 760.

See "Using Dimensions" on page 209.

Remember that the temporary wall length dimension that displays when a wall is selected may be set to locate a different part of the wall assembly than other dimension lines. See "Wall Length" on page 211.

# Use Object, Angle and Grid Snaps

Object Snaps, Angle Snaps, and Grid Snaps make it easier to align walls when they are being drawn as well as when they are edited. See "Snap Behaviors" on page 121.

**Object Snaps** help to ensure consistent wall connections and are particularly helpful when aligning collinear walls.

When **Grid Snaps** are enabled, walls are drawn on a regularly spaced grid, which helps avoid inaccurate wall placement. This can become particularly important if you forego positioning walls using dimensions in favor of using edit handles to move them.

Using Grid Snaps is recommended when you are laying out exterior shell walls, but may be inconvenient when positioning interior walls or other objects.

Angle Snaps make it easy to accurately draw walls at regular angles, ensuring walls that are truly parallel or perpendicular to one another and separated by consistent distances.

#### No Locate

If a wall is specified as **No Locate** in the **Wall Specification** dialog, it will be ignored

by **Auto Exterior Dimensions** in floor plan view, as will any doors or windows placed in it. By default, **Railings**, **Deck Railings**, and **Room Dividers** are specified as No Locate. See "General Panel" on page 227.

The **No Locate** setting also affects the behavior of **Manual Dimensions** , and

End to End Dimensions , and Angular

**Dimensions** If a Manual or End to End Dimension is drawn between two No Locate walls, a dimension line will be created; however, if one of the walls is No Locate and one is not, no dimension line will be drawn.

Angular Dimensions on trecognize No Locate walls under any conditions. See "Dimensions" on page 757.

If a wall is on its default layer and is specified as **No Locate**, it will be moved to the "Walls, No Locate" layer. If this box is later unchecked, the wall will return to its default layer. If a wall is on a non-default layer, it will remain there. See "Displaying Walls" on page 204.

Once a dimension line has been created, it can be edited so that it locates a No Locate wall or railing that is perpendicular to it.

Angular Dimensions cannot be edited in this manner and are the exception to this statement. See Editing Dimension Lines.

# **Editing Walls**

Walls can be selected individually and as a group in all views. When a wall is selected, it displays edit handles and an edit toolbar that can be used to edit it in various ways. When a wall is selected, temporary dimensions may also display. See "Temporary Dimensions" on page 770.

The ways in which a wall can be edited depends on the current view and which edge is selected. See "Selecting Objects" on page 136.

#### **Selecting Walls**

 When you try to select a wall in a cross section/elevation or 3D view, the interior or exterior room that it defines may be selected first. Click the Select Next

**Object** edit button or press the Tab key on your keyboard to select the wall itself. See "Selecting Rooms" on page 245.

You can specify that the wall be selected first instead of the room in the **Preferences** dialog. See "Appearance Panel" on page 71.

- In floor plan view, if wall hatching has been applied to a wall using the Hatch
   Wall tool, the hatching may be selected first. Click Select Next
   Object to select the wall itself. See
- The Edit Area tools allow you to select only part of a wall or walls. See "Edit Area Tools" on page 180.

"Hatch Wall" on page 200.

#### **Using the Edit Handles**

A selected wall can be modified in a variety of ways using its edit handles in any view. The handles that are available will depend on the current view type. See "Edit Handles for Walls" on page 212.

#### In the Specification Dialog

The appearance and structure of walls can be customized in the **Wall Specification** dialog. See "Wall Specification Dialog" on page 226.

The characteristics of the roof directly above a selected wall can also be specified in the **Wall Specification** dialog. See "Roof Panel" on page 230.

## **Using the Edit Tools**

A selected wall or walls can be edited in a variety of ways using the buttons on the edit toolbar. See "The Edit Toolbar" on page 30.

# **Using Dimensions**

Automatic, manually-drawn, and temporary dimension lines can be used to both resize and move walls with accuracy. Select a wall, then click on a dimension line that locates it and type in the value that you need. See "Moving Objects Using Dimensions" on page 776.

When a wall is resized using dimensions, the inline text field used to edit the dimension will have three unique buttons: **Move Start**, **Move End**, and **Move Both Ends**. Choose

the option that you want to use before pressing the Enter key.

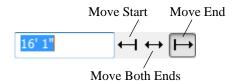

If both ends of the selected wall intersect walls that are not parallel to one another, a fourth option will be available: **Move Along** 

Rails . When this option is used, the selected wall both resizes and changes position so that it remains connected to the other walls when you press the Enter key.

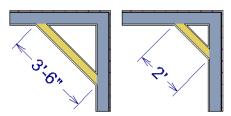

Move Along Rails resizes and moves a selected wall.

Depending on your **Dimension Defaults** settings, manual and/or automatic dimension lines may locate wall surfaces or wall dimension lines. See "Locate Objects Panel" on page 761.

Dimension Defaults and Temporary Dimension Preferences settings can have a significant effect on wall position. It is recommended that you review these settings and make sure that they meet your needs.

#### Wall Thickness

The initial thickness of a wall is determined by its wall type definition. You can change a wall's thickness by modifying the definition of it's wall type. If you do this, all instances of the wall type used in the plan will be affected - not just an individual object. See "Wall Type Definitions" on page 221.

You can also specify a selected wall's thickness in its **Wall Specification** dialog. See "General Panel" on page 227.

If a selected wall's thickness is changed:

- A copy of the wall's wall type is created with the same name but appended with a number equal to the thickness of the Main Layer, and that new type is assigned to the wall. See "The Main Layer" on page 221.
- The change in thickness will be applied to new wall type's Main Layer.
- The Main Layer must be at least 1/16" thick, and the wall's thickness cannot be less than the original wall type's total thickness minus the thickness of its Main Layer.

If a wall type's thickness is modified, the wall will resize about the **Resize About** line specified in the **General Wall Defaults** dialog. In some instances, the wall may appear to move as a result of changes made to the thicknesses of its layers. See "General Wall Defaults" on page 188.

#### Wall Heights

The height of a wall is controlled by the ceiling height of the room(s) it defines. If the ceiling or floor height of a room is changed, the height of the walls that define it also change.

- The initial ceiling height for all rooms on a floor is set in the Floor Defaults dialog for that floor. See "Floor Defaults" on page 244. Whenever possible, it is best to set all ceiling heights using the default.
- The ceiling height of a single room can be set in its **Room Specification** dialog. See "General Panel" on page 262.
- The default Floor and Ceiling Heights for a given floor can be adjusted by editing the top and/or bottom edges of the Exterior Room in a 3D view. See "The Exterior Room" on page 246.
- If the wall height of the Exterior Room is adjusted in a 3D view, the default Floor or Ceiling Height of the entire floor is changed. See "The Exterior Room" on page 246.
- The top or bottom edge of any wall can be adjusted independent of floor or ceiling heights using the mouse in Cross Section/ Elevation and 3D views. Top and bottom edges can also be stepped and raked. See "Stepped and Raked Walls" on page 219.
- The edge dividing an upper and lower pony wall can be edited in Cross Section/ Elevation and 3D views. In addition, its height can be defined in the Wall Specification dialog. See "Wall Types Panel" on page 234.

# Wall Length

Wall length can be modified in several different ways:

• Using dimensions. See "Measuring Walls" on page 207.

- In the **Wall Specification** dialog. See "General Panel" on page 227.
- By dragging the end edit handles. See "Editing Line Based Objects" on page 139 and "Editing Arc Based Objects" on page 142.

Bear in mind that if you try to resize a wall by a small amount using one of its edit handles and that wall is connected to another wall at that end, its length will not change because its end will snap back to the existing intersection. See "Connecting Walls" on page 203.

The most accurate way to specify wall length is using dimensions. By default, wall length is measured at the outside edge of the Main Layer. You can instead specify that manual and/or automatic dimension lines locate surfaces in the **Dimension Defaults** dialogs. See "Dimension Preferences and Defaults" on page 757.

Be aware that the wall length dimension that displays when a wall is selected as well as the **Length** specification in the **Wall Specification** dialog do not inherit their settings from the Dimension Defaults.

Instead, they follow the **Resize About** line.

See "Resize About" on page 214.

Note: By default, dimensions and the Resize About line all use the exterior edge of the Main Layer. When Resize About is set to use a different location, dimension lines may not agree with a wall's length specification. See "Measuring Walls" on page 207.

#### **Edit Handles for Walls**

Walls can be edited extensively using their edit handles. Depending on the type of view, a wall displays a different set of edit handles when selected.

- In floor plan view, straight and curved walls can be edited like other line- and arc-based objects. See "Editing Line Based Objects" on page 139 and "Editing Arc Based Objects" on page 142.
- In floor plan view, a wall's edit handles display along its Resize About line. See "Resize About" on page 214.
- In a camera view or overview, click on the top surface of a wall to display the same edit handles as in floor plan view, allowing you to rotate, move, and extend or shorten the length of the wall.
- Moving a wall in any view will move any cabinets attached to that wall, as well.
- In a cross section/elevation view, the top and bottom edges of straight and curved walls can be edited like closed polylines.
   See "Editing Closed-Polyline Based Objects" on page 150. Only the top and bottom edges of walls can be broken, angled or curved: the side edges cannot.
- In a camera view or overview, click on an interior or exterior surface to display the same edit handles as in an elevation view: one at each corner and one on the top and bottom edges.
- When a wall is connected to other walls and Edit Object Parts is turned off, it can only be moved perpendicular to itself or, in the case of curved walls, perpendicular to its chord using the Move edit han-

- dle. Unconnected walls can be moved at Allowed Angles.
- The footings of Foundation Walls and Slab Footings can be selected in 3D views and edited using the edit handles. See "Footing Width and Height" on page 358.
- The Same Wall Type edit handles can be enabled, allowing you to draw a new wall segment of the same type as the selected wall.

#### Same Wall Type Edit Handles

The **Same Wall Type** edit handles allow you to draw a new wall extending out from either end of a selected wall and with identical properties as that wall.

To temporarily enable the Same Wall Type edit handles, select a wall and click the **Same** 

Wall Type edit button. You can also enable these handles globally in the Preferences dialog. See "Architectural Panel" on page 83.

When the Same Wall Type edit handles are enabled, two edit handles display just beyond a selected wall's Extend edit handles in floor plan view or when the top edge of the wall is selected in a 3D view.

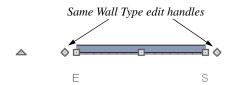

Click and drag a Same Wall Type edit handle at any angle to draw a new wall segment of the same type as the selected wall.

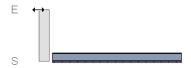

# **Editing Straight/Curved Wall Combinations**

If you move a straight wall connected to a curved wall with a locked center and the connection cannot be maintained without changing the center of the arc, the walls lose their connection.

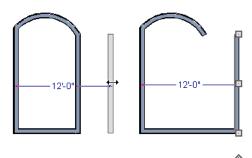

When an Extend edit handle of a curved wall with a locked center is dragged with the

Alternate Alt Edit Behavior active, the

locked center setting will be overridden. See "Edit Behaviors" on page 132.

If you move a straight wall connected to a curved wall with a locked center, the curved wall extends along its curve and the straight wall will either lengthen or shorten as needed to stay connected to the curved wall.

If the connection between the straight and curved wall cannot be maintained because of the curved wall's radius, it will be broken.

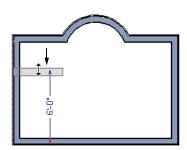

# **Aligning Walls**

Wall alignment refers to the way wall segments line up with one another, either on the same floor or on the floor above or below. Walls may need to be aligned in a variety of situations.

To make alignment easier when drawing or resizing walls, "sticky" points and extension lines identify points that are either collinear or orthogonal to the end points of other walls. See "Extension Snaps" on page 123.

#### **Resize About**

The **Resize About** line specified in the **General Wall Defaults** dialog controls two important aspects of wall alignment:

- What part of a wall retains its position when its wall type or wall type definition is changed. See "Wall Type Definitions" on page 221.
- Where walls snap together to form an intersection. See "Connecting Walls" on page 203.

See "General Wall Defaults" on page 188.

The **Resize About** line is the line along which a selected wall's length is measured in the **Wall Specification** dialog. See "Wall Length" on page 211.

The **Resize About** line is also the line along which a selected wall's edit handles display, and is the line along which any snap points will be located. See "Editing Walls" on page 209.

# **Aligning Collinear Walls**

Collinear walls are parallel walls connected end to end and drawn on the same floor. When collinear walls join end-to-end, the walls snap together. If these walls have the same wall type and identical specifications,

and if **Object Snaps** are enabled, they will merge to become a single wall segment.

# **Creating a Nook**

Walls can be aligned across an opening such as a nook, so that they are collinear, using the **Break Wall** tool.

#### To align walls across a gap

- Select a wall to build a nook into and click the Break Wall edit button.
- 2. Click at a point on the wall close to one side of the nook area. Do not worry about exact placement right now.
- 3. Click again near the other side of the nook. Two short lines at each location where you clicked indicate Wall Breaks.

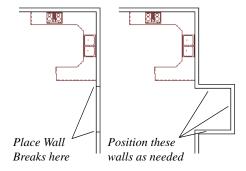

- 4. Right-click the middle section of the wall to select the wall section.
- 5. Click the middle Move handle and drag the wall outward.
- 6. Draw side walls to connect the wall back to the rest of the house.
- 7. Move these short walls using dimensions to accurately size the nook.

# Aligning Walls Between Floors

Walls can be aligned between floors by clicking the **Align With Wall Above** and **Align With Wall Below** edit buttons.

By default, walls on different floors are aligned by the outer edges of their Main Layers. See "The Main Layer" on page 221.

In order for these edit tools to be available, the areas of the walls in question must be partially aligned, or overlapping.

#### To align walls between floors

- 1. Select a wall that you want to align with another wall either above or below it.
- If the wall is above or below the other wall along only part of its length, you must click on it along that part. Select Tools> Reference Floors> Reference
   Display On to help make sure you click on the correct part of the wall.
- When you have selected the wall at the desired location, click either the Align With Wall Above or Align With Wall Below edit button.

# Aligning Curved Walls Between Floors

Curved walls are aligned between floors using the same technique to align straight walls. If the centers and radii of the walls are within a few inches of each other, the **Align** 

With Wall Above and Align With Wall

**Below** edit buttons are enabled for the selected wall. The selected curved wall will take on the radius and center of the referenced wall when the walls are aligned.

# Aligning Pony Walls Between Floors

When aligning a pony wall with either the wall above or below:

- Align With Wall Below will always align the lower pony wall with the wall below, as specified in the lower pony wall's Wall Type Definition. See "Wall Type Definitions" on page 221.
- Align With Wall Above 
  will always align the upper pony wall with the wall above, as specified in the upper pony wall's Wall Type Definition.

### Aligning Railing on Different Platforms

Two collinear Railings or Deck Railings on the same floor can be aligned one above the other when they define rooms with different floor heights.

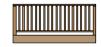

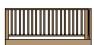

#### To align railing on different platforms

- Click and drag to draw a Railing or Deck Railing that divides a room such as a deck in two.
- 2. Click the **Select Objects** button, then click in one of the room areas.
- Click the Open Object edit button, and on the General panel of the Room Specification dialog:

- Specify a Floor Height that differs from that of the other by at least the height of the railing, then click OK.
- The default railing height is 36", so for best results the Floor Height should be changed by at least this amount.
- 4. Click on the railing drawn in step 1, then click the **Open Object** edit button. On the Rail Style panel of the **Railing** or **Deck Railing Specification** dialog, check **Generate on Low Platform**. See "Rail Style Panel" on page 238.
- 5. Click and drag a second railing parallel to the one drawn in step 1.
- 6. Select this second railing and click the Open Object pedit button. On the General panel of the Railing or Deck Railing Specification dialog, check the box beside No Room Def and click OK.
- 7. With the railing still selected, Ctrl + drag it into the same position as the first railing. See "To move an object freely" on page 165.

#### **Roof Directives in Walls**

To automatically generate a roof plane using values other than the defaults or to not generate a roof plane bearing on a particular wall (as for a gable or the sides of a shed roof), you can change the settings in the **Wall Specification** dialog. See "Roof Panel" on page 230.

#### Hip, Gable, and Shed Roofs

By default, the program will produce a roof plane over each exterior wall to create a hip roof. You can instead specify a gable or shed roof above the selected wall.

- Check Full Gable Wall to create a gable with a ridge centered above the selected wall(s).
- Check High Shed/Gable Wall for the side walls or the wall under the high side of a shed roof.
- You can also select a wall and click the
   Change to Gable Wall(s) edit button,

or change it back by clicking the **Change** to **Hip Wall(s)** and edit button.

#### **Pitch**

The default pitch for roof planes is set in the **Build Roof** dialog. However, any exterior wall can define the pitch of the roof plane built above it.

You can also specify a second, upper pitch above a given wall. Mansard, gambrel, gull wing and half-hip are examples of roof styles that use two pitches. See "Roof Tutorial" on page 61 of the User's Guide.

#### **Overhangs and Roof Returns**

You can specify the overhang of the roof plane to be generated above the selected wall. This setting only takes effect when Same Height at Exterior Walls is unchecked in the the **Build Roof** dialog, which is also where the default Overhang value is set.

Check **Auto Roof Return** to generate roof returns on the selected wall. In most cases, roof returns only generate on Full Gable Walls. See "Roof Returns" on page 417.

## **Extend Slope Downward**

Check **Extend Slope Downward** to extend the roof plane downward over a bumpout, instead of creating additional roof planes. The two connecting walls that create the bumpout must be Full Gable walls.

In the following image, the bearing wall of the bumpout has **Extend Slope Downward** checked. The two short side walls are **Full Gable Walls**.

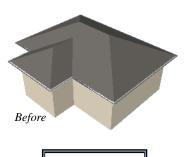

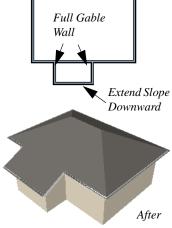

## **Clerestory and Dormer Walls**

Occasionally, walls are built between two roof planes rather than between a roof plane and a floor platform. Common examples include clerestory walls and the side, or the cheek, walls of floating dormers.

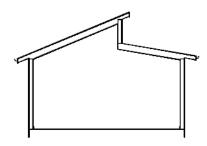

Clerestory wall built between two roof planes

Check **Roof Cuts Wall at Bottom** to have the bottom of the selected wall clipped by the roof plane below, as where a floating dormer wall meets the main roof plane.

## **Exterior/Interior Pony Walls**

It's not uncommon for an individual wall to be an exterior wall near its top, and an interior wall near its bottom.

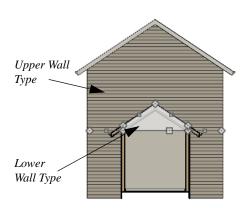

Lower Wall Type If Split By Butting Roof

Check **Lower Wall Type If Split By Butting Roof** to achieve this. When this option is checked, the selected wall is specified as a pony wall and a second, lower wall type can be specified. Unlike with other pony walls, the change in wall type occurs wherever a roof plane builds to the exterior of the wall. See "Pony Walls" on page 197.

## **Attic Walls**

In Home Designer Pro, walls are built between the floor and ceiling platforms of the current floor. See "Floor and Ceiling Heights" on page 254. When the program detects an open space between a wall and the roof plane above it, it automatically creates an Attic Wall on the floor above that wall to fill in the gap.

Attic Walls are typically found above Full Gable Walls, forming a gable or closing the top portion of a side wall of a shed roof. They are also generated above all exterior walls when the **Raise Off Plate** value in the **Build Roof** dialog is 3" (175 mm) or greater. See "Build Roof Dialog" on page 377.

Attic Walls are often found on the Attic floor, but can be generated on other floors, as well. See "The Attic Floor" on page 345.

Attic Walls are specified as such in the **Wall Specification** dialog. If needed, you can specify a regular wall as an Attic Wall. If you specify a wall as an Attic Wall, it will be moved to the "Walls, Attic" layer, See "General Panel" on page 227.

When you Rebuild Walls/Floors/

Ceilings (i), all automatically generated Attic Walls in the plan are deleted and rebuilt.

## **Removing Attic Walls**

Occasionally, the program will generate an Attic wall where one is not wanted. There are several ways to address this:

• Turn off the display of the "Walls, Attic" layer.

- Specify the Attic Wall as Invisible. See "Room Dividers and Invisible Walls" on page 198.
- Select the Attic Wall and Delete it.
   The program will specify the wall as
   Invisible automatically. If you delete this
   Invisible wall, a new Attic Wall will be created.
- Combine the Attic Wall with the wall below. To do this, select Combine with Above Wall in the Wall Specification dialog for the wall below. See "Roof Panel" on page 230.

#### **Knee Walls**

Knee Walls are a bit like Attic Walls in that they are not meant to generate to full ceiling height. Instead, they build upward until they encounter a roof plane. Unlike Attic Walls, however, Knee Walls are used in the interior of a structure, typically to separate unused areas from rooms on the upper floor of a story-and-a-half structure. See "Room Types" on page 248.

Home Designer Pro does not specify walls as Knee Walls automatically. If an interior wall is drawn in a location where the roof is lower than the ceiling height, you should specify it as a Knee Wall in the **Wall Specification** dialog. See "Roof Panel" on page 230.

# **Stepped and Raked Walls**

Stepped and raked walls can be created using the **Break Line** tool and the wall's edit handles in any 3D or Cross Section/Elevation view. In many cases, working in a **Back-**

**clipped Cross Section** is easiest and allows the greatest accuracy.

When you try to select a wall in a 3D view, the interior or exterior room that it defines may be selected first. Click the Select Next Object edit button to select the wall itself. See "Selecting Walls" on page 209.

## **Stepped Walls and Footings**

A typical example of stepped walls is a stepped foundation with pony walls. In the illustration below, the lower part of the pony wall is the concrete wall with footing, and the upper part of the pony wall is a framed wall with brick siding built to the first floor platform. See "Pony Walls" on page 197.

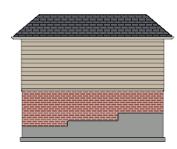

To add a step to a wall

- Select the wall in a Backclipped Cross Section view.
- 2. Click the **Break Line** tool, then click the top or bottom edge of the wall to place the break.

- 3. In addition to the corner handles, two handles display along the broken edge.
- 4. Select one of these two handles, and drag up or down.
- 5. A square step is created.

The vertical edges of a wall cannot be broken, although they can be raked as well as moved side to side.

By default, a stepped foundation wall displays an "S" symbol at the location of each step in floor plan view. The display of this "S" is controlled in the Foundation Defaults dialog. See "Foundation Panel" on page 351.

#### Raked Walls

A raked wall has an angled top or bottom edge.

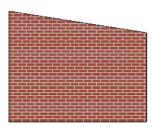

#### To create a simple raked wall

- 1. Select the wall in Cross Section/Elevation or 3D view.
- 2. Click one of the corner edit handles and drag that handle either up or down.

- To rake a wall at a specific angle, you can:
  - Use Angle Snaps and Allowed Angles. See "Angle Snaps" on page 123.
  - ,Draw a CAD Line / at the desired angle and use the Make Parallel/ Perpendicular III edit tool. See "Using Make Parallel/Perpendicular" on page 167.

## **Compound Raked Walls**

A compound raked wall is a wall that has a top or bottom edge with multiple angles.

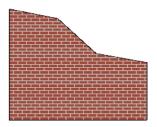

#### To create a compound raked wall

- Select the wall in Cross Section/Elevation or 3D view.
- 2. Use the **Break Line** tool to add breaks to the wall edge, as for a stepped wall.
- Select a segment of the edge and adjust its angle, as for a raked wall.

## **CAD to Walls**

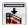

The **CAD** to Walls tool can be used to convert CAD lines in floor plan view

into architectural objects. Two or more parallel CAD lines can be converted to both straight or curved walls or rails. CAD lines representing windows and doors can also be converted.

All lines that you want to convert to walls must be located on one layer. The same is true for windows, doors, and rails. See "Layer Display Options Dialog" on page 116.

To convert the lines of an imported drawing using **CAD** to Walls, map its layers in the **Import Drawing Assistant**. Do not check "Boxes" or "Polylines". See "Select File" on page 878.

When CAD objects are located properly, select CAD> CAD to Walls to display the CAD to Walls dialog.

## **Convert CAD to Walls Dialog**

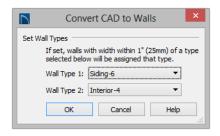

Specify wall types for the new walls. One, two, or neither can be specified.

To convert to a specific wall type, the lines must be within one inch or 25mm of that wall type's width. If two wall types are specified, new walls are converted to the one having the closest width. The new wall expands or contracts about its centerline to reach the width of the wall type. Typically, only two wall types are used in a plan and an interior and exterior wall type are specified.

Conversion works better if lines representing windows and doors are on different layers, although it may still be satisfactory if they are on the same layer. In either case, the arc indicating door swing helps to identify a door and should be placed on the same layer as doors.

Click **OK** to complete the conversion. Converted items are found in the **Layer Display Options** dialog.

# **Wall Type Definitions**

Every wall drawn in a plan is assigned a wall type, and its Wall Type Definition determines its structure, its appearance in floor plan view, and its default materials.

A wall type is considered to be "framed" if its Main Layer material is a Framing type, and is considered to be concrete" if its Main Layer Material is a Concrete type. See "Material Types" on page 674.

Walls can have up to ten layers defined, each representing a different material. All of these layers can be calculated in the Materials List. Materials that are applied to the outer layers of the wall type definition also determine the

wall's appearance in 3D views. See "Materials Lists" on page 935.

Wall types can be viewed, edited and created in the **Wall Type Definitions** dialog. See "Wall Type Definitions Dialog" on page 224.

You can specify the default wall types used when walls are first created, and can specify the wall type of any wall after it is drawn in the **Wall Specification** dialog. See "Wall, Railing, and Fencing Defaults" on page 188 and "Wall Types Panel" on page 234.

## The Main Layer

In most circumstances, the Main Layer should be specified as the structural layer of the wall, particularly when the wall is a framed type. The Main Layer determines many things, including:

- Floor and ceiling platforms and automatically built foundation walls normally build to the outer edge of the Main Layer.
- At intersections, walls join at the interior surfaces of their Main Layers. See "Connecting Walls" on page 203.
- Exterior walls on different floors are aligned by the exterior edges of their Main Layers.
- Roof baselines are placed at the outer edge of the Main Layer when roofs are automatically generated. See "The Baseline" on page 386.
- Roof base lines and gable/roof lines that are manually drawn snap to the edge of this layer.
- When wall framing is generated, stud depth is based on the thickness of each wall's Main Layer.

- By default, walls resize about the exterior surface of their Main Layer when their wall type or Wall Type Definition is changed. See "Resize About" on page 214.
- By default, Object Snaps 🖆 locate the exterior surface of a wall's Main Layer. See "Object Snaps" on page 122.

Wall framing will only generate in a wall when a Framing material such as Fir Stud 16" OC or Metal Stud 24" OC is specified for its framing layer. See "Material Types" on page 674.

All of this information is reliant on the Main Layer, so creating your wall type definitions accurately beforehand and specifying the Main Layer correctly is very important.

## Multiple Main Layers

In standard light frame construction, walls build to one another's framing layers, and floor and ceiling platforms are built to bear over the wall framing; however, some building techniques configure these components in other ways. You can control how walls of a given type are intersected, and also where platforms build to, by specifying multiple Main Layers.

By default, when multiple Main Layers are specified:

- Intersecting walls build to the interior surface of the innermost Main Layer.
- Floor platforms build to the exterior surface of the outermost Main Layer.
- Framing generates in the outermost Main Layer with a framing material.

- A selected wall's edit handles display along the exterior of the outermost Main Layer.
- The exterior surface of the outermost Main Layer is the Dimension Layer

See "Wall Type Definitions Dialog" on page 224.

## The Dimension Layer

Dimension Defaults can be set to locate walls at their surfaces or at the exterior line of their Wall Dimension Layer. See "Locate Objects Panel" on page 761.

The Main Layer is the default Wall Dimension Layer for installed wall types; however, this can be changed if need be in the **Wall Type Definitions** dialog. In addition to the Wall Dimension Layer, the program will locate the inside surface of the Main Layer, as well.

Whether Surface or Wall Dimension Layer is selected on the Locate Objects panel of the **Dimension Defaults** dialog determines a number of aspects related to how dimensions locate walls:

- How Auto Exterior and Manual Dimensions measure the lengths of walls.
- Where both Manual and Automatic Reach are measured from.
- Where Extension line lengths and their Gap From Marked Object are measured from.
- Where First Line Offset for Auto Exterior Dimensions is measured from.
- How the minimum enclosed area required by **Auto Exterior Dimensions** is measured.

The settings on the Locate Objects panel control how dimensions initially locate walls. Once a dimension line has been created, you can move its extension lines or add new extensions to locate other points along a wall's assembly. See "Measuring Walls" on page 207.

#### **Interior and Exterior Surfaces**

Every wall has an interior and exterior surface - including walls in a plan that are recognized by the program as being interior walls. See "Exterior and Interior Walls" on page 196.

Having separate designations for a wall's two surfaces allows you to specify different materials for each in the **Wall Specification** dialog. See "Materials Panel" on page 237.

In the **Wall Type Definitions** dialog, the exterior surface is shown at the top of the wall assembly diagram. In floor plan view, you can identify a selected wall's exterior surface by the location of its edit handles, which display on the exterior of the Main Layer by default. See "Resize About" on page 214.

## **Legacy Wall Types**

In Home Designer Pro version X2 and prior, generic, single-layer wall types were used as the default for railings, deck railings and fencing. In the earliest program versions, they were the defaults for walls, as well.

- In Home Designer Pro X1 and prior, there were two such wall types: "Default (wood frame 16"OC)" and "Default (concrete)".
- In Home Designer Pro X2, these two wall types were replaced by one named "Adjustable Thickness Wall".

When plans that include either of these wall types - in the drawing itself or set as a default - are opened in Home Designer Pro 2015, the legacy wall type is replaced by a new wall type named "Wall-X", where X is the thickness of the wall's Main Layer, rounded up. There are a few exceptions:

- If legacy wall types with the same thickness but different materials are found, they use the same naming convention appended with and additional \_X.
- If a wall using a legacy wall type is specified as a Foundation wall, the resulting wall type will be named "Foundation Wall-X".
- If a legacy wall type has the same attributes as a wall type installed with Home

Designer Pro 2015, such as 8" Concrete Stem Wall, it will be replaced by that wall type.

Unless a wall is specified as a Foundation wall, Deck Railing, or Fencing, it will be treated as a framed wall and its new wall type will acquire two additional 1/2" (13 mm) thick wall layers: an interior and an exterior layer. These new layers will use the interior and exterior materials of the original wall. The wall's original layer will maintain its original thickness, acquire a framing material, and will become the new wall type's Main Layer.

Foundation, Deck Railing, and Fencing wall types converted in this manner will continue to have only one layer.

# **Wall Type Definitions Dialog**

The **Wall Type Definitions** dialog is used to define new wall types and redefine existing wall types in the current plan file. Select **Build> Wall> Define Wall Types** to open this dialog.

You can also click the **Define** button on the Wall Types panel of the **Wall Specification** or in most **Wall Defaults** dialogs. See "Wall Types Panel" on page 234.

Changes made to an existing wall type definition affect all walls in the current plan using that wall type. Walls in other plan files are unaffected.

If changes to a wall type affect its thickness, the position of any walls in the plan using that wall type may be affected. See "General Wall Defaults" on page 188.

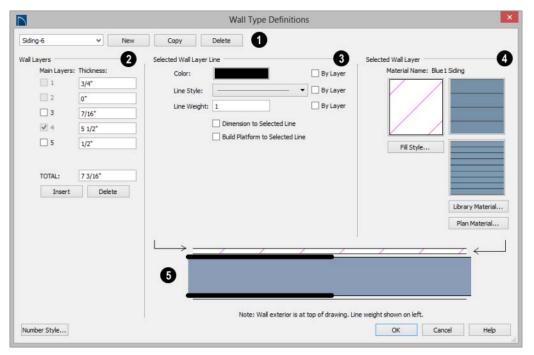

- Manage the list of wall types available in the current plan.
- Click this drop-down list to display all available wall types in the current plan.
   Select a wall type from the list to display its definition. You can rename a wall type by typing in a new name.
- To create a new wall type, click New to define a new wall type from scratch or click Copy to copy the current wall type. A copied wall type can then be renamed and redefined.
- To remove a wall type, select it and click Delete. Wall types currently being used in your plan or set as plan defaults cannot be deleted.

- The selected wall type's layers are listed here.
- Wall layers are numbered and are listed from exterior at the top to interior at the bottom.
- If the selected wall type has multiple wall layers, select a radio button to specify the **Main Layer**. The Main Layer is usually the structural layer and is often thicker than other layers. See "The Main Layer" on page 221.
- Define the Thickness for each wall layer.
   Very thin layers can be created, but for best results, avoid using a thickness of 0.
   The number format can be changed by clicking the Num Style button.

- The TOTAL thickness of the wall type definition displays here. If you change this value, the thickness of the Main Layer automatically updates to account for the difference.
- Click the **Insert** button to create a new layer directly above the selected layer in the wall type definition.
- To insert a layer at the bottom, or interior, of the wall type definition, click on the bottom line in the wall assembly diagram and then click the **Insert** button.
- Click **Delete** to remove the selected layer from the wall type definition.

To select a layer for editing, click in its Layer Thickness text field. The arrow to the right of the wall assembly diagram points to the selected layer, while the arrow to the left of the diagram points to its exterior surface.

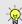

You can also select a wall layer by clicking on it in the wall assembly diagram at the bottom of the dialog.

**3** Specify the attributes of the selected Wall Layer Line. Wall Layer Lines define the extents of the layers in the wall assembly diagram at the bottom of the dialog. To select a Wall Layer Line for editing, click on it in the diagram. The arrow to the left of the diagram points to the selected line.

- Define the Color, Style, and Weight for the selected Wall Line.
- Check By Layer if you want the line to assume the attributes of the wall's layer as defined in the Layer Display Options dialog. See "Displaying Objects" on page 114.

 Check Build Platform to This Line to build floor and ceiling platforms to the selected Wall Line. This option can only be selected for one Wall Line at a time. By default, this option is checked for the exterior side of the Main Layer.

Note: If Floor Platform to This Line is checked for the exterior surface line of the wall type, no siding material will generate to cover the floor platform.

- Check Dimension to This Line to have dimensions locate the selected Wall Line. This option can only be selected for a single wall layer, and can only be selected for the Main Layer or a layer located between the Main Layer and the exterior surface. By default, this option is checked for the Main Layer. Does not affect Interior Dimensions. See "The Dimension Layer" on page 222.
- Specify the attributes of the **Selected**Wall Layer.
- Click the Library Material button or either of the two material preview boxes to open the Select Library Object dialog and choose a material for the selected wall layer. See "Select Library Object Dialog" on page 656.
- Click Plan Materials to open the Plan Materials dialog and choose a material for the selected wall layer. See "Plan Materials Dialog" on page 677.
- Click the Fill Style button to open the Layer Fill Style dialog and specify a fill style for the selected wall layer. This dialog is similar to the Fill Style panel for CAD objects. See "Fill Style Panel" on page 834.

 Wall layer fill styles are overridden if you use the **Hatch Wall** tool on a wall in floor plan view.

An assembly diagram of the selected wall type definition displays here. On the left side, an approximation of the selected line thicknesses is shown. Any changes made in this dialog display in the diagram, which

illustrates how the wall displays in floor plan view. See "Displaying Walls" on page 204.

- The arrow to the left of the diagram points to the selected Wall Line. Wall Lines define the extents of each wall layer. To select a Wall Line, simply click on it.
- The arrow to the right of the wall assembly diagram points to the selected layer.
   To select a layer, click on a layer in the diagram or click in its **Thickness** field.

# **Wall Specification Dialog**

To open the **Wall Specification** dialog, select a wall or group of walls and click the **Open Object** edit button.

The panels of the **Wall Specification** dialog are also found in the **Railing**, **Deck Railing**, and **Fencing Specification** dialogs. See "Railing and Fencing Specification Dialogs" on page 237.

The settings in this dialog are also similar to those in the various Wall Defaults dialogs. The settings in these defaults dialogs determine the initial characteristics of railings, deck railings and fencing when they are first drawn. See "Wall, Railing, and Fencing Defaults" on page 188.

#### **General Panel**

The settings on the General panel determine the basic use of the selected wall, as well as its length, angle, and other attributes.

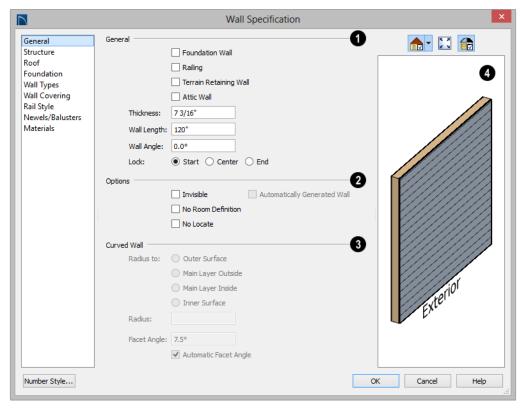

- Specify General properties of the selected wall(s) or railing(s).
- Check Foundation Wall to specify the selected wall as a foundation wall. More foundation wall settings are available on the Foundation panel. See "Foundation Walls" on page 192.
- Check Railing to specify the selected wall as a railing. More railing settings are found on the Railing and Newels/Balusters panel.
- Check Terrain Retaining Wall to treat the selected wall as a terrain retaining wall. See "Retaining Walls" on page 580.

- Check Attic Wall to prevent the selected wall from extending through the roof above. See "Attic Walls" on page 218.
- The **Thickness** of the selected wall displays and can be changed here. If the wall is a Post to Overhead Beam railing, this setting also affects the width of the beam. See "Wall Thickness" on page 210.
- Wall Angle The current absolute angle
  of the wall in a floor plan view is shown.
  If you type in a new angle, the wall rotates
  about its locked point and any walls
  attached to it will not move. If the
  selected wall is curved, this value
  describes the angle of the chord and can-

- not be modified. See "3D Drafting" on page 25.
- Wall Length The current length, as measured along the Resize About line, is shown. If you type a new length, the wall will extend or contract according to how it is locked. Any walls attached to the selected wall will not move. If the selected wall is curved, this value cannot be modified. See "Resize About" on page 214.
- Select a radio button to Lock the selected straight wall at its Start, End or Center.
   When the Wall Angle or Wall Length of the selected wall is changed, this point along the wall does not move. Not available for curved walls.
- Check any of the **Options** to modify the selected wall accordingly. In most cases, multiple options can be selected.
- Check Invisible to specify the wall as invisible. Invisible walls can display in floor plan view but not in 3D views or the Materials List. Room Dividers are invisible by default. See "Room Dividers and Invisible Walls" on page 198.
- Check **No Room Def.** to display the wall in floor plan and/or 3D views but not create room definition. See "Room Definition" on page 245.
- Check No Locate to prevent Auto Exterior Dimensions from locating the wall in floor plan view. See "No Locate" on page 208.

- Automatically Generated Wall displays for reference and is checked whenever the selected wall was generated by the program. Typically, automatic walls are also Attic walls.
- The Curved Wall settings control the definition of a selected curved wall's radius and are only available when the selected wall is curved.
- Select Outer Surface to measure the selected wall's radius from its center point to its outer surface.
- Select Main Layer Outside to measure the radius from the wall's center point to the outside of its Main Layer. See "The Main Layer" on page 221.
- Select Main Layer Inside to measure the radius from the wall's center point to the inside of its Main Layer.
- Select Inner Surface to measure the radius from the wall's center point to its inner surface.
- Specify the selected wall's Radius, as defined by the radio button selected above.
- A preview of the selected wall, including any doors, windows, and/or fireplaces inserted into it, displays on the right. If the selected wall is specified as Invisible, its plan view will display here by default. See "Dialog Preview Panes" on page 34.

#### Structure Panel

The settings on the Structure panel control the height and other structural attributes of the selected wall(s).

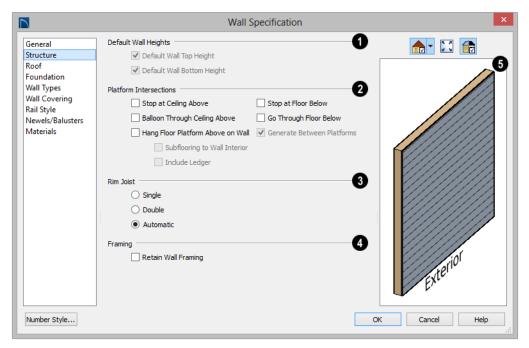

- The **Default Wall Heights** settings allow you to reset a wall's default top and bottom heights if they have been manually edited. See "Wall Heights" on page 210.
- Default Wall Top Height and Default
  Wall Bottom Height are only enabled if
  the selected wall's top and/or bottom
  height has been edited. Check these boxes
  to restore the default heights.
- The **Platform Intersection** settings control the relationship between the selected wall and the floor and ceiling platforms above and below it.
- Select Stop at Ceiling Above to have the top of the wall stop at the bottom of the ceiling platform above.

- Select Balloon Through Ceiling Above to have the top of the wall go past the ceiling platform. If there is a wall directly above, the framing will continue upward to its bottom plate. The two walls remain separate objects on different floors, however, unless the wall above is an Attic Wall. Does not affect interior walls.
- Select Hang Floor Platform Above on Wall to produce a platform that hangs on the inside of the selected wall rather than bearing on top of it. When checked, the two options that follow are available.
- Select Subflooring to Interior Wall to hang the platform on the inside surface of the wall. When unchecked, the platform builds to the inside surface of the wall's Main Layer. See "The Main Layer" on page 221.

- Select Include Ledger to hang the platform from a ledger board attached to the wall. When unchecked, no ledger is created when platform framing is generated. See "Floor and Ceiling Framing" on page 460.
- Select Stop at Floor Below to have the bottom of the wall stop at the top surface of a floor platform. This is the default for framed wall types.
- Select Go Through Floor Below to have the bottom of the wall go through the floor platform below. This is the default for concrete wall types. If the wall is framed and there is a framed wall directly below, the studs of the wall below will extend up produce balloon framing. Does not affect interior walls.

Note: Whether a wall is a framed or concrete type is determined by the material assigned to its Main Layer. See "Wall Type Definitions Dialog" on page 224.

 Select Generate Between Platforms to fill in the gap between floor and/or ceiling platforms when the selected railing or invisible wall separates rooms with different floor and/or ceiling heights. When unchecked, this gap is not closed. Only available for railings, Invisible railings, and Invisible walls, this setting has no effect when the selected wall type has only one layer. See "Floor and Ceiling Platforms" on page 255.

- 3 Specify the number of **Rim Joists** for the floor platform below the selected wall(s). See "Framing" on page 459.
- Select Single or Double to generate one or two rim joists, respectively.
- Select Automatic to generate two rim joists if there is no wall below the selected wall, and one rim joist when there is a wall below. Automatic produces a single rim joist for Deck Railing.

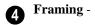

• Check **Retain Wall Framing** to preserve the framing of the selected wall when the wall framing is globally rebuilt. See "Keeping Framing Current" on page 487.

#### **Roof Panel**

Any automatically generated roof style other than a hip requires roof information to be defined in the exterior walls. On the Roof panel, you can specify how the selected wall interacts with the roof plan, defining the portion of the roof plan that bears on it. See "Automatic vs. Manual Roofs" on page 372.

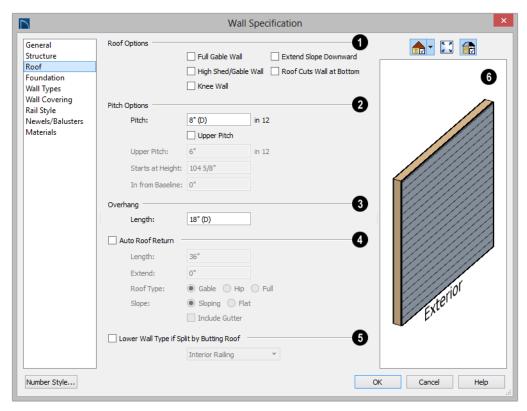

- **Roof Options** Specify the shape of the wall relative to the roof.
- Check Full Gable Wall to create a gable end over the selected wall.
- Check High Shed/Gable Wall to specify the selected wall as the high end of a shed roof.
- Check Knee Wall to define the selected interior wall as a knee wall. Only an interior wall can be defined as a knee wall. A knee wall's height is defined by the roof above, not the ceiling height. See "Knee Walls" on page 218.
- Check Extend Slope Downward to continue a roof down over a bumpout in an exterior wall. See "Extend Slope Downward" on page 217.
- Check Roof Cuts Wall at Bottom to prevent the portion of a selected wall located below an intersecting roof plane from building.
- Combine with Above Wall is only available when a selected wall has an Attic wall above it. Check this box to balloon frame the two walls when automatic framing is built. The two walls remain separate objects. See "Attic Walls" on page 218.

- **Pitch Options** Specify the pitch or pitches of the roof plane(s) above the selected wall.
- Enter a value to define the **Pitch** of the roof plane bearing on the selected wall.
- Check Upper Pitch to create a roof with two pitches or, if the selected wall is a Full Gable Wall, a half hip condition.
- Enter the **Pitch** of the second, upper roof.
- Specify the Height that the Upper Pitch Starts at, or define the distance in from Baseline that the second pitch begins. The two values are dynamic. Press the Tab key to update the relative numbers.
- Specify the **Overhang Length**, which is the horizontal distance from the baseline to the eave. See "The Baseline" on page 386.
- Check **Auto Roof Return** to generate roof returns on the selected wall. In most cases, roof returns only work for Full Gable Walls. See "Roof Returns" on page 417.
- Specify the horizontal **Length** of the roof return in inches (mm).

- Enter a value in inches (mm) to **Extend** the roof returns past the overhang.
- Specify a Gable, Hip, or Full roof return.
- Specify a Sloping or Flat roof return. See "Roof Tutorial" on page 61 of the User's Guide.
- Check the box to Include Gutters on the roof returns.
- Check Lower Wall Type if Split by Butting Roof to specify the wall type for any portion of the selected wall located beneath an adjacent, abutting roof plane, should one be present. A wall affected by this setting is specified as a Pony Wall and the upper wall is defined on the Wall Types panel. See "Pony Walls" on page 197.
- A preview of the selected wall, including any doors, windows, and/or fireplaces inserted into it, displays on the right. See "Dialog Preview Panes" on page 34.

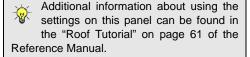

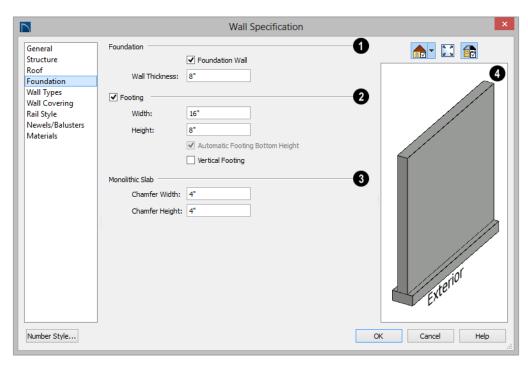

#### **Foundation Panel**

- Specify the **Foundation** properties of the selected wall(s).
- Check **Foundation Wall** to specify the selected wall as a foundation wall and enable additional settings on this panel. This box is checked by default for automatically generated foundation walls as well as walls drawn with the **Foundation** 
  - Wall lool.
- The Thickness of the selected wall displays and can be changed here.
- Check **Footing** to assign a concrete footing to the selected wall(s) and enable the settings below. Only available when Foundatoin Wall is checked, above.

- Specify the Width and Height of the footing below the selected foundation wall(s). The Height value will be unavailable if the bottom height of the footing has been edited. See "Stepped Foundations" on page 362.
- Check Automatic Footing Bottom
   Height to restore the default height of the
   selected wall's footing. Only available
   when the footing bottom height has been
   edited.
- Check Vertical Footing to generate footings that run up and down along any steps in the foundation wall's bottom height.
- Specify how **Monolithic Slab** footings generate.

- Specify the Chamfer Width and Height, which define the angled corners where the footing meets the underside of the slab.
- A preview of the selected wall, including any doors, windows, and/or fireplaces inserted into it, displays on the right. See "Dialog Preview Panes" on page 34.

## **Wall Types Panel**

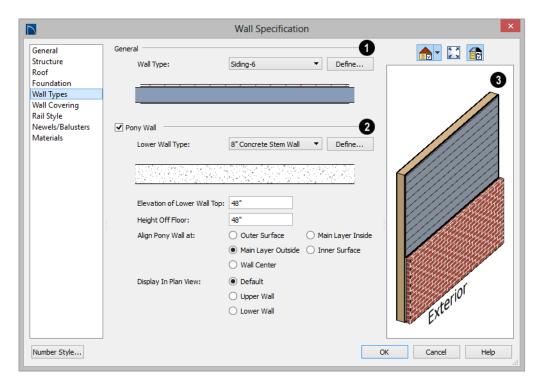

- Choose the selected wall's **Wall Type** from the drop-down list of all currently available types. A preview of the selected wall type displays below the drop-down list.
- Click the **Define** button to open the **Wall Type Definitions** dialog to create or modify existing wall types. See "Wall Type Definitions Dialog" on page 224.
- 2 Check Pony Wall to specify the selected wall as a pony wall having

different wall types on its upper and lower portions. See "Pony Walls" on page 197.

If the selected wall is a Foundation Wall, its initial wall type will become the Lower Wall Type. For all other walls, the initial wall type will be the upper Wall Type.

 Select the Lower Wall Type, the wall type of the lower portion of the pony wall, from the drop-down list. A preview of the selected wall type displays directly below. Click the **Define** button to open the **Wall Type Definitions** dialog.

Specify the height of the division between the upper and lower walls. These two settings are dynamic: if one is changed, the other will update accordingly.

- Specify the Elevation of Lower Wall Top, which is the division between the upper and lower walls. If the top of the lower pony wall is stepped or raked, this value will be "No Change". This is an absolute value: regardless of the wall's location, it is always measured from 0" (mm) the default floor height for Floor 1. See "Floor Defaults Dialog" on page 338.
- Specify the Height Off Floor of the division between the upper and lower walls.
   This value is measured from the floor height of the room(s) defined by the selected wall. If the wall defines rooms with different floor heights, "No change" will display.

**Align Pony Walls** - Specify how the layers of the selected wall's Upper and Lower portions align.

- Select Outer Surface to align wall types at their outer surfaces.
- Select Main Layer Outside to align wall types at the exterior edge of their main layers.

- Select **Wall Center** to align the centers of the main layers of both wall types.
- Select Main Layer Inside to align the wall types at the interior side of their main layers.
- Select Inner Surface to align wall types at their interior surfaces.
- No Change is used by default when multiple pony walls with different alignment settings are selected. Choose this to leave the alignment as it was when the dialog was opened.

Specify which part of the pony wall you would like to **Display in Plan View**. See "Displaying Pony Walls" on page 197.

- Select **Default** to display the portion of the pony wall specified in the **Pony Wall Defaults** dialog.
- Select Upper Wall to display the upper portion of this pony wall in floor plan view regardless of the default setting.
- Select Lower Wall to display the lower portion of this pony wall in floor plan view regardless of the default setting.
- When walls are group-selected, choose No Change to allow each wall in the selection set to maintain its own setting.
- A preview of the selected wall, including any doors, windows, and/or fireplaces inserted into it, displays on the right. See "Dialog Preview Panes" on page 34.

## **Wall Covering Panel**

The Wall Covering Panel is also available in the **Room Specification** dialog. See Room Specification Dialog.

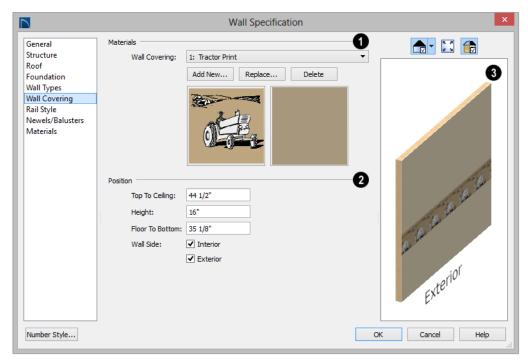

- All wall covering materials applied to the selected wall are listed here. Select one from the drop-down list to edit its position or remove it from the wall.
- Click Add New to apply a new wall covering to the selected wall. See "Select Library Object Dialog" on page 656.
- Click **Replace** to replace the current wall covering with a new one from the library.
- Click **Delete** to remove the current wall covering from the selected wall.

Preview panes showing the current wall covering display the row of buttons.

2 Specify the **Position** of the selected wall covering.

- Enter the heights of the current wall covering's Top To Ceiling and Floor To Bottom. The wall covering's Height from it's top edge to its bottom edge can also be specified.
- Check Interior and/or Exterior to apply the wall covering to the inside and/or outside of the selected wall. Interior is checked by default. Not available for rooms. See "Wall Type Definitions" on page 221.
- Most wall coverings are best previewed using the Standard Rendering Technique. See "Dialog Preview Panes" on page 34.

## **Rail Style Panel**

The settings on the Rail Style panel are only available for Railings, Half Walls. See "Rail Style Panel" on page 238.

#### Newels/Balusters Panel

The settings on the Newels/Balusters panel are only available for Railings, Half Walls. See "Newels/Balusters Panel" on page 240.

#### **Materials Panel**

All walls - including interior walls, railings and fencing - have an "Exterior Wall

Surface" and an "Interior Wall Surface". See "Interior and Exterior Surfaces" on page 223.

The materials specified on the Materials panel affect the appearance of walls and Solid Railings in 3D views but are not calculated in the Materials List. See "Materials Lists" on page 935.

For most railing types, the "Exterior Wall Surface" component only affects the appearance of the floor platform under the railing. and "Interior Wall Surface" component is not used. For fencing, neither material component is used.

# **Railing and Fencing Specification Dialogs**

To open the **Railing** or **Fencing Specification** dialog, select a railing or fencing, or a group of railings or fencing, and click the **Open Object** edit button.

The Railing and Fencing Specification dialogs are the same as the Wall Specification dialog, but have two panels that apply only to Railings, Half Walls, Deck Railings, and Fencing. See "Wall Specification Dialog" on page 226.

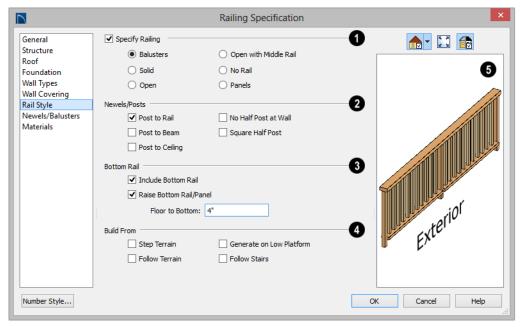

## **Rail Style Panel**

Check **Specify Railing** to specify the selected wall as a railing and enable the other options on this panel. Railings can be also drawn directly using the **Railing** or **Deck Railing** tools.

**Railing Type** - Select the radio button for the desired railing type. A preview of the selected type displays to the left.

- Check Balusters to create regularly spaced balusters between larger newel posts.
- Check Solid to create a solid railing or Half Wall.
- Check **Open** to create a railing with only newel posts and top and bottom rails.

- Check Middle Rail to create a railing with newel posts and top, bottom, and middle rails.
- Check No Rail to eliminate rails, leaving only newels or posts and an overhead beam, if selected.
- Check Panels to create a railing composed of panels. You can specify the panel style on the Newels/Balusters panel..
- 2 Specify the properties of the selected railing's **Newels/Posts**.
- Check **Post to Rail** to create newel posts from the floor to the top rail. This option is selected by default.
- Check Post to Overhead Beam to create newel posts from floor to an overhead

- beam placed just under the ceiling height. The beam's width is based on the Thickness of the selected railing wall.
- Check Post to Ceiling to extend the newel posts to the ceiling.
- When none of the above Post options is selected, newel posts will build to the top of the railing.
- Check No Half Post at Wall to prevent a half-width post from being placed when a railing intersects a wall.
- Check Square Half Post to use a square halfpost where a railing intersect with a wall. Not available if No Half Post at Wall is checked.
- The **Bottom Rail** options control the placement of the bottom rail, or shoe. If neither box is checked, the bottom rail is placed at floor platform level. Not available for railings specified as Solid or No Rail.
- Uncheck Include Bottom Rail to eliminate the bottom rail and extend the balusters to the floor. Not available for Panel railings.

- Check Raise Bottom Rail, then specify the bottom rail's height off the floor platform in the text field below.
- Specify where the selected railing or fencing should **Build From**.
- Check Step Terrain to have the railing or fencing follow the terrain in horizontal steps between each newel post.
- Check Follow Terrain to have the railing or fencing follow the terrain smoothly.
- Check Generate on Low Platform to build the selected railing on the lower floor platform when the railing defines two room areas with different floor heights. See "Aligning Railing on Different Platforms" on page 215.
- Check Follow Stairs to have the railing or fencing follow the rise of stairs drawn in the same location. See "Railing Panels" on page 442.
- A preview of the selected railing or fence, including any doorways or gates inserted into it, displays on the right. See "Dialog Preview Panes" on page 34.

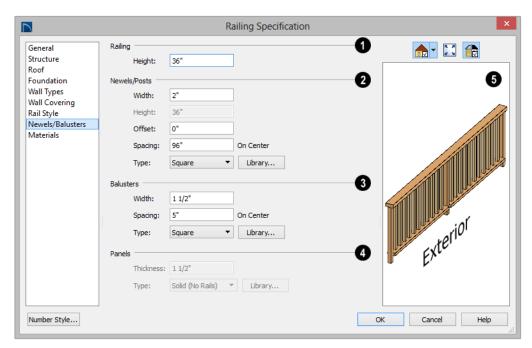

#### Newels/Balusters Panel

- 1 Specify the height of the Railing.
- Specify the **Railing Height**. For interior railings, this is measured from the height of the floor finish. See "Floor and Ceiling Platform Definitions" on page 255.
- 2 Specify the characteristics of the selected railing's **Newels/Posts**.
- Specify the Width of each newel at its widest point.
- Specify the Height, which is the height from the floor or ground to the top of the newel. Not available if Post to Rail, Post to Overhead Beam or Post to Ceiling is selected on the Rail Style panel.
- Specify the **Offset**, which is the amount each newel is offset from the center of the

- railing. Use this to create a fence with the newels on one side of the fence boards.
- Specify the on-center Spacing of the newel posts.
- **Type** Select Square, Round, or Library newels.

Note: Selecting Library from the drop-down list is the same as clicking the Library button to the immediate right and allows you to select a symbol from the library. See "Select Library Object Dialog" on page 656.

Specify the characteristics of the selected railing's **Balusters**. These settings are only available when the railing type is "Balusters".

- Specify the **Width** or diameter of each baluster at its widest point.
- Specify the on-center Spacing of the balusters.
- **Type** Select Square, Round, or Library balusters .
- Specify the characteristics of the selected railing's **Panels**. These settings are only available when the railing type is "Panels".

- Specify the panel's **Thickness**.
- Panel Type is only available when the railing type has been specified as Panels on the Rail Style panel. Select "Solid", "Framed", or "Library" to select a symbol to be used as a railing panel.
- A preview of the selected railing or fence, including any doorways or gates inserted into it, displays on the right. See "Dialog Preview Panes" on page 34.

# **Wall Hatch Specification Dialog**

To open the **Wall Hatch Specification** dialog, select a Wall Hatch and click the **Open Object** edit button. See "Hatch Wall" on page 200.

The settings in the **Wall Hatch Specification** dialog are found on the Fill Style panels of the specification dialogs for many different objects. See "Fill Style Panel" on page 834.

# Chapter 9: Rooms

When walls or railings create an enclosed area, a "room" is created. You can select rooms defined in this manner like other objects in Home Designer Pro.

Rooms are assigned a Room Type. Each Room Type has predefined characteristics. For example, a room defined as Porch is assigned certain attributes that are different than a Kitchen.

Floor and ceiling heights, baseboard, chairrail, and crown moldings and materials can be defined room-by-room or for the entire floor.

## **Chapter Contents**

- Floor and Room Defaults
- Room Definition
- Selecting Rooms
- **Displaying Rooms**
- **Editing Rooms**
- Room Types
- Room Labels
- Decks
- Floor and Ceiling Heights
- Floor and Ceiling Platforms
- Floor/Ceiling Structure Definition Dialogs
- **Special Ceilings**
- Room Specification Dialog

## Floor and Room Defaults

(1)

Select **Edit> Default Settings** to open the **Default Settings** dialog where you can access several defaults dialogs which directly affect rooms.

#### Floor Defaults

Default values for rooms are specified in the Floor Defaults dialog for the current floor. This dialog also controls important information that the program uses to create 3D models - particularly floor and ceiling heights and materials. Moldings can also be specified in the Floor Defaults dialog.

The default **Floor** and **Ceiling Structure** and Finish definitions in the Floor Defaults dialog are drawn from the **Normal Room Defaults.** See "Floor and Ceiling Platforms" on page 255.

Only the defaults for the first floor of a building can be set ahead of time. The program uses the setting from the first floor to create subsequent floors. Once a new floor is built, its floor defaults can be changed. See "Floor Defaults Dialog" on page 338.

#### **Room Defaults**

Additional structural and material defaults for several categories of Room Types can also be specified:

- Normal Rooms
- Kitchens/Baths/Utility Rooms

- Decks
- Garage/Porches/Slabs

These Room Defaults dialogs are accessed by expanding the "Rooms" category in the **Default Settings** dialog. Select a room type and click the **Edit** button to open the defaults dialog for that room type. See "Room Types" on page 248.

These dialogs allow you to specify the floor and ceiling structures and finishes for different Room Types. See "Structure Panel" on page 263.

#### Room Label Defaults

The Room Label Defaults dialog allows you to specify the initial appearance of room labels. This dialog is also accessed by expanding the "Rooms" category in the **Default Settings** dialog. See "Room Labels" on page 250.

The options on most panels of the **Room** Label Defaults dialog are similar to those in the **Text Specification** dialog.

Any text added to the Room Label Defaults dialog displays in all subsequently created room labels, after the Room Name. Changes made to default settings do not alter existing room labels. To update existing labels so that they reflect changes made to the defaults, delete and replace them. See "Editing Room Labels" on page 251.

## **Room Definition**

A room is a totally enclosed area defined by any combination of joined walls or railings, visible or invisible. To be recognized as a room by Home Designer Pro, a room must have an unbroken perimeter.

Unless otherwise specified, rooms generate floor and ceiling platforms automatically. Most rooms are also automatically covered by the roof when one is built. There are exceptions to this, such as rooms defined as Decks. See "Room Types" on page 248.

If a room is drawn within a larger structure and none of its walls connect to the exterior walls, either directly or indirectly by connecting to walls that do, it is referred to as an "island" room. The program will connect such a room to the larger structure with an Invisible Wall. See "Room Dividers and Invisible Walls" on page 198.

Room definition disappears if part or all of a surrounding wall is deleted. It is a good idea to finalize the position of walls before defining rooms with names and attributes such as floor height and ceiling height.

## **Subdividing Rooms**

When a room area is first defined, it inherits its characteristics from the **Floor Defaults** dialog for that floor. If the room is then specified as a particular type, it may inherit properties from the **Room Defaults** dialog associated with its type.

If a new room is created by subdividing a larger room, it inherits its characteristics from that larger room - including any non-default settings.

# **Selecting Rooms**

Room definition is established when a room is completely enclosed by walls. You can confirm that a room has room definition by using the **Select Objects** tool to select it. When a fully-enclosed room is selected, the room highlights.

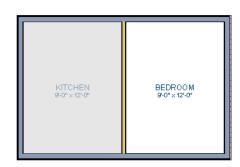

The room at left is selected

Note: The selection color can be specified in the Preferences dialog. See "Colors Panel" on page 73.

#### The Exterior Room

You can also select the exterior of a model. This allows you to control the building's exterior wall coverings and materials using the **Room Specification** dialog.

Click just outside an exterior wall using the

**Select Objects** tool to select the Exterior Room. When it is selected, a highlighted band around the plan's exterior displays. This band represents the selection area for the Exterior Room.

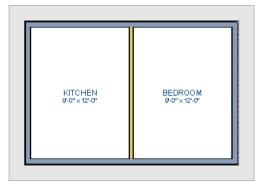

The Exterior Room is selected

In camera views and overviews, the Exterior Room can be selected by clicking on the exterior surface of an exterior wall using the

Select Objects tool, provided that Select Room Before Wall in 3D is selected in the Preferences dialog. See "Architectural Panel" on page 83.

#### In 3D Views

Click on the floor of a room or on a wall surface inside the room in a 3D view using

the **Select Objects** tool. If you select another object instead of the room, click

Select Next Object and edit button or press the Tab key until the room is selected. The Status Bar indicates which object is currently selected.

The Exterior Room can also be in 3D views selected by clicking once on the exterior surface of an exterior wall using the **Select** 

Objects tool, provided that Select Room Before Wall in 3D is selected in the Preferences dialog. See "Architectural Panel" on page 83.

Note: If the wall height of the Exterior Room is adjusted in a 3D view, the default Floor or Ceiling Height of the entire floor is changed. See "Floor and Room Defaults" on page 244.

# **Displaying Rooms**

Unlike most things in Home Designer Pro, a room is not an individual object. Rather, a room is defined by the walls that enclose it.

#### In Floor Plan View

Rooms typically display a transparent fill in floor plan view. You can, however, specify a solid color or fill pattern for all the rooms on an entire floor in the **Floor Defaults** dialog, or for individual rooms in the **Room Specification** dialog. See "Fill Style Panel" on page 269.

In order for room fill styles to display, the "Rooms" layer must be turned on. See "Displaying Objects" on page 114.

Room labels that include the room's name as well as its size and other information can be set to display in floor plan view. See "Room Labels" on page 250.

#### In 3D Views

Rooms can be viewed in 3D views created by any of the 3D view tools. The **Dollhouse View** tools can be used to see all rooms on the current floor without their ceilings. See "Creating Overviews" on page 709.

#### In the Materials List

The contents of a room, including furnishings and floor and ceiling materials can be calculated using the **Calculate From Room** tool. See "Calculate From Room" on page 936.

# **Editing Rooms**

Once a room is defined by walls or railings, its structure and appearance can be edited using the edit buttons or the **Room Specification** dialog.

#### In 3D Views

The floor and ceiling heights for floors, rooms, and individual walls can be edited using edit handles in 3D views. Lowered ceilings cannot be edited in 3D. See "3D Views" on page 697.

The default floor and ceiling heights for an entire model can be edited by selecting the Exterior Room. See "The Exterior Room" on page 246.

#### To change default ceiling heights in 3D

- 1. Create a 3D or Cross Section/Elevation view of the exterior of your plan.
- Click on the exterior surface of a wall to select the Exterior Room. The Status Bar

- indicates when the exterior room is selected. See "The Exterior Room" on page 246.
- Click and drag the edit handle on the top wall edge to adjust the default ceiling height, or the edit handle on the bottom edge to adjust the default floor height. Temporary dimensions display.

Note: Any rooms that do not update when the default floor or ceiling height is changed are not using the default values. To use the default values for a specific room, check Default for any of the room height values in its specification dialog. See "General Panel" on page 262.

#### To adjust room heights in 3D

- 1. Create a 3D or Cross Section/Elevation view of your plan.
- 2. Click on the surface of a wall that faces the room to select it. When the room is selected in 3D:

- The room highlights.
- The Status Bar says "Room". See "The Status Bar" on page 35.
- Two edit handles display on the top and bottom edges of the highlighted wall.
- 3. Click and drag the edit handle on the top wall edge to adjust the room ceiling height, or the handle on the bottom edge to adjust its floor height. Temporary dimensions display.
- 4. As you drag a handle, notice that all walls defining that room are affected.

#### To adjust the height of a wall in 3D

- Create a 3D or Cross Section/Elevation view of your plan.
- Click on a surface of the wall. By default, the room will be selected. You can change this behavior in the Preferences dialog. See "Architectural Panel" on page 83.
- 3. Click the **Select Next Object** delit button to select the wall. The Status Bar says "Wall." See "The Status Bar" on page 35.

Click and drag the edit handles. Temporary dimensions display in elevation views. See "Editing Closed-Polyline Based Objects" on page 150.

Room materials such as floor, ceiling, and wall materials can be changed in 3D views using the **Material Painter** . See "The Material Painter" on page 666.

## In the Specification Dialog

Floor and ceiling heights, floor platform structure, moldings, wall coverings, and materials can all be specified in the **Room Specification** dialog. See "Room Specification Dialog" on page 262.

## **Using the Edit Tools**

A selected room can be edited using the edit toolbar. See "The Edit Toolbar" on page 30.

Click the Calculate Materials for

Room edit button to create a materials list of the contents of the selected room, not including walls. See "Calculate From Room" on page 936.

# **Room Types**

When a room is first created by enclosing an area with walls, it is assigned a generic room type of "Unspecified."

Once your floor plan is laid out, each room should be assigned a **Room Type** in the **Room Specification** dialog. See "General Panel" on page 262. The Room Type applies appropriate structural and display properties to the room.

When you assign a Room Type, a label showing the room's Type displays in floor plan view.

You can edit the text of a room label in floor plan view, but the type of room originally assigned remains until it is changed in the **Room Specification** dialog. See "Editing Room Labels" on page 251.

## **Available Room Types**

There are three categories of room types: Interior, Exterior and Hybrid.

Interior - Living, Dining, Family, Kitchen, Nook, Bath, Master Bath, Master Bedrm, Bedroom, Study, Office, Entry, Hall, Closet, Dressing, Storage, Laundry, Utility and Unspecified.

Exterior - Court, Deck, Balcony.

**Hybrid** - Open Below, Garage, Slab, Porch, Attic.

## **Effects of Room Types**

The program applies specific structural and display properties to rooms depending on the assigned Room Type.

#### **Living and Conditioned Areas**

- All interior type rooms are included in Living Area calculations by default; exterior and hybrid type rooms are not.
- With the exception of Unspecified rooms, all interior type rooms are included in Conditioned Area calculations by default. Open Below rooms are also included; however, exterior and other hybrid type rooms are not. See "Conditioned Area Totals" on page 946.

## **Ceilings and Roofs**

- Interior rooms have a ceiling and roof above them unless specified otherwise.
- Exterior rooms are assumed to be open to the outside and do not generate a roof above them, or room moldings.
- Attic rooms are ignored by the program's automatic roof generator.

- Garage, Slabs, and Porches are treated like exterior rooms in all cases except that they generate a ceiling and a roof above them.
- A room's default ceiling structure and finish definitions are determined by its Room Type. See "Room Defaults" on page 244.

#### Floors and Foundations

- Open Below is a unique type of interior room. It has no floor platform and can be used for defining stairwell openings.
- Exterior walls of rooms default to create the foundation type specified in the Foundation Defaults dialog.
- Walls that define the garage have a foundation under them defined by the
   Foundation Defaults dialog with a concrete slab at the top of stem wall or grade beam
- The floor in Garage and Slab rooms display in 3D on Floor 0, not the first floor. See "Garages" on page 359.
- A room's default floor structure and finish definitions are determined by its Room Type. See "Room Defaults" on page 244.
- Defining a room as Slab causes the floor platform thickness to equal the slab thickness value in the Foundation Defaults dialog.
- Courts, decks and balconies do not generate foundations.

#### **Doors and Windows**

- A window placed in a wall between an exterior room and an interior room always faces out toward the exterior.
- Windows placed between interior rooms generate a warning message.

- Door placed between interior and exterior type rooms display threshold lines.
- Interior doors do not display thresholds.
- Open Below rooms are treated as interior rooms for window and door placement.

#### Electrical

- The Auto Place Outlets tool adds outlets automatically to all interior rooms except bathrooms. Only one outlet over each sink is added for a bathroom.
- The Auto Place Outlets tool places fewer outlets in hybrid rooms.
- The Auto Place Outlets tool does not place outlets in exterior type rooms, Porches or Open Below rooms.

 Any outlet manually placed in an exterior room automatically becomes a waterproof outlet designed for exterior use.

#### **Trim and Molding**

- Moldings are not automatically drawn in exterior or hybrid rooms.
- Baseboards and chair rails are not initially drawn in Open Below rooms, but crown molding, if present, is.

#### **Plan Check**

• Plan Check we uses the room type and its characteristics for basic plan checking. For example, a closet does not need a smoke detector but a bedroom does. See "Plan Check" on page 843.

## **Room Labels**

A label can display in floor plan view for any area defined as a room. There are two parts to each room label:

- The Room Name, which is similar to a
   Text object and can be selected and
   edited. See "The Text Tools" on page 786.
- The room area, which is not a standard text entry and cannot be directly edited.

You can assign a custom Room Name, move a room label or even delete it without affecting the Room Type. See "Room Types" on page 248.

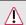

Room labels can move or even disappear when room entries are revalidated.

#### **Room Label Defaults**

The initial settings that control the size, font, color and other aspects of room label appearance are controlled in the **Room Label Defaults** dialog. See "Room Label Defaults" on page 244.

#### **Custom Room Labels**

The Room Names that display in room labels are often based on the Room Types assigned in the Room Specification dialog. You can, however create a custom name for a selected room, also in the Room Specification dialog. See "General Panel" on page 262.

Before creating a custom Room Name, assign the Room Type most similar to the room's actual use. For example, if you wish to name a room "Guest Room", begin by

specifying it as a "Bedroom" since these rooms have similar uses.

When a Room Name is based on its Room Type, the name in the label will be in all capital letters. When a custom Room Name is used, capitalization is user-defined.

If you wish to further customize a room's label by adding text, uncheck **Show Room Label** in the **Room Specification** dialog and create your own label using a Text object. See "The Text Tools" on page 786.

## **Displaying Room Labels**

The display of room labels is controlled in the **Layer Display Options** dialog. Room labels are placed on the "Rooms, Labels" layer and use the Text Style assigned to that layer. See "Layer Display Options Dialog" on page 116.

You can specify how the area of rooms is calculated by the program by turning on the display of one or more of these layers:

- Rooms, Standard Area is measured from
  the center of interior walls to either the
  outside surface of exterior walls or exterior wall framing, depending on the Living Area to setting in the General Plan
  Defaults dialog. It is rounded to the nearest square foot or mm and does not
  include the area within bay, box and bow
  windows. See "General Plan Defaults
  Dialog" on page 67.
- Rooms, Interior Area is measured from the inner surfaces of all the room's walls. Its format is set on the Dimension Format panel of the Room Label Defaults dialog for the current floor. See "Room Label Defaults" on page 244.

 Rooms, Interior Dimensions is also measured from the inner surfaces of the room walls. Its format is set in the Floor Defaults dialog for the current floor.

The display of room labels can also be controlled on a room by room basis in the **Room Specification** dialog. See "General Panel" on page 262.

## **Editing Room Labels**

Room labels are similar to simple **Text** objects and can be changed, moved and resized much like any other text object. You can also modify a room label's Text Style and other attributes in the **Room Label Specification** dialog.

The text of a room label cannot be modified in its specification dialog, however: it must be specified in the **Room Specification** dialog. See "General Panel" on page 262.

If you delete a room label, the Room Type and Room Name remain unchanged in the Room Specification dialog. To restore the label, check the Show Room Label checkbox on the General panel of that dialog.

#### Room Area

Unlike the rest of a room label, the room area and dimensions are not standard text entries and cannot be edited or changed. The room area moves, resizes and rotates with the rest of the room label, but you can turn the area and dimensions on or off separately in the **Layer Display Options** dialog. See "Displaying Rooms" on page 246.

The **Interior Area** room area calculation includes the areas within bay, box or bow

windows, while the Standard Area and Interior Dimensions calculations do not.

## **Living Area**

The **Living Area** label displays the area of the floor platform for living areas in a plan. It is found near the bottom center of the plan as soon as a room area is defined by walls and/ or railing. The area is recalculated every time you add, delete, or move walls, or **Rebuild** 

## Walls/Floors/Ceilings 🛍.

The Living Area displays for an individual building if half or more of that building's area is living area. For example, a living area label would not display for a detached garage that includes a small bathroom.

You can choose not to display this label by unchecking **Show Living Area Label** in the **General Plan Defaults** dialog or by turning off the display of the "Room Labels" layer in the **Layer Display Options** dialog. See "General Plan Defaults Dialog" on page 67.

The Living Area label can be moved or deleted. To restore a deleted Living Area

label, select **Tools> Plan Check** . You can click the **Done** button immediately, without actually completing Plan Check. See "Plan Check" on page 843.

## Living Area vs. Footprint

The Living Area should not be mistaken for the footprint of the house. Only true livable areas are included in the Living Area calculation. By default, exterior and hybrid room types such as Garage, Deck, and Porch are not included. Neither is any room labeled Open Below or Attic. See "Available Room Types" on page 249.

Regardless of its room type, you can specify whether a room is included in the Living Area calculation in the **RoomSpecification** dialog. See "General Panel" on page 262.

Living Area is measured from either the outside surface or the outer surface of the Main Layer of exterior walls. When walls separate the living area from exterior or hybrid room types, it is measured to the wall center line. See "Wall Type Definitions" on page 221.

## **Decks**

A Deck room is an exterior-type room that uses deck planking and framing to create a floor platform rather than using a floor finish that spans the entire room area. See "Floor and Ceiling Platform Definitions" on page 255.

The default settings for deck planking and framing are set in the **Deck Room Defaults** dialog. The defaults for deck post footings are set in the **Framing Defaults** dialog. See

"Room Defaults" on page 244 and "Posts Panel" on page 474.

To draw a deck, select Build> Deck> Deck

**Railing** , then click and drag to draw a railing.

 To create a deck without a railing, use one of the **Deck Edge** tools. See "Fencing Tools" on page 195. You can also create a regular, polygon-shaped deck using the Polygon Shaped
 Deck tool. See "Polygon Shaped Deck" on page 194.

A room does not have to be defined by Deck Railing to be specified as a "Deck." See "Room Types" on page 248. You can also define a room as a "Deck" in the **Room Specification** dialog. See "General Panel" on page 262.

By default, decks do not have roofs. If you want a roof over a deck, check **Roof Over This Room** in the **Room Specification** dialog. See "Structure Panel" on page 263.

To give the roof a visible means of support, you can select the **Post to Beam** option in the **Wall Specification** dialog. See "Rail Style Panel" on page 238.

Openings in deck railings can be created using **Doorways** . See "Openings in Railings" on page 282.

## **Deck Framing and Planking**

When a Deck room is created, the floor platform is modeled using joists, beams, posts, and planking as specified in the **Deck Room Defaults** dialog. See "Structure Panel" on page 263 and "Deck Panel" on page 266.

 If a floor is present below the one that the Deck room is created on, the framing will be created there. If needed, beams may be generated with posts beneath them, if specified. When terrain is present, the posts will have footings, again, if specified.

- If a floor is not present below the Deck, framing will be generated on the same floor as the room. Beams may be created but posts will not.
- Deck framing and planking are placed on the "Framing, Deck Framing" and "Framing, Deck Planking" layers, which are often turned off in floor plan view. See "Layer Display Options Dialog" on page 116.

If standard floor framing is present when a room is specified as a Deck, that framing is deleted and replaced with deck framing.

If changes are later made to the settings on the Deck panel of the **Room Specification** dialog, the deck framing and planking will be automatically rebuilt in response. To prevent this from happening, uncheck **Automatic Deck Framing**.

Once created, the individual planking and framing objects generated for a Deck room can be selected and edited like other framing objects, provided that **Automatic Deck Framing** is turned off. See "Editing Framing" on page 485.

To rebuild a deck's framing and remove any changes you may have made to individual deck framing or planks, select the Deck room and click the **Build Deck Framing** edit button.

If you delete a Deck room, its deck framing and planking will be automatically deleted, as well. To prevent this from happening, check **Keep Deck Framing After Deck Room is Deleted**. See "Deck Panel" on page 266.

## Floor and Ceiling Heights

Default floor and ceiling heights are defined in the **Floor Defaults** dialog for each floor, including the foundation. Use the **Floor Defaults** dialog to change these values on a floor-by-floor basis. See "Floor and Room Defaults" on page 244.

Use the **Room Specification** dialog to set floor heights on a room-by-room basis. See "Room Specification Dialog" on page 262.

Different rooms on the same floor can have unique floor and ceiling heights, allowing you to create:

- Split levels and bi-levels
- · Sunken living rooms and garages
- Cathedral, vaulted, and coffered ceilings.

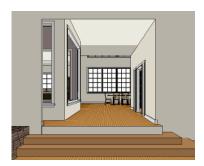

In 3D views, you can adjust the default floor and ceiling height for the entire floor, the floor and ceiling height for an individual room, or the top and bottom heights of an individual wall. See "In 3D Views" on page 247.

In order to raise or lower an area's floor or ceiling height, you must give it a room definition. To create room definition without enclosing an area with solid walls, use

Railings 📕 .

Invisible walls and railings will fill in the vertical space between floor platforms of different heights as long as **Generate Between Platforms** is checked in their specification dialog. See "General Panel" on page 227.

Ceiling and floor heights are interrelated. Changing the floor height in one room can affect ceiling heights of the rooms below.

- If a room's floor is lowered, its ceiling height is increased while the ceiling below that room drops.
- If the floor is raised, the ceiling height decreases while the ceiling below that room is raised.

If the rooms above a particular room have more than one floor height, the room's ceiling is stepped.

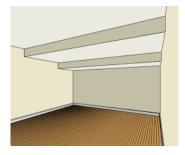

In a situation like this, a Lowered Ceiling can be used to cover "steps" made by different floor heights on the floor above. See "General Panel" on page 262.

#### **Dropped Ceilings**

The structure of a dropped, or suspended, ceiling can be specified in the **Ceiling Finish** dialog either for a room or the defaults for a

floor. See "Floor and Ceiling Platform Definitions" on page 255.

#### To create a framed dropped ceiling

- Select a room and click the Open
   Object edit button.
- On the Structure panel of the Room Specification dialog, click the Ceiling Finish button. See "Structure Panel" on page 263.
- 3. In the **Ceiling Finish** dialog:
  - Check Frame Lowered Ceiling.
  - Specify the depth of the Air Gap, or the distance between the bottom of the ceiling platform and the top of the lowered ceiling framing.
  - Specify the Framing Thickness, which is the depth of the framing layer.

A dropped ceiling composed of a metal grid requires only two layers: one for the plenum and one for the tiles. To achieve this, set the Framing Thickness to 0" (mm).

#### Split Levels

A split level can be created by raising or lowering the floor and ceiling heights of various areas of the plan.

In the following example, the lowest floor height is 0, the next is 24, and the next is 48 inches. The ceiling height in each room is set at 109 inches. See "Split Levels" on page 343.

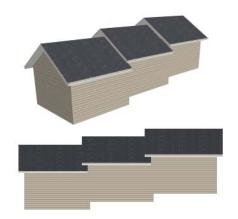

## Floor and Ceiling Platforms

In many ways, rooms in Home Designer Pro are defined by the floor platforms below them and the floor and/or ceiling platforms above.

All floor and ceiling platform and finish materials are used for the calculation of the materials list. See "Materials Lists" on page 935.

## Floor vs Ceiling Platforms

Floor and ceiling platforms are not the same thing in Home Designer Pro. Floor platforms

have living space above them and are designed to be weight-bearing. Ceiling platforms, on the other hand, have living space below them but not above them. They are not designed to bear weight and are typically less strong - and less thick - than floor platforms.

## Floor and Ceiling Platform Definitions

Floor and ceiling platforms are made up of layers of different materials such as framing,

subflooring, drywall, and finish materials. You can specify the composition of floor and/or ceiling platforms on a floor-by-floor and also a room-by-room basis in the **Floor** and **Ceiling Structure Definition** dialogs.

- To specify the composition of the floor and ceiling platforms for an entire floor: open the associated Floor panel in the Framing Defaults dialog and click the Floor Structure or Ceiling Structure button. See "Floor Panels" on page 467.
- To specify the floor and/or ceiling structure for an individual room, open the
  Structure tab of its Room Specification
  dialog and click the Floor Structure or
  Ceiling Structure button. See "Structure
  Panel" on page 263.

Floor and ceiling platform definitions play a role in determining floor and ceiling heights. Floor and ceiling finishes can be used to create dropped ceilings. See "Floor and Ceiling Heights" on page 254.

In addition to the structural layers of a platform, floors and ceilings also have a finish layer. You can specify floor and ceiling finish materials for an entire floor or individual room on the Materials tab of either the **Floor Defaults** or **Room Specification** dialog. See "Materials Panel" on page 669.

## Stepped Floor and Ceiling Platforms

Each floor has default floor and ceiling heights. You can, however, use the **Room Specification** dialog to specify floor and ceiling heights on a room by room basis to create stepped floors and ceilings. See "Structure Panel" on page 263.

If you require a single floor platform with a uniform height and thickness but different ceiling heights for the rooms below, specify a lowered ceiling using the **Ceiling Finish**Specification dialog. See "Lowered Ceilings" on page 259.

By default, the gap between floor and ceiling platforms that step at a railing or invisible wall is closed off by a short section of solid wall. If you require a gap between the platforms, either select a single-layer wall type or uncheck **Generate Between Platforms** in the **Wall** or **Railing Specification** dialog. See "General Panel" on page 227.

#### Cantilever Undersides

If a room cantilevers out past an exterior wall, the cantilever will use the floor platform of the room above it. You can specify the surface material of the underside of a cantilever on the Materials tab of the **Room Specification** dialog. For no material, select "No Material" from the **Plan Materials** dialog. See "Room Specification Dialog" on page 262.

## **Platform Edges**

Typically, floor and ceiling platforms are built so that they bear on top of walls. The edges of the platform structures extend through exterior walls to the layer of the wall type definition with the **Build Platform to This Line** setting. See "Wall Type Definitions" on page 221.

 For framed walls, the Build Platform to This Line layer is set as the outside of the wall's Main Layer,

- For concrete walls, it's the inside of the wall's Main Layer.
- The platforms of rooms with raised floors and/or lowered ceilings build in the same manner: to the **Build Platform to This Line** layer of the wall type assigned to the railing or invisible wall defining the room. See "Floor and Ceiling Heights" on page 254.

For a given wall type, you can specify a different **Build Platform to This Line** wall layer surface provided that it is on the exterior side of the Main Layer.

In addition, you can specify that individual walls build through floor and ceiling platforms in the **Wall Specification** dialog. See "General Panel" on page 227.

## Floor/Ceiling Structure Definition Dialogs

The settings in the Floor and Ceiling Structure Definition dialogs are similar to one another. They are also found in the Floor Finish Definition dialogs.

The settings in these dialogs are also found in the **Backsplash Layers Definition**. See "Custom Backsplashes" on page 542.

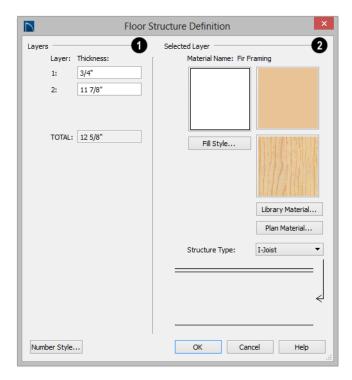

The layers of the floor or ceiling platform structure definition are listed here. Layers are numbered and listed from the top of the structure to its bottom.

To select a layer for editing, click on it in the structure diagram at the bottom right of the dialog: the arrow to the right of the diagram points to the selected layer.

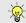

You can also select a layer by clicking in its Thickness text field.

- Specify the Thickness for each structural layer by typing in the text field. The layer thickness format can be changed by clicking the Number Style button.
- The **Total** thickness of the structure definition displays here as a reference.
- 2 Specify the characteristics of the Selected Layer.
- A preview of the selected layer's fill style displays above the **Fill Style** button. Click on either the button or the preview to open the **Layer Fill Style** dialog and specify the fill style. This dialog is similar to the Fill Style tab for CAD objects. See "Fill Style Panel" on page 834.
- Previews of the selected layer's material display above the Library Material button. Click on either preview or this button to open the Select Library Object dialog and select a material from the library. See "Select Library Object Dialog" on page 656.
- Click the **Plan Materials** button to select a material from the **Plan Materials** dialog. See "Plan Materials Dialog" on page 677.

- Click the Structure Type drop-down and select the type of framing member used for the platform structure. Only available when the selected material is a Framing type. See "Framing Member Types" on page 488.
- A diagram of the floor or ceiling structure assembly displays below the Selected Layer settings. To select a layer, click on a layer in the diagram or click in its **Thick-ness** field. The arrow to the right of the diagram points to the Selected Layer.

#### Ceiling Finish Dialog

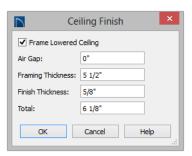

- Check Frame Lowered Ceiling to enable the two settings that follow.
- Specify the Air Gap, which is the vertical distance between the lowered ceiling framing and the framing of the platform above it.
- Specify the Framing Thickness, which is the vertical depth of the framing of the lowered ceiling.
- Specify the Finish Thickness, which is the vertical depth of the ceiling finish material.
- The Total thickness of the Ceiling Finish Definition displays for reference.

## **Special Ceilings**

By default, the program builds a flat ceiling platform on top the wall plates of a room. More varied and complex ceilings are made using settings in the **Room Specification** 

dialog and the **Ceiling Plane** tool. Ceiling planes are drawn and can be edited much like roof planes. See "Ceiling Planes" on page 402.

#### **Lowered Ceilings**

You can define a lowered or dropped ceiling in a room without affecting the top plate height of the walls by specifying the lowered ceiling framing as a layer in the ceiling finish.

In the following illustration, the default ceiling height for the entire first floor is 120", and the room on the right has a ceiling finish lowered to 96".

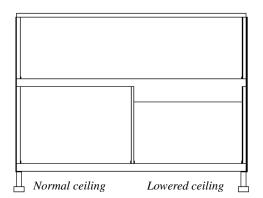

#### To create a lowered ceiling

- Select the room in which you would like to specify a lowered ceiling.
- 2. Click the **Open Object** edit button to open the **Room Specification** dialog.

- On the Structure panel, click the Ceiling Finish button to open the Ceiling Finish dialog. See "Floor/Ceiling Structure Definition Dialogs" on page 257.
  - Check Frame Lowered Ceiling.
  - Specify the Air Gap, which is the distance between the bottom of the platform above and the top of the lowered ceiling framing.
  - Specify the Framing Thickness, which is the depth of the lowered ceiling joists.
- When you are finished, click OK to close the Ceiling Finish Definition dialog.
- On the Structure panel, notice that the preview diagram represents the Finished Ceiling height (F).

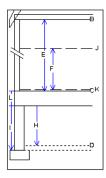

#### Vaulted and Cathedral Ceilings

A cathedral ceiling has the same pitch as the roof and is created using the underside of the roof above the room. A vaulted ceiling typically has a different pitch from that of the roof and is often framed using scissor trusses. See "Scissors Trusses" on page 505.

#### To create a cathedral ceiling

- Build a roof for your plan. See "Roofs" on page 371.
- Select the room and open the Room Specification dialog. See "Room Specification Dialog" on page 262.
- 3. On the Structure panel, clear the checkbox for **Ceiling Over This Room**.

By default, cathedrals ceiling use the ceiling material set in the **Room Specification** dialog. If you require a different material on a given roof plane, uncheck **Use Room Ceiling Finish** in the **Roof Plane Specification** dialog. See "Options Panel" on page 397.

#### To create a vaulted ceiling

- To create a ceiling pitch different from the roof's, select Build> Roof> Ceiling
  - Plane and draw ceiling planes. See "Ceiling Planes" on page 402.
- 2. Select each ceiling plane and specify its pitch. See "Ceiling Plane Specification Dialog" on page 403.

#### **Tray Ceilings**

A tray ceiling is flat in the center and sloped around the perimeter, and is easily created using the underside of roof planes above.

#### To create an automatic tray ceiling

- In the Room Specification dialog, make sure that Ceiling Over this Room is checked, then specify the desired height of the walls as the Ceiling Height. See "Structure Panel" on page 263.
- Make sure that **Auto Rebuild Roofs** is unchecked, then build the roof. See "Build Roof Dialog" on page 377.
- Change the Ceiling Height of the room to the desired height of the flat ceiling surface in its center.

In floor plan view, dashed lines indicate where the ceiling changes from sloped to flat. These lines are located on the "Ceiling Break Lines" layer in the **Layer Display Options** dialog. See "Layer Display Options Dialog" on page 116.

If the roof is rebuilt after the ceiling height is adjusted upward, the new roof will be raised to match the new ceiling height and a tray ceiling will not be created.

In the following example, a hip roof is built on 8' (2400 mm) ceilings. After the roof is built, the Ceiling Height is raised to 10' (3000 mm). The resulting ceiling follows the roof pitch for 2' (600 mm), then becomes a flat ceiling.

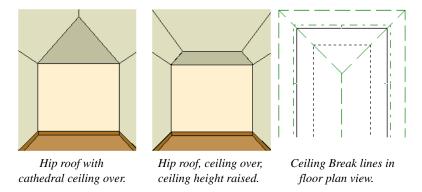

#### **Cantilever Undersides**

Occasionally, a room will cantilever out past an exterior wall. You can specify the surface material of the underside of a cantilever on the Materials panel of the **Room**  **Specification** dialog. For no material, select "No Material" from the **Plan Materials** dialog. See "Room Specification Dialog" on page 262.

## **Other Special Ceilings**

Soffits acan be used in various ways to enhance the 3D model. Soffits' ability to follow the slope of the roof offers unlimited possibilities, such as exposed beams or trusses and coffered ceilings. See "Special Applications for Soffits" on page 626.

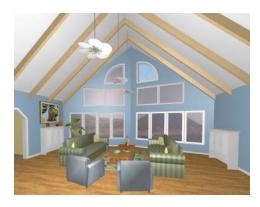

Framing members and locked roof trusses can also be used for similar purposes.

## **Room Specification Dialog**

The Room Specification dialog controls the structural characteristics and appearance of a selected room. To open the Room Specification dialog, select a room and click the Open Object edit button. See "Selecting Rooms" on page 245.

Several of the panels in the **Room Specification** dialog are also found in the **Floor** and **Room Defaults** dialogs. See

"Floor and Room Defaults" on page 244.

Some values in this dialog are dynamic. A value with Default checked is referenced from the **Floor Defaults** dialog. To return a value to the default, replace the check mark. See "Dynamic Defaults" on page 65.

The settings in this dialog are similar to those in the **Floor Defaults** dialog, but affect only the selected room See "Floor Defaults Dialog" on page 338.

#### **General Panel**

The General panel is not available in the **Room Defaults** dialog, and only two of the settings here are active in the **Floor Defaults** 

dialog. See "Floor and Room Defaults" on page 244.

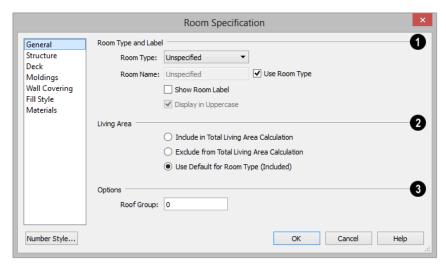

- The settings here control the Room Type and the appearance of the Room Label
- Select the Room Type. This affects some of the room's characteristics. Not avail-
- able when multiple rooms are selected. See "Room Types" on page 248.
- If you wish to use a custom name in the room label, uncheck Use Room Type, then specify the desired Room Name in the text field.

- Check Show Room Label to display the room label in floor plan view. This option is unchecked automatically if you select "Unspecified" as the room type. See "Room Labels" on page 250.
- Uncheck Display in Uppercase to use the same capitalization as the selected Room Type or Room Name in the room label. When this is checked, all letters in the label are capitalized.
- Specify whether the selected room is included in the **Living Area** calculation. See "Living Area" on page 252.
- Select Include in Total Living Area Calculation to include the room in the Living Area regardless of its Room Type.

- Select Exclude from Total Living Area
   Calculation exclude the room from the
   Living Area regardless of its Room Type.
- Select Use Default for Room Type
   (Included/Excluded) to base the selected
   room's inclusion in the Living Area on its
   Room Type. The default for the selected
   Room Type is stated in parentheses.
- Specify the **Roof Group** of the selected room. Change this value to control how the program combines the selected room's roof system with that of the rest of the building when automatic roofs are built. This value is nearly always left at zero. See "Roof Groups" on page 375.

#### Structure Panel

The Structure panel is also found in the **Floor** and **Room Defaults** dialogs and features a cross section diagram that shows the relationships between its various heights and platform thicknesses. It is meant to represent the relationships between heights and thicknesses rather than provide a scaled drawing of the model.

Two floors can be included in the diagram: the floor that the selected room is located on, and the floor below it, if one exists.

What appears in both the diagram and in the settings to its left may be affected by the location where you clicked to select the room. For example:

- If the selected room is located above two rooms with different structural settings, the position of the pointer relative to these two lower rooms determines which of them displays as the floor below.
- If the selected room is located below two rooms with different floor heights, its absolute and relative ceiling height settings will be disabled.

When multiple rooms are selected, only the Floor and Ceiling Structure and Finish can be specified. In some **Room Defaults** dialogs, only the **Floor Structure** and/or **Finish** can be modified. See "Floor and Room Defaults" on page 244.

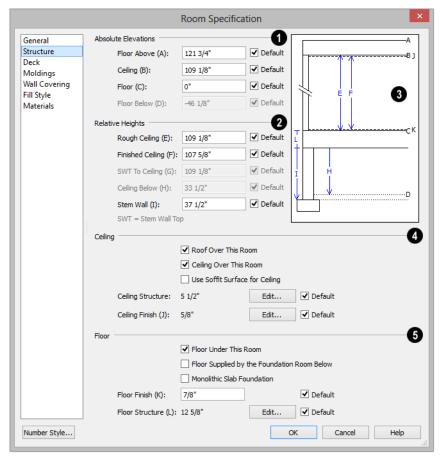

Check the **Default** box beside any height value to restore the default setting. In the **Floor Defaults** dialog, the Floor and Ceiling Structure and Finish defaults are drawn from the **Normal Room Defaults** dialog. See "Dynamic Defaults" on page 65.

Absolute Elevations - These height values are measured from the default first floor height of zero. See "Floor and Ceiling Heights" on page 254.

- Specify the **Floor Above** height, which is the floor height of the room or rooms on the floor above the selected room. If multiple floor heights are specified directly above the selected room, this setting will be inactive and "No Change" will display.
- Specify the Ceiling height of the selected room. Not available in the Room or Floor Defaults dialog or if multiple floor heights are specified above the selected room.
- Specify the **Floor** height.

Note: The default floor height for Floor 1 is 0. It can be modified in the Room Specification dialog, but not in the Floor 1 Defaults dialog. See "Floor and Room Defaults" on page 244.

If a room is defined directly beneath the selected room on the floor below, additional settings may be available.

- Specify the Floor Below height, which is the floor height of the room directly below where you clicked to select the currently selected room.
- If the selected room is directly above a
  Garage and there is a foundation present,
  you can specify the SWT Below height,
  which is the top height of the concrete
  stem walls around the perimeter of the
  garage.
- **Relative Heights** These height values are measured from surfaces within the selected room or the room below.
- Specify the Rough Ceiling height, as measured from the subfloor surface to the bottom of the ceiling framing. Not available if multiple floor heights are specified directly above the selected room.
- Specify the Finished Ceiling height, as measured from the finished floor surface to the finished ceiling surface. Not available if multiple floor heights are specified directly above the selected room.
- Specify the distance from the Stem Wall Top to Ceiling. Only available when Floor for this Room is Supplied by the Foundation 'Room' from the Floor Below has been checked.
- Specify the Ceiling Below height, which is the height of the ceiling of the room below, as measured from that room's sub-

- floor to rough ceiling surfaces. Not available when Auto Rebuild Foundation is enabled or if there is no room below the selected room. See "Rebuilding Foundations" on page 357.
- Specify the Stem Wall height, which is measured from the bottom of the room's floor framing to the top of the foundation wall footing and including a treated sill plate, if one is specified. Only available if the selected room or the room below it is defined by foundation walls.
- A cross section diagram showing the relationship between the various height settings displays here for reference.
- Specify the characteristics of the room's **Ceiling**.
- If Roof Over This Room is checked, a roof automatically generates over the room. If unchecked, no roof generates.
  - If this option is unchecked and a roof plane is manually drawn over this room, its structure will be that of an eave rather than a regular roof. See "Roof Panel" on page 476.
- If Ceiling Over This Room is checked, the room has a flat ceiling. If unchecked, the ceiling follows the underside of the roof or manually drawn ceiling planes.
- Check **Use Soffit Surface for Ceiling** to frame the roof over the selected room using the framing defaults for fascia rather than for rafters.
- Click the Ceiling Structure button to open the Ceiling Structure Definition dialog and define the layers of materials that form the ceiling platform. Not available for rooms on Floor 0. See "Floor/

Ceiling Structure Definition Dialogs" on page 257.

- Click the Ceiling Finish button to open the Ceiling Finish dialog an ddefine the layers of materials that form the finished ceiling surface. See "Floor/Ceiling Structure Definition Dialogs" on page 257.
- Check the **Default** box to the right of either button to restore the default structure and/or finish.
- Specify the characteristics of the room's **Floor**.
- When Floor Under This Room is checked, the room has a floor platform as specified below.
- If Floor Supplied by the Foundation Room Below is checked, the floor for this room is a slab located on the floor below.
- If Monolithic Slab Foundation is checked, the current Floor Structure will be replaced by a single 4" (100 mm) layer of concrete with footings that can be seen

in camera views only. When a stem wall or grade beam foundation is generated, a slab will be created beneath the selected room.

If the selected room has a living space located anywhere beneath it, avoid checking Monolithic Slab Foundation.

- Specify the thickness of the **Floor Finish** layer.
- Click the Floor Structure button to open the Floor Structure Definition dialog and define the layers of materials that form the floor platform. See "Floor/Ceiling Structure Definition Dialogs" on page 257.
- If the selected room is a Deck, the Floor Structure button will be labeled **Planks**, **Joists** instead. See "Decks" on page 252.
- Check the **Default** box to the right of either button to restore the default structure and/or finish.

#### **Deck Panel**

The options on the Deck panel are only available for rooms designated as Decks, and control how deck framing and planking are generated. See "Deck Framing and Planking" on page 253.

The settings on this panel are also found in the **Deck Room Defaults** dialog, but affect the selected Deck room(s) only rather than Decks as they are initially created. See "Room Defaults" on page 244.

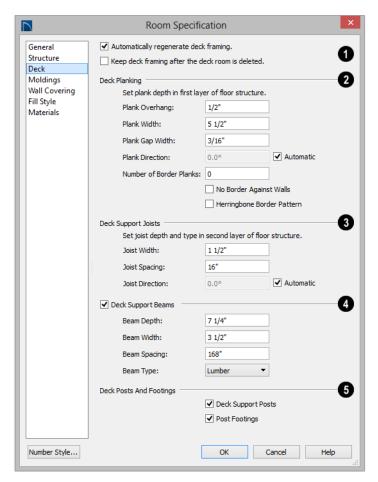

- Check **Automatic Deck Framing** to generate planking and support framing for the deck that updates as changes are made to the deck. See "Decks" on page 252.
- Check Keep Deck Framing After Deck Room is Deleted to retain the automatically generated framing and planking when the selected deck room is deleted. When this box is unchecked, the framing is automatically removed if the room is deleted.
- 2 Specify the appearance of the **Deck Planking**.
- Specify how far the deck planking Overhangs the rim joists.
- Specify the **Plank Width** of the deck planking.
- Specify the **Plank Gap Width**, which is the distance between individual planks.

- If you want to enter a Plank Direction, remove the checkmark from Automatic. Enter the direction as degrees.
- Specify the Number of Border Planks.
   These are planks that follow the outside edge of the deck and may not be parallel with the rest of the planking. Border planks generate as long as the length of an inside edge is greater than 0". They do not generate on curved deck edges.

Note: Planking thickness and joist depth are specified in the Floor Structure Definition dialog. See "Floor and Ceiling Platform Definitions" on page 255.

- Check No Border Against Walls to prevent border planking from being generated along any walls defining the deck.
- Check Herringbone to produce a herringbone pattern where the border planks meet.
- Specify the configuration of the **Deck** Support Joists.
- Enter the **Width** of the joists that support the deck.
- Specify the **Spacing** between joists, as measured from joist center to joist center.
- If you want to specify joist Direction, uncheck Automatic and enter the direction as degrees. When checked, joists are run in the direction that results in the shortest spans.
- A Specify the configuration of the **Deck** Support Beams.
- Enter the **Depth** and **Width** of the beams that support the deck. The **Width** value also controls the size of automatically generated deck posts.

- Specify the Spacing between beams, as measured from beam center to center.
- Select the **Type** of deck joists from the drop-down list. See "Framing Member Types" on page 488.
- Specify whether **Deck Posts And Footings** are generated beneath the selected deck.

The default deck post size is based on the width of the deck beam directly above it and the default footing size is set in the **Framing Defaults** dialog. See "Posts Panel" on page 474.

#### **Moldings Panel**

Chair rail, crown and base moldings can be assigned to one or more rooms on the Moldings panel. Moldings are placed around the wall surfaces of a room and continue around the surface of any soffit that is attached to the wall at the molding height.

The settings on the Moldings panel are similar to those found in other specification dialogs throughout the program. See "Moldings Panel" on page 531.

The settings on this panel are also similar to those found in the **Floor Defaults** dialog, but affect only the selected room instead of all rooms on the current floor.

#### **Wall Covering Panel**

The settings on the Wall Covering panel of the Room Specification dialog are the same as those on the same panel of the Wall Specification dialog. When a wall covering is assigned in the Room Specification dialog, it is applied to all walls in the selected room only. See "Wall Covering Panel" on page 235.

Wall coverings can be applied to exterior rooms as well by selecting the exterior room and opening it for specification. See "Selecting Rooms" on page 245 for information about selecting exterior rooms.

## **Fill Style Panel**

The settings on this panel affect the appearance of the room in floor plan view. This panel is also found in the **Floor** 

**Defaults** dialog. For more information, see "Fill Style Panel" on page 834.

#### **Materials Panel**

The settings on this panel affect the appearance of a selected room's walls, floor, ceiling and moldings in 3D views. See "Materials Panel" on page 669.

Default molding and ceiling and floor covering materials can be set in the **Floor Defaults** dialogs.

Home Designer Pro 2015 Reference Manual

# Chapter 10:

Home Designer Pro comes with tools for creating a wide variety of interior and exterior doors. In addition, the library offers a large selection of specialty doors and doorways including hinged, sliding, pocket, bifold, and garage doors. Additional namebrand door catalogs are also available for download from our web site. www.HomeDesignerSoftware.com.

#### **Chapter Contents**

- Door Defaults
- The Door Tools
- Displaying Doors
- **Editing Doors**
- **Changing Door Swings**
- Special Doors
- Door Specification Dialog

## **Door Defaults**

Default Settings are accessed by selecting Edit> Default Settings. Click the "+" next to **Doors** to show the door sub-headings. Select a subheading and click the **Edit** button to open the defaults dialog associated with your selection:

Door Defaults can also be accessed by double-clicking the **Door Tools** parent button or the **Hinged Door** or **Sliding Door** child button. Double-clicking the

other Door Tools child buttons will open the defaults dialog for that particular door type.

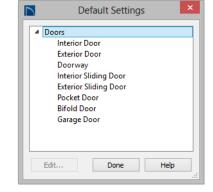

The values in the **Door Defaults** dialog are initial values for interior or exterior doors. Individual doors can be edited after they are created.

The **Door Defaults** dialogs look nearly the same as the **Door Specification** dialog. See "Door Specification Dialog" on page 283. There are only a couple of differences:

- Since default settings are specified here, "Use Default" is not an option for some settings as it is in the Door Specification dialog.
- The **Door Type** cannot be changed in the Defaults dialogs.

#### **Dynamic Door Defaults**

A variety of door default values are dynamic, including the **Add fr Rough Opening** values, **Casing** and **Lintel Specifications**, and **Hardware**. When a dynamic default is changed, existing doors using the default

value are affected. See "Dynamic Defaults" on page 65.

All Materials listed under "Doorway" on the Materials panel are also dynamic. Materials assigned to doors and hardware items from the library are listed separately and are dynamically linked to the "Interior Door", "Exterior Door" and "Fixture Trim" and "Hardware" materials set in the Material Defaults dialog rather than the Door Defaults dialogs. See "Material Defaults Dialog" on page 686.

#### **Door Framing**

The default Rough Opening for doors can be defined in the **Door Defaults** dialogs. You can also specify an additional amount to cutout for door openings in concrete garage curbs and foundation walls. See "General Panel" on page 284.

The defaults for trimmers and headers can be specified in the **Build Framing** dialog. See "Framing Defaults" on page 460.

## The Door Tools

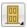

To place a door, select the type you want from the **Build> Door** submenu.

With a Door Tool active, move your mouse pointer over a wall section. If there is room enough along the wall to fit a 12" (300 mm) wide door, a preview of the door will display. When a preview can be seen, click on a wall to place a door in the wall at that location.

Doors cannot be placed in a wall if the wall in question is on a locked layer. See "Locking Layers" on page 114.

Hinged and Sliding Doors have both Interior and Exterior Door Defaults. If the wall is an exterior wall or one that separates an interior from an exterior room, the program places an exterior door based on the default settings for exterior doors. If the wall is an interior wall, the program places an interior door based on the default settings for interior doors. This rule applies to doors copied and pasted from one location to another just as it does to newly placed doors. See "Door Defaults" on page 271.

Doors can also be placed in curved walls. See "Options Panel" on page 286.

Once placed, any door may be changed into any other type of door using the **Door Specification** dialog. See "Door

Specification Dialog" on page 283.

#### **Hinged Doors**

Select **Build> Door> Hinged Door** and click a wall where you want to place a hinged door. Hinged doors can be placed on interior or exterior walls, and can be set up so that different door styles are placed in each. A hinged door becomes a double door when its width is four feet or greater.

The initial swing direction of a hinged door depends on the location of the mouse pointer relative to the wall when you click. The door will swing towards the side of the wall that you click nearest.

The initial hinge side of a hinged door can be set by clicking to place the door and then holding the mouse button down rather than releasing it. Move the mouse toward the end of the door that you would like the hinges to be on: as the mouse pointer nears either end, the door preview's hinge side will move to that end. You can also adjust the door's swing direction in this manner. When the swing direction and hinge side are correct, release the mouse button.

## **Doorways**

Choose **Build> Door> Doorway** and click a wall to place a doorway (an opening without a door). Doorways can be placed on interior or exterior walls, or in railings and fences to provide an opening.

You can assign a door from the library to a doorway.

#### **Sliding Doors**

Select **Build> Door> Sliding Door** and click a wall where you want to place a sliding door. Sliding doors can be placed on interior or exterior walls and can be set up so that different door styles are placed in each. If placed in an exterior wall, the door is glass; if placed in an interior wall, it is a solid slab.

The initial opening side of a sliding door can be specified by moving the mouse pointer along the wall while the mouse button is still pressed.

The default sliding door dimensions are 5'-0" x 6'-8" with a 12" bottom frame and a 6" frame on the sides and top.

#### **Pocket Doors**

Select **Build> Door> Pocket Door** and click a wall where you want to place a pocket door.

As with sliding doors, the initial opening side of a pocket door can be specified by moving the mouse pointer along the wall while the mouse button is still pressed.

The default pocket door dimensions are 2'-6" x 6'-8" high. A pocket door becomes a double pocket door if its width is four feet or greater.

#### **Bifold Doors**

Choose **Build> Door> Bifold Door** and click a wall where you want to place a bifold door.

Like a hinged door, the initial opening side of a bifold door depends on the location of the mouse pointer relative to the wall when you click. The door will open towards the side of the wall that you click nearest.

Similarly, the initial hinge side of a sliding door can be specified by moving the mouse pointer along the wall while the mouse button is still pressed.

The default interior single bifold door is 2'-6" x 6'-8". A bifold door becomes a double bifold if its width is greater than three feet.

Bifold doors always display closed in all 3D views.

#### **Garage Doors**

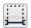

Choose **Build> Door> Garage Door** and click a wall to place a garage door.

The default garage door is 8'-0" x 7'-0" high. A garage door must be at least two feet wide.

In floor plan view, dashed lines show the size and location of the garage door when open.

Garage doors will build into a garage stem wall provided the room is designated as a garage before the door is inserted. See "Room Types" on page 248.

## The Doors & Doorways Library Catalog

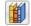

The Doors & Doorways library catalog can be accessed by selecting

**View> Library Browser** and browsing to Home Designer Core Catalogs>

Architectural. This catalog contains a variety of interior and exterior doors, as well as special entryways and wrapped openings.

Entryways and wrapped openings are examples of Doorways, which are wall openings that do not have doors within them.

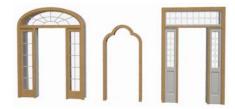

To add a door to the Doorway, select a **Door Type** other than "Doorway" from the dropdown list in the **Door Specification** dialog. See "General Panel" on page 284.

You can also select a custom door from the library and place it into a doorway in floor plan view or any 3D view.

#### To place a library door in a doorway

- 1. Go to floor plan view or any 3D view.
- 2. Open the Library Browser.
- 3. Browse or search to find a custom door style that suits your needs.
- 4. Select the door in the Library Browser, then click on the doorway to place the selected door within it. If a door already exists, it is replaced.
- 5. Continue clicking other doorways as needed.

## **Displaying Doors**

The display of doors, door labels, opening indicators, headers, and casing is controlled in the **Layer Display Options** dialog. See "Layer Display Options Dialog" on page 116.

Doors can only be placed in walls, so if a wall's layer is turned off, any doors placed in that wall will not display, either. See "Displaying Walls" on page 204.

If the "Doors" layer is turned off, doors and their casing do not display but openings in the walls where they are located are visible.

#### In Floor Plan View

A door's jamb, casing, and swing are all represented in floor plan view. If a door is recessed, the affected wall layers will adjust to accommodate the casing.

Doors in exterior walls and doors that open to exterior type rooms such as a Garage, Porch, or Deck have a threshold line across the opening in floor plan view. See "Room Types" on page 248.

You can specify whether an exterior door has a threshold in the **Door Specification** dialog. See "Casing Panel" on page 288.

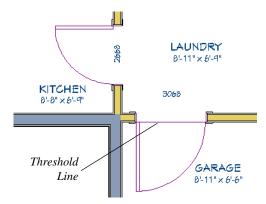

If an exterior door to a Garage room on Floor 1 extends into a Garage stem wall or curb on Floor 0, its location will be indicated on Floor 0. You can control the display of this concrete cutout in the **Door Specification** dialog. See "Garages" on page 359.

When the "Doors, Headers" layer is turned on in floor plan view, door headers are represented by dashed lines within each door's opening. These lines do not correspond to actual framing objects and cannot be selected. See "Wall Framing" on page 460.

The vertical casing on the sides of doors will display in floor plan view when the "Casings, Exterior" and "Casings, Interior" layers are turned on. See "Casing Panel" on page 288.

#### In 3D Views

You can specify whether a selected door is shown open or closed in 3D views by

clicking the **Show Door Open in 3D** and **Show Door Closed in 3D** edit buttons as

well as in the **Door Specification** dialog. See "Options Panel" on page 286.

If a door is set to display open in 3D, the angle of the open door can be changed using the edit handles in floor plan view. See "Using the Mouse" on page 277.

To display opening indicator arrows in Vector Views, turn on the "Opening Indicators" layer in the **Layer Display Options** dialog. See "Vector View" on page 748.

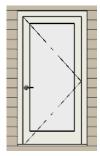

Door with opening indicator

Reverse door opening indicators on the Architectural panel of the **Preferences** dialog. See "Architectural Panel" on page 83.

You can also specify whether door and window glass is opaque or transparent in Vector Views in the **3D View Defaults** dialog. See "Options Panel" on page 703.

#### **Door Labels**

Door labels display in floor plan view, centered on the doors they represent, when the "Doors, Labels" layer is turned on and use the Text Style assigned to their layer. See "Object Labels" on page 930.

Door labels indicate Width and Height. For example:

- In Imperial plans, the automatic label for a 3'-0" wide, 6'-8" high double hung window will read 3068.
- In metric plans, the automatic label for a 900 mm wide, 2100 mm high double hung window will read 900x2100.

Customized labels can also be specified in the **Door Specification** dialog.

## **Editing Doors**

Before a door can be edited, it must be selected. To select a door, click it when the

**Select Objects** tool or any of the **Door** 

**Tools** are active. Doors and/or windows can also be group selected and edited. See "Selecting Objects" on page 136.

Blocked units are made up of individual doors and windows that have been grouped together to act as one object. You can create what is essentially a blocked door unit by assigning a library door to a doorway from the library

Select a blocked unit by clicking on it in any view. To select a door that is a component of a blocked unit, click at the location of the component in question, then click the **Select** 

**Next Object** dedit button. See "Selecting Objects" on page 136.

#### In the Specification Dialog

The most precise method of editing a door or group of doors is to use the **Door Specification** dialog. Door type, size, casing, materials, shape, and more can all be specified in this dialog. See "Door Specification Dialog" on page 283.

#### **Using the Mouse**

In floor plan view, click either of the two end handles and drag along the wall to change the width. The label showing the size updates as the handles are dragged. Click and drag the Move handle at the center to move the door along the wall it is placed in. Use the triangular Rotate handle to adjust the door's swing. If the door's label displays, an additional handle is available to move the label.

In 3D views, a selected door has five edit handles: the Move handle at the center and a Resize handle on each edge. Click and drag an edge handle to resize the door.

Using the edit handles, a door resizes according to the currently active **Edit** 

**Behavior** See "Edit Behaviors" on page 132.

A door or window moved against an intersecting wall temporarily stops when the casing meets the intersecting wall. You can continue to drag and it resumes movement past the intersecting wall.

## **Using Dimensions**

Like various other objects, doors can be moved using dimensions. See "Moving Objects Using Dimensions" on page 776.

You can specify how doors and windows are located by dimensions in the **Dimension Defaults** dialog. See "Locate Objects Panel" on page 761.

Dimensions can be set to locate the centers, sides, casing, or rough opening of wall openings, or you can choose to not locate openings at all. If you wish, you can move a dimension's extension lines to locate non-default locations on a door after the dimension is drawn. See "Editing Extension Lines" on page 774.

## **Using the Edit Tools**

A selected door or doors can be edited in a variety of ways using the buttons on the edit toolbar. See "The Edit Toolbar" on page 30.

- Click the Change Opening/Hinge Side
   edit button to change the side of the door that its hinges are on. See "Changing Door Swings" on page 279.
- Click the Change Swing Side edit button to change which direction the selected door swings.
- Click the Show Door Open in 3D or Show Door Closed in 3D edit button to control the selected door's appearance in 3D views. See "In 3D Views" on page 275.
- Click the Gable Over Door/Window to create a gable over the selected door(s) the next time the roof is rebuilt. See "Gable/Roof Lines" on page 406.
- Click the Components edit button to modify or add information related to the

selected door in the Materials List. See "Components Dialog" on page 949.

#### **Centering Doors**

The **Center Object** edit button allows you to center a selected door along a wall within a room or relative to a cabinet or window. See "Using Center Object" on page 168.

#### To center a door along a wall

- Select a door or combination of windows and doors in floor plan view.
- Click the Center Object dedit button then choose from one of the following options:
  - Click near a wall inside a room to center the door along that wall in that room.
  - Click outside the house (on the exterior room) near an exterior wall to center the door along an exterior wall.

#### **Door Sides**

Like walls, all doors have two sides: an interior side and an exterior side. This is the case even for doors placed in interior walls. See "Exterior and Interior Walls" on page 196.

By default, the interior side of the door will face the direction that the door swings to open. If you prefer, you can specify that the interior side face the opposite direction in the **Door Specification** dialog. See "General Panel" on page 284.

You can specify the materials for the two sides separately in the **Door Specification** dialog. See "Materials Panel" on page 297.

You can also specify different casing for the interior and exterior sides of exterior doors - that is, doors placed in exterior walls or walls defining a Garage or other exterior room type. See "Room Types" on page 248.

#### **Door Casing**

Doors typically feature casing, or trim, on both sides of the wall opening.

- By default, interior doors use the same casing profile on both sides. You can specify that both sides be edited separately in the **Door Specification** dialog. See "General Panel" on page 284.
- Exterior doors can have different casing profiles on their interior and exterior sides.

The default casing for interior and exterior doors is a basic rectangular stock profile. You can specify a door's casing profiles in the **Door Specification** dialog, or you can choose to suppress casing altogether. See "Casing Panel" on page 288.

A separate molding profile can be specified for the lintel, or top horizontal molding. See "Lintel Panel" on page 289.

Interior and exterior door casing will display in all views when the "Casings, Exterior" and "Casings, Interior" layers are turned on. In floor plan view, only the vertical side casing will be shown.

## **Changing Door Swings**

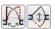

Door swing direction and hinge side can be changed using the

Change Opening/Hinge Side and Change Swing Side edit buttons.

Note: If the door is set to draw closed, the swing as it appears in floor plan view has no affect on the 3D view. See "Options Panel" on page 286.

The **Change Opening/Hinge Side** edit button is available for all doors except double doors and garage doors.

The **Change Swing Side** dedit button is available for all doors except pocket doors.

## **Hinged Doors**

In addition to using the edit buttons, hinged doors' hinge side and swing direction can be changed using the triangular Rotate edit handle.

#### To adjust the angle of swing:

- 1. In floor plan view, select the door and grab the triangular handle.
- 2. Drag to change the amount of swing.

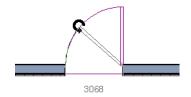

3. Release the mouse.

If you drag near the closed position, the door snaps to a closed position.

#### To change the swing using edit handles:

1. In floor plan view, select the door and grab the triangular edit handle.

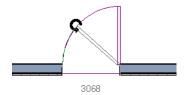

2. Drag the pointer along the path of the new arc to change the hinge side and/or swing direction.

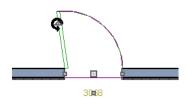

Release the mouse.

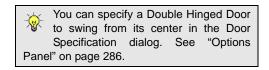

#### To change the swing using edit buttons:

1. In floor plan view, select the door.

 To change the hinge side, click the Change Opening/Hinge Side edit button.

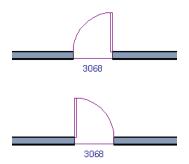

 To change the swing direction, click the Change Swing Side edit button.

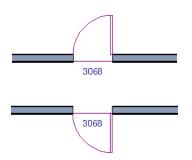

You can also specify a Hinged Door to swing in both directions in the Door Specification dialog. See "Options Panel" on page 286.

## **Sliding Doors**

To change the side of a sliding door that is fixed, select the sliding door then click the

**Change Opening/Hinge Side** edit button.

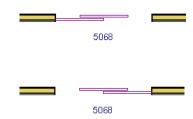

To flip the fixed and moving sides of the door, click the **Change Swing Side** edit button.

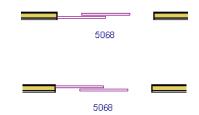

As with hinged doors, you can also change the Opening/Hinge and Swing sides of a sliding door by clicking and dragging the triangular edit handle.

#### **Pocket Doors**

To change the direction of a pocket door, select it and click the **Change Opening**/

**Hinge Side** edit button.

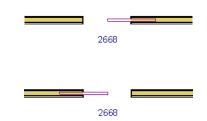

Note: There must be enough room for the entire door to fit in the opposite wall or the door does not change.

As with hinged doors, you can also change the Opening/Hinge side of a pocket door by clicking and dragging the triangular edit handle.

#### **Bifold Doors**

To change the side of a bifold door that is fixed, select it then click the **Change** 

**Opening/Hinge Side** edit button.

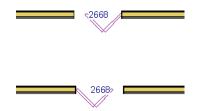

To change the hinged side of the door, click the **Change Swing Side** dedit button.

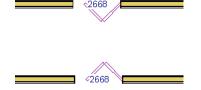

As with hinged doors, you can also change the Opening/Hinge and Swing sides of a bifold door by clicking and dragging the triangular edit handle.

## **Garage Doors**

To change the side of a garage door that it faces, select it and click the **Change Swing** 

Side odit button.

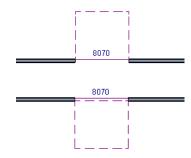

As with other door types, you can also change the Swing side of a bifold door by clicking and dragging the triangular edit handle.

## **Special Doors**

A variety of special doors and doorways can be created in Home Designer Pro.

## **Wrapped Openings**

Wrapped openings of various shapes are available in the **Doors & Doorways Library**.

You can also create a wrapped opening by unchecking **Use Interior Casing** and/or **Use Exterior Casing** in a Doorway's **Door Specification** dialog. See "Casing Panel" on page 288. If base molding is present, it will wrap around the opening.

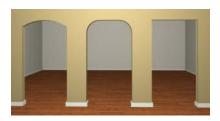

**Openings in Railings** 

Use the **Doorway** tool to open a railing for a stairway or other access.

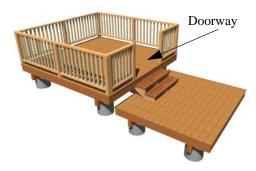

To open a railing across an entire section, resize the doorway's **Width** so that it is greater than the length of the railing in the **Door Specification** dialog. The opening resizes to the maximum width possible for that space. See "General Panel" on page 284.

To add a gate, specify the doorway's **Door Type** as a Door, then choose an appropriate gate as the **Door Style**. A selection of gates is available in the Fences & Railings library folder. See "Placing Library Objects" on page 655.

#### **Transoms Above Doors**

Transom windows above doors are created the same as other stacked windows. See "Grouped Windows" on page 304.

#### **Recessed Doors**

A door placed in a brick or stone wall is often recessed into the wall's exterior. In the illustration below, the door to the right is recessed, so the brick wraps the opening. The door on the left is not recessed, so the casing is outside the brick.

You can specify a door as recessed in the **Door Specification** dialog. See "Options Panel" on page 286.

# Creating a Doorway with a Railing

When a railing is specified as **No Room Def**, it can be positioned within a **Doorway** —.

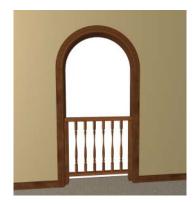

To create a doorway with railing

- 1. Place a **Doorway** at the desired location in your plan.
- 2. Select Build> Wall> Straight
  - Railing , then click and drag to draw a railing parallel to the wall with the doorway.
- 3. Select the railing, then use the Resize edit handles to adjust the length of the

- railing as needed. See "Using the Edit Handles" on page 140.
- 4. With the railing selected, click the **Open** Object edit button.
- 5. On the General panel of the **Railing** Specification dialog, check No Room Def and click OK. See "General Panel" on page 227.
- With the railing still selected, Ctrl + drag it into position within the doorway. See "To move an object freely" on page 165.

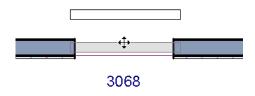

Positioning a railing in a doorway

## Placing a Gable Over a Door

Click the Gable Over Door/Window edit button to produce a gable roof over the selected door(s) the next time automatic roofs are built. See "Gable/Roof Lines" on page 406.

You can manually edit or delete this gable line at any time. Your changes take effect when the automatic roofs are rebuilt. This can also be used with group selected doors.

## **Door Specification Dialog**

To open the **Interior** or **Exterior Door Specification** dialog, select a door or group of doors and click the **Open Object** edit button or double-click on a door using

the **Select Objects** or any **Door** tool.

The Lintel panel is also found in the Window Specification dialog. See "Window Specification Dialog" on page 310.

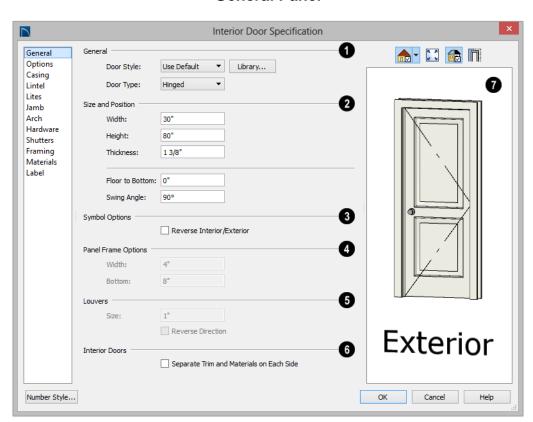

#### **General Panel**

## **General**

- **Door Style** Select Slab, Glass, Panel, or Louvered from the drop-down list; select a style from the Library; or choose Use Default to use the default door style set in the **Door Defaults** dialog. See "Door Defaults" on page 271.
- Select "Library" from the drop-down list or click the **Library** button to choose a door symbol from the library. Once a library door is selected, its name is added to the Door Style list. See "Select Library Object Dialog" on page 656.
- Specify the **Door Type** as Doorway,
  Hinged, Slider, Pocket, Bifold, or Garage.
  In the Door Defaults dialogs, the Door
  Type cannot be changed.
- 2 Specify the **Size and Position** of the selected door.
- Specify the Width, Height, and Thickness of the door.
- Floor to Bottom Specify the height of the bottom of the door frame as measured from the subfloor.
- Specify the Swing Angle of the selected door in floor plan view, between 0° and

 $180^{\circ}$ . An angle of  $0^{\circ}$  displays the door as closed and an angle of  $180^{\circ}$  displays it as wide open. The Swing Angle for Bifold doors and double doors that swing from the center can be no more than  $90^{\circ}$ .

The Swing Angle also affects the door's appearance in 3D views if **Draw Closed** is unchecked on the Options panel.

- **Panel Frame Options** Specify the dimensions of the selected door's rails and stiles. Only available for Glass, Panel, and Louvered doors.
- Specify the Width of the stiles and top rail.
- Specify the height of the **Bottom** rail.
- Symbol Options Check Reverse Interior/Exterior to reverse the two sides of the selected door so that they face the opposite direction. Only available when a door symbol from the Library is specified as the Door Style. See "Door Sides" on page 278.

## 6 Louvers -

- Specify the Size, or vertical height, of the selected door's louvers. Only available for Louvered and Glass Louvered doors.
- By default, louvers face the direction that the door swings. Check Reverse Direction to reverse the direction that they face.
- The Interior Doors settings are only available when the selected door is placed in an interior wall. See "Exterior and Interior Walls" on page 196.
- Check Separate Trim and Materials for Each Side to specify the casing, lintels, and all materials for each side of the selected door independently. When unchecked, the two sides of the door use the same trim and materials.
- A preview of the door displays on the right side of the dialog box. See "Dialog Preview Panes" on page 34.

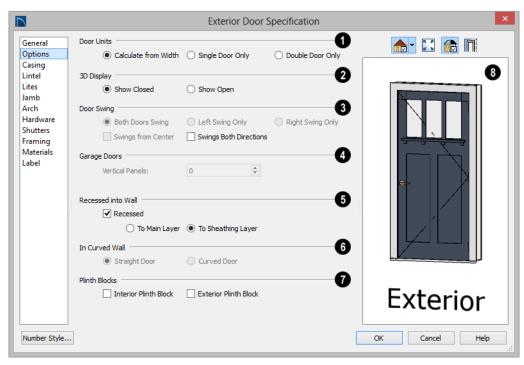

#### **Options Panel**

- Specify the number of **Door Units** or panels that the selected door has. Not available for garage doors.
- Select Calculate From Width to use the program defaults. Hinged, Pocket and Bifold doors default to Single Door when less than four feet (1200 mm) wide. If the width is greater than four feet, Double Door is the default.
- Select Single Door to force the selected hinged, pocket or bifold door to be a single door, regardless of its width.
- Select **Double Door** to force the selected hinged, pocket or bifold door to be a double door, regardless of its width.

• If a Slider door is selected, instead choose **Two, Three,** or **Four Panel**.

Note: The defaults for Calculate From Width are not editable.

2 3D Display - Specify whether the selected door is drawn open or closed in 3D and cross section/elevation views.

If **Draw Open** is selected, the Swing Angle set on the General panel is used in 3D views. See "General Panel" on page 284.

**3 Door Swing** - Specify how the selected door swings. Most options here are only available when the selected Hinged or Pocket door is a Double Door. Not available

for Bifold, Slider or Garage doors. See "Changing Door Swings" on page 279.

- Check Both Doors Swing to allow both sides of a Double Door to swing.
- Check Left Swing Only or Right Swing Only to allow only the left or right side of a Double Door to swing.
- Check Swings from Center to create a Double Door with hinges at the center rather than at the outside edges.
- Check Swings Both Directions to allow a door or both sides of a Double Door to swing both directions.
- For a selected **Garage Door**, specify the number of **Vertical Panels**.
- The Recessed into Wall options allow you to recess the selected door's jamb into a wall, away from the exterior surface. This setting also affects the exterior casing and lintel, if used. Only available if the door is placed in a multi-layered wall. See "Wall Type Definitions" on page 221.

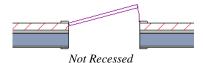

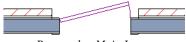

Recessed to Main Layer

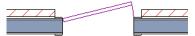

Recessed to Sheathing Layer

- Check Recessed to activate the settings that follow.
- Select To Main Layer to recess the door to the wall's Main Layer.
- Select To Sheathing Layer to recess the door to the wall's sheathing layer.
- **10 In Curved Wall** Specify whether a door placed in a curved wall is **Straight** or **Curved**. Curved is selected for Pocket Doors and cannot be changed. See "Drawing Curved Walls" on page 202.

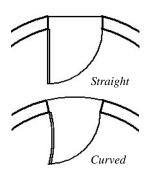

Plinth Blocks - Add an Interior Plinth Block and/or Exterior Plinth Block to the selected door. Plinth blocks do not display in 3D views, but are counted in the Materials List.

A preview of the door displays on the right side of the dialog box. See "Dialog Preview Panes" on page 34.

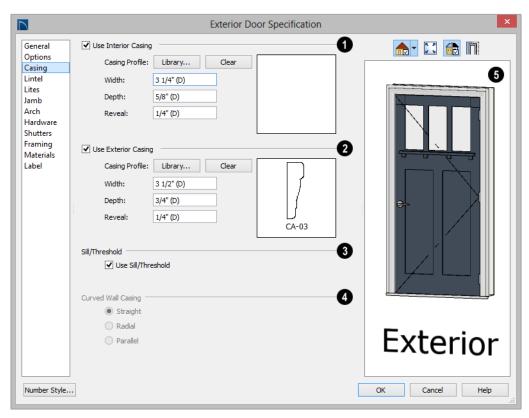

## **Casing Panel**

- Check **Use Interior Casing** to enable the settings that follow, then specify the interior casing for the selected door(s) using those settings. When this box is unchecked, no casing is used.
- Casing Profile Click the Library button to select a molding profile for the casing. A preview of the casing profile displays to the right. See "Select Library Object Dialog" on page 656.
- Click the **Clear** button to remove a selected casing profile from the door.

- Specify the Width of the selected casing.
- Define the Reveal, which is the distance between the inside edge of the door frame and the inside edge of the casing.
- Check Use Exterior Casing to enable the settings that follow, then specify the exterior casing for the selected door(s) using those settings. These settings are the same as those for the Interior Casing, and are not available for doors in interior walls unless Use Exterior Trim and Materials is checked on the General panel. See "General Panel" on page 284.

- Uncheck **Use Sill/Threshold** to prevent a sill from being generated under the door. See "Displaying Doors" on page 275.
- The **Curved Wall Casing** settings are enabled if the selected door is located in a curved wall. See "Drawing Curved Walls" on page 202.

Door and window casing and jamb can be constructed three ways in curved walls:

 Straight - Both the door and casing are straight. This can be used where the wall's curvature is not too sharp and the opening is not too wide. It cannot be selected for Pocket Doors, which must be curved if placed in a curved wall.

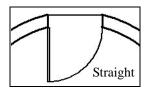

 Radial - A vertical surface that would be perpendicular to a straight wall has its plane pass through the wall's center of curvature.

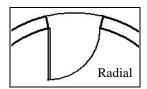

• Parallel - A vertical surface that would be perpendicular to a straight wall remains parallel to the line from the wall center through the opening center.

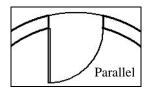

A preview of the door displays on the right side of the dialog box. If casing is not specified for a Doorway, the Show Wall option will be toggled on automatically. See "Dialog Preview Panes" on page 34.

#### **Lintel Panel**

The settings on the Lintel panel allow you to assign a lintel, or top molding that meets the side casing using a butt joint instead of a

mitred joint. These settings are not available if the door has a reflected arch. See "Arch Panel" on page 292.

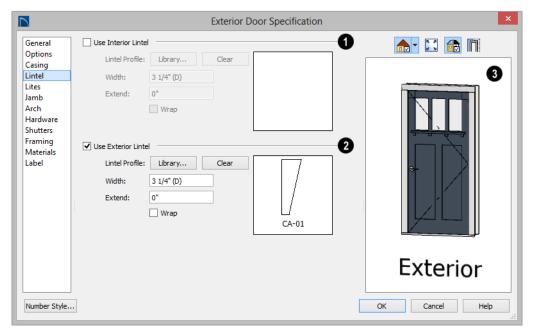

- Check **Use Interior Lintel** to enable the settings that follow, then specify the lintel applied to the interior side of the selected door(s) using these settings. When this box is unchecked, no lintel is used.
- Lintel Profile Click the Library button to select a molding profile for the lintel. A preview of the selected profile displays to the right. See "Select Library Object Dialog" on page 656.
- Click the Clear button to remove a selected lintel profile from the door.
- Specify the Width of the lintel. This
  value is independent of the casing's
  width; however, the lintel does inherit its
  depth from the casing.

- Specify how far to Extend the lintel past the outside edges of the casing on each side.
- Check Wrap to wrap the lintel profile back toward the wall.
- Check Use Exterior Lintel to enable the settings that follow, then specify the exterior lintel for the selected door(s) using these settings. These settings are the same as those for the Interior Lintel, and are not available for doors in interior walls unless Use Exterior Trim and Materials is checked on the General panel. See "General Panel" on page 284.
- A preview of the door displays on the right side of the dialog box. See "Dialog Preview Panes" on page 34.

#### **Lites Panel**

The settings on the Lites panel of the **Door Specification** dialogs are only available when the selected door is specified as a Glass door on the General Panel. These settings are

also found on the Lites panel of the **Window Specification** dialog. See "Lites Panel" on page 320.

#### **Jamb Panel**

The settings on the Jamb panel are similar to those on the Frame panel of the **Window** 

**Specification** dialog. See "Frame Panel" on page 319.

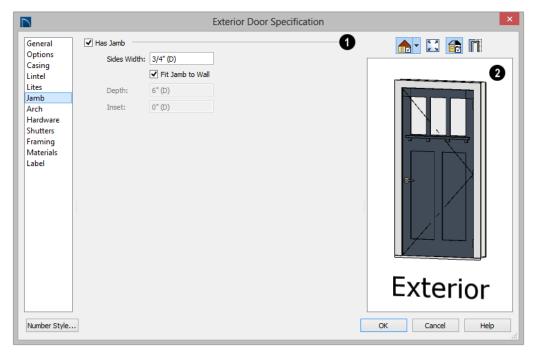

- Specify the attributes of the selected door's **Jamb**.
- Specify the Sides Width, which is the thickness of the pieces of the door jamb that display in floor plan view.
- Uncheck Fit Jamb to Wall to specify the Depth and Inset of the selected door's jamb. When this box is checked, the jamb
- Depth automatically extends from the Recessed Into Wall layer to the wall's inside surface with an Inset of 0". The Recessed Into Wall layer is specified on the Options Panel of this dialog.
- Specify the **Depth** of the door jamb from front to back.

- Specify the jamb's Inset, which is measured from the Recessed Into Wall
  layer and moves the door jamb towards its
  interior side. If used, the casing and lintel
  are not affected by this setting.
- A preview of the door displays on the right side of the dialog box. See "Dialog Preview Panes" on page 34.

#### **Arch Panel**

The settings on the Arch panel are not available if the selected door is a Sliding, Bifold or Garage door. They are also

unavailable if the selected door has been assigned a lintel. See "Lintel Panel" on page 289.

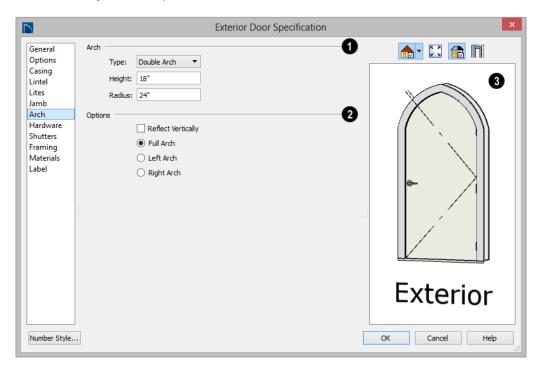

- Define the style and size of the **Arch**.
- Select a **Type** of arch from the drop-down list.

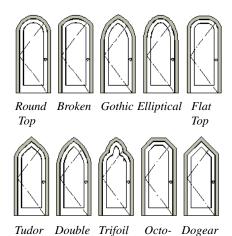

• Specify the **Height** of the arch, as measured from the base of the arch to the top of the door. Not available for Round Top and Octagonal Arches.

gonal

- The **Radius** can also be defined for Tudor and Double Arches.
- **2** Options Define the orientation of the arch.
- Check **Reflect** to reflect the arch, top to bottom. This is rarely used for doors, but can be specified for windows to create unique configurations. Not available if a lintel is specified for the selected door. See "Lintel Panel" on page 289.
- Select Full Arch to produce an arch with the apex at the door's center.
- Select **Left Arch** to produce an arch with the apex on the door's right side.
- Select **Right Arch** to produce an arch with the apex on the door's left side.
- A preview of the door displays on the right side of the dialog box. See "Dialog Preview Panes" on page 34.

#### **Hardware Panel**

Many of the settings on the Hardware tab are Dynamic Defaults: if "Use Default" is selected, the setting in the **Door Defaults** 

dialog is used. See "Dynamic Defaults" on page 65.

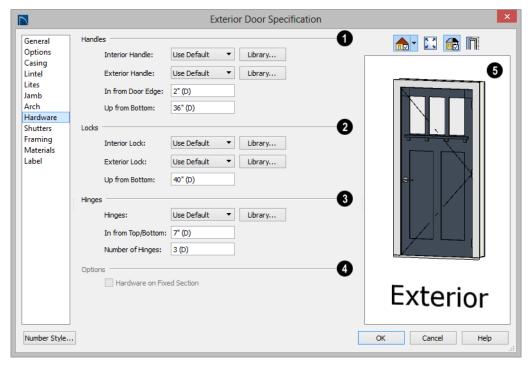

- Specify the **Handles** to be used on the selected door.
- Select an Interior Handle and/or Exterior Handle from the drop-down lists.
   Select "Library" or click the Library button to select a handle from the library. See "Select Library Object Dialog" on page 656.
- Specify the location of the door handles In From Door Edge.
- Specify the location of the door handles Up From Bottom.
- 2 Specify the door's interior and exterior **Locks**.

- Select an Interior Lock and/or Exterior Lock from the drop-down lists. Select "Library" or click the Library button to select a lock from the library.
- Specify the location of the door locks Up From Bottom. The locks use the same In From Door Edge value as the handles.
- Specify the **Hinges** to be used on the selected door.
- Select a style of **Hinges** from the dropdown list. Select "Library" or click the **Library** button to select a hinges from the library.
- Specify the distance In From Top/Bottom of the door to the center of the top and bottom hinges.

Note: For hinges to look right, it is best to have at least a 1/4" (6 mm) reveal for the interior, or hinge side, door casing.

 Specify the Number of Hinges on the selected door. Interior hinged doors and bifold doors typically have two hinges while exterior hinged doors have three.

- Check Hardware on Fixed Section to include handles, locks, and hinges on the fixed side of a double Hinged door. Only available for Double Doors with Left or Right Swing Only selected. See "Options Panel" on page 286.
- A preview of the door displays on the right side of the dialog box. See "Dialog Preview Panes" on page 34.

## **Framing Panel**

The settings on the Framing panel control how the selected door or doors is framed. A similar panel is also found in the **Window Specification** dialog. See "Window Specification Dialog" on page 310.

Home Designer Pro is dependent upon user input and does not calculate loads or perform structural analysis. Always consult your local building authorities and contact a licensed engineer for structural calculations.

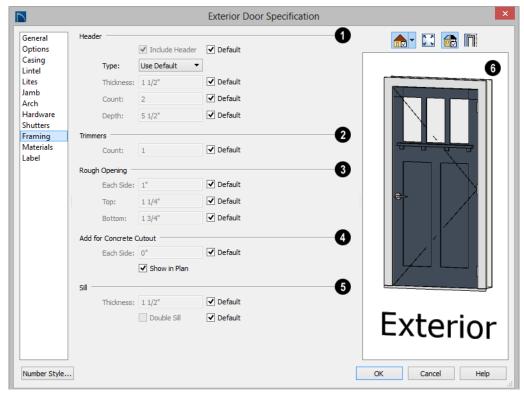

- Specify the characteristics of the selected door's **Header**.
- Uncheck Include Header to prevent a structural header from generating when wall framing is created. When this box is checked, a header as defined below is generated; when it is unchecked, a single, non-structural, horizontal framing member of the same type as the wall studs is created above the door opening.
- Select the header's **Type** from the dropdown list.
- Specify the Thickness of each header framing member.

- Specify the Count, which is the number
  of the framing members used to create
  the header. Up to 10 headers can be specified, but only those that fit within the
  wall's framing layer will be generated
  when wall framing is created.
- Specify the vertical **Depth** of the header.
- In the Door and Window Defaults dialogs, an additional Calculate from Width checkbox is available. When checked, the header Depth is automatically calculated based on settings in the Framing Defaults dialog and the door's current width. See "Openings Panel" on page 471.

- **2** Trimmers Specify the number of trimmers to be generated on each side of the selected door.
- Rough Opening Specify the amount to add to Each Side, the Top and the Bottom for the door's framed rough opening. The rough opening should be large enough to accommodate the door frame and space for shims. If the Bottom Rough Opening value is greater than the Floor to Bottom value, the difference is added to the top of the rough opening when framing is built.
- Add for Concrete Cutout Specify the amount to add to Each Side of the door opening when the upper part of the door is in a framed wall and the lower part is located in a concrete wall, stem wall, or garage curb. See "Garages" on page 359.
- Uncheck Show in Plan to suppress the display of the concrete cutout in floor plan view. See "In Floor Plan View" on page 275.

- **Sill** When the bottom of a door is raised sufficiently off the floor, it will require a sill as part of its framing.
- Specify the vertical **Thickness** of the sill.
- Check **Double Sill** to generate two sill members of the specified thickness instead of one.

#### **Materials Panel**

The Materials panel is available for a variety of objects throughout the program. For more information, see "Materials Panel" on page 669.

#### Label Panel

Door labels display in floor plan view when the "Doors, Labels" is turned on and use the Text Style assigned to that layer. See "Door Labels" on page 276.

For information about the settings on this panel, see "Label Panel" on page 931.

Home Designer Pro 2015 Reference Manual

# **Windows**

Home Designer Pro can model a wide variety of windows. Fixed glass, hung, casement, sliding, awning, hopper, and louver window styles can all be created with the standard Window tool. The shape of a window can be angled or made into a round top or other arch styles. Home Designer Pro can create bay, box, and bow windows with a single click. In addition, the library contains many mulled window combinations.

## **Chapter Contents**

- Window Defaults
- The Window Tools
- Special Windows
- Grouped Windows
- Window Levels
- Displaying Windows
- Editing Windows
- Window Specification Dialog
- Bay, Box, and Bow Windows
- Bay, Box, Bow Windows and Roofs
- Bay/Box and Bow Window Specification Dialogs

## Window Defaults

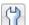

Default Settings can be accessed by selecting **Edit> Default Settings**.

Window from the **Default Settings**.

Select Window from the **Default Settings** dialog and click the **Edit** button.

You can also double-click the Window

**Tools** parent button to open the **Window Defaults** dialog.

The settings in the **Window Defaults** dialog control the attributes of a window when it is initially placed in a plan, so you should define the type of window that will be placed most often in your model. See "Default Settings" on page 64.

The panels in the **Window Defaults** dialog are similar to those found in the **Window Specification** dialog, with one exception:

On the General panel of the **Window Defaults** dialog, you can specify the **Minimum Separation** for component doors and windows in mulled units in the plan.

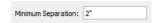

The **Minimum Separation** value in the **Window Defaults** dialog specifies how close windows in a mulled unit can be to each

other. This setting also determines the width of the shared casing. If 0 is specified, no casing is created between mulled units.

For more information, see "Window Specification Dialog" on page 310.

## **Dynamic Window Defaults**

A variety of window default values are dynamic, including the Window Type, Add for Rough Opening values, Casing, Lintel and Sill Specifications, Sash and Frame sizes, and Treatments. All Materials are also dynamic. When a dynamic default is changed, existing windows using the default value are affected. See "Dynamic Defaults" on page 65.

## Window Framing

The defaults for window framing can be defined in the **Window Defaults** dialogs. You can also specify an additional amount to cutout for window openings in concrete walls when the upper part of the window is located in a framed wall. See "Framing Panel" on page 328.

## **The Window Tools**

To place a window, select **Build> Window** and choose the desired window type. Click on a wall to place a window of the selected type at that location. Bay, box and bow windows can only be placed in straight walls, while standard

windows can be placed in both straight and curved walls.

Windows cannot be placed in a wall if the wall in question is on a locked layer. See "Locking Layers" on page 114.

#### Standard Windows

Select **Build> Window> Window**, then click on a straight or curved wall to place a standard window at that location.

A standard window is a single window that is not a bay, box, bow window, a corner window or a blocked unit. These special types are made up of multiple standard windows.

A standard window that is part of a special window is called a component window.

Standard windows can be specified as any of a variety of window types, such as double hung, casement and awning. See "Window Specification Dialog" on page 310.

## **Bay Windows**

The roof is affected by Bay, Box and Bow Windows. These windows should therefore be placed before the roof is built.

A **Bay Window** is composed of three wall sections, each with a single component window. The two side walls are at an angle to the main wall. Select **Build>Window> Bay Window** and click on a straight wall to produce a bay window.

When initially placed, bay windows measure 2'-2" across at the front, 4'-2" across at the back, and are 1'-0" deep. The component windows are specified in the **Window Defaults** dialog and their sizes adjust to fit the available space.

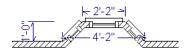

### **Box Windows**

A **Box Window** is a bay window with side angles set at 90°. Select **Build>Window> Box Window** and click on a straight wall to produce a box window.

Box windows initially measure 4'-2" wide with a depth of 1'-6". The component windows are specified in the **Window Defaults** dialog and their sizes adjust to fit the available space.

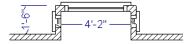

## **Bow Windows**

A **Bow Window** is a group of identical wall segments that form a segmented curve. Select **Build> Window> Bow Window** and click on a straight wall to produce a 5-section bow window.

Bow windows can be composed of between two and twenty sections. The number of bow window components can be changed in the **Bow Window Specification** dialog. See "Bay/Box and Bow Window Specification Dialogs" on page 332.

The component windows are specified in the **Window Defaults** dialog. Their sizes adjust to fit the available space.

The 5-section bow below has a 4'-10" radius centered 3'-9" inside the wall, giving an opening 5'-10" across and a depth of 11½".

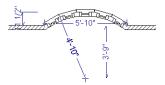

Note that for a bow with an odd number of sections, the radial dimension is from the center of the arc to an outside corner where two window sections join. The depth (11 ½") is measured to the flat area of the center section, not to a corner. As a result, the radius is a bit greater than the sum of the depth and the distance from the center of the bow's curve to the exterior of the wall.

Note: Bay, box, and bow window areas are not included in the living area or in room standard area calculations. They are included in room interior area calculations.

## Pass-Through

Select **Build> Window> Pass- Through**, then click on a straight or curved wall to place a Pass Through at that location.

A Pass-Through is simply a wall opening without a window unit placed inside. Like a window, it can have casing and a sill. It does not, however, have a sash, frame, or glass. It is one of the window **Types** available in the **Window Specification** dialog. See "General Panel" on page 311.

## **Windows Library**

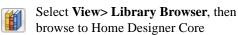

Catalogs> Architectural> Windows to access a selection of special window units. Select the desired window, then click on a wall to place the window at that location.

# **Special Windows**

A variety of special windows can be created using multiple standard windows, the edit tools or custom symbols.

# Creating Manual Bay, Box and Bow Windows

Sometimes it is easier to draw bay, box and bow windows manually than to use the automatic tools. Bays created using walls can have more than one window per section, which is not possible using a bay window unit.

Bear in mind that moving a manually created bay, box or bow window is generally more difficult than moving a unit created with one of the **Window Tools**  $\square$  since it is composed of individual walls.

### **Corner Windows**

Corner windows are produced when each window has one edge at or past the interior side of the adjacent wall.

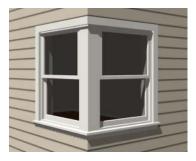

To create a corner window, first create the desired window on each side of the corner. The header height and the sill height of both windows must be the same.

To move a window all the way into a corner, check Ignore Casing for Opening Resize in the Plan Defaults dialog. See "General Plan Defaults Dialog" on page 67.

Slant top, or shaped windows can be components of corner windows as long as their heights are equal at the corners. Windows with single or two segment tops can be used, but windows with three cannot. If a two segment window is used, the segment nearest the corner must be flat.

Once the corner window is formed, its components and corner post size can be adjusted using dimension lines. Blocked units can also meet at a corner this way.

## **Special Window Shapes**

A selection of special shaped windows is available in the Windows Library, including arched windows and mulled units.

In addition, you can create a wide variety of window shapes in the **Window Specification** dialog, including:

- Arched windows. See "Arch Panel" on page 324.
- Trapezoidal windows. See "Shape Panel" on page 322.

#### **Recessed Windows**

A window or mulled unit placed in a brick or stone wall is often recessed into the wall's exterior, so the brick wraps the opening.

You can specify a window as recessed in the **Window Specification** dialog. See "Options Panel" on page 312.

## Placing a Gable Over a Window

Click the Gable Over Door/Window edit button to produce a gable roof over the selected window(s) the next time automatic roofs are built. See "Gable/Roof Lines" on page 406.

You can manually edit or delete this gable line at any time. Your changes take effect when the automatic roofs are rebuilt. This tool can also be used with group selected windows.

#### Stained Glass

A selection of solid stained glass materials is available in the Home Designer Core Catalogs> Materials> Glass library. See "Materials" on page 665.

#### Vents

A selection of attic, foundation and gable vents are available in the Library Browser. See "The Library" on page 639.

Vents are placed in the same manner as regular windows and can be edited in much the same way, as well.

# **Grouped Windows**

Windows can be grouped together to create a wide variety of custom configurations. Stacked windows are easy to create in 3D views, particularly cross section/elevation views, using their edit handles. See "Editing Windows" on page 309.

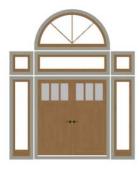

Notice how the windows and door in this example are separate, with spaces between them. Doors and/or windows can also be organized into a unit in which there are no spaces between the windows and door units, and the casing between them is shared.

To help organize their display in floor plan view, you can place stacked windows of varying heights on different Window Levels. See "Window Levels" on page 305.

## **Automatically Mulled Openings**

To form a mulled group of windows and/or doors, move them close enough together so that their casings touch. Once the casings

touch, the windows are mulled together with one casing between the two of them.

The sill of each window in the group must be at the same level for them to share the middle casing. The casing tops do not have to be at the same level. The casings are modeled as if they are one unit but the windows remain separate objects for dimensioning and the Materials List.

Windows can be automatically mulled to doors if the bottom of the window is at the elevation of the floor, equal to the bottom of the door.

The **Minimum Separation** value in the **Window Defaults** dialog specifies how close mulled window and door units can be to each other. Define a value that specifies the desired width for the shared casing. See "Window Defaults" on page 300.

## **Mulled Units in the Library**

A selection of mulled window units is available in the Windows library. To place one in your plan, select it and click on a wall in any view. See "Placing Library Objects" on page 655.

# Selecting Components of Mulled Units

To select a component of a mulled unit from the library, click at the location of the component in question, then click the **Select**  Next Object and edit button or press the Tab key until that individual component is selected. Only the component clicked on is selectable using this method. If you need to select a different component, click on it and repeat the process.

The selected component may be on any window level in the mulled unit. If there are multiple levels, it is easiest to select the components in a 3D view. When you have selected an individual component, you can change its parameters in the **Window**Specification dialog. See "Window Specification Dialog" on page 310.

If the selected component is not itself a mulled unit and has no components above it, its **Height** and **Arch** parameters can be changed. Changing the Height causes the component top to move. The bottom remains stationary.

## **Displaying Mulled Units**

As with other windows, the display of mulled window units is controlled in the **Layer Display Options** dialog. See "Displaying Objects" on page 114.

Mulled units are placed on the "Windows" layer by default and have a single label, which is on the "Windows, Labels" layer. Mulled units from the library are also included in the windows category of the

Materials List. If the component objects of a mulled unit have unique moldings or materials, they will not be noted in the Materials List.

If a mulled unit includes a door, **Treat as Door** will be checked in the **Mulled Unit Specification** dialog. When this box is checked, the unit's label is placed on the "Doors, Labels" layer but the unit itself remains on the "Windows" layer unless you change it. Units set to **Treat as Door** are also included in the Doors category of the Materials List. See "Options Panel" on page 312.

You can, if you wish, display a mulled unit's individual component labels instead of a single label for the unit. Labels are placed on the layers they would be on were the unit not mulled. A mulled unit's label setting also affects how it is listed in the Materials List. See "Label Panel" on page 328.

- When Suppress All Labels is selected, individual components are counted in the Materials List.
- When Show Component Labels is selected, components are counted in the Materials List.
- When Show Single Label for Entire
   Unit is selected, the unit is treated as a single object in schedules and the materials list.

## Window Levels

It is often necessary to position more than one window, mulled unit, and/or door at the same location along a wall in floor plan view: for example, to create an entry with side lites and transom.

To help control and organize the appearance of stacked wall openings in floor plan view,

you can assign windows at various heights to different **Window Levels**.

**Window Levels** do not define the height of a window, just the appearance and behavior of windows and doors in floor plan view.

- In floor plan view, windows and doors on the **Default Level** display the line color and style of the layer they are on. See "Layers" on page 113.
- Windows on any other level appear light gray, regardless of the layer they are on.

#### The Default Level

The **Default Level** is the Window Level that Standard Windows are initally placed on when created and affects several things:

- In floor plan view, windows and doors on the **Default Level** display the line color and style of the layer they are on.
- When you click on stacked doors and windows in floor plan view, those on the Default Level are selected first. To select an opening on another level, use the

Select Next Object edit button. See "Select Next Object" on page 138.

Typically, the Default Level is set as 0 (zero).

#### Window Level Zero

Window Level 0 (zero) is the level that all bay, box and bow windows and doors are always placed on. Typically, it is also the Default Level that standard windows are placed on, as well.

Because doors are always on Level 0 and because Window Levels affect line colors in printouts, it is usually best to keep the Default Level at 0. If you do change the

Default Level, remember to change it back before printing.

If you specify the Default Level as a value other than zero and then place a window in your plan, it will not use all Window Defaults settings. Instead:

- The program will position it above any windows that are at the same location but on a lower level rather than use the default Floor to Top height;
- Its Type will be Fixed Glass;
- Its Height will be 12" (300 mm);
- It will have no Sill.

Once the window is created, its parameters can be changed. See "Editing Windows" on page 309.

## **Using Window Levels**

The door and windows in the illustration below were created on different Window Levels.

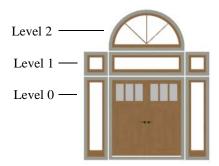

To stack windows using Window Levels

- Place the door and side lites on Window Level Zero.
- 2. Open the **Window Defaults** dialog and change the Default Level to 1.

- Place the second row of windows above the door and side lites on Level Zero. The program will automatically position fixed glass windows above the door and side lites.
- 4. Edit these fixed glass windows' Widths and other attributes as needed.
- 5. Open the **Window Defaults** dialog and change the Default Level to 2.
- 6. Place the top window above the others.

  The program will place a fixed glass window above the windows on Level 1.
- 7. Edit this window's Arch and other attributes as needed.
- 8. When you are finished, open the **Window Defaults** dialog and change the Default Level back to 0.

# **Displaying Windows**

The display of windows, window labels, openings, casing, and headers in floor plan and 3D views can be controlled in the **Layer Display Options** dialog. See "Layer Display Options Dialog" on page 116.

Windows can only be placed in walls, so if a wall's layer is turned off, any windows placed in that wall will not display, either. See "Displaying Walls" on page 204.

If the "Windows" layer is not set to display, window casing and other components are not visible, but the openings in the walls where they are located can still be seen.

#### In Floor Plan View

A window's frame, glass, casing, and sill are all represented in floor plan view. This makes some window types, notably Sliding and Double and Triple Casement windows, distinguishable.

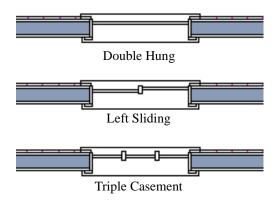

Window types in floor plan view

If a window is recessed, the affected wall layers will adjust to accommodate the casing.

Bay, box, and bow windows have dimensions lines associated with them.

- You can suppress their display by turning off the "Manual Dimensions" layer or on a unit by unit basis in the unit's specification dialog. See "Bay/Box and Bow Window Specification Dialogs" on page 332.
- The arrow style and fill are set in the Dimension Defaults dialog. See

"Dimension Defaults Dialog" on page 758.

Windows in pony walls display in floor plan view regardless of which part of the pony wall is visible. If you wish, you can instead display only openings located entirely in the portion of a pony wall that is set to display in floor plan view. See "Pony Wall Defaults" on page 190.

If a window is placed in a Garage room at a height where it extends into the stem wall or curb, a cutout in the concrete will display on the floor below. You can specify the cutout's size and whether it displays in floor plan view in the **Window Specification** dialog. See "General Panel" on page 311.

Interior and exterior window casings will display in all views when the "Casings, Exterior" and "Casings, Interior" layers are turned on. In floor plan view, the sills and vertical side casings will be shown, but the horizontal top casing or lintel will not.

#### In 3D Views

To show opening indicator arrows in Vector Views, turn on the "Opening Indicators" layer in the **Layer Display Options** dialog. See "Vector View" on page 748.

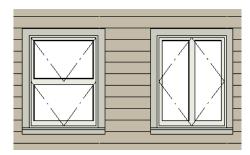

Windows showing opening indicators

You can change the direction of indicator arrows in the **Preferences** dialog. See "Architectural Panel" on page 83.

You can also specify whether window and door glass is opaque or transparent in Vector Views in the **3D View Defaults** dialog. See "Options Panel" on page 703.

#### Window Labels

Window labels display in floor plan view, centered on the windows they represent, when the "Windows, Labels" layer is turned on and use the Text Style assigned to their layer. See "Object Labels" on page 930.

Window labels indicate Width and Height, followed by Type. For example:

- In Imperial plans, the automatic label for a 3'-0" wide, 4'-0" high double hung window will read 3040 DH.
- In metric plans, the automatic label for a 900 mm wide, 1200 mm high double hung window will read 900x1200 DH.

You can specify whether a Bay, Box or Bow Window displays a single label or displays the labels of its component windows.

- When Suppress All Labels is selected, individual components of Bay, Box and Bow Windows are counted in the Materials List.
- When Show Component Labels is selected, components of Bay, Box and Bow Windows are counted in the Materials List.
- When Show Single Label for Entire
  Unit is selected, the Bay, Box or Bow
  Windows has one label in floor plan view
  but each component is counted separately
  in the materials list.

These options are also available for mulled units but affect their display the materials list somewhat differently. See "Displaying Mulled Units" on page 305.

Customized labels can also be specified in the **Window Specification** dialog.

# **Editing Windows**

Before a window can be edited, it must be selected. Click on a window when the **Select** 

Objects tool or any of the Window

**Tools**  $\square$  are active. Doors and/or windows can also be group-selected and edited. See "Selecting Objects" on page 136.

To select a window that is part of a blocked unit, click the component window, then click

the **Select Next Object** and edit button. See "Selecting Components of Mulled Units" on page 304.

Windows can be edited using their edit handles, the edit toolbar buttons, and the **Window Specification** dialog. See "Window Specification Dialog" on page 310.

When you select a window in floor plan view, the window size label displays the width followed by the height. For example, a 3036 window is 3'-0" wide by 3'-6" high.

## In the Specification Dialog

The most precise method of editing an individual window or group of windows is to use the **Window Specification** dialog. The window type, size, casing, materials, shape, and more can all be specified in this dialog. See "Window Specification Dialog" on page 310.

## **Using the Mouse**

- In floor plan view, click either of the two end handles and drag along the wall to change the width. The label showing the size updates as the window is resized.
- In 3D views, a selected window has five edit handles: the Move handle at the center and a Resize handle on each edge. Click and drag an edge handle to resize the window.
- Using the edit handles, a window resizes according to the currently active Edit
   Behavior . See "Edit Behaviors" on page 132.

Note: Using the edit handles is the only way to resize bay, box and bow window units.

- A single window or a group of windows can be moved with the center edit handle.
- A door or window moved against an intersecting wall temporarily stops when it is the casing distance from the intersecting wall. You can continue to drag and it resumes movement past or onto the intersecting wall. Enable Ignore Casing for Opening Resize in the Plan Defaults dialog to turn off this behavior. See "General Plan Defaults Dialog" on page 67.

## **Using Dimensions**

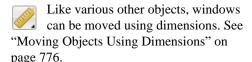

You can specify how windows and doors are located by dimensions in the **Dimension Defaults** dialog. See "Locate Objects Panel" on page 761.

Dimensions can be set to locate the centers, sides, casing, or rough opening of wall openings, or you can choose to not locate openings at all. If you wish, you can move a dimension's extension lines to locate non-default locations on a window after the dimension is drawn. See "Editing Extension Lines" on page 774.

## **Using the Edit Tools**

A selected window or windows can be edited in a variety of ways using the buttons on the edit toolbar. See "The Edit Toolbar" on page 30.

- Click the Gable Over Door/Window image to create a gable over the selected window(s) the next time the roof is rebuilt.
   See "Gable/Roof Lines" on page 406.
- Click the Components edit button to modify or add information related to the selected window in the Materials List. See "Components Dialog" on page 949.

## Window Casing and Sills

Windows often feature casing, or trim, on both sides of the wall opening as well as a sill on one or both sides.

The default casing for windows is a basic rectangular stock profile. You can specify a window's casing profiles in the **Window Specification** dialog, or you can choose to suppress casing altogether. See "Casing Panel" on page 314.

A separate molding profile can be specified for the lintel, or top horizontal molding. A sill profile can be specified, as well. See "Lintel Panel" on page 316.

# **Window Specification Dialog**

To open the **Window Specification** dialog, select a window or a group of windows and click the **Open Object** edit button; or double-click the window using the

**Select Objects** or a **Window** tool.

The settings in this dialog are similar to those in the **Window Defaults** dialog. See "Window Defaults" on page 300.

The settings in this dialog are also similar to those in the **Mulled Unit** and **Window Symbol Specification** dialogs. Although similar, a number of the options cannot be edited when either a window symbol or a mulled unit is selected, and some panels are not available. See "Grouped Windows" on page 304.

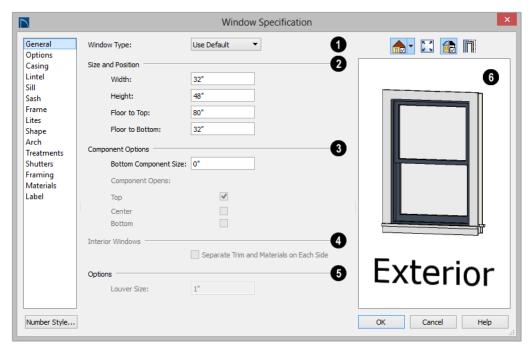

#### **General Panel**

- Window Type Select the type of window from the list. The first entry in the list is the Default type set in the Window Defaults dialog.
- 2 Specify the Size and Position of the selected window.
- Specify the window's **Width** and **Height**.
- Floor to Top Specify the height of the top of the window frame as measured from the subfloor.
- Floor to Bottom Specify the height of the bottom of the window frame as measured from the subfloor.

Note: When either the Floor to Top or Floor to Bottom setting is modified, the other will adjust in response to prevent the overall Height value from changing.

- The Component Options affect windows with movable sections and are not available for Pass-Throughs, Fixed glass windows, mulled units, or window symbols.
- Specify the Bottom Component Size for Single Hung, Double Hung, Double Awning, Double Hopper, and Triple Hopper windows; specify the Top/Bottom Component Size for Triple Awning windows; or,
- Specify the Side Component Size for Triple Casement and Triple Sliding win-

dows, the **Right Component Size** for Left Sliding windows, or the **Left Component Size** for Right Sliding and Double Casement windows.

A **Component Size** value of 0 creates a window with identically sized components.

- Specify how each Component Opens from the available options. Only available for Casement, Double and Triple Awning, and Double and Triple Hopper windows.
- The **Interior Windows** settings are only present when the selected window is placed in an interior wall. See "Exterior and Interior Walls" on page 196.
- Check Separate Trim and Materials for Each Side to specify the casing, lintels,

sills, and all materials for each side of the selected window independently. When unchecked, the two sides of the window use the same trim and materials. Only available for Pass-Throughs placed in interior walls.

- 6 Options -
- Louver Size Specify the vertical height of the selected window's louvers. Only available for Louvered and Glass Louver windows.
- A preview of the selected window displays here. See "Dialog Preview Panes" on page 34.

Window opening directions can best be seen using the Vector View Rendering Technique.

## **Options Panel**

The Mulled Units and Mullion Depth settings on the Options panel are only available in the **Mulled Unit Specification** 

dialog. See "Grouped Windows" on page 304.

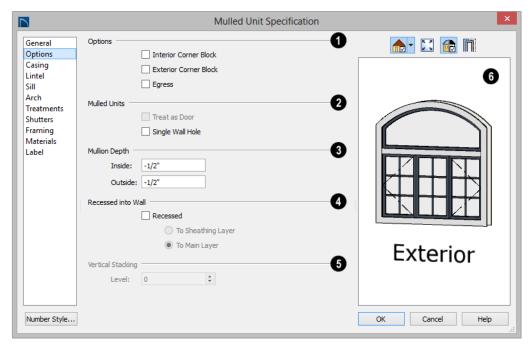

# Options -

- Check Interior Corner Block to count interior corner blocks in the materials list. These do not display in 3D views.
- Check Exterior Corner Block to count exterior corner blocks in the materials list. These do not display in 3D views.
- Check Egress to specify the window as an egress window in the Materials List. Not available for Pass-Throughs.

Consult your local building and fire code authorities for your local egress window requirements.

 Check Tempered Glass to specify the selected window's glass as tempered.

- Check Reverse Symbol to reverse a window symbol as though it were reflected about a vertical line through its center.
   Only available in the Window Symbol Specification dialog.
- The **Mulled Units** options are only available when a mulled unit is selected.
- Check Treat as Door to include the unit in Door category of the Materials List rather than in the Materials List category. Only available when the selected unit contains a door.
- Uncheck Single Wall Hole to produce individually framed wall openings for each unit in a mulled unit. When this box is checked, a single wall opening with one header for the entire unit is produced.

- Specify the **Mullion Depth** for the casing between the components of a mulled unit, measured from wall surface. Positive values move the mullion surface towards the wall center; negative values, away from it. Only available when a mulled unit is selected.
- Specify the **Inside** depth of the mullion on the interior surface of the wall.
- Specify the Outside depth of the mullion on the exterior surface of the wall.
- The **Recessed into Wall** options allow you to recess the selected window or mulled unit into a wall, away from the exterior surface. Only available if the window or mulled unit is in a multi-layered wall. Check **Recessed** to enable these options.
- Select To Main Layer to recess the window to the wall's Main Layer.
- Select To Sheathing Layer to recess the window to the wall's sheathing layer.

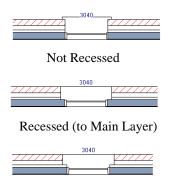

Recessed to Sheathing Layer

- Vertical Stacking Specify the window Level that the selected window is placed on. Not available for mulled units or window symbols. See "Window Levels" on page 305.
- A preview of the selected window displays here. See "Dialog Preview Panes" on page 34.

## **Casing Panel**

The Casing panel is not available in the Window Symbol Specification dialog.

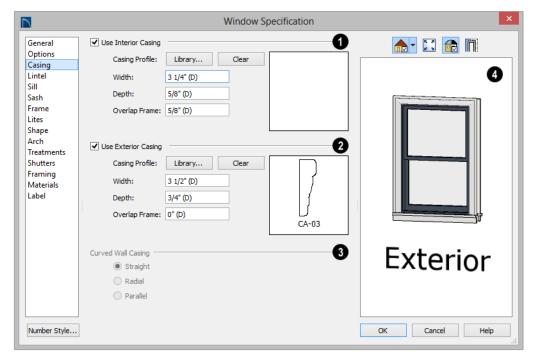

Check **Use Interior Casing** to enable the settings that follow, then specify the interior casing for the selected windows(s) using those settings. When this box is unchecked, no casing is used.

- Casing Profile Click the Library button to select a molding profile for the casing. A preview of the casing profile displays to the right. See "Select Library Object Dialog" on page 656.
- Click the Clear button to remove a selected casing profile from the window.
- Specify the Width of the selected casing.
- Define the **Overlap Frame** value, which is the the distance between the outside edge of the window frame and the inside edge of the casing. The default is 0",

which places the inside edge of the casing against the outside edge of the frame.

Type a positive value to overlap the casing over the frame by that amount.

Type a negative value to produce a gap between the casing and the frame.

To produce a reveal of a certain width, subtract the desired reveal from the total width of the frame and type the result here.

Check **Use Exterior Casing** to enable the settings that follow, then specify the exterior casing for the selected window(s) using those settings. These settings are the same as those for the Interior Casing.

Curved Wall Casing - This section is enabled if the window is placed in a curved wall. See "Drawing Curved Walls" on page 202.

Door and window casing and jamb can be constructed three ways in curved walls:

 Straight - Both window sash and casing are straight. Straight casing may not fit properly into a wall if the window is too wide or the curvature of the wall, too tight.

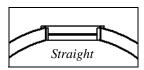

• **Radial** - The sides of the casing or jambs are inserted in the wall at an angle that passes through the center of the curve.

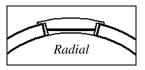

 Parallel - The sides of the casing are inserted in the wall at a right angle to the line tangent to the curved wall at the center of the window.

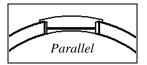

Normally, parallel casing has a straight sash. Radial casing is more like traditional curved windows, and typically has a curved sash.

A preview of the selected window displays here. You may need to rotate the preview to see the casing you are editing. If casing is not specified for a Pass-Through, the Show Wall option will be toggled on automatically. See "Dialog Preview Panes" on page 34.

#### **Lintel Panel**

The settings on the Lintel panel of the **Window** and **Mulled Unit Specification** dialogs are also found on the panel of the same name in the **Door Specification** dialog. See "Lintel Panel" on page 289.

The Lintel panel is not available in the **Window Symbol Specification** dialog.

These settings are not available if the window has a reflected arch. See "Arch Panel" on page 324.

## Sill Panel

The settings on the Sill panel of the **Window** and **Mulled Unit Specification** dialogs are not available if the window has a reflected arch. See "Arch Panel" on page 324.

The Sill panel is not available in the **Window Symbol Specification** dialog.

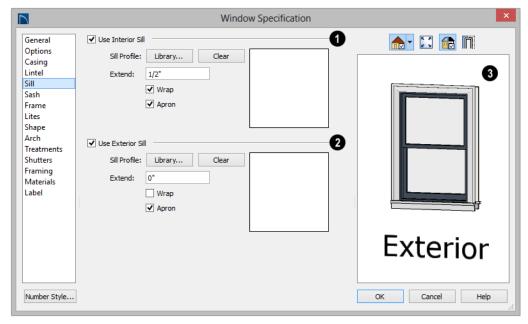

- Check **Use Interior Sill** to enable the settings that follow, then specify the sill applied to the interior side of the selected window(s) using these settings. When this box is unchecked, no interior sill is used.
- Sill Profile Click the Library button to select a molding profile for the sill. A preview of the selected profile displays to the right. See "Select Library Object Dialog" on page 656.
- Click the Clear button to remove a selected sill profile from the window.
- Specify how far to Extend the sill past the outside edges of the casing on each side.
   If an Apron is specified, it will also be affected by this setting.

- Check Wrap to wrap the sill profile back toward the wall.
- Check Apron to include an apron under the sill. When Wrap is checked, the apron will be 1/2" (12 mm) shorter than the sill on each side; when it is unchecked, it will be the same length as the sill.
- Check **Use Exterior Sill** to enable the settings that follow, then specify the exterior sill for the selected window(s) using these settings. These settings are the same as those for the Interior Sill.
- A preview of the selected window displays here. See "Dialog Preview Panes" on page 34.

#### Sash Panel

The settings on the Sash panel control the size and position of the selected window's sash. Note that increasing the Side, Middle, Top or Bottom Width decreases the area of the glass and vice versa.

The Sash panel is not available in the **Mulled Unit** and **Window Symbol Specification** dialogs, and the settings on this panel are not available for Pass-Throughs.

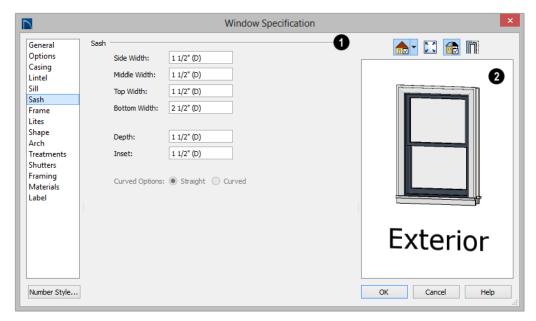

- Specify the width and depth of the selected window's **Sash**, which are the pieces of the window that hold the glass.
- Specify the Side Width of all vertical sash members: those at the window sides as well as the central members of Casement and Sliding windows. This is also the width of the top portion of the window when an arch is specified.
- Specify the Middle width of horizontal components between the top and bottom sash in Double Hung, Double and Triple Awning, and Double and Triple Hopper

- windows. It does not affect Casement and Sliding windows.
- Specify the Top and Bottom Widths.
   The Top value is not used if the window has an arch.
- Specify the **Depth**, or thickness, of the sash stock measured from the exterior to the interior.
- Specify the Inset, the distance between the frame and the outermost sash. If there is no frame, the inset is measured from the outer surface of the wall's Main Layer.

 Curved Options - When the selected window is placed in a curved wall, specify whether it has a curved or straight sash. A curved sash is typically used with Radial casing. See "Casing Panel" on page 314.

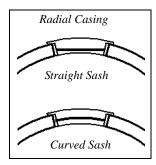

A preview of the selected window displays here. See "Dialog Preview Panes" on page 34.

### Frame Panel

The Frame panel is not available for mulled units or window symbols from the library.

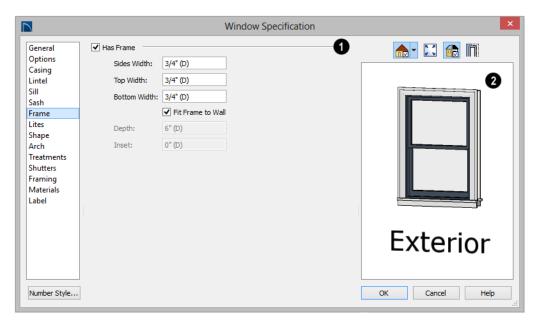

- Specify the attributes of the selected window's Frame.
- Check **Has Frame** to include a frame and enable the settings below. When this is

- unchecked, the selected window has no frame around it.
- Specify the Side, Top, and Bottom Widths of the door's frame.
- Uncheck Fit Frame to Wall to specify
  the Depth and Inset of the selected window's frame. When this box is checked,
  the frame Depth automatically extends
  from the Recessed Into Wall layer to the
  wall's inside surface with an Inset of 0".
  The Recessed Into Wall layer is specified
  on the Options Panel of this dialog.
- Specify the **Depth** of the windowi frame from front to back.
- Specify the frame's Inset, which is measured from the Recessed Into Wall layer and moves the window frame towards its interior side. If used, the casing and lintel are not affected by this setting.
- A preview of the selected window displays here. See "Dialog Preview Panes" on page 34.

#### Lites Panel

The Lites panel allows you to add muntins to various window styles, and is also available for Glass doors. See "Doors" on page 271.

There are four possible styles of muntin bars for regular windows, plus two additional options for arched windows. A window that has been modified using the Shape panel cannot have divided lites or shutters added.

The Lites panel is not available for mulled units or window symbols from the library.

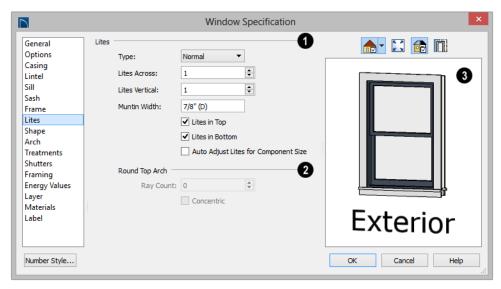

- Specify the number, position and style of **Lites** for the selected window.
- Select a **Type**, or style, of window lite from the drop-down list.

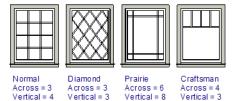

- Normal style is the most common, with muntins going horizontally and vertically. Colonial windows are an example of the normal style.
- **Diamond** style uses angled muntin bars to divide up the lites. French windows are an example of the diamond style.
- **Prairie** style is based on the normal style, but with all the central muntin bars removed, leaving only the two outside muntin bars both horizontally and vertically. Typically, both Lites Across and Lites Vertical should be set between 6 and 8. Federal or Federation windows are an example of the Prairie style.
- Craftsman style is based on the normal style, but only the topmost horizontal muntin bar is kept with all the portions of the vertical muntin bars above it. Typically, both Lites Across and Lites Vertical should be set between 4 and 8.
- Enter the number of horizontal Lites Across in each sash.
- Enter the number of vertical Lites Vertical in each sash.
- Specify the Muntin Width, which is the width of the bars dividing the panes of glass.
- Check or uncheck Lites in Top and/or Lites in Bottom - or Lites in Left and/or

- **Lights in Right** to specify either one or both of the sashes to have divided lites.
- Check Auto Adjust Lites for Component Size to have the program produce lites that are consistent in size across all components. When this is checked, the window's lites and its specification settings may not agree; when unchecked, lites in the components may not be consistent in size.

Note: Because the fixed window in a Triple Sliding window is twice the size of the movable windows, the fixed section has a vertical muntin bar. To eliminate this, uncheck Auto Adjust Lites for Component Size..

- The Arch Options are only available if the window has an Arch specified.
- Specify a Ray Count of up to 10 radial muntin bars in the portion of the window within the arch. There is one more pane of glass than the number of rays specified. See "Arch Panel" on page 324.
- Check Concentric to produce muntins radiating from a curved inner muntin that is concentric with the window's arch. You must have at least three Lites Across for this to be used.

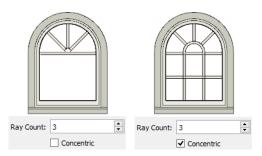

**3** A preview of the selected window displays here. See "Dialog Preview Panes" on page 34.

## **Shape Panel**

The settings on the Shape panel control the position of the selected window's corners, allowing you to create angled edges and mitered top corners.

If any of these settings are used to create a custom shape, the selected window will be automatically specified as "Fixed Glass" on the General panel. If the selected window has

an arch specified on the Arch panel, it will be removed.

The Shape panel is not available for mulled units or window symbols from the library.

Note: The Left and Right settings on this panel refer to the window's exterior.

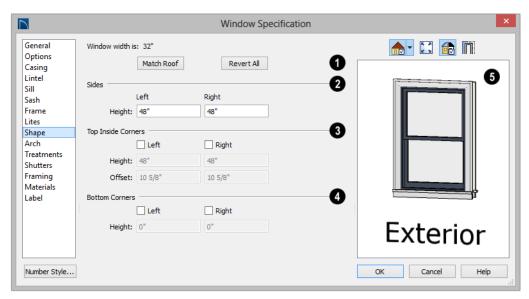

- Window Width displays for reference. It can be changed on the General Panel.
- Click Match Roof to match the angle of the top of the window to the pitch of the roof above by changing its Sides heights, below. If either Top Inside Corner box is

checked, it will become unchecked.

Match Roof does not work for curved roofs, has no effect if the window is not in a gable end wall, and is not available in the Window Defaults dialog.

- Click **Revert** to restore the window to its original shape, type and arch settings.
- Specify the height of the window's **Left** and **Right Sides**, as measured from the bottom of the window. By default, these settings match the window's Height.
- The **Top Inside Corners** settings allow you to create a second set of top corners with angled edges between them and the outside top corners.
- Check Left to add an additional corner along the top edge.
- Specify the **Height** of the left inner corner, as seen from the exterior, measured from the bottom of the window.
- Specify the Offset of the left inner corner, as measured from the left side of the window.
- An additional **Right** Inside Corner can be specified in a similar manner.
- The **Bottom Corners** settings allow you to raise the heights of the bottom corners, as measured from the bottom of the window specified on the General Panel.
- Check Left to raise the height of the bottom left corner.
- Specify the **Height** of the bottom left corner. This value cannot exceed the Height of the Left Side.

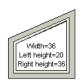

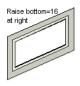

- The height of the **Bottom Right** corner can be raised in a similar manner.
- A preview of the selected window displays here. You may want to rotate the view so the window's exterior can be seen. See "Dialog Preview Panes" on page 34.

Note: The Left and Right settings on this panel refer to the window's exterior.

The following diagram represents added Inner corners using open circles and the left and right corners using solid black circles:

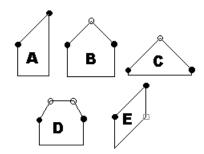

- A has different left and right Side Heights with no Top Inside Corner added.
- **B** has matching left and right heights with an added Top Inside Corner.
- C is the same as B, except that the left and right Side Heights have been shortened to 1/4".
- **D** is the same as **B** except it has two added Top Inside Corners.
- **E** is the same as **A** except that the Bottom Right Corner has been raised.

#### **Arch Panel**

The settings on Arch panel of the **Mulled**Unit Specification dialog define the overall shape of the blocked unit's top. If the mulled unit already includes a component window with an arch, these settings cannot be modified.

The Arch panel is not available for window symbols from the library, and its settings are not available if the selected window has been modified using the Shape Panel.

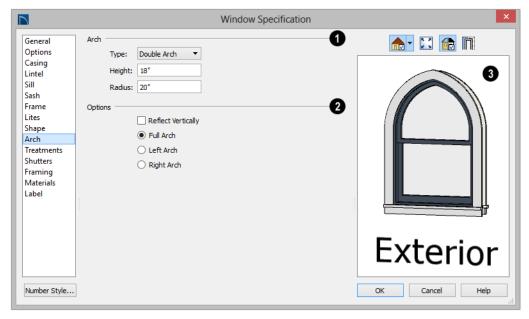

- **1** Define the style and size of the **Arch**.
- Select the **Type** of arch desired from the drop-down list.

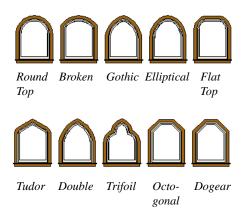

- Specify the Height of the arch, as measured from the top of the window to the base of the arch. The Height can be defined for all arch types except Round Top and Octagonal Arches.
- The Radius can also be defined for Tudor and Double Arches.
- **2** Options Define the orientation of the arch.
- Check Reflect Vertically to reflect the specified arch, top to bottom. You can reflect a square window with a Round Top arch to create a circular window. Not available if a lintel or sill is specified for the selected window. See "Lintel Panel" on page 316 and "Sill Panel" on page 316.

- Select Full Arch to produce an arch with the apex at the window's center.
- Select Arch on Left to produce an arch with the apex on the window's right side, as seen from its exterior.
- Select Arch on Right to produce an arch with the apex on the window's left side, as seen from the its exterior.
- A preview of the selected window displays here. You may want to rotate the view so the window's exterior can be seen. See "Dialog Preview Panes" on page 34.

Note: The Left and Right settings on this panel refer to the window's exterior.

#### **Treatments Panel**

The settings on the Treatments panel allow you to add embellishments to the interior and exterior of the selected window or mulled unit. The Treatments panel is not available for window symbols from the library.

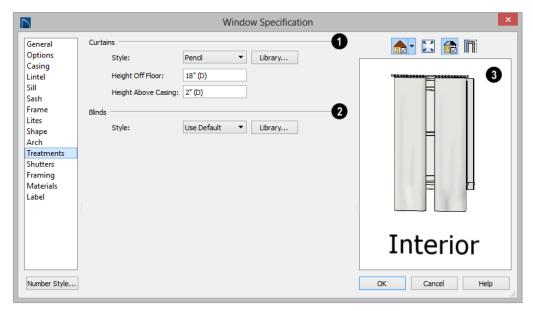

- Specify Curtains for the selected window or mulled unit's interior side.
- Specify a style of Curtains by selecting "Use Default", "None" or "Library" from the drop-down list. If a non-default library item has been selected, its name will display in the list, as well.
- Click the Library button or select "Library" from the drop-down list to choose a style of curtain from the library. See "Select Library Object Dialog" on page 656.

- Specify the **Height Off Floor** of the bottom edge of the curtains.
- Specify the **Height Above Casing** of the top of curtains.
- 2 Specify a style of **Blinds** in the same manner that Curtains are chosen, above.
- A preview of the selected window displays on the right. You may want to rotate the view so the window's interior or exterior can be seen, as needed. See "Dialog Preview Panes" on page 34.

#### Shutters Panel

The settings on the Shutters panel allow you to specify exterior shutters for the selected window or mulled unit from the library.

The Shutters panel is not available for window symbols from the library.

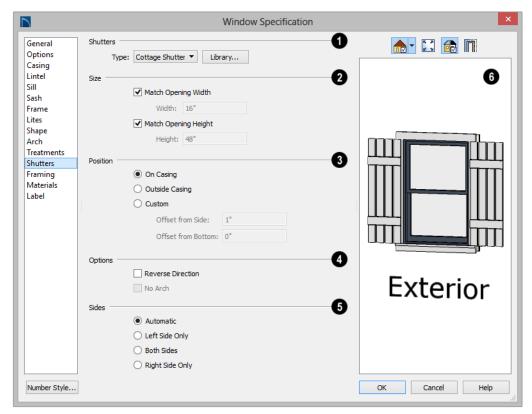

- Select a **Type** of **Shutters** from the drop-down list or click the **Library** button to select a style of shutters from the Library Browser. See "Select Library Object Dialog" on page 656.
- 2 Specify the Size of the selected shutters.
- When Match Opening Width is checked, each shutter's width is exactly half that of the window, excluding casing.
- Uncheck Match Opening Width to specify a Width in the text field. If the window is later resized, the shutters will not adjust in response.

- When Match Opening Height is checked, each shutter's height equals that of the window, excluding casing.
- Uncheck Match Opening Height to specify a Height in the text field. If the window is later resized, the shutters will not adjust in response.
- **3** Specify the **Position** of the shutters relative to the window.
- Select On Casing to position the shutters just outside the window frame, like functional shutters.

- Select Outside Casing to position shutters outside the window casing, as decorative shutters often are.
- Select Custom to create a custom position for the shutters by specifying the
   Offset from Side and Offset from Bottom in the fields below.
- Additional shutter **Options** can be specified here.
- Check Reverse Direction to orient the shutters so their exterior sides face outward and their interior sides face the wall. For functional shutters, this should remain unchecked.
- Check **No Arch** for shutters with flat tops that reach the bottom of the curved portion of an arched window. Only available when an Arch is selected. See "Arch Panel" on page 324.
- **Shutter Sides** Specify which sides of the selected window receive shutters.
- Select Automatic to assign shutters to both sides of the window as long as there is sufficient room on the wall. If the window is next to a wall intersection or corner, the shutter closest to the intersection will not generate.
- Select Left Side Only to assign a shutter to the left side of the window and none on the right.
- Select Both Sides to assign shutters to both sides of the window under all circumstances, even if there isn't enough room on the wall for one or both of them.

- Select Right Side Only to assign a shutter to the right side of the window and none on the left.
- A preview of the selected window displays on the right. In order to see the shutters, you may need to rotate the preview to show the Exterior. See "Dialog Preview Panes" on page 34.

## **Framing Panel**

The settings on the Framing panel are also found on the panel of the same name in the **Door Specification** dialog. See "Framing Panel" on page 295.

#### **Materials Panel**

The settings on the Materials panel are the same as those found on the same panel in dialogs throughout the program. See "Materials Panel" on page 669.

The settings on the Materials panel of the **Mulled Unit Specification** dialog apply to all components of the blocked unit. Any settings made for individual components of the blocked unit are overridden here.

#### Label Panel

Window labels display in floor plan view when the "Windows, Labels" layer is turned on and use the Text Style assigned to that layer. See "Window Labels" on page 308.

For more information about the settings on this panel. See "Label Panel" on page 931.

## Bay, Box, and Bow Windows

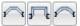

Bay, Box and Bow Windows are created much the way

regular windows are: select a tool, then click a wall to place that window type.

Home Designer Pro automatically builds a foundation under bay/box/bow windows placed on floor 1 unless they are raised from their original position. That section of the foundation wall is also a bay/box/bow, but without windows. If the foundation was generated before the window is placed, the foundation must be rebuilt or edited manually.

## Editing Bay, Box and Bow Windows

Bay, box and bow windows are edited similar to regular windows, with one exception: in floor plan view, a diamond-shaped Depth edit handle displays on the section. Drag this Depth handle outward to increase the depth, or inward to decrease the depth of the unit. See "Editing Windows" on page 309.

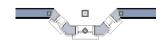

Depth edit handle on a bay window

Bay, box and bow windows can also be edited in their respective specification dialogs. See "Bay/Box and Bow Window Specification Dialogs" on page 332.

## Displaying Bay, Box and Bow Windows

The display of bay, box and bow windows is controlled in the **Layer Display Options** dialog. See "Layer Display Options Dialog" on page 116.

Like other windows, bay, box and bow windows can display labels: either a single label for the unit, or one for each component. See "Window Labels" on page 308.

Bay, box and bow window width and radius dimensions, which display in floor plan view when specified to do so in the window's specification dialog, are placed on the "Dimensions, Manual" layer. See "Options Panel" on page 334.

## **Component Windows**

A component window within a bay, box or bow window can be resized like any other standard window. To select a component window, click at the location of the component in question, then click the **Select** 

**Next Object** edit button or press the Tab key.

- Only the bay or box window component that was clicked on is selected using this method. If you need to select a different component, click on it and repeat the process.
- In a bow window, all components are identical, so only one component can be selected. Changing this component changes them all.

## **Resizing Components**

An individual component window can be resized using the edit handles, by changing settings in the component's **Window Specification** dialog, or by using the **Transform/Replicate Object** dialog. See "Transform/Replicate Object Dialog" on page 178.

When a bay/box/bow window is first created, there is room for one standard trimmer on each side of each component window. When the bay as a whole is moved and resized, its components automatically resize so that a standard trimmer is still accommodated.

If you increase a component window's width to the point where there is not enough room for standard trimmers, a thinner trimmer can be used. The size of this thinner trimmer is specified in the **Build Framing** dialog. See "Openings Panel" on page 471.

If a component window is resized, it retains its size if at all possible when the containing bay/box/bow window is moved or resized. If the bay is resized in such a way that the component is too large to fit even with a thinner trimmer, the component resumes its default behavior, resizing as the containing bay window is resized.

## Floors and Ceilings

When originally created, the floor and ceiling within a bay, box, or bow window are the same heights as the floor and ceiling of the room in which it is placed.

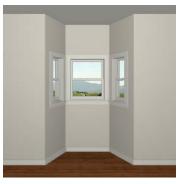

Both the top and bottom heights of these window units can be adjusted in its specification dialog or a 3D view using its edit handles to create a lowered ceiling and/or a bench seat or garden window.

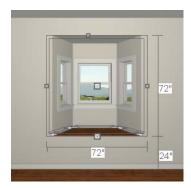

When the ceiling is lowered, the top heights of the walls that define the window unit are also lowered. When a roof is built over the unit, its height will be affected, as well.

When the bottom of the window is raised to create a bench seat, the unit's walls will not reach the ground. As a result, window units with bench seats will have no foundation beneath them when the foundation is built.

## Bay, Box, Bow Windows and Roofs

Several different roof styles can be specified for bay, box and bow window units in the **Bay/Box** and **Bow Specification** dialogs. See "General Panel" on page 333.

If you change a bay, box, or bow window's roof specification, you will need to rebuild the roofs to see the changes. See "Rebuilding Roofs" on page 377.

## **Hip Roofs**

By default, a hip roof is built above the unit when roofs are automatically generated. No roof directives need to be selected in the specification dialog to produce this roof.

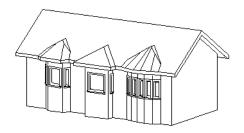

## **Use the Existing Roof**

To generate a standard roof that ignores a bay, box, or bow window, check **Use Existing Roof**.

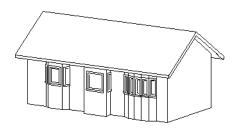

With this option the bay, box, or bow windows is tucked under the roof eave. You may find it helpful to increase the width of the eaves. See "Roof Panel" on page 379.

## **Extend the Existing Roof**

To have the main roof extend down over the window unit and follow the shape of the unit, select **Extend Existing Roof Over**.

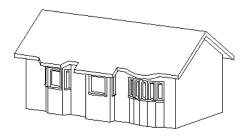

For this roof style, the ceiling heights of the window unit and the adjacent room must be the same. If you lower the ceiling of the window unit and then build the roof, a lower hip roof over the window is created. See "Floors and Ceilings" on page 330.

If a header is desired over the window unit, first build the roof, then lower the ceiling of the window unit. Once the ceiling is lowered,

select **Rebuild Walls/Floors/Ceilings 1** Do not rebuild roof planes.

## **Rectangular Hip Roofs**

To create a rectangular-shaped hip roof above a bay, box, or bow window, select **Rectangular Roof Over**.

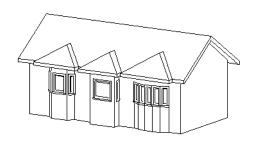

## Extend Existing Roof - Rectangular

To extend the main roof down over a window unit to create a rectangular roof over it rather than one that follows its shape, select both **Extend Existing Roof over** and **Rectangular Roof Over**.

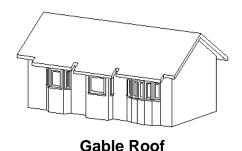

A gable roof is not one of the automatic options for the roof above a bay, box or bow

window. A gable can be created by manually editing the rectangular hip roofs that are automatically created. See "Roof Planes" on page 385.

#### To create a gable over a bay window

- Select the front ridge corner handle of each side hip roof plane and drag the edge forward until the fascia snaps to the edge of the front hip section.
- 2. Delete the front hip section.
- 3. Adjust the roof's overhang as needed.

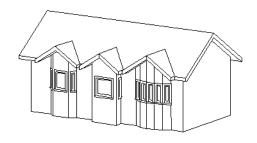

To create a gable roof over a normal window, use the Gable Over Door/ Window edit button. See "Gable/Roof Lines" on page 406.

## **Bay/Box and Bow Window Specification Dialogs**

To open the Bay/Box Window Specification or the Bow Window Specification dialog, select one or more Bay/Box or Bow Windows and click the Open Object edit button.

The options in this dialog can only be set for objects placed in a plan: Bay, Box, and Bow Windows do not have defaults dialogs.

The settings that are available in these dialogs depend on whether the selected object is a Bay, Box, or Bow Window.

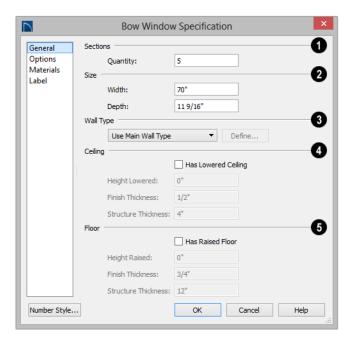

#### **General Panel**

- Sections The setting that displays here depends on whether the selected window is a Bay, Box, or Bow Window.
- Specify the Bay Angle, which is the angle of the side components of a Bay or Box Window. Bay Windows have an angle of 45° by default; Box Windows have an angle of 90°.
- Specify the Quantity, which is number of component windows in a Bow Window.
- **2** Size Specify the Width and Depth of the selected Bay, Box, or Bow Window.
- **3** Specify the **Wall Type** used by the walls embedded in the selected Bay, Box, or Bow Window. See "Wall Type Definitions" on page 221.

- Select "Use Main Wall Type" from the drop-down list to use the same wall type as that of the wall that the window unit is placed in.
- When a specific wall type is selected, click the **Define** button to modify its definition. See "Wall Type Definitions Dialog" on page 224.
- Specify the height and structure of the **Ceiling** within the selected window.
- Check Has Lowered Ceiling to enable the settings that follow. When this is unchecked, the ceiling height and finish material within the window is the same as that for the adjacent room.
- Specify the **Height Lowered**, which is measured from the ceiling height of the adjacent room.

Note: If the Height Lowered is 0", Has Lowered Ceiling will become unchecked when you click OK.

- Specify the Finish Thickness, which is the thickness of the ceiling's finish material.
- Specify the Structure Thickness, which is the thickness of the ceiling's structural layer.
- Specify the height and structure of the **Floor** within the selected window.
- Check Has Raised Floor to enable the settings that follow. When this is unchecked, the floor height and material

- within the window is the same as that for the adjacent room.
- Specify the **Height Raised**, which is the measured from the floor height of the adjacent room.

Note: If the Height Raised is 0", Has Raised Floor will become unchecked when you click OK.

- Specify the Finish Thickness, which is the thickness of the floor's finish material.
- Specify the Structure Thickness, which is the thickness of the floor's structural layer.

#### **Bow Window Specification** General Roof Options Use Existing Roof Materials Extend Existing Roof Over Label Rectangular Roof Over 2 Display Standard Dimensions Display Dimensions to Center 0 Components ✓ Has Component Windows No Framing Between Components Connect Outer Casing Components Recessed To Main Layer To Sheathing Laver Number Style... Cancel Help

## **Options Panel**

Specify the structure of the automatic **Roof** over the selected window unit. See "Bay, Box, Bow Windows and Roofs" on page 331.

 Check Use Existing Roof if the existing roof needs no changes to accommodate the bay window.

- Check Extend Existing Roof Over to extend the existing roof plane to cover the bay window below.
- Check Rectangular Roof Over to create a roof over the bay window that is square across the end instead of following the profile of the roof.
- 2 Specify the appearance of the selected window unit's **Dimensions** in floor plan view.
- Check Display Standard Dimension to display the automatically-produced dimensions that show the window's width and depth.
- Check Display Dimensions to Center to display a Bow Window's radial dimension.
- 3 Specify the structure of the selected window unit's **Components** and the wall sections containing them.
- Uncheck Has Component Windows to remove the component windows of the selected Bay, Box, or Bow Window and disable the settings that follow.
- Check No Framing Between Components to eliminate the trimmer studs for Bay and Box Window components, allowing the width of each component window to increase. See "Wall Framing" on page 460.
- Check No Framing Between Components to remove both studs between the component windows.

Note: If the selected unit is moved or resized, its components automatically resize to use a standard trimmer, regardless of whether either of the two options above are selected.

- Check Connect Outer Casing to have exterior casing surround the component windows of a Bow Window as a group rather than individually. Mullions are provided between components. This is how interior casing is always created.
- Check Components Recessed to recess the component windows into the wall and enable the settings that follow. Typically used if the window is placed in a brick wall and you want to produce a brick molding.
- Select To Main Layer to recess the components to the wall's Main Layer instead of the exterior wall surface. See "The Main Layer" on page 221.
- Select To Sheathing Layer to recess the components to the sheathing layer instead of the exterior wall surface.

#### **Materials Panel**

The settings on the Materials panel are the same as those found on the same panel in dialogs throughout the program. See "Materials Panel" on page 669.

#### **Label Panel**

Bay, Box, and Bow Window labels display in floor plan view when the "Windows, Labels" layer is turned on and use the Text Style assigned to that layer. See "Window Labels" on page 308.

For more information about the settings on this panel. See "Label Panel" on page 931.

Home Designer Pro 2015 Reference Manual

# **Multiple Floors**

When a new plan file is opened in Home Designer Pro, two floor levels are present: Floor 1 and the Attic Floor. You can add more floors whenever you like: up to 5 total. Once created, floors can also be copied and deleted.

Home Designer Pro also supports special floors for foundations and attics. Only one foundation level and one attic can exist in a plan. Foundations are discussed in their own chapter. See "Foundations" on page 349.

## **Chapter Contents**

- Floor Defaults Dialog
- Floor Tools
- Adding Floors
- Displaying Floors
- · Copying Floors
- Deleting Floors
- Rebuilding Walls, Floors and Ceilings
- Split Levels
- The Current Floor
- The Attic Floor
- The Reference Floor

## Floor Defaults Dialog

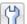

There is a **Floor Defaults** dialog for each floor in a plan file. The defaults

for the current floor can be accessed by selecting **Edit> Default Settings**. Select "Floor" from the category tree and click the **Edit** button to open the **Floor Defaults** dialog for the currently active floor. See "Default Settings vs Preferences" on page 64.

- The Floor Defaults dialog can also be opened by double-clicking the Floor
   Tools parent button.
- In addition, the Floor Defaults button can be added to a toolbar for quick access to the Floor Defaults dialog. See "Toolbar Customization Dialog" on page 108.

The **Floor Defaults** dialog also opens whenever you add a new floor to the plan. See "Adding Floors" on page 339.

The **Floor Defaults** dialog does not open when you build a foundation; however, the **Floor 0 Default** settings are created based on the current Foundation Defaults. See "Foundation Defaults" on page 350.

The Floor Defaults dialog is similar to the Room Specification dialog, but controls the default settings for all rooms on the current floor. The settings here also control the height of individual walls as they are drawn

on the floor in question. See "Room Specification Dialog" on page 262.

Note: The default floor height for Floor 1 is 0. It can be modified in the Room Specification dialog, but not in the Floor 1 Defaults dialog. See "Floor and Room Defaults" on page 244.

#### Structure Panel

The settings on the Structure panel are similar to those in the **Room Specification** dialog. See "Structure Panel" on page 263.

## **Moldings Panel**

The settings on the Moldings panel are similar to those in the **Room Specification** dialog. See "Moldings Panel" on page 268.

## Fill Style Panel

The settings on the Fill Style panel are similar to those in the specification dialogs for many objects throughout the program. See "Fill Style Panel" on page 834.

#### **Materials Panel**

The settings on the Materials tab are similar to those in the specification dialogs for many objects throughout the program. See "Materials Panel" on page 669.

## **Floor Tools**

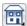

Select **Build> Floor** to access the floor tools

Floor to build a new floor. A new floor can be generated based upon the

perimeter of the floor below or a blank floor can be created and drawn from scratch. See "Adding Floors" on page 339.

Select **Build> Floor> Insert New Floor** to insert a new floor below the current floor. See "Adding Floors" on page 339.

Choose **Build> Floor> Delete Current Floor** to remove the current floor from the plan. For more information, see "Deleting Floors" on page 342.

B

Choose **Build> Floor> Build Foundation** to open the **Foundation** 

**Defaults** dialog and build a foundation floor. See "Building a Foundation" on page 354.

Select **Build> Floor> Delete Foundation** to remove the foundation from the plan. See "Deleting Foundations" on page 359.

Choose **Build> Floor> Rebuild**Walls/Floors/Ceilings to force Home
Designer Pro to recalculate the relationship
between the walls, floors, and ceilings in
your model. See "Rebuilding Walls, Floors
and Ceilings" on page 343.

## **Adding Floors**

When a new plan file is opened in Home Designer Pro, two floor levels are present: Floor 1 and the Attic Floor. You can add up to 5 total living floors, as well as create a foundation below Floor 1.

Floors can be added whenever you like; and once created, they can also be copied and deleted.

Note: Home Designer Pro allows only one floor, the foundation/basement, below the first floor. Keep this in mind when you begin an as-built or plan for a multi-story building. See "Foundations" on page 349.

#### **Build New Floor**

New floors can be created in floor plan view as well as in 3D views, and are always added above the top living floor. To create a new floor, select **Build> Floor> Build New Floor**.

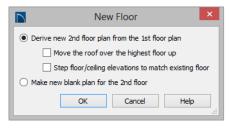

- Derive new 2nd floor plan from the 1st floor plan creates a new top floor with exterior walls generated directly over the exterior walls of the floor below. Wall types and roof directives associated with the walls on the floor below are duplicated; however, interior walls are not. See "Roof Panel" on page 230.
- Check Move Highest Floor's Roof Up to move any roof planes displaying on the highest floor in the plan up one floor when the new floor is created. Roof planes displaying on floors other than the top floor are unaffected. This option is

only available if there are roof planes built on the top floor and is not available when **Auto Rebuild Roofs** is enabled. See "Build Roof Dialog" on page 377.

When Move highest floor roof up is checked, roof planes on the top floor will move even if the "Roof Planes" layer is locked and manually edited roof planes are set to be retained. See "Roof Panel" on page 379.

- Check Step floor/ceiling elevations to match existing floor to maintain all ceiling heights on the existing floor by stepping floor heights on the new floor to match. Ceiling heights on the new floor also become stepped accordingly. See "Stepped Floor and Ceiling Platforms" on page 256.
- Make new (blank) plan for the 2nd floor creates a new top floor that is blank. This option is typically selected only if none of the exterior walls on the new floor will be directly above the exterior walls on the floor below. If you choose this method, it may be helpful to turn on the Reference Floor when drawing walls on the new floor. See "The Reference Floor" on page 345.

When you click OK, the **Floor Defaults** dialog for the newly created floor opens. Make any necessary changes to the floor structure, moldings, or materials and click OK. See "Floor Defaults Dialog" on page 338.

The new floor becomes the current floor in floor plan view. If, however, the new floor is created in a 3D view, the camera remains on its original floor and does not move.

#### **Insert New Floor**

A floor can also be inserted beneath the current floor in both floor plan view and 3D views. Begin by making the floor you would like to insert a floor under as the Current Floor, then select **Build> Floor> Insert New Floor**. See "Change Floor / Reference" on page 346.

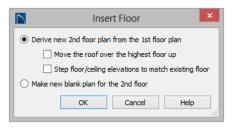

- Select Derive new 2nd Floor plan from the 1st Floor plan to insert a new floor below the current floor, based on the exterior walls of the current floor.
- Check Move Highest Floor's Roof Up to move any roof planes displaying on the highest floor in the plan up one floor when the new floor is created. Roof planes displaying on floors other than the top floor are unaffected. This option is only available if there are roof planes built on the top floor and is not available when Auto Rebuild Roofs is enabled.
   See "Build Roof Dialog" on page 377.

When Move highest floor roof up is checked, roof planes on the top floor will move even if the "Roof Planes" layer is locked and manually edited roof planes are set to be retained. See "Roof Panel" on page 379.

 Check Step floor/ceiling elevations to match existing floor to maintain the floor and ceiling heights on the existing floors by stepping floor and ceiling heights on the new floor to match. See "Stepped Floor and Ceiling Platforms" on page 256.

• Select **Make new** (**blank**) **plan** to insert a blank floor below the Current Floor.

## **Adding a Foundation**

To add a foundation, select **Build> Floor> Build Foundation**Build Foundation

Build Foundation

Build Foundation

## **Displaying Floors**

Home Designer Pro allows you to view the floors in your plan in a variety of ways.

#### In Floor Plan View

In floor plan view, only one floor can be active for editing at a time. This is referred to as the Current Floor. See "The Current Floor" on page 344.

In addition to the Current Floor, one other floor can be displayed for reference purposes: the Reference Floor. Objects on the Current Floor can snap to those on the Reference Floor, helping you align objects. See "The Reference Floor" on page 345.

Floor and ceiling platforms do not display in floor plan view. When floor and/or ceiling framing is present, its display can be turned on; however, other components of floor and ceiling platforms like sheathing, drywall, and finish materials, cannot.

#### In 3D Views

In most 3D views, all floors in a plan are visible, from the foundation up to the attic. There are three exceptions:

• Perspective Floor Camera w views.

- Orthographic and Perspective Doll House Views .
- Wall Elevation III views.

**Floor Cameras** and **Doll House Views** show the Current Floor only, not including its ceiling, while the **Wall Elevation** tool creates an elevation of a wall on a single floor in a single room. See "3D View Tools" on page 707.

#### In the Materials List

The materials that make up floor and ceiling platform assemblies are listed under different Categories in the Materials List:

- Subfloor Lists floor framing and structural subflooring materials specified in all Floor Structure Definitions in the current plan. See "Floor and Ceiling Platform Definitions" on page 255.
- Flooring Lists flooring and subflooring materials specified in all Floor Finish Definitions in the current plan.
- Framing Lists ceiling framing and any other materials specified in all Ceiling Structure Definitions in the current plan.
- Wall Board Lists ceiling finish materials specified in all Ceiling Finish Definitions in the current plan.

- Insulation Floor insulation is calculated for all rooms that have a floor, and ceiling insulation is calculated for all rooms that have a ceiling regardless of the Floor or Ceiling Structure Definition. When a ceiling is not present, insulation is calculated for the roof. See "Structure Panel" on page 263.
- **Foundation** Lists the concrete and mesh for all Floor Structure Definitions in the current plan with a layer of concrete material. See "Material Types" on page 674.

See "Materials Lists" on page 935.

## **Copying Floors**

The **Edit Area** tools can be used to make copies of entire floors in a plan. See "Edit Area Tools" on page 180. You can use these tools to:

- Make a copy of an existing floor to be pasted onto a new floor.
- Make a copy of all existing floors in a plan to be pasted into a different plan.

You can also copy the information on a floor by pressing Ctrl + A (Select All), then using

Copy and Paste Hold Position . See "Paste Hold Position" on page 129.

## **Copying Between Plans**

While you can copy and paste floors from one plan file to another, this is not always the best approach.

- To make a copy of the plan for backup or your records, use **Save As** 
  ☐ to save the file using a new name. See "Saving, Exporting, and Backing Up Files" on page 48.
- To copy the model into another plan with multiple structures, consider exporting it as a symbol and importing it into the new plan. See "Custom Symbols" on page 59.

## **Deleting Floors**

Select **Build> Floor> Delete Current Floor** to remove the current floor
from the plan. If there is a floor above, it
becomes the current floor; if there is no floor
below, the floor beneath becomes the current
floor.

To delete Floor 0, select **Build> Floor> Delete Foundation**. You can delete the foundation without actually being

on Floor 0. Floor 0 cannot be deleted while **Auto Rebuild Foundation** is turned on. See "Deleting Foundations" on page 359.

When a floor is deleted, all objects on that floor are deleted with it, including locked roof planes and any other objects on locked layers. See "Locking Layers" on page 114.

## Rebuilding Walls, Floors and Ceilings

When you make a change to the walls or to the floor or ceiling platforms in your plan, they may not immediately resize or move in the 3D model. The program does detect such changes, though, and the next time you generate a 3D or section/elevation view, walls, floors and ceilings are rebuilt.

By default, walls, floors and ceilings are also rebuilt when an automatic roof is generated. See "Build Roof Dialog" on page 377.

You can direct the program to rebuild walls, floors, and ceilings at any time by selecting

## Build> Floor> Rebuild Walls/Floors/ Ceilings 🔞.

If you do not want the program to rebuild walls, floors and ceilings when a 3D view is created, uncheck **Auto Rebuild Floors and Ceilings** in the **3D View Defaults** dialog. This may speed up plan view editing for very large plans. When this is unchecked and the structure is not up to date, the Rebuild Walls, Floors, Ceilings icon displays near your mouse pointer. See "Options Panel" on page 703.

## **Split Levels**

Both split level floor plans and split level entries can be created by controlling the floor and ceiling heights of individual rooms in a multiple story structure.

## **Split Level Floor Plans**

A split level, or tri-level, structure is a building where the floor level in one part of the plan is located approximately half way between the floor and ceiling levels of another part of the plan.

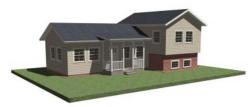

Split Level Home

#### To create a simple split level plan

- Draw a simple rectangular structure divided into two separate halves by an interior wall.
- Select one of the rooms and click the
   Open Object edit button. See
   "Room Specification Dialog" on page
   262.
- 3. Raise the **Floor Height** then press the Tab key.
- 4. Restore the **Relative Rough Ceiling** to the default value, then click OK.
- 5. Build a stem wall foundation. See "Foundations" on page 349.
  - The foundation under the room with the lower floor height will have the specified Min Stem Wall Height.

- The foundation under the room with the raised floor will have taller stem walls.
- Both can be edited in the Room Specification dialog.
- 6. If you add a Floor 2, note that the **Ceiling Height** in the room on Floor 1 will be reset to the default value.
  - To maintain a stepped condition on multiple floors, return to this room and set the **Relative Rough Ceiling** back to using the default.

For more detailed instructions, visit <a href="https://www.HomeDesignerSoftware.com">www.HomeDesignerSoftware.com</a>.

## **Split Level Entries**

A split level entry, or divided entry, is characterized by an entry door that opens onto a landing positioned half way between the basement floor and first floor levels.

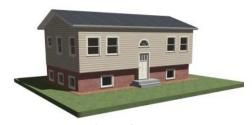

Split Level Entry

#### To create a simple split level entry

- 1. Create a plan file with a full basement at the location of the entry door. See "Basement Rooms" on page 360.
- 2. Go to Floor 0 and draw a stair
  - **Landing** at the location of the entry. See "Landings" on page 430.
- 3. Specify the desired height of the landing. See "Stair Landing Specification Dialog" on page 457.
- 4. Draw stairs upward from the basement floor to the landing.
- 5. Draw a second stair section from the landing upward.
- Select the stairs and click the Auto
   Stairwell edit button. See "Creating a Stairwell" on page 443.

Split level entries are often associated with daylight basements. See "Daylight Basements" on page 361.

For more detailed instructions, visit www.HomeDesignerSoftware.com.

## **The Current Floor**

Only one floor can be active at any given time. The active floor is referred to as the **Current Floor**, and it is the only floor on which objects can be edited.

If you want to edit two different floors at the same time, you can open the plan again. This opens a second window on the current open plan that has the same editing abilities as the first. Only one of these windows can be active at any given time.

## Floor Up / Floor Down

If you are working with more than one floor, you

can select Tools> Reference Floors> Up One Floor or Down One Floor to switch from one floor to another.

You can change the current floor in floor plan, cross section/elevation and 3D views. The current floor displays on the Change

Floor/Reference | 1 | button, which can be found between the **Down One Floor** and the **Up One Floor** buttons.

Floors become available once they have been built. The Attic and foundation levels are also accessible using these tools.

## Change Floor / Reference

If there are multiple floors, select **Tools> Reference Floors> Change** Floor/Reference to open the Change Floor/ Reference dialog, where you can select both the current floor and which floor is used in the Reference Floor, as well as control the appearance of the Reference Floor.

## The Attic Floor

Home Designer Pro automatically creates a floor above the top numbered floor level of each plan. This floor is called the Attic floor and has only one purpose: to provide a space for automatically generated Attic walls. See "Attic Walls" on page 218.

Because the Attic floor is not meant to be a living area, a warning message will display if you try to draw walls or other objects on this floor.

In some situations, you may find it necessary to draw one or more walls on this floor: however, even if you enclose an area with walls, rooms cannot be created on the Attic floor.

If you wish to create an attic loft, bonus room, or storage area in your plan, you will need do so on a numbered floor level.

## The Reference Floor

When there is more than one floor in a model, it is often helpful to see how they relate to each other. Any floor can be shown as the **Reference Floor** along with the current floor.

When the Reference Floor Display is turned on, the floor that you were last on prior to the current floor is used as the Reference Floor and is shown in red. Objects on the current

floor can snap to objects on the Reference Floor; however, objects on the Reference Floor cannot be selected or edited.

## **Reference Floor Display**

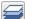

To turn on the Reference Floor, select Tools> Reference Floors> Reference

**Floor Display** or press F9 on your keyboard. The Reference Floor can also be toggled on

or off quickly in floor plan view by clicking the **Reference Floor Display** toggle button.

If the Reference Floor is on when a floor plan view is sent to layout, it is always on in that layout view and cannot be turned off.

If the Reference Floor is turned on when a view is printed, it will be included in the printed output. See "Displaying Objects" on page 892.

Note: If objects on the current floor and the Reference Floor have edges that line up, the Reference Floor may be difficult to see on screen. When lines of two different colors are superimposed upon each other, discoloration may result.

## Reference Floor Display Options

The display of objects in the Reference Floor is controlled by selecting Tools> Reference Floors> Reference Floor Display Options. See "Layer Display Options Dialog" on page 116.

## **Change Floor / Reference**

By default, the floor below the current floor is the Reference Floor, but any floor can be referenced using the **Change** 

Floor/Reference dialog. To open the dialog, select Tools> Reference Floors> Change Floor/Reference button.

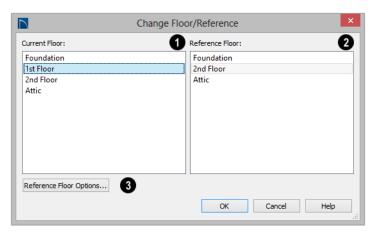

- The Current Floor is highlighted here. You can select another floor to make it the current floor.
- The **Reference Floor** currently used for reference is highlighted here. You can select another floor to display it instead.
- Click the Reference Floor Options button to open the Layer Display

**Options** dialog and change the settings for the Reference Floor. See "Layer Sets" on page 115.

the reference floor, select **Tools> Reference** Floors> Swap Floor/Reference to switch the status of the two floors.

## **Swap Floor/Reference**

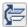

If one floor is defined as the current floor and another ? floor and another floor is defined as

Home Designer Pro 2015 Reference Manual

## **Foundations**

There are three foundation types in Home Designer Pro: stem walls with footings, grade beam on piers and monolithic slab. All three can be generated automatically or manually. The foundation type can be specified in the **Foundation Defaults** dialog when the foundation is built.

There can be only one foundation level in your plan, Level 0. Foundation walls can be drawn on upper floors using the **Foundation Wall** and Slab tools.

Always consult registered geotechnical and civil engineers for information regarding the proper foundation for your site.

#### **Chapter Contents**

- Foundation Defaults
- Building a Foundation
- Displaying Foundations
- Editing Foundations
- Aligning Foundation Walls
- Deleting Foundations
- Foundations and Rooms
- Foundations and the Terrain
- The Slab Tools
- Editing Slabs
- Editing Piers and Pads
- Slab Specification Dialog
- Fireplaces
- Fireplace Specification Dialog
- Library Fireplaces
- Chimneys

## **Foundation Defaults**

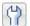

There are several defaults dialogs that affect the foundation. They can be accessed by selecting Edit> Default Settings.

Select "Foundation" and click the **Edit** button to open the Foundation Defaults dialog.

If a foundation has been built and you are on Floor 0, select "Floor" and click the Edit button to open the Floor 0 Defaults dialog.

The settings here are initially drawn from those in the Foundation Defaults dialog. See "Floor Defaults Dialog" on page 338.

Click the + beside "Walls" to display the subheadings, then select "Foundation Wall" and click the **Edit** button to open the defaults dialog for the Foundation Wall tool. See "Wall, Railing, and Fencing Defaults" on page 188.

### **Foundation Defaults Dialog**

The **Foundation Defaults** dialog allows you to specify stem wall height, slab thickness, treated sill plates, and other characteristics of a foundation. These values determine how a new foundation is generated as well as the sizes for manually drawn foundation walls added to an existing foundation.

The settings in the Foundation Defaults dialog are similar to those in the Build Foundation dialog, which opens when

**Build> Floor> Build Foundation** is selected. The primary difference is that when you click OK in the Foundation Defaults dialog, no changes are made to the model. See "Building a Foundation" on page 354.

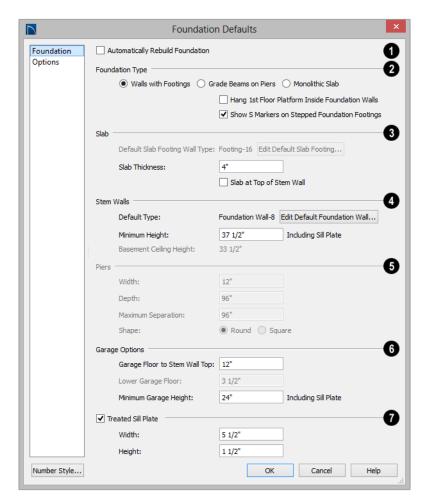

#### **Foundation Panel**

- Check **Auto Rebuild Foundation** to automatically rebuild the foundation whenever changes are made to Floor 1 that affect the structure of the foundation. See "Rebuilding Foundations" on page 357.
- Three different **Foundation Types** can be created in Home Designer Pro. Each type of foundation has different default

settings, options, and behaviors. Select the radio button next to the desired type.

- Select Walls with Footings to produce a foundation composed of stem walls with footings that run continuously under the base of the walls.
- Select **Grade Beam on Piers** to generate a pier and grade beam foundation. The

floor framing rests directly on top of the grade beams.

- Select Monolithic Slab to build a slab foundation defined by slab footings. The foundation forms the floor platform for Floor 1. It is visible on Floor 0 and can be selected and edited.
- Check Hang 1st Floor Platform Inside Foundation Walls to produce stem walls that build up to the top of the floor platform of Floor 1. When unchecked, the stem walls build to the bottom of the floor platform, which bears on top of them. Only available when Walls with Footings is selected, above.
- Check Show "S" Markers on Step
  Foundation to include an "S" symbol in
  floor plan view anywhere there is a step
  in foundation wall height. Not available
  when Grade Beam on Piers is selected,
  above. See "Displaying Foundations" on
  page 356.

## 3 Slab

- Specify the Slab Thickness, which is the thickness of the slab produced above the footing or at the top of the stem wall.
- Check Slab at top of Stem Wall to raise the slab so its top is flush with the top of the stem walls. Only available when Walls with Footings is the selected Foundation Type.

If **Slab at top of Stem Wall** is selected, all rooms on the first floor are automatically set to **Floor Supplied by the Foundation Room Below** in the **Room Specification** dialog. See "Structure Panel" on page 263.

## Stem Walls

- The name of the **Default Foundation** Wall **Type** displays here for reference.
- Click the Edit Default Foundation Wall button to open the Foundation Wall Defaults dialog and change the default settings for foundation walls. See "Foundation Walls" on page 196.
- If Monolithic Slab is the selected Foundation Type, the Edit Garage Curb button will be available. Click it to open the Foundation Wall Defaults dialog and define the walls that form curbs around Garage and Slab rooms.
- Specify the Minimum Height, which is the minimum height for foundation stem walls and grade beams and includes the treated sill plate.
- The Basement Ceiling Height displays here as a reference. This is the distance from the top of the slab floor to the basement ceiling and is equal to the Minimum Wall Height minus the Slab Thickness.

If the Minimum Wall Height is at least 76" (1900 mm), a Ceiling Finish is added to the foundation room automatically. A slab floor is also generated above the footing. The ceiling height and finish can be changed later. See "Room Specification Dialog" on page 262. To remove this slab, specify the room areas in the basement as "Open Below". See "Room Types" on page 248.

The **Piers** options are only available when Grade Beam on Piers is the selected Foundation Type.

- Specify the Width, Depth, and Maximum Separation of the piers.
- Choose either Round or Square piers.

## 6 Garage Options

• Specify the Garage Floor to Stem Wall Top, which is the distance between the slab and the tops of the stem walls in both Garage and Slab rooms. Available for Walls with Footings and Grade Beam on Piers foundation types. See "Foundation Defaults" on page 350.

Note: The Garage Floor to Stem Wall Top setting only affects Garage rooms that have a Floor Height of 0. See "Structure Panel" on page 263.

 Specify the Lower Garage Floor height, which is the distance that Garage and Slab room floors are lowered when a Monolithic Slab foundation is built. This

- value is also the height of the curbs around these rooms. See "Garages" on page 359.
- Specify the Minimum Garage Stem
  Wall Height, which is the minimum
  height that stem walls defining a Garage
  foundation will be, regardless of the Minimum Stem Wall Height for the rest of the
  foundation.
- Check **Treated Sill Plate Size** to reserve space for a treated sill plate, or mud sill, between stem walls and grade beams and the floor platforms or framed walls that bear on them. Treated sill plates are generated when the floor framing for Floor 1 is generated. See "Treated Sill Plates" on page 461.
- Specify the Width and Height of the treated sill plates. If the Height is set to zero, no sill plates are produced. Not available if Monolithic Slab is the selected Foundation Type.

## **Options Panel**

The Options panel allows you to include rebar and other materials related to the foundation in the Materials List. See "Materials Lists" on page 935.

Some options on this panel may be unavailable depending on the foundation type selected on the Foundation panel.

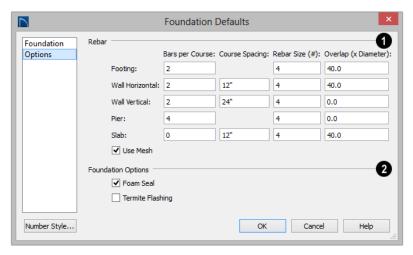

- Specify the **Rebar** used in the major foundation components: **Footing**, **Wall Horizontal** courses, **Wall Vertical** courses, **Pier**, and **Slab**. Rebar is calculated in the Materials List but does not display in any 2D or 3D views of the model. See "The Materials List Tools" on page 936.
- Bars per Course Specify the number of bars of rebar to be used per course for each foundation component.
- Course Spacing Define the spacing for Vertical and Horizontal Wall courses, and for Slabs. If slabs are to have rebar instead of mesh, this spacing value applies to both directions.

- **Rebar size** Define the rebar size in 1/8th inches. 4 represents 4/8, or ½ inch.
- Specify the **Overlap** where sticks of rebar meet, in terms of the rebar's **Diameter**. A value of 40.0, for example, equals 40 times the Rebar Size.
- Check Use Mesh to reinforce the slab floor with mesh instead of rebar, or uncheck it to use rebar.
- **Poundation Options** Select either **Foam Seal, Termite Flashing**, or both.

These options are added to the Materials List, but do not display in the model.

## **Building a Foundation**

Foundations can be generated automatically or drawn manually. A combination of the two methods can also be used.

Three foundation types are available: stem walls with footings, grade beam on piers, and monolithic slabs. The first two options are created using walls; the last creates concrete slabs with footings.

Automatically built foundations are placed on Floor 0 and are based on wall positions and floor heights on Floor 1. Foundation walls or slab footings are generated under:

- All exterior walls on Floor 1 that define a room other than a Court, Deck or Balcony room type. See "Room Definition" on page 245.
- Any interior walls on Floor 1 defining rooms with different floor heights. See "Floor and Ceiling Heights" on page 254.

At least one room must be defined on Floor 1 for a foundation to be automatically generated. If no rooms are defined on Floor 1, a blank Floor 0 is created.

There can be only one Floor 0 per plan. If your plan requires a foundation on more than one floor, you will need to draw the required foundation walls or slabs yourself.

#### To build an automatic foundation

- Select Build> Floor> Build Foundation ...
- Specify the desired foundation type and other information in the **Build** Foundation dialog. The settings in this dialog are similar to those in the Foundation Defaults dialog. See "Foundation Defaults" on page 350.
- In the New Floor dialog, select Derive new Foundation plan from the 1st floor plan and click OK to build a foundation based on Floor 1.

If you prefer, you can instead select **Make new** (**blank**) **plan for the Foundation** to create an empty foundation level where you can manually draw foundation walls or slabs.

In most cases, it is preferable to base Floor 0 off the first floor plan and then manually edit the foundation as needed. See "Editing Foundations" on page 356.

### Mixing Foundation Types

You can also create a foundation that combines stem walls, grade beams and piers, and/or monolithic slabs.

#### To create a foundation of multiple types

- Begin by specifying any rooms on Floor
   1 that require a slab floor as either a
   Garage or Slab Room Type. See "Foundations and Rooms" on page 359.
- Alternatively, or in addition, you can specify any rooms on Floor 1 as having a Monolithic Slab Foundation. See "Structure Panel" on page 263.
- 3. **Build Foundation** , as described above.
  - If the foundation will include any grade beams and piers, specify Grade Beam on Piers as the Foundation Type and build the foundation.
  - If the foundation will include a combination of stem walls and slabs, specify
     Walls with Footings as the Foundation Type.
- 4. Once the foundation walls have been generated, they can be moved or deleted, and new Foundation Walls and/or Slabs can be drawn. See "Foundation Walls" on page 196 and "The Slab Tools" on page 362.

## **Openings in Foundation Walls**

Any doors placed in walls around a Garage will receive cutouts in the garage stem wall

or curb. The width of that cutout can be specified in the **Door Specification** dialog. See "General Panel" on page 284.

## **Displaying Foundations**

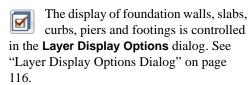

- Foundation Walls, including grade beams, slab footings and Garage curbs, are placed on the "Walls, Foundation" layer.
- Footings under Foundation Walls and slab footings are placed on the "Footings" layer, as are foundation piers.
- Slabs created using the Slab Tools are placed on the "Slabs, Custom" layer.

#### In Floor Plan View

The appearance of foundation wall types, including line weights, colors and fill styles, is specified in the **Wall Type Definitions** dialog. See "Wall Type Definitions Dialog" on page 224.

Changes in stem wall and monolithic slab foundation heights are represented in floor plan view with S markers. These markers are located on the "Footings, Step Markers" layer and use the Text Style assigned to that layer. See "Stepped Foundations" on page 362.

If a door on Floor 1 extends into a stem wall or curb defining a Garage room, its location will be indicated on Floor 0. See "Displaying Doors" on page 275.

#### In 3D Views

In 3D views, all objects on Floor 0 will only display when the "Foundation" layer is turned on.

While the display of foundation walls and their footings can be controlled independent of one another in floor plan view, in 3D views this is not the case. If a foundation wall is set to display, its footing will as well even if the "Footings" layer is turned off. The reverse is also true - if a foundation wall's display is turned off, so will its footing's.

The display of monolithic slab foundations in 3D views is controlled by the "Foundation" layer. Slab footings are located on the "Walls, Foundation" layer; but if this layer is turned off, any slab footings that define a foundation room will continue to display as long as the "Foundation" layer is on.

## **Editing Foundations**

Stem wall with footings, wall with piers and monolithic slab foundations are all created

using walls which enclose room areas.

- Foundation walls can be selected and edited much like other walls. See "Editing Walls" on page 209.
- Footing size can be changed on a wall by wall basis. See "Footing Width and Height" on page 358.
- Foundation rooms can also be selected and edited like other rooms. See Foundations and Rooms.

## **Rebuilding Foundations**

By default, foundations do not update automatically when changes are made to the structure on Floor 1. For example, if exterior walls are moved or floor platforms are raised or lowered, the foundation must be rebuilt.

You can direct the program to rebuild an automatically generated foundation whenever changes are made on Floor 1 that affect the foundation by checking **Auto Rebuild Foundation** in the **Foundation Defaults** dialog. See "Foundation Panel" on page 351.

You can also rebuild an automatically generated foundation by selecting **Build>** 

Floor> Build Foundation from the menu.

When **Auto Rebuild Foundation** is enabled, walls cannot be edited, manually drawn or deleted on Floor 0. When the foundation is rebuilt, any manually drawn or edited walls are deleted. Similarly, rooms on Floor 0 cannot be edited while this option is enabled. If you try to draw a wall or edit a room or a wall while **Auto Rebuild Foundation** is turned on, a warning message will display.

## **Changing Foundation Types**

When a foundation is generated, the program creates **Floor Defaults** settings for Floor 0 based on the information in the **Build Foundation** dialog. If you specify a Monolithic Slab foundation, the default Floor Structure on Floor 1 will also be changed to a slab rather than a framed platform. See "Floor Defaults Dialog" on page 338.

If you rebuild the foundation using a different Foundation Type, it is advisable to check the floor heights of all rooms on Floor 1 - particularly Garage and Slab rooms, as well as any rooms that do not use the default floor height of 0".

To avoid unexpected results, it is recommended that you not change the Foundation Type once the foundation is built.

## Stem Wall Height

When a foundation is created, all of Floor 0 uses the stem wall height specified in the **Foundation Defaults** dialog,

This height is measured from the bottom of floor platform of Floor 1 to top of the stem walls' footings. If Floor 1 has multiple floor platform heights, the foundation stem walls will be stepped.

Once a foundation is created, stem wall heights can be adjusted either on a room-byroom basis or for individual walls.

#### To change a room's stem wall height

 Select a room on Floor 0 and click the Open Object edit button.

- 2. Specify the desired **Stem Wall Height** in the **Room Specification** dialog. See "General Panel" on page 262.
- If you wish to reduce the Stem Wall Height, you will first need to reduce the Ceiling Height value by the same amount.

If adjacent rooms have stem wall heights that differ by at least 1/16 of an inch, the stem wall separating them uses the larger of these two values.

In 3D views, individual stem walls can be selected and edited. In most cases, this method should only be used for stepping the bottom of the foundation wall. See "Stepped Walls and Footings" on page 219.

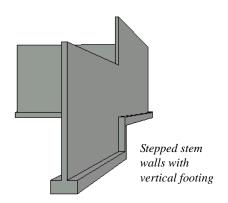

## **Footing Width and Height**

Foundation Wall footings derive their Width and Height from in the **Foundation Wall Defaults** dialog, Once a Foundation Wall is created, its footing can be adjusted in its specification dialog. See "Foundation Panel" on page 233.

Stem wall footing heights can also be edited in 3D views just as the rest of the stem wall can. Slab footing heights, on the other hand, cannot be adjusted in 3D.

You can specify whether stepped stem walls have vertical footings on the Foundation panel of the Foundation Wall Defaults and Specification dialogs.

## **Interior Footings**

Slab foundations often have interior footings: to support posts, for example. See "Foundation Panel" on page 233. Home Designer Pro does not generate interior footings automatically, but you can easily draw them using the **Slab** tool. See "The Slab Tools" on page 362.

#### To create an interior footing

- 1. Select **Build> Slab> Slab** , then click and drag to draw a slab on Floor 0. This slab will serve as a footing.
- Select the slab and click the Open
   Object pedit button.
- In the Slab Specification dialog, specify the desired Height and Thickness.
   See "General Panel" on page 364.
  - The **Height** should be set so that it meets the bottom surface of the monolithic slab above.
- Use the edit handles, dimensions and/or the Reference Display to position the slab at the desired location.

## **Aligning Foundation Walls**

By default, foundation walls and slab footings will align with walls on the floor above along the outside surface of the Main Layer of both wall types. See "Wall Type Definitions" on page 221. If there is only one layer for both the stem wall and the first floor wall above it, the exterior surfaces of the walls align. The footing is centered on the stem wall.

## **Deleting Foundations**

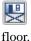

Select **Build> Floor> Delete Foundation** to delete the entire foundation

You can also select and delete individual foundation walls and slabs by clicking the

**Delete** edit button or pressing the Delete key. See "Deleting Objects" on page 183.

Deleting and rebuilding the foundation is often the quickest way to update the model when substantial changes are made to Floor 1 after the foundation is built.

## **Foundations and Rooms**

When a foundation plan is created, rooms included in the Living Area calculation generate a stem wall, grade beam, or slab foundation below them. Garage rooms generate slab foundations, but exterior rooms such as Decks, Courts and Balconies do not generate any foundation. See "Room Types" on page 248.

Interior foundation walls are not generated unless:

- They separate the area under a Slab or Garage room from the rest of the plan;
- They separate the area under a room specified as having a slab foundation from the rest of the plan;
- They define areas under rooms with different floor heights.

Note: To remove all or part of the concrete slab in the basement area, select a basement room and define it as Open Below in the Room Specification dialog.

## Garages

When a foundation is generated based on the floor plan of Floor 1, a room on the first floor specified as either a Garage or Slab type will receive a stem wall or pier foundation with a slab floor and stem walls. If a monolithic slab foundation is generated, the room will receive a slab floor with curbs.

An opening placed in a wall defining a Garage will receive a cutout in the stem wall or curb that displays in floor plan view on the floor below provided that the stem wall or curb's Main Layer has a Concrete or Brick material type.

The width of the concrete cutout can be defined and you can specify whether the cutout displays in the **Door** or **Window Specification** dialog. See "General Panel" on page 284.

By default, a room on Floor 1 specified as a Garage or a Slab will be assigned a lower floor height when the foundation is built. The amount that it is lowered depends on the foundation type:

- The floor height will drop the default thickness of the floor platform for Floor 1 plus 12" (300 mm) in a Walls with Footings or Grade Beam on Piers foundation.
- The floor height will drop 3 1/2" (88 mm) in a Monolithic Slab foundation.

These values are set in the **Foundation Defaults** dialog. See "Foundation Panel" on page 351.

#### To build a Garage slab with stem walls

- 1. Before the foundation is generated, specify the room as a Garage or Slab.
- 2. Build an automatic Wall with Footings or Grade Beamon Piers foundation.

In the Floor 1 Garage's Room Specification dialog, Floor Supplied by the Foundation Room Below will now be checked. See "Structure Panel" on page 263.

By default, the program produces a 4" (100 mm) slab and 24" (600 mm) high stem walls around the garage. These stem walls are drawn on Floor 0 and will indicate the locations of any doors that extend into them.

#### To build a Garage slab with curbs

- 1. Before the foundation is generated, specify the room as a Garage or Slab.
- Build an automatic Monolithic Slab foundation, specifying the required Lower Garage Floor value.

By default, the program produces a 4" (100 mm) slab and 3 1/2" (88 mm) high curb around the garage. The curbs are drawn on Floor 0, use the Default Foundation Wall type, and will indicate the locations of any doors that extend into them.

The floor height of the garage and the stem wall or curb height can then be adjusted, if necessary, in the Garage room's **Room**Specification dialog. See "Structure Panel" on page 263.

#### **Basement Rooms**

When a foundation's type is Walls with Footings or Grade Beam on Piers, and it is assigned a Minimum Wall Height of 76" (1900 mm) or greater, the resulting basement is automatically created with a 4" (100 mm) concrete slab floor.

Similarly, if a foundation is set up to have a Basement Ceiling Height of 72" (1800 mm) or greater when built, it is automatically given a painted drywall Ceiling Finish. See "Foundation Panel" on page 351.

Regardless of its ceiling height, however, you can specify a ceiling finish for any room in the **Room Specification** dialog. See "Structure Panel" on page 263.

The resulting basement can be divided into separate rooms using **Interior Walls** or any wall type you wish. If the rooms in a

basement have different floor heights, it is best to separate them using walls specified as

Foundation Walls

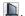

#### Foundations and the Terrain

Home Designer Pro automatically positions the terrain a set distance below Floor 1. See "Terrain Height vs Floor Height" on page 569.

In a plan with a foundation present, this distance will be:

- 6" (187 mm) below the top of the stem walls or grade beams in a Walls with Footings or Grade Beam on Piers foundation.
- 8" (200 mm) below the top of the slab in a Monolithic Slab foundation.

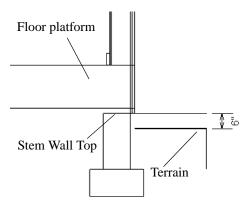

By default, the program will also create a flattened pad under the building footprint.

Not all foundations have these requirements, of course, so you can customize your foundation and terrain to suit your needs.

# **Daylight Basements**

Daylight basements, also referred to as lookout basements, have walls that are tall enough for basement windows to be positioned above the terrain. They are often found in split level or split entry structures.

To create a daylight basement condition, build a stem wall foundation and modify these settings in the Terrain Specification dialog:

- Uncheck Auto Calculate Elevation.
- Increase the **Building Pad Elevation**. which is the distance between the default floor height of Floor 1 and the terrain.

#### Walkout Basements

Walkout basements are a type of daylight basement typically located on sloped terrain. They feature walls that are above ground at the lower end of the slope so that a door can be positioned above the terrain at that end.

To create a walkout basement, build a stem wall foundation and modify these settings in the **Terrain Specification** dialog:

- Uncheck Flatten Pad.
- Uncheck Auto Calculate Elevation.

You will also need to create sloped terrain and adjust the Building Pad Elevation and/ or terrain data so that the terrain is at the

appropriate height relative to the structure at both the high and low ends of the slope.

# **Stepped Foundations**

Stepped foundations are usually built on sloping terrain. A stepped foundation will be produced automatically if more than one floor height is present on Floor 1 when the foundation is built.

In floor plan view, steps in stem wall and monolithic slab foundations are represented using S markers. See "Displaying Foundations" on page 356.

As with a walkout basement, you will need to build a stem wall foundation and modify these settings in the **Terrain Specification** dialog:

- Uncheck Flatten Pad.
- Uncheck Auto Calculate Elevation.

You will also need to create sloped terrain and adjust the **Building Pad Elevation** and/ or terrain data so that the terrain is at the appropriate height relative to the structure at both the high and low ends of the slope.

You can also create a stepped foundation by editing foundation rooms and walls. See "Stem Wall Height" on page 357.

# The Slab Tools

Select **Build> Slab** to access the Slab Tools. The Slab Tools are designed for more generic purposes than foundations and should not be substituted for a foundation plan. The settings in the **Foundation Defaults** dialog do not affect slabs created with the Slab Tools.

#### Slabs

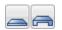

Select **Build> Slab> Slab** or **Slab With Footing**, then either

click or click and drag a rectangle to draw a slab. See "Rectangular Polyline" on page 836.

Once created, slabs can be edited like other closed polylines. See "Editing Closed-Polyline Based Objects" on page 150.

#### **Piers and Pads**

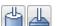

Piers and pads can be manually placed under walls, railings, or

beams on any floor. Select **Build> Slab> Round Pier** or **Build> Slab> Square Pad**and click in floor plan view to place a pier or pad.

For information about editing Piers and Pads, see "Editing Piers and Pads" on page 363.

#### Slabs and the Materials List

If the slab material type is specified as Concrete or Volume, the materials list calculates the total volume of the slab and all footings. See "Define Material Dialog" on page 678.

# **Editing Slabs**

Slabs can be selected in 2D and 3D views both individually and as a group and can be edited using the edit handles, the edit toolbar and the **Slab Specification** dialog. See "Slab Specification Dialog" on page 364.

# **Using the Mouse**

Slabs can be edited like other closed-polyline base objects in both 2D and 3D views. See

"Editing Closed-Polyline Based Objects" on page 150.

# **Using the Edit Tools**

One or more selected Slabs can be edited in a variety of ways using the buttons on the edit toolbar. As with most objects, Slabs can be copied, replicated, moved, deleted, etc. See "The Edit Toolbar" on page 30.

# **Editing Piers and Pads**

Round Piers and Square Pads can be selected individually and in groups in 2D and 3D views and edited using their edit handles and edit toolbars.

There are several ways to move piers and pads; however, they must always be positioned under a wall. A pier or pad can only be moved away from the wall it is placed beneath if it is moved to another wall.

# **Using the Mouse**

In floor plan view, piers and pads can be edited like CAD lines. Three edit handles allow the pier or pad to be resized and moved along the wall it is placed beneath. See "Editing Line Based Objects" on page 139.

In 3D views, piers and pads can be edited like CAD boxes. See "Editing Box-Based Objects" on page 154.

# **Using Dimensions**

In floor plan view, piers and pads can also be moved using dimensions. See "Moving Objects Using Dimensions" on page 776.

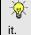

If you move a foundation wall or beam, any piers or pads it contains move with

# **Using the Edit Tools**

A selected pier or pad can be edited in a variety of ways using the buttons on the edit toolbar. As with most objects, piers and pads can be copied, replicated, moved, deleted, etc. See "The Edit Toolbar" on page 30.

# **Slab Specification Dialog**

Select a Slab and click the **Open Object** edit button to open the **Slab Specification** dialog.

#### **General Panel**

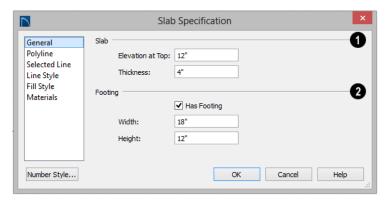

- Specify the characteristics of the selected **Slab**.
- Specify the **Elevation at Top**, which is the height of the slab's top surface.
- Specify the Thickness, which is the measurement from the slab's top to bottom surface.
- 2 Specify the characteristics of the selected slab's **Footing**.
- Check Has Footing if you would like the slab to have a footing around the inside of its perimeter.
- Specify the **Height** and **Width** for the footing.

# **Polyline Panel**

The **Length/Perimeter**, total **Area**, and **Volume** of the selected slab displays here.

The volume is the amount of concrete required to pour the slab.

#### **Selected Line Panel**

The Selected Line panel is available when the selected edge is a line as opposed to an arc. For information about the settings on this panel, see "Polyline Specification Dialog" on page 833.

#### **Selected Arc Panel**

The Selected Line panel is available when the selected edge is an arc as opposed to a line. See "Change Line/Arc" on page 171.

# **Line Style Panel**

For information about the settings on this panel, see "Line Specification Dialog" on page 821.

# Fill Style Panel

The settings on the Fill Style panel affect the selected slab's appearance in floor plan view. For information about these settings, see "Fill Style Panel" on page 834.

#### **Materials Panel**

For information about the settings on this panel, see "Materials Panel" on page 669.

# **Fireplaces**

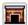

A masonry fireplace can be placed in or away from a wall by selecting

**Build> Fireplace** and then clicking in the drawing area.

- If created in a wall, it is considered a wall opening and can be moved or resized like a window or door.
- If created away from a wall, it moves and resizes similar to a cabinet.

A selection of prefabricated metal fireplaces is also available from the Fixtures (Interior) library category. These can be framed in with standard walls. See "The Library" on page 639.

The display of fireplaces is controlled in the **Layer Display Options** dialog. See "Layer Display Options Dialog" on page 116.

Fireplaces are edited, moved, resized, and deleted similar other objects. See "Editing Objects" on page 131.

## **Built into a Wall**

To place a masonry fireplace in a wall, select

**Build> Fireplace** and click on a wall. A fireplace is created with the outside of the fireplace flush with the outside of the wall.

Fireplaces cannot be placed in a wall if the wall in question is on a locked layer. See "Locking Layers" on page 114.

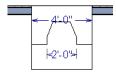

Select the fireplace to display four edit handles located along the wall.

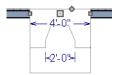

Click the diamond-shaped Depth handle and drag toward the outside of the wall. The fireplace will stop when the firebox front is flush with the inside edge of the wall.

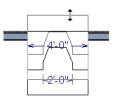

In 3D views, fireplaces placed in walls display five edit handles: a Resize handle along each edge and a Move handle at the center.

Fireplaces always face the interior when placed on an exterior wall. When placing a fireplace in an interior wall, click on the edge of the wall that you want the fireplace to face. The fireplace is created with the firebox on the same side as the wall edge you clicked on to create it.

# Freestanding

To place a free-standing masonry fireplace, select **Build> Fireplace** and click in an open area away from a wall.

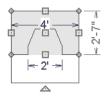

Unlike fireplaces placed in walls, freestanding fireplace have ten edit handles when selected and may be rotated, resized, or moved in any direction, similar to the way CAD boxes can. See "Editing Box-Based Objects" on page 154.

Free-standing fireplaces can be selected and replaced with a symbol from the library by clicking the **Replace From Library** edit button. See "Replace From Library" on page 658.

# **Fireplace Foundations**

When a Walls with Footings or Grade Beam on Piers foundation is built, a fireplace foundation will be generated under any **Fire**-

**places** present on Floor 1. See "Building a Foundation" on page 354.

Fireplace foundations are the same material type as the original fireplace, but do not have a firebox or a hearth. Fireplace foundations can be edited or deleted as needed. A firebox and hearth can be added in the **Fireplace**Specification dialog.

# **Fireplace Specification Dialog**

Select a masonry fireplace and click the **Open Object** edit button to display the **Fireplace Specification** dialog. Multiple fireplaces can be group-selected, but all objects in selection group must be either placed in a wall or free-standing.

Dimensions in this dialog here must be entered in whole inches. Fractions and decimals are not accepted.

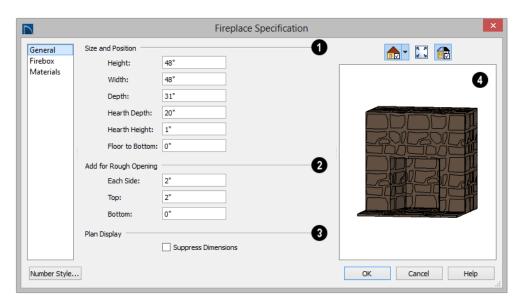

#### **General Panel**

- Specify the **Size and Position** of the selected fireplace and its hearth.
- Specify the **Height**, **Width**, and **Depth** of the fireplace.
- Specify the **Hearth Depth**. This is measured from the front of the fireplace out into the room. To eliminate the hearth altogether, enter a zero for this value.
- Specify the **Hearth Height**, relative to the floor in the room that the fireplace faces.
- Enter the **Floor to Bottom** distance from the floor to the bottom of the hearth.
- When the selected free-standing fireplace
  is outside a room and Auto Adjust
  Height is checked, its Floor to Bottom
  height is measured relative to the terrain
  height. When this is unchecked, the Floor
  to Bottom height is measured from the
  default floor height of Floor 1. Only

available for free-standing fireplaces. See "Terrain Height vs Floor Height" on page 569 of the Reference Manual.

Add for Rough Opening - Specify the amount to add to Each Side, the Top and the Bottom for the fireplace's framed rough opening. Only available for a fireplace placed in a wall, Each Side and Top are set to 2" (50 mm) by default.

If the Bottom Rough Opening value exceeds the fireplace's distance to the floor, the difference is added to the top when wall framing is built. See "Framing" on page 459.

Plan Display - Check Suppress
Dimensions to turn off the display of
the selected fireplace's width and firebox
width dimensions in floor plan view.

The preview of the fireplace updates as changes are made. See "Dialog Preview Panes" on page 34.

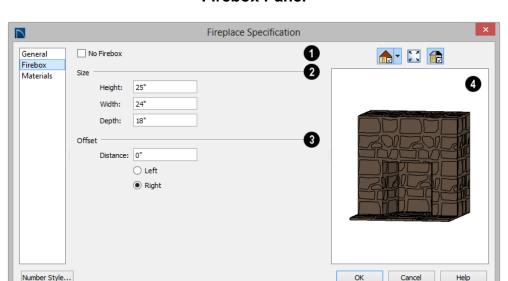

#### **Firebox Panel**

- Check **No Firebox** to eliminate the firebox from the fireplace. This is checked by default for a fireplace object generated on Floor 0 to serve as a solid matching base for a fireplace on Floor 1.
- **2** Define the **Size** of the selected fireplace's firebox.
- Specify the firebox's **Height** and **Width**.
- Specify the **Depth** of the firebox.
- Define the firebox **Offset**, measured from the center of the fireplace.

- Enter the offset **Distance**, which is how far the firebox is offset from the fireplace center. A value of 0 centers the firebox in the fireplace.
- Offset to Left/Right Choose to offset the firebox to the left or to the right.
- The preview of the fireplace updates as changes are made. See "Dialog Preview Panes" on page 34.

#### **Materials Panel**

For information about the settings on this panel, see "Materials Panel" on page 669.

# **Library Fireplaces**

A variety of different fireplace symbols are available in library. The fireplace symbols in

the Library behave just like other Library objects. See "The Library" on page 639.

# Placing a Library Fireplace

A variety of fireplace symbols are available in the library. See "Placing Library Objects" on page 655.

Flush fireplaces are designed to snap to wall surfaces.

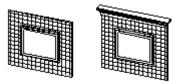

Flush Fireplace Flush Fireplace

Some fireplace symbols can be enclosed by walls or positioned to project through a wall.

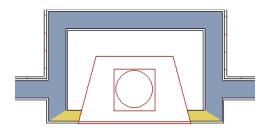

Open Front fireplace projecting through a wall

Always check the manufacturer's product information for the framing and clearance requirements of the fireplace unit you plan to use, and design your plan accordingly

# Chimneys

Chimneys can be created using a variety of methods.

# **Masonry Fireplace Chimneys**

To create a chimney on a masonry fireplace

- 1. Select the fireplace in a 3D view.
- Ctrl + drag the top edge of the chimney upward through all the floors and the roof until it is to the desired height. See "Unrestricted Movement" on page 165.
- 3. When the chimney is approximately the correct height, select the fireplace, click the **Open Object** cell edit button, and type in the exact height.

# **Chimney Chases and Caps**

There are two ways to draw a chimney chase:

- Place a closed box Geometric Shape or Soffit over the chimney chase, resize it to match, then increase its height either in its specification dialog or in a 3D view using the same method as extending a masonry fireplace.
- Use walls to define the chimney chase as a room area, making sure these walls are aligned between floors. The chimney chase "room" on the uppermost floor should have a much higher ceiling than the other rooms on that floor and should also have no ceiling or roof. See "Room Specification Dialog" on page 262.

A selection of chimney tops is available in the library. In addition, custom chimney caps can be made using Geometric Shapes and/or Soffits. See "Other Objects" on page 625. Home Designer Pro 2015 Reference Manual

# Chapter 14:

Home Designer Pro's manual and automatic Roof Tools allow you to draw almost any roof style.

Proficiency with the Roof Tools can only be attained through practice, but mastering these tools saves you time and effort in plan development. For information about creating specific roof styles, see "Roof Tutorial" on page 61 of the User's Guide.

Verify that all roof planes join as intended. The program does not confirm correct geometry between manually designed or edited roof planes. It is possible to design and edit roof planes with hips and valleys that do not meet properly.

# **Chapter Contents**

- Automatic vs. Manual Roofs
- Roof Defaults
- The Roof Tools
- Automatic Roofs
- **Build Roof Dialog**
- Roof Planes
- **Displaying Roofs**
- **Editing Roof and Ceiling Planes**
- Roof Plane Specification Dialog
- Roof Baseline Polylines
- Roof Baseline Specification Dialog
- Roof and Ceiling Framing
- Ceiling Planes
- Ceiling Plane Specification Dialog
- Gable/Roof Lines
- Skylights and Roof Holes
- Roof Hole/Skylight Specification Dialog
- Dormers and Crickets
- **Editing Auto Dormers**
- **Dormer Specification Dialog**
- Roof Returns and Other Details
- Roof Pitches in Degrees

#### **Automatic vs. Manual Roofs**

Home Designer Pro can create just about any roof style. Most common roof styles such as hips and gables can easily be generated automatically. See "Roof Tutorial" on page 61 of the User's Guide.

More complex roof styles, including curved roof planes, can be created manually. The manual roof tools allow you to create any roof system that can be represented using roof planes.

## Automatically Generated Roofs

The quickest and easiest way to create a roof over a structure is automatically. By default, a roof plane is generated over each exterior wall, creating a hip roof. The program automatically joins the roof planes at ridges, hips, and valleys and tries to create roof planes that join together to form a single, integrated system. See "Automatic Roofs" on page 375.

Any deviations from the default hip roof can be specified on the Roof panel of the **Wall Specification** dialog for any exterior wall. Here, you can specify a Full Gable Wall, High/Shed Gable Wall, or other options instead of a default hip roof. You can also specify a different overhang, pitch, an upper pitch, and the elevation where the upper pitch begins for the roof plane that rests on the selected wall. See "Roof Directives in Walls" on page 216.

When you need the roof planes over an area of a plan to be entirely separate from those over the rest of the structure, you can assign those areas to a non-default Roof Group. See "Roof Groups" on page 375.

Roofs can also be automatically generated based on a Roof Baseline Polyline. When a Roof Baseline Polyline is used, information that determines where and how roof planes are generated is contained in the **Roof Baseline Specification** dialog. See "Roof Baseline Polylines" on page 398.

Bay, bow, and box windows also produce roof planes automatically. For information about these windows and the roof styles that can be used with them, see "Bay, Box, Bow Windows and Roofs" on page 331.

# **Manually Drawn Roofs**

Any roof system that can be created automatically can also be created manually. Each roof plane is drawn and edited individually, offering full control over the process and limiting the possibilities only to your imagination.

Note: You cannot manually draw or edit roof planes when Auto Rebuild Roofs is enabled in the Build Roof dialog. See "Roof Panel" on page 379.

# **Using Both Techniques**

Another useful option is to start with an automatically generated roof and use manual design techniques to finish it. Using both automatic roof generation and the manual roof drawing and editing techniques, you can quickly design highly customized roof systems.

#### **Roof Defaults**

Select **Edit> Default Settings**, to open the **Default Settings** dialog for a variety of drawing tools, several of which directly affect roof generation.

# **Build Roof Dialog**

While not listed in the **Default Settings** dialog, the **Build Roof** dialog functions as the defaults dialog for roofs. Many, but not all, initial default values for both manually drawn and automatically generated roofs are set in this dialog. See "Build Roof Dialog" on page 377.

If changes are made to the settings in this dialog after the roof has been built, you will need to rebuild the roof in order for your changes to take effect.

# **Roof Framing Defaults**

Default settings for framing can be specified in either the **Build Roof** or the **Framing Defaults** dialog. Framing defaults control the depth of roof planes as well as the depth of floor and ceiling platforms, which influence roof plane heights. See "Framing Defaults" on page 460.

To create roof planes of a particular depth, begin by setting up the desired roof framing defaults, then build the roof. If you later need to change the structure of the roof planes, make the needed change to the Framing Defaults, and then rebuild the roof. You can also edit the structure of individual roof planes.

# Floor and Ceiling Heights

The initial heights of floors and ceilings, which influence roof heights, are specified in the **Floor Defaults** dialog for each floor. See "Floor Defaults Dialog" on page 338.

The floor and ceiling heights in individual rooms also influence roof heights and are specified in the **Room Specification** dialog. See "Structure Panel" on page 263.

If Auto Rebuild Roofs is checked in the Build Roof dialog and you change floor or ceiling heights, floor or ceiling platform depths, wall positions or roof directives in walls, the roof rebuilds to reflect your changes. See "Rebuilding Roofs" on page 377.

# **Wall Specification Dialog**

By default, when an automatic roof is built, a roof plane is generated over each exterior wall, creating a hip roof.

Any deviations from this default hip roof, such as a gable or a different pitch, can be specified in the **Wall Specification** dialog for any exterior wall. See "Roof Panel" on page 230.

#### **Dormer Defaults**

The settings in the **Dormer Defaults** dialog determine the initial settings for automatic dormers and are much like those in the **Dormer Specification** dialog. See "Dormer Specification Dialog" on page 414.

The **Dormer Defaults** dialog can be opened from the **Default Settings** dialog or by

double-clicking either of the Auto

Dormer of tools.

# The Roof Tools

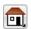

Select **Build> Roof** to access the Roof

#### **Build Roof**

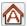

page 377.

Select **Build> Roof> Build Roof** to open the Build Roof dialog, specify the settings for automatically generated and manually drawn roof planes as well as manually drawn ceiling planes, and build or rebuild a roof. See "Build Roof Dialog" on

When roofs are automatically generated, a roof plane is created over each exterior wall by default, resulting in a hip roof, and the program tries to join them together to form a single, integrated system.

To automatically generate a roof plane using values other than the defaults or to not generate a roof plane bearing on a particular wall (as with a gable or the sides of a shed roof), you can change the settings in the Wall **Specification** dialog. See "Roof Panel" on page 230.

For more information about creating different roof styles, see "Roof Tutorial" on page 61 of the User's Guide.

# **Roof Plane**

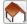

Select **Build> Roof> Roof Plane** to draw a roof plane manually. See "Roof Planes" on page 385. You can also double-click the **Roof Plane** button to open the Build Roof dialog.

Note: You cannot use the Roof Plane tool when Auto Rebuild Roofs is enabled in the Build Roof dialog. See "Manually Drawn Roofs" on page 372.

# **Ceiling Plane**

Select Build> Roof> Ceiling Plane to draw a ceiling plane manually. Ceiling planes are drawn and behave much like roof planes. See "Ceiling Planes" on page 402.

#### Gable/Roof Line

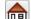

Select Build> Roof> Gable/Roof **Line** to draw a gable line that generates a gable along a baseline edge when roofs are automatically generated. See "Gable/Roof Lines" on page 406.

# **Skylight**

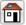

Select **Build> Roof> Skylight**, then draw a rectangle over an existing roof plane to create a skylight. The skylight, skylight shaft, and ceiling hole (if a ceiling exists) are drawn at the same time. See "Skylights and Roof Holes" on page 409.

# **Auto Floating Dormer**

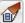

Select Build> Roof> Auto Floating **Dormer** and click within an existing roof plane to place an auto floating dormer. See "Dormers and Crickets" on page 411.

#### **Auto Dormer**

Select **Build> Roof> Auto Dormer** and click within a roof plane to place a dormer. See "Dormers and Crickets" on page 411.

#### **Delete Roof Planes**

Select **Build> Roof> Delete Roof Planes** to delete all roof planes in the plan. See "Deleting Roof Planes" on page 394.

#### **Delete Ceiling Planes**

Select **Build> Roof> Delete Ceiling Planes** to delete all manually drawn ceiling planes in the plan. See "Ceiling Planes" on page 402.

#### **Fix Roofs**

Select **Build> Roof> Fix Roofs** to remove breaks where a single edge of one roof plane meets the broken edge of another along a ridge, hip or valley. **Fix Roofs** does not affect eave edges. See "Aligning Roof Edges" on page 389.

# **Automatic Roofs**

When roofs are automatically generated, a roof plane is created over each exterior wall by default, resulting in a hip roof, and the program tries to join them together to form a single, integrated system.

There are a number of options available to produce variations in this default roof style.

#### **Roof Directives in Walls**

To automatically generate a roof plane using values other than the defaults or to not generate a roof plane bearing on a particular wall (as with a gable or the sides of a shed roof), you can change the settings in the **Wall Specification** dialog for that wall. See "Roof Panel" on page 230.

For more information about creating different roof styles, see "Roof Tutorial" on page 61 of the User's Guide.

# **Roof Groups**

When an automatic roof is generated, the program tries to create roof planes that join together to form a single, integrated system. Different parts of the structure influence how the roof is generated over the whole.

When you need the roof planes over an area of a plan to be entirely separate from those over the rest of the structure, you can assign those areas to a non-default Roof Group. The program treats different Roof Groups as separate buildings for the purpose of automatic roof generation, preventing their roofs from influencing one another.

Bear in mind that the use of Roof Groups typically involves using a combination of both automatic roof generation and manual roof editing, and that changes to Attic walls may also be necessary. See "Using Both Techniques" on page 372.

Roof Groups are assigned using numbers. The Default Roof Group is always 0, and you can assign rooms to other roof groups in the **Room Specification** dialog. See "General Panel" on page 262.

#### **Curved Walls and Roofs**

Automatically generated roof planes are placed over curved walls at specified increments. In the **Build Roof** dialog, you can specify the degree increments for the roof over curved walls, from 6° to 90°. The

lower the number, the more roof sections are created over the curved wall.

The following illustrations show a roof created at two different curved increments:  $30^{\circ}$  and  $15^{\circ}$ .

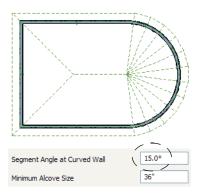

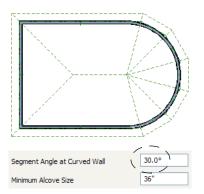

#### **Concave Curved Walls and Roofs**

Regular roof plane sections can also generate over concave curved walls. For roof sections to generate over a concave curved wall, the sections' baselines must be longer than the **Minimum Alcove Size** value on the Build panel of the **Build Roof** dialog.

If the baselines are shorter, the automatically generated roofs are simplified by either:

• Ignoring the curved wall, as if the walls on either side extended to their meeting point.

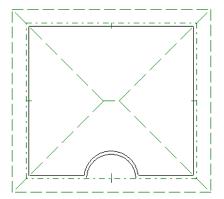

 Spanning the concave curved wall with a straight Baseline and produce a roof plane for it from that.

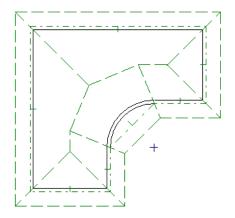

# **Rebuilding Roofs**

By default, whenever changes are made to wall placement, floor/ceiling heights, or roof directives in walls, the roof will update in response. If you do not want the roof to rebuild automatically, uncheck **Auto Rebuild Roofs** in the **Build Roof** dialog. See "Roof Panel" on page 379.

Changes made to floor or ceiling platform thicknesses will also cause the roof to be automatically rebuilt.

You can also rebuild the roof at any time to reflect the current state of the model by

opening the **Build Roof** dialog, checking **Build Roof Planes**, and clicking OK.

When the roof is rebuilt using **Auto Rebuild Roof** or **Build Roof** Planes in the **Build Roof** dialog, all roof planes in the plan, both automatically generated and manually drawn, are deleted and replaced.

- To preserve any manually drawn roof planes, check Retain Manually Drawn Roof Planes on the Build panel of the Build Roof dialog before the roof is rebuilt.
- To preserve any automatically generated roof planes that you have edited, check Retain Edited Roof Planes on the Build panel of the Build Roof dialog before the roof is rebuilt.

Note: Under some conditions, when the roof is rebuilt new roof planes may be generated in the same location as retained manually drawn or automatic roof planes.

Roof planes cannot be edited or manually drawn when **Auto Rebuild Roofs** is turned on. If you try to either edit or draw a roof plane using the **Roof Plane** tool, a

warning message will display.

# **Build Roof Dialog**

The **Build Roof** dialog is used to automatically build or rebuild roof planes and generate Roof Baseline Polylines. The settings in this dialog act as defaults for both manually drawn and automatic roofs. See "Roof Defaults" on page 373.

To open the **Build Roof** dialog, select **Build> Roof> Build Roof** . You can also doubleclick the **Roof Tools** button or the **Roof Plane** button to open this dialog.

Roof planes and Roof Baseline Polylines are generated based on the positions and roof directive settings for each exterior wall in the plan. If you make changes to any of these walls or to any of the settings in this dialog, you will need to build the roof again for them to take effect. See "Roof Panel" on page 230.

The settings in this dialog are similar to those found in the **Roof Plane Specification** dialog, but affect all subsequently created roof planes rather than one or more selected roof planes. See "Roof Plane Specification Dialog" on page 394.

There are six panels in the **Build Roof** dialog:

- Roof Panel
- Options Panel
- Framing Panel
- Arrow Panel
- Materials Panel
- Roof Styles Panel

# Roof Panel

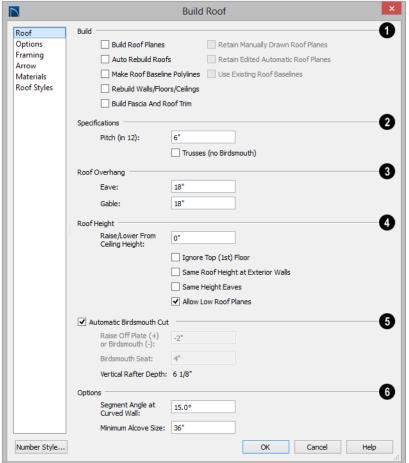

- The **Build** options are commands related to building and rebuilding roof planes.
- Check Build Roof Planes to build a new roof structure over the entire model.
   Unless you specify otherwise, the program discards the existing roof planes and produces new ones.
- If you check Auto Rebuild Roofs, the program automatically rebuilds the roof whenever you make a change that affects the generation of roofs, such as changes to exterior walls or ceiling heights.
- Check Make Roof Baseline Polylines to delete the existing roof and to create Roof Baseline Polyline(s) based on the exterior wall layout and roof information defined in those walls. If checked, Build Roof

**Planes** becomes unchecked. See "Roof Baseline Polylines" on page 398.

You can also rebuild aspects of the structure related to roofs:

- Check **Rebuild Walls/Floors/Ceilings** to rebuild the walls and floor and ceiling platforms of your model before the roof is built. It is independent of **Build Roof Planes** and helps ensure that your roof is generated based on the most up-to-date model. See "Rebuilding Walls, Floors and Ceilings" on page 343.
- Check Build Fascia and Roof Trim to regenerate fascia and gutters. See "Fascia" on page 418. You can check this box without also rebuilding the roof.

Build Fascia and Roof Trim is invoked automatically after you manually edit roof planes or draw new roof planes if Auto Rebuild Walls/Floors/Ceilings is checked in the 3D View Defaults dialog. See "Options Panel" on page 703.

Specify how manually drawn or edited roof planes are handled when the roof is rebuilt automatically. These options are only available when **Build Roof Planes** is checked. See "Rebuilding Roofs" on page 377.

- Check Retain Manually Drawn Roof
  Planes to prevent manually drawn roof
  planes from being deleted when roof
  planes are rebuilt. Automatic roof planes
  may be generated in the same location.
  Also available if Make Roof Baseline
  Polylines is checked.
- Check Retain Edited Automatic Roof Planes to prevent automatic roof planes that have been manually edited - including roof planes over exploded dormers from being deleted when roof planes are

rebuilt. Also available if **Make Roof Baseline Polylines** is checked.

If a newly generated roof plane is coplanar with a retained plane, and the area where they overlap is at least half the area of either of them, the new roof plane is deleted and only the retained plane is kept.

Note: Under some conditions, new roof planes may be generated in the same location as manually drawn or automatic roof planes that have been retained.

- Check Use Existing Roof Baselines to produce a roof plan based on your Roof Baseline Polyline(s) instead of the exterior wall layout.
- The **Specifications** options are basic roof structure settings.
- Enter a value to describe the **Pitch** as a ratio over 12. For a conversion to degrees, see "Roof Pitches in Degrees" on page 419.
- Check **Trusses** (**no Birdsmouth**) if you wish to frame the roof using trusses rather than rafters. The roof height will be set so that the bottom edge of the truss top chord is flush with the top of the wall. See "Roof Trusses" on page 496.
- If you plan to use both trusses with rafters, leave **Trusses** (no Birdsmouth) unchecked so that the rafters' depth can be accommodated. See "Mixing Trusses with Stick Framing" on page 501.
- Roof Overhang is measured horizontally from the outside Main Layer of exterior walls to the end of the top of the rafter. It includes fascia but not gutters. See "The Main Layer" on page 221.

- Eave is the overhang distance outside of bearing walls for roof planes using the default Pitch. If a particular roof plane has a different Pitch, its overhang will adjust to keep its fascia at the same height. Overhang may be greater for a shallower pitch, lesser for a greater pitch.
- **Gable** is the overhang distance at gable ends or rake walls.

If the roof overhang values are not sufficient to extend past the outer surface of exterior walls, the walls may not generate correctly in 3D views.

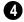

The **Roof Height** options affect the heights of roof planes.

Specify the amount to **Raise/Lower From Ceiling Height**, which controls the height of roof planes relative to the ceiling height specified for the rooms below.

- The default value is 0, which creates roof planes that bear on the wall top plates at the Ceiling Height of the room below.
- Increase this value to raise roof planes so they do not bear directly on the wall top plates. If roofs are raised sufficiently, Attic walls will automatically generate to support them. The exact height depends on the roof pitch.
- Decrease this value to drop roof planes downward and decrease the height of the bearing walls. If roofs are lowered sufficiently, they may extend into rooms, producing areas with angled ceilings.
- Check Ignore Top Floor to ignore the top living floor when roof planes are generated. Roof planes are built on the top plates of the walls below the top floor.

Specify how you would like the eaves of roof planes with different pitches to meet. See "Aligning Eaves" on page 391.

• Check Same Roof Height at Exterior Walls to keep bearing walls the same height and change horizontal roof overhang distances as needed so that eaves meet correctly. When checked, this option ignores any overhang values you may have entered in the Wall Specification dialog. See "Aligning Eaves" on page 391.

Uncheck this option to raise or lower some roof planes relative to the wall's top plate, allowing all horizontal overhangs to be the same unless a non-default value has been entered in the **Wall**Specification dialog. See "Roof Directives in Walls" on page 216.

 Check Same Height Eaves to keep the eave height for all roof planes the same.
 Roof planes are raised and lowered as needed so that eaves meet correctly.

The eave height used when this box is checked is that of a roof plane using the default Pitch and Overhang values. When this box is checked, all roof planes are affected, including those that do not need adjustment in order to align with adjacent planes.

When **Same Height Eaves** is checked, any non-default overhang values specified in the **Wall Specification** dialog are used. Roof planes are raised or lowered so that the eave height is the same, regardless of the horizontal overhang.

- Uncheck Allow Low Roof Planes only when an upper floor overhangs roof planes below.
- Uncheck Automatic Birdsmouth Cut to enable the settings below. When checked, the birdsmouth is calculated based on the pitch and rafter depth and its values are listed here for reference. See "Birdsmouth Cut" on page 394.

The Raise Off Plate and Birdsmouth settings do not affect the bearing wall heights.

- Enter a positive Raise Off Plate value in this field to produce the trusses with an energy heel to allow for more insulation.
- Enter a negative **Birdsmouth Cut** value to control the Birdsmouth Depth. For example, for the Birdsmouth Depth of 3", enter -3". The location of the Baseline may change if you use the **Raise Off Plate** setting to specify the birdsmouth depth. See "Birdsmouth Cut" on page 394.
- Specify the Birdsmouth Seat, which is the horizontal depth of the birdsmouth cut. If you change this value, the Raise Off Plate/Birdsmouth Cut value will automatically adjust.

To control the Birdsmouth Cut, you should also check **Same Roof Height at Exterior Walls**, above.

• The **Vertical Rafter Depth** displays here as a reference. It can be changed on the Framing panel. See "Framing Panel" on page 384.

# 6 Options -

- Enter the maximum Segment Angle at Curved Wall, which is the angle for roof segments that cover a curved wall. This value is only used when roofs are automatically generated. A smaller angle produces more roof planes.
- Specify the Minimum Alcove Size, which is the minimum depth and width of an alcove in an otherwise straight exterior wall. Alcoves with both a depth and width less than this value are roofed over, while alcoves that are either wider or deeper than this value do not receive a roof.

Effects of Minimum Alcove Size of 3' (36")

Roof builds around 3' wide alcove

Roof builds over 2' 11" wide alcove

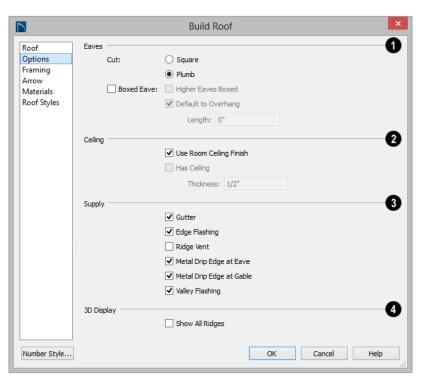

# **Options Panel**

- Specify how the roof **Eaves** are configured.
- Specify how the rafter ends are Cut by selecting either Square Cut or Plumb Cut.
- Check Boxed Eave to produce horizontal boxed eaves or uncheck it for sloping eaves. You can also change this for individual roof planes in the Roof Plane Specification dialog.
- Higher Eaves Boxed If the selected roof plane contains more than one eave,

check this box to box the higher eaves as well as the lower ones.

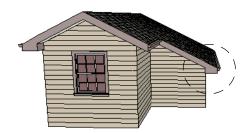

With Boxed Eave checked

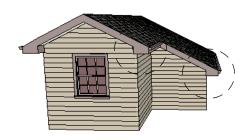

With Higher Eaves Boxed checked

- By default, Boxed Eaves extend from the edge of the roof to the exterior main layer of the wall, covering the overhang area.
   You can instead uncheck **Default to Overhang** and specify the **Length** of the boxed eaves.
- 2 Specify how the **Ceiling** surface on the underside of roof planes is built. See "Vaulted and Cathedral Ceilings" on page 260.
- When Use Room Ceiling Finish is checked, the ceiling finish thickness and material on the undersides of roof planes are defined by the room below. Uncheck this box to enable the two settings that follow and define the ceiling finish as part of the roof planes instead. When this is unchecked, you can specify the Ceiling Surface material on the Materials Panel.
- Check Has Ceiling to enable the Ceiling Thickness option. When this box is unchecked, the selected roof plane will have no ceiling surface at all and the "Ceiling Surface" component will not be available on the Materials panel.
- Specify the Ceiling Thickness, which is the thickness of the bottom surface of the ceiling plane.

- Specify the material components to Supply for subsequently-built roof planes. When checked, these items are calculated in the Materials List. See "Materials Lists" on page 935. Only Gutter is available in the Roof Plane Specification dialog.
- Uncheck Gutter to not include gutters on subsequently-built roof planes. This option affects both the Materials List and 3D views.
- Check **Edge Flashing** to calculate edge flashing in the Materials List.
- Check Ridge Vent to calculate ridge venting in the Materials List.
- Check Metal Drip Edge at Eave to calculate metal drip edge along the eaves in the Materials List.
- Check Metal Drip Edge at Gable to calculate metal drip edge along any gable eaves in the Materials List.
- Check **Valley Flashing** to calculate valley flashing in the Materials List.
- **3D Display** When **Show All Ridges** is checked, a line along each hip between roof planes forming the conical roof above a curved wall displays in Vector Views. Uncheck this box to suppress these lines. See "Rendered and Vector Views" on page 698.

# **Framing Panel**

The settings on the Framing panel of the **Build Roof** dialog are the the same as those on the Roof panel of the **Build Framing** dialog. Changes made in one dialog are also applied in the other. See "Roof Panel" on page 476.

Note: Changes made on the Framing panel will not affect the structure of existing roof planes. To make changes take effect, rebuild the roof.

#### **Arrow Panel**

The settings on this panel allow you to control the appearance of roof plane slope direction arrows. See "Displaying Roofs" on page 387.

For information about these settings, see "Arrow Panel" on page 824.

#### Materials Panel

The settings on this allow you to specify materials for the roof's various components. See "Materials Panel" on page 669.

The "Ceiling Surface" component is only available when Use Room Ceiling Finish is unchecked on the Options Panel.

# **Roof Styles Panel**

The Roof Styles panel provides links to tutorial information about creating different roof styles automatically. Click on a roof style to launch the online Help to a page with information about the roof style you selected. See "Roof Tutorial" on page 61 of the User's Guide.

# **Roof Planes**

When creating a roof, it is helpful to know how to draw a roof plane manually and be familiar with its parts.

# **Drawing Roof Planes**

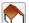

Roof planes are CAD-based objects that are created and edited like much closed polylines, and also have pitch, elevation and structural properties.

Before drawing roof planes, you should set your roof defaults so that the 3D attributes of your roof planes are correct. See "Roof Defaults" on page 373.

#### To draw a roof plane

Select Build> Roof> Roof Plane .

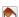

2. As in the following example, click and drag a Baseline from point 1 to point 2.

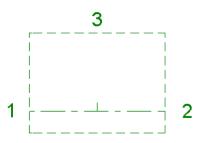

Line 1 - 2 is the Baseline

Release the mouse button at point 2 and move your cursor in the upslope direction. As you move the cursor, a preview outline of the roof plane displays.

4. Click at point **3** to build the roof plane. Point 3 is located on the ridge edge of the roof plane.

Note: You cannot manually draw roof planes when Auto Rebuild Roofs is enabled in the Build Roof dialog. See "Roof Panel" on page 379.

The **upslope mark** displays at the center point of the Baseline and indicates the upslope direction of the roof plane.

The distance from the outer main layer of the wall to the end of the eave is the **overhang**.

#### The Baseline

The pitch direction and initial height of any roof plane - manual or automatic - is determined by its Baseline.

The Baseline of the roof plane is normally located over the outer main layer of the wall and is used as the pivot point for the roof plane when the pitch is changed.

The Baseline height is determined by the following formula:

Elevation of the wall top plate

- + Vertical Rafter Depth
- Vertical Birdsmouth Depth
- = Baseline Height

In a cross section, the Baseline is located directly above the outer surface of the main wall layer, at the top surface of the roof framing.

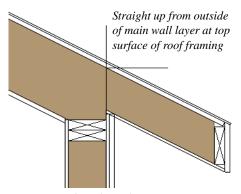

Location of Roof Baseline in cross-section

A roof Baseline displays as a separate line within its roof plane when the "Roofs, Baselines" layer is turned on. In 3D views, it can only be seen if the roof plane is selected.

A Baseline has a tick mark at its center point which indicates the direction that the roof plane slopes upward. If the upslope tick is pointing the wrong direction, either rotate the entire roof plane or delete it and draw a new one.

When drawing the Baseline of a roof plane, here are some things to consider:

- A Baseline does not have to be drawn over a wall, although it often is.
- A Baseline drawn along a wall should be drawn over the outer edge of the wall's main layer. It tries to snap to that layer.
- The elevation of the top plate is defined by the ceiling height in the room. If the roof plane is not drawn over a wall, it's height is based on the default ceiling height value for the current floor.
- If a Baseline is drawn over the top of any other roof plane, the Baseline height equals the height of the existing roof

plane at the point where you started drawing.

Once drawn, a Baseline can be selected in floor plan view and edited independent of the roof plane. See "Editing Roof Baselines" on page 392.

# **Eave and Gable Overhangs**

Roof overhangs are measured horizontally from the outside Main Layer of exterior walls to the end of the top of the rafter. They include fascia but not gutters. See "The Main Layer" on page 221.

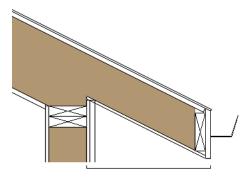

Roof Overhang measured horizontally from the wall's Main Layer to outside of the fascia

The location of a roof plane's fascia and shadow boards also determines its area and the size of its polyline in floor plan view. See "Polyline Panel" on page 397.

# **Displaying Roofs**

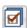

Roof planes are drawn on the "Roof Planes" layer.

You can also choose to display gutters, gable lines, the overhang area, Roof Baseline Polylines and roof openings. See "Layer Display Options Dialog" on page 116.

If the "Roof Planes" layer is turned off and **Auto Rebuld Roofs** feature is turned on, changes made to the plan that cause the roof to rebuild will not automatically turn on the display of the roof planes. See "Rebuilding Roofs" on page 377.

#### **Roof Plane Labels**

Roof plane labels indicating the pitch and slope direction are located on the "Roofs, Labels" layer and can be set to display in floor plan view.

You can specify whether roof plane labels display the pitch in terms of rise and run or in decimal degrees by checking or unchecking **Pitch in Degrees** in the **Roof Plane Specification** dialog. See "General Panel" on page 395.

A roof plane's label can be customized in its specification dialog. See "Label Panel" on page 931.

Manually drawn Ceiling Planes Manually drawn Ceiling Planes

Skylights an also display labels when the "Roofs, Labels" layer is on. Unlike roof planes, these objects' do not include a slope indicator and their Automatic Labels are blank; however, you can specify a custom label using text in their specification dialogs. See "Ceiling Planes" on page 402 and "Skylights and Roof Holes" on page 409.

When a roof plane, ceiling plane or roof hole/skylight is selected in a 3D view, its label will display on a temporary basis if the "Roofs, Labels" layer is turned on.

# Display on Floor Above/Below

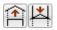

In floor plan view, roof planes can display on any floor without affecting their height in 3D.

To move the display of a roof plane to a new floor, select it in floor plan view and click either the **Display on Floor Above** or **Display on Floor Below** edit button. The display of group-selected roof planes can also be controlled in this manner.

Any skylights or roof holes placed in a roof plane moved in this manner will move, as well. Other associated objects like Auto Dormers or gutters will not move, however.

#### In Cross Section Views

When a roof or ceiling plane is viewed in a cross section, the layers that compose it can be seen, including the roof surface, sheathing, and the ceiling surface.

- If roof framing has been built, its display can be turned on, as well. See "Displaying Framing" on page 484.
- If a roof or ceiling plane is located over a room with Ceiling Over this Room checked, the ceiling surface will not generate. See "Vaulted and Cathedral Ceilings" on page 260.

#### In the Materials List

The materials that make up roof and ceiling plane assemblies are listed under different Categories in the Materials List:

- Roofing Lists most materials associated with roofs, including roofing, sheathing, rafters and trusses, gutters, and skylights.
- **Insulation** Insulation is calculated for roof and ceiling planes above rooms that do not have Ceiling Over This Room checked. See "Structure Panel" on page 263.
- Wallboard Lists ceiling materials for all rooms, including those that use the underside of the roof as their ceiling.
- Framing Lists ceiling framing for manually drawn ceiling planes.

See "Materials Lists" on page 935.

# **Editing Roof and Ceiling Planes**

A selected roof or ceiling plane can be edited in 2D and 3D using edit handles, edit toolbar buttons, its specification dialog, and the

# Material Painter 🛅.

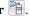

A roof or ceiling plane's Baseline can also be selected and edited. To select it, first select the roof plane and then click the Select Next

**Object** edit button. See "The Baseline" on page 386.

By default, all roof planes are deleted and replaced whenever the roof is rebuilt using the Build Roof dialog. If you have manually edited roof planes and do not want them to be replaced, be sure to check **Retain Edited Roof Planes**. See "Roof Panel" on page 379.

Roof planes cannot be edited while Auto Rebuild Roofs is turned on. If you try to do so, the program will prompt you to turn it off.

# 2D Shape and 3D Orientation

There are two basic aspects to editing roofs: 2D shape and 3D orientation.

- The 2D shape of a roof or ceiling plane can be edited just like a CAD polyline. As a plane is reshaped in 2D, the program maintains its height and pitch in 3D. See "Editing Closed-Polyline Based Objects" on page 150.
- The 3D orientation of a roof or ceiling plane is defined by its height and pitch and can be edited in its specification dialog. See "General Panel" on page 395.

An understanding of these two concepts allows you to design almost any kind of roof.

A roof or ceiling plane's display and appearance can be customized. See "Displaying Roofs" on page 387 and "Roof Plane Specification Dialog" on page 394.

# Adding a Step to an Edge

You can make a step, or jog, in the edge of a roof or ceiling plane by selecting it, clicking

the **Break Line** edit button and then clicking on the roof edge. See "Break Line" on page 170.

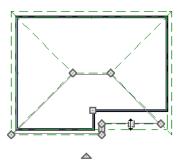

# **Aligning Roof Edges**

By default, the edges of a roof plane will automatically snap to the outer surface of a nearby parallel wall. You can disable this **Special Snapping** behavior for a selected roof plane in its specification dialog. See "General Panel" on page 395.

After moving a corner edit handle, it may be difficult to make an edge parallel to an eave or a wall. Use the **Make Parallel**/

Perpendicular  $\coprod$  edit button to align a roof or ceiling plane edge with a wall, another roof plane edge, or another object with a straight edge. See "Using Make Parallel/Perpendicular" on page 167.

If opposite sides of a roof plane are parallel, Temporary Dimensions will display between them when one side is selected.

Sometimes, what appears to be a single, straight roof plane edge may actually be broken into two or more edges, which can affect your ability to align the edge properly.

A single edge will have three edit handles; if more than three display, more than one edge is present. An extra handle can be removed removed manually by dragging it into an adjacent handle. You can also use **Build>** 

**Roof> Fix Roofs** See "Fix Roofs" on page 375.

When **Bumping/Pushing** is enabled and **CAD Stops Move** is checked in the **Roof Plane Specification** dialog, a roof plane will bump against another roof plane, CAD or CAD based object as it is moved. Roof planes cannot push these objects, however. See "Bumping/Pushing" on page 164.

#### Join Roof Planes

Two roof or ceiling planes can be joined at adjacent edges in both 2D and 3D using the **Join Roof Planes** edit button. To use this tool, first identify which edges of the roof planes can extend to meet at a ridge, hip, or valley. The program will join the two planes along the line where they intersect whenever possible.

#### To use Join Roof Planes

- 1. Select a roof or ceiling plane on the edge to be joined to another plane.
- 2. Click the **Join Roof Planes** edit button (or press 2 on the keyboard).
- Move your pointer to the edge of the second roof or ceiling plane that the first one needs to join to. When your pointer is over the second plane, this plane will highlight.
- 4. Click on the edge of the second roof or ceiling plane to join it to the first plane.

Note: Join Roof Planes cannot be used to join a roof plane and ceiling plane. Only planes of the same type can be joined using this tool.

If the planes are not close enough, or their shape is not correct, you may need to align their edges, remove extra edges, or move them closer.

When roof or ceiling planes adjust, the program joins them at the proper location and the adjacent edges extend or contract to remain connected. If the joining of the two will completely eliminate or reverse an adjacent edge, the connection cannot be made.

# **Locating Intersections**

When roof planes of differing slopes meet, they create a ridge, hip, or valley. The **Join** 

Roof Planes edit tool is the easiest way to move roof plane edges so that they meet correctly; but you can also locate roof plane intersection points where the ridge, hip or valley should be. Once you know where the planes will meet, you can drag edges or corners to those points.

#### To find roof plane intersection points

- Make sure that Automatically Place Roof Intersection Points is turned on in the Preferences dialog. See "Architectural Panel" on page 83.
- 2. Select the roof plane you would like to place intersection points on.
- 3. Click the edge of another roof plane to place a temporary CAD Point where it would meet the selected roof plane.
- 4. Repeat steps 1 and 2 for the ridge edge and both fascia edges. You should have three points located on the larger roof plane: these are the intersection points.

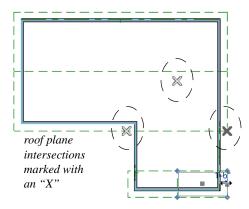

Once these intersection points are identified, you can snap the corners of the second roof plane to them.

# **Aligning Eaves**

It is not uncommon for roof plans to feature more than one pitch. In order for the eaves of roof planes with different pitches to meet correctly at ridges and hips, you must control the roof planes' heights and their horizontal overhang distances. Two options in the **Build Roof** dialog allow you to control how the eaves of automatically generated roof planes align. See "Roof Panel" on page 379.

- Same Roof Height at Exterior Walls
   maintains the default height of roof planes
   where they bear on exterior walls. The
   horizontal overhang distances of any nondefault roof planes are adjusted so that
   they continue to join correctly with
   default roof planes.
- Same Eave Heights maintains the default roof plane height at the eaves as well as any non-default horizontal overhang distances. All roof planes are raised or lowered so that they all have the same height at the eaves as default roof planes.

Roof planes that do not join other roof planes with different pitches at ridges or hips are referred to as Independent.

- When Same Roof Height at Exterior Walls is checked, Independent roof planes are not affected and will maintain any non-default overhang values.
- When both Same Roof Height at Exterior Walls and Same Eave Heights are checked, the overhangs of Independent roof planes will be adjusted to preserve their heights at both the exterior walls and the eaves.

# Move to be Coplanar

The **Move to be Coplanar** edit button allows you to move the selected roof plane to be coplanar (in the same plane) with the next selected roof plane. You can use this tool in both 2D and 3D views. The results can be easily seen in a cross section view. The two roof planes must have parallel Baselines for this to work.

# **Raising/Lowering Roof Planes**

Roof planes can be raised or lowered in the **Roof Plane Specification** dialog. Begin by locking the **Pitch**, then change the value of the **Baseline Height**. See "General Panel" on page 395.

You can also raise or lower roof planes in the **Transform/Replicate Object** dialog. See "Transform/Replicate

Object Dialog" on page 178.

In addition, when a new floor is added to a plan, you can choose to move any roof planes displaying on the top floor up one floor. See "Adding Floors" on page 339.

# Change Roof Pitch or Height Dialog

The **Change Roof Pitch or Height** dialog displays when you attempt to snap the corner or an edge of a roof plane near the edge of another roof plane that does not match vertically. This dialog gives you the option to move the roof plane vertically, or pivot it about a point and change the pitch.

In this case, the current roof plane would have to raise its pitch or height in order to meet the second roof plane at the corner that you moved.

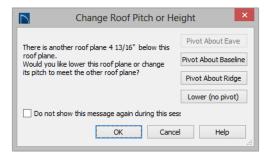

The amount of vertical displacement between the selected roof plane and another nearby roof plane is stated at the top left.

- Click on Pivot About Eave to maintain the current eave height and modify the baseline and ridge heights and pitch to meet the other roof plane. Not available when the selected corner is associated with the eave edge.
- Click on Pivot About Baseline to maintain the current baseline height and modify the eave and ridge heights and pitch to meet the other roof plane. Not available when the selected corner is associated with the baseline.

- Click on Pivot About Ridge to maintain the current ridge top height and modify the eave and baseline heights and pitch to meet the other roof plane. Not available when the selected corner is associated with the ridge edge.
- Click on Raise/Lower (no pivot) to maintain the current pitch and raise or lower the entire plane to connect the roofs. This may affect plate heights of the walls below.
- Click on None of the Above to close the dialog without making any changes to the selected roof plane.

To prevent this dialog from displaying, check **Don't show again during this session**. The dialog does not display again until you have terminated and restarted the program.

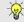

Unless you have a specific reason to adjust the roof plane this way, it is usually best to select None of the Above.

# **Editing Roof Baselines**

The pitch direction and initial height of any roof plane - manual or automatic - is determined by its Baseline. See "The Baseline" on page 386.

In floor plan view, a Baseline can be selected and edited independent of the roof plane. To select it, click on the roof plane at the location of the Baseline and then click the

Select Next Object edit button. The Status Bar tells you when the roof plane Baseline is selected. See "Select Next Object" on page 138.

If a roof plane Baseline is moved, its height will not change. Instead, the height of the

roof plane will be affected. In most cases, therefore, moving a roof plane's Baseline independent of the roof plane itself is not recommended.

If the angle of a roof plane's Baseline is changed, the direction of the roof plane's pitch will be modified. The Baseline Angle can be modified in either of two ways:

- In the Roof Plane Specification dialog.
   This will change its angle relative to the floor, and will tilt the roof plane along an axis perpendicular to its Baseline. This method is helpful when a specific eave angle is needed. See "General Panel" on page 395.
- Using its Rotate edit handle in floor plan view. This will change its angle relative to the roof plane's eave or ridge and will modify the direction of the pitch. This method is best when the pitch direction matters more than the angle of the eave.
- Both of these methods can be used to modify the same roof plane, although the second approach makes it difficult to control both the pitch direction and eave angle, and is not recomended.

The length of a roof plane Baseline can be lengthened or shortened using its edit handles without changing any of the roof plane's attributes.

# **Set Baseline Height Dialog**

If you manually draw a roof plane so that it bears on a wall at its Baseline, and is placed in the same location as an existing roof plane, the **Set Baseline Height** dialog will display. See "The Baseline" on page 386.

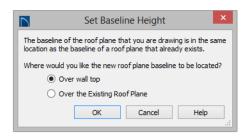

- Select Over Wall Top to create a roof plane that bears on the wall it is drawn over and has an overhang as specified in the Build Roof dialog. This option would be appropriate to produce a full height dormer. See "Manually Drawn Dormers" on page 413.
- Select Over the Existing Roof Plane to produce a roof plane with a height based on that of the roof plane below it rather than the wall. The Baseline height equals the top height of the existing roof at the point where you began drawing the new roof plane Baseline, and has no overhang. This option would be appropriate to create a dormer vent or cricket. See "Manually Drawn Crickets" on page 413.

# **Editing Roof Plane Structure**

To create roof planes of a particular depth, begin by setting up the desired roof framing defaults, then build the roof. See "Framing Defaults" on page 460.

If you later need to change the structure of the roof planes, make the needed change to the Framing Defaults, and then rebuild the roof. You can also edit roof structure on an individual roof plane basis. See "Roof Plane Specification Dialog" on page 394.

#### Birdsmouth Cut

The birdsmouth is the notch cut into a rafter where it rests on the wall top plate. You can control its vertical depth and the width of the birdsmouth seat in the Build Roof dialog. See "Roof Panel" on page 379.

There are two ways to create a roof plane with no birdsmouth:

- Check **Trusses** (**No Birdsmouth**) in the Build Roof dialog before drawing the roof plane.
- Specify a Raise Off Plate value of at least 1/16" in the **Build Roof** dialog.

To change the birdsmouth depth after the roof is built, you can move the roof planes up or down, or change the pitch. For example, if you lock the pitch and raise the roof plane by one inch, you decrease the birdsmouth depth by one inch.

# **Locking Roof Planes**

When the roof plan is correct, roof planes can be locked to prevent accidental changes. To do this, lock the "Roof Planes" layer. See "Layer Display Options Dialog" on page 116.

Locking roof planes will not prevent roof planes from being deleted if the floor they are on is deleted.

# **Deleting Roof Planes**

There are several ways to delete roof planes.

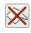

Delete the entire roof quickly by selecting **Build> Roof> Delete Roof** Planes.

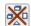

You can also delete all roof planes at once in the **Delete Objects** dialog.

See "Delete Objects Dialog" on page 183.

In addition, you can select any roof plane or group of roof planes, then press the Delete

key or click the **Delete** 🔀 edit button to delete it from the plan. See "Deleting Objects" on page 183.

Generally speaking, roof planes cannot be deleted if they are locked. An exception to this rule occurs when an entire floor of a plan is deleted. Any roof planes present on a floor will be deleted when the floor is deleted. locked or not. See "Deleting Floors" on page

When a roof plane is deleted, any roof framing associated with it is automatically deleted, as well.

# **Roof Plane Specification Dialog**

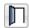

Select one or more roof planes and click the **Open Object** edit button to open the Roof Plane Specification dialog.

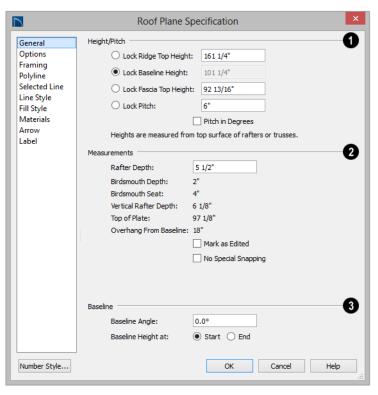

# **General Panel**

There are four values that define the 3D orientation of a roof plane: Ridge/Top Height, Baseline Height, Fascia Top Height and Pitch.

Locking any of the **Height** values defines that value as the pivot point for the selected roof plane. Each of these dimensions is measured from the first floor default elevation of 0' - 0".

If you lock the **Pitch** and change a Height value, the roof plane moves vertically, keeping the same slope. It will not pivot. For a conversion to degrees, see "Roof Pitches in Degrees" on page 419.

Changing these values does not affect the 2D representation of the roof plane.

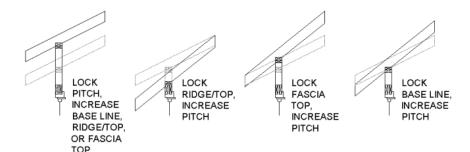

- Specify the **Height** and **Pitch** of the selected roof plane(s). Heights are measured from the top surface of the roof plane(s) rafters or trusses. See "Roof Planes" on page 385.
- Define the Ridge/Top height, or lock this value to make it the roof plane's pivot point.
- Define the **Baseline** height, or lock this value to make it the pivot point.
- Define the **Fascia Top** height, or lock this value to make it the pivot point.
- Specify the **Pitch** for the selected roof plane, or lock this value to move the roof plane vertically when a Height value is changed.
- Check **Pitch in Degrees** to display the pitch value in this dialog in degrees in this dialog and in roof plane labels. Values between -89° and 89° can be entered. When **Pitch in Degrees** in unchecked, Pitch is described in terms of rise and run: x inches in 12 in Imperial plans and x mm in 1000 in metric plans.
- Measurements Information about the structure of the selected roof plane(s) displays here, mostly for reference.

- Specify the **Rafter Depth** for the selected roof plane. The default rafter depth is set in the **Build Framing** dialog. See "Build Framing Dialog" on page 467.
- The **Birdsmouth Depth** is the plumb or vertical depth of the birdsmouth cut. To change it, move the roof plane some way. For example, if you lock the pitch and raise the roof plane by one inch, you will decrease the birdsmouth depth by one inch. See "Birdsmouth Cut" on page 394.
- The Birdsmouth Seat is the horizontal width of the birdsmouth cut. This value is dynamically linked to the birdsmouth depth - if one changes, so does the other.
- The **Vertical Rafter Depth** is defined by measuring a plumb line across the rafter. The degree of pitch affects the Vertical rafter width. The greater the pitch, the greater the vertical rafter depth.
- **Top of Plate** is defined by the ceiling height of the room below. If no room is below the roof plane, this value is 0.
- Overhang from Baseline is the horizontal overhang measured from the Baseline to the eave.
- Mark as Edited When an automatically generated roof plane is modified, the pro-

gram marks it as "edited", giving you the option of retaining it when the roof is rebuilt. Uncheck this box to remove this status from the selected roof plane. See "Rebuilding Roofs" on page 377.

- Mark as Edited is only available for automatically generated roof planes. If a manually drawn roof plane is selected, the words Manual Roof Plane will display here instead.
- Check No Special Snapping to prevent the selected roof plane from snapping to the outer surface of any walls that it may butt against. When this box is unchecked, the roof plane's edges will automatically snap to the outside of any nearby parallel walls.
- Specify the angle of the selected roof plane's **Baseline**, relative to the XY axis. See "Editing Roof Baselines" on page 392.
- A positive Baseline Angle value causes the Baseline to tilt upward from its default height. A negative value causes it to tilt downward. The top heights of any walls under the selected roof plane will become angled, as well.
- The Baseline Height defined above can be maintained at either the Start or End point. In floor plan view, the Baseline direction is clockwise around the house.

#### **Options Panel**

The settings on the Options panel are the same as those on the panel of the same name in the **Build Roof** dialog, but affect the selected roof plane only. See "Options Panel" on page 383.

#### **Framing Panel**

The settings on the Framing panel are similar to those on the Roof panel of the **Build Framing** dialog, but apply to the selected roof plane only. See "Roof Panel" on page 476.

One checkbox is unique to the Framing panel of the **Roof Plane Specification** dialog: check **Retain Roof Framing** to keep the selected roof plane's framing from being deleted and replaced when roof framing is rebuilt.

#### **Polyline Panel**

The Polyline panel indicates the length of the roof plane's **Perimeter** and its enclosed **Area**, calculated using several different methods.

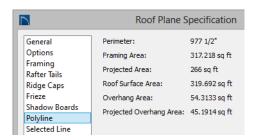

- **Perimeter** This is the length of the roof plane's perimeter, including fascia, with its pitch taken into account. It does not equal the perimeter as measured in floor plan view unless the pitch is 0.
- Framing Area This is the area of the roof plane's framing, not including the fascia, with the pitch taken into account. It is slightly smaller than the Roof Surface Area as roofing typically overhangs the framing by a small amount.

- **Projected Area** This is the area of the roof plane polyline, including fascia, as seen in floor plan view. It does not equal the Roof Surface Area unless the pitch is 0.
- **Roof Surface Area** This is the area of the roof plane's top surface, which covers the fascia, with the pitch taken into account.
- Overhang Area This is the area of the roof plane's overhang, including fascia, with its pitch taken into account.
- Projected Overhang Area This is the area of the roof plane's overhang, including fascia, as seen in floor plan view.

#### Selected Line Panel

The Selected Line panel is similar to the Line panel of the Line Specification dialog. See "Line Panel" on page 821.

#### Line Style Panel

For information about the settings on this panel, see "Line Style Panel" on page 822.

#### Fill Style Panel

The settings on the Fill Style panel control the appearance of the selected roof plane in floor plan view. For information about these settings, see "Fill Style Panel" on page 834.

#### Materials Panel

The settings on the Materials panel allow you to specify materials for the selected roof plane's various components. For more information, see "Materials Panel" on page 669.

The "Ceiling Surface" component is only available when Use Room Ceiling Finish is unchecked and Has Ceiling is checked on the Options panel.

#### Label Panel

Roof plane labels display when the "Roofs, Labels" layer is turned on and use the Text Style assigned to that layer. See "Roof Plane Labels" on page 387.

For information about the settings on this panel, see "Label Panel" on page 931.

# **Roof Baseline Polylines**

Typically, the program builds an automatic roof based on the settings in the Build Roof dialog and on the Roof panel of the Wall **Specification** dialog, along with the layout of the exterior walls and floor and ceiling heights.

If you want to build a roof that diverges from the footprint of your building as well as the roof directives in the exterior walls, you can use Roof Baseline Polylines.

#### To create roof baseline polylines

Select Build> Roof> Build Roof .

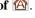

- 2. On the Build panel of the Build Roof dialog, check Make Roof Baseline Polvlines.
- 3. Click **OK**. A set of roof Baselines is created along the outside edge of the Main Layer of the exterior walls, forming one or more closed polylines.

As with roof planes, the heights of Roof Baseline Polylines are determined by ceiling heights in the plan. If roof planes will be built at more than one height, a separate baseline polyline is created for each height.

Once created, a Roof Baseline Polyline can be edited in a variety of ways, then used as the basis for the roof then next time it is built automatically.

To create a new roof using the directives in your Roof Baseline Polyline(s), check **Use Existing Roof Baselines** in the **Build Roof** dialog and click OK. See "Roof Panel" on page 379.

# Displaying Roof Baseline Polylines

Roof Baseline Polylines are placed on the "Roofs, Baseline Polylines" layer and use the Text Style assigned to that layer. See "Displaying Objects" on page 114.

Roof directive information displays along each edge of the polyline, including:

- V vertical (against wall);
- **G** -gable/shed;
- K knee wall:
- L lower (extend slope downward).

If the directive information includes the pitch, the roof plane slopes toward that edge; if it includes the word (vert), it does not.

# Editing Roof Baseline Polylines

A Roof Baseline Polyline's shape can be edited much like a CAD polyline using its edit handles and edit toolbar buttons. See

"Editing Closed-Polyline Based Objects" on page 150.

Roof Baseline Polylines always form a closed area with straight sides only. They cannot be severed or curved, but additional joints or corners can be added.

When a new roof is built, it follows the shape of the Roof Baseline Polyline even if that shape does not follow the exterior walls.

In addition to length and direction, each Roof Baseline Polyline edge has roof directives associated with it, much like the roof directives in individual walls. See "Roof Directives in Walls" on page 216.

# An Example

For a simple example of Roof Baseline Polyline editing, consider an L-shaped house, with a rectangular roof. The inner part of the 'L' is a patio that is covered under the same roof.

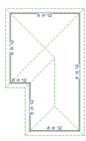

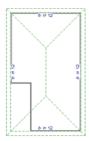

On the left is the baseline polyline as it was originally produced and the roof plan it creates.

#### To model the roof plan shown on the right

1. Select the Roof Baseline Polyline along its bottom-most edge.

- 2. Click the **Fillet Two Lines** edit button. See "Reshaping Objects" on page 170.
- 3. Click the left-most edge to remove the two intervening edges.
- 4. A message box informs you that "The system must delete intervening lines

- (those on the inside of the L) to join the two selected lines." Click OK.
- Open the Build Roof dialog and select the Build Roof Planes and Use Existing Roof Baseline check boxes to model the roof plan shown on the right side of the image above.

# **Roof Baseline Specification Dialog**

Like walls, each line of a Roof Baseline Polyline contains roof directives that affect automatic roof generation. Select any edge of a Roof Baseline Polyline click the **Open Object** edit button open the **Roof Baseline Specification** dialog.

#### **Roof Baseline Panel**

The settings on the Roof Baseline panel control the roof directives associated with the

selected edge of the Roof Baseline Polyline. See "Selected Edge" on page 137.

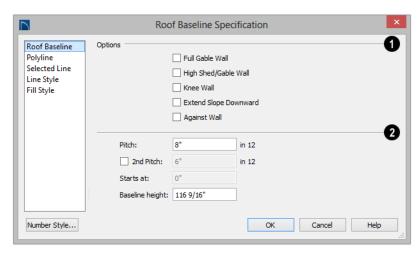

- Options -
- The first four checkboxes: Full Gable Wall, High Shed/Gable Wall, Knee Wall, and Extend Slope Downward are
- the same as those in the **Wall Specification** dialog. See "Roof Panel" on page 230.
- Check Against Wall if the roof plane rising from this baseline butts against an

exterior wall. This is similar to checking High Shed/Gable Wall.

2 Specify the **Pitch** for the selected edge of the Roof Baseline Polyline. This overrides the default pitch set in the **Build Roof** dialog. See "Build Roof Dialog" on page 377.

- The Pitch, 2nd Pitch, and Starts at settings are the same those in the Wall Specification dialog.
- Baseline height This is the height of the entire Roof Baseline Polyline, not just that of the selected edge. See "The Baseline" on page 386.

# **Polyline Panel**

The Polyline panel indicates the length of the Roof Baseline Polyline's **Perimeter**, its enclosed **Area**, and its **Volume**.

#### Selected Line Panel

This panel is similar to the Line panel of the **Line Specification** dialog. See "Line Panel" on page 821.

## **Line Style Panel**

For information about the settings on this panel, see "Line Style Panel" on page 822.

# Fill Style Panel

The settings on the Fill Style panel control the appearance of the selected Roof Baseline Polyline in floor plan view. For information about these settings, see "Fill Style Panel" on page 834.

# **Roof and Ceiling Framing**

Roof framing can be both drawn manually and generated automatically. You can also combine the two techniques. As with other kinds of framing, it is often easiest to begin by generating roof framing automatically and then editing it as needed. See "Manual vs. Automatic Framing" on page 461.

Roof Trusses cannot be generated automatically - they must be drawn manually and then replicated. If you intend to use Roof Trusses, make sure the settings in the **Build Roof** dialog are properly defined before you build the roof. See "Roof Trusses" on page 496.

When using a combination of Roof Trusses and stick framing, begin by drawing the roof planes and ceiling planes. When they are in place, draw and replicate the Roof Trusses. Finally, automatically generate or manually draw the stick framing and edit it as needed. See "Mixing Rafters and Trusses" on page 463.

Framing for manually drawn Ceiling

Planes cannot be drawn manually - it must be automatically generated. The framing for manually drawn Ceiling Planes is generated when roof framing is built and uses the settings in the **Build Roof** dialog as defaults. Once it has been created, it can be edited. See "Ceiling Plane" on page 374.

#### **Rebuilding Roof Framing**

If roof framing defaults are modified after the roof and roof framing are built, neither will update automatically. In order to update the model you need to rebuild the roof, then rebuild the roof framing. You can also modify the roof framing settings for individual roof planes, and then either build roof framing or click the **Build** 

Framing for Selected Object edit button. See "Keeping Framing Current" on page 487.

# **Ceiling Planes**

Ceiling planes are drawn the same way as roof planes and are edited using the same tools. They are useful for creating custom vaulted ceilings. See "Vaulted and Cathedral Ceilings" on page 260.

Ceiling planes are drawn using the same pitch as roof planes, specified in the **Build Roof** dialog. See "Build Roof Dialog" on page 377.

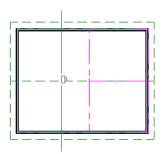

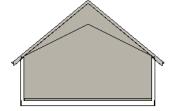

Cross Section showing ceiling planes.

If you wish, you can specify the desired pitch in the **Build Roof** dialog before drawing a ceiling plane, or you can change the pitch after it is drawn in the **Ceiling Plane**Specification dialog. See "Ceiling Plane Specification Dialog" on page 403.

There are a few things to remember when drawing ceiling planes.

- Ceiling planes should be created over rooms that have Ceiling Over this Room unchecked in the Room Specification dialog. See "Structure Panel" on page 263.
- The Baseline of a ceiling plane should be drawn along the outer surface of the bearing wall's Main Layer. This allows the ceiling plane to extend over and be supported by the wall. See "The Main Layer" on page 221.
- The sloping edge at the side of a ceiling plane should butt to the inside of the wall.
- Ceiling planes act independent of the roof planes above.
- Usually, the pitch of a ceiling plane is lower than the pitch of the corresponding roof plane.

- Ceiling planes can be joined together using the **Join Roof Planes** edit button. See "Join Roof Planes" on page 390.
- Select a ceiling plane and click the **Open Object** edit button to open the **Ceiling** Plane Specification dialog. See "Ceiling Plane Specification Dialog" on page 403.

# **Displaying Ceiling Planes**

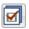

Ceiling planes are drawn on the "Ceiling Planes" layer.

Manually drawn Ceiling Planes 💹 can also display labels when the "Roofs, Labels" layer is on. See "Roof Plane Labels" on page 387.

# **Editing Ceiling Planes**

Ceiling planes can be edited much like roof planes using their edit handles and edit

toolbar buttons. See "Editing Roof and Ceiling Planes" on page 388.

Ceiling planes can also be edited in the Ceiling Plane Specification dialog. See "Editing Roof and Ceiling Planes" on page 388.

As with roof planes, the ceiling planes layer can be locked to prevent editing.

# **Deleting Ceiling Planes**

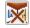

Select Build> Roof> Delete Ceiling **Planes** to delete all ceiling planes in the current plan.

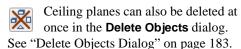

In addition, you can select any ceiling plane or group of ceiling planes, then press the

Delete key or click the **Delete** 🔀 edit button to delete it from the plan. See "Deleting Objects" on page 183.

# **Ceiling Plane Specification Dialog**

Select a ceiling plane and click the **Open Object** edit button to open the Ceiling Plane Specification dialog.

The Ceiling Plane Specification dialog is similar to the Roof Plane Specification dialog. See "Roof Plane Specification Dialog" on page 394.

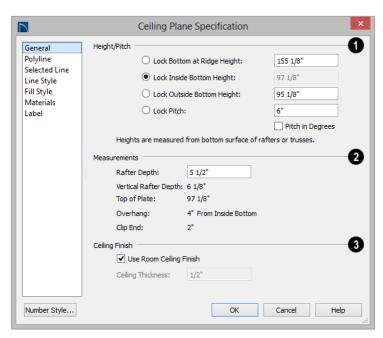

#### **General Panel**

There are four values that define the 3D orientation of a ceiling plane: **Bottom at Ridge**, **Inside Bottom**, **Outside Bottom** and **Pitch**.

Locking any of the **Height** values defines that value as the pivot point for the selected ceiling plane. Each of these dimensions is measured from the first floor default elevation of 0' - 0".

If you lock the **Pitch** and change a Height value, the ceiling plane moves vertically, keeping the same slope. It will not pivot.

Changing these values does not affect the 2D representation of the ceiling plane.

0

Specify the **Height** and **Pitch** of the selected ceiling plane. Heights are

measured from the bottom surface of the ceiling plane's rafters or trusses.

- Define the Bottom at Ridge Height, or lock this value to make it the roof plane's pivot point.
- Define the **Inside Bottom Height**, or lock this value to make it the roof plane's pivot point. If the plane is drawn over a wall, this is located at the inside surface of the wall's Main Layer.
- Define the **Outside Bottom Height**, or lock this value to make it the roof plane's pivot point. Only available when a ceiling plane is drawn over a wall, this is the height of the lower edge of the ceiling rafters, were they not clipped by the wall below.

- Specify the selected ceiling plane's **Pitch**, or lock this value to move the plane vertically when a Height value is changed.
- Check **Pitch in Degrees** to display the Pitch value in degrees. See "Roof Pitches in Degrees" on page 419.
- Measurements Information about the structure of the selected ceiling plane(s) displays here, mostly for reference.
- Specify the Rafter Depth. The default rafter depth is the same as that for roof planes and is set in the Build Framing dialog. See "Build Framing Dialog" on page 467.
- The Vertical Rafter Depth is defined by measuring a plumb line through a rafter.
   The greater the pitch, the greater the vertical rafter depth.
- The Top of Plate is the top plate height of the bearing wall, and is also the ceiling height of the room.
- Overhang From Inside Bottom Only appearing when a ceiling plane is drawn over a bearing wall, this is the horizontal distance from the Baseline to the inside Main Layer surface of the wall. The Baseline is typically drawn over the outside Main Layer surface, so this value is equal to the wall's Main Layer thickness.
- Clip End Only available when a ceiling plane is drawn over a bearing wall, this is the amount a ceiling rafter's underside must be clipped at its lower end to rest on the wall top plate. This is equal to the ceiling plane's rise in slope over the distance of the Overhang from Inside Bottom.

The **Outside Bottom** value plus the **Clip end** value equals the **Top of Plate** value.

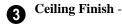

- When Use Room Ceiling Finish is checked, the selected ceiling plane's ceiling finish thickness and material are defined by the room below and the "Ceiling Surface" component will not be available on the Materials panel. Uncheck this box to enable the Ceiling Thickness option.
- Specify the Ceiling Thickness, which is the thickness of the bottom surface of the ceiling plane.

#### **Polyline Panel**

The Polyline panel indicates the the ceiling plane's **Perimeter**, its **Framing Area**, and its **Projected Area**. See "Polyline Panel" on page 397.

#### **Selected Line Panel**

This panel is similar to the Line panel of the **Line Specification** dialog. See "Line Panel" on page 821.

# **Line Style Panel**

For information about the settings on this panel, see "Line Style Panel" on page 822.

# Fill Style Panel

The settings on the Fill Style panel affect the appearance of the selected ceiling plane in floor plan view. For information about these settings, see "Fill Style Panel" on page 834.

#### Materials Panel

The "Ceiling Surface" component is only available when **Use Room Ceiling Finish** is unchecked on the General panel.

For more information about the settings on this panel, see "Materials Panel" on page 669.

#### Label Panel

Ceiling plane labels display when the "Roofs, Labels" layer is turned on and use the Text Style assigned to that layer. The Automatic Label for ceiling planes is blank, but you can specify a custom label. See "Roof Plane Labels" on page 387.

For information about the settings on this panel, see "Label Panel" on page 931.

#### Gable/Roof Lines

The Gable/Roof Line tool can be used to automatically generate a gable above the bearing wall of a hip roof plane. It is best used in situations where roof directives in walls are not possible. For example:

- If a Wall Break would be required in the same location as a door or window;
- Where a wall is not present, such as across the front of an alcove;
- Over a Bay, Box, or Bow Window.

See "Roof Directives in Walls" on page 216.

In addition, the Gable Over Door/
Window edit button allows you to add
a small Gable/Roof Line over one or more
selected doors or windows the next time
automatic roof planes are built.

Gable/Roof Lines display in floor plan view when the "Roofs, Gable Lines" layer is set to display and can be selected and edited much like regular CAD lines. See "Editing Line Based Objects" on page 139.

#### **Creating a Gable**

To create a gable using a Gable/Roof Line

- Select Build> Roof> Gable/Roof
   Line , then click and drag to draw a line outside of the exterior wall that you want to create a gable over.
- Position the Gable/Roof Line within 10 feet (2260 mm) of the wall's Main Layer but not touching it. See "The Main Layer" on page 221.
  - Make sure that the Gable/Roof Line is exactly parallel to the exterior wall.

- 3. Resize the Gable/Roof Line so that it is the length of the desired gable.
  - The length of the Gable/Roof Line determines the gable width at the wall Main Layer, not at the overhang.
  - At the larger roof eave, a gable roof is wider than the gable line by twice the overhang distance.
- 4. Select **Build> Roof> Build Roof** and regenerate the roof. See "Build Roof Dialog" on page 377.

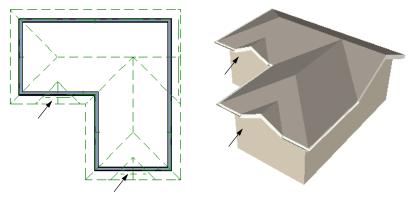

Gables produced using Gable Roof Lines

#### To use the Gable Over Door/Window tool

- 1. Select one or more doors or windows.
- Click the Gable Over Door/ Window edit button.
  - Gable Over Door/Window is not available for openings placed in Full Gable Walls or for Bay, Box or Bow Windows. See "Bay, Box, Bow Windows and Roofs" on page 331.
- 3. The next time automatic roof planes are built, gables will be created over each of these doors and windows.

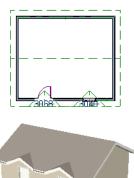

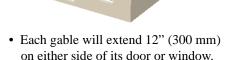

- If two of these openings are within 30" (750 mm) of each other on the same wall, a single gable will be created.
- If you move or resize the door or window(s), the associated Gable/Roof Line will not update until the roof is built again.
- 4. To remove a Gable Over Door/Window, select the door(s) or window(s) and click

the **Delete Gable Over Opening** and edit button, or select the gable line and

click the **Delete** edit button. The next time the roof is built, the gable will be removed.

# **Covering an Alcove**

A Gable/Roof Line acan also be used to maintain a roof plane baseline where there is no wall below. For example, you can use it to extend a roof plane across an alcove, rather than wrap into it.

In order for a **Gable/Roof Line** to direct the roof to extend over an alcove or other area where no wall is present, it must be aligned with the exterior walls' Main Layer.

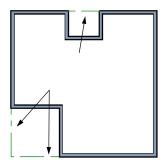

Gable/Roof Lines drawn to extend roof planes

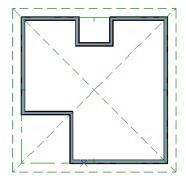

Result, after automatic roof generation

# **Covering a Bay**

A **Gable/Roof Line** adrawn across a bay causes a gable to be build above the bay when roofs are automatically generated.

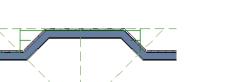

Gable/roof line used to create a gable over a bay

In order for the gable to be built, at least one end of the Gable/Roof Line must extend past the side walls of the bay.

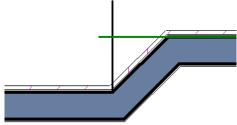

Gable/roof line extends past end of side wall

If the Gable/Roof Line is drawn along the outer edge of the bay's outer wall's Main Layer, the resulting gable will extend only to the eave of the larger roof. Draw the Gable/Roof Line beyond the bay's outer wall to extend out past the larger roof's eave.

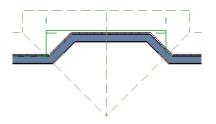

Gable/roof line drawn beyond outer wall of bay results in gable extending to cover bay

# **Skylights and Roof Holes**

A skylight can be created by selecting **Build> Roof> Skylight** and drawing a rectangular polyline within a single roof plane. You can also simply click once within a roof plane to place a 2' x 2' skylight.

The **Skylight** tool places a flat panel skylight into a roof hole, produces a hole in the ceiling platform below, and automatically generates the skylight shaft between these two holes.

To place a skylight in a vaulted ceiling, uncheck **Ceiling Over This Room** in the **Room Specification** dialog, draw the ceiling planes to produce the vault and edit them as needed, and then draw the skylight. See "Structure Panel" on page 263.

Note: If a sloped ceiling plane is present under the skylight, a hole in this ceiling plane is automatically produced. This hole is visible, and may be located directly under the roof hole. It can be moved and edited separately.

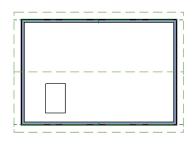

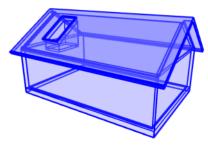

**Editing Skylights** 

Skylights can be selected individually or in groups and can be edited using the edit handles, edit toolbar buttons, or the **Roof Hole/Skylight Specification** dialog. See "Roof Hole/Skylight Specification Dialog" on page 410.

Skylights must always be contained by a single roof plane. If the roof plane is deleted, any skylights or holes it contains are also deleted. Aside from this restriction, skylights can be edited much like standard closed

polylines. See "Editing Closed-Polyline Based Objects" on page 150.

If you clear the **Skylight** check box in the **Roof Hole/Skylight Specification** dialog, the curb and glass for the skylight is removed but the opening remains.

# Roof Hole/Skylight Specification Dialog

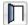

Select a skylight and click the **Open Object** edit button to open the **Roof** 

**Hole/Skylight Specification** dialog. See "Skylights and Roof Holes" on page 409.

#### **General Panel**

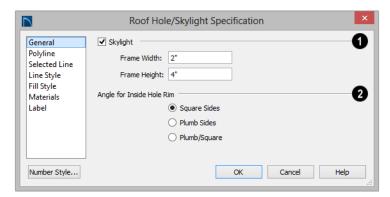

- Check **Skylight** to specify this polyline as a skylight. If unchecked, the curb and glass for the skylight are removed but the opening remains.
- Specify the Frame Width and Height of the selected skylight.
- Angle for Inside Hole Rim Defines the shape of the skylight well where it passes through the roof plane.
- **Square Sides** The framing for the skylight is cut square to the pitch of the roof.
- **Plumb Sides** The framing for the skylight is plumb-cut.

 Plumb/Square - The bottom edge is plumb-cut, the top edge square-cut.

#### **Polyline Panel**

The Polyline panel indicates the roof hole/skylight's **Perimeter**, its **Framing Area**, and its **Projected Area**. See "Polyline Panel" on page 397.

#### Selected Line Panel

This panel is similar to the Line panel of the **Line Specification** dialog. See "Line Panel" on page 821.

#### Line Style Panel

For information about the settings on this panel, see "Line Style Panel" on page 822.

#### Fill Style Panel

The settings on the Fill Style panel control the appearance of the selected roof hole or skylight in floor plan view. For information about these settings, see "Fill Style Panel" on page 834.

#### **Materials Panel**

For information about the Materials panel, see "Materials Panel" on page 669.

#### **Label Panel**

Roof hole and skylight labels display when the "Roofs, Labels" layer is turned on and use the Text Style assigned to that layer. The Automatic Label for these objects is blank, but you can specify a custom label. See "Roof Plane Labels" on page 387.

For information about the settings on this panel, see "Label Panel" on page 931.

#### **Dormers and Crickets**

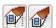

Dormers can be drawn manually or placed automatically using the

Auto Dormer tools.

Automatic Dormers can be placed only under certain conditions:

- Automatic Dormers can only be placed entirely within a single roof plane. They cannot extend past the eaves or ridge of this roof plane.
- Automatic Dormer side walls cannot be positioned above other walls in the plan.

If you click within a roof plane to place an automatic dormer, but click too close to an eave or the ridge, a dormer will not be created; however, its outline will. Move this outline box to a location that meets the dormer's requirements and it will be created.

Automatic dormers reside by default on their own layer, "Auto Dormers". Their display cannot be turned off; however, you can lock this layer to prevent unintended editing. See "Layer Display Options Dialog" on page 116.

## **Auto Floating Dormer**

Select **Build> Roof> Auto Floating Dormer** and click the roof plane
where you would like to place the center of

the dormer's front wall.

The bottom edges of all floating dormer walls are cut off by the underlying roof plane. To produce such a dormer manually, check **Roof Cuts Wall at Bottom** for the dormer walls on the Roof panel of the **Wall Specification** dialog.

Usually, no room is defined by the walls of this type of dormer.

The images below show both the outside and inside of a typical floating dormer.

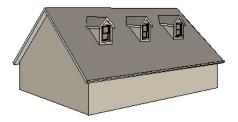

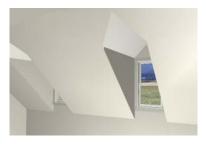

A floating dormer can be placed in floor plan view on the same floor that its underlying roof plane displays on, or it can be placed on the floor above. Normally, it does not matter what floor the dormer is on; but in some cases, it may need to be on the floor above so that the dormer walls do not interfere with walls or railings in the room below.

Regardless of which floor it is placed on, a dormer must always fit within a single roof plane. When placing a dormer on the floor above, you may find it helpful to turn on the

**Reference Display** . See "Reference Floor Display" on page 345.

You may also find it helpful to display the underlying roof plane on the floor above

using the Roof Plane Specification dialog. See "Roof Plane Specification Dialog" on page 394.

If the dormer is placed on the same floor as the underlying roof plane and the room below, and if the room has a flat ceiling, then a hole will be produced in the ceiling under the dormer.

#### **Auto Dormer**

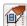

be.

Select Build> Roof> Auto Dormer and click on a roof plane where you want the center of the dormer's front wall to

The walls of an auto dormer go to the floor and meet a knee wall on either side on the back of the dormer. This knee wall must run parallel to the underlying roof plane's Baseline.

- If you are creating a (non-floating) auto dormer, a knee wall must already exist. The dormer side walls run back to the knee wall and the knee wall is broken where the dormer walls meet it.
- The knee wall does not have to be designated as such in the Wall Specification dialog unless you are generating an automatic roof. See "Knee Walls" on page 218.
- A non-floating dormer must always be created on the same floor as the knee walls.

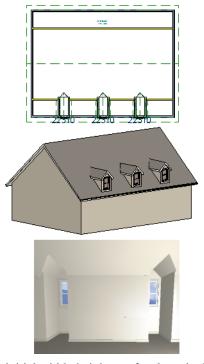

The initial width, height, roof style and other settings of Auto Dormers are set in the **Dormer Defaults** dialog. See "Dormer Defaults" on page 373.

# **Manually Drawn Dormers**

Once you are familiar with Home Designer Pro's roof tools, drawing dormers manually can be quite simple. There are several different ways to draw dormers; some methods work better in certain applications.

A variety of resources with information about drawing dormers manually is available at <a href="https://www.HomeDesignerSoftware.com">www.HomeDesignerSoftware.com</a>.

See, too, "Manually Drawn Dormers" on page 78 of the User's Guide.

There are a few things to keep in mind.

- Walls extend upward until they meet an overlying roof plane.
- A wall can also be cut by underlying roof planes if Roof Cuts Wall at Bottom is checked in the Wall Specification dialog. For this to work properly, the edge of the roof plane must extend completely through the width of the wall. See "Clerestory and Dormer Walls" on page 217.
- Polylines can be converted into a Hole in Roof/Ceiling that allows walls to extend above or below the roof line. See "Convert Polyline" on page 177.

#### **Manually Drawn Crickets**

The automatic roof generator will not produce crickets in a roof plan; however, you can manually draw a cricket using the **Roof** 

Plane tool. See "Crickets and Dormer Vents" on page 85 of the User's Guide.

# **Editing Auto Dormers**

Auto Dormers are a collection of objects that behave as one. When a dormer is selected, it can be edited using its edit handles, edit tools, and specification dialog. See "Dormer Specification Dialog" on page 414.

If you click the **Explode Dormer** and edit button, the dormer's individual components can be edited.

#### **Using the Mouse**

When selected, an auto dormer displays three edit handles. The Move handle displays over the front wall and allows you to relocate the dormer. Two resize handles display on the side walls and allow you to change the width of the dormer.

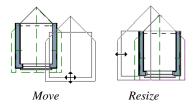

There are some things to keep in mind when editing auto dormers and auto floating dormers using the mouse.

- Dormers move at 90° angles unless the Ctrl key is pressed before moving them.
- The dormer must be contained within one underlying roof plane.
- Auto dormers cannot be moved beyond the required knee wall.

#### **Editing the Window**

Dormer windows can be selected, edited, deleted and replaced just like other windows. See "Editing Windows" on page 309. You can place several windows in the front wall.

Unless the dormer's window has been edited or changed in the **Window Specification** dialog, when the dormer width is changed, its width changes automatically to fill the front dormer wall. If the window has been edited, its width stays fixed. If a change to the dormer makes its front wall too short to hold the window, the window reverts to auto width.

#### **Exploding Dormers**

Click the **Explode Auto Dormer** edit button to explode the auto dormer into its component parts. The dormer walls, roof planes, window, and hole in the roof/ceiling can be edited individually.

The program treats roof planes over an exploded anto dormer as though they were manually drawn, allowing you to protect them from being rebuilt in the **Build Roof** dialog. See "Roof Panel" on page 379.

# **Dormer Specification Dialog**

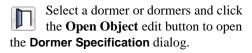

The settings in this dialog are also found in the **Dormer Defaults** dialog, where they apply to all dormers as they are created rather than to a selected dormer.

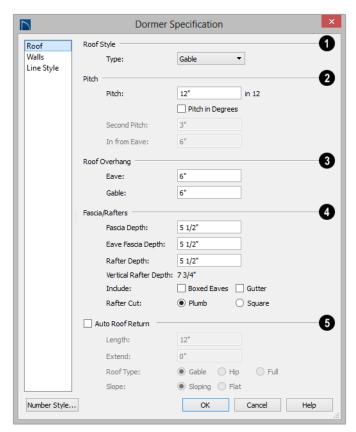

#### **Roof Panel**

- Specify the selected dormer's **Roof**Style.
- Choose a roof **Type** from the drop-down list. You can choose from Hip, Gable, Shed, Gambrel, Mansard, Barrel, Curved Eave, Hip Curved Eave or Eyebrow.

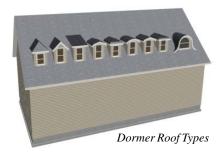

Describe the **Pitch** of the dormer's roof planes.

- Specify the Pitch of the dormer roof planes. The default dormer pitch applies to all dormer roof types except Shed, which has a default 3 in 12 pitch. For Gambrel and Mansard types, this applies to the lowest, or eave, roof planes.
- Check Pitch in Degrees to display the pitch in degrees; uncheck it to display the pitch in terms of rise and run. See "Roof Pitches in Degrees" on page 419.
- The Second Pitch specifies the upper roof of a Gambrel, Mansard, curved eave, and hip curved eave.
- When a Second Pitch is used, specify the In from Eave distance, measured from the lower roof plane eave to where the upper roof plane starts.
- **3** Roof Overhang Specify the depth of the selected dormer's Eave and Gable Overhangs.
- Specify the characteristics of the dormer's **Fascia/Rafters**.

- Specify the Fascia Depth for gable fascia and the Eave Fascia Depth.
- Specify the **Rafter Depth**.
- The Vertical Rafter Depth displays for reference.
- Specify whether to Include Boxed Eaves and/or Gutters
- Select either Plumb or Square Rafter Cut.
- Check **Auto Roof Returns** to generate roof returns on the selected dormer. Roof Returns can be only specified for Gable dormers. See "Roof Returns" on page 417.
- Specify the horizontal **Length** of the roof return in inches (mm).
- Enter a value in inches (mm) to **Extend** the roof returns past the dormer overhang.
- Specify a **Gable**, **Hip**, or **Full** roof return.
- Specify a Sloping or Flat roof return. See "Roof Tutorial" on page 61 of the User's Guide.

#### **Walls Panel**

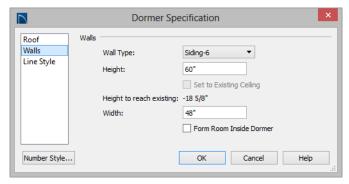

- Select a **Wall Type** for the dormer walls from the drop-down list.
- Specify the **Height** of the dormer, as measured from where the top of the underlying roof plane meets the dormer front wall

exterior to the top plate of the dormer roof's bearing walls.

This top height is called the dormer ceiling height, even if the ceiling in the dormer is not flat. The top dormer window casing is usually close to this height.

- Check Set to Existing Ceiling to assign the ceiling height of the room behind the dormer to the dormer. Not available in the Dormer Defaults dialog.
- Height to Reach Existing shows the difference between the dormer height where
  the inside of the wall meets the underside
  of the roof and the ceiling of the room
  behind it.
- Specify the dormer's Width, measured from the outside surfaces of the dormer side walls.
- Form Room Inside Dormer is used only for floating dormers and creates a flat ceiling in the dormer. If you check this

option, you should define the dormer on the floor above the room it is positioned over. If this room has a flat ceiling, checking this option makes a hole in the ceiling under the dormer. This option should normally be left unchecked.

Only available in the **Dormer Defaults** dialog, if **Set Inside Window Trim Width** is checked, the inside casing width for dormer windows defaults to the **Inside Window Trim** value entered below. Dormer windows can appear too narrow on the outside due to the space required for the inside casing to clear the inside surfaces of the side walls. This value sets the width for the inside casing of the dormer window.

# **Line Style Panel**

For information about the settings on this panel, see "Line Style Panel" on page 822.

# **Roof Returns and Other Details**

Home Designer Pro offers a selection of tools to add architectural details to your roof design.

#### Roof Returns

A roof return is a small decorative roof plane that connects to the low side of a gable roof overhang and extends below the upper triangular portion of the gable wall. Three styles of roof returns that can be produced automatically.

The first two styles are called **Gable** and **Hip** returns since the return ends in a gable or hip.

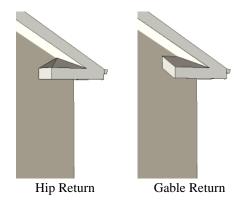

The third is called a **Full** return because it extends under the entire gable to connect

both sides and is sometimes referred to as a water table. In order for a Full return to be created, the roof planes on each side must have the same Fascia Top Height.

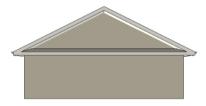

Full Return

It is not difficult to manually draw roof returns using small roof planes, but it is quicker to produce them automatically.

Roof returns are generated automatically on a wall by wall basis using settings found in the **Wall Specification** dialog. See "Roof Panel" on page 230.

The structure of automatically generated roof returns is the same as that of the subfascia and eaves of the roof plane above. See "Roof Panel" on page 476.

These roof return settings are also found in the **Dormer Specification** dialog for gable roof dormers and function similarly. See "Roof Panel" on page 415.

#### **Fascia**

Fascia can be added to both automatic and manually drawn roof planes. They can be generated when the roof planes are drawn when specified in the **Build Roof** dialog, and can also be added to or removed from individual roof planes in the **Roof Plane Specification** dialog.

- Fascia and eave fascia can be specified in the Build Framing and Build Roof dialogs. See "Roof Panel" on page 476.
- Fascia is generated whenever Build Fascia and Roof Trim is checked. See "Roof Panel" on page 379.
- The material used for fascia can be specified. See "Materials Panel" on page 385.

Fascia display in 3D views and are included in the materials list. You can also display them in floor plan view, if you wish. See "Layer Display Options Dialog" on page 116.

#### **Fascia**

The material specified for fascia in the **Build Roof** dialog displays as part of the roof plane rather than as a separate object.

In addition, fascia boards are generated when roof framing is generated and are placed on the "Framing, Roof" layer. The fascia material is not applied to these framing members, however.

The width and depth of fascia and eave fascia can be specified in the **Build Framing** dialog. See "Roof Panel" on page 476.

#### Gutters

Gutters are added to non-sloping eaves on both automatic and manually drawn roof planes when **Gutters** is checked in the **Build Roof** dialog. They can also be added to or removed from individual roof planes in the **Roof Plane Specification** dialog. See "Options Panel" on page 383.

Automatically generated guttersfollow the eaves of the roof but are not created on sloped gable eaves.

Gutters are placed on the "Roofs, Gutters" layer. By default, this layer is turned on in 3D views but not in plan view, is included in the

materials list, and is locked. See "Layer Display Options Dialog" on page 116.

# **Roof Pitches in Degrees**

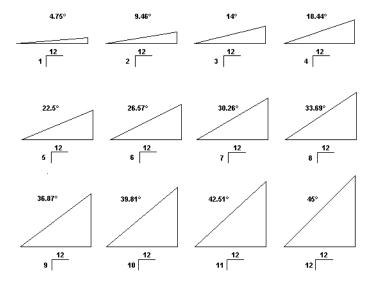

Home Designer Pro 2015 Reference Manual

# Stairs, Ramps, and Landings

Staircases can be composed of one or more

straight or curved stair sections, ramps, and landings. Stairs and ramps can be drawn, selected and edited in 2D and 3D views.

Stair sections can be edited individually or as a group. Starter treads can be defined, stair sections can be flared, treads can be wrapped, and curved sections can be turned into winders.

Landings can be created automatically or manually and their shape customized. You can edit an existing landing, or create a landing from a closed CAD polyline.

Landing heights can be defined or you can let them automatically adjust as needed.

Stairwells can be created automatically or manually and can be seen in 3D views.

Local building and fire authorities must be consulted for specific stair construction codes and access requirements.

## **Chapter Contents**

- Stair and Ramp Defaults
- The Stair Tools
- Anatomy of a Staircase
- **Drawing Stairs and Ramps**
- Displaying Stairs, Ramps, and Landings
- **Editing Stairs and Ramps**
- Merging Stair and Ramp Sections
- Landings
- Maintaining Tread Depth

- Flared Stairs and Curved Treads
- Starter Treads
- Winders
- Wrapped Stairs
- Other Special Railings and Stairs
- Creating a Stairwell
- Rooms Below Staircases
- Staircase Specification Dialog
- Ramp Specification Dialog
- Stair Landing Specification Dialog

# Stair and Ramp Defaults

The purpose of interior stairs is to provide passage from one floor platform to another, so the attributes that influence floor heights including ceiling heights, floor platform thicknesses, and floor finish materials - also influence the structure of stairs. When considering a staircase's structure, bear in mind that riser height is directly dependent on the distance from one floor platform to another.

When **Automatic Heights** are used, stairs are built so that they rest on the top of the

floor structure of the floor where they are drawn, and build up to the top of the floor structure on the floor above. Risers are measured to the floor finish surfaces on both floors. See "Floor and Ceiling Platform Definitions" on page 255.

Ramps are built in a similar manner: interior ramps bear on the floor structure, and when Automatic Heights are used, the top surface of both interior and exterior ramps locates floor finish surfaces.

# The Stair Tools

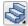

Select **Build> Stairs** to access the Stair Tools.

#### Straight Stairs

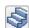

To draw a straight staircase select Build> Stairs> Straight Stairs, then

click and drag in floor plan or a 3D view. You can also click once to place a staircase that extends from the current floor up to the next floor. See "Drawing Stairs and Ramps" on page 424.

#### Click Stairs

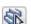

Select Build> Stairs> Click Stairs to create stairs between levels on the same floor with a single click of the mouse. Click the low side, within a few feet of where the floor changes height.

If you click on the low side of a floor platform defined by a railing, a doorway will be created in the railing, adjacent to the stairs.

- If you click on the low side of a floor platform defined by a wall, stairs will be created but a doorway will not.
- If you click at a location that is not near the edge of a floor platform, a full height staircase will be created.

#### Curved Stairs

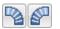

Select Build> Stairs> Curve to Left or Curve to Right and click

once in floor plan view to place a curved staircase. See "Curved Stairs and Ramps" on page 425.

#### Landing

Select **Build> Stairs> Landing** to draw a landing, which is a platform connecting two or more stair sections. See "Landings" on page 430.

There are two ways to create a landing using this tool:

- Click once to place a landing measuring 39" (975 mm) on each side.
- Click and drag from end to end to draw a rectangular landing sized as needed. See "Polylines" on page 832.

You can also create a landing by converting a CAD polyline. See "Convert Polyline Dialog" on page 177.

#### Ramp

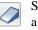

Select **Build> Stairs> Ramp** to draw a sloped ramp. By default, ramps are drawn at a 1:12 slope to a maximum height of 30" (760 mm). See "Drawing Stairs and Ramps" on page 424.

# **Anatomy of a Staircase**

Stairs, as well as ramps, are often described in terms of **rise** and **run**. Rise is typically between 6" and 8", and the run between 10" and 12". In metric plans, rise is 177 to 190 mm, and the run is about 250 mm.

# Staircase Terminology

Balusters - The vertical members that run between the handrail and the treads or bottom rail.

**Bracket** - Decorative L-shaped supports on the exposed side of stairs below each tread.

Landing - A platform connecting two or more stair sections.

**Newels** - The end post of a stair railing located at landings and the beginnings and endings of new stair sections.

**Rise** - The height of a riser, measured from tread surface to tread surface. Also referred to as Unit Rise.

**Rise Angle** - The angle of the staircase or stair section, defined by a line drawn through the back surfaces of its treads.

**Riser** - The vertical stair member located between the treads. Risers may be solid or open. When open, the front surfaces of the stringers are considered the risers.

Run - The depth of a tread, measured from riser surface to riser surface. Run does not

include the Tread Overhang. Also referred to as Unit Run.

**Runner** - The carpet that runs down the center of the staircase.

**Shoe** - The bottom railing, placed on the landing floor, that anchors the balusters at landings.

**Stringer** - The inclined support member of a staircase that supports the treads and risers.

**Tread** - The horizontal member of a stair that the foot is placed on.

**Tread Overhang** - The portion of a tread extending past the front surface of the riser and over the tread below. Also referred to as Nosing or Nosing Extension, it is not included in the Run or Tread Depth measurements.

**Thread Thickness** - The vertical depth of the tread material.

**Winder** - A wedge-shaped stair tread used where curved or angled stairways change direction.

#### Stair Structure and the Model

By default, stairs locate the height of the floor platform that they are drawn on, and seek the next level, which may be the floor platform of the floor above or a landing. The stringers locate the subfloor of the floor platforms and maintain consistent riser height. If the stairs are long enough to reach the next level at a reasonable rise angle, their tread depth and number of treads are automatically calculated to create a staircase with consistent tread and riser dimensions along its entire length.

You can modify this behavior or turn off it off altogether in the **Staircase Specification** dialog and specify your own rise and run values. Bear in mind, though, that if you turn it off, you will need to specify the correct **Top** and **Bottom Heights** to make sure that the stairs actually meet both floor platforms correctly. See "General Panel" on page 446.

#### Stair Sections and Subsections

In Home Designer Pro, staircases can be composed of multiple sections and subsections. See "Merging Stair and Ramp Sections" on page 428.

- Stair sections are separated by landings.
- Subsections are considered part of the same section because they are connected to one another directly rather than separated by a landing.

# **Drawing Stairs and Ramps**

Stairs and ramps can be drawn in floor plan and 3D views but not in cross section/ elevation views. In 3D views, these objects can only be drawn in the presence of a floor platform or terrain perimeter. See "Working in 3D" on page 722.

There are a few things to keep in mind when drawing stairs:

 Before stairs are created, make sure that the heights for both the lower and upper floors are correctly defined.

- Stairs are drawn going UP, so they should be drawn from the lower of the two floors they connect.
- By default, stairs adjust their riser and tread dimensions to connect two floor heights if possible. The rise and run are calculated so that the steps are consistent in size.
- Stairs will snap to the Reference Display
   if you have it turned on. See "Reference Floor Display" on page 345.
- If a stairwell room has been defined on the floor above, the top of the stairs can be dragged until it stops at the railing or wall defining the stairwell.
- When drawing stairs or a ramp up from the terrain, it is a good idea to make sure the terrain is up to date. See "Building the Terrain" on page 581.

# **Straight Stairs and Ramps**

**Straight Stairs** S can be created in three different ways:

- Click and drag in a straight line to draw stairs that are the length that you drag.
- Click once to place stairs that go from the current floor up to the height of the next floor level.
- Click once using the Click Stairs tool to create stairs between rooms on the same floor with different floor heights or between exterior rooms and the terrain.

Similarly, **Ramps** can be created by either clicking and dragging or by clicking. A ramp created with a single click will be 30" (760 mm) high, have a slope of 1:12, and be 360" (9120 mm) long.

An individual stair or ramp section must be between 6" (150 mm) and 100' (30,000 mm) in length. If a greater length is needed, connect two sections using a landing.

#### **Curved Stairs and Ramps**

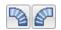

**Curved Stairs** can be created in floor plan view by selecting

**Build> Stairs> Curve to Left** or **Curve to Right**. Click to place a 90° curved stair section that can then be edited. You can continue clicking to place additional curved staircases until another tool is selected.

In addition, you can change a straight stair section into curved stairs, or vice versa:

- Select the stairs and click the Change
   Line/Arc edit button. See "Change Line/Arc" on page 171.
- Select the stairs, hold down the Alt key (or right-click), and drag an end edit handle. See "Alternate" on page 133.

 $\triangle$ 

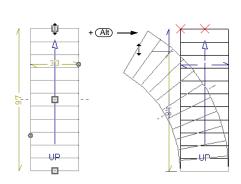

Curved **Ramps** acan only be created by first creating a straight ramp and then clicking the **Change Line/Arc** edit button.

# Drawing Stairs and Ramps Downward

Stairs and ramps can be drawn from the current floor level downward; however, drawing stairs or ramps between floors in this manner is not recommended. Drawing downward should only be used to create a staircase or ramp between a porch or deck and the terrain when you require the direction arrow to say "DN" instead of "UP".

#### To draw stairs going downward

Select Build> Stairs> Straight
 Stairs .

- Hold down the Alt key or the right mouse button.
- 3. Click and drag to create straight stairs.

When drawing stairs or ramps from a floor platform to the terrain, or vice versa, they will locate the height of the terrain as long as it is lower than the floor height. You can also create a landing or "room" outside the structure and use it to establish the bottom height of the stairs or ramp. Then, draw in an upward direction from the lower platform to the upper platform.

# Displaying Stairs, Ramps, and Landings

The display of stairs, ramps, and landings in all views is controlled in the **Layer Display Options** dialog. Stairs, ramps, and landings are placed on the Stairs & Ramps" layer. See "Displaying Objects" on page 114.

#### In Floor Plan View

In floor plan view, stairs, ramps and landings display on the floor they were drawn on and are only visible from the floor above if there is a stairwell.

Stairs and ramps have an arrow indicating the direction they run. Interior stairs and ramps have an **UP** arrow on the floor they were created on and a **DN** arrow when viewed from the floor above. See "Drawing Stairs and Ramps" on page 424.

The style and size of a direction arrow can be specified in the **Staircase** or **Ramp** 

**Specification** dialog. The color and display are controlled by the "Stairs & Ramps, Up/Down Arrows" layer. See "Arrow Panel" on page 824.

When a staircase is selected in floor plan view, the numbers associated with each of its sections and subsections display. Stair sections are assigned a single-digit number. Subsection numbers have two parts: a section number and subsection number, separated by a hyphen.

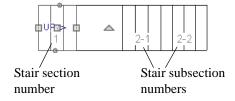

To see the center of a stair section curve in floor plan view, click **Show Arc Centers** 

and Ends . See "Arc Centers and Ends" on page 146.

#### In 3D Views

Although stairs span between two floors, they can only belong to one floor. As a result,

only multi-floor views show the upper floor with the platform opening and the lower floor with the staircase simultaneously. In **Floor Cameras** and Doll House Views, stairwells may appear as an empty spaces. See "3D View Tools" on page 707.

# **Editing Stairs and Ramps**

Staircases and ramps can be selected and edited in floor plan view and 3D views. See "Selecting Objects" on page 136.

#### **Using the Mouse**

When a staircase or ramp is selected, its edit handles display. These edit handles can be used to customize the object in many ways. See "Editing Objects" on page 131.

- Straight stair sections and ramps are edited like lines. They have additional edit handles for resizing the width of the section. See "Editing Line Based Objects" on page 139.
- Curved stair sections and ramps are edited like arcs and also include edit handles for resizing the stair's width. See "Editing Arc Based Objects" on page 142.
- Ramps can be resized to a maximum top height of 30" (760 mm). If you extend a ramp's length to greater than 360" (9120 mm), it's slope will decrease. For a taller ramp and control over the slope, uncheck Automatic Heights in the Ramp Specification dialog and specify the values you need. See "General Panel" on page 455.

- When stair sections are merged, the edit handles display differently depending on what subsection is currently selected. See "Merging Stair and Ramp Sections" on page 428.
- When moving merged stair or ramp sections, all merged sections move as one.
- Additional edit handles display on the first two treads of a staircase if the
   Starter Tread edit button is clicked.
   See "Starter Treads" on page 437.
- Several additional edit handles display on a staircase if the **Flare/Curve Stairs** dedit button has been clicked. See "Flared Stairs and Curved Treads" on page 434.

#### In the Specification Dialog

Stairs and ramps can be customized and their structure precisely defined in the **Staircase and Ramp Specification** dialogs. See "Staircase Specification Dialog" on page 446 and "Ramp Specification Dialog" on page 454.

#### **Using the Edit Tools**

A selected staircase or ramp can be edited in a variety of ways using the buttons on the edit toolbar. See "The Edit Toolbar" on page 30.

# Adjusting the Radius of Curved Stairs

The easiest way to match the radius of a stair section to the radius of a curved wall is to draw a staircase near one side of the curved

wall using the **Straight Stairs** stairs snap to the wall, and the radius of the new staircase is defined. See "Curved Stairs and Ramps" on page 425.

Existing curved stairs can be aligned with an existing curved wall by aligning their centers, much the same way that curved

stairs on different floors can be aligned. See "Aligning Objects" on page 166.

If there is no curved wall, the radius of a stair section can be aligned to a CAD arc or circle.

#### To align curved stairs to an object

- 1. Align the centers of the CAD object and the staircase.
- 2. Select the curved stairs and move the side nearest to the arc or circle edge using the **Resize** edit handle.

Finally, restore the stair width by dragging from the other side handle or using the **Stair Specification** dialog.

# **Merging Stair and Ramp Sections**

Any combination of straight and curved stair sections or straight and curved ramps using **Automatic Heights** can be merged. The resulting staircase or ramp section is made up of subsections and, if there are no landings, functions as a single unit.

Stair and ramp subsections must be drawn in the same direction if they are to be merged:

- The top edge of a stair section or ramp cannot merge with the bottom edge of another section or ramp.
- Combinations of stairs drawn in the UP and DOWN directions cannot be merged.

Stair subsections merge at the center points of their upper and lower edges.

Stair sections and ramps cannot be merged directly. If a combination of stairs and a ramp is required, connect them with a landing. See "Landings" on page 430.

#### To merge stair or ramp sections

- Confirm that the stairs or ramps that you wish to merge are using Automatic
   Heights. See "General Panel" on page 446.
- 2. Position the sections so they are in the desired relationship to each other.
  - In order to merge stair sections correctly, they must be parallel to one another.
  - To create merged subsections that change direction, make one of the merged sections curved and then specify Winders. See "Winders" on page 438.
- 3. Select either stair or ramp section so that its edit handles display.

4. Click the Extend handle on the end to be merged and drag it to the point where the two stairs or ramps are to meet.

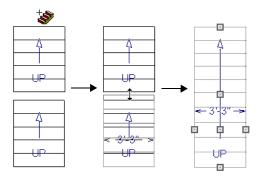

Merging parallel stair sections

◬

A staircase consisting of merged subsections resembles a single stair section in floor plan view. The **UP** (or **DN**) arrows join, becoming a single direction arrow.

When a subsection is selected, the entire staircase is selected. Additional edit handles, indicating the presence of multiple subsections and allowing you to reposition the line along which they join. See "Using the Mouse" on page 427.

# **Lock Tread Depth**

If a staircase with Lock Tread Depth selected in the Staircase Specification dialog is resized, its length increases or decreases one full tread at a time. See "General Panel" on page 446.

When **Lock Tread Depth** is checked, it can be difficult to merge the section with another section or landing. If this is a problem, you can temporarily uncheck **Lock Tread Depth**. After the stairs are merged, the tread depth can be locked again.

#### **Curved Subsections**

Stair subsections attached at both ends by other sections do not have a free end that can be dragged into a curve. In this situation, change the middle sub-section to a curve using the **Change Line/Arc** edit button. See "Change Line/Arc" on page 171.

#### To curve an enclosed stair subsection

- 1. Draw three straight stair sections and connect them end to end.
- 2. Select the middle subsection.

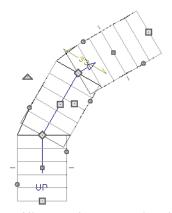

The middle stair subsection is selected

3. Click the **Change Line/Arc** edit button. The center section turns into a curved stair section.

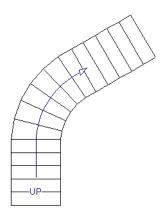

After using Change Line/Arc

 Use the triangular Change Curve edit handle to adjust the curvature of the middle section as needed.

Stairs joined in this manner can easily be turned into winders. See "Winders" on page 438.

# Landings

Stair landings are platforms between stair sections and/or ramps, and can be created in either of three ways:

- Using the **Landing 2** tool.
- By clicking between two stair sections using the Straight Stairs \$\infty\$ tool.
- By converting a closed CAD polyline into a landing. See "Convert Polyline" on page 177.

#### To create a landing between stair sections:

- 1. Draw two stair sections going UP. They can be at any angle.
- Click between the two sections using the Straight Stairs tool to create a landing. Notice that only one direction arrow displays after the sections are joined by a landing.

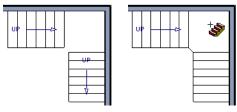

Creating a stair landing

Similarly, a landing can be created between two ramps by clicking between them with the

**Ramp** tool active.

Multiple stair sections and/or ramps can be connected to one landing. For example, two or three stair sections might meet at a landing with a single stair section continuing to the next level.

To be linked by a landing, all sections must be drawn in the same **UP** direction and the top of one section should be near the bottom of the next. Stair sections connected with a landing will move together as a single unit unless **Stair Sections Move Independently** is checked in the **Preferences** dialog. See "Architectural Panel" on page 83.

A landing formed between two stair sections having less than a 90° angle between them are created with a short edge not less than 6" (150 mm). This is because most building codes require the shortest tread to be at least 6" wide. This edge can be manually edited to less than 6" if needed.

#### **Editing Landings**

Landings can be selected in 2D and 3D views, both individually and in groups, and edited using the edit handles, the edit toolbar, and the **Landing Specification** dialog. See "Stair Landing Specification Dialog" on page 457.

Landings derive their initial materials and railing characteristics from the stairs and/or ramps attached to them. You can assign a unique material to a landing in its specification dialog or using the **Material** 

**Painter** ; however, the railing style is always defined by the attached stairs or ramps.

#### **Custom Shaped Landings**

Landings can be edited like other closed polyline-based objects. You can add or remove edges, convert an edge from straight to curved, or vice versa. A curved landing creates curved railings. See "Editing Closed-Polyline Based Objects" on page 150.

You can also create a stair landing out of closed polyline created with the CAD tools

using the **Convert Polyline** adit button. See "Convert Polyline" on page 177.

You can edit the shape of a landing into a wide variety of shapes. So that the railings of stair sections connect properly to the landing railings, make sure that each stair section end is snapped to a landing edge with the same length as the stair's width. If necessary, use

the **Break Line** tool to create a break in a landing edge if it is longer than the connecting stairs are wide. See "Break Line" on page 170.

# **Landing Height**

A landing's height can be either user-defined or controlled by the program.

A landing with a height that has not been specified by the user is considered unlocked, and its height will adjust automatically as the stairs attached to it are modified so that the stairs maintain a consistent rise angle.

If you specify a landing's height, that landing becomes locked and will maintain that height no matter how the stairs connected to it are adjusted.

#### **Unlocked Landings**

By default, new landings are unlocked, which means that their height is determined by the stair or ramp sections attached to it. An unlocked landing will automatically adjust its height as necessary to maintain the same riser height and rise angle for all attached sections.

In this example, two stair sections with eight treads each are connected by a landing.

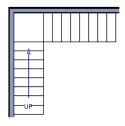

Because the sections have the same number of treads, the landing height is one half of the distance between the two connected floors.

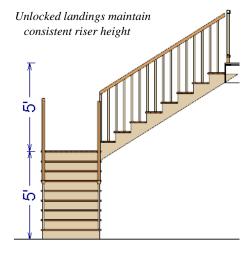

If a change is made to either stair section, the program will maintain the stairs' connection to the floors above and below, and will instead modify the height of the landing and the other stair section so that a consistent riser height is maintained.

As long as a stair or ramp system consists of a landing connecting only two stair sections, the program can easily set landing heights and produce consistent a rise angle. If more than two stair sections meet at a landing, the relationship between them becomes more complex. In this situation, you may want to define the exact height of the landing instead of letting the program define it for you.

#### **Locked Landings**

A locked landing has a specifically defined height that does not adjust automatically when there are changes in the attached stairs. Instead, the stairs adjust to the landing.

For example, start with the same staircase used to illustrate unlocked landings, with one change: the landing height is now defined at 78 inches (1980 mm).

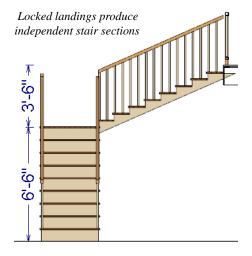

Since the landing height is now closer to the upper floor than to the lower floor, the upper stair section has a very shallow riser height and the lower section has a tall riser height.

Stair and ramp sections attached to a locked landing no longer relate to one another:

- Changes to one section do not affect the other.
- The Staircase and Ramp Specification dialogs show only the selected section

- and those connected to it by unlocked landings, rather than the entire system.
- Locked landings do not move when attached stair or ramp sections are moved. Only unlocked landings and the sections attached to them will move.

Locked landing can be used to break up a complex network of stairs and landings into smaller pieces with known bottom and top heights.

#### To lock a landing

Select the landing and click the Open
 Object edit button to open the Stair
 Landing Specification dialog. See
 "General Panel" on page 457.

- On the General panel, uncheck Auto Adjust Height When Connected to Stairs.
- 3. Specify the desired **Top Height** and click OK.
- 4. The landing moves to the specified height and all stairs that connect to that landing are redefined.

To unlock a landing, open its specification dialog, check **Auto Adjust Height When Connected to Stairs**, and click OK. The Top Height will automatically adjust to any stair or ramp sections attached to it and will try to produce a staircase with a single riser height.

To move stair sections independently regardless of whether attached landings are locked or unlocked, select **Stair Sections Move Independently** in the **Preferences** dialog. See "Architectural Panel" on page 83.

# **Maintaining Tread Depth**

Most building codes require staircases to maintain a consistent tread depth.

#### Walk Line

By default, Home Designer Pro measures a stair section's length and tread depth along a Walk Line located 12" (30 cm) from the right edge of the stair section by default. On curved stairs, it is located 12" (30 cm) from the inside edge of the curve.

The distance of the Walk Line from the staircase edge can be specified in the **Staircase Specification** dialog. See "Style Panel" on page 449.

Alternatively, you can turn the Walk Line feature off and tread depth will be measured at the tread center.

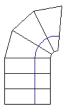

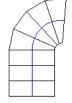

Walk Line at 12"

Center Line

When a curved stair section has **Automatic Treads** specified in the **Staircase Specification** dialog and the Walk Line is used, the number and/or width of treads in a

section or subsection changes when the inner edge is moved. For this reason, it is best to finalize stair section width as early as possible.

There are two ways to keep tread depth even throughout a stair section made of multiple subsections.

## **Lock Tread Depth**

The first way to maintain tread depth is to **Lock Tread Depth** to a specified value in the **Staircase Specification** dialog. See "General Panel" on page 446.

Once locked, any changes to the length of the stair section are achieved by keeping the specified tread depth and changing the number of treads.

# Ignore Subsection Boundaries

Curved stair sections typically have treads that are wider on one side than on the other. When they are connected to other stair sections, as with winders, it is possible to have treads that are too narrow at the Walk Line. See "Winders" on page 438.

Uniform tread depth in a stair section with subsections can be maintained by checking **Ignore Subsection Boundaries** in the **Staircase Specification** dialog. See "General Panel" on page 446.

When **Ignore Subsection Boundaries** is checked, the Tread Depth value may change when the stair section is edited, but will remain consistent throughout all subsections.

Because the boundaries between stair sections are being ignored, the treads where a straight section joins a curved section may shift position or change angle to accommodate the adjustment.

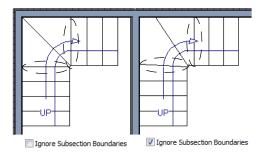

# **Flared Stairs and Curved Treads**

Any stair section can be flared and/or its treads curved using the **Flare/ Curve Stairs** edit button.

Only exposed sides of a stair section can be flared. If one side of a stair section is against a wall or wrapped (see "Wrapped Stairs" on page 439), only the exposed end can be flared.

Flaring, curved treads, and special treads should be the last changes that you make to any stairs.

# Creating a Flared Stair

Flared stairs grow wider near one end, typically sweeping outward at the bottom. Stairs can also be flared at the top or on both ends.

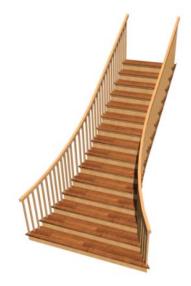

#### To create flared stairs

- Create the stairs and connect them to a landing, floor platform edge, or another stair section.
- 2. Specify the section width, tread depth, and any other needed information.
- 3. Select the stairs and click the Flare/
  Curve Stairs edit button. New Flare
  edit handles display on all four corners
  of the stairs.
- 4. Drag one of the corner handles to flare that corner. As you drag the flare, the Status Bar shows the distance the side handle moves. This allows you to move the opposite handle the same amount.

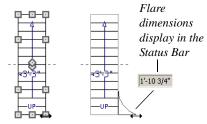

Creating flared stairs

5. When you are finished editing the flare, click the **Main Edit Mode** to restore the stairs' regular edit handles and toolbar buttons.

# **Symmetrically Flared Stairs**

Use the dimension information that displays in the Status Bar as a reference to create symmetric flares on both sides.

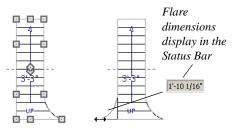

Creating symmetrically flared stairs

# Adjusting the Flare Radius

After a flared staircase has been created, you may want to soften the radius of the flare.

The four handles at the sides and the four handles at the corners flare the stair section when dragged outward. The two handles in the center of the section move the starting point for flaring along the stair section.

#### To adjust the flare radius

First, adjust the curvature of the flared section.

- Select the flared stair and click the Flare/Curve Stairs edit button to access the flare handles again.
- Select the handle along the flared edge of the stair. Drag this handle outward very slightly. This forms a more gradual flare.

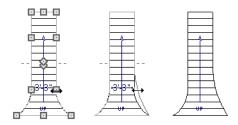

Adjusting the flare curvature

Then, adjust the starting point of the flare:

- Select the flared stair and click the Flare/Curve Stairs edit button to access the flare handles again.
- This time, drag the lower of the two central handles upward. The handle above it moves with it. This moves the start point for the bottom flare from the middle of the section toward its top, making the flare even more gradual.

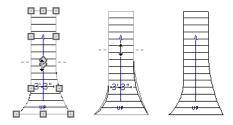

Adjusting the flare's starting point

# **Treads Perpendicular to Flare**

Flared stairs often look best when the treads curve to meet the flared side perpendicular to the radius.

#### To curve the edges of flared treads

- Select the flared stair and click the
   Flare/Curve Stairs edit button to
   access the flare handles again.
- 2. Drag a corner edit handle upward one tread depth or less.

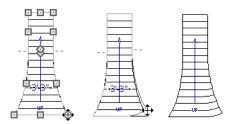

Curving the edges of flared treads

3. When you are finished editing the curve, click the **Main Edit Mode** to restore the stairs' regular edit handles and toolbar buttons.

This type of tread curving works only on flared edges and concentrates the curvature at that edge. Flared treads can also be curved using the Curve edit handle, which curves the treads more uniformly.

# **Curving the Treads**

When treads are curved, all treads in the section show some degree of curvature. Treads close to the curved end have a greater curve than those at the opposite end, but both ends can be curved.

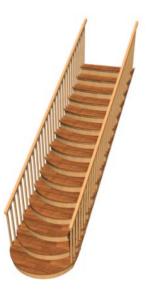

#### To curve stair treads

- Select the staircase, then click the Flare/ Curve Stairs edit button.
- 2. Drag the edit handle at the center of the bottom edge a small distance to curve the treads.

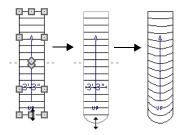

Creating curved stair treads

 When you are finished editing the curve, click the Main Edit Mode to restore the stairs' regular edit handles and toolbar buttons.

# **Starter Treads**

The first and second treads of a staircase can be turned into starter treads by clicking the **Starter Tread** edit button. Starter treads extend to the side of the staircase, have rounded edges and are common on traditional staircases.

A starter tread can be added only to open sides of a stair section. If one side of a stair section is against a wall or wrapped (see "Wrapped Stairs" on page 439), only the exposed tread end can become a starter tread.

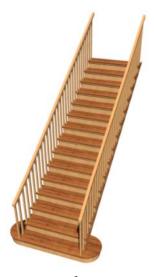

#### To create starter treads

- 1. Click on a staircase to select it.
- 2. Click the **Starter Tread** ledit button. An edit handle displays on each end of both the first and second treads.

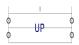

- Drag either of the handles on the first tread outward from the stair section. If the stair section is against a wall, only one handle displays on the side opposite the wall.
- 4. As you drag, the ends of the tread become rounded.

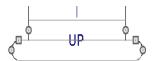

- Two additional edit handles display on each side of the tread, along the back edge.
- Drag either of the two square handles upward to increase the width of the rounded ends of the tread.

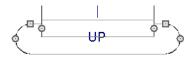

 Drag the edit handle on the second tread outward from the stair section to create a second starter tread.

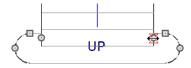

- To make changes to existing starter treads, select the stairs, click the **Starter** Tread edit button and repeat the above steps as needed.
- 9. When you are finished editing the starter treads, click the **Main Edit Mode** to restore the stairs' regular edit handles and toolbar buttons.

# **Winders**

Winders are steps located where a staircase turns and are narrower on the inside of the turn than they are on the outside. A staircase defined as a winder expands to fill in any

gaps between the side of the stairs and nearby walls.

Curved stair sections are typically used to create winders, although straight stairs can also be used. See "Curved Stairs and Ramps" on page 425.

#### To create winders

- In an enclosed room area, place and connect the stair sections that you want to be winders. For best results:
  - The stairs should be two straight sections connected by a curved section between them;
  - The curved section should be adjacent to a 90° corner, as illustrated.
- Select any subsection of the stairs and click the Open Object pedit button to open the Staircase Specification dialog.
- 3. On the General panel, place a check in the box beside **Winder** and click **OK**.

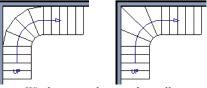

Winders extend to nearby walls

4. The steps nearest the wall corner adjust their shapes and extend into the corner after the stair is changed to a winder.

Winders must be in a room with valid room definition. You cannot create winders in an area composed of only 2 corner walls. If this configuration is needed, enclose the area in with Invisible walls so that a room area is defined.

The Winders attribute directs the stair section to expand or contract to meet nearby walls, and can also be used to create a partial railing. See "Partial Railings" on page 440.

Winders sometimes have treads that are too narrow at the inside curve. The **Ignore Subsection Boundaries** option can address this issue. See "Ignore Subsection Boundaries" on page 434.

# **Wrapped Stairs**

Check **Allow Wrap** on the Style panel of the **Staircase Specification** dialog and the selected stairs can be wrapped around the corner of a deck or landing. Curved stairs and stairs with multiple subsections cannot be wrapped. See "Style Panel" on page 449.

Stair sections that wrap around a corner to meet one another must have identical

attributes. As a result, edits made to one wrapped stair section apply to all adjacent, wrapped sections.

#### To wrap stairs around a deck

 Begin by drawing a deck. See "Decks" on page 252.

- 2. Use the **Click Stairs** tool to place a stair section on each side of the corner around which you want them to wrap.
- 3. Move the stair sections toward the corner of the deck. When the two sections are sufficiently close to the corner, they will merge to form wrapped steps.

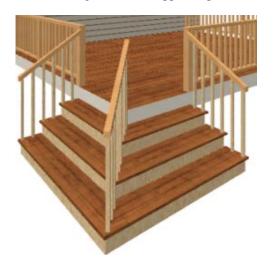

You can also draw stairs down from a deck by right-clicking to draw them or by pressing the Alt key while you drag. See "To draw stairs going downward" on page 426.

#### To wrap stairs around a landing

- Draw two perpendicular Straight
   Stair Sections.
- 2. Click between them to create a landing.
- 3. Rotate one stair section 180°.

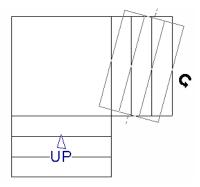

4. The stairs wrap around the corner.

Notice that the Up arrow displays on the most recently edited stair section.

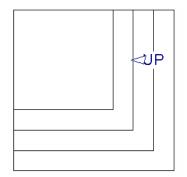

# Other Special Railings and Stairs

Stairs can be customized to meet a variety of needs.

# **Partial Railings**

A staircase can be enclosed on one side by a combination of wall and railing.

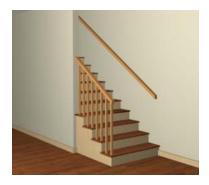

Partial railings can be created by specifying the stairs as winders and increasing the **Max Tread Contraction** in the **Staircase Specification** dialog. See "Style Panel" on page 449.

The **Max Tread Contraction** defines the largest distance that any section of the stair system is allowed to move *inward* when the stairs are turned into winders. If any point on the edge of the stairs would have to move inward more than this defined amount in order to locate the surface of the wall, the stairs do *not* contract and snap to that wall.

#### To create a partial stair railing

- Create a staircase and draw an Interior
   Wall against, but not underneath, the stairs.
- Select the stairs and click the Auto
   Stairwell edit button to create a stairwell.
- 3. On the General panel of the **Staircase Specification** dialog, check **Winders**.
- 4. On the Style panel, define the **Max Tread Contraction (for Winder)**. If the

- interior wall is 4" thick, setting this value to 4" should be sufficient.
- On the Style panel, increase the Stringer Bottom value to enclose the area under the stairs with railings. The best value depends on the design of your stairs.
- On the Newels/Balusters panel, remove the check from either Right or Left Railing at Wall, depending on the position of the stairs and wall in your plan.
- 7. Click the **Object Snaps** toggle button to temporarily turn off Object Snaps. See "Object Snaps" on page 122.
- 8. Select the stairs and use the side edit handle to move the edge of the stairs to approximately the middle of the wall.

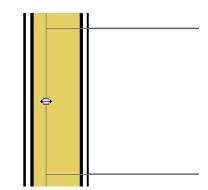

Resizing stairs to the middle of the wall

9. You may need to **Zoom** in on the stairs and wall to move the stair edge.

# **Solid Railings**

To create a solid rail along a staircase, create the Railing against, but not underneath, the stairs and specify it as Solid. See "Rail Style Panel" on page 238.

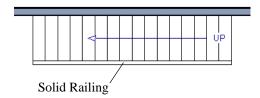

The solid railing recognizes the adjacent stairs and climbs alongside them.

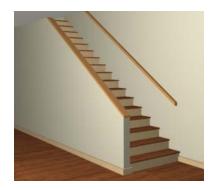

If any balusters show beyond the railing, eliminate them by unchecking **Left railing** or **Right railing** in the **Staircase Specification** dialog. See "Style Panel" on page 449.

# **Railing Panels**

You can use railing panels, including glass panels or cable, as stair railing instead of newels and balusters by drawing a

**Railing** I under the stairs or ramp.

#### To use railing panels with stairs

- Create a staircase and draw a Railing under the stairs.
  - Make sure that the railing is located entirely within a single stair section.

- Position it so that it is aligned with the left edge.
- Select the railing and click the Open
   Object edit button. See "Wall Specification Dialog" on page 226.
- 3. On the Rail Style panel of the **Railing Specification** dialog,
  - Select the **Panels** radio button.
  - Check Follow Stairs.
- On the Newels/Balusters panel, click the Browse button to the right of Panel Type and select the railing panel you want to use on the stairs, then click OK.
- Select the staircase and click the Open
   Object edit button.
- On the Newels/Balusters panel of the Railing Specification dialog, uncheck Left Railing to prevent the default stair railing from generating in addition to the railing panel.
- 7. Repeat these steps if you want railing panels under the right side of the stairs, as well.

# **Concrete Stairs**

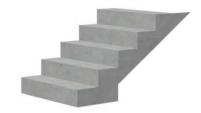

#### To make a solid concrete staircase

- 1. On the Style panel of the **Staircase Specification** dialog:
  - Set the **Tread Overhang** to zero.

- Set the Tread Thickness to zero.
- Uncheck Open Risers.
- If you want, you can also uncheck Open Underneath and check Large Stringer Base.
- 2. On the Materials panel, specify the "Riser/Trim", "Support Wall", and "Tread" materials as concrete.

# **Masonry Stairs**

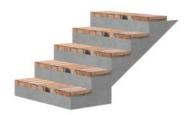

#### To make a set of masonry stairs

- 1. On the Style panel of the Staircase Specification dialog:
  - Set the **Tread Overhang** to zero.
  - Set the Tread Thickness to the thickness of the masonry material.

On the Materials panel, assign the desired masonry material to the "Tread" component and specify the "Riser/Trim" material as concrete.

# Steel Stringer

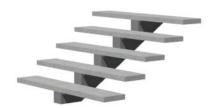

#### To make a steel stringer with concrete treads

- 1. On the Style panel of the **Staircase** Specification dialog,
  - Check Open Underneath.
  - Select the **Single Stringer** checkbox.
  - Set the **Tread Thickness** to 2 inches or more.
  - Select the **Single Stringer** checkbox.
- On the Materials panel, specify the "Tread" material as concrete and the "Riser/Trim" material as steel.

# Creating a Stairwell

An interior staircase must be located in a stairwell, an opening to the floor above. A stairwell is an Open Below room type on the floor above. See "Room Types" on page 248.

If you create a stairwell away from other walls so the Open Below is created in the center of another room, connect a wall of the Open Below room to another wall using an invisible wall.

# Creating a Stairwell **Automatically**

To create a stairwell that matches the perimeter of a selected staircase, click

the Auto Stairwell edit button. This button is only available when a living space exists above the staircase. It will not be available if the space above is Open Below or on the Attic Floor.

Auto Stairwell automatically creates a room on the floor above enclosed by railings, defined as Open Below in the Room Specification dialog, and given a Stairwell room label. This room can be selected and edited like any other room.

# **Creating a Stairwell Manually**

Stairwells can also be created manually.

#### To create a manual stairwell

- 1. Draw a two-story building. Create the staircase on the first floor.
- Make the second floor the Current Floor and the first floor the Reference Floor. See "The Reference Floor" on page 345.
- Select Tools> Reference Floors>
   Reference Display to show the Reference Floor, including the stairs.
- On the upper floor, use the Railing tool to create a room around the stairs.
   Use the edit handles to position the railings as needed.

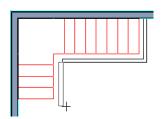

- 5. Select the railings one at a time and move them into position.
  - When a railing is selected, its bounding box shows the location of the outer sur-

- face of the railing's drywall layer. For best results, this outer surface (which does not display when the railing is not selected) should meet the top edge of the stairs. See "Wall Types and Railings" on page 195.
- If you prefer, you can also go Down
   One Floor and adjust the top edge of the staircase to snap it to the surface of the railing on the floor above.
- 6. When the railings are positioned properly, select Tools> Reference Floors> Reference Display to turn off the display of the Reference Floor.
- 7. Click inside the room using the **Select Objects** tool to select it, then click the **Open Object** edit button.
- 8. On the General panel of the **Room Specification** dialog, select "Open
  Below" from the **Room Type** list. Click **OK** to close the dialog.

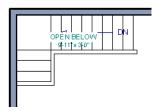

- 9. Place a **Doorway** in the railing at the top step for an opening.
- 10. Select the doorway and define a large width in the **Door Specification** dialog. If the doorway is specified wider than the railing, its width maximizes to fit the space available.

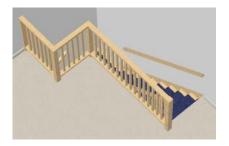

# **Rooms Below Staircases**

Rooms such as closets or storage areas are commonly located beneath staircases.

#### To create a room below a staircase

- Draw a staircase, select it, and click the
   Open Object edit button to open the
   Staircase Specification dialog.
  - If Winders are specified for this staircase, set Max Tread Contraction to 2" on the Style panel to allow walls to be built entirely under the staircase.

- On the Fill Style panel, select None (Transparent) so the walls and other objects under the stairs can be seen.
- 2. On the same floor as the staircase, draw the **Interior Walls** under them, following their shape.
- 3. Reposition the walls as needed, making sure that each is entirely under the stairs.
- 4. The wall at the foot of the stairs should be placed no closer to the bottom than the second step.
- 5. Add a door and specify the Room Type.

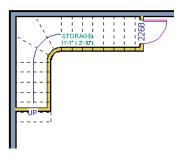

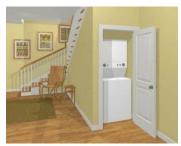

# **Staircase Specification Dialog**

Staircases can be defined with the greatest accuracy in the Staircase
Specification dialog. To open this dialog, select a stair section and click the Open
Object edit button or double-click a stair section using the Straight Stairs or
Select Objects tool.

If a staircase is composed of multiple stair sections, the section that you clicked on to select the staircase is the Selected Section; however, information about all the sections is available and can be edited in the dialog.

Lt is recommended that all floor heights, ceiling heights and platform thicknesses be established before using the Staircase Specification dialog.

#### **General Panel**

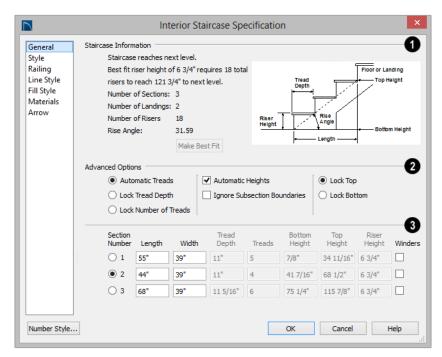

- Staircase Information Structural information about the selected staircase displays here for reference and updates as changes are made on the General panel.
- The first comment tells whether or not the staircase reaches the next level, which may be a floor platform or locked landing. It also indicates whether its rise

angle is either steeper or more shallow than the Best Fit, described below. If **Automatic Heights** is unchecked, this comment instead says "Start and end heights are set manually".

• The second comment, **Best fit riser**height of \_\_\_ requires \_\_\_ total risers
to reach \_\_\_ to next level, describes the
ideal rise and run for the selected
staircase. The program defines the Best
Fit Riser Height as the riser height closest
to 6 3/4" (168.75 mm) that allows the
selected staircase to meet the next level
precisely. This comment is only active if
Automatic Heights is checked, below.

If the staircase includes a locked landing, its height is used to calculate this information. See "Locked Landings" on page 432.

- The total number of stair Sections,
   Landings, and Risers associated with the selected staircase also display here.
- The **Rise Angle** of the currently active stair section also displays here.
- Click the Make Best Fit button to add or remove risers to the Selected Section.
   Only available when Automatic Heights is checked and the staircase does not currently use the Best Fit Riser Height.

**Make Best Fit** will also extend stairs drawn in a downward direction until they reach the terrain. See "Terrain Perimeter" on page 568.

A diagram of a sample staircase's structure displays here for reference, as well.

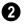

The **Advanced Options** apply to all sections and subsections.

 Select Automatic Treads to have the program define the depth and number of stair treads. If the staircase has multiple

- sections, each may have different tread depths.
- Select Lock Tread Depth to specify the Tread Depth for each stair section, below, and prevent them from changing. When Lock Tread Depth is selected and the length of the stairs is changed, the number of treads will change.
- Select Lock Number of Treads to specify the number of treads in each stair section and prevent it from changing. When Lock Number of Treads is selected and the length of the stairs is changed, the tread depths will change.
- Uncheck **Automatic Heights** if you would like to specify the bottom and top heights of each stair section, as measured from the default floor height of Floor 1, 0" (mm). When checked, the program automatically defines the top and bottom heights by precisely locating floor platforms and landings.
- Check Ignore Subsection Boundaries to maintain tread depth throughout a stair section composed of merged subsections, regardless of whether the subsections have different tread depths assigned to them. See "Ignore Subsection Boundaries" on page 434.
- Select Lock Bottom to lock the position
  of the selected stair section's bottom end
  to prevent it from moving. Sections and
  landings below the selected section do
  not move when you click OK, while
  those above do move.
- Select Lock Top to lock the position of the selected stair section's top end to prevent it from moving. Sections and landings above the selected section do not

move when you click OK, while those below do move.

Lock Bottom and Lock Top are actions rather than settings. If you make changes to a staircase that will affect its length, first lock either the bottom or top end of the Selected Section to prevent it from moving. The height of the Selected Section's locked end is not affected by these settings - only its position on the X/Y axis.

If you select a staircase by clicking near its bottom end, Lock Top will be selected; if you select it near its top end, Lock Bottom will be selected.

The specifications for each stair section and subsection are listed and can be edited here. A maximum of ten items can display.

A change in one value usually affects other values. You may need to reposition the staircase after making changes.

- The Section Number column identifies the Selected Section and the number of each section of the selected staircase. If **Ignore Subsection Boundaries** is unchecked, subsection numbers are also identified. The radio button to the left indicates which section or subsection is selected. See "Displaying Stairs, Ramps, and Landings" on page 426.
- Define the Length, or run, of each section or subsection measured along the
  Walk Line. The length is equal to the
  number of treads multiplied by the tread
  depth. See "Walk Line" on page 433.

When the length of a section changes, other sections and landings in the stair-

- case unit move in response. You can specify whether the bottom or top edge of the Selected Section moves when you resize it by selecting either the Lock Bottom or Lock Top radio button, above.
- Define the **Width** of each section. Only one width can be defined for a section, so all subsections in the same section have the same width. If a section is connected to a landing, its width should equal the length of the landing edge that it connects to. See "Landings" on page 430.
- Specify the Tread Depth, or run, of each stair tread in the selected section. To lock this value, check Lock Tread Depth, above.

If a landing is created between two stair sections and one of them has locked tread depth, the resulting staircase also has locked tread depth. Any landings or sections connected to this new staircase adjust to meet it and then have locked tread depth as well.

- Define the number of **Treads** in a stair section or subsection. To lock this value, select Lock Number of Treads, above.
- Define the Bottom Height, the height of the stair section's bottom edge. To lock this value, click the radio button to the left of the section's number, then click the Lock Bottom radio button, above, and click OK.
- Define the Top Height, the height of the stair section's top edge. To lock this value, click the radio button to the left of the section's number, then click the Lock Top radio button, above, and click OK.
- Define the **Riser Height**, the height of the risers in each stair section.

 Check Winders to specify the Selected Section, including subsections, as winders. See "Winders" on page 438.

# **Style Panel**

The settings on the Style panel affect all stair sections and subsections.

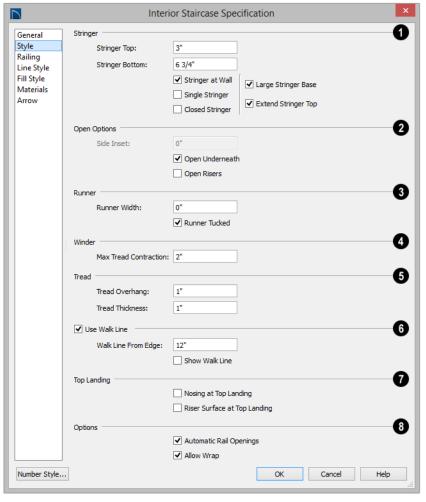

Specify the attributes of the selected staircase's **Stringers**, which are the

angled support members that support the treads. See "Anatomy of a Staircase" on page 423.

- Specify the height of the Stringer Top
  when Stringer at Wall or Closed
  Stringer is selected. This is measured
  along the plane of the riser face from the
  top of a tread to the top of the stringer. It
  cannot be less than 2 inches (5 cm).
- Specify the height of the Stringer Bottom, as measured from the top back corner of a tread down to the bottom edge of the stringer. It must be equal to or greater than the riser height.
- Check Stringer at Wall to produce a raised stringer top baseboard at the sides of the stair sections against walls. This baseboard follows the slope of the stair.
- Check Single Stringer to form a single 5inch (125 mm) thick stringer in the center of the staircase. Checking Single Stringer automatically checks Open Risers and unchecks Stringer at Wall and Closed Stringer.
- Check Closed Stringer to raise the tops of the exposed stringers to cover the sides of the treads. If this is checked, no central stringer is applied to open riser stairs. This setting only affects those stringers that are not against a wall.
- Check Large Stringer Base to widen the stringers at the foot of the staircase. This is helpful when walls are created below the stairs.

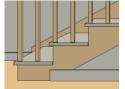

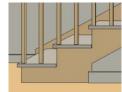

Large Stringer Base shown at right

- Extend Stringer Top is checked by default and extends a triangular portion of the stringer under the landing or platform at the top of the stairs.
- **The Open Options** control whether the selected stairs have open risers or an open underside. They are not available when Single Stringer is checked, above.
- Specify the Side Inset of the skirt below the staircase. The default value of 0 aligns the skirt with the outside of the surface of the stringers. Only available when Open Underneath is unchecked.
- Uncheck **Open Underneath** to add a skirt below the staircase along the two sides. It looks like a wall in 3D, but only has a single face. Base molding does not generate along the bottom of the skirt, and doors cannot be placed in it. In most cases, the recommended way to enclose the area beneath stairs is to use walls. See "Rooms Below Staircases" on page 445.
- Check Open Risers to eliminate the riser face under each tread and expose the stringers. If Closed Sides is also selected, no central stringer is supplied.
- 3 Specify the attributes of the staircase's carpet **Runner**. A runner is added to all sections connected by unlocked landings. Only available when **Open Risers** is unchecked, above.

- Specify the **Runner Width**. The default value of 0 does not create a runner.
- Uncheck Runner Tucked to have the runner drop straight down from the tread front to the riser below. This is checked by default.
- Winder Define the Max Tread Contraction, which is the amount a tread's width may be reduced when it meets a wall. See "Partial Railings" on page 440. This option only takes effect when the stairs are specified as Winders on the General panel.
- Specify the characteristics of the staircase **Treads**. See "Anatomy of a Staircase" on page 423.
- Specify the Tread Overhang, which is the distance that each tread overhangs the riser.
- Specify the Tread Thickness.
- Check **Use Walk Line** to have the program calculate the tread depth based on a Walk Line. Uncheck the box to disable this function. See "Walk Line" on page 433.
- Specify the distance of the Walk Line from Edge. The default value is 12" (300 mm).

- Check Show Walk Line to show the Walk Line in floor plan view.
- Specify the appearance of the staircase where it meets the **Top Landing**. These options do not affect the edges of landings.
- Check Nosing at Top Landing to produce tread nosing attached to platform edge at the top of stairs.
- Check Riser Surface at Top Landing to produce a riser surface against the platform edge at the top of the stairs. This allows stair risers to match all the way to the top of the platform.

# Options -

- Check Automatic Railing Openings to automatically create a doorway opening when the selected stairs are snapped to a railing drawn on the same floor as the stairs. This is checked by default.
- Check Allow Wrap to wrap the selected stairs around the corner of a deck or landing where another, identical stair section is present. See "Wrapped Stairs" on page 439.

# **Railing Panel**

The settings on the Railing panel can also be found in the **Ramp Specification** dialog and will affect the appearance of railings on any

landings attached to the selected staircase or ramp. See "Landings" on page 430.

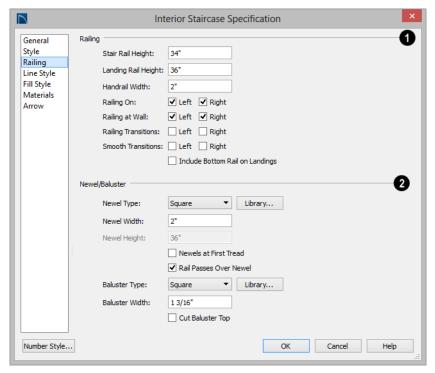

- Specify how the **Railing** is applied to the selected staircase.
- **Stair Rail Height** defines the height from tread surface directly over the riser to railing top.
- Landing Rail Height defines the height of the landing rail top from the landing surface.
- Handrail Width defines the horizontal width of the handrail used by the selected staircase and any attached landings.
- Railing On Select Left and/or Right to specify placement of railings on stair sections.

 Railing at Wall - Select Left and/or Right to specify the placement of wall railings. Not available for ramps.

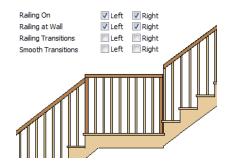

 Check Railing Transitions on Left and/ or Right to create "gooseneck" connections between stair and landing railings. This option only has an effect when Rail **Passes Over Newel** is checked. Not available for ramps.

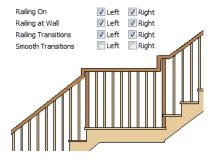

 Check Smooth Transitions on Left and/ or Right to specify the placement of smooth connections between stair and landing railings. Not available for ramps.

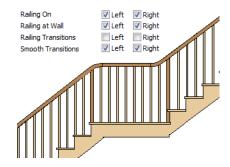

Check both **Railing Transitions** and **Smooth Transitions** to produce a handrail like this:

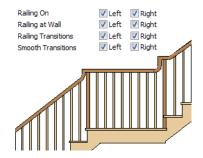

Check Include Bottom Rail on Landings to place a low rail on the landing surface that receives the balusters ends.

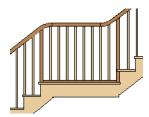

- Newel/Baluster specifications -.
- Newel Type Select Square, Round, or Library newels. Selecting Library from the drop-down list is the same as clicking the Library button to the right and allows selection of a newel from the library.
- Specify the **Newel Width**, which is the width or diameter of each newel. For Library newels, this is the width at its widest point.
- Specify the Newel Height, which is the height from the landing surface to the top of the newel. This is used only when Rail passes over Newel is unchecked.
- Check Newels at First Tread to place a newel where the rail starts at the base of the stairs. A newel is placed only on a side of the stairs not against a wall.
- Uncheck Rail Passes Over Newel, then adjust the Newel Height to as needed.
   When this is checked, the Newel Height setting is ignored.
- Baluster Type Select Square, Round, or Library balusters. Selecting Library from the drop-down list is the same as clicking the Library button to the right

and allows selection of a baluster from the library.

- Specify the Baluster Width, which is the width or diameter of each baluster. For Library balusters, this is the width at its widest point.
- Cut Baluster Top Each tread normally
  has two to three balusters, growing longer toward its back. The default is to use
  the same baluster and cut it off at the bottom to shorten it toward the tread front.
  Check this box to cut the balusters at the
  top instead.

# **Line Style Panel**

The settings on the Line Style panel are available for a variety of other objects in the program. For information about these settings, see "Line Style Panel" on page 822.

# **Fill Style Panel**

The settings on the Fill Style panel affect the appearance of the selected staircase in floor

plan view. For information about these settings, see "Fill Style Panel" on page 834.

#### **Materials Panel**

The settings on the Materials panel affect the appearance of the selected staircase in 3D views and are available for a variety of objects throughout the program. For information about these settings, see "Materials Panel" on page 669.

The settings on this panel will also affect the materials applied to any landings attached to the selected staircase. See "Landings" on page 430.

#### **Arrow Panel**

The settings on the Arrow panel control the appearance of the selected staircase's direction arrow in floor plan view. See "In Floor Plan View" on page 426.

For information about these settings, see "Arrow Panel" on page 824.

# **Ramp Specification Dialog**

Ramps can be defined with the greatest accuracy using the **Ramp Specification** dialog. To open this dialog, select one or more ramps and click the **Open** 

Object edit button or double-click a ramp section using the Ramp ☑ or Select Objects ☑ tool.

#### blueRamp Specification General a - Top Height Railing Selected Line Line Style Total Rise Fill Style Materials Bottom Base Arrow Height Length / Run 0 Size 360" Ramp Length: Ramp Width: 0 Heights ✓ Automatic Heights/Slope Top Height: 30" Bottom Height: Base Height: 0" 4 Slope Rise: Run: 0 Options ✓ Automatic Rail Openings Open Underneath Max Thickness: 6 Tread Has Tread Surface Tread Overhang: 1" Tread Thickness: 1" Number Style... OK Cancel Help

#### **General Panel**

- A diagram of a sample ramp's structure displays here for reference.
- Size Specify the Ramp Length and Width.
- 3 Specify the **Heights** of various key locations on the selected ramp.
- Uncheck **Automatic Heights/Slope** to activate the settings below, then specify the height and slope of the ramp.
- Specify the **Top Height**, which is the height of the ramp at its high end.
- Specify the **Bottom Height**, which is the height of the ramp at its low end.
- Specify the **Base Height**, which is the height of the bottom surface of the ramp.

A Specify the ramp's **Slope** by typing its **Rise** value in the first field, and the **Run** value in the second field. See "Anatomy of a Staircase" on page 423.

# 6 Options -

- Check Automatic Railing Openings to automatically create a doorway opening when the selected ramp is snapped to a railing drawn on the same floor as the ramp. This is checked by default.
- Check Open Underneath to remove the skirt around the bottom of the ramp so that it has a uniform, sloped thickness that may not reach the floor or terrain at the high end. This is unchecked by default.
- Specify the Max Thickness, which is the ramp's maximum thickness. At the low end of the ramp, where it meets the floor or terrain, its thickness may be less than this value.
- Specify the structure of the ramp's **Tread**, which an optional surface layer placed over the top of the ramp.
- Check Has Tread Surface to apply a top tread surface to the ramp and enable the settings below.
- Specify the Tread Overhang, which is the distance the tread surface extends past the ramp's edges.
- Specify the Tread Thickness, which is the tread surface's vertical depth.

# **Railing Panel**

The settings on the Railing panel are similar to those on the same panel in the **Staircase** 

**Specification** dialog. For information about these settings, see "Railing Panel" on page 451.

#### Selected Line Panel

The Selected Line panel is available when the selected ramp section is straight as opposed to curved. See "Selected Edge" on page 137.

The settings on this panel are available for a variety of other objects in the program. For information about the settings on this panel, see "Line Panel" on page 821.

#### **Selected Arc Panel**

The Selected Arc panel is available only when the selected ramp section has been converted to an arc. See "Change Line/Arc" on page 171.

The settings on this panel are available for a variety of other objects in the program. For information about these settings, see "Arc Panel" on page 828.

# **Line Style Panel**

The settings on the Line Style panel are available for a variety of other objects in the program. For information about these settings, see "Line Style Panel" on page 822.

# Fill Style Panel

The settings on the Fill Style panel affect the appearance of the selected ramp in floor plan view. For information about these settings, see "Fill Style Panel" on page 834.

#### **Materials Panel**

The settings on the Materials panel affect the appearance of the selected ramp in 3D views and are available for a variety of objects throughout the program. For information about these settings, see "Materials Panel" on page 669.

The settings on this panel will also affect the materials applied to any landings attached to

the selected ramp. See "Landings" on page 430.

#### **Arrow Panel**

The settings on the Arrow panel control the appearance of the selected ramp's direction arrow in floor plan view. See "In Floor Plan View" on page 426.

For information about these settings, see "Arrow Panel" on page 824.

# **Stair Landing Specification Dialog**

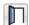

Select a landing and click the **Open Object** edit button to open the **Stair** 

**Landing Specification** dialog. See "Landings" on page 430.

#### **General Panel**

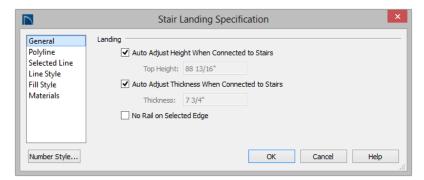

Uncheck **Auto Adjust Height When Connected to Stairs** to specify the selected landing's Top Height.

 A free-standing interior landing will have a default Top Height of 6 3/4" (169 mm) plus the thickness of the default floor finish. A free-standing exterior landing will have a default top height equal to its thickness. When this box is checked, the landing height may adjust as needed to maintain consistent riser height in all connected stair sections.

 The Top Height field is only active when Auto Adjust Height When Connected to Stairs is unchecked. See "Locked Landings" on page 432.

Uncheck **Auto Adjust Thickness When Connected to Stairs** to specify the selected landing's **Thickness**.

- A free-standing landing will have a default thickness of 6 3/4" (169 mm).
   When checked, the thickness is based on the riser height of the stair sections it is attached to, or the thickness of the ramps it is attached to.
- The Thickness field is only active when Auto Adjust Thickness When Connected to Stairs is unchecked.

Check **No Rail on Selected Edge** to suppress the railing on the selected edge of this landing. See "Selected Edge" on page 137.

# **Polyline Panel**

The Polyline panel indicates the length of the landing's **Perimeter**, its enclosed **Area**, and its **Volume**.

The settings on the this panel are available for a variety of other objects in the program. For information about the settings on this panel, see "Polyline Panel" on page 833.

#### Selected Line Panel

The Selected Line panel is available when the selected edge is a line as opposed to an arc. See "Selected Edge" on page 137.

The settings on this panel are available for a variety of other objects in the program. For information about the settings on this panel, see "Line Panel" on page 821.

Moving the Start of a line segment moves the end of the previous connected line. Similarly, moving the End of a line segment moves the start of the next connected line.

#### Selected Arc Panel

The Selected Arc panel is available only when the selected edge has been converted to an arc. See "Change Line/Arc" on page 171.

The settings on this panel are available for a variety of other objects in the program. For information about these settings, see "Arc Panel" on page 828.

# **Line Style Panel**

The settings on the Line Style panel are available for a variety of objects throughout the program. For information about these settings, see "Line Panel" on page 821.

# Fill Style Panel

The settings on the Fill Style panel affect the appearance of the selected landing in floor plan view. For information about these settings, see "Fill Style Panel" on page 834.

#### **Materials Panel**

When a landing is attached to stairs or a ramp, its initial materials are derived from the stairs or ramp. When the landing is attached to a ramp, its top surface material is defined by the Landing Sides component unless the ramp is using a Tread material.

The settings on this are available for a variety of objects throughout the program. For information about these settings, see "Materials Panel" on page 669.

# Framing

In Home Designer Pro, framing can be produced both manually and automatically, and can be calculated in the Materials List.

Manual framing members are drawn by clicking and dragging, like drawing a CAD line. Automatic framing for the major components of a 3D model (floors, ceilings, walls and roofs) can be generated using the **Build Framing** dialog.

Both manually drawn and automatically generated framing members can be selected and edited in 2D and 3D views.

Trusses are covered in their own chapter, "Trusses" on page 495.

# **Chapter Contents**

- · Framing Defaults
- Manual vs. Automatic Framing
- The Framing Tools
- Build Framing Dialog
- Framing Reference Markers
- Joist Direction Lines
- · Bearing Lines
- Displaying Framing
- Editing Framing
- Keeping Framing Current
- Framing and the Materials List
- Framing Specification Dialog
- Post Specification Dialog

# **Framing Defaults**

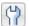

Select **Edit> Default Settings** to open the **Default Settings** dialog. Select

Framing from the list, then click the **Edit** button to open the **Framing Defaults** dialog.

Both automatic and manually-drawn framing are generated according to the settings in the **Framing Defaults** dialog.

This dialog is nearly identical to the **Build Framing** dialog in both appearance and function. The only difference is that the **Build Framing** dialog has checkboxes that allow you to automatically generate different types of framing in your plan. See "Build Framing Dialog" on page 467.

Any changes made in the **Framing Defaults** or **Build Framing** dialogs will affect subsequently drawn or generated framing, but not framing already present in the plan.

The settings in the Framing Defaults dialog directly affect a variety of important structural elements in each plan which determine floor, ceiling and roof heights; so it is best to set your Framing Defaults before building your model. See "Drawing a Plan" on page 37.

# Floor and Ceiling Framing

Floor and ceiling platform depths contribute to the overall height of a structure, so their default values should be set as early as possible. See "Floor Panels" on page 467.

If you plan to draw floor trusses, also see "Trusses Panel" on page 478.

The default floor and ceiling platform settings for a given floor can be overridden

on a room by room basis in the **Room Specification** dialog, or for individual

platforms using **Joist Direction** lines. See "Structure Panel" on page 263 and "Joist Direction Lines" on page 481.

Deck rooms have special automatically generated framing and are not affected by the settings in the **Framing Defaults** or **Build Framing** dialogs. See "Decks" on page 252.

### Wall Framing

Like other types of framing, wall framing is generated based on settings in the **Framing Defaults** dialog. See "Wall Panel" on page 470 and "Openings Panel" on page 471.

In addition, wall framing is dependent on settings from other sources:

- The wall type definition settings used by each wall type in the plan - particularly, the Layer Thickness and Layer Material assigned to the Main Layer. See "Wall Type Definitions Dialog" on page 224.
- The Thickness and O.C. Spacing of the framing material assigned to each wall type used in a plan. See "Material Types" on page 674.
- The structural specifications for individual walls in the plan. See "General Panel" on page 227.

In order for wall framing to automatically generate, a wall's framing layer must be set as its Main Layer and its framing material must be a Framing type. See "The Main Layer" on page 221.

# **Rough Openings**

The rough openings, headers, trimmers, and sills for doors, windows, and fireplaces are set in their respective defaults and specification dialogs. See:

- "Door Specification Dialog" on page 283
- "Window Specification Dialog" on page 310
- "Fireplace Specification Dialog" on page 366

Note: Door and window bucks do not automatically generate in concrete or block walls.

#### **Treated Sill Plates**

Treated sill plates automatically generate over all exterior walls that have either Concrete or Brick material type as their Main Layer material and support a floor platform or a framed wall directly above. See "The Main Layer" on page 221 and "Material Types" on page 674.

These sill plates are placed on the "Framing, Floor" layer and are specified as **Treated**. See "Displaying Framing" on page 484.

When a monolithic slab foundation is created, the bottom plates of framed walls built on the slab are specified as **Treated** and are placed on the "Framing, Wall" layer.

Multiple bottom plates can be specified in the **Framing Defaults** dialog, but only the bottommost plate is specified as **Treated**. See "Wall Panel" on page 470.

The default size of treated sill plates is specified in the **Foundation Defaults** dialog. See "Foundation Panel" on page 351.

## **Roof Framing**

Settings on the Roof and Trusses panels of the **Framing Defaults** dialog determine the structure of roof planes and manually drawn ceiling planes as well as how they rest on bearing walls, so it is important that their default values be set before building the roof. See "Roof Panel" on page 476 and "Trusses Panel" on page 478.

If changes are made to these defaults that you need to apply to the entire roof plan, you will need to rebuild the entire roof - not just the roof framing. See "Roofs" on page 371.

# **Framing Types**

By default, all framing is set to use "Lumber" as the material type. You can select from a number of other types, however, including Glulam and steel. See "Framing Member Types" on page 488.

# Manual vs. Automatic Framing

Platform, roof, and wall framing can be produced manually or automatically. In most cases, automatically-generated framing is preferable because it is faster than manually

placing, replicating and editing numerous individual framing members.

In many plans, though, framing is drawn using both approaches. For example, a combination of automatically generated rafters and manually drawn trusses can be used to model a roof framing plan. See "Mixing Trusses with Stick Framing" on page 501.

Regardless of how it is created, individual framing members can be selected and edited. See "Editing Framing" on page 485.

# **Automatic Framing**

Automatic framing of floor and ceiling platforms, walls and roofs can be generated using the **Build Framing** dialog. The settings in this dialog control the size, spacing, and type of framing drawn in a plan, and related structural information for the major components of the 3D model. See "Build Framing Dialog" on page 467.

Automatic framing of a particular structural component is not generated until the **Build Framing** dialog is opened to the appropriate panel and one of two checkboxes selected:

- Select the Build checkbox to build automatic framing once. For example, check
  Build Wall Framing on the Wall panel,
  then click OK to build wall framing once
  based on the current state of the model.
- Select the Automatic checkbox, then click OK to build automatic framing every time a change is made to that structural component in the plan. For example, check Automatic Wall Framing on the Wall panel to rebuild all wall framing any time a wall is affected by changes to the model.

Note: When Automatic framing of a particular type is enabled, framing of that type cannot be manually edited or deleted.

By default, joists automatically generate in the direction that results in the shortest span; however, you can produce different results

using Bearing Lines , Floor/Ceiling

**Beams** ♠, and/or **Joist Direction** ♠ lines. See "Bearing Lines" on page 483 and "Joist Direction Lines" on page 481.

# **Manual Framing**

Framing objects can also be drawn manually. With the exception of Posts, framing objects are drawn by clicking and dragging in a straight line, the way other line-based objects are. See "Draw Line" on page 818.

The manual framing tools are organized into families: general framing, floor and ceiling framing and roof framing. The family that a drawing tool belongs to determines where it can be used:

- Roof framing objects can only be drawn within the area of one or more roof planes.
- Floor and ceiling framing objects can only be drawn within one or more floor or ceiling platforms.
- General Framing objects and
   Posts can be drawn anywhere in a model.

# Rebuilding and Retaining Framing

It is important to remember that by default, framing does not update automatically when changes are made to the model. For example, if a door is moved or resized, wall framing must be rebuilt. If the footprint is enlarged,

the wall framing and any roof or platform framing that is affected must be rebuilt.

You can direct the program to rebuild the automatic framing of floors/ceilings, walls and/or roofs every time a change to the model affects one of these components. To do this, select the **Automatic** checkbox on the Floor, Wall and/or Roof panels of the **Build Framing** dialog.

You can also rebuild the framing of a single wall, roof plane, or ceiling plane by clicking the **Build Framing for Selected Object** edit button.

To learn more, see "Keeping Framing Current" on page 487.

When automatic framing associated with a particular panel in the **Build Framing** dialog is generated, any existing automatically produced framing of that type is deleted and replaced. You can prevent this from happening to a selected wall or roof plane by checking **Retain Wall Framing** or **Retain Roof Framing** in the object's specification dialog. See "Structure Panel" on page 229 or "Framing Panel" on page 397.

Manually drawn floor, ceiling, and roof framing is unaffected when automatic framing is rebuilt and remains along with the newly produced automatic framing. In contrast, manually drawn wall framing is deleted when automatic framing is rebuilt. You can, however, prevent this from happening by checking **Retain Wall Framing** in the **Wall Specification** dialog.

# Mixing Rafters and Trusses

Roofs can be framed with rafters, trusses, or a combination of the two. If you plan to

combine roof trusses with rafters and/or ceiling joists, you can save time by:

- Check Trusses (No birdsmouth) in the Build Roof dialog before automatically building or manually drawing a roof. See "Build Roof Dialog" on page 377.
- Draw and position all roof trusses before automatically generating framing to produce rafters and ceiling joists. See "Roof Trusses" on page 496.

For more information, see "Mixing Trusses with Stick Framing" on page 501.

# Framing with Beams

Floor/Ceiling Beams acan be drawn in a plan either before or after automatic framing has been generated. If a beam is created before automatic framing, you can specify whether joists bear on the beam or hang on its sides.

#### To build joists that bear on a beam

- Draw a Floor/Ceiling Beam at the desired location in your plan.
- Select the beam and click the Open
   Object edit button. On the General
   panel of the Beam Specification dialog,
   confirm that:
  - The Top Height value is equal to the Ceiling Height of the room(s) over which the beam is placed.
  - Bearing Beam is checked.
- Click OK, then select Build> Framing>
   Build Framing and build the appropriate floor or ceiling framing. See "Floor Panels" on page 467.

#### To build joists that butt against a beam

- 1. Draw a **Floor/Ceiling Beam** at the desired location in your plan.
- Select the beam and click the Open
   Object pedit button. On the General panel of the Beam Specification dialog:
  - Specify the desired Depth value and then lock it.
  - Specify the **Bottom Height** value so that it is equal to the Ceiling Height of

- the room(s) over which the beam is placed.
- Uncheck Bearing Beam.
- If necessary, select Build> Framing>
   Joist Direction and draw a line perpendicular to the beam and within the floor or ceiling platform.
- Click OK, then select Build> Framing>
   Build Framing and build the appropriate floor or ceiling framing. See "Floor Panels" on page 467.

# **The Framing Tools**

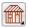

Select **Build> Framing** to access the automatic and manual Framing Tools.

The Framing Tools family has three separate parent buttons: **General Framing Tools** ,

Floor/Ceiling Framing Tools , and Roof Framing Tools .

The default settings for framing members are derived from their respective panels in the **Framing Defaults** dialog.

Most types of framing can be created both manually and automatically. Once created, both automatically generated and manually drawn framing members can be selected and edited. See "Editing Framing" on page 485.

Horizontal floor/ceiling platform framing members are referred to as "joists"; vertical wall framing members are referred to as "studs"; and sloped roof framing members are referred to as "rafters".

# **Build Framing**

Select Build> Framing> Build
Framing to open the Build Framing

dialog. Here, you can define settings that control how framing is drawn and generate automatic framing. See "Build Framing Dialog" on page 467.

# **General Framing**

General Framing objects are generic, framing members that can be drawn outside of a floor or ceiling platform or roof plane. Select **Build> Framing> General Framing**, then click and drag in a straight line to create one of these objects. In floor plan view, a horizontal framing member is created.

#### **Post**

Posts can only be placed manually. To do so, select **Build> Framing> Post** and click in floor plan view. Placing a post

on the lowest level of a plan also creates a footing.

#### Rafter

Rafters can be drawn both manually and automatically. To draw a rafter manually, select **Build> Framing> Rafter** in floor plan view, then click and drag in a straight line within a roof plane.

Rafters are edited like other framing members, except that you cannot set the height. If a rafter is moved, its height and slope are automatically reset to fit under the roof plane at its new position.

# Roof Blocking

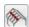

Roof blocking can only be drawn manually. To do so, select **Build>** 

**Framing> Roof Blocking** in floor plan view and click and drag in a straight line within a roof plane. Blocking is typically drawn perpendicular to the rafters, but at the same pitch.

Each run of blocking behaves as a single object but has gaps where it crosses rafters, trusses or other blocking.

Before drawing Roof Blocking:

- Specify whether you want In Line, Stagger blocking, or Cross bridging in the Framing Defaults dialog.
- Build the roof framing. See "Roof Panel" on page 476.

In 3D, roof blocking is tilted to follow the pitch of the roof plane in which it is drawn.

#### **Roof Truss**

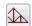

Roof trusses can only be drawn manually. To do so, select **Build>** 

Framing> Roof Truss in floor plan view and click and drag in a straight line within one or more roof planes. Roof planes and either a default or manually drawn ceiling must be present before a roof truss can be drawn. See "Roof Trusses" on page 496.

#### **Roof Beam**

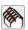

Roof beams can only be drawn manually. To do so, select **Build>** 

**Framing> Roof Beam** in floor plan view and click and drag in a straight line. Roof beams are normally be drawn across rafters and placed directly under them.

#### **Joist**

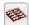

Floor and ceiling joists can be drawn both manually and automatically. To

draw a joist, select **Build> Framing> Joist** in floor plan view, then click and drag in a straight line within a floor or ceiling platform.

Joists are always drawn as the ceiling framing for the current floor. See "The Current Floor" on page 344. Whether a floor or ceiling joist is drawn is determined by the presence of a floor platform above.

- If there is no floor platform above, a ceiling joist is drawn.
- If there is a floor platform above, a floor joist is drawn.

If you want to draw floor joists for Floor 1, for example, you must do so on Floor 0. See "Foundations" on page 349.

Joists can be automatically generated for multiple floors in the **Build Framing** dialog. See "Floor Panels" on page 467.

Ceiling joists, floor joists and rafters have their own layers. Proper layer assignment maximizes display and materials flexibility.

# **Joist Blocking**

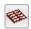

Joist blocking can only be drawn manually. To do so, select **Build>** 

**Framing> Joist Blocking** in floor plan view and click and drag in a straight line within a floor or ceiling platform.

Each run of blocking behaves as a single object.

Before drawing Joist Blocking:

- Specify whether you want In Line, Stagger blocking, or Cross bridging in the Framing Defaults dialog.
- Build the floor and/or ceiling platform. See "Floor Panels" on page 467.

# Floor/Ceiling Truss

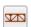

Floor and ceiling trusses can only be drawn manually. To do so, select

**Build> Framing> Floor/Ceiling Truss** in floor plan view and click and drag in a straight line within a floor or ceiling platform. See "Floor and Ceiling Trusses" on page 496.

# Floor/Ceiling Beam

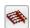

Floor and ceiling beams can only be drawn manually. To draw one, select

**Build> Framing> Floor/Ceiling Beam** in

floor plan view and click and drag in a straight line within a floor or ceiling platform.

Beams can be drawn in two different ways:

- **Under Joists** places the beam underneath the joists so the joists can bear on it.
- With Joists places the top of the beam even with the tops of the joists it supports. The joist then butts against it. See "Beams Panel" on page 473.

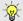

Beams should be placed before joists are automatically generated.

# Framing Reference Marker

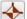

Framing Reference Markers are manually-placed reference points that

specify how to lay out automaticallyproduced framing. To place one, select **Build> Framing> Framing Reference Marker** in floor plan view and click to place a Framing Reference Marker.

A Framing Reference Marker can also be created by placing a **Marker** and then specifing its type. See "Markers" on page 805 and "Framing Reference Markers" on page 479.

# **Bearing Line**

Bearing Lines direct the program to lap or butt joists and/or rafters where they cross the line instead of framing across it to the next wall and can only be drawn in floor plan view. To draw one, select Build> Framing> Bearing Line and click and drag in a straight line. See "Bearing Lines" on page 483.

#### Joist Direction

Joist Direction lines define the direction in which joists run in a floor or ceiling platform and can only be drawn in floor plan view. To draw one, select **Build>** Framing> Joist Direction and click and drag within a floor or ceiling platform. See "Joist Direction Lines" on page 481.

# **Build Framing Dialog**

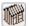

Automatic framing can be generated by selecting Build> Framing> Build

Framing to open the Build Framing dialog. This dialog can also be accessed by double-

clicking any of the **Framing Tools** buttons.

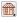

The settings in this dialog are similar to those found in the Framing Defaults dialog.

Each major structural component of the model has its own panel or panels in the **Build Roof** dialog. The number of panels in the dialog varies depending on how many floors are in your model. There is be a panel called "1st" for the first floor, "2nd" for the second floor, and so on.

- Floor and ceiling framing settings are found on the Floor Panels.
- Wall framing settings are located on the Wall Panel, Openings Panel, and Fireplaces Panel.

- Floor/Ceiling Beam and Roof Beam settings are found on the Beams Panel.
- Post, floor/ceiling beam and roof beam settings are found on the Posts Panel.
- Roof framing settings are located on the Roof Panel and Trusses Panel.
- The settings on the Roof Panel are the same as those on the Framing panel of the Build Roof Dialog.
- You can set the default materials used for framing on the Materials Panel.

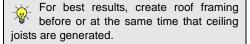

The **Build Framing** dialog opens to the panel for the current floor, for example: 1st, 2nd, or Foundation.

#### Floor Panels

The floor framing for a given floor is always created on the floor below. As such, the floor framing settings for a given floor are found on the Floor panel for the floor below it. For example, the floor framing settings for Floor 2 are found on the 1st panel, while the floor framing settings for Floor 1 are found on the Foundation panel. See "Floor and Ceiling Platforms" on page 255.

In order to create the floor framing for Floor 1, a Floor 0 must be present. If a Floor 0 has not been built, the **Build Floor Framing** checkbox on the Foundation panel will not be available. See "Foundations" on page 349.

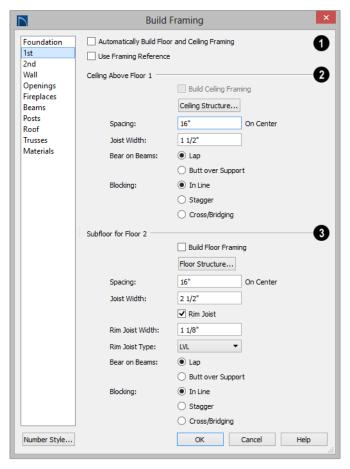

- Check **Automatic Floor/Ceiling Framing** to regenerate floor and ceiling framing whenever changes are made to the model. See "Automatic Framing" on page 462.
- Check Use Framing Reference to build ceiling framing to a Framing Reference Marker. If a reference is present, the center of the first joist is placed at this point and spacing goes from there. If joists are lapped, the surface is placed at this point. When this is unchecked, the program tries

to position ceiling joists so that they coincide with rafters. See "Framing Reference Markers" on page 479.

- 2 Specify how the **Ceiling Above Floor X** is built. These settings are relevant only for rooms that do not have living space above them.
- Check Build Ceiling Framing to generate or regenerate ceiling framing when the OK button is clicked. Only available when there is no living space above at

- least part of the current floor. Not available in the **Framing Defaults** dialog.
- Click the Ceiling Structure button to open the Ceiling Structure Definition dialog and define the layers of materials that form the ceiling platform. See "Floor/ Ceiling Structure Definition Dialogs" on page 257.
- Enter a value for the On Center Spacing of ceiling joists above the current floor.
- Specify the **Joist Width**, which is their horizontal thickness.
- Specify how the ceiling framing members
   Bear on Beams: they can either Lap or
   Butt over beams and bearing walls. The
   lap is 8" (200 mm) and centered over the
   support.
- Specify what style of Blocking / Bridging is produced for the ceiling when Joist
   Blocking is manually drawn after joists are in place. See "Joist Blocking" on page 466.
- **In Line** produces blocking pieces that align with each other.
- **Stagger** produces blocking that alternates on either side of the line you draw.
- Cross produces cross bridging that looks like in line blocking in floor plan view, but shows as cross bridging in 3D views and the materials list.
- 3 Specify how the **Subfloor for Floor X** is built. These settings are relevant only for rooms that have living space above them.
- Check Build Floor Framing to generate or regenerate floor framing when the OK button is clicked. Not available in the Framing Defaults dialog or if there is no floor located below the floor in question.

- Click the **Floor Structure** button to open the **Floor Structure Definition** dialog and define the layers of materials that form the floor platform. Only available if there is living space above at least part of the current floor. See "Floor/Ceiling Structure Definition Dialogs" on page 257.
- Enter a value for the on center **Spacing** of floor joists above the current floor.
- Specify the **Joist Width**, which is their horizontal thickness.
- Check Rim Joist to create rim joists across the ends of the floor joists when floor framing is generated. If this is unchecked, line blocking across the ends of the floor joists is usually drawn in later.
- Specify the Rim Joist Width, which is the horizontal thickness.
- Select the Rim Joist Type from the dropdown list.
- Specify how the floor framing members
   Bear on Beams: they can either Lap or
   Butt over beams and bearing walls. The
   lap is 8" (200 mm) and centered over the
   support.
- Specify what style of Blocking / Bridging is produced for the floor when Joist
   Blocking is manually drawn after joists are in place. See #2, above.

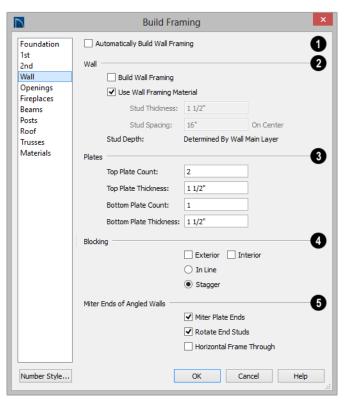

#### Wall Panel

- Check **Automatic Wall Framing** to regenerate wall framing whenever changes are made to the model. See "Automatic Framing" on page 462.
- 2 Specify how Wall studs are created.
- Check **Build Wall Framing** to build wall framing for the entire model. Framing is built in walls whose Main Layer material type is "framing". Not available in the **Framing Defaults** dialog. See "Wall Type Definitions" on page 221.
- Check Use Wall Framing Material to use the stud thickness and spacing defined

- for the framing material used by each wall type. See "Define Material Dialog" on page 678. Uncheck this box to use the thickness and spacing values below for all wall types.
- Specify the **Stud Thickness** for all walls in the plan. Stud depth is set by each wall's Main Layer thickness. Not available when Use Wall Framing Material is checked.
- Specify the Stud Spacing for all walls in the plan, starting from the Framing Reference Marker, if one is present. See "Framing Reference Markers" on page 479. Not

available when Use Wall Framing Material is checked.

- Define how top and bottom **Plates** are generated.
- Specify the **Top Plate Count**, as well as their **Thickness**.
- Specify the **Bottom Plate Count**, as well as their **Thickness**.
- Specify where and how **Blocking** is drawn. Each run of blocking behaves as a single object but has gaps where it crosses studs.
- Check Exterior to automatically produce blocking on external walls when wall framing is built.
- Check Interior to automatically produce blocking on internal walls when wall framing is built.
- **In Line** produces blocking pieces that align with each other.

 Stagger produces blocking that alternates on either side of a center line along the wall.

Wall blocking is generated exactly half-way up each wall's total height. Once created, it can be selected in a Framing Overview.

- Mitre Ends of Angle Walls Specify how wall corners that are not right angles are framed. 90° corners are not affected by these settings.
- Select Mitre Plate Ends to mitre the ends of the top and bottom plates. If unchecked, top and bottom plates will be butted together.
- Select Rotate End Studs to rotate the studs closest to mitre ends to the angle of the mitre. If unchecked, studs will remain perpendicular to the angle of the walls.
- Select **Horizontal Frame Thru** to frame through the horizontal walls in floor plan view, butting vertical walls against them. If unchecked, walls that are vertical in floor plan view will frame through.

# **Openings Panel**

The rough openings for doors and windows can be specified in the **Door** and **Window** 

**Defaults** and **Specification** dialogs. See "Default Settings" on page 64.

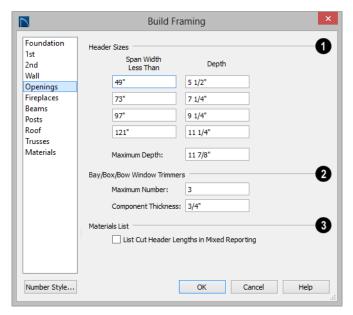

- Specify default **Header Sizes**, dependent on width of the door, window, or fireplace, including its Rough Opening. These values should be set so that the wider the opening, the deeper the header.
- If the top of an opening's Rough Opening
  is closer to the top plate than the Maximum Depth, a solid header is produced
  to fill the entire space. Short cripple studs
  between the header and top plate are not
  produced.
- 2 Specify how Bay/Box/Bow Trimmers, are generated.
- Specify the Maximum Number of trimmers that a Bay, Box, or Bow Window with a lowered top height can have on each side of the opening.

- Specify the Component Thickness, which is the thickness of a thinner trimmer for manually resized Bay/Box/Bow Window components if a standard trimmer does not fit. See "Resizing Components" on page 330.
- Check List Cut Header Lengths in Mixed Reporting to show precut headers in the Materials List. Precut headers are shown only if the walls have been framed and Mixed Reported is selected as the reporting method. See "Structural Member Reporting" on page 938.

If this is unchecked, the Materials List produces a total footage for all headers. When checked, each different length of precut header is listed separately. Note that the total number of headers is affected by the **Count** value of each door and window.

# **Fireplaces Panel**

The rough openings for **Fireplaces** placed in walls can be set on the Fireplaces panel. See "Fireplaces" on page 365.

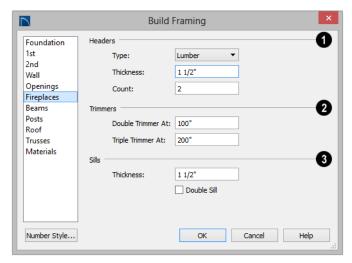

- Specify the characteristics of fireplace Headers.
- Specify the **Type** of material used for fireplace headers.
- Specify the Thickness of fireplace headers.
- Specify the **Count** of boards used to form a fireplace header.
- Specify when to generate multiple **Trimmers** on each side of a fireplace. These values include the fireplace's Rough Opening. See "Rough Openings" on page 461.

- Double Trimmer At Fireplace openings of this width or greater receive two trimmers on each side when framed.
- **Triple Trimmer At** Fireplace openings of this width or greater receive three trimmers on each side when framed.
- Specify the characteristics of fireplace Sills. A sill is only generated if a fireplace is raised sufficiently off the floor.
- Specify the Thickness of fireplace sills.
- Check **Double Sills** to specify a double sill for all fireplaces.

#### **Beams Panel**

Floor/Ceiling Beams and Roof

Beams are not automatically generated:

they can only be drawn manually. See "Manual Framing" on page 462.

Posts and beams may be created under a Deck room automatically, depending on its size, location, and other variables. Deck Framing defaults are set in the Deck Room Defaults dialog. See "Deck Framing and Planking" on page 253.

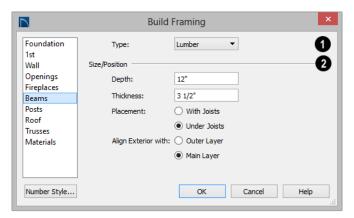

- Select the **Type** of material used to create beams from the drop-down list. See "Framing Member Types" on page 488.
- Specify the **Size/Position** of beams in the plan. These settings do not affect automatically generated deck beams.
- Specify the beams' vertical **Depth**.
- Specify the beam Thickness, which appears as width in floor plan view.
- Specify the Position of Floor/Ceiling
   Beams relative to the joists. With

**Joists** places beams at the same height as the joists so they hang on the beams; **Below Joists** to places beams below joists so they bear on the beams. See "Bearing Lines" on page 483.

• Align Exterior with Outer Layer/Main Layer - When a Floor/Ceiling Beam is drawn along and over an exterior wall, its exterior surface can snap to either the wall's outer layer or outer main layer, as specified here.

#### **Posts Panel**

**Posts** are not automatically generated: they can only be drawn manually. See "Manual Framing" on page 462.

Posts and beams may be created under a Deck room automatically, depending on its size, location, and other variables. Deck Framing defaults are set in the Deck Room Defaults dialog. See "Deck Framing and Planking" on page 253.

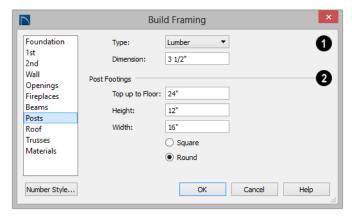

- Select the **Type** of material used to create posts from the drop-down list. The "Round" Type is unique to Posts. See "Framing Member Types" on page 488.
- Dimension This is the length of each side of a square post and the diameter of a round post. Once created, posts not specified as Round can be edited to have a rectangular shape with any dimensions.
   Round posts can be resized but always remain circular.
- **Post Footings** When a post is placed inside of a floor platform on the lowest floor of a plan or generated under a deck, a

footing for it is automatically produced and included in the Materials List. See "Materials Lists" on page 935.

- Specify the **Top up to Floor** value, which is the distance from the top of the footing to the bottom of the floor platform.
- Specify the **Height** of the automatically produced footing under a new post.
- Specify the Width of the automatically produced footing under a new post.
- Select the Square or Round radio button to specify the shape of post footings.

#### **Roof Panel**

The settings on the Roof panel of the **Build Framing** dialog are exactly the same as those on the Framing panel of the **Build Roof** dialog. See "Build Roof Dialog" on page 377.

These settings are also found on the Framing panel of the **Roof Plane Specification** 

dialog. Those settings that apply to ceiling planes are available in the **Ceiling Plane Specification** dialog. See "Roof Plane Specification Dialog" on page 394.

Note: Changes made on the Roof panel will not affect the structure of existing roof planes. To make changes take effect, rebuild the roof.

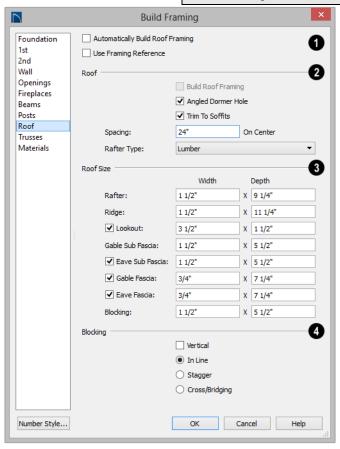

- Check Automatic Roof Framing to automatically rebuild roof framing if changes are made to the roof plan. See "Automatic Framing" on page 462.
- Check Use Framing Reference to use a defined starting point for rafter layout.
   See "Framing Reference Markers" on page 479.

Note: Use Framing Reference is useful when framing a gable roof, but not necessarily a hip roof. See "Framing References and Roof Framing" on page 481.

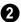

#### Roof -

- Check Build Roof Framing to build roof framing for the entire model. Only available if roof planes are present in the plan. Not available in the Framing Defaults dialog. See "Roofs" on page 371.
- Uncheck Angled Dormer Hole to frame dormers using rafters under the dormer valleys and a double header where the peak of the dormer roof meets the main roof plane. When checked, a five-sided hole is framed with two angled double rafters located under the dormer valleys. If a double header does not fit within the main roof plane, an angled dormer hole is produced regardless of this setting.

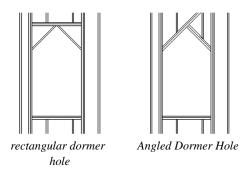

 Uncheck Trim To Soffits to generate fulldepth rafters all the way to the subfascia.
 If checked, rafter depths are trimmed to the top surface of the soffits in the eave area.

- Specify the **Spacing** of automatically generated rafters.
- Select the Rafter Type from the dropdown list. See "Framing Member Types" on page 488.
- Roof Size Specify the desired Width and Depth for Rafters, the Ridge, Lookouts, Gable Sub Fascia (barge rafter), Eave Sub Fascia, Gable Fascia, Eave Fascia and Blocking.

Uncheck the boxes beside **Lookout**, **Eave Sub Fascia**, **Gable Fascia** and/or **Eave Fascia** to prevent these framing members from generating when roof framing is built. When these boxes are checked, these items will generate as specified here.

- Specify how **Blocking** is manually drawn after rafters have been placed. A row of blocking is drawn and can be moved and edited as a single object, but displays as separate pieces separated by the rafters. See "Roof Blocking" on page 465.
- Check Vertical to generate blocking that is oriented vertically, or plumb. When unchecked, blocking is perpendicular to the roof framing.
- **In Line** produces blocking pieces that align with each other.
- **Stagger** produces blocking that alternates on either side of the line you draw.
- **Cross/Bridging** produces cross bridging that looks like in line blocking in floor plan view, but shows as cross bridging in 3D views and the materials list.

#### Trusses Panel

Changes to the settings on this panel do not affect any trusses that are already present in the current plan. See "Trusses" on page 495.

Home Designer Pro does not engineer trusses. Always consult an engineer or truss company to have your trusses professionally designed.

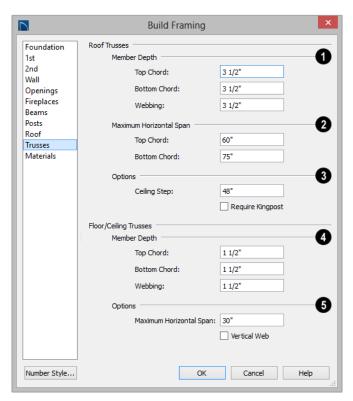

- Specify the Roof Truss Member Depths.
- Specify the depth of the Top Chord.
- Specify the depth of the **Bottom Chord**.
- Specify the depth of the **Webbing**.
- The Maximum Horizontal Span settings control the maximum length between junctions of the webbing and the **Top Chord** and **Bottom Chord**. Changing

these values can create different truss configurations such as kingpost, queenpost, fink, double fink, fan, howe, or double howe.

These distances are measured horizontally for both roof and floor and ceiling trusses. In some instances, especially in more complex trusses, making these spans equal may result in the webbing appearing more normal or standard. See "Trusses" on page 495.

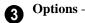

 Check Require Kingpost to include a central vertical webbing member. If this is unchecked, a vertical member may still be created, depending on the Maximum Horizontal Span settings and the length of the truss.  Specify the Ceiling Step, which is the maximum distance its bottom chord can step down to locate a ceiling on the floor below the top floor. See "Ceiling Steps" on page 504.

# Specify the Floor/Ceiling Truss Member Depths.

- Specify the depth of the **Top Chord**.
- Specify the depth of the **Bottom Chord**.
- Specify the depth of the **Webbing**.

The Maximum Horizontal Span setting controls the maximum length between junctions of the webbing and the top and bottom chords.

#### **Materials Panel**

The default materials that display on General Framing objects, Posts, and Rafters in 3D views are specified on the Materials panel. These materials are not used in the Materials List. Materials List information is derived from the structure Type of each framing object. See "Framing and the Materials List" on page 488.

Changes made on the Materials panel of the **Build Framing** dialog only affect subsequently created framing: both manually drawn and automatically generated.

The settings in the Materials panel of the **Build Framing** dialog are the same as in many other specification dialogs. See "Materials Panel" on page 669.

# Framing Reference Markers

Framing Reference Markers are reference markers that specify the starting point for the layout of automatically-produced framing.

 Wall and floor framing always build to the Framing Reference Marker if one is present.  Ceiling and roof framing only build to the Framing Reference Marker when Use
 Framing Reference is specified for that type of framing.

Typically, a single Framing Reference Marker on Floor 1 is used for the entire model.

- When more than one Framing Reference Marker is present, framing layout starts at the one closest to the center of the area to be framed.
- If no Framing Reference Marker is found on the floor being framed, the closest Framing Reference Marker on Floor 1 is used.

Note: If no Framing Reference Markers exist in your plan, the point at 0, 0 is used as the Framing Reference Markers location and unexpected results may occur.

When **Automatic Wall Framing** is checked, wall framing automatically rebuilds if a Framing Reference Marker is added or moved. See "Automatic Framing" on page 462.

Automatic Floor/Ceiling Framing and Automatic Roof Framing, on the other hand, do not respond when a Framing Reference Marker is added or moved. These framing types must be rebuild using the Build Framing dialog. See "Build Framing Dialog" on page 467.

# Using Framing Reference Markers

To place a Framing Reference Marker, select **Build> Framing> Framing Reference** 

Marker ★. Click in floor plan view to place the Framing Reference Marker.

When **Object Snaps** are enabled, Framing Reference Marker snap to framing members and other CAD-based objects first, and then to a wall Main Layer surface or corner if possible. See "Object Snaps" on page 122.

Framing Reference Markers can be modified just like other markers. See "Markers" on page 805.

When framing is generated using a Framing Reference Marker, the first framing member of a given type snaps to this point and all other framing members are laid out from there.

- Wall and roof framing snap to the Framing Reference Marker at their centers.
- Floor and ceiling framing snaps to the Framing Reference Marker at their centers when when it is set to **Butt Over Support** in the **Build Roof** dialog. See "Floor Panels" on page 467.
- Floor and ceiling framing snaps to the Framing Reference Marker along an edge when it is set to **Lap** over a supporting beam or wall. If **Lap** is selected, the surfaces where the joists lap are placed at reference spacing, so that joists are placed on either side of the framing reference locations.

# **Move to Framing Reference**

Manually drawn framing and automatic framing that was not generated using a Framing Reference Marker can be moved relative to a Framing Reference Marker using the Move to Framing Ref edit button.

When a framing member using the Move to

Framing Ref edit button, the on-center spacing distance set in the Build Framing dialog is used.

The **Move to Framing Ref** edit button may also reference spacing specific to a

particular floor or ceiling platform. See "Joist Direction Lines" on page 481.

A group of selected framing objects that are all parallel to each other can be moved using

the **Move to Framing Ref** edit button. Only one of the objects in the group is compared to the Framing Reference Marker and moved; the remaining objects are simply moved the same amount as the first object. Ideally, therefore, the group should have proper spacing relative to each other before the move.

# To move framing objects to a framing reference marker

- 1. Group select the framing objects.
- 2. Click the **Move to Framing Ref** and edit button.
- 3. The framing members are moved to the nearest Framing Reference Marker.

# Framing References and Ceiling Framing

For floor joists, the starting point for layout is always the Framing Reference Marker. Ceiling joists, on the other hand, only use a

Framing Reference Marker if **Use Framing Reference** is checked in the **Build Roof** dialog. See "Floor Panels" on page 467.

If the **Use Framing Reference** checkbox is cleared, the program will try to position ceiling joists so that they coincide with rafters. Be sure to build the roof framing first if you are doing this.

A Framing Reference Marker is not usually used for both ceiling joists and nearby rafters that run the same way because one is placed on top of the other.

# Framing References and Roof Framing

Framing Reference Markers are useful when framing a gable roof, but not necessarily a hip roof. When a Framing Reference is used, common rafters on either side of a hip rafter do not meet in the same place.

If the Framing Reference is not used, the automatic framing utility starts common rafter spacing from each end of the horizontal ridges, which results in common rafters on either side of hip jacks meeting each other.

# **Joist Direction Lines**

By default, automatically-generated floor and ceiling joists will run in the direction that results in the shortest span. A **Joist Direction** line allows you to define the direction that joists in a particular floor or ceiling platform run, regardless of span.

To draw a Joist Direction line, select Build>

Framing> Joist Direction , then click and drag as you would draw a CAD line. In order to have any effect, a Joist Direction line must be drawn within the area of a single floor or ceiling platform.

To avoid unexpected results, only one Joist Direction line should be present in a given floor or ceiling platform, and it should not extend outside of the extents of that platform.

Joist Direction lines are located on the "Framing, Bearing Lines" layer and use the Text Style assigned to that layer. See "Text Styles" on page 808.

# **Multiple Joist Directions**

By default, all of the rooms on each living floor share a single floor platform and a single ceiling platform. If you require joists that run in two directions in either of these platforms, begin by dividing the platform in question in two. There are a number of ways to do this:

- Divide the living area into separate rooms with different platform thicknesses and/or heights. See "Floor and Ceiling Platforms" on page 255.
- Specify one or more interior walls as Bearing Walls. See "Structure Panel" on page 229.
- Draw a Floor/Ceiling Beam specified as a Bearing Beam. See "Floor/Ceiling Beam" on page 466.
- Draw a **Bearing Line** See "Bearing Lines" on page 483.

Bearing Walls, Floor/Ceiling Beams, and Bearing Lines should be drawn on the same living floor as the joists they will interact with. Floor framing for a living floor is created on the floor below, while ceiling framing for a living floor is created on that floor. See "Floor and Ceiling Framing" on page 460.

# Joist Size and Spacing

The text along a Joist Direction line states the joist size and spacing for the platform. By default, these values reflect the settings in the **Framing Defaults** dialog. See "Floor Panels" on page 467.

If you modify joist depth or spacing in a platform via the **Room Specification** dialog, your change will not be reflected in the Joist Direction line's text. When this is the case, you may wish to edit the Joist Direction line's text in the **Joist Direction Specification** dialog.

It is important to note that if a Joist Direction line is set to use non-default Spacing and Depth values, they will override the settings in both the **Framing Defaults** and **Room Specification** dialogs. It will not, however, change the settings in either dialog.

# **Joist Direction Specification Dialog**

A Joist Direction line can control the joist depth and spacing in the floor or ceiling platform in which it is drawn. To change these values, select a Joist Direction line and click the **Open Object** edit button. The **Joist Direction Specification** dialog opens.

Any changes made in the **Joist Direction Specification** dialog will not affect any joists present in its floor or ceiling platform. Only subsequently produced framing in its platform will be affected.

#### Floor Joist Panel

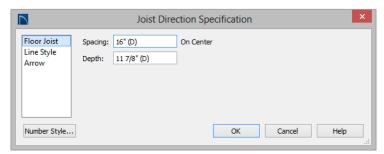

- Define the **Spacing** of the joists in the platform associated with the selected Joist Direction line.
- Define the **Depth** of these joists.

Note: This is not the recommended method for specifying joist depth and spacing in most cases. You should instead use the settings in the Room Specification dialog. See "Room Specification Dialog" on page 262.

# **Line Style Panel**

For information about the settings on this panel, see "Line Style Panel" on page 822.

#### Arrow Panel

For information about the settings on this panel, see "Arrow Panel" on page 824.

# **Bearing Lines**

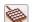

A **Bearing Line** directs the program to lap or butt joists where they cross the line instead of framing across to a wall.

Joists lap or butt over the line depending on the option selected in the Build Framing dialog. See "Floor Panels" on page 467.

In most cases, when joists lap or butt in the middle of a span rather than build across a platform, they bear on a wall or beam at that point. When this is the case, place a Bearing Wall or Bearing Beam instead of using a Bearing Line. See "Structure Panel" on page 229 and "Floor/Ceiling Beam" on page 466.

Select Build> Framing> Bearing Line , then click and drag to draw a Bearing Line as you would draw a CAD line. A Bearing Line should start outside the floor or ceiling platform and end outside of it, passing completely through the building.

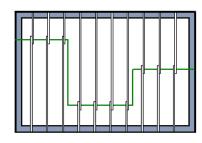

Joists lapping over a Bearing Line polyline

Bearing Lines are edited just like CAD lines, and can be connected to form polylines. See "Editing Line Based Objects" on page 139 or "Editing Open Polyline Based Objects" on page 146.

Bearing Lines are one of the ways that a floor or ceiling platform can be divided into separate smaller platforms with different

**Joist Directions** See "Joist Direction Lines" on page 481.

# **Displaying Framing**

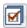

The display of framing members is controlled in the **Layer Display** 

**Options** dialog. Framing objects are created on one of over twenty layers with names that begin with "Framing,": Ceiling Beams, for example, are placed on the "Framing, Ceiling Beams" layer. See "Displaying Objects" on page 114.

#### In Floor Plan View

In floor plan view, wall studs and posts are represented by box-based CAD objects that look like Cross Boxes. See "Cross Box" on page 836 and "Editing Box-Based Objects" on page 154.

Joists, rafters, and trusses are represented in floor plan view by line-based CAD objects that are essentially long, thin rectangles. See "Editing Line Based Objects" on page 139.

If you prefer, joists, rafters, and trusses can instead be represented by a single line. See "Line Properties Panel" on page 84.

By default, framing polylines have a solid white fill, and new members display in front of older ones, helping to distinguish newer members from those drawn previously. You can specify whether new framing members are drawn with this fill. See "CAD Defaults and Preferences" on page 811.

#### In 3D Views

The easiest way to view framing in 3D is to use either the **Orthographic Framing** 

**Overview** or **Perspective Framing** 

**Overview** tool, which display the model using the 3D Framing Set layer set. See "Framing Overview" on page 710.

Framing objects can display in other 3D and cross section/elevation views, although by default they are not set to do so. If you wish to see framing in these views, turn on the framing layers when the view is active.

To reveal framing covered by other objects or wall layers, use the **Delete Surface** tool. See "Delete 3D Surface" on page 714.

# In Cross Section/ Elevation Views

To display framing in a cross section/ elevation view, make sure the framing layers are turned on in the **Layer Display Options** dialog. See "Layer Display Options Dialog" on page 116.

You can also use the **Delete Surface** tool to temporarily delete the surfaces of wall layers or other objects that block the view.

In cross section/elevation views, framing objects that are cut by the cross section plane display as boxes containing an 'X'.

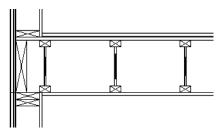

I-joists, a rim joist, and wall plates cut in a cross section view

# **Framing Materials and Types**

The appearance of a framing member in 3D and cross section/elevation views is affected by the material assigned to it and also by its Type.

The material specified for a framing member determines what it looks like in camera views by applying a texture, pattern, or color to its surface. Materials have no effect on how the framing is calculated in the Materials List, however.

The default materials for framing are set:

- In the Floor and Ceiling Structure
   Definition dialogs for floor and ceiling framing. See "Floor and Ceiling Platform Definitions" on page 255.
- In the Wall Type Definitions dialog for wall framing. See "Wall Type Definitions Dialog" on page 224.

• In the **Framing Defaults** dialog for General Framing, Posts, and Rafters. See "Materials Panel" on page 479.

Framing Types can also influence how a framing member looks in camera views because some types have special profiles - for example, I-Joists, Steel-I, and C-Channel. Framing types are also stated in the Description column in the Materials List. See "Framing Member Types" on page 488.

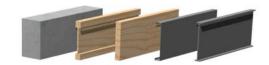

Materials and framing types control how framing looks in 3D views

#### In the Materials List

When framing is calculated in the materials list, its dimensions and type are noted. Treated lumber is also counted separately form regular lumber. See "Framing Member Types" on page 488.

Framing lengths can be counted using one of several methods to produce, for example, cut lists and buy lists. See "Structural Member Reporting" on page 938.

If framing is not present in a plan when a Materials List is created, it will not be calculated. See "Framing and the Materials List" on page 488.

# **Editing Framing**

Framing members can be individually selected in all views, and some types can be

group selected. Once selected, they can be edited muck like other line-based objects can

using the edit handles, edit toolbar buttons, or the **Framing Specification** dialog. See "Framing Specification Dialog" on page 489.

When **Start and End Indicators** are enabled in the **Preferences** dialog, a selected framing member will display an S and an E at its start and end points. This makes it easier to choose which end to lock when specifing its Length or Angle. See "Edit Panel" on page 85.

Framing is organized into families which determine where it is generated and where it can be manually drawn. See "Manual vs. Automatic Framing" on page 461. Once framing has been created, however, it can be moved out of its structural component. In order to move roof framing above or below a roof plane, you must first check **Manual Rafter Height** in the **Framing Specification** dialog. See "General Panel" on page 490.

# **Using the Edit Handles**

Framing members can be drawn, edited and moved much the way CAD lines can. See "Editing Line Based Objects" on page 139.

In Cross Section/Elevation views, joists and rafters cut by the cross section and displaying a cross box can also be edited. See "Editing Box-Based Objects" on page 154. Also, in Cross Section/Elevation views headers can be edited like closed polylines. See "Editing Closed-Polyline Based Objects" on page 150.

In a camera view or overview, the handles that display on a framing member depend on where it is clicked for selection and your current zoom factor.

 Click the top surface to display the same edit handles as in floor plan view, allow-

- ing you to rotate, move, and extend or shorten the length of the member.
- Click a side surface to display the same edit handles as in an elevation view, one at each end and one at the center.
- Zoom in and click on the appropriate edge to display edit handles that control the width and depth of framing members.

# **Using Dimensions**

Framing members can be both moved and resized using dimensions. See "Moving Objects Using Dimensions" on page 776.

# Using the Edit Tools

A selected framing member can be edited in a variety of ways using the buttons on the edit toolbar. See "The Edit Toolbar" on page 30.

# **Mitered Joints**

Mitered joints can be created using the **Fillet Two Lines** edit button. Click on the end edge of a framing member such as a joist, click the **Fillet Two Lines** edit button, then click on the end edge of another nearby joist to extend one framing item to another framing item and join them with angled cut. See "Fillet Two Lines" on page 172.

## Steel and Concrete

You can set framing defaults to generate steel framing and concrete structural members as well as lumber and other framing types. Individual framing members can also be specified as concrete or steel, as well.

When setting up defaults or modifying an individul object, make sure you specify both the desired framing Type and the material. See "Framing Materials and Types" on page 485.

#### **Roof and Floor Trusses**

Roof and floor trusses cannot be edited like regular framing members can and are discussed in their own chapter. See "Editing Truss Envelopes" on page 500.

# **Deleting Framing**

Individual and group-selected framing members can be deleted the way other objects in the program are. See "Deleting Objects" on page 183.

Categories of framing, such as wall framing or floor and ceiling framing, can also be deleted in the **Delete Objects** dialog. See "Delete Objects Dialog" on page 183.

# **Keeping Framing Current**

When you modify your plan, move walls, raise or lower platforms or redesign the roof, any framing present in the plan will not update to reflect your changes. In order for the framing to be updated, you must regenerate automatically produced framing and either edit or delete and replace manual framing.

For this reason, it is recommended that you wait until your model is finished, or nearly finished, before creating framing. See "Drawing a Plan" on page 37.

# Automatic Framing

Automatically-generated framing can be rebuilt using either of two checkboxes in the **Build Framing** dialog:

Select a Build checkbox to build automatic framing once. For example, check
Build Wall Framing on the Wall panel to build wall framing once based on the current state of the model. If the model is changed later, you may need to do this again.

 Select an Automatic checkbox to build automatic framing every time a change is made to that structural component in the plan. For example, check Automatic Wall Framing on the Wall panel to rebuild all wall framing any time a wall is affected by changes to the model.

When floor, ceiling or roof framing is regenerated, all automatically produced framing objects and any copies of them are deleted and new framing is calculated. See "Rebuilding and Retaining Framing" on page 462.

# **Manual Framing**

It is vital to remember that manually drawn framing objects and copies of them are not retained when automatic framing is rebuilt.

If a plan is not final, therefore, do not spend a lot of time altering or copying automatically produced framing objects. It is best to wait until your design is final before doing manual framing work.

# Build Framing for Selected Object

If changes are made to a wall, roof plane, or ceiling plane that require its framing to be rebuilt, you do not have to rebuild all of the framing in that object's category. Instead, you can click the **Build Framing for Selected Object** edit button.

Build Framing for Selected Object is only available for walls using a framed wall type, and for railings specified as Solid. See "Wall Type Definitions" on page 221.

Build Framing for Selected Object is not available if the selected object has **Retain Framing** specified. See "Rebuilding and Retaining Framing" on page 462.

# Framing and the Materials List

Each framing member created in a plan is counted in the Materials List. See "Materials Lists" on page 935.

Framing can be calculated using one of several reporting methods. See "Structural Member Reporting" on page 938.

Depending on what a framing member is used for, it may be listed in the Framing (F), Subfloor (SF), or Roofing (R) category. See "Categories" on page 940.

- Framing includes all wall framing, posts, and General Framing objects.
- Sub Floor lists floor and ceiling framing joists as well as sheathing.
- Roofing includes trusses, rafters, and sheathing.

It is important to note that the floor, ceiling, and roof framing counted in the Materials List may vary considerably depending on whether framing of those types is actually present in the plan:

 If no framing is present in the model, then the required floor, ceiling, and roof framing is estimated. Total lineal footage for various depths of rafters and joists is estimated, rather than a quantity of specific lumber lengths and sizes. Wall framing is not estimated.

 If even one floor, ceiling, or roof framing object exists in the plan, then objects in that category are counted instead of estimated for the Materials List.

# **Framing Member Types**

A variety of framing member types is available for use in Home Designer Pro: Lumber, I-Joist, Glulam, Engineered Lumber, LVL, Steel I, Steel Box, Solid Concrete, C Channel, and U Channel. In addition, Round is an available Type for posts.

You can select any of these types as the default for floor and ceiling framing, headers, posts and beams, and roof framing. See "Build Framing Dialog" on page 467.

You can also specify the type for individual framing members in their specification dialog. See "General Panel" on page 490.

Changing the framing member type does not affect how framing is placed, but it may change its profile in cross section and 3D

views and will affect its description in the Materials List.

The framing member type does not affect the appearance of the material used by a framing member in 3D views. See "Framing Materials and Types" on page 485.

# **Structural Member Reporting**

You can specify whether framing materials are calculated by lineal foot, as a cut list, or

as a buy list. See "Structural Member Reporting" on page 938.

# Framing Materials and the Materials Panel

The materials applied to framing objects in 3D views are not used in the Materials List. Materials List information is derived from the structural use of each framing object and its **Type** - not the material seen on its surfaces in 3D views. See "Materials Panel" on page 479.

# **Framing Specification Dialog**

Select a floor or ceiling joist, wall stud or rafter and click the **Open Object** edit button to open the **Framing**Specification dialog for the framing member type selected.

The options available in this dialog may vary depending on the type of object selected.

The settings in this dialog are similar to those in the **Beam Specification** dialog. See "Framing with Beams" on page 463.

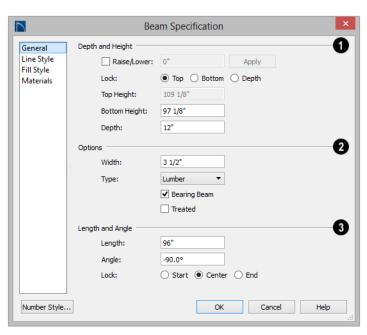

#### **General Panel**

# 1 Depth and Height -

- Check the box beside Raise/Lower to enable it, then enter a value to raise or lower the framing object from its current position. Once a value is entered, the other controls are disabled. The amount is added to both the top height and the bottom height when you click OK, and does not affect the depth.
- Select a radio button to specify whether to Lock the Top, Bottom, or Total Height of the selected object. Click the radio button beside one of the height values to lock it, then change a value that remains available.
- Specify the **Top Height** of the post, as measured from the first floor subfloor at

- 0". For a rafter, this is the top height at its low end.
- Specify the **Bottom Height** of the post, as measured from the first floor subfloor at 0". For a rafter, this is the bottom height its low end.
- Specify the **Depth** of the framing object.
   For a rafter, this is the depth measured perpendicular to the roof plane.
- Manual Rafter Height Normally, the height of each Rafter or Roof Beam end is reset after any move or edit so that it is located just under the roof surface. Check this box to allow the height of the object to be changed. Only available for Rafters and Roof Beams.

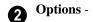

- Set the framing member's **Width**, as seen in floor plan view.
- Select a **Type** of structural member from the drop-down list. See "Framing Member Types" on page 488.

Note: Instead of counting individual concrete posts and beams in the Materials List, the total volume of their concrete is calculated. The square footage for beam and post forms is also listed.

- Check Bearing Beam to specify the selected Floor/Ceiling Beam as a loadbearing beam. When checked, automatically generated joists run perpendicular to the selected beam and either lap or butt over it, as specified in the Build Framing dialog. See "Floor Panels" on page 467.
   Only available for Floor/Ceiling Beams.
- Check Treated to specify that the selected framing member be counted as treated in the Materials List.
- **3** Length and Angle Lock the point about which you want like the selected object to resize and/or rotate, then specify its exact length and angle. See "Editing Framing" on page 485.
- Length of the framing object. Rafter length is measured along the top of the rafter, and so is greater than the length measured in floor plan view.

- Angle of the framing object in floor plan view. Changing this rotates the object about the location specified by the radio buttons described below.
- Select **Lock Center** to resize or rotate the object about its center point.
- Select Lock Start to resize or rotate the object about the location from which you started drawing the framing object.
- Select Lock End to resize or rotate the object about the location where you stopped drawing it.

# **Line Style Panel**

For information about the settings on this panel, see "Line Style Panel" on page 822.

# **Fill Style Panel**

The settings on the Fill Style panel affect the selected object's appearance in floor plan view. For information about these settings, see "Fill Style Panel" on page 834.

#### **Materials Panel**

The default materials on this panel are set in the **Build Framing** dialog. If you change the selected object's framing Type, the material here may update - unless you have specified a non-default material. For information about the settings on this panel, see "Materials Panel" on page 669.

# **Post Specification Dialog**

Select a post and click the **Open Object** edit button to open the **Post Specification** dialog.

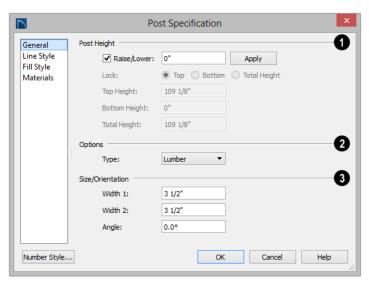

#### **General Panel**

- Post Height A post's Top and Bottom Heights are measured from 0" (mm). See "3D Drafting" on page 25.
- Specify the amount to Raise/Lower the selected post's Top and Bottom Heights and then click the Apply button to update the post without closing the dialog. The post's Total Height is not affected.
- Uncheck Raise/Lower to enable the settings that follow.
- Select a radio button to specify whether to Lock the Top, Bottom, or Total Height of the selected Post.
- Specify the **Top Height** of the post. Not available when the **Top** is locked, above.
- Specify the Bottom Height of the post.
   Not available when the Bottom is locked, above.

- Specify the Total Height of the post, which is the distance between the Top and Bottom Heights. Not available when the Total Height is locked, above.
- Select a **Type** from the drop-down list. The Round Type is unique to Posts. See "Framing Member Types" on page 488.
- Size/Orientation -
- **Post Width 1** and **2** Specify the post width in each dimension. When a Round post is specified, Width 1 refers to its diameter and Width 2 is not available.
- Specify the **Angle** of the post's rotation.

# **Line Style Panel**

For information about the settings on this panel, see "Line Style Panel" on page 822.

# **Fill Style Panel**

The settings on the Fill Style panel affect the selected object's appearance in floor plan view. For information about these settings, see "Fill Style Panel" on page 834.

# **Materials Panel**

The default materials on this panel are set in the **Build Framing** dialog. If you change the selected object's framing Type, the material here may update - unless you have specified a non-default material. For information about the settings on this panel, see "Materials Panel" on page 669.

Home Designer Pro 2015 Reference Manual

# Chapter 17: Trusses

There are two basic ways to frame a roof. The first is commonly called "stick framing," or sometimes "handstacking" or "cut-andstack." This type of roof incorporates framing such as rafters, ridges, and ceiling joists. See "Framing" on page 459.

The other method is to use prefabricated, engineered roof trusses. Home Designer Pro allows you to design and display a wide variety of trusses.

#### Disclaimer

Home Designer Pro does not engineer trusses. The trusses displayed by Home Designer Pro are for illustrative purposes only. They can show how trusses are used in your plan, and help you communicate to the licensed engineer who produces your final truss design where you want your trusses and how you would like them to work.

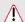

Always have your truss designs approved by a licensed engineer.

# **Chapter Contents**

- Truss Defaults
- Floor and Ceiling Trusses
- Roof Trusses
- **Drawing Trusses**
- **Displaying Trusses**
- **Editing Trusses**
- **Editing Truss Envelopes**
- Truss Labels
- Mixing Trusses with Stick Framing
- Hip Trusses
- Special Roof Trusses
- **Roof Truss Specification Dialog**
- Floor/Ceiling Truss Specification Dialog

## Truss Defaults

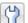

The default settings for floor, ceiling and roof trusses are set in the **Framing** 

Defaults dialog. Select Edit> Default Settings and in the Default Settings dialog, select Framing and click the **Edit** button.

The default settings for truss chord and webbing depth, maximum span, and kingpost are set in the Framing Defaults dialog. See "Trusses Panel" on page 478.

- The overall depth of individual **Floor**/ Ceiling Trusses are based on the thicknesses of the platforms in which they are drawn. See "Floor Panels" on page 467.
- The structure of **Roof Trusses** is determined by the position of the roof plane(s) above and the ceiling plane(s) below. See "Roof Planes" on page 385 and "Ceiling Planes" on page 402.

# Floor and Ceiling Trusses

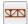

Floor and ceiling trusses can be used instead of joists to frame platforms.

As with manually-drawn floor and ceiling framing, the presence of a room above determines whether a floor or ceiling truss is drawn. For example, a truss drawn on the first floor of a single story home will be a ceiling truss, while a truss drawn on the first floor of a two-story building will be a floor truss for the 2nd floor.

Floor and ceiling trusses can only be drawn manually. To place a floor or ceiling truss in your plan, select **Build> Framing> Floor/** 

Ceiling Truss , then click and drag within a floor or ceiling platform in floor plan view. See "Drawing Trusses" on page 497.

The Trusses panel of the **Build Framing** dialog contains default settings for floor and ceiling trusses. See "Trusses Panel" on page 478. These default settings can be overridden by the settings in the Floor/Ceiling Truss Specification dialog. See "Floor/Ceiling Truss Specification Dialog" on page 508.

# **Roof Trusses**

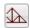

Roof trusses can be used instead of or in combination with rafters to frame roofs and ceilings.

Roof trusses can only be drawn manually, and can only be created where roof and ceiling planes already are present. Select

**Build> Framing> Roof Truss** , then

click and drag in floor plan view within one or more roof planes to manually draw a roof truss. See "Drawing Trusses" on page 497.

If you intend to use roof trusses, you need first to build your roof planes with this in mind. Before building the roof, select the Trusses (no Birdsmouth) checkbox in the **Build Roof** dialog. When this is checked, roof plane thickness is based on the default **Top Chord Depth** set in the **Framing Defaults** dialog. See "Trusses Panel" on page 478.

If **Trusses** (no Birdsmouth) is not checked, the roof plane thickness is determined by the rafter **Depth** setting on the Roof panel of the **Framing Defaults** dialog. If you plan to use both trusses and rafters, you should leave this unchecked.

#### Roof Truss Placement

A roof truss can only exist in the space defined by the roof planes above it and the ceiling planes below it. This is because the shape of a truss is defined by the location of the roof and the ceiling.

If **Ceiling Over This Room** is unchecked in the **Room Specification** dialog, you must

manually draw a **Ceiling Plane** before a roof truss can be drawn over that room. See "Structure Panel" on page 263.

If the program either does not find both roof and ceiling planes, or if there is not enough room between them, to model a truss, a warning message displays. For example, if you draw a truss in a roof overhang where there is no ceiling, this message displays: "Roof and ceiling surfaces too close together or cannot be found, so cannot make truss."

The incorrect truss may still display in floor plan view with a label of the form "TR-\*". If it does, it should be deleted or moved. See "Editing Trusses" on page 499.

One or both ends of a truss may be truncated if they are drawn across another truss. If this happens, it will end exactly on the surface of the existing truss, producing a girder truss. See "Girder Trusses" on page 505.

Trusses can end on interior walls. You can draw a truss that partially crosses the building by starting and/or ending it within 24" (600mm) of an interior wall. The truss extends over the wall's Main Layer. Its end lines up with the Main Layer surface on the far side of the wall.

# **Roof Truss Webbing**

The webbing in a newly drawn truss is controlled by the **Top Chord** and **Bottom Chord** settings in the **Framing Defaults** dialog. See "Trusses Panel" on page 478.

Changing these default values may cause different truss configurations such as kingpost, queenpost, fink, double fink, fan, howe, or double howe to be represented.

# **Drawing Trusses**

Trusses cannot be generated automatically: the must be manually drawn and then replicated. All trusses are drawn similar to the way CAD lines are and can be drawn in floor plan view only. See "Draw Line" on page 818.

#### To draw and replicate trusses

1. Select the either the Floor/Ceiling

Truss or Roof Truss tool, then click and drag within either a floor/ceiling platform or one or more roof planes.

- Roof trusses seek an exterior wall and adjust their length automatically.
- Floor/Ceiling trusses will snap to the wall surfaces, the exterior surface of a wall's Main Layer, as well as to a variety of CAD-based objects, and can be drawn to any length.
- 2. Reposition the truss:
  - Floor/ceiling trusses are often positioned relative to an exterior wall or

Framing Reference Marker . See "Framing Reference Markers" on page 479.

- Roof trusses are can be positioned over a gable end wall or at the ridge end of a hip.
- 3. Open the truss's specification dialog and edit its settings to meet your needs. See

- "Roof Truss Specification Dialog" on page 505 or "Floor/Ceiling Truss Specification Dialog" on page 508.
- Make multiple copies of the truss at specified intervals using the Transform/
   Replicate Object edit tool. See "Transform/Replicate Object Dialog" on page 178.

The copies of Roof Trusses automatically conform to the structural conditions in their new locations. As a result, replicated Roof Trusses and their labels may be different from the original. See "Truss Labels" on page 500.

Unlike Roof Trusses, Floor/Ceiling Trusses do not conform to new structural conditions when they are either moved or copied. See "Moving Trusses" on page 499.

# **Displaying Trusses**

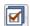

The display of trusses and their labels is controlled in the **Layer Display** 

**Options** dialog. See "Layer Display Options Dialog" on page 116.

Truss labels display in floor plan view and are used in the Materials List. See "Truss Labels" on page 500.

#### In 3D Views

The easiest way to view trusses in 3D is to use either the **Orthographic Framing** 

**Overview** or **Perspective Framing** 

**Overview** tool, which display the model using the 3D Framing Set layer set. See "Framing Overview" on page 710.

Trusses can display in other 3D and cross section/elevation views, although by default they are not set to do so. If you wish to see trusses in these views, turn on the "Framing, Trusses" layer when the view is active.

You can create exposed trusses by placing roof and ceiling planes to produce the desired truss structure, drawing the trusses, and then removing the ceiling. See "Vaulted and Cathedral Ceilings" on page 260.

To reveal trusses covered by other objects, you can use the **Delete Surface** tool. See "Delete 3D Surface" on page 714.

#### In the Materials List

All trusses are listed under the Roofing category in the Materials List. Their labels

appear in the Size column, along with their length. See "The Materials List Tools" on page 936.

# **Editing Trusses**

Trusses can be selected like other objects in Home Designer Pro. See "Selecting Objects" on page 136 for more information.

Once selected, trusses can be edited using dimensions, their edit handles, the edit toolbar buttons, or by opening them for specification.

When **Start and End Indicators** are enabled in the **Preferences** dialog, a truss selected in floor plan view will display an S and an E at its start and end points. See "Edit Panel" on page 85.

Trusses can be deleted all at once in the **Delete Objects** dialog. See "Delete Objects Dialog" on page 183.

# **Using Dimensions**

Trusses can be relocated precisely using dimensions. See "Moving Objects Using Dimensions" on page 776.

# **Using the Edit Handles**

When selected in floor plan view, trusses edit like CAD lines. See "Editing Line Based Objects" on page 139.

The depth of truss chords can be changed in the truss's specification dialog, but not using the edit handles.

When selected in Cross Section/Elevation views and 3D views, trusses edit like closed

polylines. See "Editing Closed-Polyline Based Objects" on page 150.

Like joists or rafters, trusses can be selected and moved in 3D views. The only difference is that the **Lock Truss and Webbing** setting in the **Roof Truss Specification** dialog prevents the truss from moving back to between the roof and ceiling planes the next time it is edited or otherwise changed.

# **Using the Edit Tools**

A selected truss can be edited in a variety of ways using the buttons on the edit toolbar. See "The Edit Toolbar" on page 30.

# **Moving Trusses**

Trusses can be moved using either their Move edit handle or the **Transform**/

Replicate Object edit tool.

When a **Roof Truss** is moved, it snaps to two things:

- If drawn along an exterior wall, it snaps so that its outer surface is flush with the outer surface of the wall's Main Layer.
- The center line can snap to the edge or corner of a nearby roof plane.

To prevent this, special snapping, check **No Special Snapping** in the **Roof Truss Specification** dialog. See "General Panel" on page 506.

In addition, when a **Roof Truss** is moved, its shape updates to conform to the structural conditions defined by the roof and ceiling in its new location. As a result, a Roof Truss's label could change when the truss is moved to a new location. To prevent this from occurring, check **Lock Truss Envelope** in the **Roof Truss Specification** dialog before moving the truss. See "Roof Truss Specification Dialog" on page 505.

This is not the case with Floor/Ceiling

Trusses : when moved to a location with a different platform structure, a Floor/Ceiling Truss will not update to conform to its new surroundings. It is important to draw, position, and copy them within the same floor or ceiling platform structure. If a different Floor/Ceiling Truss depth is needed, a new truss should be drawn.

# **Editing Truss Envelopes**

When a truss is viewed at a 90° angle in a 3D view, its envelope, or shape, can be edited. Click on the truss to select it and edit handles display on a surrounding polyline. Change the shape of this polyline and the truss regenerates inside it. Use this function to change overhang or truss end details rather than the overall truss shape.

The **Lock truss and webbing** attribute is set after editing so that the truss does not reshape itself back between the roof and ceiling planes the next time it is edited or otherwise changed. See "Roof Truss Specification Dialog" on page 505.

# **Truss Labels**

Labels for roof trusses display in floor plan view when the "Framing, Roof Truss Labels" layer is turned on in the **Layer Display Options** dialog. Similarly, floor and ceiling trusses display in the floor plan view when the "Framing, Floor/Ceiling Truss Labels" is turned on. Truss labels use the Text Style associated with their layer. See "Layer Display Options Dialog" on page 116.

Note: Truss labels only display when the trusses they identify are also displaying. See "Displaying Trusses" on page 498.

Truss labels are also used in the Materials List, where they are listed under the Size column. See "Displaying Trusses" on page 498.

By default, truss labels are centered on the truss that they identify. If the truss is moved or deleted, the label is moved or deleted as well. Truss labels have their own Move edit handle which displays when their truss is selected. See "Editing Trusses" on page 499.

Truss labels obey the **Minimum Display Size** for labels set in the **Preferences** dialog.
See "Appearance Panel" on page 71.

#### Truss Label Format

Roof truss labels use the format TR-X, where X is a number indicating the order in which each distinct truss configuration was created. For example, the first truss type created in a plan is labeled TR-1; the second, TR-2; and so on.

Floor and ceiling trusses are labeled FTR-X and use the same numbering convention.

If two or more trusses share the same configuration with identical chords and webbing, they will also share the same truss label.

# **Mixing Trusses with Stick Framing**

After the trusses for your roof are in place, additional roof framing can be added. See "Roof Framing" on page 461.

# **Framing Defaults**

Roof planes created using defaults set up for trusses will continue to use those defaults when stick framing is added. If you intend to add rafters, the roof planes should be created while **Trusses** (no Birdsmouth) is unchecked in the Build Roof dialog. See "Roof Panel" on page 379.

Leaving **Trusses** (no Birdsmouth) unchecked has a similar effect on roof trusses to that of **Raise Off Plate**: roof truss bottom chords may be longer than expected and their top chords, higher. This is necessary to create the space needed to accomodate the rafter's depth.

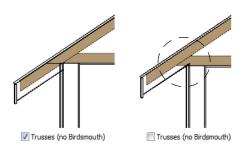

# **Automatic Framing**

The **Build Framing** dialog can be used to generate roof framing in areas not framed by the trusses, including gable eaves and the ends of hips. Note that rafters will not generate closer than 14" (350mm) to an existing, parallel truss.

Automatically generated roof framing will not extend through an existing roof truss. Instead:

- Automatically produced rafters generate inward from the eave until they butt into a truss.
- Blocking for standard and hip ridges generates as individual rafter objects between trusses.
- Lookouts will pass over Reduced Gable trusses and will end at the next truss in.
   See "Roof Truss Specification Dialog" on page 505.
- Hip ridges and common rafters at the end of a hip roof will pass over a **Drop Hip Truss**. See "Drop Hip or California Hip" on page 502.

# **Manually Drawn Framing**

Unlike automatically generated roof framing, manually drawn rafters will extend through trusses. Rafters can also snap to truss edges as they are being drawn or when they are being edited. See "Manual Framing" on page 462.

# **Hip Trusses**

A variety of different hip truss configurations can be created, including:

- Step Down Hip trusses
- Drop Hip or California Hip trusses
- Subgirder Hip trusses

# Step Down Hip

Step Down hip roofs are the quickest style of hip truss framing to produce.

#### To create a step down hip truss system

- First, draw a Roof Truss at the apex of the triangular hip roof plane. When Object Snaps are enabled, it will snap into position. See "Object Snaps" on page 122.
- Select the truss; click the Transform/
   Replicate Object edit button; and create enough copies of the truss in the direction of the hip to reach a reasonable minimum height. See "Transform/Replicate Object Dialog" on page 178.
- 3. Using the **Roof Truss** tool, draw hip jacks along the hip ridge from the last truss out into the overhang.

- 4. Using the **Roof Truss** tool, draw a jack truss from the intersection of the last hip truss and the hip jack to the eave.
- Select the jack truss; click the
   Transform/Replicate Object edit button; and lay out jack trusses up to the other hip jack.

## **Drop Hip or California Hip**

A Drop Hip, or California Hip, system uses trusses with lowered top chords to support stick frame hip ridges and common rafters.

#### To create a drop hip truss system

- 1. Start a drop hip truss system as you would a step down hip system.
- When the hip trusses are drawn, group select them, open the Truss Specification dialog, and select the Drop Hip Truss checkbox. See "General Panel" on page 506.
- 3. Use the **Build Framing** dialog to produce the common rafters, and the short joists at the hip end. See "Build Framing Dialog" on page 467.

The amount that the top chord is lowered is derived from the rafter **Depth** on the Roof panel of the **Framing Defaults** dialog. Because both common rafters and hip ridges

must pass over this truss, the ridge depth should be set equal to that of the rafter depth.

# Subgirder Hip

Subgirders are the partial trusses that butt into the doubled truss at the end of the main run.

#### To create a subgirder truss system

1. Draw a **Roof Truss** where the hip apex meets the ridge.

- 2. Double it by drawing a second truss on the far side from the hip section.
- 3. Using the **Roof Truss** tool, draw the first subgirder from the hip apex out to the eaves.
- 4. Select it and use the **Transform/ Replicate Object** dedit button to make copies in both directions. Stop when the height of the subgirders reach a reasonable minimum.
- 5. Finish off with hip jacks and jack trusses as in a step down hip system.

# **Special Roof Trusses**

A number of special purpose roof trusses can be created in Home Designer Pro.

# **Energy Heels**

To provide more space for ceiling insulation at the exterior walls, roofs are sometimes raised off of the top plate with an energy heel. To create a truss with an energy heel, a vertical member is added over the supporting wall and the bottom chord stops there rather than extending into the overhang.

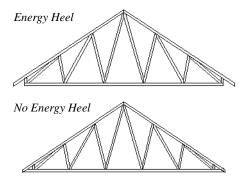

#### To create an energy heel

- 1. In the **Build Roof** dialog:
  - Check Trusses (no Birdsmouth);
  - Uncheck **Automatic Birdsmouth Cut**:
  - Specify the desired energy heel height as a positive **Raise Off Plate** value.
- 2. Automatically generate or manually draw the roof planes.
- 3. Draw and position the first truss. See "To draw and replicate trusses" on page 497.
- Open this truss's specification dialog and check Energy Heel and Force Truss Rebuild, then click OK. See "Roof Truss Specification Dialog" on page 505.
- 5. Use the Transform/Replicate Object edit tool to replicate the truss as needed.

#### **Attic Trusses**

Attic trusses, a variation of roof trusses, can be drawn if a plan contains an Attic area on both sides and above an upstairs room, such as in a Cape Cod style home. The following is a typical cross section view of a building with attic trusses:

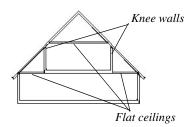

Certain conditions must be met before an attic truss can be built:

- The structure should be sufficiently wide to allow for a loft and attic spaces.
- The loft area must be on a living floor. It cannot be on the Attic floor. See "The Attic Floor" on page 345.
- The loft area must have Attic rooms on both sides. See "Room Types" on page 248.
- The loft area must be separated from the Attic rooms on both sides by Knee Walls.
   See "Knee Walls" on page 218.
- A flat ceiling in the loft area and a floor below must be present.
- The roof pitch must be steep enough to provide appropriate ceiling height for the loft area. Typical pitches for such a condition are 8 in 12 or greater.
- The roof should bear on the walls of the floor below the loft area and form continuous planes from ridge to baselines.

Once these conditions are met, a roof truss is ready to be designated as an attic truss.

- Select the roof truss in floor plan view and click the Open Object pedit button to display the General panel of the Roof Truss Specification dialog.
- 2. Select the **Attic Truss** checkbox and click OK. See "Roof Truss Specification Dialog" on page 505.

# **Ceiling Steps**

If a roof truss is drawn across areas with different ceiling heights on the top floor of a plan, the bottom chord will automatically step to accommodate those ceiling heights.

In addition, a roof truss can be made to recognize ceiling heights on two different floors: one on the top floor of the structure and one on the floor below.

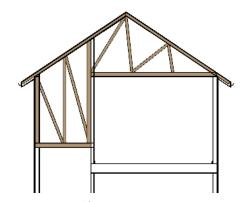

To create a ceiling step

1. The area in which the step is to be produced must be a separate room specified as an "Attic". See "Room Types" on page 248.

- Select the roof truss in floor plan view and click the Open Object pedit button to display the General panel of the Roof Truss Specification dialog.
- 3. In the **Ceiling Step** field, specify the distance that the bottom chord must step down to locate the ceiling platform of the room beneath the Attic.
  - If the Ceiling Step value will place the bottom of the stepped bottom chord within the ceiling platform, a step will be created to the bottom of the ceiling platform.
  - Check Force Truss Rebuild, then click OK to regenerate the truss.
- 4. Use the Transform/Replicate Object edit tool to replicate the truss within the area of the roof plan requiring a step.

For best results, you may want to make sure that the Bottom Chord is the same depth as the ceiling platform framing. See "Structure Panel" on page 263.

#### **Scissors Trusses**

Trusses drawn between roof planes and sloping ceiling planes of a different pitch than the roof are called Scissor trusses. See "Ceiling Planes" on page 402.

The following is an example of a scissors truss drawn beneath a 8 in 12 pitch gable roof and above 4 in 12 pitch ceiling planes.

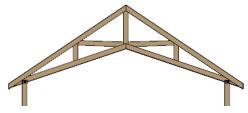

#### **Girder Trusses**

Girder trusses provide support for trusses that are cut short, for example, by a reverse gable or a skylight. They are often doubledor tripled-up for strength.

Draw a new truss from an existing truss to the roof edge, as you would to draw a hip or end jack truss; or draw a truss between two trusses, forming a girder. This may be necessary for a large opening, such as a skylight.

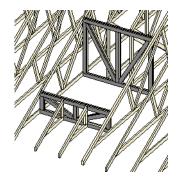

Trusses cannot be drawn through each other. If a truss is drawn through an existing truss, the program automatically shortens it so that it butts into the existing truss.

# **Roof Truss Specification Dialog**

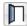

Select a roof truss or group of roof trusses and click the **Open Object** edit

button to open the **Roof Truss Specification** dialog.

The **Roof Truss Specification** dialog allows you to redefine parts of an existing truss or group of trusses. Some settings affect only individual trusses, such as gable trusses, while others affect the whole group.

The shape or volume of a roof truss is controlled by the roof planes above it and the

ceiling planes below it. It cannot be changed from this dialog.

Truss webbing is drawn for representational purposes only and as with trusses in Home Designer Pro in general, is not engineered.

#### **General Panel**

The defaults for many of the settings on the General panel are set in the **Build Framing** dialog. See "Trusses Panel" on page 478.

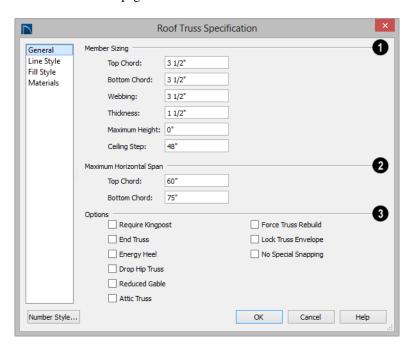

- Member Sizing Specify the sizes of the different members that form the selected truss.
- Specify the depths of the Top Chord and Bottom Chord.
- Specify the depth of the **Webbing**.

- Specify the Thickness, which is the width of the truss in floor plan view.
- Specify the **Maximum Height** of the selected truss.
- Specify the Ceiling Step of the selected truss, which is the maximum distance its

bottom chord can step down to locate a ceiling on the floor below the top floor. See "Ceiling Steps" on page 504.

Specify the Maximum Span, which is the maximum horizontal distance between supports along the Top Chord and the Bottom Chord. When these values are equal, the truss webbing often appears more regular.

- Additional **Options** allow you to create special truss types.
- Check Require Kingpost to require a vertical webbing member from the roof peak to the bottom chord.

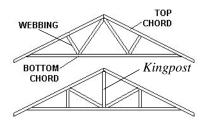

If Require Kingpost is unchecked, a kingpost may still be supplied, depending on the truss length and the specified maximum spans.

 Check End Truss to replace the webbing with vertical members positioned and spaced the same as the wall studs below.

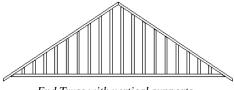

End Truss with vertical supports

If an End Truss is in the same position as a gable attic wall, it replaces the framing that would otherwise be produced for that wall.

 Check Energy Heel to model remove the bottom chord from the overhang area. For an energy heel to be modeled, the roof should also be raised off the top plates by at least 7", depending on the roof pitch. See "Energy Heels" on page 503.

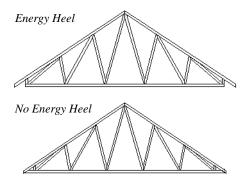

- Check **Drop Hip Truss** to lower the flat top of a truss in the hip area of a roof so that common rafters and hip ridges can pass over and be supported by it. See "Drop Hip or California Hip" on page 502.
- Check Reduced Gable to lower the top chord of an End Truss so that lookouts can pass over the truss. Reduced trusses do not have overhangs, but you can draw short rafters drawn at the ends of the truss.

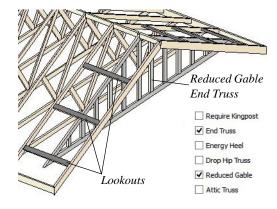

- Check Attic Truss to specify an attic truss. See "Attic Trusses" on page 504.
- Check Force Truss Rebuild to rebuild the truss envelope based on the current state of the ceiling and roof when you click OK. Not available if Lock Truss Envelope is checked.
- Check Lock Truss Envelope to lock the size and configuration of the selected truss. If a locked truss is moved, it will maintain its original settings and will not fit properly if the new roof and ceiling conditions are different from the original.
- Check No Special Snapping to prevent the selected truss from snapping along its long edge to a wall's Main Layer or to the corner of a roof plane. If enabled, Object

Snaps may still occur. See "Object Snaps" on page 122.

#### **Line Style Panel**

The settings on this panel affect the appearance of the selected truss in floor plan view only. See "Line Style Panel" on page 822.

# Fill Style Panel

The settings on this panel affect the appearance of the selected truss in floor plan view. See "Fill Style Panel" on page 834.

#### **Materials Panel**

The settings on the Materials panel affect the appearance of the selected truss in 3D views. See "Materials Panel" on page 669.

# Floor/Ceiling Truss Specification Dialog

To open the Floor or Ceiling Truss Specification dialog, select a floor truss in floor plan view and click the Open Object edit button. See "Floor and Ceiling Trusses" on page 496.

Default values for trusses are set in the **Build Framing** dialog. See "Trusses Panel" on page 478.

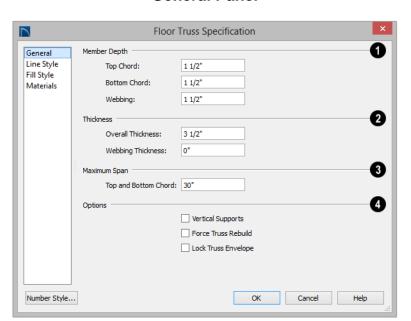

#### **General Panel**

- Specify the **Member Depth** of the different components of the selected truss.
- Specify the depth of the **Top Chord**.
- Specify the depth of the **Bottom Chord**.
- Specify the depth of the Webbing.
- 2 Specify the **Thickness** of the truss's chords and webbing.
- Specify the Overall Thickness of the selected truss.
- Specify the **Webbing Thickness** thickness of the webbing.
- 3 Specify the Maximum Span, which is the maximum horizontal distance between supports along the Top and Bottom Chord.

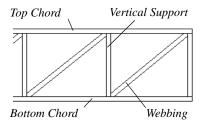

- Options -
- Check **Vertical Supports** to use vertical supports in the selected truss.
- Check Force Truss Rebuild to rebuild the truss envelope based on the existing floor or ceiling platform when you click OK. Not available if Lock truss envelope is checked, below.
- Check **Lock Truss Envelope** to lock the size and configuration of the truss. A

locked truss which has been relocated will maintain its original settings.

# **Line Style Panel**

The settings on this panel affect the appearance of the selected truss in floor plan view only. See "Line Style Panel" on page 822.

# Fill Style Panel

The settings on this panel affect the appearance of the selected truss in floor plan view. See "Fill Style Panel" on page 834.

#### **Materials Panel**

The settings on the Materials panel affect the appearance of the selected truss in 3D views. See "Materials Panel" on page 669.

# **Electrical**

The electrical plan shows the location of all electrical objects such as lights, switches, outlets, smoke detectors and vent fans. Basic wiring diagrams show which objects share circuits and the locations of the controlling switches.

Electrical objects can be displayed in 2D and 3D views. Some electrical light fixtures also add light sources to 3D views. See "Lighting" on page 734.

Usually, the electrical plan is one of the last additions to a plan since the position of most electrical objects is determined by the location of walls, cabinets and other objects.

Building requirements vary throughout the country and around the world. It is your responsibility to comply with local codes.

#### **Chapter Contents**

- Electrical Defaults
- The Electrical Tools
- Auto Place Outlets
- Creating Wiring Schematics
- Electrical Library Content
- Displaying Electrical Objects
- Editing Electrical Objects
- Electrical Service Specification Dialog

#### **Electrical Defaults**

Default Settings for electrical objects control which symbols are placed in the current plan when the Electrical Tools are used and can be accessed by selecting **Edit> Default Settings** from the menu or by

double-clicking the **Electrical Tools** button. See "Default Settings" on page 64.

Default heights of individual objects can be overridden in the **Electrical Service Specification** dialog. See "Electrical Service Specification Dialog" on page 518.

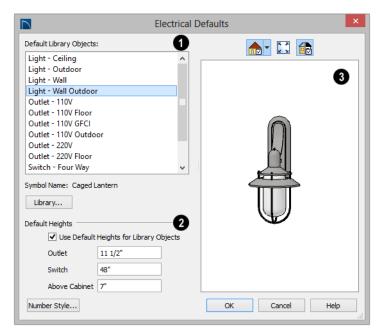

- The **Default Library Objects** are the objects created used when electrical objects are placed or automatically generated using the Electrical Tools. Select an item in the scrollable list to see and edit its settings.
- The name of the object shown in the preview image displays here.
- Select an item in the Default Library
   Objects list and click the **Library** button
   to select a new default object from the

library. See "Select Library Object Dialog" on page 656.

- **Default Heights** Specify the heights at which electrical outlets and switches are initially placed.
- Check Use Default Heights to apply the default heights specified here to electrical objects placed directly from the library in floor plan view. See "Placing Library Objects" on page 655.

- **Outlet** Specify the default height for outlets, and phone, cable and tv jacks.
- Switch Specify the default height for switches, doorbells and thermostats.
- Above Cabinet Specify the default height for switches and outlets placed above most cabinets in floor plan view, as

measured from the countertop. See "Adjusting Electrical Object Heights" on page 517.

A preview of the selected object displays here. See "Dialog Preview Panes" on page 34.

#### The Electrical Tools

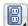

Select **Build> Electrical** to access the Electrical Tools.

Click in floor plan view to place an electrical object. Some can only be placed against walls, some only on the ceiling or floor, and some automatically change as needed. If you click within 12" of the wall, the selected object is placed on the wall.

Electrical objects are placed according to the settings in the **Electrical Defaults** dialog.

Once an electrical object has been placed, it can be edited in the **Electrical Service Specification** dialog. See "Electrical Service Specification Dialog" on page 518.

#### **Outlets**

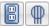

Select **Build> Electrical> 110V Outlet** to place 110 volt duplex

outlets in walls or on the floor. Select **Build> Electrical> 220V Outlet** to place 220 volt outlets.

The type and height of an outlet will vary depending on where it is placed. For example:

 In rooms defined as Bath or Master Bath, Ground Fault Circuit Interrupt (GFCI) outlets are placed. If standard outlets are placed in a room prior to defining it as a Bath, you should replace them with GFCI outlets.

- An outlet placed at the back of a base cabinet in floor plan view is positioned above the counter.
- An outlet placed at the back of a base cabinet containing a kitchen sink is placed at the standard 11 1/2" (300 mm) above the floor.
- Outlets placed outside the building or in an exterior area such as a deck or porch are labeled WP, or Water Proof.

To take advantage of the program's capabilities, define room types properly before placing electrical objects. See "Room Types" on page 248.

### **Light Fixtures**

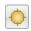

Select **Build> Electrical> Light** to place light fixtures as specified in the

**Electrical Defaults** dialog. All light fixtures placed in a plan can also serve as light sources in most 3D views. To place a light fixture using the Light tool

- Click near a wall to place a wall-mounted fixture at that location.
- Click away from a wall to place a ceiling mounted light.
- Some light symbols from the library can be mounted under wall cabinets, as well.

The rendering characteristics of individual lights that control how they appear in Render views can be specified on the Light Data panel of the **Electrical Service**Specification dialog. See "Light Data Panel" on page 520.

#### **Switches**

Select **Build> Electrical> Switch** to place electrical switches as specified in the **Electrical Defaults** dialog. Like outlets, the height of switches is measured from the floor to the center of the object.

An electrical switch can be placed on either a wall or a cabinet, depending on the type of switch. A selection of each type is available in the Library Browser. See "Placing Library Objects" on page 655.

If you connect two or more switches in a circuit, they update to 3-way or 4-way switches automatically.

Switches placed from the Electrical Library do not automatically update by default, but

can be specified to do so. See "Electrical Service Specification Dialog" on page 518.

#### **Auto Place Outlets**

Select **Build> Electrical> Auto Place**Outlets and click in a room tool to
place outlets at regular intervals around the
entire room. See "Auto Place Outlets" on
page 514.

#### **Connect Electrical**

Select Build> Electrical> Connect Electrical, then click and drag to draw splines that snap to electrical switches, outlets, and lights to illustrate wiring circuits. See "Creating Wiring Schematics" on page 515.

# Lighting and Electrical Library Catalogs

A selection of free-standing and ceiling-, wall- and cabinet-mounted light fixtures is available in the Library Browser at Home Designer Core Catalogs> Architectural> Lighting.

Special use outlets, switches, jacks and numerous other electrical items can be found at Home Designer Core Catalogs> Mechanical, Electrical, Plumbing> Electrical. See "The Library" on page 639.

# **Auto Place Outlets**

Select Build> Electrical> Auto Place
Outlets and click in a room to place
110 volt outlets around the entire room,
spaced so that no wall position is farther than

six feet (1800mm) from the nearest outlet. 110 or 220 volt outlets are also placed behind large appliances. In addition, a light is placed above each sink. Outlets and sink lights are placed based on settings in the **Electrical Defaults** dialog. See "Electrical Defaults" on page 512.

It is important that a room's Type be defined before **Auto Place Outlets** is used so that outlets are placed appropriately. For example, GFCI (Ground Fault Circuit Interrupter) outlets are placed over cabinets in Kitchen, Bath and Master Bath rooms. See "Room Types" on page 248.

Auto Place Outlets does not work in rooms assigned an exterior room type such as Deck. To place outlets in an exterior room, place them from the Electrical Library or use the 110V Outlets tool.

Railings and invisible walls are ignored by

Auto Place Outlets . If it is used in a room defined by railings or invisible walls, outlets are automatically placed in any adjacent rooms on the other side of these wall types. See "Room Definition" on page 245.

Note: Auto Place Outlets requires that a room have a door before outlets can be placed.

Once placed, any outlet can be moved, edited, or deleted. See "Editing Electrical Objects" on page 517.

# **Creating Wiring Schematics**

Electrical schematics can be created in two ways. Using the **Connect Electrical** tool is quick and easy, but if you need detailed schematics, you can create your own wiring diagrams using the CAD tools. See "CAD Objects" on page 811.

#### Connect Electrical

Select Build> Electrical> Connect Electrical, then click and drag to draw splines that snap to electrical switches, outlets, and lights to illustrate wiring circuits. See "Splines" on page 837.

To create a new circuit or add to an existing circuit, click on a switch, outlet, or light while the **Connect Electrical** tool is active, drag to the next object and release. You can also draw electrical circuits using

the **Alternate** Alt continuous drawing mode. See "Alternate" on page 133.

Connect Electrical splines cannot be snapped to one another: they can only snap to electrical objects. Once drawn, though, they can be edited to form complex curves. See "Editing Spline Based Objects" on page 156.

To remove a connection from a circuit, simply select and **Delete** it. If you remove an electrical object from a circuit, any Connect Electrical splines snapped to it will also be deleted. See "Deleting Objects" on page 183.

## Three- and Four-Way Switches

Multiple switches can control an object or group of objects.

- Two switches controlling the same objects are referred to as three-way switches.
- Three switches controlling the same objects are called four-way switches.

In floor plan view, a three- or four-way switches's "way" number will automatically display in its 2D symbol.

# **Electrical Library Content**

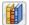

Select View> Library Browser to accesses a variety of electrical symbols. See "The Library" on page 639.

Browse for electrical objects such as bath vent fans, an electrical panel, fluorescent lights, chandeliers, a smoke detector, thermostat, and more. Select a symbol, then click in your plan to place it on a wall, floor, or ceiling.

You can also assign electrical objects from the library to toolbar buttons for easy access and placement to frequently-used library objects. See "Place Library Object Button" on page 657.

# **Displaying Electrical Objects**

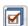

The display of electrical objects and connections is controlled in the Layer

**Display Options** dialog. See "Displaying Objects" on page 114.

When displayed in 3D views, light fixtures act as sources of light that help illuminate the 3D model. See "Lighting" on page 734.

#### **Electrical Labels**

Electrical labels display in floor plan view when the "Electrical, Labels" layer is turned on and use the Text Style assigned to their layer. See "Object Labels" on page 930.

Customized labels can be specified in the **Electrical Service Specification** dialog.

Note: Some electrical objects are represented in floor plan view by a symbol that includes text. This text is not part of the object's label and does not use the Text Style assigned to the "Electrical, Labels" layer.

#### In the Materials List

Electrical objects, including outlets, switches, lights, and symbols from the library such as jacks and fans, are listed under the Electrical Category in the Materials List. See "Materials Lists" on page 935.

# **Editing Electrical Objects**

Electrical objects can be selected as a group and individually in 2D and 3D and edited using the edit handles, the edit toolbar and their specification dialog. See "Electrical Service Specification Dialog" on page 518.

Light fixtures and Added Lights can be group-selected, but their light data cannot be edited unless each has the same number of light sources. See "Lighting" on page 734.

Lights can also be edited using the **Adjust** Lights dialog. See "Adjust Lights Dialog" on page 737.

# Moving Electrical Objects Using Dimensions

Electrical objects can be moved precisely using manual dimensions. See "Moving Objects Using Dimensions" on page 776. First, dimensions must be checked on the Locate Objects panel of the **Dimension Defaults** dialog. See "Dimension Preferences and Defaults" on page 757.

# **Using the Edit Handles**

The edit handles for electrical objects vary depending on the location of the object. Wall mounted electrical objects cannot be rotated, so only the Move edit handle displays.

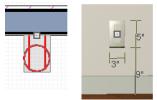

Wall-mounted outlet in 2D and 3D views

Electrical objects placed on floors and ceilings can be rotated.

Electrical connections edit like splines. See "Editing Spline Based Objects" on page 156.

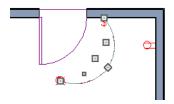

# **Using the Edit Buttons**

A selected electrical symbol can be edited in a variety of ways using the buttons on the edit toolbar. See "The Edit Toolbar" on page 30.

# Adjusting Electrical Object Heights

When a wall-mounted electrical object is placed in floor plan view, its initial height is based on settings in the **Electrical Defaults** dialog. See "Electrical Defaults" on page 512.

An electrical object placed on a wall in a 3D view is positioned wherever you click on the wall, regardless of the height at that point.

Once placed, a wall-mounted electrical object's height can be edited in either of three ways:

 Specify the height in the Electrical Service Specification dialog. See "Electrical Service Specification Dialog" on page 518.

- In 3D views, the position of an electrical object can be adjusted using its edit handles.
- In any view, use the Transform/Replicate Object tool. See "Transform/Replicate Object Dialog" on page 178.

#### **Deleting Electrical Objects**

An electrical object can be deleted by selecting it and clicking the **Delete** edit button or by pressing the Delete key.

All electrical objects in a room, on a floor, or in the entire plan can also be deleted as a group using the **Delete Objects** dialog. See "Deleting Objects" on page 183.

# **Electrical Service Specification Dialog**

Select one or more electrical objects and click the **Open Object** edit button to open the **Electrical Service Specification** dialog. The settings in this dialog vary, depending on the type of object(s) you select.

The **Electrical Service Specification** dialog has four panels:

 The General Panel specifies the location of the selected electrical object(s).

- The Light Data Panel specifies how lights appear in rendered views. Not available for switches or outlets. See "Lighting" on page 734.
- The Materials Panel allows you to change materials on electrical objects.
- The Label Panel lets you specify the selected object's label.

#### **General Panel**

The items on this panel vary, depending on the type of electrical object selected.

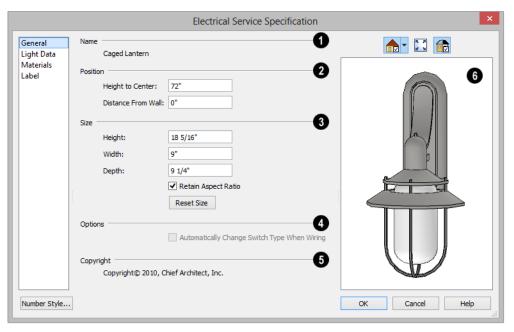

- The Name of the selected object as used in the Library Browser and Materials List displays here.
- 2 Specify the **Position** of the selected electical object. The options available depend on the type of object selected.
- Specify the Offset From Ceiling of a ceiling outlet or ceiling mounted light. If the light is mounted to a cabinet, this value is the offset from the cabinet.
- Specify the Height to Center of a switch, wall outlet or wall light.
- Specify the **Offset From Floor** of a floor outlet or floor lamp.
- Specify the Distance From Wall of a wall mounted symbol. A negative value will recess the symbol into the wall and may prevent it from being seen in 3D.

- Specify the **Size** of the selected electical symbol.
- Specify the Height, Width and Depth of the selected symbol.
- Click the **Reset** button to restore the electrical symbol's original size.
- Options -
- Check Automatically Change Switch
  Type When Wiring for a selected switch
  to become a three- or four-way switch if
  your wiring plan later uses it as such. See
  "Connect Electrical" on page 515.
   Switches placed from the toolbar use this
  option by default; switches placed from
  the library do not. Only available for
  switches.

- Any **Copyright** information associated with the selected symbol will be stated here.
- A preview of the selected object displays here. See "Dialog Preview Panes" on page 34.

# **Light Data Panel**

The Light Data panel is available when the selected electrical object is a light fixture. The available options vary depending on the type of light selected.

The settings on this panel are similar to those on the same panel of the **Light Specification** dialog. See "Light Specification Dialog" on page 739.

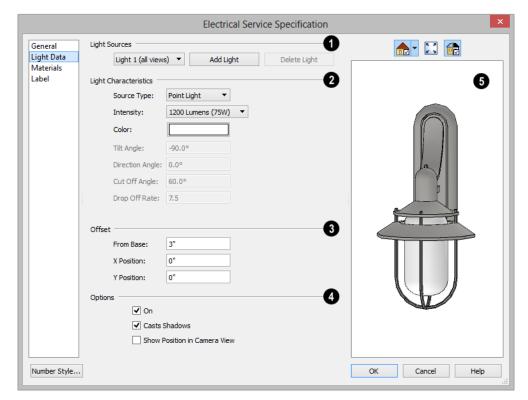

- Each fixture can have multiple **Light Sources**, listed here. Not available for Added Lights. See "Lighting" on page 734.
- Select a **Light Source** assigned to the selected light fixture from the drop-down list. The selected light source can be edited using the settings on this panel.
- Click **Add Light** or **Delete Light** to add or delete light sources from the list. If the selected fixture has only one light source, Delete Light will not be available.
- 2 Specify the **Light Characteristics** of the currently selected Light Source.

- Select a light Source Type from the dropdown list. The type selected determines what options are enabled on this panel. See "Light Types" on page 738.
- Select an Intensity from the drop-down list. The available options are described using lumens and correspond to commonly used light bulb wattages.
- Select "Custom" from the Intensity list to open the Custom Light Intensity dialog and create a custom Intensity setting. See "Custom Light Intensity Dialog" on page 522.
- Click the Color bar to define the color of the selected light source. Colored lights alter the appearance of textures and can be used to achieve special effects. See "Select Color Dialog" on page 687.

The default color of light is pure white, which has the least affect on the appearance of material colors and textures.

The Angle and Drop Off Rate settings below are not available when the Source Type is Point Light.

- The **Tilt Angle** controls the angle of the illumination with respect to the horizon. A value of -90° points the light straight down and a value of 90° points it straight up. 0° is parallel to the horizon.
- The **Direction Angle** defines the direction of the illumination relative to the ground. 0° is measured horizontally pointing to the right. Positive values rotate in a counter-clockwise direction from there. Enter a value up to 360°. If you enter a negative value, the program adds 360° to it when you click OK or press the Tab key.

- The **Cut Off Angle** controls the angle of the cone of illumination for Spot Lights only. A cone angle of 180° creates a spot light that shines in a half sphere on one side of the light source. A small cone angle, for example 10°, creates a very narrow cone of light. The cut off angle should always be between 0° and 180°.
- The Drop Off Rate affects how fast a Spot Light's intensity drops off from the center of the cone to the outside edge. Only available for Spot Lights.

A value of 0 produces a cone of light with the same intensity from the center to the outside edge. The default drop off value is 7.5, causes the light intensity to drop off fairly quickly.

Limitations in the OpenGL lighting model can create a jagged circle of light on a large flat surface if the Drop Off Rate value is too low. You can address this by decreasing the Maximum Triangle Size and increasing the Drop off Rate.

- The **Offset** settings control the location of the selected Light Source relative to the fixture.
- From Base controls how far the light source is from the fixture base. The fixture base is determined by the surface that it is attached to (i.e. wall, floor, or ceiling).
- X Position and Y Position allow you to position the light source relative to the center of the fixture, along the floor/ ceiling.
- Additional **Options** that affect how the selected light source behaves are available.

- Check On to use the light source is used in camera views, or uncheck it if you prefer that the light source not be used.
   See "Lighting" on page 734.
- Casts Shadows controls whether or not the light source casts shadows in Final Views with Shadows. See "Previews vs Final Views" on page 733.
- Check Show Position in Camera View
  to indicate the position of a selected Point
  or Spot Light source in the preview pane
  and in 3D views that support lighting
  when it is turned On. This tool can be
  used to determine if your light source is
  positioned correctly.
- A preview of the selected object displays here. The selected light source's Position in Camera View will display in the Standard Rendering Technique if the light source is On. See "Dialog Preview Panes" on page 34.

# **Custom Light Intensity Dialog**

Select "Custom" from the **Intensity** dropdown list on the Light Data panel to open the **Custom Light Intensity** dialog.

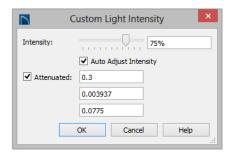

• **Intensity** - Use the slider bar or text field to control how bright the light appears in camera views.

- Check Auto Adjust Intensity to have the program to scale the Intensity depending on the number of lights in the room.
   When unchecked, the Intensity set here is used.
- Check Attenuated to control how quickly a light source's intensity drops as its distance from the light source grows.
   When unchecked, the light does not drop off. Only Spot and Point Lights have attenuation.

The three **Attenuated** values represent the three coefficients (a, b, and c) in the expression 1/(a+b\*d+c\*d\*d), where d is the distance from the light source. Increasing any of these values results in the light intensity dropping faster (the light does not travel as far). Decreasing any value results in the light intensity dropping slower (the light travels farther). Small changes in these coefficients can have significant impact on lighting effects. You may need to experiment to fully understand how to use them.

#### Materials Panel

The Materials panel is found in the specification dialogs for a variety of objects. For more information, see "Materials Panel" on page 669.

#### Label Panel

Labels for electrical fixtures display in floor plan view when the "Electrical, Labels" layer is turned on and use the Text Style assigned to that layer. See "Electrical Labels" on page 516.

For information about the settings on this panel, see "Label Panel" on page 931.

Home Designer Pro 2015 Reference Manual

# **Trim and Molding**

The Trim Tools allow you to place corner boards and quoins at wall intersections that form corners.

You can also assign moldings to a variety of objects, such as rooms and cabinets, in those objects' specification dialogs. See "Specification Dialogs" on page 34.

#### **Chapter Contents**

- Trim and Molding Defaults
- Corner Boards
- Corner Board Specification Dialog
  - Quoins
- Quoin Specification Dialog
- Editing Corner Boards and Quoins
- Millwork
- Moldings Panel

# **Trim and Molding Defaults**

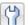

Select **Edit> Default Settings** to open the **Default Settings** dialog where

you can access the defaults for a variety of drawing tools, including a number that affect trim and moldings.

- Click the + beside "Corner Trim" to access the defaults for Corner Boards and Quoins. See "Corner Boards" on page 526 and "Quoins" on page 528.
- Select "Floor" and click the **Edit** button to specify the default moldings for rooms on the current floor. See "Floor Defaults" on page 244.

- Click the + beside "Door" to access the defaults for Interior and Exterior Doors. See "Door Defaults" on page 271.
- Select "Window" and click the Edit button to specify the default casing for windows. See "Window Defaults" on page 300.
- Click the + beside "Cabinet" to access the defaults for the Cabinet Tools, where you can specify default crown and other moldings. See "Cabinet Defaults" on page 536.

## **Corner Boards**

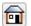

Corner boards are added to a building exterior in any view by selecting

Build> Trim> Corner Boards.

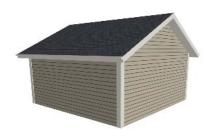

Click at a wall corner where you want to add trim. Be sure to click where the outside wall surfaces meet. If you click where the inside surfaces meet, corner trim will be created inside the room.

You can also add Corner Boards to all exterior corners at once by selecting Build>

Trim> Auto Place Corner Boards 🖼 .

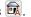

By default, Auto Place Corner Boards adds Corner Boards to outside corners only. If you prefer, you can specify that inside corners receive corner boards in the Corner Board Defaults dialog. See "General Panel" on page 527.

Note: The Auto Place Corner Boards tool does not place corner boards on manually drawn dormers or at intersections with Attic Walls. See "Attic Walls" on page 218.

Corner boards extend from the top plate down to the bottom of the floor platform of the floor on which it is placed, but do not extend to other floors. You must add corner boards to all floors of the building that you want to have corner boards.

A selected corner board or boards can be moved, but only to another wall corner or corners. In 3D views, corner boards can be lengthened or shortened using the edit handles. Corner boards can be copied, deleted and resized similar to other objects using the edit toolbar or the **Corner Board Specification** dialog.

The default material for corner boards is defined by the **Exterior Trim** entry in the **Material Defaults** dialog. See "Material Defaults" on page 686.

# **Corner Board Specification Dialog**

Select one or more corner boards and click the **Open Object** edit button to open the **Corner Board Specification** dialog.

The settings in this dialog are similar to those in the **Corner Board Defaults** dialog, but affect the selected corner boards rather than all subsequently created corner boards.

#### **General Panel**

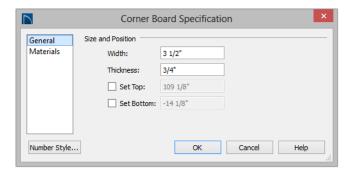

Specify the **Width** and **Thickness** of the selected corner board(s).

Check **Set Top/Set Bottom** to specify the top and bottom heights of the corner board(s).

- If Set Top is unchecked, the top of the corner board automatically extends to the top plate.
- If Set Bottom is unchecked, the bottom of the corner board automatically extends to the bottom of the floor platform.

In the **Corner Board Defaults** dialog, an additional **Auto Place Option** is available.

• Check Include Inside Corners to place Corner Boards on inside corners when the Auto Place Corner Boards tool is used. When unchecked, only outside corners receive corner boards.

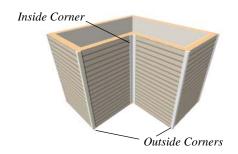

#### **Materials Panel**

The settings on the Materials panel are available for a wide variety of objects in the

program. For information about these settings, see "Materials Panel" on page 669.

#### **Quoins**

Select **Build> Trim> Quoins** in any view and click at a wall corner where you want to place quoins.

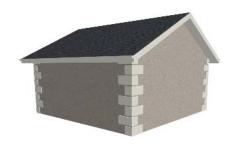

You can also add Quoins to all exterior corners at once by selecting **Build> Trim>** 

Auto Place Quoins 🗐

By default, **Auto Place Quoins** adds Quoins to outside corners only. If you prefer, you can specify that inside corners receive quoins in the **Quoin Defaults** dialog. See "General Panel" on page 527.

Note: The Auto Place Quoins tool does not place quoins on manually drawn dormers or at intersections with Attic Walls. See "Attic Walls" on page 218.

A selected quoin or quoins can be moved, but only to another wall corner or corners. In 3D views, quoins can be lengthened or shortened using the edit handles. Quoins can be copied, deleted and resized similar to other objects using the edit toolbar or the **Quoin Specification** dialog.

The size of quoins in floor plan view is relative on their size in 3D.

Initially, quoins use the same material as the default material of the wall surface they are placed against. This material is specified in the **Wall Type Definitions** dialog. See "Wall Specification Dialog" on page 226.

# **Quoin Specification Dialog**

Select one or more quoins and click the **Open Object** edit button to open the **Quoin Specification** dialog.

The settings in this dialog are the same as those in the **Quoin Defaults** dialog, but affect the selected quoins rather than all subsequently created quoins.

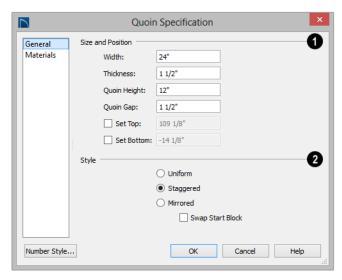

#### **General Panel**

- Specify the **Size** and **Position** of the quoins in the selected Quoin object.
- Specify the Width, which is the horizontal dimension of each quoin in the selected Quoin object. The dimension along the other wall is half this value when they are staggered or mirrored.
- Specify the Thickness, which is the amount that the quoin protrudes from the exterior surface of the wall.
- Specify the Quoin Height for individual quoins in the selected Quoin object.
- Specify the Quoin Gap, which is the distance between successive quoins.

Check **Set Top/Set Bottom** to specify the top and bottom heights of the quoin(s) in the text fields.

- If Set Top is unchecked, the top of the corner board automatically extends to the top plate.
- If Set Bottom is unchecked, the bottom of the quoin automatically extends to the bottom of the floor platform.
- 2 Specify the arrangement of quoins used by the selected Quoin object.
- **Uniform** Produce quoins that are of equal length on both sides of the corner.
- Staggered Produce quoins that have one long side and one short side staggered on opposite sides of the corner.
- Mirrored Produce quoins that alternate having either two long sides or two short sides.
- When Staggered or Mirrored is selected, check Swap Start Block to switch the starting order for the quoins.

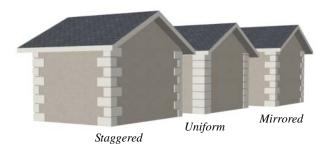

og an additional

In the **Quoin Defaults** dialog, an additional **Auto Place Option** is available.

 Check Include Inside Corners to place Quoins on inside corners when the Auto
 Place Quoins tool is used. When unchecked, only outside corners receive quoins.

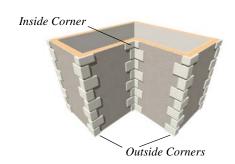

#### **Materials Panel**

The settings on the Materials panel are available for a wide variety of objects in the program. For information about these settings, see "Materials Panel" on page 669.

# **Editing Corner Boards and Quoins**

Before a corner board or quoin can be edited, it must be selected. Click on a trim object

when the **Select Objects** tool is active. Corner boards and quoins can also be group selected and edited. See "Selecting Objects" on page 136

Corner boards and quoins can be edited using their edit handles, the edit toolbar buttons, and their specification dialogs.

#### **Using the Mouse**

Depending on the type of view, a corner board or quoin displays a different set of edit handles when selected.

- In floor plan view, corner boards and quoins display one edit handle and can be moved from one eligible location at a wall corner to another.
- In3D views, corner boards and quoins can be moved, lengthened, and shorted

much the other line-based objects are. See "Editing Line Based Objects" on page 139.

#### **Using the Edit Buttons**

A selected corner board or quoin can be edited in a variety of ways using the buttons on the edit toolbar. See "The Edit Toolbar" on page 30.

#### **Deleting Corner Trim**

Corner boards and quoins can be selected individually or in groups and deleted using the **Delete** edit button or the Delete key on the keyboard. They can also be removed using the **Delete Objects** dialog. See "Deleting Objects" on page 183.

#### **Millwork**

A selection of various types of millwork including columns, corbels and finials is available in the Library Browser. See "The Library Browser" on page 640.

Most millwork items can be placed in a plan as free-standing objects. Some items - notably, newels and balusters - can be assigned to objects such as railings, stairs and ramps. See "Placing Library Objects" on page 655.

# **Moldings Panel**

The specification dialogs for a variety of objects in the program include a Moldings panel. Objects that can have moldings assigned to them include rooms, cabinets, and custom countertops.

Select an object or group of similar objects and click the **Open Object** cdit button to open the specification dialog for that selection.

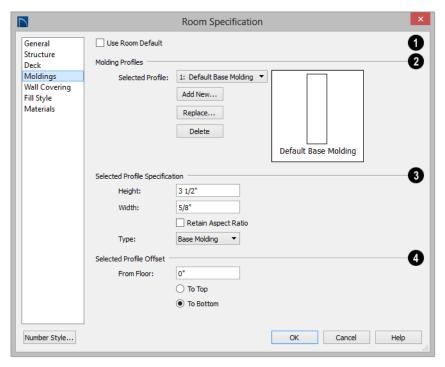

- Only available for rooms, uncheck **Use Room Default** to make the settings that follow active. Check this box to use the defaults set in the **Floor Defaults** dialog for the current floor. See "Floor Defaults" on page 244.
- **Molding Profile** Specify the molding profile(s) assigned to the selected object.
- A drop-down list of the Molding profile(s) assigned to the selected object displays here. Select the name of a molding to edit it or remove it from the list.
- If multiple objects with different moldings assigned to them are selected, a No Change checkbox will be available just above the Molding drop-down list.

- Uncheck this box to make the settings that follow active but note that only moldings that all selected objects have in common will be retained.
- Click the Add New button to open the Select Library Object dialog and add a new molding profile to the list. See "Select Library Object Dialog" on page 656.
- Click the Replace button to remove the selected profile and replace it with a new one from the Select Library Object dialog. Only available when a profile is already selected.
- Click the **Delete** button to remove the currently selected profile from the list.

- Choose the currently selected molding's Type from the drop-down list: Base Molding, Chair Rail, or Crown Molding. Only available for rooms.
- Specify **Selected Profile Size**. These setttings only affect the molding profile selected above.
- Specify the **Height** of the selected molding profile.
- Specify the selected profile's **Width**.
- When Retain Aspect Ratio is checked, if you change either the Height or Width, the other value changes to maintain their original ratio. When this is unchecked, the two values can be edited independently.

- Define the **Selected Profile Offset**, which is the offset of the selected molding relative to the object it is assigned to.
- Specify the offset From Floor of the selected molding profile; for objects other than rooms, specify the Vertical offset. A positive offset moves the molding upward and a negative offset moves the molding downward.
- Select **To Top** to specify that the top of the molding is offset vertically from the top of the object it is applied to.
- Select **To Bottom** to specify that the bottom of the molding is offset vertically from the bottom of the object it is applied to.

Home Designer Pro 2015 Reference Manual

# Chapter 20: Cabinets

With Home Designer Pro's cabinet tools you can create base, wall, and full height cabinets as well as soffits, shelves, partitions, and custom countertops. These objects are very versatile, allowing for a wide range of customization.

A selection of cabinet door and drawer styles are available in the Library Browser.

Home Designer Pro also has many customized cabinet symbols and cabinet groups available in the library.

## **Chapter Contents**

- Cabinet Defaults
- The Cabinet Tools
- Cabinet Fillers
- Placing Cabinets
- **Custom Countertops**
- Custom Backsplashes
- **Displaying Cabinets**
- Cabinet Labels
- **Editing Cabinets**
- **Editing Cabinet Styles**
- Special Cabinets
- Cabinet Specification Dialog
- Cabinet Shelf Specification Dialog
- Shelf/Partition Specification Dialog
- Custom Countertop Specification Dialog
- Custom Backsplash Specification Dialog

#### **Cabinet Defaults**

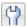

Access default settings for each cabinet tool by selecting **Edit>** 

**Default Settings**, then clicking the + beside **Cabinets**. Select a subheading and click the **Edit** button to open the defaults dialog associated with your selection:

The Cabinet Defaults dialogs can also be accessed by double-clicking the **Cabinet** 

Tools parent button.

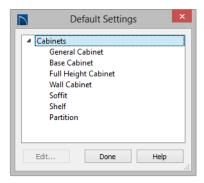

Double-clicking a Cabinet Tools child button also opens its corresponding defaults dialog, if that object has a defaults dialog.

Each type of cabinet object has default definitions for size, style, materials and much more. In fact, the default dialog for each cabinet type is similar to its corresponding specification dialog. For descriptions of these settings, see "Cabinet Specification Dialog" on page 551, "Shelf/Partition

Specification Dialog" on page 562 and "Soffit Specification Dialog" on page 628.

Custom Countertops do not have defaults dialogs. Instead, their initial settings are based on the those of other objects.

 Custom Countertops' initial settings are based on Base Cabinet Default settings but are also influenced by the settings of cabinets beneath them. See "Custom Countertops" on page 538.

## **Dynamic Cabinet Defaults**

The following cabinet default values are dynamic: Separation, Backsplash Height and Thickness, Countertop Overhang and Thickness, Toe Kick Height and Depth, Side and Vertical Overlap, Stiles, and Hardware spacing. See "Dynamic Defaults" on page 65.

All **Materials** are also dynamic, with one exception: materials assigned to doors and drawers when the default door/drawer is a library symbol. When this is the case, the default door/drawer material is dynamically linked to the "Cabinet Door/Drawer" material set in the **Material Defaults** dialog rather than the **Cabinet Defaults** dialog. See "Material Defaults Dialog" on page 686.

When a dynamic default is changed, existing cabinet objects using the default value are affected.

#### **General Cabinet Defaults**

The **General Cabinet Defaults** dialog can be accessed only from the **Default Settings** dialog.

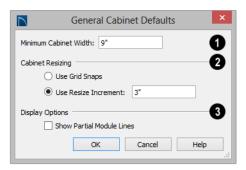

- Specify the **Minimum Cabinet Width**. The minimum allowable width is 1/16 of an inch (10 mm).
- 2 Specify how Cabinet Resizing takes place when the edit handles are used.

- Select Use Grid Snaps to resize cabinets using Snap Grid increments. See "Grid Snaps" on page 124.
- Select Use Resize Increment to resize cabinets using the increment specified here.
- Set the **Resize Increment** at which cabinets resize. The minimum allowable increment is 1/16 of an inch (10 mm).
- Check Show Partial Module Lines to represent module lines as grey lines that do not extend across the cabinets. When this is unchecked, lines between merged cabinet modules display as specified by the "Cabinets, Module Lines" layer. See "Displaying Cabinets" on page 543.

# **The Cabinet Tools**

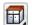

Select **Build> Cabinet** to access the Cabinet Tools.

Cabinets are easily created with a single click in floor plan view or any camera view. See "Click-to-Create" on page 125.

Typically, groups of cabinet objects are positioned closely together and arranged to form work spaces, and there are some special behaviors and techniques to be aware of. See "Placing Cabinets" on page 540.

Once created, cabinets, soffits, shelves, partitions and fillers can be selected and edited much like other box-based objects. See "Editing Cabinets" on page 546.

#### **Base Cabinets**

Select Build> Cabinet> Base
Cabinet and click in any view. Base
cabinets can be placed directly under wall

cabinets and generate a countertop and toe kick by default.

#### **Wall Cabinets**

To place a wall cabinet, select **Build> Cabinet> Wall Cabinet** and click in any view. Wall cabinets can be placed directly over base cabinets.

# **Full Height Cabinets**

To place a full height cabinet, select **Build> Cabinet> Full Height** and click in any view. Full height cabinets generate a toe kick by default and cannot be placed on top of other cabinets.

#### **Soffits**

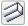

Soffits typically fill the space between cabinet tops and the ceiling, but can

also be used to create any object that can be modeled as a 3D box. To place a soffit, select Build> Cabinet> Soffit and click in any view.

By default, soffits use the material assigned to interior walls in the Material Defaults dialog. Like cabinets, soffits can have molding profiles applied to them.

For more information about using soffits for a variety of purposes, see "Other Objects" on page 625.

#### Shelves

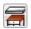

Select Build> Cabinet> Shelf and click in any view to create a shelf.

Create corner shelves by placing one shelf on each wall, then moving or stretching them until they touch.

Once created, shelves can be selected and edited. See "Shelf/Partition Specification Dialog" on page 562.

You can also specify shelves inside of base, wall, and full height cabinet boxes. See "Cabinet Shelf Specification Dialog" on page 560.

#### **Partitions**

Select Build> Cabinet> Partition button and click in any view to create a vertical partition.

Like shelves, partitions can be selected and edited after they are placed.

Partitions can be used with shelves to create complex storage systems.

#### Custom Countertops

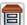

Custom Countertops are drawn and edited just like other closed-polyline

based objects. Select Build> Cabinet> Custom Countertop, then either click and drag a rectangle or single-click to place a 2'x2' countertop. See "Custom Countertops" on page 541. You can also generate a custom countertop over one or more base cabinets

using the Generate Custom Countertop edit tool. See "Using the Edit Tools" on page 546.

### **Custom Backsplashes**

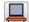

Select Build> Cabinet> Custom **Backsplash** while an elevation or camera view is active, then either click and drag a rectangle or single-click on a wall surface to place a Custom Backsplash Layered Material Polyline on that wall. See

# Cabinets Library Catalog

"Custom Backsplashes" on page 542.

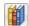

In the Library Browser, browse to Home Designer Core Catalogs>

Architectural> Cabinets to access a selection of specialty cabinets. Select the library object you want, then click in any view to place it in the plan. Once placed, library cabinets can be edited. See "The Library" on page 639.

# Cabinet Doors, Drawers, and Panels Catalog

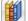

A selection of cabinet door, drawer, and panel styles is available in Home

Designer Core Catalogs> Architectural. Select an item, then click on a cabinet in your plan to place the door or drawer onto that

cabinet. Doors, drawers, and panels can be assigned to a cabinet in its specification dialog, as well. Cabinet doors, drawers, and panels can also be placed as stand-alone fixtures.

## **Built-In Appliances**

A variety of fixtures and appliances such as sinks, cooktops, and dishwashers can be placed into cabinets. See "Inserted Objects" on page 656.

Place fixtures and appliances into cabinets early, so that any resizing can be done while there is adequate free space.

To insert a fixture into a cabinet, select the fixture in the Library Browser, then click on a cabinet. There must be enough space in the cabinet or adjoining cabinets to contain the selected fixture.

If a sink or cooktop is inserted into a cabinet with a top Drawer or Double Drawer, its Item

Type will automatically change to a False Drawer or False Double Drawer.

Once placed, an inserted fixture can be selected and edited:

- To select a fixture in a cabinet top, click on it and then click the Select Next
  - **Object** dedit button. See "Select Next Object" on page 138.
- Front fixtures can only be modified or deleted in the Cabinet Specification dialog. See "Front Panel" on page 554.

Fixtures can be added to both the top and front of the same cabinet. It is up to you to determine which can be effectively and safely combined in the real world.

#### **Electrical Switches and Outlets**

Electrical switches and outlets placed within the backsplash area of a base cabinet will display in front of the backsplash in 3D views when the "Electrical" layer is turned. See "The Electrical Tools" on page 513.

# **Cabinet Fillers**

By default, Home Designer Pro models a continuous countertop and generates fillers automatically when cabinets of the same height are either touching or placed with 3" (75 mm) of one another.

If two cabinets meeting at a corner are separated from each other by 3"(75 mm) or less, the program will automatically generate a filler in the angle between them. A filler is used to separate the front of one of these cabinets from the one it meets so that drawers and doors have room to operate.

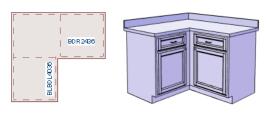

Two base cabinets and the filler between them

# **Placing Cabinets**

Cabinets are easily created with a single click in any view. See "Click-to-Create" on page 125.

When used near a wall corner, the Cabinet Tools will produce corner cabinets and soffits. See "Corner Cabinets" on page 549.

When created, cabinets are positioned relative to the floor of the room in which they are placed. Base and full height cabinets typically rest on the floor while wall cabinets are placed a set distance above the floor. See "Cabinet Defaults" on page 536.

If the ceiling height of the room does not accommodate the height of a cabinet, its **Floor to Bottom** value will be retained and its **Height** will be reduced so that it fits under the ceiling. When this happens, some front items may be removed from the cabinet if there is not enough room for them. See "Front Panel" on page 554.

Because cabinets are typically organized into groups with shared attributes, they have some special behaviors.

# **Cabinet Snapping and Aligning**

Cabinets have several special snapping and aligning behaviors which help you create precisely aligned cabinets quickly and easily.

- When Base and/or Full Height cabinets are within 3" of one another's sides, they will snap together. Wall cabinets snap in a similar manner, but only with other Wall cabinets.
- When Base and/or Full Height cabinets are within 3" of one another's sides and their front or back surfaces are within 3"

- of aligning, they will become aligned. Wall cabinets snap in a similar manner with other Wall cabinets as well as Full Height cabinets.
- When a Base and/or Full Height cabinet is placed against the back of another Base or Full Height cabinet, its back surface will automatically face the other cabinet's back. Wall cabinets snap in a similar manner with other Wall as well as Full Height cabinets.
- When a cabinet or cabinet filler is placed against a wall, its back and/or side will snap to the wall and, if the wall is moved, the cabinet will move with it.

When cabinets are snapped to a wall or to other cabinets, only exposed end cabinets have side counter overhangs.

Cabinet snapping and aligning occurs even when when **Object Snaps** are turned off; however, you can override this behavior by moving a cabinet into the desired position using dimensions. See "Moving Objects Using Dimensions" on page 776.

#### **Cabinet Merging**

When cabinets of the same height and type are placed side-by-side within 3" (30 mm) of one another they will automatically merge, making any shared components such as the toe kick, countertop, backsplash, and moldings continuous. Any gap between merged cabinets will be automatically filled.

The exposed ends of merged cabinets have side counter overhangs.

Cabinets placed at different angles will also merge if they face toward one another and meet at a front corner. Cabinets that meet at a back corner will also merge provided that they face away from one another at an angle no greater than 87°. In either case, a filler is created in the angle between the two.

If the side of a cabinet is placed within 3" (30 mm) of a wall, the countertop will extend to the wall and a filler will be created.

Cabinet merging occurs even when **Object Snaps** 

are turned off.

#### **Base and Wall Cabinets**

Base and wall cabinets have different default heights, so they can be placed directly above or below one another without interference.

You can use **Object Snaps** 🔯 to center a wall cabinet's back center point above that of

a base cabinet, or vice versa. See "Click-to-Create" on page 125.

#### Minimum Cabinet Size

If you try to place a cabinet into a space that is too narrow for its default size, the program will place a smaller cabinet with a width that is a multiple of the default **Resize**Increment. For example, if you try to place a 24" wide cabinet in a 20" wide space and your Resize Increment is 3", the program places an 18" cabinet. See "General Cabinet Defaults" on page 536.

If you try to place a cabinet into a space narrower than the default **Minimum Cabinet Width**, a cabinet will not be placed.

If, for example, you have a space that is 8" and your Minimum Cabinet Width is 9", no cabinet is placed.

## **Custom Countertops**

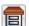

Countertops are automatically generated on top of base cabinets.

These default countertops are basically components of the cabinets. They can be edited in the **Cabinet Specification** dialog but cannot be selected and modified separately. You can instead use **Custom Countertops**, which are drawn and edited just like other closed-polyline based objects can be selected and edited independent of the cabinets beneath. See "Rectangular Polyline" on page 836.

Select Build> Cabinet> Custom

**Countertop**, then either click and drag a rectangle or single-click to place a 2'x2'

countertop. Custom Countertops can be drawn in any view except cross section/ elevation views.

You can also generate a custom countertop over one or more selected base cabinets by clicking the **Generate Custom Countertop** 

edit button. See "Using the Edit Tools" on page 546.

When a Custom Countertop covers any portion of a base cabinet, it overrides the default countertop.

A custom countertop bases its thickness and height on the base cabinet(s) below.

- If there are multiple cabinets below, it uses the specifications for the cabinet with the greatest overall height.
- If there is no base cabinet below, its height and thickness are based on the base cabinet defaults. See "Cabinet Defaults" on page 536.

## **Editing Custom Countertops**

Once created, a custom countertop can be selected in 2D and 3D views and edited like other closed-polyline based objects. See "Editing Closed-Polyline Based Objects" on page 150.

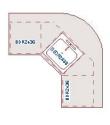

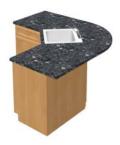

Customcountertops initially use the default countertop material set in the Base Cabinet Defaults dialog. You can specify a different material as well as the height and position in the **Custom Countertop Specification** dialog. See "Custom Countertop Specification Dialog" on page 563.

You can also specify the edge profile of a custom countertop in the **Custom Countertop Specification** dialog. See "Moldings Panel" on page 563.

## **Custom Backsplashes**

The Custom Backsplash tool allows you to create areas on a wall that use a different surface material than the parent wall. To create a Custom Backsplash, select Build> Cabinet> Custom Backsplash.

Custom Backsplashes are closed polyline-based objects that are drawn on the vertical surface of a wall. They can only be drawn and edited in camera or elevation views. See "Polylines" on page 832 and "Editing Closed-Polyline Based Objects" on page 150.

Custom Backsplashes are composed of a layer of backsplash material. The layer material and its thickness can be set in the **Custom Backsplash Specification** dialog.

See "Custom Backsplash Specification Dialog" on page 564.

By default, Custom Backsplashes use the backsplash material and thickness specified in the **Base Cabinet Defaults** dialog. See "Cabinet Defaults" on page 536.

If any cabinets and/or appliances are present, a Custom Backsplash will:

- Seek to fill the area between any base cabinets or floor appliances against that wall surface and any wall cabinets and/or windows above them.
- If nothing is above any base cabinets, it will fill the area between the cabinets and the ceiling; if nothing is below any wall

- cabinets, it will fill the area between the cabinets and the floor.
- Replace the backsplash associated with any base or wall cabinets.

By default, a Custom Backsplash will cut into the wall layers between it and its parent wall's Main Layer and replace those layers with its own within its perimeter; it can, however, can be affixed to the wall's surface instead if you prefer.

## **Displaying Cabinets**

The display of the various cabinet object types, labels, module lines, door opening indicators and more is controlled in the **Layer Display Options** dialog. See "Displaying Objects" on page 114.

#### In Floor Plan View

Cabinets are drawn so that wall cabinets, soffits and shelves are always in front of base and full height cabinets, countertops and partitions. You can select a cabinet of any type, though, and click the **Move to Front** 

edit button to make that object display in front of other cabinets of the same type. See "Move to Front of Group" on page 163.

Cabinet labels display in floor plan view when the "Cabinets, Labels" layer is turned on Text Style assigned to their layer. See "Cabinet Labels" on page 544.

Fill Styles and colors can be assigned to cabinet objects. Custom Countertops use a transparent fill style by default. If generated

using the **Generate Custom Countertop** edit tool, a Custom Countertop uses the same fill style as the selected cabinet. See "Fill Style Panel" on page 834.

Countertops display if the "Cabinets, Countertops" layer is turned on. Custom Countertops can be assigned a molding profile, and can display the width of this profile if **Display Molding Edges** is selected in the **Custom Countertop Specification** dialog. See "General Panel" on page 563.

By default, cabinet module lines display in floor plan view when cabinet objects of the same type are placed side by side. If you prefer that these lines not display, turn off the "Cabinets, Module Lines" layer. You can also specify whether module lines are full or partial. See "General Cabinet Defaults" on page 536.

You can also display cabinet front indicator arrows in floor plan view by turning on the "Cabinets, Front Indicators" layer.

#### In 3D Views

To show door opening indicator arrows in cross section/elevation and Orthographic views, turn on the "Opening Indicators" layer. Opening indicators display in Vector Views only. See "Vector View" on page 748.

#### In the Materials List

There are a number of ways to control how, or whether, cabinets are included in the Materials List. See "Organizing Materials Lists" on page 939.

You can add and edit information about cabinet accessories and sub-accessories in its **Components** dialog. See "Components Dialog" on page 949.

If a base cabinet has an under-counter appliance inserted into it, that cabinet will not be counted in the Materials List - only the

countertop materials associated with it will be listed. The cabinet will also display the appliance's label information instead of its own.

Any crown or other moldings applied to cabinets are calculated separately and listed under the "Interior Trim" category.

#### **Cabinet Labels**

Labels for cabinets display in floor plan view when the "Cabinets, Labels" layer is turned on. See "Object Labels" on page 930.

Shelves and Partitions can also display labels when the "Cabinets, Labels" layer is turned on. Unlike cabinets, their Automatic Label is blank; however, you can specify a custom label using text in their specification dialogs.

Cabinet labels use the Text Style specified for the "Cabinets, Labels" layer. See "Text Styles" on page 808.

If a base cabinet has an appliance inserted into it, the appliance's label will display instead of the cabinet's, and will be placed on the "Cabinets, Labels" layer.

The minimum on-screen display size of object labels can be specified in the **Preferences** dialog. See "Appearance Panel" on page 71.

#### **Automatic Labels**

The format for automatic cabinet labels has four parts: Key, Code, Size, and Door Swing.

The **Key** provides basic information about the cabinet box and its use. B refers to base cabinets, W refers to wall cabinets and U refers to full height cabinets.

Together with the key, the **Code** provides additional information about the shape of the cabinet box:

|           | <del> </del>                            |
|-----------|-----------------------------------------|
| Code      |                                         |
|           | All Cabinets                            |
| LS + Key  | Lazy Susan                              |
| LSD + Key | Lazy Susan Diagonal Door                |
| DC + Key  | Diagonal Door                           |
| LC + Key  | Left Corner                             |
| BC + Key  | Blind Corner                            |
| Key + F   | Filler                                  |
| E + Key   | Right or Left End                       |
| A + Key   | Angled Front                            |
| PR + Key  | Peninsula Radius                        |
| R + Key   | Radius End                              |
| В         | Base                                    |
| ОВ        | Oven Base                               |
| SB        | Sink Base                               |
| RB        | Range Base                              |
| #DB       | Drawer Bank (# is the number of drawers |
| FHB       | Full Height Base (1 full<br>height door |
|           |                                         |

| W                    | Wall                               |
|----------------------|------------------------------------|
| Code from above + #D | Drawer (# is the number of drawers |
| 40010 1 112          | o. d.a.vo.o                        |
| U                    | Full Height (Utility)              |
| OTC                  | Tall Oven                          |
| RTC                  | Tall Refrigerator                  |

Blind corner cabinets are dependent on the cabinet's position in the plan. A cabinet can only be a blind corner cabinet when its front is partially hidden by another cabinet. See "Blind Cabinets" on page 551. If a cabinet is moved, therefore, its Code information may change.

The **Size** follows the Code in a cabinet label. Cabinet width is always included in the label; depth and height, on the other hand, may be included depending on the cabinet type and whether they are standard or non-standard.

Base and full height cabinet labels present Size information in this order: width, depth, height. Wall cabinet labels present it in a slightly different order: width, height, depth.

|                     | Sizes           |
|---------------------|-----------------|
| Base                | W(D)(H)         |
| Width (W)           | Always included |
| Depth (D)           | 24" (60 cm)     |
| Height (H)          | 34 1/2" (90 cm) |
| Corner<br>Depth (D) | Depth = Width   |
|                     |                 |
| Wall                | WH(D)           |
| Width (W)           | Always included |
| Height (H)          | Always included |
| Depth (D)           | 12" (30 cm)     |
| Corner<br>Depth (D) | Depth = Width   |
|                     |                 |

| Full Height         | WDH             |
|---------------------|-----------------|
| Width (W)           | Always included |
| Depth (D)           | Always included |
| Height (H)          | Always included |
| Corner<br>Depth (D) | Always included |

**Door Swing** is included at the end of the label as either **L** or **R**, but only if all the doors on a cabinet have the same swing.

Here are a few examples of automatic cabinet labels and their meanings:

- **3DB24**: Base cabinet with 3 drawers, 24" wide. Depth and height are standard.
- **SB24R**: Sink base, 24" wide, with a right door. Depth and height are standard.
- **BCW2436R**: Blind wall cabinet, 24" wide, 36" high, with a right door. Depth is standard.
- **DCW2436L**: Diagonal corner wall cabinet, 24" wide, 36" high, with a left door. Depth is standard (equal to width).
- OTC362490: Full height cabinet with oven, 36" wide, 24" deep, 90" high.

The Automatic Labels for Shelves and Partitions are blank, but you can specify custom labels for both. See "Shelf/Partition Specification Dialog" on page 562.

## **Editing Cabinets**

Cabinets can be selected in 2D and 3D views both individually and in groups and edited using the edit handles, the edit toolbar and their specification dialog.

## **Using the Mouse**

Cabinets can be edited like other box-based objects. See "Editing Box-Based Objects" on page 154. The edit handles that a cabinet displays when selected will vary depending on the view.

When a cabinet is selected in floor plan view or on its top surface in a 3D view, ten edit handles display: the Move handle at the center, the Rotate handle, and a Resize handle on each edge and at each corner.

In 3D views, cabinets can be selected on any surface: front, side, back or top. When the side of a cabinet is selected, five edit handles are available: the Move handle and a Resize handle on each edge.

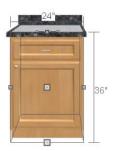

When cabinet labels are displayed, a label will move as its cabinet is moved or resized. See "Displaying Cabinets" on page 543.

Cabinets cannot be concentrically resized, even when the Concentric edit behavior is enabled. See "Edit Behaviors" on page 132.

## In the Specification Dialog

A selected cabinet can be customized in a variety of ways in its specification dialog. See "Cabinet Specification Dialog" on page 551.

#### **Multiple Cabinets**

When multiple cabinets are selected as a group, any specifications that they share in common can be modified in the **Cabinet Specification** dialog.

When you group select cabinets of different types, some options are not available in the **Cabinet Specification** dialog. For example, you cannot modify the crown molding on a full height cabinet if it is selected with a base cabinet that does not have crown molding.

Soffits, shelves, and partitions can be group selected and edited using their corresponding specification dialog. It is important that only soffits, or only shelves, or only partitions be a part of the selection set in order to access the needed specification dialog.

## **Using the Edit Tools**

A cabinet or cabinets can be edited in a variety of ways using the buttons on the edit toolbar. See "The Edit Toolbar" on page 30.

## **Using Dimensions**

Like various other objects, cabinets can be moved and resized using dimensions. See "Moving Objects Using Dimensions" on page 776.

In order to be edited using dimensions, cabinets must be located by them. You can specify whether cabinets are located by dimensions in the **Dimension Defaults** dialog. See "Locate Objects Panel" on page 761.

Dimensions can be set to locate the sides and/or corners of cabinet boxes - not the countertop. If you wish, you can move a dimension's extension lines to locate the countertop after the dimension is drawn. See "Editing Extension Lines" on page 774.

Temporary Dimensions will locate the wall surface nearest the selected object edge or either cabinet boxes or Custom Countertops, depending on which type of object is selected:

 If a cabinet box is selected, Temporary Dimensions will locate the nearest wall surface or another cabinet box, but not Custom or automatically generated Countertops. If a Custom Countertop is selected, Temporary Dimensions will locate the nearest wall surface or another Custom Countertop, but not cabinet boxes or automatically generated counters.

## Moving Walls with Cabinets Attached

When a cabinet is placed or moved against a wall, it will snap to the wall and become attached to it. When a wall is moved, all attached cabinets move with it.

Moving a wall to an unattached cabinet will not attach the cabinet to it: the cabinet must be moved to the wall. A cabinet can also be attached to a wall when **Plan Check** is used. See "Plan Check" on page 843.

When wall layers are resized or the wall layer definition redefined, the cabinets may become unattached. To reattach, select them, drag them away from the wall, and then drag them back again.

## **Editing Cabinet Styles**

A variety of settings allow you customize the appearance of your cabinets to create styles ranging from traditional to contemporary.

If the desired style is known before cabinets are placed, you can save time by specifing that style in the **Cabinet Defaults** dialogs before you start drawing. See "Cabinet Defaults" on page 536.

#### Cabinet Face Items

A variety of different face items can be added to the front of any cabinet, including

doors, drawers, cutting boards, and horizontal separations. Face items can also be moved, resized, as well as removed. See "Front Panel" on page 554.

When adding, removing, or resizing face items, it is helpful to keep a few rules in mind:

 When the overall height of a cabinet or the height of a face item is changed, the height of the lowest face item that is not a Separation is adjusted to accommodate the change.  If you increase the height of the lowest face item, the non-Separation item directly above is adjusted; if you decrease its height, a Blank Area and Separation are created below it.

Note: To ensure that Face Item heights always equal the total cabinet front height, the program automatically adjusts the bottom Face Item as changes are made elsewhere. This means you should start editing Face Items at the top and work down.

#### **Doors, Drawers and Panels**

Cabinet doors, drawers, and panels can be applied in either of two ways:

- In the **Cabinet Specification** dialog. See "Door/Drawer Panel" on page 558.
- Directly from the Library Browser.

Select a style in the library, then click on a cabinet to apply the selected style to that cabinet. In 3D views, click on a face item to apply the selected library object to that item. See "Placing Library Objects" on page 655.

A secondary door or drawer style can also be specified - for example, to create glass doors above solid doors in wall cabinets. See "Front Panel" on page 554.

## Cabinet Hardware and Moldings

Cabinet handles, pulls, and hinges can be assigned in the **Cabinet Specification** dialog. See "Door/Drawer Panel" on page 558.

In 3D views, pulls and handles can also be applied directly from the Library Browser.

Select a hardware item, then click on the cabinet face item to apply it to that face item.

Multiple molding profiles can also be applied around the perimeter of a cabinet at any height. For example, you may want a wood edge around base cabinet countertops and a crown molding that ties together the tops of the wall cabinets and full height cabinets. See "Moldings Panel" on page 531.

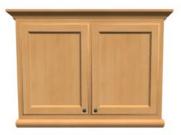

Wall cabinet with crown molding and light rail

## **Countertops and Backsplashes**

Countertop thickness, overhang, and material for a selected base cabinet can be specified in the **Base Cabinet Specification** dialog. See "General Panel" on page 552.

Backsplashes can also be applied to base cabinets, also on the General panel of their specification dialog.

Custom Countertops and Backsplashes can also be created independent of base or wall cabinets. See "The Cabinet Tools" on page 537.

#### Cabinet Shelves

You can customize the shelves inside of base, wall, and full height cabinet boxes. See "Cabinet Shelf Specification Dialog" on page 560.

## **Special Cabinets**

There are a number of special cabinet shapes that can be specified. Certain requirements must be met before some special cabinet shapes can be specified. If the requirements are not met, a warning message will explain what is needed. See "Cabinet Specification Dialog" on page 551.

Note: Only Standard cabinets can be the default cabinet Type. See "Cabinet Defaults" on page 536.

#### Standard Cabinets

Select Build> Cabinet> Base Cabinet and click in floor plan view to place a standard, rectangular base cabinet.

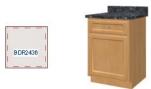

Standard (default) cabinet

#### Corner Cabinets

To create a corner cabinet, click as close to an inside wall corner as possible in using either the **Base Cabinet**, wall Cabinet, or Full Height cabinet tool. A corner cabinet remains a corner cabinet when

it is moved, edited or copied.

Turn an existing cabinet into a corner cabinet by selecting Corner from the **Special** drop-down list in its specification dialog. See "General Panel" on page 552.

- Before a corner cabinet can be specified in the Cabinet Specification dialog, the cabinet's Width must be greater than its Depth.
- The Left and the Right Side Widths can be set independently for corner cabinets.

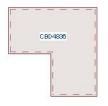

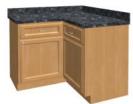

Corner cabinet with sides of equal width

You can specify a Diagonal Door on corner cabinets to create an angled corner cabinet. See "Front Panel" on page 554.

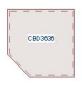

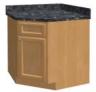

Corner cabinet with diagonal door

#### **End Cabinets**

Open a cabinet for specification and select Left or Right End Cabinet from the **Special** drop-down list to create an end cabinet.

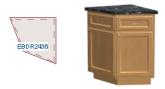

Left End Cabinet

- End Cabinets have an angled front and side.
- The cabinet width must be no greater than its depth for an end cabinet to be specified.

#### **Radius End Cabinets**

Open a cabinet for specification and select Right or Left Radius End from the **Special** drop-down list to create a radius end cabinet.

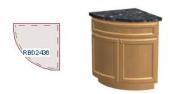

Radius End cabinets have a 90° arch

As you face the cabinet, a right radius end curves to the right, and a left radius end curves to the left.

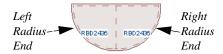

## **Peninsula Radius Cabinets**

Open a cabinet for specification and select Peninsula Radius from the **Special** dropdown list to create peninsula radius cabinet.

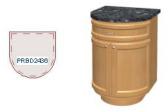

Peninsula Radius Cabinet

The radius can be adjusted by changing the Depth/Bow Depth value. See "General Panel" on page 552.

## **Angled Front Cabinets**

Open a cabinet for specification and select Angled Front from the **Special** drop-down list to create an angled front cabinet.

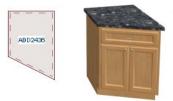

Angled Front Cabinet

 The length of the left and right side of an Angled Front cabinet can be defined by changing the Depth/Bow Depth value. See "General Panel" on page 552.

#### Kitchen Islands

To create a kitchen island, simply place several cabinets back-to-back and/or side-to-side. Match the widths so that each cabinet back or side meets the back or side of only one other cabinet. If this is not done, the lines separating the cabinets cannot be suppressed.

Two cabinets cannot merge with the same side of another cabinet. The picture shows two instances when cabinets are placed back-to-back. Cabinet fronts and joining surfaces are shown.

partially hidden cabinet is called a "blind" cabinet. Home Designer Pro will resize and offset the front items of the partially hidden cabinet so that they are not located in the hidden portion of the cabinet face.

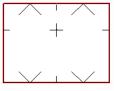

Incorrect -

Correct -Widths of front and back cabinets match

Incorrect Solid line here is not
suppressed.

#### **Blind Cabinets**

Often, when two cabinets meet in a corner, one is partially hidden by the other. This

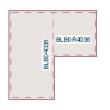

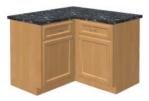

You can also create a blind cabinet manually by controlling the widths of a cabinet's left or right stile in its **Cabinet Specification** dialog. See "Front Panel" on page 554.

## **Cabinet Specification Dialog**

Select one or more cabinet and click the **Open Object** edit button to open the **Cabinet Specification** dialog.

The options in the **Cabinet Specification** dialogs are similar to the corresponding **Cabinet Defaults** dialog. See "Cabinet Defaults" on page 536.

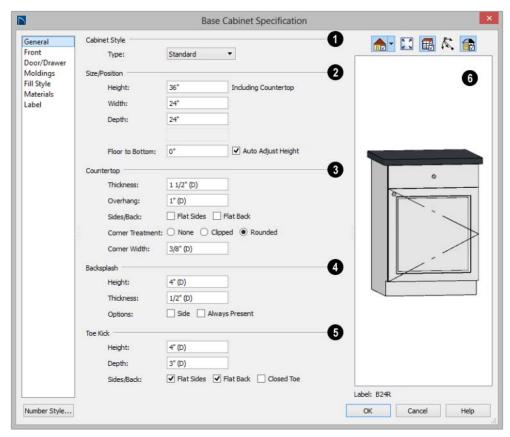

#### **General Panel**

- A number of **Cabinet Types** are available in the drop-down list. Certain requirements must be met before some types can be specified. Not available in the **Cabinet Defaults** dialogs. See "Special Cabinets" on page 549.
- **2** Size/Position The selected cabinet's dimensions and position relative to the floor can be specified here. Fractional values are supported to 1/16th of an inch (1 mm).
- Specify the Height (Including Counter)
   of the cabinet box, as measured from bot-

tom to top. For base cabinets, this value includes the countertop thickness, but not the height of the backsplash.

Note: Height refers to the height of the entire cabinet, including countertop and toe kick. If you change the Countertop Thickness or Toe Kick Height, the cabinet's total height is not altered. Instead, the cabinet face height and the heights of face items change in response.

 Specify the Width of the cabinet box, as measured across the front of the cabinet

- box from left to right. This does not include the countertop overhang.
- Specify the **Depth** of the cabinet box, as measured from front to back. It does not include the thickness of overlay doors or the countertop overlang.
- For Corner cabinets, the Width and Depth fields are instead named Right Side Width and Left Side Width.
- For Corner cabinets, specify the Bow Depth. A positive number creates a bow and a negative number, an inside bow. Not available for Corner cabinets if Diagonal is unchecked on the Front panel. See "Front Panel" on page 554.
- For Angled Front cabinets, specify the Left Depth and Right Depth.rather than the Depth and Bow Depth.
- Specify the **Floor to Bottom** distance. For base and full height cabinets, this is usually 0.
- When the selected cabinet is outside a room and **Auto Adjust Height** is checked, its Floor to Bottom height is measured relative to the terrain height. When this is unchecked, the Floor to Bottom height is measured from the default floor height of Floor 1. See "Terrain Height vs Floor Height" on page 569 of the Reference Manual.
- Specify the dimensions and style of the Countertop here. Only available for base cabinets.
- Specify the countertop **Thickness**. Changing this value does not alter the cabinet height, but it does affect the height of face items. See "Front Panel" on page 554.

- Specify the countertop Overhang. The Overhang is used for any side of a cabinet not against a wall or another cabinet.
- Check Flat Sides to eliminate the counter overhang on the cabinet's exposed ends.
- Check Flat Back to eliminate the overhang on cabinets with an exposed back.
- Corner Treatment Specify Clipped or Rounded countertop corners.
- When Clipped or Rounded is selected, specify the Corner Width, which is measured from the original location of the corner to the point where the straight front edge ends.
- The dimensions and style of the **Backsplash** are specified here. The backsplash only displays when the cabinet is against a wall. Only available for base and wall cabinets.
- Specify the backsplash **Height** and **Thickness**. Height is only available for base cabinets - not wall cabinets.
- Check Side to add the same height backsplash on the side of the cabinet if it is against a wall or a taller cabinet.
- Check Always Present to display the backsplash at all times. If unchecked, a backsplash is present only when the cabinet is against a wall.
- Check Backsplash to Base Below to extend a backsplash from the selected wall cabinet down to the backsplash or countertop of the base cabinet below.
   Only available for wall cabinets.

The backsplash for a base cabinet is measured from the countertop up. The backsplash for a wall cabinet extends from the bottom of the cabinet down to the base cabinet or its backsplash.

- The dimensions and style of the **Toe Kick** are specified here. Only available for base and full height cabinets.
- Specify the toe kick's **Height** and **Depth**.
   Changing the Height does not alter the cabinet height but does affect the heights of the cabinet face and face items.
- **Flat Sides** can be added to base and full height cabinets. Checking Flat Sides eliminates the toe kick area on the exposed end(s) of the cabinet.
- Check **Flat Back** to eliminate the toe kick on a cabinet with an exposed back.

- This does not eliminate the toe kick on the cabinet front.
- Check Closed Toe to extend the cabinet sides to cover the sides of the toe kick area. If pilasters that do not extend to the floor are specified, checking this places a support block under them at exposed corners.
- A preview of the selected cabinet displays on the right side of the panel. See "Dialog Preview Panes" on page 34.
- The Cabinet Label displays below the preview pane. See "Cabinet Labels" on page 544.

#### **Front Panel**

If you click on a cabinet face item in the preview on the right side of the dialog, the

Front panel will become active and that face item will be selected.

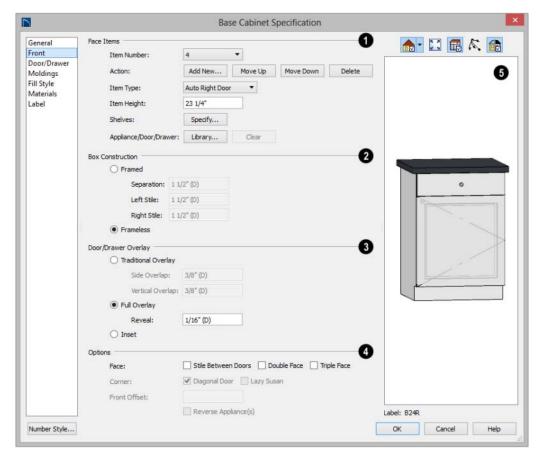

- Most of the **Face Items** settings are only active when a door, drawer, or other face item is selected. To select a face item, choose it from the Item Number dropdown list or click on it in the preview. When a face item is selected, it is highlighted in the preview and its attributes can be edited. The vertical frame pieces on the sides of the cabinet front are referred to as stiles and cannot be selected in the preview.
- The Item Number of the selected face item displays here. Click the drop-down

- list to select a different item. Item numbers start at the top of the cabinet and go down the face. Item Number 1 is usually the top face frame Separation, or rail.
- The Action buttons let you add, remove, and organize the cabinet's face items. See "Cabinet Face Items" on page 547.
- Click Add New to add a new face item directly below the currently selected item. When a face item is added, the height of the lowest item on the cabinet front is reduced to make room for the

- new item. If you click **Add New** with no face item selected, the new item is added to the bottom of the cabinet face.
- In the New Cabinet Face Item dialog, define the Item Type, Item Height, and click OK. If the Item Type is "Separation", you can check Default to use the default Separation Height.

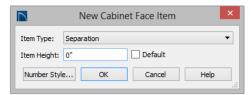

 Click **Delete** to remove the selected face item. When an Auto Left, Auto Right, Left, Right, or Double Door is deleted, it is replaced by an Opening; when other face item types are deleted, the height of the lowest item is increased to make up the difference.

The program tries to maintain a single separation between all face items. When you add or delete a face item, separations are usually added or deleted with them.

- Click **Move Up** to move the currently selected item up one position, switching places with the item directly above.
- Click Move Down to move the currently selected item down one position, switching places with the item directly below.
- Choose the selected face item's Item
   Type from the drop-down list:

| Item Type                                    | Special Behaviors                                                            |
|----------------------------------------------|------------------------------------------------------------------------------|
| Blank Area                                   | Creates a solid, flat surface.                                               |
| False Drawer<br>and False Dou-<br>ble Drawer | Assumes the appearance of specified the drawer style, including hardware.    |
| Drawer and Double Drawer                     | As specified.                                                                |
| Cutting Board                                | As specified.                                                                |
| Auto Right and<br>Auto Left Door             | Become double doors when cabinet width is greater than 24" (600 mm).         |
| Left, Right, and Double Door                 | As specified, regardless of cabinet width.                                   |
| Door Panel                                   | Assumes the appearance of the specified door style but with no hardware.     |
| Opening                                      | Creates an opening with shelves.                                             |
| Separation                                   | Creates a horizontal rail, or frame piece.                                   |
| Appliance                                    | Creates an opening with no shelves, for which an appliance can be specified. |

Specify the selected face item's Item
 Height. Fractional values are supported
 to 1/16th of an inch (1 mm). For best
 results, edit face item heights starting at
 the top of the cabinet and work down.
 See "Cabinet Face Items" on page 547.

Note: If the Height of an Appliance has been changed, entering a "d" restores its default height. See "Built-In Appliances" on page 539.

Shelves - Click the Specify button to open the Cabinet Shelves Specification dialog and specify the shelf configuration for a selected Door or Opening Face Item. See "Cabinet Shelf Specification Dialog" on page 560.

- When an Appliance/Door/ or Drawer is selected, click the Library button to choose an appliance, secondary door style, or secondary drawer style for the selected face item from the library. The options available depend on the type of face item currently selected. See "Select Library Object Dialog" on page 656.
- Click the Clear button to remove the library appliance, door, or drawer from the selected face item.
- Define the **Box Construction** of the selected cabinet. Select **Framed** to create a traditional framed cabinet and enable the settings below, or choose **Frameless** for a European style cabinet.
- Specify the Separation value, which is the width of the horizontal face frame piece between doors, drawers, and other face items.
- Specify the widths of the Left and Right Stiles, which are the vertical frame pieces to the left and right of all face items.
   When set to default (D), the program uses the selected cabinet's Separation value.
- Define the **Door/Drawer Overlay** of the selected cabinet.
- Select **Traditional Overlay**, then specify the **Side** and **Vertical Overlap** values.

The **Side Overlap** is the distance that doors and drawers overlap the vertical stiles of the cabinet box and is applied to both sides of the doors and drawers.

The **Vertical Overlap** is the distance that doors and drawers overlap the horizontal separations between front items and is

- applied to both the top and bottom of the doors and drawers.
- Select Full Overlay, then specify the Reveal, which is the distance between door and drawer front items.
- Select Inset to produce doors and drawers that are flush with the rails and stiles rather than overlaying it.
- Additional **Options** for **Face** items, **Corner** cabinets, and appliances inserted into the selected cabinet:
- Check Stile Between Doors to separate double doors and double drawers with a stile. Other face items types are not affected by this setting.
- Check **Double Face** to replace the cabinet's face items with two side-by-side items, each approximately half as wide.
- Check **Triple Face** to replace the cabinet face items with three face items.
- Uncheck **Diagonal Door** to create double doors at right angles instead of a single diagonal door. This option is only available for Corner Cabinets and is checked by default in the **Cabinet Defaults** dialog. See "Corner Cabinets" on page 549.
- Check Lazy Susan to indicate a lazy Susan in the cabinet's label and its appearance in floor plan view. This option does not display in 3D views.
- Select **Reverse Appliance** to reverse any appliances inserted into the selected cabinet from left to right: for example, to change a left hand door on a built-in refrigerator to a right hand door. This option is only available for cabinets with an inserted appliance. See "Inserted Objects" on page 656.

- Specify the Front Offset, which is the distance from the front of a top-mounted appliance to the counter edge. Only available for base cabinets with a top-mounted fixture, such as a sink or cooktop.
- A preview of the selected object displays on the right side of the panel. See "Dialog Preview Panes" on page 34.
- The Cabinet Label displays below the preview diagram. See "Cabinet Labels" on page 544.

#### **Door/Drawer Panel**

The settings on the Door/Drawer panel allow you to control the appearance of the selected cabinet's doors, drawers, and hardware.

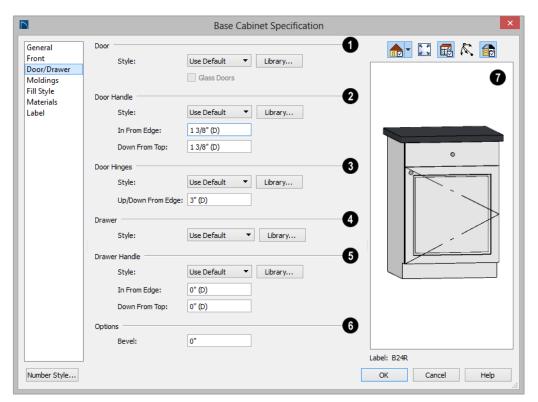

Specify the appearance of the **Doors** applied to selected cabinet.

Select a door **Style** from the drop-down list. See "Doors, Drawers and Panels" on page 548.

- Select "Use Default" to apply the door style specified in the defaults dialog for the selected cabinet's type. See "Cabinet Defaults" on page 536.
- Select "Slab Doors" to apply a flat door front or "Framed Doors" to apply a door with a frame and flat panel front.
- Select "Library" or click the Library button to select a cabinet door from the library. If a library door has been previously selected, its name will display in the list. See "Select Library Object Dialog" on page 656.
- Check Glass Doors to use a glass material for the panel of Framed doors or for the entire door for Slab doors. Not available when "Library" is the selected door Style.
- 2 Specify the characteristics of the selected cabinet's **Door Handles**.
- Select a door handle Style from the dropdown list or choose one from the Library.
- Specify the position of the handle In
   From Edge, as measured from the edge of the door opposite the hinges.
- Specify the height of the handle Down From Top, as measured from the top edge of the door. For wall cabinets, this value is measured Up From Bottom.
- Specify the characteristics of the cabinet **Door Hinges**.
- Select a door hinge Style from the dropdown list or choose one from the Library.
- Specify the location of the hinges Up/
   Down From Edge, as measured from the door edge. If the cabinet door is more

than 35 1/4" (880 mm) high, three hinges will be created instead of two.

- Select a **Drawer Style** from the dropdown list or choose one from the **Library**. For best results, "Framed" drawers should be at least 6" (150 mm) high.
- Specify the characteristics of the selected cabinet's **Drawer Handles**.
- Select a drawer Handle Style from the drop-down list or choose one from the Library.
- The In From Drawer Edge setting creates two handles the specified distance from the left and right drawer edges. A value of 0 creates a single handle centered horizontally on the drawer.
- Specify the location of the handle **Down** From Top. A value of 0 centers the handle vertically on the drawer.

## 6 Options

- Enter a **Bevel** width to create beveled edges on Slab drawers and doors. The bevel width, as viewed from the front, has a maximum value of 3" (75 mm). Framed and Library doors are not affected by this setting.
- A preview of the selected object displays on the right side of the panel. See "Dialog Preview Panes" on page 34.
- The **Cabinet Label** displays below the preview diagram. See "Cabinet Labels" on page 544.

## **Moldings Panel**

The settings on the Moldings panel allow you to assign one or more horizontal

moldings around the selected cabinet. See "Editing Cabinet Styles" on page 547.

For information about the settings on this panel, see "Moldings Panel" on page 531.

## Fill Style Panel

The settings on the Fill Style panel affect the appearance of the selected cabinet in floor plan view. For more information, see "Fill Style Panel" on page 834.

#### **Materials Panel**

The settings on the Materials panel affect the appearance of the selected cabinet in 3D

views. For information about these settings, see "Materials Panel" on page 669.

Some material options may be disabled if the selected cabinet is a manufacturer symbol.

#### **Label Panel**

Cabinet labels display in floor plan view when the "Cabinets, Labels" layer is turned on and use the Text Style assigned to that layer. See "Cabinet Labels" on page 544.

For more information about the settings on this panel, see "Label Panel" on page 931.

## **Cabinet Shelf Specification Dialog**

From the Front panel of the Base Cabinet, Wall Cabinet, or Full Height Cabinet Specification dialog, select a door or opening face item in the preview diagram and click the **Specify Shelves** button to open the **Cabinet Shelf Specification** dialog. See "Front Panel" on page 554.

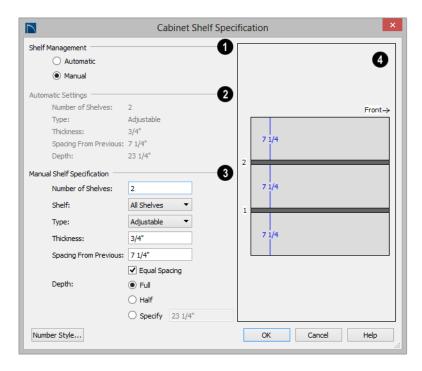

#### **Automatic**

By default, cabinet shelves are specified automatically. The default number of shelves, shelf type, thickness, spacing, and depth display here.

#### Manual

Select the **Manual** radio button to specify cabinet shelving for the selected door or opening. If a cabinet is resized after shelving has been manually edited, the specifications are maintained, but all shelves may not be display in all situations.

The **Number of Shelves** can be specified. **Equal Spacing** is checked by default.

The shelf type, thickness, spacing, and depth can be specified on a per shelf basis or for all shelves at once. To determine which, select the shelf number or **All Shelves** from the drop-down list.

Note: If All Shelves is selected after changes have been made to any one shelf, "no change" displays, indicating that all shelves are not the same.

- Specify the shelf **Type** from the dropdown list.
- Enter a shelf **Thickness** in fractions or decimals.
- Changing the Spacing From Previous unchecks Equal Spacing above.

 You can select Full, Half or Specify the shelf **Depth** manually. The preview shows shelf numbers, thickness, depth, and spacing. Press the Tab key to update the preview as changes are made.

## **Shelf/Partition Specification Dialog**

Select a shelf or partition and click the Open Object edit button to open the Shelf Specification or Partition
Specification dialog.

The options in these specification dialogs are similar to the corresponding defaults dialogs. See "Cabinet Defaults" on page 536.

#### **General Panel**

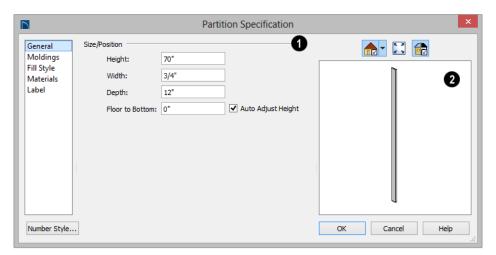

- Size/Position Specify the Height, Width, Depth, and the distance from the Floor to Bottom of the shelf or partition.
- When the selected object is outside a room and Auto Adjust Height is checked, its Floor to Bottom height is measured relative to the terrain height.
   When this is unchecked, the Floor to Bottom height is measured from the default floor height of Floor 1. See "Terrain

Height vs Floor Height" on page 569 of the Reference Manual.

A preview of the selected object displays on the right side of the panel. See "Dialog Preview Panes" on page 34.

## Fill Style Panel

The settings on the Fill Style panel affect the appearance of the selected object in floor

plan view. For information about these settings, see "Fill Style Panel" on page 834.

## **Moldings Panel**

The settings on the Moldings panel allow you to apply molding to the selected object. For information about these settings, see "Moldings Panel" on page 559.

#### **Materials Panel**

The settings on the Materials panel affect the appearance of the selected object in 3D

views. For information about these settings, see "Materials Panel" on page 669.

#### **Label Panel**

Shelf and Partition labels display in floor plan view when the "Cabinets, Labels" layer is turned on and use the Text Style assigned to that layer. The Automatic Labels for Shelves and Partitions re blank, but you can specify custom labels See "Cabinet Labels" on page 544.

For more information about the settings on this panel, see "Label Panel" on page 931.

## **Custom Countertop Specification Dialog**

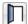

Select a custom countertop and click the **Open Object** edit button to open

the **Custom Countertop Specification** dialog.

#### **General Panel**

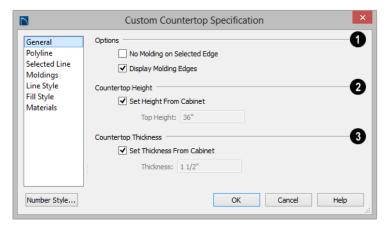

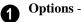

 Check No Molding On Selected Edge to turn off the display of molding on the selected edge. Only has an effect when a molding is specified for the countertop on the Moldings panel of this dialog.

 Check Display Molding Edges to display two edge lines instead of one, indicating the width of any molding applied to the countertop. Only has an effect when a molding is specified for the countertop.

- 2 Specify the Countertop Height -
- Uncheck Set Height From Cabinet, then specify the Top Height of the selected Custom Countertop. When this is checked, Countertop Height is determined by the cabinet below.
- 3 Specify the Countertop Thickness -
- Uncheck Set Thickness From Cabinet, then specify the Thickness of the selected Custom Countertop. When this is checked, Countertop Thickness is determined by the cabinet below.

## **Polyline Panel**

The Polyline panel state's the length of the countertop's **Length/Perimeter**, its **Area**, and its **Volume**.

#### Selected Line/Arc Panel

The Selected Line panel is available when the selected edge is a line as opposed to an arc. For more information, see "Line Panel" on page 821. The Selected Arc panel is available when the selected edge has been converted to an arc. For more information, see "Arc Panel" on page 828.

See, too, "Selected Edge" on page 137 and "Change Line/Arc" on page 171.

#### **Moldings Panel**

The settings on the Moldings panel allow you to apply an edge profile to the selected countertop. For information about these settings, see "Moldings Panel" on page 559.

## **Line Style Panel**

For information about the settings on this panel, see "Line Style Panel" on page 822.

## Fill Style Panel

The settings on the Fill Style panel affect the appearance of the selected countertop in floor plan view. For information about these settings, see "Fill Style Panel" on page 834.

#### **Materials Panel**

The settings on the Materials panel affect the appearance of hte selected countertop in 3D views. For information about these settings, see "Materials Panel" on page 669.

## **Custom Backsplash Specification Dialog**

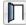

Select a Custom Backsplash and click the **Open Object** edit button to open

the Custom Backsplash Specification dialog.

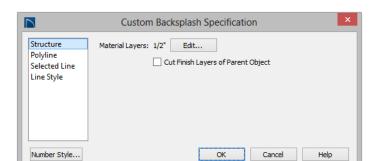

#### Structure Panel

- Click the Edit button to open the Backsplash Layers Definition dialog. This dialog is similar to the Floor and Ceiling Structure Definition dialogs. See "Floor and Ceiling Platform Definitions" on page 255.
- Uncheck Cut Finish Layers of Parent
   Object to fix the selected Custom Back splash to the surface of its parent wall.
   When checked, it cuts into the finish lay ers of the wall and replaces those layers
   with its own within its perimeter.

## **Polyline Panel**

The Polyline panel indicates the length of the backsplash's **Perimeter**, its enclosed **Area**, and its **Volume**. See "Polyline Panel" on page 833.

#### Selected Line/Arc Panel

The Selected Line panel is available when the selected edge is a line as opposed to an arc. See "Line Panel" on page 821.

The Selected Arc panel is available when the selected edge has been convered into an arc. See "Arc Panel" on page 828.

See, too, "Selected Edge" on page 137 and "Change Line/Arc" on page 171.

## **Line Style Panel**

For information about the settings on this panel, see "Line Style Panel" on page 822.

Home Designer Pro 2015 Reference Manual

# Terrain

Home Designer Pro allows you to model the terrain around a house. Begin by specifying elevation data that creates the surface contours, and then add surface features such as planting areas and water features.

You can import terrain data from a variety of sources and use this data to produce your 3D model.

Once the terrain is modeled, shadows that follow the terrain can be created using the Sun Angle tool. See "Sun Angles and Shadows" on page 740.

Roads and sidewalks as well as plants and sprinklers are among the objects that can be placed in your terrain and are discussed in "Plants and Sprinklers" on page 613 and "Roads, Driveways and Sidewalks" on page 607.

## **Chapter Contents**

- Terrain Toolbar Configuration
- Terrain Perimeter
- Elevation Data Tools
- Terrain Modifier Tools
- Terrain Feature Tools
- Garden Bed Tools
- Water Feature Tools
- Stepping Stone Tools
- Terrain Wall and Curb Tools
- Sun Shadows
- Terrain Objects in the Library
- Displaying Terrain
- Editing Terrain Objects
- Importing Elevation Data
- Converting CAD Objects to Terrain Data

## **Terrain Toolbar Configuration**

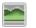

The Terrain and Road Tools can be accessed through the Terrain menu.

You can also display these tools on your toolbar using the **Terrain Configuration**. See "Toolbar Configurations" on page 104.

The Terrain Configuration and Terrain menu both display the following Terrain, Road, Plant, and Sprinkler parent tools:

- Elevation Data Tools 🐛 allow you to add elevation data to your terrain.
- Terrain Modifier Tools model changes in elevation within a defined area.
- Terrain Feature Tools et you add materials over the top of the terrain.
- Garden Bed Tools create Terrain Features with a mulch material.

- Water Feature Tools create Terrain Features with a water material.
- Stepping Stone Tools are used to create paths composed of multiple Terrain Features.
- Terrain Wall and Curb Tools let you draw walls and curbs that follow the terrain.
- Road, Driveway and Sidewalk
   Tools allow you to create paved areas that can form intersections.
- **Plant Tools** allow you to place plant images and 3D plant symbols.
- Sprinkler Tools are used to lay out sprinkler symbols and irrigation lines.

## **Terrain Perimeter**

The Terrain Perimeter is a closed polyline defining the boundary of the terrain that generates in 3D views and of the contour lines that generate in floor plan view. A Terrain Perimeter should be present in your plan already, but if one is not, select **Terrain> Create Terrain Perimeter** to create one.

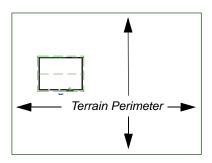

If you create a terrain perimeter in floor plan view but do not see it, select **Window> Fill** 

**Window** . See "Zoom Tools" on page 690.

When created in a new, blank plan, a new terrain perimeter will be 50' x 100'. If you create a terrain perimeter after you have drawn all or part of a 3D model, it may increase in size as needed to encompass everything in floor plan view.

Once created, the terrain perimeter can be resized and edited like other polyline-based objects. See "Editing Closed-Polyline Based Objects" on page 150.

When a terrain perimeter is first created, it is completely flat and is placed at a height of 0'-0", or sea level.

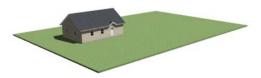

Terrain perimeter at 0' - 0" in a 3D view

The terrain perimeter by itself does not have elevation data associated with it. You can use

## the **Elevation Data** 4. and **Terrain**

Modifier tools to create terrain that slopes in a wide variety of ways. If you do not create elevation data within the terrain perimeter, the terrain remains flat at an elevation of 0' - 0". See "Elevation Data Tools" on page 570 and "Terrain Modifier Tools" on page 575.

## **Terrain Height vs Floor Height**

Home Designer Pro always defines the default height of Floor 1 at 0'-0". This height value is the constant by which the heights of

architectural objects and structural elements in the program, including walls, floors, and ceilings, are measured.

The default height of Floor 1 is not, however, the absolute by which terrain elevation is measured. Instead, elevation data is measured relative to sea level. This means that if you want to, you can use real-world elevation data to generate a 3D terrain model without also having to measure floor and ceiling heights from sea level. See "Importing Elevation Data" on page 599.

The program automatically positions Floor 1 a set distance above the terrain. To do this, it first finds the center point of the building footprint. Then, it determines the elevation of the terrain at that point. Finally, it adds 6" (150 mm) plus the thickness of the floor platform and treated sill plate to this value. The resulting value, referred to as the Building Pad Elevation, is how far the default height of Floor 1 is above sea level in the current plan. See "Foundations and the Terrain" on page 361.

In a plan with a foundation present, the Elevation distance will equal the exact terrain elevation at the building footprint center point, plus 6" (150 mm), plus the thickness of the floor platform.

- In a plan with no elevation data, the terrain is assumed to be at sea level and this Elevation distance is 6" (150 mm) plus the thickness of the floor platform when a foundation is present.
- In a plan with flat terrain at 100' (30 m) and a foundation present, the Elevation distance is 100' 6" (30.468 m) plus the thickness of the floor platform.

Once terrain has been built, the Elevation distance is stated in the **Terrain Specification** dialog. You can specify a custom Elevation value to produce a daylight or walkout basement. See "General Panel" on page 584.

Note: When no foundation has been built, the distance from Floor 1 to the terrain is 12" (320 mm).

#### **Build Terrain**

Select **Terrain**> **Build Terrain** to generate the terrain surface based on the provided elevation data. Build Terrain

the provided elevation data. Build Terrain also updates the Building Pad Elevation value in the **Terrain Specification** dialog. See "Building the Terrain" on page 581.

#### Clear Terrain

To remove the generated terrain contours, select **Terrain> Clear** 

**Terrain**. When the terrain is cleared, contours do not display in 3D and contour lines do not display in floor plan view.

Clear Terrain does not remove the terrain perimeter, elevation data, or terrain features from the model. Rather it deletes all program-generated 2D contour lines and 3D contours.

The Terrain Perimeter has a variety of editable properties, including many that

affect the appearance of the terrain in 2D and 3D views. See "Terrain Specification Dialog" on page 583.

## **Terrain Surface Triangles**

Home Designer Pro generates 3D terrain surfaces by dividing them into triangles. The size of the triangles determines how detailed contour lines and terrain surfaces in the 3D model can be. You can specify triangle size in the **Terrain Perimeter Specification** dialog. See "General Panel" on page 584.

Increasing the triangle count decreases triangle size, yielding more detailed contour lines and a better 3D approximation of the terrain. Smaller triangles demand longer terrain generation time and increased memory requirements. If you select a large number of small triangles for a large site, you may wait a long time for the calculation.

Decreasing the triangle count increases triangle size. Elevation lines are sampled less frequently, speeding up terrain generation. If you specify a small number of triangles for a plan with detailed elevation data, contour lines and 3D surfaces may not generate correctly.

When a large terrain perimeter is used, consider increasing the Triangle Count to help make sure all Elevation Data and Terrain Modifiers generate contours.

## **Elevation Data Tools**

Select **Terrain> Elevation Data** to add elevation information to your terrain.

When terrain is generated, this data is used to calculate the surface of your site and is represented by contour lines in floor plan view and a curved surface in 3D. See "Displaying Terrain" on page 581.

Elevation data can be specified using the

Elevation Point , Elevation Line , Elevation Spline , Elevation Region and Terrain Break tools.

Elevation data can also be imported. See "Importing Elevation Data" on page 599.

The elevation of each Elevation Line, Spline and Region is specified relative to sea level.

In order to create rising and/or falling terrain, multiple terrain data objects with different elevation values must be used. If only one terrain data object is placed, the terrain will be flat regardless of the object's specified elevation.

To avoid unexpected results, do not draw Elevation Data objects with different elevation information at the same location.

#### **Elevation Points**

An **Elevation Point** contains the absolute elevation data for one point in the terrain model. Typically, Elevation Points are imported rather than placed manually.

Home Designer Pro requires many points to make an accurate approximation of your site. Even small sites may require over a hundred points to generate an accurate model of the terrain if it is sloped. For the sake of illustration, the following example shows only a few elevation points.

#### To place an elevation point

- 1. Select **Terrain> Elevation Data> Elevation Point** and click in floor plan view at the point where you would like to place elevation data. See "Place Point" on page 814.
- The Elevation Point Specification dialog opens. Enter an elevation value and click OK. See "Elevation Point Specification Dialog" on page 587.
- Click somewhere else in floor plan view and the Elevation Point Specification dialog opens again with the last elevation value entered.

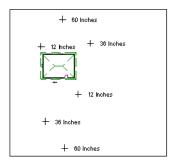

Elevation Points before terrain generation

- 4. Repeat steps 1, 2 and 3 to place additional elevation points with varied elevation values as needed.
- 5. Select **Terrain> Build Terrain** . See "Building the Terrain" on page 581.

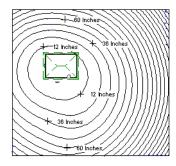

Contour lines after terrain generation

Elevation Points are most effective when they are imported. When adding elevation data manually, use Elevation Lines and Splines instead. See "Importing Elevation Data" on page 599.

#### **Elevation Lines**

An Elevation Line contains absolute elevation data for many points along a line at a constant elevation. Elevation lines can be connected to create a polyline with many straight sections. For the sake of illustration, the images in the following example show single-section elevation lines.

#### To draw an elevation line

- Select Terrain> Elevation Data> Elevation Line the Click and drag a line inside the Terrain Perimeter in floor plan view.
- 2. Click on the elevation line to select it, then click the **Open Object** edit button.

- At first, an elevation line is at elevation 0' - 0". In the Elevation Line Specification dialog, specify the desired elevation and click OK. See "Elevation Line/Region Specification Dialog" on page 588.
- 4. Repeat steps 2 and 3 to draw additional elevation lines as needed.

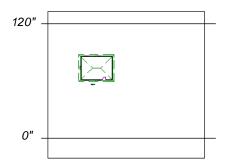

Elevation Lines before terrain generation

5. Select **Terrain> Build Terrain** . See "Building the Terrain" on page 581.

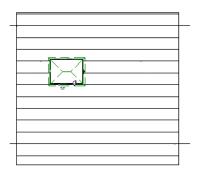

Contour lines after terrain generation

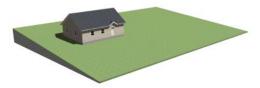

Full Overview after terrain generation

After it is drawn, an Elevation Line can be edited much the way other line-based objects can. See "Editing Line Based Objects" on page 139.

## **Elevation Splines**

Elevation Splines can be used to form complex curves and shapes. Like

elevation lines, elevation splines contain absolute elevation data for many points along a constant elevation.

To place an elevation spline, select Terrain>

Elevation Data> Elevation Spline and click and drag multiple sections in floor plan view. See "Splines" on page 837.

Elevation splines are initially placed at elevation 0' - 0"and must be opened and assigned an elevation. See "Elevation Line/Region Specification Dialog" on page 588.

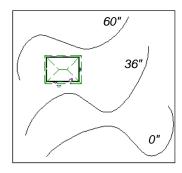

Elevation splines before terrain generation

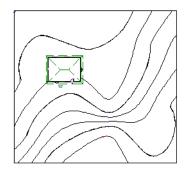

Contour lines after terrain generation

After it is drawn, an Elevation Spline can be edited much the way other spline-based objects can. See "Editing Spline Based Objects" on page 156.

## **Elevation Regions**

An Elevation Region contains absolute elevation data for an enclosed region and is ideal for creating a flat surface in your terrain.

Elevation Regions are similar to Flat Regions in that they produce an area with a flat surface; however, they differ in that an

Elevation Region affects the contours of the terrain outside of its perimeter and may also have some sloping within its perimeter. See "Flat Regions" on page 576.

#### To create an elevation region

- Select Terrain> Elevation Data> Elevation Region .
- 2. There are two ways to add a Terrain Modifier to your plan:
  - Click once to place an 8' (0.6 m) square feature at that location.
  - Click and drag from end to end to draw a feature sized as needed. See "Rectangular Polyline" on page 836.
- 3. Click on the region to select it, then click the **Open Object** edit button.
- At first, an elevation line is at elevation 0' 0". In the Elevation Region
   Specification dialog, specify the desired elevation and click OK. See "Elevation Line/Region Specification Dialog" on page 588.

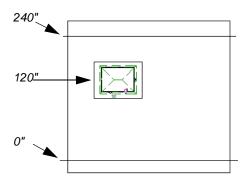

Elevation lines create a terrain grade; an elevation region creates a building pad.

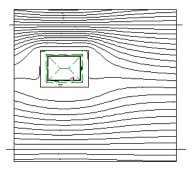

Contour lines after terrain generation

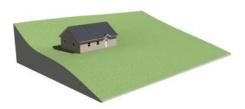

Full Overview after terrain generation

An **Elevation Region** acan also be created by drawing a closed polyline using **Elevation Lines**.

After it is drawn, and Elevation Region can be reshaped much the way other closed polyline-based objects can. See "Editing Closed-Polyline Based Objects" on page 150.

#### **Terrain Breaks**

A **Terrain Break** creates a division along the terrain surface that affects

terrain generation. Elevation data on one side of the terrain break does not affect the terrain generation on the other side, allowing you to create immediate drops in terrain. To place a Terrain Break, select **Terrain> Elevation Data> Terrain Break** and click and drag a line in floor plan view.

- If the Terrain Break divides the terrain perimeter into two separate pieces, the terrain data on either side is calculated independently and smoothed separately, resulting in sharp terrain contours.
- If the Terrain Break does not extend completely from one side of the terrain perimeter to the other, the areas near each end of the Terrain Break are blended.

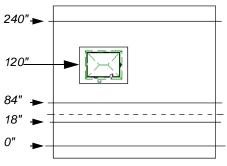

A Terrain Break (dashed line) creates a vertical drop.

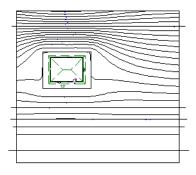

Contour lines after terrain generation

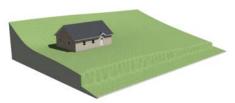

Full Overview after terrain generation

The **Retaining Wall** tool creates a similar effect by drawing a Terrain Break as well as a retaining wall that rests against the break. By default, the top height of the retaining wall matches the terrain on the high side of the break and the bottom matches the low side. See "Retaining Walls" on page 580.

## **Terrain Modifier Tools**

Select **Terrain> Modifier** to access tools that allow you to modify the existing elevation data by drawing a closed polyline. Their height is relative to the terrain surface generated from the Elevation Data provided in your plan.

The elevation data associated with a Terrain Modifier only affects the terrain within its perimeter. The rest of the terrain is unaffected.

#### **Raised and Lowered Regions**

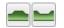

The **Raised Region** tool creates a raised area with a top surface that

is flattened like a plateau but follows the surface of the terrain. The **Lowered Region** tool creates a depression with a bottom that follows the terrain and is flattened.

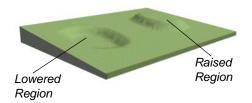

## Hills and Valleys

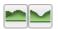

The **Hill** and **Valley** tools create raised and lowered areas in the

terrain that come to a point rather than flattening at their highest or lowest elevations.

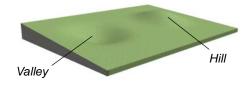

#### **Flat Regions**

The **Flat Region** tool creates an area with a surface that is flattened like a plateau but is level rather than following the contours of the terrain.

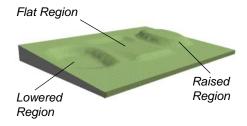

There are two ways to add a Terrain Modifier to your plan:

- Click once to place a modifier with endpoints that form a 10' (4 m) square at that location.
- Click and drag from end to end to draw a feature sized as needed. See "Rectangular Polyline" on page 836.

Terrain Modifiers can only be drawn when a Terrain Perimeter is present, and will only display in 3D when they are drawn within the perimeter. See "Displaying Terrain" on page 581.

Once created, Terrain Modifiers can be selected and edited in a variety of ways. See "Editing Spline Based Objects" on page 156.

## **Terrain Feature Tools**

Select **Terrain> Feature** to access tools for drawing bounded areas that follow the contours of the terrain rather than modifying them.

Terrain Features are useful for creating landscaping features because they have specified heights and materials. You can, for example, create paths and planting beds with gravel or mulch materials that stand out in a

grassy Terrain Perimeter. See "Adding Terrain Features" on page 157 of the User's Guide.

In fact, **Garden Beds 🖲**, **Water Features** 

and **Stepping Stones** are special Terrain Features with material and height attributes already applied to them, saving you time when drawing these objects.

Terrain Features can only be drawn when a Terrain Perimeter is present, and will only display in 3D when they are drawn within the perimeter. See "Displaying Terrain" on page 581.

Terrain Features can be created in either of two ways:

- Click once to place a feature with endpoints that form a 10' (4 m) square at that location.
- Click and drag from end to end to draw a feature sized as needed. See "Rectangular Polyline" on page 836.

Once created, Terrain Features can be edited into nearly any shape you require. See "Editing Closed-Polyline Based Objects" on page 150 and "Editing Spline Based Objects" on page 156.

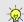

Terrain Features can be drawn in 2D and 3D views.

# **Rectangular Features**

The **Rectangular Feature** tool can be used to create straight-sided features that can be edited into a wide variety of shapes.

Rectangular Features can also be edited like other closed polyline-based objects. See

"Editing Closed-Polyline Based Objects" on page 150.

#### **Spline Feature**

The **Spline Feature** tool can be used to create features with rounded edges and smoothly curved corners.

**Spline Features** can be edited like other closed spline-based objects. See "Editing Spline Based Objects" on page 156.

#### **Kidney Shaped Features**

The **Kidney Shaped Feature** tool allows you to quickly create features with curved edges, smooth corners and a right angle bend in its shape.

**Kidney Shaped Features** can be edited like other closed spline-based objects. See "Editing Spline Based Objects" on page 156.

Terrain features can also be converted from closed 2D polylines or splines using the

**Convert Polyline** dedit tool. See "Convert Polyline" on page 177.

For information about adding height and material information to Terrain Features, see "Terrain Feature Specification Dialog" on page 592.

#### **Terrain Holes**

A Terrain Hole is a region that cuts a hole in the terrain. Using this tool is the same as creating a Terrain Feature and checking Make Hole in the Terrain Feature Specification dialog. See "Terrain Feature Specification Dialog" on page 592.

**Terrain Holes** are useful for manually clipping the terrain around a foundation that does not match the footprint of the first floor.

#### **Garden Bed Tools**

Select **Terrain> Garden Bed** to access tools that can be used to place garden bed features in your terrain.

Garden Beds are basically **Terrain Features** with material and height attributes typical of planting beds. See "Terrain Feature Tools" on page 576.

In addition, you can choose to distribute copies of a plant image within a Garden Bed. See "Distributed Plant Panel" on page 593.

#### **Polyline Garden Bed**

This tool draws a garden bed with straight sides and four right angles. See "Rectangular Features" on page 577.

#### **Round Garden Bed**

Use this tool to draw garden beds with rounded edges and smoothly curved corners. See "Spline Feature" on page 577.

#### Kidney Shaped Garden Bed

You can draw a kidney shaped garden bed with this tool. See "Kidney Shaped Features" on page 577.

Once drawn, Garden Beds can be selected and edited just like other Terrain Features.

Specify the material and set the height of Garden Beds in the **Terrain Feature Specification** dialog. See "Terrain Feature Specification Dialog" on page 592.

#### **Water Feature Tools**

Select **Terrain> Water Feature** to access tools for drawing ponds and streams in your terrain.

Ponds are basically **Terrain Features** with material and height attributes typical of bodies of water. See "Terrain Feature Tools" on page 576.

Similarly, Streams are Terrain Curbs with a water material. See "Terrain Wall and Curb Tools" on page 579.

#### Round Pond

Use this tool to draw a pond with rounded edges. See "Spline Feature" on page 577.

#### **Kidney Shaped Pond**

This tool draws a kidney shaped pond. See "Kidney Shaped Features" on page 577.

#### Stream

Select the **Stream** tool, then click and drag to draw a stream. Streams are drawn and edited the same way that splines are See "Splines" on page 837 and "Editing

are. See "Splines" on page 837 and "Editing Spline Based Objects" on page 156.

Streams follow the contours of the terrain, so they may appear to flow uphill if they are not drawn correctly in the terrain. Try to draw them so that they follow a downward course for their entire length.

Once drawn, Water Features can be selected and edited just like any other Terrain Feature.

Specify the material and set the height of Water Features in their specification dialogs.

# **Stepping Stone Tools**

Select **Terrain> Stepping Stone** to place a walkway made of individual stepping stones.

Stepping Stones are basically **Terrain Features** with material and height attributes typical of walking paths. See "Terrain Feature Tools" on page 576.

There are two ways to draw Stepping Stones:

- Click once to place a stepping stone with endpoints that form a 1' (300 mm) square at that location.
- Click and drag from end to end to draw a stepping stone sized as needed. See "Rectangular Polyline" on page 836.

#### Polyline Stepping Stone

The **Polyline Stepping Stone** tool draws rectangular stepping stones. See "Rectangular Features" on page 577.

#### **Round Stepping Stone**

The **Round Stepping Stone** tool draws stepping stones with rounded edges. See "Spline Feature" on page 577.

Once drawn, Stepping Stones can be selected and edited just like any other Terrain Feature.

By default, Stepping Stones have a concrete material; however, you can specify the material and set the height of Stepping Stones in the **Terrain Feature Specification** dialog. See "Terrain Feature Specification Dialog" on page 592.

# **Terrain Wall and Curb Tools**

Select Terrain> Terrain Wall and Curb to draw landscaping walls and curbs that follow the contours of the terrain.

Straight and curved Terrain Walls and Curbs are drawn just as other walls are. See "Drawing Walls" on page 201.

Terrain Walls and Curbs are examples of Terrain Paths. Other examples include

Sidewalks and Streams. See "Terrain Path Specification Dialog" on page 597.

#### **Terrain Walls**

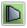

Use the **Straight Terrain Wall** tool to draw a wall that sits on top of and follows the terrain.

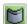

Use the **Spline Terrain Wall** to draw a curved terrain wall. This wall is drawn the same way as a CAD Spline. See "Splines" on page 837.

Once drawn, a Terrain Wall can be like other line-based objects. See "Editing Line Based Objects" on page 139 and "Editing Spline Based Objects" on page 156.

Terrain walls are 5' (1500 mm) high and concrete by default, but you can specify the material, height and more in the Terrain Path Specification. See "Terrain Path Specification Dialog" on page 597.

#### **Retaining Walls**

The **Retaining Wall** tools function similarly to Terrain Breaks, but include a wall. See "Terrain Breaks" on page 574.

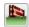

Use the **Straight Retaining Wall** tool draws a straight wall that holds back sloped terrain.

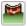

Use the **Curved Retaining Wall** tool to draw a curved retaining wall.

A Retaining Wall's height is determined by the elevation of the terrain on each side. By default, the height of the wall matches the terrain on the high side of the break and the bottom matches the low side. If you insert a Retaining Wall into flat terrain, it looks like a concrete strip in 3D views.

Once drawn, a Retaining Wall can be edited much like other walls. See "Editing Walls" on page 209.

#### **Terrain Curbs**

Terrain Curbs are useful for creating curbs around planting beds and along paths.

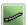

Use the **Straight Terrain Curb** tool to draw a straight landscaping curb.

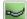

Use the **Spline Terrain Curb** tool to draw a curved landscaping curb. This curb is drawn the same way as a CAD Spline. See "Splines" on page 837.

Once drawn, a Terrain Curb can be like other line-based objects. See "Editing Line Based Objects" on page 139 and "Editing Spline Based Objects" on page 156.

You can specify the height of straight and spline terrain curbs on the General panel of the Terrain Path Specification. See "Terrain Path Specification Dialog" on page 597.

You can also add Fencing to your terrain, complete with gates from the Doors Library. See "Fencing Tools" on page 195.

#### **Sun Shadows**

Sun shadows are computed based on the contour of the terrain. If a terrain perimeter exists, the sun shadow adjusts to the terrain.

The Sun Shadow is automatically rebuilt whenever terrain is rebuilt. If you generate a Sun Shadow and the terrain is not up-to-date, the terrain automatically rebuilds. You can turn off the automatic rebuild. See "Sun Angle Specification Dialog" on page 743.

# Terrain Objects in the Library

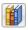

The Library Browser contains a variety of objects that can be placed in a plan's terrain, including plants, exterior

fixtures, accessories and roadway objects. See "The Library Browser" on page 640.

# **Displaying Terrain**

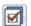

The display of terrain objects in 2D and 3D views is controlled in the

Layer Display Options dialog. See "Layer Display Options Dialog" on page 116.

You can customize appearance of Terrain Features, Roads and other terrain objects in floor plan view by changing their line and fill styles.

Plant images are represented in floor plan view by 2D CAD symbols. You can select a plant's symbol in the Plant Image Specification dialog. See "Image Panel" on page 618.

#### **Contour Lines**

When elevation data has been drawn or imported into a plan, contour lines will display in floor plan view. See "Elevation Data Tools" on page 570.

Home Designer Pro can produce both primary and secondary contours. They are on two different layers so you can control their display separately. Contour line labels use the Text Styles assigned to the "Terrain, Primary Contours" and "Terrain, Secondary Contours" layers.

By default, all contour lines are set to be primary, but you can specify secondary contours, frequency and other attributes of contour lines in the Terrain Specification dialog. See "Contours Panel" on page 585.

#### In 3D Views

In order for objects such as Terrain Features and Roads to be visible in 3D views, the Terrain Perimeter layer must also display. In addition, only the portions of these objects that are drawn within the Terrain Perimeter will be seen in 3D views. See "Terrain Feature Tools" on page 576.

A variety of tools are available to help you adjust the perspective of your 3D views. See "Editing 3D Views" on page 719.

# **Building the Terrain**

When terrain is generated, Home Designer Pro gathers all elevation data that has been added to the model and creates a terrain surface. The program interpolates the data to produce smooth contours.

A terrain perimeter with no additional elevation data drawn within it generates terrain that is flat at the elevation 0' - 0", or sea level.

By default, the terrain is automatically built before a 3D view is generated and when a sun shadow is created. This process takes a variable amount of time, depending on the amount of elevation data and number of terrain features in the plan. The **Building Terrain** progress dialog displays as terrain is generated, sometimes only briefly, indicating the progress.

You can turn off **Auto Rebuild Terrain** in the **3D View Defaults** dialog for 3D views and in the **Sun Angle Specification** dialog for sun shadows, and rebuild the terrain manually only when needed by selecting

**Terrain> Build Terrain** . When **Auto Rebuild Terrain** is turned off and the terrain is not up to date, the Rebuild Terrain : icon

displays near your mouse pointer. See "Options Panel" on page 703 and "Earth Data Panel" on page 743.

#### **Terrain and 3D Drawing Time**

Terrain is typically large with many surface triangles, which often increases the drawing time of 3D views. The time required is affected by the quality of the terrain, the amount of elevation data and number of terrain features present. For information about surface triangles and how they influence terrain quality, see "General Panel" on page 584.

Lights and symbols can be placed outdoors and included in 3D views when the terrain is generated. These objects can also contribute to the time needed to generate 3D views. See "Rendering Tips" on page 731.

# **Editing Terrain Objects**

Before a terrain object can be edited, it must be selected. All terrain objects can be selected in floor plan view. In addition, the Terrain Perimeter and Terrain Features can be selected in 3D views. See "Selecting Objects" on page 136.

A selected terrain object can be edited using its edit handles, edit tools and specification dialog. See "Specification Dialogs" on page 34.

Any time elevation data is changed, the terrain must be regenerated. This occurs automatically when a 3D view is created. It can also be done manually by selecting

Terrain> Build Terrain

#### **Using the Edit Handles**

- The shape of the Terrain Perimeter can be edited like other polyline-based objects.
   See "Editing Closed-Polyline Based Objects" on page 150.
- Elevation Points can be moved in floor plan view using the Move edit handle.
- Elevation Lines, Elevation Splines and Terrain Breaks are edited like other lineand spline-based objects. See "Editing Line Based Objects" on page 139, "Editing Closed-Polyline Based Objects" on page 150, and "Editing Spline Based Objects" on page 156.
- The shape of a Raised Region, Lowered Region, Hill, Valley, and Flat Region

- can be edited like a spline. See "Editing Spline Based Objects" on page 156.
- Terrain Features are edited like other spline- and polyline-based objects. See "Editing Closed-Polyline Based Objects" on page 150 and "Editing Spline Based Objects" on page 156.

#### **Using the Edit Tools**

A selected terrain object can be edited in a variety of ways using the buttons on the edit toolbar. The edit tools available for a terrain object depends on the type of terrain object selected. See "The Edit Toolbar" on page 30. Note: If you copy terrain objects from one plan to another, you cannot view the pasted objects in 3D unless a Terrain Perimeter exists.

# Moving Terrain Objects Using Dimensions

If dimensions display when a terrain object is selected, the object can be moved using the them. For more information see "Moving Objects Using Dimensions" on page 776.

#### **Plot Plans**

Using the CAD drawing and editing tools, you can create an accurate plot plan of any building site. For more information, see "Creating a Plot Plan" on page 173 of the User's Guide.

# **Terrain Specification Dialog**

The **Terrain Specification** dialog controls how your terrain is modeled, as well as its appearance.

The **Terrain Specification** dialog can be accessed in any of three ways:

- Select Terrain> Terrain

  Specification .
- Select the Terrain Perimeter and click the **Open Object** detit button.
- Double-click the Terrain Perimeter using the **Select Objects** tool.

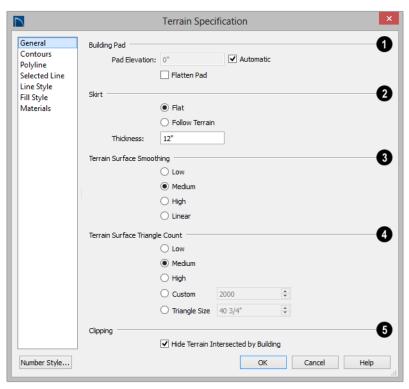

#### **General Panel**

- Specify how the **Building Pad** is generated beneath the structure. See "Foundations and the Terrain" on page 361.
- To specify the distance between Floor 1 and the terrain at the building footprint center, uncheck Automatic and enter a value in the Pad Elevation field.
- Check **Automatic** to have Home Designer Pro automatically lower the terrain relative to the first floor. See "Terrain Height vs Floor Height" on page 569.
- Check Flatten Pad to flatten the area beneath the building. To create a walkout basement, uncheck this box.

- Define the thickness of the **Skirt** added to the terrain. The skirt is only visible in 3D views and gives the viewer a sense of depth when viewing the terrain.
- Flat specifies that the skirt be flat at its base. Home Designer Pro determines the lowest point in the terrain and then offsets this value by the user specified thickness value. The resulting value is used as a uniform elevation for the base of the skirt.
- Follow Terrain specifies that the skirt base maintains a consistent distance below the terrain. The distance is equivalent to the specified Thickness value.

Terrain Surface Smoothing - Control the amount of rounding applied to terrain edges. A low value for smoothing produces terrain that has sharp peaks and abrupt changes in slope. A high value results in terrain that continuously flows from point to point.

Triangle Count - Specify the number of surface triangles used to generate the terrain in 3D views. A lower count value will generate more quickly but with reduced quality.

- Custom Specify a custom triangle count value.
- **Triangle Size** Specify the maximum triangle size in the terrain surface. Smaller triangles produce better quality results in 3D but take longer to generate.

Home Designer Pro builds 3D terrain surfaces by splitting them into triangles. See "Terrain Surface Triangles" on page 570.

Triangles are computed roughly as follows:

Size of Triangle = Area of Terrain Perimeter / Number of Triangles

The Low (1000), Medium (2000), and High (4000) values work well for a terrain perimeter of approximately 20,000 sq ft (1858 m²). If your terrain perimeter varies greatly from this, consider defining the number of triangles using the **Custom** setting or the **Triangle Size** setting.

Clipping - Check Hide Terrain Intersected by Building to cut out the portion of the terrain that is intersected by the first floor footprint. Checking this box prevents the generation of contour lines inside the house.

If your foundation footprint differs from your first floor footprint, you may need to use the

**Terrain Hole** tool for custom clipping instead. See "Terrain Feature Tools" on page 576.

#### Contours Panel

Home Designer Pro identifies two types of contour lines: Primary and Secondary. They are drawn on different layers, so you can control how they display in floor plan view. See "Contour Lines" on page 581.

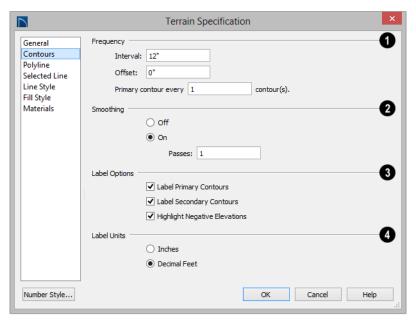

- Specify the **Frequency** at which contour lines are generated.
- Define the **Interval** between contour lines, which is the change in elevation between contours. If the interval is set to 12", a contour line is computed for each elevation change of 12".
- Specify the **Offset** value. When the Offset is 0, a contour line will be drawn at zero elevation and additional contours will generate based on the Interval value. If the Offset is changed to 5, a contour line will be drawn 5 units from zero elevation rather than at 0, and additional contours will generate from there.
- Primary contour every\_contours Specify the interval for primary contours.
   A value of 1 produces only primary contours, while a value of 5 defines every fifth contour line as a primary contour.

- 2 If contour **Smoothing** is turned on, Home Designer Pro attempts to remove sharp bends and jagged sections from the 2D contour lines.
- Specify the number of Passes to perform when smoothing. The more passes, the smoother the contour lines become, but contours become less accurate.
- **3** Control the display of **Contour Labels** in floor plan view.
- Check Label Primary Contours to label primary contour lines with their elevation data using the Units specified below.
- Check Label Secondary Contours to label secondary contour lines with their elevation data.
- Check Highlight Negative Elevations to display labels of contour lines with elevations below 0 in red. When unchecked,

they use the color set in the Text Style assigned to their layer.

Primary and secondary contour line labels use the Text Style assigned to their respective layers. See "Text Styles" on page 808.

Specify the **Label Units** used by contour labels. Select either **Inches** or **Decimal Feet** (**Millimeters** or **Meters** for metric).

# **Polyline Panel**

The Polyline panel indicates the polyline's **Length/Perimeter**, its enclosed **Area**, and its **Volume**.

The settings on the this panel are available for a variety of other objects in the program. For information about these settings, see "Polyline Panel" on page 833.

#### Selected Line Panel

The Selected Line panel is available when the selected edge of the Terrain Perimeter is a line as opposed to an arc. See "Selected Edge" on page 137.

The settings on this panel are available for a variety of other objects in the program. For information about these settings, see "Line Panel" on page 821.

#### Selected Arc Panel

The Selected Arc panel is available when the selected segment of the polyline is an arc as opposed to a line. See "Change Line/Arc" on page 171.

The settings on this panel are available for a variety of other objects in the program. For information about these settings, see "Arc Panel" on page 828.

#### **Line Style Panel**

The settings on the Line Style panel are available for a variety of other objects in the program. For information about these settings, see "Line Style Panel" on page 822.

#### **Fill Style Panel**

The settings on the Fill Style panel affect the appearance of the Terrain Perimeter in floor plan view. For information about these settings, see "Fill Style Panel" on page 834.

#### **Materials Panel**

The settings on the Materials panel let you specify the terrain surface and terrain skirt materials used in 3D views. These materials are not calculated in the Materials List. See "Materials Panel" on page 669.

# **Elevation Point Specification Dialog**

To open the **Elevation Point**Specification dialog, select an elevation point and click the **Open Object** edit button, or double-click on an Elevation Point

using the **Select Objects** tool.

Use the **Elevation Point Specification** dialog to define the selected elevation point and control its appearance in floor plan view.

#### **General Panel**

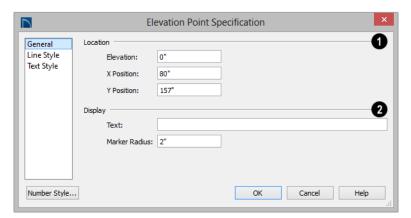

- **1 Location** Specify the exact location of the elevation point.
- Specify the Elevation of the selected Elevation Point.

Click the Number Style button to specify the units of measurement used in this and other dialogs. See "Dialog Number/Angle Style Dialog" on page 100.

- **X** Coordinate Enter the x coordinate of the elevation point.
- Y Coordinate Enter the y coordinate of the elevation point.

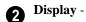

 In the **Text** field, type any notes that you would like to display beside the selected Elevation Point in floor plan view. You can also enter a pound (#) sign to display the point's elevation value.

Enter the Marker Radius, which is size
of the point marker, measured from the
center to an edge.

#### **Line Style Panel**

The settings on the Line Style panel are available for a variety of other objects in the program. For information about these settings, see "Line Style Panel" on page 822.

#### **Text Style Panel**

The settings on the Text Style panel control the appearance of the selected Elevation Point's text. For more information, see "Text Style Panel" on page 809.

# **Elevation Line/Region Specification Dialog**

To open the Elevation Line or Elevation Region Specification dialog, select one or more Elevation Line/

Splines, or a polyline composed of elevation Lines/Splines, or an Elevation Region and click the **Open Object** edit button. You can also double-click an Elevation Line/Spline using the **Select Objects** tool.

The **Elevation Line Specification** dialog is used to define the selected Elevation Line/

Spline and controls its appearance in floor plan view.

The settings in this dialog are the same as those in the **Elevation Region Specification** dialog. See "Elevation Regions" on page 573.

#### **Elevation Panel**

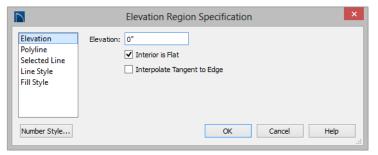

Specify the Elevation of the selected Elevation Line, Spline, or Polyline.

Click the Number Style button to specify the units of measurement used in this and other dialogs. See "Dialog Number/Angle Style Dialog" on page 100.

- Check Interior is Flat to maintain a flat surface at the specified Elevation. When unchecked, the perimeter of the region maintains the specified Elevation, but the interior elevation may vary depending on other elevation data in the drawing. Only available for closed Elevation Regions.
- Check Interpolate Tangent to Edge to flatten the terrain surface as it approaches the edges of the Elevation Region. This option is only available for closed Elevation Regions, and only when Interior is Flat is unchecked.

#### **Polyline Panel**

The Polyline panel indicates the line or polyline's **Length/Perimeter**. If multiple Elevation Line/Spline segments form a closed Elevation Region, its Area will be calculated. Elevation Lines/Splines do not have a thickness, so they have no Volume.

#### **Spline Panel**

The Spline panel has a single option and is only available when the selected object is an elevation spline. See "Splines" on page 837.

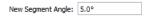

**New Segment Angle** - Specify the angle between line segments that are used to draw the spline. Specifying a smaller angle makes the spline smoother. Specify a larger angle to draw the spline faster.

#### Selected Line Panel

The Selected Line panel is available when the selected object or segment is a line as opposed to one that has been converted to an arc. See "Selected Edge" on page 137.

The settings on this panel are available for a variety of other objects in the program. For information about these settings, see "Line Panel" on page 821.

#### **Selected Arc Panel**

The Selected Arc panel is available when the selected object or segment is an arc as opposed to a line.

The settings on this panel are available for a variety of other objects in the program. For information about these settings, see "Arc Panel" on page 828.

#### Line Style Panel

The settings on the Line Style panel are available for a variety of other objects in the program. For information about these settings, see "Line Style Panel" on page 822.

# **Flat Region Specification Dialog**

To open the Flat Region
Specification dialog, select a Flat
Region and click the Open Object edit
button, or double-click a Flat Region using

the **Select Objects** tool. See "Flat Regions" on page 576.

The options in the **Flat Region Specification** dialog are similar to those a number of other dialogs in the program.

#### **Polyline Panel**

The Polyline panel indicates the length of the polyline's **Length/Perimeter**, its enclosed **Area**, and the **Volume** of a closed polyline.

#### **Spline Panel**

The Spline panel has a single option and is only available when the selected object is a spline. See "Splines" on page 837.

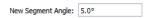

**New Segment Angle** - Specify the angle between line segments that are used to draw the spline. Specifying a smaller angle makes the spline smoother. Specify a larger angle to draw the spline faster.

#### **Selected Line Panel**

The Selected Line panel is available when the selected edge of the polyline is a line as opposed to an arc. See "Selected Edge" on page 137.

Moving the Start of a line segment moves the end of the previous connected line, if there is one. Similarly, moving the End of a line segment moves move the start of the next connected line, if there is one.

The settings on this panel are available for a variety of objects in the program. For information about these settings, see "Line Panel" on page 821.

#### Selected Arc Panel

The Selected Arc panel is available when the selected segment of the polyline is an arc as opposed to a line. See "Change Line/Arc" on page 171.

The settings on this panel are available for a variety of objects in the program. For information about these settings, see "Arc Panel" on page 828.

#### **Line Style Panel**

The settings on the Line Style panel are available for a variety of objects in the program. For information about these settings, see "Line Style Panel" on page 822.

#### **Fill Style Panel**

The settings on the Fill Style panel affect the appearance of the selected object in floor plan view. For information about these settings, see "Fill Style Panel" on page 834.

# Hill / Valley Specification Dialog

The Hill/Valley Specification defines the selected Hill or Valley and controls its appearance in floor plan view.

To open the Hill/Valley Specification dialog, select one or more Hill or Valley and click the **Open Object** edit button, or double-click

the region(s) using the **Select Objects** tool.

#### Hill / Valley Panel

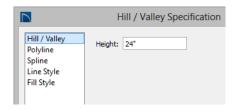

 Enter a **Height** for the selected Hill or Valley. This height is relative to the terrain surface that is generated from the Elevation Data in your plan. See "Terrain Modifier Tools" on page 575.

#### **Polyline Panel**

The Polyline panel indicates the polyline's **Length/Perimeter** and its enclosed **Area**. Hills and Valleys do not have a volume measurement.

#### **Spline Panel**

The Spline panel has a single option and is only available when the selected object is a spline. See "Splines" on page 837.

New Segment Angle: 5.0°

**New Segment Angle** - Specify the angle between line segments that are used to draw the spline. Specifying a smaller angle makes the spline smoother. Specify a larger angle to draw the spline faster.

#### Line Style Panel

The settings on the Line Style panel are available for a variety of other objects in the program. For information about these settings, see "Line Style Panel" on page 822.

#### Fill Style Panel

The settings on the Fill Style panel affect the appearance of the selected object in floor plan view. For information about these settings, see "Fill Style Panel" on page 834.

# Raised / Lowered Region Specification Dialog

To open the Raised/Lowered Region Specification dialog, select one or more raised or lowered regions and click the Open Object edit button, or double-click the

region(s) using the **Select Objects** tool.

The Raised / Lowered Region
Specification dialog is similar to the Hill /
Valley Specification dialog. See "Hill /
Valley Specification Dialog" on page 591.

# **Terrain Feature Specification Dialog**

To open the **Terrain Feature**Specification dialog, select a Terrain Feature or group of Terrain Features and click the **Open Object** edit button, or double-click the Terrain Feature(s) using the

Select Objects 🕟 tool.

Most of the panels in this dialog are similar to those for a variety of other objects in the program, including Water Features, Stepping Stones, Driveways, and Parking Lots.

Garden Beds are also a type of Terrain Feature and have an additional Distributed Plant panel in their specification dialog. Garden Beds also have a preview pane on the right side of their specification dialog.

#### General Panel

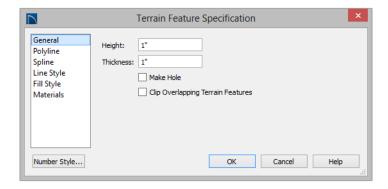

- Specify the top **Height** of the Terrain Feature, relative to the terrain surface, using a positive or negative number.
- Specify the feature's **Thickness**.

If a feature's height above the terrain is greater than its thickness, the program will fill in the resulting gap.

- Check **Make Hole** to specify the selected Terrain Feature as a Terrain Hole. See "Terrain Holes" on page 577.
- Check Clip Overlapping Terrain Features to suppress the 3D display of any part of the selected Terrain Feature intersected by other Terrain Features with a lower Height value. Clipping is useful for creating features that contain other features such as planters or swimming pools.

#### **Distributed Plant Panel**

This panel is only available when the selected Terrain Feature is a Garden Bed. See "Garden Bed Tools" on page 578.

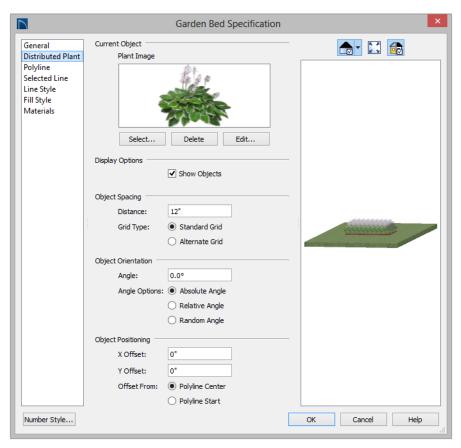

- Specify the **Current Object** assigned to the selected garden bed. When an object is assigned, its name and a preview of a single instance of it display here.
- Click the Select button to choose an object from the library. See "Select Library Object Dialog" on page 656.
- Click the **Delete** button to unassign the Current Object from the selected garden bed.
- Click the **Edit** button to open the Current Object's specification dialog. Changes

made here affect all objects generated within the garden bed. See "Specification Dialogs" on page 34.

- Display Options -
- Check Show Objects to display the distributed objects in floor plan view.
- Check Show Region to display the edges of the garden bed in floor plan view.
- Object Spacing Specify how the objects in the garden bed are spaced.

- Specify the **Distance** between the objects in the garden bed, as measured from their center points.
- Select Standard Grid to position the objects in rows and columns based on the standard X/Y grid in the program.
- Select Alternate Grid to position the objects in rows and columns based on the shape of the garden bed.
- Object Orientation Specify how or if the objects in the garden bed are rotated. These settings do not affect the garden bed itself or its edges.
- Specify the **Angle** that the distributed objects should be placed at.
- Select Absolute Angle to rotate the objects to the specified Angle as measured from an imaginary horizontal line drawn from the origin towards the right.
- Select **Relative Angle** to rotate the objects relative to the angle of the region's first edge or, if that edge is curved, to the angle of its chord. The first edge is typically located at the top of the garden bed when it is first created; however, this can change as the bed is edited.
- Select Random Angle to rotate the objects in the region at a variety of random angles.
- Object Positioning Specify the positioning of the distributed objects relative to a point of origin within the garden bed.
- Specify the X Offset, the horizontal distance in floor plan view from the garden bed's specified point of origin.

- Specify the Y Offset, the vertical distance in floor plan view from the garden bed's specified point of origin.
- Select From Polyline Center to measure the offset from the garden bed's center point.
- Select Polyline Start to measure the offset from the garden bed's start point. This start point is typically located at the top left of the garden bed when it is first created; however, this can change as the garden bed is edited.
- A preview of the garden bed displays on the right side of the dialog box. See "Dialog Preview Panes" on page 34.

#### **Polyline Panel**

The Polyline panel indicates the polyline's **Length/Perimeter**, its enclosed **Area**, and the **Volume** of a closed polyline.

#### **Spline Panel**

The Spline panel has a single option and is only available when the selected object is a spline. See "Splines" on page 837.

| New Segment Angle: | 5.0° |
|--------------------|------|

**New Segment Angle** - Specify the angle between line segments that are used to draw the spline. Specifying a smaller angle makes the spline smoother. Specify a larger angle to draw the spline faster.

#### **Selected Line Panel**

The Selected Line panel is available when the selected edge of the polyline is a line as opposed to an arc. See "Selected Edge" on page 137.

The settings on this panel are available for a variety of other objects in the program. For information about these settings, see "Line Panel" on page 821.

#### Selected Arc Panel

The Selected Arc panel is available when the selected segment of the polyline is an arc as opposed to a line. See "Change Line/Arc" on page 171.

The settings on this panel are available for a variety of other objects in the program. For information about these settings, see "Arc Panel" on page 828.

#### **Line Style Panel**

The settings on the Line Style panel are available for a variety of other objects in the program. For information about these settings, see "Line Style Panel" on page 822.

#### **Fill Style Panel**

The settings on the Fill Style panel affect the appearance of the selected object in floor plan view. For information about these settings, see "Fill Style Panel" on page 834.

#### **Materials Panel**

The settings on the Materials panel affect the appearance of the selected object in 3D views. See "Materials Panel" on page 669.

# **Garden Bed Specification Dialog**

To open the **Garden Bed**Specification dialog, select a Garden
Bed or group of Garden Beds and click the
Open Object edit button or double-click the

Garden Bed(s) using the **Select Objects** tool.

Because a Garden Bed is a type of Terrain Feature, the settings in this dialog are essentially the same as those in the **Terrain Feature Specification** dialog. See "Terrain Feature Specification Dialog" on page 592.

# **Terrain Break Specification Dialog**

To open the **Terrain Break**Specification dialog, select a Terrain
Break or group of Terrain Breaks and click
the **Open Object** edit button or double-click
the Terrain Break(s) using the **Select Objects** 

tool. See "Terrain Breaks" on page 574.

#### **General Panel**

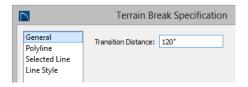

 Define the Transition Distance, which is the distance from the edge of the terrain break to where the break stops affecting the terrain.

#### **Polyline Panel**

The Polyline panel indicates the line or polyline's **Length/Perimeter**. Terrain Breaks do not have a thickness, so they have no **Volume**. If multiple Terrain Break segments form a closed polyline, its **Area** will be calculated.

#### **Spline Panel**

The Spline panel has a single option and is only available when the selected object was converted to a Terrain Break from a spline. See "Splines" on page 837.

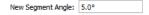

**New Segment Angle** - Specify the angle between line segments that are used to draw the spline. Specifying a smaller angle makes the spline smoother. Specify a larger angle to draw the spline faster.

#### Selected Line Panel

The Selected Line panel is available when the selected edge of the polyline is a line as opposed to an arc. See "Selected Edge" on page 137.

Moving the Start of a line segment moves the end of the previous connected line, if there is one. Similarly, moving the End of a line segment moves move the start of the next connected line, if there is one.

This panel is similar to the Line panel of the **Line Specification** dialog. See "Line Panel" on page 821.

#### Selected Arc Panel

The Selected Arc panel is available when the selected segment of the polyline is an arc as opposed to a line.

This panel is similar to the Arc panel of the **Arc Specification** dialog. See "Arc Panel" on page 828.

#### **Line Style Panel**

For information about the Line Style panel, see "Line Style Panel" on page 822.

# Fill Style Panel

The Fill Style panel is only available when multiple Terrain Break segments enclose an area. The settings on this panel affect the appearance of the closed shape in floor paln view. For more information, see "Fill Style Panel" on page 834.

# **Terrain Path Specification Dialog**

To open the **Terrain Path Specification** dialog, select one or
mores Streams, Terrain Walls or Terrain
Curbs and click the **Open Object** edit button

or double-click the terrain path(s) using the **Select Objects** tool.

Most of the panels in this dialog are similar to those for a variety of other objects in the program.

# Terrain Path Specification | General | Polyline | Selected Line | Line Style | Fill Style | Materials | Flare | Start | Start Radius: 24" | End | End Radius: 24" | End | End Radius: 24" | Start Radius: 24" | Start Radius: 24" | Start Radius: 24" | Start Radius: 24" | Start Radius: 24" | Start Radius: 24" | Start Radius: 24" | Start Radius: 24" | Start Radius: 24" | Start Radius: 24" | Start Radius: 24" | Start Radius: 24" | Start Radius: 24" | Start Radius: 24" | Start Radius: 24" | Start Radius: 24" | Start Radius: 24" | Start Radius: 24" | Start Radius: 24" | Start Radius: 24" | Start Radius: 24" | Start Radius: 24" | Start Radius: 24" | Start Radius: 24" | Start Radius: 24" | Start Radius: 24" | Start Radius: 24" | Start Radius: 24" | Start Radius: 24" | Start Radius: 24" | Start Radius: 24" | Start Radius: 24" | Start Radius: 24" | Start Radius: 24" | Start Radius: 24" | Start Radius: 24" | Start Radius: 24" | Start Radius: 24" | Start Radius: 24" | Start Radius: 24" | Start Radius: 24" | Start Radius: 24" | Start Radius: 24" | Start Radius: 24" | Start Radius: 24" | Start Radius: 24" | Start Radius: 24" | Start Radius: 24" | Start Radius: 24" | Start Radius: 24" | Start Radius: 24" | Start Radius: 24" | Start Radius: 24" | Start Radius: 24" | Start Radius: 24" | Start Radius: 24" | Start Radius: 24" | Start Radius: 24" | Start Radius: 24" | Start Radius: 24" | Start Radius: 24" | Start Radius: 24" | Start Radius: 24" | Start Radius: 24" | Start Radius: 24" | Start Radius: 24" | Start Radius: 24" | Start Radius: 24" | Start Radius: 24" | Start Radius: 24" | Start Radius: 24" | Start Radius: 24" | Start Radius: 24" | Start Radius: 24" | Start Radius: 24" | Start Radius: 24" | Start Radius: 24" | Start Radius: 24" | Start Radius: 24" | Start Radius: 24" | Start Radius: 24" | Start Radius: 24" | Start Radius: 24" | Start Radius: 24" | Start Radius: 24" | Start Radius: 24" | Start Radius: 24" | Start Radius: 24" | Start Radius: 24" | Start Radius: 24" | Start Radius: 24" | Start Radius: 24" | Start Radius: 24"

OK

Cancel

#### **General Panel**

Size - Enter the Width of the object and the **Height** above the terrain. If the Height value is a negative number, the object sinks into the terrain.

Number Style...

- When one terrain path joins another, you can **Flare** the intersection.
- Check Start to create a flare at the starting end of the selected terrain path, then specify the Radius of that flare.
- Check End to create a flare at that end of the terrain path, then specify the Radius of that flare.

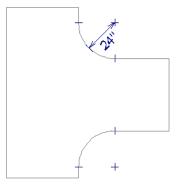

Sidewalk flares with 24" Radius

#### **Polyline Panel**

The Polyline panel indicates the Terrain Path polyline's **Length/Perimeter**, its enclosed **Area**, and the **Volume** of a closed polyline.

# **Spline Panel**

The Spline panel has a single option and is only available when the selected object is a spline path. See "Splines" on page 837.

New Segment Angle: 5.0°

 New Segment Angle - Specify the angle between line segments that are used to draw the spline. Specifying a smaller angle makes the spline smoother. Specify a larger angle to draw the spline faster.

#### **Selected Line Panel**

The Selected Line panel is available when the selected edge of the Terrain Perimeter is a line as opposed to an arc. See "Selected Edge" on page 137.

The settings on this panel are available for a variety of other objects in the program. For information about these settings, see "Line Panel" on page 821.

#### Selected Arc Panel

The Selected Arc panel is available when the selected segment of the polyline is an arc as opposed to a line. See "Break Line" on page 170.

The settings on this panel are available for a variety of other objects in the program. For

information about these settings, see "Arc Panel" on page 828.

#### **Line Style Panel**

The settings on the Line Style panel are available for a variety of other objects in the program. For information about these settings, see "Line Style Panel" on page 822.

#### Fill Style Panel

The settings on the Fill Style panel affect the appearance of the selected object in floor plan view. For information about these settings, see "Fill Style Panel" on page 834.

#### **Materials Panel**

The settings on the Materials panel affect the appearance of the selected object in 3D views. See "Materials Panel" on page 669.

# **Importing Elevation Data**

Elevation data can be added to a plan using the tools and techniques described in this chapter or it can be imported from a file.

Home Designer Pro can import elevation data saved in DXF, GPS Exchange (.gpx) and a variety of text file formats (.txt, .csv, .prn, .xyz, .auf and .nez). If your terrain data is not saved in one of these file formats, there

are third party programs available that can convert to these formats.

#### **DXF Files**

If you have a model of your terrain created on another program that contains contour lines and elevation data, that information can be imported directly as elevation data into Home Designer Pro as a .dxf file. See

"Importing DXF Elevation Data" on page 605.

#### Text Files

Elevation data can be saved in text files as x, y, and z coordinates where x and y define the location of a point on a Cartesian grid, and z defines the elevation for that point. Each data point must be on a separate line in the text file.

Importable text files can come from surveyors, other software programs, or you can create your own using a GPS system.

Elevation data saved in text files can be imported using the Import Terrain Assistant.

#### **GPS Exchange Files**

Elevation data in standard format .gpx files created using a GPS system can also be imported using the **Import GPS Data Assistant**. See "Import GPS Data Assistant" on page 602.

GPS data may include three types of points -Way, Track, and Route. Home Designer Pro can only import a .gpx file if it includes one or more Way Points, and cannot use Route Points at all. If a .gpx file does not include any Way Points, it will not be imported, and if it includes any Route Points, they will be ignored.

Home Designer Pro supports the import of data in standard .gpx files that adhere to the GPX 1.1 Schema. Files that do not follow this standard cannot be imported.

# **Import Terrain Assistant**

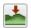

The Import Terrain Assistant allows you to import elevation data saved in text (.txt) file format into a plan.

Each data point in this format has information about its X-axis (East to West location), Y-axis (North to South location), and Z-axis (elevation). It might also have a brief

description. In order to import elevation data from a text file, you need to know how the data in the file is organized.

To launch the Import Terrain Assistant, select File> Import> Terrain Data . Click Next.

#### Select File

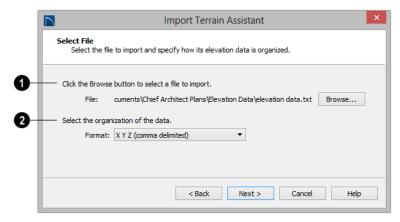

# **1** Select a file to import.

- Click the Browse button to locate a file on your computer. See "Importing Files" on page 55.
- If a file has been selected, its full pathname displays here for reference; if a file has not been selected, the directory of the last file imported displays.
- **2** Select the organization of the data.

Elevation information can be organized in one of six different ways, and can be separated by either a comma (comma delimited) or a space (space delimited).

- XYZ Information in this format begins with the X coordinate, followed by the Y coordinate and the Z coordinate.
- #XYZ Information in this format begins with a number that belongs to each data

point followed by the X coordinate, the Y coordinate, and the Z coordinate.

- #XYZ Description Information in this format begins with a number that belongs to each data point followed by the X coordinate, the Y coordinate, the Z coordinate, and a description.
- YXZ Information in this format begins with the Y coordinate followed by the X coordinate and the Z coordinate.
- #YXZ Information in this format begins with a number that belongs to each data point followed by the Y coordinate, the X coordinate, and the Z coordinate.
- #YXZ Description Information in this
  format begins with a number that belongs
  to each data point followed by the Y coordinate, the X coordinate, the Z coordinate,
  and a description.

Click **Next** to continue.

#### Scale Data

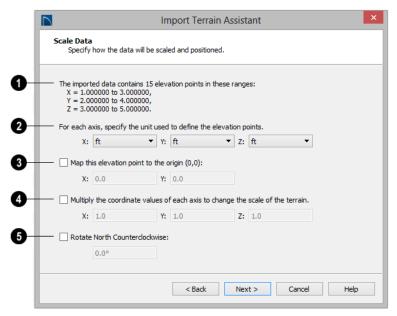

- The total number of data points to be imported and the ranges of their coordinates are described here.
- Select the Units of measurement used for each axis.
- Map a data point in the file to the origin in Home Designer Pro to position the terrain data relative to your plan. See "3D Drafting" on page 25.
- **A** Change the scale of the terrain.
- Multiply the coordinates of each axis by a specific number to decrease or increase the relative size or relief of your terrain.
- **6** Rotate North Counterclockwise:
- Specify an amount to rotate the terrain data counterclockwise, or to the left.

Click **Next** to finish.

# **Import GPS Data Assistant**

The **Import GPS Data Assistant** allows you to import terrain data from the standard **.gpx** file format. See "GPS Exchange Files" on page 600.

Select File> Import> GPS Data to open the Import GPS Data Assistant, then click Next to continue.

Due to the lack of accuracy in some GPS systems, exact distances using the Import GPS Data Assistant are not guaranteed.

#### Select File

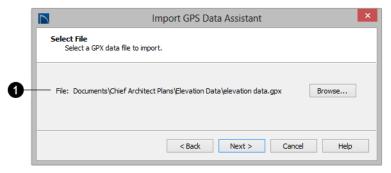

# **1** Select a file to import.

- Click the **Browse** button to locate a **.gpx** file on your computer. See "Importing Files" on page 55.
- If a file has been selected, its full pathname displays here for reference; if a file

has not been selected, the directory of the last file imported displays.

Note: Not all GPS programs use the standard .gpx file format; however, only files using the standard format can be imported.

Click **Next** to continue.

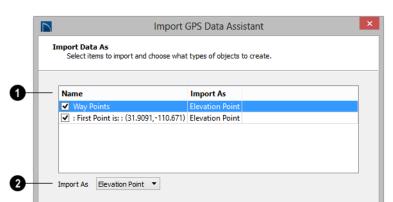

< Back

Next >

#### **Import Data As**

- Specify which items you want to import by checking the box to the left of the **Name**. Items with unchecked boxes are not imported.
- 2 Specify what you would like the selected item to **Import As** from the drop-down list.
- Only Way Points have elevation data associated with them. To import this data, import them as "Elevation Points".
- Select "Marker" to import either Way Points or Track Points as location markers. Markers have no elevation data associated with them.
- Select "Polyline" to create an open CAD polyline based on the position of Way

Points or Track Points. The points themselves are not imported. Polylines have no elevation data associated with them.

Help

Cancel

 Select "Terrain Perimeter" to create a closed Terrain Perimeter polyline based on the position of either Way Points or Track Points. The points themselves are not imported. A Terrain Perimeter has no elevation data associated with it. See "Terrain Perimeter" on page 568.

Way Points are typically imported as "Elevation Data", while Track Points are imported as "Markers", "Polylines', or "Terrain Perimeter".

Click **Next** to continue.

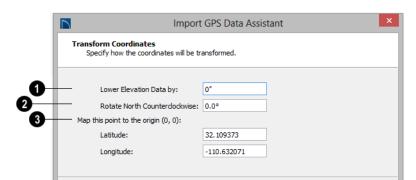

< Back

#### **Transform Coordinates**

- **1** Lower Elevation Data by:
- Specify the amount that you would like to lower all imported elevation data.
- Rotate North Counterclockwise:
- Specify an amount to rotate the terrain data counterclockwise, or to the left.
- Map this point to the origin.

 Specify a point in the imported terrain data, defined by degrees **Latitude** and **Longitude**, that you would like to locate at the origin in the Home Designer Pro plan.

Help

Cancel

Click **Next** to finish.

Next >

If you do not see the imported terrain, select

Window> Fill Window 🚨.

# **Importing DXF Elevation Data**

Select File> Import> Drawing (DXF) to open the Import Drawing Assistant, which you can use to import elevation data in .dxf format. See "Import Drawing Assistant" on page 877.

By default, the Import Drawing Assistant imports entities as regular CAD objects; however, you can specify that any layer in the drawing be converted to either a Terrain Perimeter or Elevation Data. If a layer is converted to Elevation Data, any points and

lines on that layer are converted to Elevation Points and Lines, and any elevation data associated with them is preserved.

- If an imported line has vertices with the same Z values, an Elevation Line is created.
- If the vertices have differing Z values, an Elevation Point is created for each vertex.
- Imported points are converted to Elevation Points.

Other imported entities (solids, faces, etc.) are imported normally.

To avoid unexpected results when importing a drawing, only convert layers with elevation information to Elevation Data.

If a Terrain Perimeter does not exist in the plan or if a layer in the .dxf file is not converted to a Terrain Perimeter, a Terrain Perimeter is created around the extents of the Elevation Data when it is imported.

# **Converting CAD Objects to Terrain Data**

either imported or drawn using Home

Designer Pro's CAD Tools - can be selected and converted to terrain data using the Convert Polyline edit tool.

In floor plan view, select a CAD line, spline, or polyline and click the Convert

**Polyline** dit button to open the **Convert Polyline** dialog. See "Convert Polyline Dialog" on page 177.

A Terrain Perimeter must exist before any other types of terrain object can be created. If no Terrain Perimeter is present in the current plan, this will be the only terrain item available in the Convert Polyline dialog.

When you click **OK**, the terrain object's specification dialog opens, allowing you to specify elevation data or other attributes.

# Roads, Driveways and Sidewalks

Roads and sidewalks are modeled in 3D like other terrain objects in Home Designer Pro. Because they have much in common with terrain objects and rely upon terrain data to be viewed in 3D, it is helpful to be familiar

with terrain modeling before using these tools. See "Terrain" on page 567.

#### **Chapter Contents**

- Road, Driveway and Sidewalk Tools
- Displaying Road Objects

# Road, Driveway and Sidewalk Tools

Road objects can be drawn in floor plan view, camera views and overviews, but only when a Terrain Perimeter exists in the plan. See "Terrain Perimeter" on page 568.

Road objects created with the Road Tools have a consistent width that can be defined in their specification dialogs. See "Road Specification Dialog" on page 610, "Terrain Feature Specification Dialog" on page 592, and "Terrain Path Specification Dialog" on page 597.

Driveways and Parking Lots are actually Terrain Features. See "Terrain Feature" Tools" on page 576. They are drawn as rectangles but can be edited to any shape. See "Editing Closed-Polyline Based Objects" on page 150.

Roads and sidewalks are flat along their widths, which makes it easy to create roads on sloping terrain. Driveways and Parking Lots follow the contours of the terrain rather than cut into them.

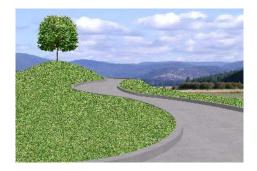

Once road objects have been placed, they can be edited individually or as a group. See "Editing Road Objects" on page 610.

#### Straight Road

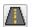

To place a road without any curves, select Terrain> Road> Straight

Road and click and drag to draw a line in floor plan view. The ends of multiple road sections can be connected together.

Roads are edited alone their center line like CAD lines and polylines. See "Editing Line Based Objects" on page 139.

#### Spline Road

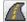

Use **Terrain> Road> Spline Road** to draw a curved road. Spline roads are drawn and edited like CAD splines. See "Splines" on page 837.

A driveway cuts out a curb wherever it meets a road.

#### Straight Sidewalk

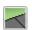

To create a sidewalk with no curves. select Terrain> Road and Sidewalk> Straight Sidewalk, then click and drag from end to end to draw a line. The ends of multiple sidewalk sections can be connected together.

Sidewalks are edited along their center line like line- and polyline- based objects. See "Editing Line Based Objects" on page 139.

Sidewalks can be edited in their specification dialog. See "Terrain Path Specification Dialog" on page 597.

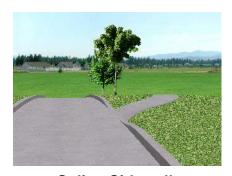

# Spline Sidewalk

 $\overline{\ }$ 

Use the **Spline Sidewalk** tool to create a curved sidewalk. Select

**Terrain> Sidewalk> Spline Sidewalk**. Spline roads are drawn and edited like CAD splines. See "Splines" on page 837.

#### **Driveway Area**

A **Driveway Area** is a terrain feature with a concrete material assignment. To create a driveway, select **Terrain> Road and Sidewalk> Driveway Area**, then click and

drag from corner to corner to draw a rectangle. See "Polylines" on page 832.

Height, thickness and material information can be specified in a driveway's specification dialog. See "Terrain Feature Specification Dialog" on page 592.

Driveways can be edited like other closed polylines. See "Editing Closed-Polyline Based Objects" on page 150.

#### **Parking Lot**

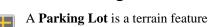

with an asphalt material assignment. To place a parking lot, select **Terrain> Road** and **Sidewalk> Parking Lot**, then click and drag from corner to corner to draw a rectangle. See "Polylines" on page 832.

Height, thickness and material information can be specified in a parking lot's specification dialog. See "Terrain Feature Specification Dialog" on page 592.

# **Displaying Road Objects**

Roads and sidewalks display in floor plan and 3D views based on the settings for their layers in the **Layer Display Options** dialog. See "Layers" on page 113.

#### In 3D Views

Road objects display in 3D views within the Terrain Perimeter. If the display of the Terrain Perimeter is turned off in 3D views,

roads and sidewalks will not display, either: even if their layers are turned on.

By default, terrain rebuilds automatically when road objects are added, removed or edited. If it does not, you can select **Terrain>** 

**Build Terrain** . See "Terrain Perimeter" on page 568.

# **Editing Road Objects**

Road objects can be selected individually and as a group in 2D and 3D views and edited using the edit handles, the edit toolbar and their specification dialogs.

#### **Using the Mouse**

The edit handles available for a selected road object depend on the type of object selected.

- Straight Roads and Straight
   Sidewalks are edited along their centerline like a line or open polyline. See
   "Editing Line Based Objects" on page
   139.
- Spline Roads and Spline Sidewalks
   are edited along their centerline like
   CAD splines. See "Splines" on page 837.

# • Driveway Areas and Park-

ing Lots are edited like other closed polyline based objects. See "Editing Closed-Polyline Based Objects" on page 150.

#### In the Specification Dialog

Road objects can be customized in their specification dialogs. See "Road Specification Dialog" on page 610, "Terrain Feature Specification Dialog" on page 592, and "Terrain Path Specification Dialog" on page 597.

#### **Using the Edit Tools**

A selected road object can be edited in a variety of ways using the buttons on the edit toolbar. See "The Edit Toolbar" on page 30.

# **Road Specification Dialog**

To open the **Road Specification** dialog, select a Straight Road or Spline Road and click the **Open Object** edit button.

Many of the settings in this dialog are similar to those in the **Terrain Path Specification** dialog.

#### **General Panel**

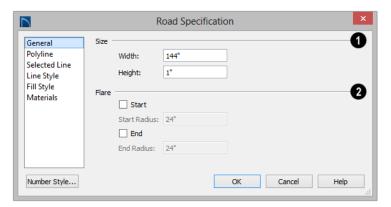

- Size Specify the Width and Height of the road relative to the terrain.
- When one road joins another, you can **Flare** the intersection.
- Check **Start** to create a flare at the starting end of the selected road, then specify the **Radius** of that flare.
- Check End to create a flare at the end of the selected road, then specify the Radius of that flare.

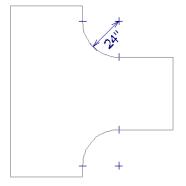

Road flares with 24" Radius

#### **Polyline Panel**

The Polyline panel lists the length of the road's Perimeter, Area and Volume. For more information, see "Polyline Panel" on page 833.

#### Selected Line/Arc Panel

The Selected Line panel is available when a Straight Road is selected. For more information, see "Line Panel" on page 821.

The Selected Arc panel is available when the curved segment of a Straight Road is selected. See "Arc Panel" on page 828.

# **Spline Panel**

The Spline panel is available when a Spline Road is selected. Specify the angle between the line segments used to draw the spline. For more information, see "Spline Panel" on page 833.

#### **Line Style Panel**

This panel is the same as the Line Style panel in many other specification dialogs. See "Line Style Panel" on page 822.

#### Fill Style Panel

The settings on the Fill Style panel affect the appearance of the selected object in floor plan view. For information about these settings, see "Fill Style Panel" on page 834.

#### **Materials Panel**

The settings on the Materials panel affect the appearance of the selected object in 3D views. For information about these settings, see "Materials Panel" on page 669.

The material selected here is not calculated in the Materials List. See "Materials Lists" on page 935.

# Plants and Sprinklers

The Plant Tools and sprinklers from the Library Browser allow you to create planting designs and irrigation systems in your terrain.

The Terrain Tools are discussed in their own chapter. See "Terrain" on page 567.

# **Chapter Contents**

- Plant Tools
- Plant Chooser Dialog
- Hardiness Zones
- Plant Image Specification Dialog
- Sprinkler Tools
- Sprinkler Specification Dialog

### **Plant Tools**

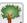

Select **Terrain> Plant** to add plants to your landscaping plan. Plants can also be placed in a plan directly from the library. See "Placing Library Objects" on page 655.

Plant objects are actually images, which provide realism while avoiding high 3D surface count. Once created, plant images can be selected and edited much like other image objects. See "Editing Images" on page 850.

Plants have labels which you can display in floor plan view.

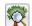

Select Terrain> Plant> Plant Chooser to open the Plant Chooser

dialog and find plants based on their characteristics and requirements. See "Plant Chooser Dialog" on page 615.

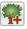

Select Terrain> Plant> Create Plant Image to create a plant image. Once a plant image is created, it can be added to the library for future use. See "Creating Images" on page 848.

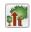

Choose Terrain> Plant> Grow All Plants to open the Grow Plants dialog.

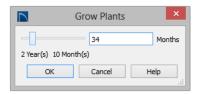

Click and drag the slider bar and select a growth period from zero to twenty years. This only works for plants that have a mature height and mature age specified in the Plant Image Specification dialog. See "Plant Information Panel" on page 619.

Select Terrain> Plant> Show Hardiness Zones to access regional climate zone maps. See "Hardiness Zones" on page 617.

### Garden Beds

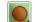

Garden Beds are special **Terrain** Features with material and height attributes typical of planting beds. In addition, you can choose to distribute copies of a plant image within a Garden Bed. See "Garden Bed Tools" on page 578.

# **Plants Library Catalogs**

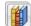

In the Library Browser, browse to Home Designer Core Catalogs>

Plants to access a selection of plant images. Select the library object you want, then click in any view to place it in the plan. See "The Library" on page 639.

A selection of Bonus Catalogs of plants is also available for download. See "Home Designer Bonus Catalogs" on page 645.

In addition, you can add single plants and blocked groups of plants to the library. See "Adding Library Content" on page 648 and "Architectural Blocks" on page 633.

### Plant Schedules

The **Plant Schedule** tool allows you to create customizable plant schedules and plant labels that display schedule

numbers. See "Plant Schedules and Object Labels" on page 925.

# **Plant Chooser Dialog**

Select Terrain> Plant> Plant
Chooser to open the Plant Chooser
dialog or click the Plant Chooser button at
the bottom of the Library Browser window.

Use the **Plant Chooser** to search the library for plant images and symbols that meet your search parameters. You can search using any or all of the options in this dialog.

The search parameters in the **Plant Chooser** dialog correspond to the settings on the Plant Information panel of the **Plant Image Specification** dialog. See "Plant Information Panel" on page 619.

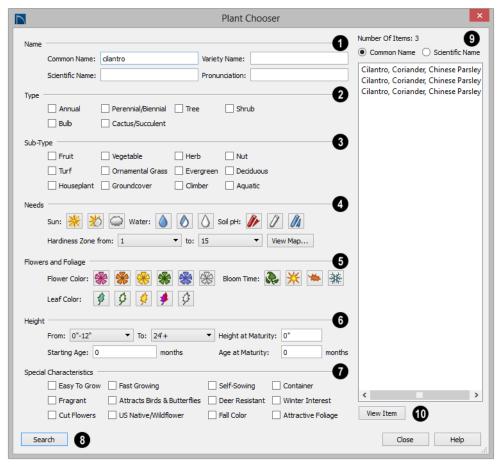

- Type the **Name** of a plant that you would like to find..
- Specify the plant's Common Name, Scientific Name, or its Variety Name.
- A Pronunciation field is also provided.
   In the Plant Image Specification dialog, it is populated with a phonetic pronunciation guide for the plant's scientific name.
- **2** Check one or more boxes to indicate selected plant **Type** to search for.

- Check one or more boxes to specify the selecte **Sub-Type** to search for.
- Specify the plant **Needs** to search for. These include the **Sun**, **Water**, **Soil pH**, and **Hardiness Zone** range. See "Hardiness Zones" on page 617.
- **6** Flowers and Foliage -
- Specify the Flower Color to search for.
   Multiple colors can be selected.

- Specify the **Leaf Color** to search for. Multiple colors can be selected
- Specify the Bloom Time to search for, which is the season when the plant produces flowers.
- Specify the plant **Height** at maturity to search for. This is used with the Grow Plants feature. See "Plant Tools" on page 614.
- An average mature height range can be entered using the From and To dropdown lists.
- A specific **Height at Maturity** to search for can be entered in the text field.
- A specific **Starting Age**, in months, can be entered in the text field.
- A specific **Age at Maturity**, in months, can be entered in the text field.

- Check one or more boxes to search for plants with **Special Characteristics**.
- Click the **Search** button at the bottom of the dialog to search for plants that meet your search criteria. The search results display to the right.
- 9 Your search results display here.
- The **Number of Items** that match your search criteria is stated.
- Specify whether you want the search results to use the Common Name or Scientific Name.
- Click on the name of a plant in the list to see its location in the Library Browser.
- Click the **View Item** button to see more information about the selected plant in the **Plant Information** dialog. See "Plant Image Specification Dialog" on page 618.

# **Hardiness Zones**

Select **Terrain> Plant> Show Hardiness Zones** to view a selection of regional **Hardiness Zone Maps**. Click the drop-down list at the top left to select various regions.

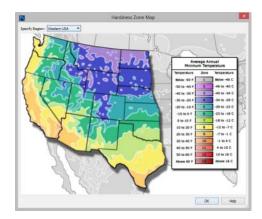

# **Plant Image Specification Dialog**

Select one or more plant in a floor plan or 3D view and click the **Open Object** edit button to open the **Plant Image Specification** dialog.

This dialog can also be accessed by selecting

Terrain> Plant> Create Plant Image 🙀.

The Plant Information and Plant Description panels are also found in the **Plant Information** dialog, which can be accessed from the **Plant Chooser** dialog. See "Plant Chooser Dialog" on page 615.

### **Image Panel**

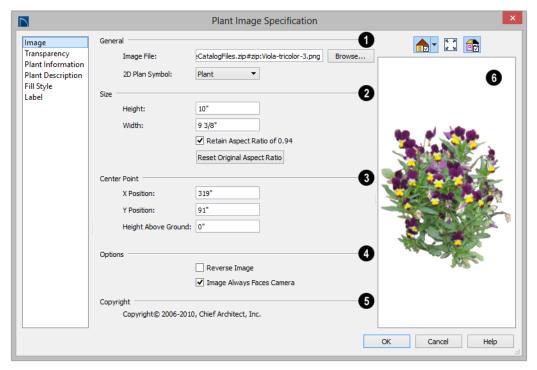

- 1 General -
- The path and name of the selected plant's **Image File** displays here.
- Click Browse to specify the saved location on your computer of the image that represents the plant in 3D views.
- A number of 2D Plant Symbols are available to represent the image in floor plan view. Select one from the drop-down list.

- 2 Specify the Size of the plant image, as seen in 3D views.
- Enter a **Height** for the image.
- Enter a Width for the image.
- When Retain Aspect Ratio of is checked, if you change either the Height or Width, the other value changes to maintain this ratio. If this is unchecked and you resize the plant image, it may become distorted.
- Click Reset Original Aspect Ratio of to reset the image's original aspect ratio and remove any distortion caused by resizing.
- Specify the location of the selected plant image's **Center Point**.
- Position the selected plant image in reference to the plan coordinates by specifying its X Coordinate and Y Coordinate.

- Specify the selected plant image's Height Above Ground.
- 4 Options -
- Check Reverse Image to reflect the appearance of the image about an imaginary vertical line through its center.
- Check **Do not rotate in 3D view** to prevent the plant image from rotating with the camera.
- f the selected plant image has been copyrighted, its Copyright

  Information displays here.
- A preview of the selected sprinkler symbol displays here. The Glass House Rendering Technique is not available for plant images. See "Dialog Preview Panes" on page 34.

# **Transparency Panel**

The settings on the Transparency panel of this dialog are similar to those on the same panel of the **Image Specification** dialog. For more information, see "Transparency Panel" on page 852.

### **Plant Information Panel**

The settings on the Plant Information panel correspond to the search parameters in the **Plant Chooser**. See "Plant Chooser Dialog" on page 615.

When multiple plants with differing attributes are selected, some button icons may be replaced by an X symbol, which signifies "No Change".

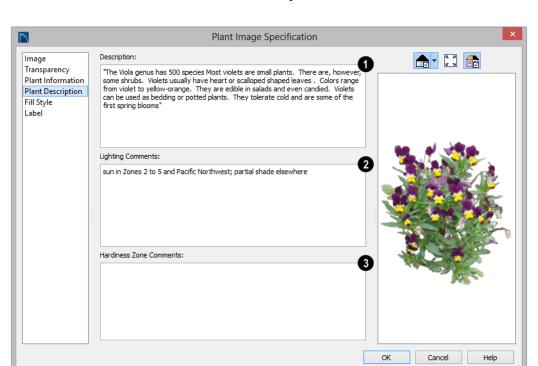

# **Plant Description Panel**

- A detailed **Description** of the plant displays in this text field.
- 2 Information in the **Lighting**Comments fields describes the plant's light requirements.
- **Hardiness Zone Comments** are given here. See "Hardiness Zones" on page 617.

# **Fill Style Panel**

The Fill Style panel controls the appearance of the selected plant's 2D Plant Symbol in floor plan view. By default, plant images' fill style is None (Transparent). For information about the settings on this panel, see "Fill Style Panel" on page 834.

If the plant's 2D Plan Symbol does not form a closed shape, the settings on the Fill Style panel will have no effect on the appearance of the plant in floor plan view.

# **Sprinkler Tools**

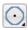

Use the **Sprinkler Tools** to design a sprinkler system in your plan.

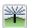

Select Terrain> Sprinkler> Sprinkler Head to open the Select

Library Object dialog. Browse to a sprinkler type in the library, click OK, then click in the drawing area to place as many as you need. Once drawn, sprinkler heads can be selected and edited. See "Sprinkler Specification Dialog" on page 621.

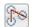

Select Terrain> Sprinkler> **Sprinkler Line** to draw sprinkler lines in your plan. Sprinkler lines are 2D objects and are drawn and edited much like

Select Terrain> Sprinkler> Sprinkler Spline to draw curved sprinkler lines in your plan. Sprinkler splines are 2D objects and are drawn and edited like CAD Splines. See "Splines" on page 837.

CAD Lines. See "Line Tools" on page 818.

# **Displaying Sprinklers**

The display of Sprinkler Heads, Lines and Splines can be controlled in the Layer Display Options dialog. See "Displaying Objects" on page 114.

In floor plan view, Sprinkler Head symbols indicate the spray angle.

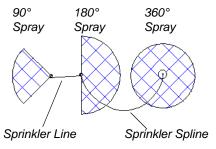

Sprinkler head display in 3D views; however, Sprinkler Lines and Splines do not.

Sprinkler Heads are counted in the Materials List, as is the total length of Sprinkler Lines and Splines. See "Materials Lists" on page 935.

# **Sprinkler Specification Dialog**

To open the Sprinkler Specification dialog, select a sprinkler or group of sprinklers and click the **Open Object** edit

button. You can also double-click the sprinkler(s) using the **Select Objects** tool.

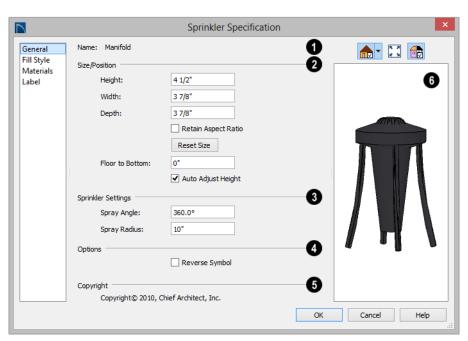

### **General Panel**

- The **Name** of the selected sprinkler symbol displays here.
- 2 Specify the selected sprinkler's **Size**/**Position**.
- Enter the **Height**, **Width**, and **Depth** of the sprinkler.
- When Retain Aspect Ratio is checked, if you change either the Height, Width, or Depth, the other value changes to maintain their ratio. If this is unchecked and you resize the sprinkler in this dialog, it may become distorted.
- Click the Reset Size button to return the sprinkler values to the defaults.
- Enter a Floor to Bottom value to define the distance from the bottom of the sprinkler to elevation 0 of Floor One.

• Uncheck **Auto Adjust Height** if you wish to specify an absolute Floor to Bottom height measured from the default floor height of Floor 1, rather than have the sprinkler follow the surface of the terrain. When this is checked, the sprinkler's Floor to Bottom height is measured relative to the terrain surface See "Terrain Height vs Floor Height" on page 569.

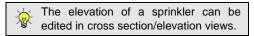

- Sprinkler Settings -
- Specify the Spray Angle, which is the angle within which the sprinkler sprays.
   An angle of 360° sprays in a complete circle.

- Specify the Spray Radius, which is the distance from the sprinkler head that the spray reaches.
- Check **Reverse Symbol** to reverse the sprinkler from left to right.
- Any **Copyright Information** about the selected sprinkler symbol displays here.
- A preview of the selected sprinkler symbol displays here. See "Dialog Preview Panes" on page 34.

### **Fill Style Panel**

The Fill Style panel controls how the area within the sprinkler's spray radius displays in floor plan view and is similar to the Fill Style

panel found in many dialogs. See "Fill Style Panel" on page 834.

### **Materials Panel**

The Materials panel lets you control the appearance of the selected object in 3D views. For more information, see "Materials Panel" on page 669.

### **Label Panel**

Sprinkler labels display in floor plan view when the "Sprinklers, Labels" layer is turned on and use the Text Style assigned to that layer. For information about the settings on this panel, see "Label Panel" on page 560.

Home Designer Pro 2015 Reference Manual

# Other Objects

Home Designer Pro has additional objects that can be used to customize your design.

# **Chapter Contents**

- General Shapes
- Soffits
- Special Applications for Soffits
- Soffit Specification Dialog

# **General Shapes**

Items in the Home Designer Core Catalogs> Shapes library catalog allow you to create a variety of custom objects using basic geometric shapes. These shapes can can be used individually or

combined to create a wide variety of custom objects.

General Shape objects are placed and edited much like other library objects. See "Editing Box-Based Objects" on page 154.

# **Soffits**

Soffits typically fill the space between the tops of wall cabinets and the ceiling, but they are very versatile and can be used to create almost any other object that can be modeled as a 3D box. Select **Build>** Cabinet> Soffit to activate this tool.

### Soffit Defaults

The default settings for soffits are set in the **Soffit Defaults** dialog. The settings in this dialog are similar to those in the Soffit Specification dialog. See "Soffit Specification Dialog" on page 628.

For best results when placing soffits above wall cabinets:

- The default soffit should be the same width as and 1" (20mm) deeper than the default wall cabinet. See "Cabinet Defaults" on page 536.
- The default soffit **Floor to Bottom** value should equal the sum of the default wall cabinet's Floor to Bottom value plus its Height. See "General Panel" on page 629.
- The default soffit **Height** should be equal to or greater than the space between the ceiling and the top of the wall cabinets.

If the sum of the default soffit's Floor to Bottom value and Height is larger than the ceiling height of the room in which a soffit is placed, the Floor to Bottom value will be retained and its Height will be adjusted so that it fits under the ceiling.

The maximum soffit width is 250 feet (48m), and the minimum width is 1/16" (1 mm).

Once a soffit is placed in a plan, you can change its size and position to meet a variety of needs.

# **Placing Soffits**

Soffits can be created in both 2D and 3D views by simply clicking with the **Soffit** tool active. See "Click-to-Create" on page 125.

They can be assigned materials that are calculated in the Materials List, but by default they use the material assigned to the default wall. See "Wall, Railing, and Fencing Defaults" on page 188.

When positioned against a wall in a room, soffits will display any moldings present in that room that are at the same height as the soffit. See "Moldings Panel" on page 268.

Like cabinets, soffits can also have custom molding profiles specified. See "Moldings Panel" on page 559.

To create a corner soffit, click as close to an inside wall corner as possible. A corner soffit retains its shape when it is moved, edited, or copied.

When a soffit is created, it is placed on the "Cabinets, Soffits" layer. See "Displaying Objects" on page 114.

# **Special Applications for Soffits**

Nearly any object with straight, flat sides can be represented by one or more Soffits. They can be resized to as small as 1/16" (1mm) per side, or as large as 250 feet (48m).

Soffits can have materials applied to them to represent simple mirrors, posts, chimneys and so on. Following are some additional examples.

# Roof Beams and Coffered Ceilings

Sloped soffits can be used to represent beams or rafters that follow the pitch of the roof in rooms with cathedral ceilings. See "Sloped Soffits" on page 630.

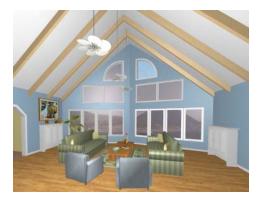

Soffits can also be used to create coffered ceilings. When placed against a wall, a soffit will display any moldings assigned to the room it is in that are at its height. In addition, you can assign moldings directly to a soffit in its specification dialog. See "Moldings Panel" on page 630.

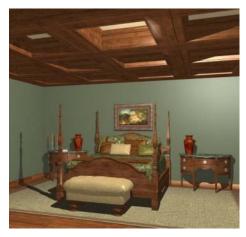

**Accent Tiles** 

A material such as ceramic tile can be assigned to one or more soffits applied to the walls above tubs or in showers.

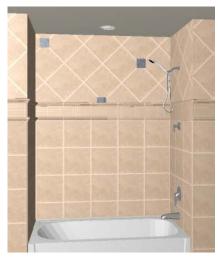

**Masonry Veneer** 

As an alternative to a pony wall, you can use a soffit to create a brick or stone veneer over part of a wall. Specify a soffit depth equal to the masonry material to be used.

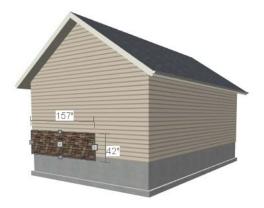

Soffits automatically stop at the floor platform when moved downward or at the ceiling platform when moved upward - even when the soffit is not located in a room. To more or resize a soffit through a floor or ceiling platform, select it and hold the Ctrl key down while dragging its edit handles. See "Unrestricted Movement" on page 165.

# **Calculating Materials on Soffits**

The number of bricks, tiles, shingles, shakes or other materials applied to a soffit is calculated using the following rules:

- If the soffit depth is less than the larger of 4 inches (10 mm) or 1½ times the material thickness, then only the front area of the soffit is used. Thus if a soffit is 48"x48"x4" thick, and the Dark Red brick material is used (3"x 8" with 3/8" mortar joint) the front of the soffit is 48"x48"=2304 square inches. Including the mortar joint, each brick requires 3 3/8" x 8 3/8" = 28.26 square inches. 2304 sq. in. divided by 28.26 sq. in. per brick gives 81.5 bricks.
- If the soffit depth is greater than both 4 inches (10 mm) and 1 ½ times the material thickness, then the surface areas of the soffit back, sides and top are used in addition to the front, if these surfaces are

- not attached to a wall or other soffit. However, only those portions of the sides, top and bottom remaining after subtracting twice the material thickness are used. So, for Dark Red brick, which has a depth of 4", the sides, top and bottom surface areas cannot contribute to the brick count unless the soffit depth is greater than 8 inches.
- If surface materials such as brick are applied to a large soffit, the soffit center is assumed to be hollow, with only a single layer of the material applied to each applicable face.
- For shingles and shakes, the overlap amount should be subtracted from the height, as opposed to brick or tile, where the joint width is added to the size.
- For materials in the area category, the soffit area calculation above is used, with the material thickness treated as zero.
- For materials in the volume, concrete or earth categories, the true volume of the soffit is used.

# **Soffit Specification Dialog**

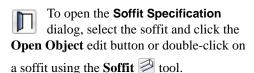

The settings in this dialog are similar to those in the **Soffit Defaults** dialog, but affect only the selected object(s).

### **General Panel**

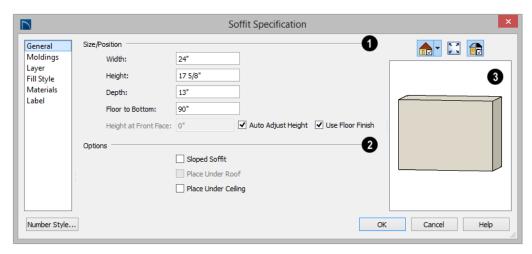

- Define the **Size** and **Position** of the selected soffit relative to the floor or terrain.
- Specify the Width of the soffit.
- Define the vertical **Height** of the soffit.
- Depth Define the distance between the front and the back of the soffit. When selected in floor plan view, the front of a soffit has a "V," and the back of the soffit has a triangular rotation handle.
- If the selected soffit is a corner soffit, the Width controls its left side width, and Depth controls its right side width.
- Floor to Bottom Specify the distance from the bottom of the soffit to the floor. This is sometimes more easily done by positioning the soffit in a 3D view.
- Height at Front applies to sloped soffits and becomes enabled when Sloped Soffit is checked. See "Sloped Soffits" on page 630.

- When the selected soffit is outside a room and Auto Adjust Height is checked, its Floor to Bottom height is measured relative to the terrain height. When this is unchecked, the Floor to Bottom height is measured from the default floor height of Floor 1. See "Terrain Height vs Floor Height" on page 569 of the Reference Manual.
- Options Specify a sloped soffit and/or position relative to the roof or ceiling.
- Check Sloped Soffit to slope the soffit vertically from the back up towards the front. When you specify a soffit as sloped, the options on the General panel change. See "Sloped Soffits" on page 630.
- Check **Place Under Roof** to have the soffit's slope follow that of the roof. The soffit moves up and the top of the soffit is in the same plane as the roof, at the same pitch as the roof. Be sure to place the front of the soffit toward the high side of

the roof. Only available when **Sloped Soffit** is checked. Not available in the **Soffit Defaults** dialog.

- Check Place Under Ceiling to move the soffit vertically until the top contacts the ceiling plane. Not available in the Soffit Defaults dialog.
- A preview of the soffit displays on the right side of the dialog box. See "Dialog Preview Panes" on page 34.

# **Moldings Panel**

For information about the settings on this panel, see "Moldings Panel" on page 559.

# Fill Style Panel

The settings on the Fill Style panel affect the selected soffit's appearance in floor plan

view. For information about the settings on this panel, see "Fill Style Panel" on page 834.

### **Materials Panel**

For information about the settings on this panel, see "Materials Panel" on page 669.

### **Label Panel**

Soffit labels display in floor plan view when the "Cabinets, Labels" layer is turned on and use the Text Style assigned to that layer. The Automatic Label for Soffits is blank, but you can specify a custom label. See "Cabinet Labels" on page 544.

For more information about the settings on this panel, see "Label Panel" on page 931.

### **Sloped Soffits**

When a soffit is specified as a sloped soffit, the options on the General panel of the **Soffit Specification** dialog change.

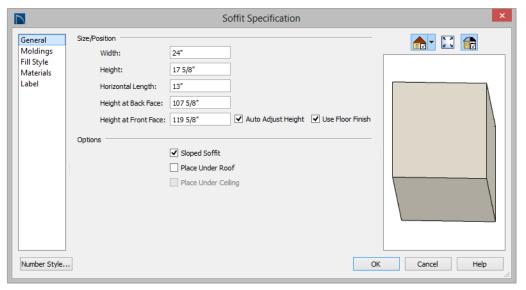

- **Width** is measured left to right across the soffit, parallel to the front of the soffit.
- **Thickness** is measured perpendicular to the slope of the soffit.
- Horizontal Length is measured from back to front in floor plan view. Since the soffit is sloped, this measurement is not the actual length of the soffit. It cannot, for example, be used to determine the length of a sloped beam.

Both the front and back heights of a sloped soffit must be defined.

- Height at Back is measured from the finished floor to the lowest point at the back of the soffit.
- Height at Front is measured from the finished floor to the underside of the soffit at the upper end.

Home Designer Pro 2015 Reference Manual

# Architectural Blocks

An architectural block is a collection of individual 3D objects that are grouped together so that they can be placed and moved as a single object. Although blocked together, these objects retain many of their own attributes, such as materials.

Architectural blocks can also be exploded so that the individual sub-objects become

independent of one another.

### **Chapter Contents**

- Creating Architectural Blocks
- Displaying Architectural Blocks
- Editing Architectural Blocks
- Architectural Block Specification Dialog
- Architectural Blocks, Sub-Objects, and

# **Creating Architectural Blocks**

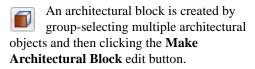

The following is a list of objects that can be included in architectural blocks:

- Cabinets (Base, Wall, Full Height)
- Soffits, Shelves, Partitions
- Fixture/Furniture Symbols

Hardware Symbols

- Millwork Symbols
- Geometric Shape Symbols
- Electrical objects
- Images
- Custom Countertops
- Slabs and Foundation Slabs
- Roads, Driveways, Sidewalks

Terrain Features and Terrain Modifiers

Once blocked, the set of blocked objects is contained in a bounding box, indicating that they are now an architectural block.

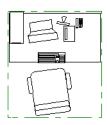

Architectural blocks can be created in any view.

# **Displaying Architectural Blocks**

Architectural blocks are placed on the "Architectural Blocks" layer and can be displayed in all views. The display of architectural blocks, including their bounding box, is controlled in the **Layer Display Options** dialog. See "Displaying Objects" on page 114.

### In Floor Plan View

You can control the appearence of the bounding box by changing the display properties of the "Architectural Blocks" layer.

You can select an architectural block and click the **Move to Front of Group** edit button to make that block display in front of

other objects in the same drawng group, including cabinets and some library symbols. See "Move to Front of Group" on page 163.

### **Architectural Block Labels**

In floor plan view, architectural blocks can display labels for both the block and any component objects that have labels. Labels for architectural blocks are placed on the "Architectural Blocks, Labels" layer and use the Text Style assigned to that layer. See "Object Labels" on page 930.

The label for an architectural block can be generated automatically, created manually, or suppressed. See "Label Panel" on page 931.

# **Editing Architectural Blocks**

Architectural blocks can be selected and edited in 2D and 3D views. See "Selecting Objects" on page 136.

Note: Moving an architectural block in 3D view regenerates the view. If the architectural block contains terrain objects, the terrain is rebuilt.

Once selected, an architectural block can be edited using its edit handles and edit toolbar buttons.

### **Using the Edit Handles**

A selected architectural block displays a Move handle and a Rotate handle.

Architectural blocks cannot be resized, but the individual objects in the block can be.

# **Using the Edit Tools**

A selected architectural block or blocks can be edited in a variety of ways using the buttons on the edit toolbar. See "The Edit Toolbar" on page 30.

# **Editing Sub-Objects**

The individual objects included in an architectural block can also be selected and edited. See "To select a sub-object" on page 637.

# **Explode Architectural Block**

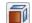

You can break an architectural block to make its objects independent.

Select the architectural block and click the **Explode Architectural Block** edit button.

Note: If you open a plan created in another version of Home Designer and an architectural block includes an object that you cannot create in your version of the software, you cannot unblock it or edit its components.

Once exploded, an architectural block cannot be made into a single object again.

# **Architectural Block Specification Dialog**

The Architectural Block
Specification dialog controls the way architectural blocks display in floor plan view and in materials lists.

Select one or more architectural blocks and click the **Open Object** pedit button to open this dialog.

### **General Panel**

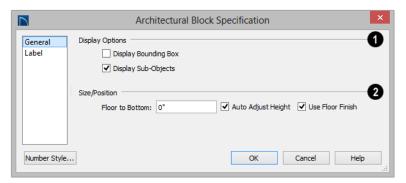

- The **Display Options** control the appearance of the selected architectural block in floor plan view. See "Displaying Architectural Blocks" on page 634.
- Check Display Bounding Box to show the bounding box of the objects in the architectural block
- Uncheck **Display Sub-Objects** to suppress the display of the sub-objects and display only the bounding box.
- Specify the selected architectural block's **Size/Position** relative to the floor or terrain. Not available if the selected block is includes any objects that do not have these settings in their specification dialogs.
- Specify the **Floor to Bottom** distance.
- When the selected object is located outside of a room and Auto Adjust Height is checked, Floor to Bottom is measured from the terrain. When it is unchecked, it

- is measured from the default floor height of Floor 1. See "Terrain Height vs Floor Height" on page 569.
- Uncheck Use Floor Finish to measure the Floor to Bottom distance from the subfloor. When checked, this distance is measured from the floor finish surface.
   Only available when Auto Adjust Height is checked.

### **Label Panel**

Labels for Architectural Blocks display in floor plan view when the "Architectural Blocks, Labels" layer is turned on and use the Text Style assigned to that layer. See "Architectural Block Labels" on page 634.

The Label Tab is available for a variety of different objects. For more information, see "Label Panel" on page 931.

# **Architectural Blocks, Sub-Objects, and Components**

An architectural block is composed of a group of sub-objects that have been blocked together. For example, a kitchen island architectural block may consist of cabinets, appliances, a custom countertop, and other accessories.

Each of the sub-objects in an architectural block may contain additional parts called components. The cabinets in a kitchen island, for example, may contain handles, hinges, and drawer glide.

# **Sub-Objects**

Certain attributes of an architectural block can be edited at the sub-object level. A subobject can be edited by accessing its specification dialog in either of two ways:

- Explode the architectural block, select the sub-object, and click the **Open Object** pedit button.
- the architectural block and click the **Open Object** pedit button. Some attributes may not be editable while the object is part of a block. See "Editing"

Architectural Blocks" on page 634.

Select the sub-object while it is part of

### To select a sub-object

1. Click the **Select Objects** button, then click on the sub-object that you would like to edit.

2. With the architectural block selected, click the **Select Next Object** and edit button or press the Tab key.

The selection switches to the individual object and it can be edited using its edit handles, edit toolbar and specification dialog.

The options for editing a sub-object may be more restricted than if the object were independent. If more extensive editing is required, the architectural block must be exploded.

# Components

You can view and/or modify the components of an architectural block (or group of blocks) through the **Components** dialog. The **Components** dialog lists all the sub-objects that comprise an architectural block, as well as the components that make up each sub-object.

To open the **Components** dialog, select an architectural block and click the

Components dedit button. See "Components Dialog" on page 949.

Home Designer Pro 2015 Reference Manual

# **The Library**

Home Designer Pro's library offers thousands of symbols, materials, and images that can enhance any plan.

New library catalogs and enhancements are made available by Chief Architect on a continuing basis and are available for download for the current program version.

You can also customize items from the library or import new items from outside the program and then save them in the library for future use.

### **Chapter Contents**

- The Library Browser
- Searching the Library
- Library Content
- Downloading Library Content
- Importing Library Catalogs
- Adding Library Content
- Organizing the Library
- Filtering the Display of Library Content
- Exporting Library Catalogs
- Placing Library Objects
- Select Library Object Dialog
- Replace From Library
- Displaying Library Objects
- Editing Library Objects
- Symbol Object Specification Dialogs

# The Library Browser

The Home Designer Pro Library Browser allows you to manage the contents of the library as well as add library content to your drawings.

### To open the Library Browser:

- Select View> Library Browser
- Click the **Library Browser** button .
- Press Ctrl + L on your keyboard.

By default, the Library Browser is docked to the right side of the program window, but can be undocked or docked to another side. See "Docking the Library Browser" on page 643.

The Library Browser has four sections:

- The search options at the top.
- The Directory and Search Results Pane.
- The Selection Pane.
- The Preview Pane.

To adjust the height or width of a section, place the pointer over the split bar you want to move. When the double-headed arrow ↔ displays, click and drag.

You can control the configuration of the Library Browser panes in the Preferences dialog. See "Library Browser Panel" on page 75.

The library directory is presented in a tree list with five categories: Home Designer Core

Catalogs, Home Designer Bonus Catalogs, Manufacturer Catalogs, User Catalog and Trash. See "Library Content" on page 645.

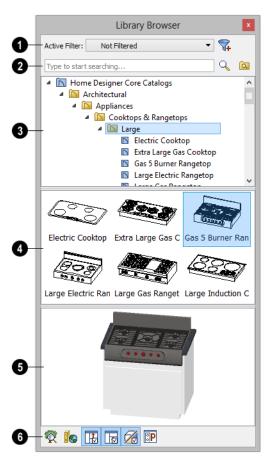

- Specify what displays in the Directory Pane's tree list by selecting a filter from the drop-down list. See "Filtering the Display of Library Content" on page 653.
- When "Not Filtered" is selected, all installed library content will display in the tree list.

- "Not Filtered" will be the only available option until you create a custom filter.
- Click the Manage Library Filters button to open the Manage Library Filters dialog. See "Manage Library Filters Dialog" on page 653.
- Search the library using keywords and optional search filters. See "Searching the Library" on page 644.
- Begin typing in the text field to search for library items. As you type, search results will display in the Directory Pane.
- Right-click on an item in the Search
  Results list and select Show in Browser
  to view the item's location in the Directory list.
- Click the **Browse** button to stop searching and restore the Directory list.
- Click the **Search** button to display the search results for your search entry.
- Click the Search Filtering Options button to customize your search parameters.
- The library **Directory** and **Search Results** display here. The basic structure of the directory tree is:

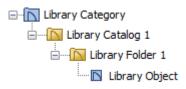

Library items are always placed in alphabetical order within their heirarchy.

The Library Browser includes a Trash bin, where deleted items are moved until you

choose to Empty Trash. See "Deleting Library Items" on page 652.

Navigate the Directory Pane using the mouse. Click the gray Expand arrow beside a catalog or folder to display its contents. Once expanded, you can click the black Collapse arrow to close it again. You can also browse the list using the arrow keys on your keyboard.

Click on an item to select it. Preview images display in the Selection and Preview Panes and basic information about it also displays in the program's Status Bar. See "The Status Bar" on page 35.

The Selection Pane shows a thumbnail image of the item selected in the Directory Pane.

When an item is selected in the Directory Pane, a basic line-based representation of the item displays in the Selection Pane.

- If the selected item is a single object, a preview of that object displays in the Preview Pane. You can move your cursor into the drawing area to place the item. See "Placing Library Objects" on page 655.
- If the selected item is a folder, a thumbnail image displays, representing each item inside. Move your pointer over an item in this pane to see a Tool Tip with the item's name. Click on a folder in the Selection Pane to display its contents here and make it the item selected in the Directory Pane.
- Some folders may have too many items to display useful thumbnails for each; when this is the case, they do not display.

If you have **Scrollable List** checked in the **Preferences** dialog, a scroll bar is present at the bottom of the **Selection Pane**.

Click the **Show/Hide Selection Pane** button to toggle the Selection Pane on and off.

When an individual object is selected in either the Directory or Selection Pane, an image of it displays in the **Preview Pane**.

You can click the **Toggle Display** button at the bottom of the browser window to switch between preview images in Standard Render and Vector View styles.

If the selected object is a 3D symbol, you can rotate and zoom in or out on the Preview using the mouse.

If you have rotated a view in the Preview Pane, you can restore the default angle either by clicking in the Selection Pane or by right-clicking on the Preview Pane and selecting **Reset Preview**.

Click the **Show/Hide Preview Pane** button to toggle the Preview Pane on and off.

The toolbar at the bottom of the browser aids in searching, displaying panes, and managing library content.

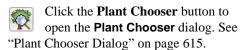

Click the **Get Additional Online**Content button to launch your default web browser to the Home Designer Pro web site, where additional library content is available for download.

Click the **Show/Hide Selection Pane** button to toggle the Selection Pane on and off.

Click the **Show/Hide Preview Pane** button to toggle the Preview Pane on and off.

Click the **Toggle Display** button to switch between Standard Render and Vector View images of a selected library object in the Preview Pane. See "Rendered and Vector Views" on page 698.

Click the **Preferences** button at the bottom of the Library Browser to open the **Preferences** dialog, where display properties for the Library Browser can be controlled. See "Library Browser Panel" on page 75.

# **Using the Contextual Menus**

A number of important library functions can be accessed using the contextual menus. Right-click on an item in the Library Browser to open a contextual menu displaying options related to that item. See Contextual Menus.

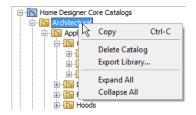

The options in the contextual menu vary depending on the item selected, but may include:

- Cut/Copy/Paste
- Paste Shortcut

- Rename
- Delete
- Export Library
- Open
- Components
- Reset Preview
- Expand All/Collapse All
- Show in Browser

# **Keyboard Commands**

The Library Browser can be navigated using the arrow keys on your keyboard.

- The right and left arrow keys expand and collapse folders.
- The up and down keys change which library object is currently selected.
- Select an item and press F2 to rename it.
- Select an item and press the Delete key to delete it.

If you have **Scrollable List** selected in the **Preferences** dialog, pressing the Tab key switches focus between the Directory and Selection Panes. Use your mouse to select an object for placement. See "Library Browser Panel" on page 75.

If you have **Tiled To Fit Window** selected instead, pressing the Tab key switches focus between the tree view and the Selection Pane. You can then use the arrow keys to select a library object within the Selection Pane.

### **Expand/Collapse All**

When a library category or folder is selected in the Directory Pane, **Expand All** and **Collapse All** are available in the contextual menu, allowing you to expand or contract its contents in the tree view.

### **Docking the Library Browser**

Initially, the Library Browser side window is docked to the right side of the main Home Designer Pro program window. To undock it, click and drag its title bar towards the center of the program window. Once undocked, it can be moved and redocked in the same manner. See "Side Windows" on page 29.

When moved to the top, bottom, or side of the program window, it automatically docks in a vertical or horizontal orientation, depending on its location.

- You can prevent the Library Browser from docking when dragged in the Preferences dialog. See "Appearance Panel" on page 71.
- Holding down the Ctrl key while dragging the Library Browser from docking.

To return the Library Browser to its original position and size, click the **Restore Position/ Size** button in the **Preferences** dialog.

### **Closing the Library Browser**

The Library Browser can be closed in either of two ways:

- Click the Close \(\times\) button at the top right corner of the browser window.
- Select View> Library Browser

# **Searching the Library**

The Library Browser filtering options let you focus your searches to meet parameters that you define.

### To search the Library Browser

- Select View> Library Browser and click in the Search field at the top of the Library Browser.
- 2. Begin typing a keyword to search for.
- 3. As you type, the search results will populate in the Directory Pane below.
- 4. If you move your mouse pointer over the Search field, a Tool Tip will state the number of results of your search.
- Right-click on an item in the Search Results list and select **Show in Browser** to view the item's location in the Directory list.

Substrings are not included. For example, searching for "windows" will not produce "window" as a search result. On the other hand, searching for "window" will produce "windows" as a search result.

### To search using custom filters

- Click the Turn on search filtering options button.
  - Check Match Keyword to match the entered search keyword with an object's search attributes.
  - Check Match Entire Word to match the entire keyword or words with the complete name of the object.

- Check **Match Folders** to include library folders in your search.
- 2. Check **Filter by** to enable additional filtering options, which display below.
- 3. Select a filtering option from the dropdown list on the left, then choose what to include in the filter from the drop-down list on the right:
  - Select **Type**, then select a category of library item to include in your search.
  - Select **Style**, then choose a design style to restrict the search results to objects of that style.
  - Select Manufacturer, then choose the name of a manufacturer to include in your search. Manufacturer catalogs that were imported during the current program session will not be listed until you exit out of and restart Home Designer Pro.
- 4. Multiple filters can be created and used at the same time:
  - Click the **Add** button to the right of a filter to make copy of that filter.
  - Specify a new Type, Style, and/or Manufacturer for the new filter.
  - Click the **Delete** button to the right of a filter to remove that filter.

Note: Your custom search settings are not retained when you end the current program session.

# **Library Content**

The Home Designer Pro library has five categories: Home Designer Core Catalogs, Home Designer Bonus Catalogs, Manufacturer Catalogs, User Catalog and Trash. See Getting Started Guide, "Deleting Library Items" on page 652.

# **Home Designer Core Catalogs**

The Home Designer Core Catalogs category contains a wide selection of 3D symbols, images, and materials. When you install the program from DVD, this library content will also be installed; if you download the software, you will be able to download the Core Catalogs separately, after the program is installed.

When you launch the program for the first time, it will ask if you want to download the Core Catalogs. Click Yes to begin the download. If you click No, you can download at any time by selecting **Library>Install Core Content** from the menu.

# Home Designer Bonus Catalogs

Chief Architect regularly posts new library catalogs available for download. Select Library> Get Additional Content

**Online** from the menu to access the bonus catalogs and content.

# **Manufacturer Catalogs**

A variety of name brand library catalogs are available for download on the Home Designer web site with content ranging from materials to fixtures.

### Select Library> Get Additional Content

Online to access these Manufacturer Catalogs.

### The User Catalog

The User Catalog is the location for items that you add to the library either from a drawing or by importing. See "Adding Library Content" on page 648.

You can create and organize custom library folders and imported items such as symbols, images, backdrops, and materials. See "Organizing the Library" on page 650.

# **Updating Library Catalogs**

The Home Designer Core Catalogs, Bonus Catalogs, and Manufacturer Catalogs are updated periodically to include new and improved content. You can update your installed catalogs to include the latest content by selecting **Library> Update Library Catalogs** at any time.

The program will gather information about the content in each of these three categories, and then download and replace any content that is not up to date, and you may see a progress indicator at the bottom of the Library Browser while it is doing so. See "Download Progress" on page 646.

### **Backing up Library Content**

The Home Designer Pro User Catalog File, User\_Library.calib, is located in the Home Designer Pro 2015 Data folder. See "Home Designer Pro Data" on page 45.

The best way to back up your custom library content is to export the items in your User Catalog, as this will ensure that the textures used by custom materials or imported symbols are not lost. See "Backing Up Your Files" on page 51.

Exported libraries use the .calibz file format: a zipped file type that can include textures and images along with other library data.

### To back up your custom library content

1. Launch Home Designer Pro and select View> Library Browser | from the

- Right-click on a folder or item in the User Catalog.
- 3. Select **Export Library** from the contextual menu.
- The **Export Library Data** dialog is a typical Save dialog. See "Exporting Files" on page 50.
  - Notice that the file type in the Save as type field is "Library File with Textures/Images (\*.calibz)".

# **Downloading Library Content**

The Home Designer Core Catalogs, Home Designer Bonus Catalogs, Manufacturer Catalogs are all available for internet download.

# **Core Catalogs**

When you launch Home Designer Pro for the first time, you will be asked if you want to download the Core Catalogs. Click Yes to begin the download.

If you click No, you can download at any time by selecting Library> Install Core Content from the menu.

# **Bonus and Manufacturer** Catalogs

Bonus and Manufacturer Catalogs can be downloaded from our web site. www.homedesignersoftware.com. Select

Library> Get Additional Content

**Online** lo launch your default internet browser to our Content Resources page.

# **Download Progress**

When library content is downloading, a green progress bar will display at the bottom of the Library Browser. If you choose to download the Core Catalogs while the library is not open, the Browser will open so the progress indicator can display.

Click on the progress bar to display the name of the current file being downloaded, the total amount of data to be downloaded in KB, and the amount downloaded so far.

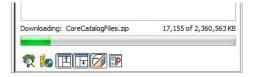

### **Pausing and Resuming**

Library downloads can only take place while Home Designer Pro is running. If you close the program while a download is in progress, a dialog will confirm whether you wish to stop the download.

- Click Stop Download and Close Program to stop the download and close the program.
- Click Cancel to leave the program open and continue downloading.

Most catalogs are composed of a single file. If you stop the download midway, none of the downloaded data will be retained.

The Core Catalogs, on the other hand, contain a large volume of data saved in multiple files. If you close the program and stop the Core Catalogs download midway, only data associated with the file currently being downloaded will be lost. You can resume the download beginning with that file at a later time by selecting **Library> Install Core Content**.

### **Download Errors**

If any problems occur during the library download process, a dialog box will notify you at the end of the download. Click **Retry Download** to repeat the download and correct any errors or click **Cancel** to discard the downloaded catalog.

# **Importing Library Catalogs**

Home Designer Pro library files have two different file extensions: .calib and .calibz. Both files can include any combination of Home Designer Pro library items; in addition, .calibz files are able to save data associated with textures and images. Both file types can be imported into the Home Designer Pro library.

There are several ways to import a .calib or .calibz file into the program library:

- Double-click on the file in an operating system window.
- Drag the file from an operating system window and drop it into the Home Designer Pro program window.
- Select Library> Import Library from the program menu.

### To import library files into the library

- Select Library > Import Library to display the Import Library Data dialog.
- Browse to the .calib or .calibz file(s)
  that you want to import and either single
  or group-select the files so that their
  names display in the File Name field.
  - To select a group of files, click on the first one, hold down the Shift key, then click on another file. The two files plus all files in between are selected.
  - To select multiple files individually, click on one, hold down the Ctrl key, then click on additional files. Only the files you click on are selected.
  - To select all files in the directory, click on one and press Ctrl + A. Only do this if you wish to import all files in the folder.

- 3. Click the **Open** button.
- A progress bar will display, telling you the progress of each library data file as it is imported. Once imported, each file will be located in the User Catalog.

When a .calib or .calibz file is imported into the program, its contents are automatically placed in the User Catalog. Any images or textures saved in a .calibz file will be copied into the Home Designer Pro 2015 Data\ Images and Textures folders for backup purposes. The program will only reference these copies if it cannot locate the files in their original locations. See "Home Designer Pro Data" on page 45.

# **Legacy Library Conversion**

You can import .calib and .calibz files created in Home Designer versions 2012, 10, or 9 for use in version 2015 at any time. See "Exporting Library Catalogs" on page 654.

Note: Library content exported from Home Designer Pro 2012 will not include catalog names. Any subscribed content from version 10 that has not been downloaded will not be included, either.

In addition, legacy **.alb** files created in Home Designer versions 8.0 and prior can be converted for use in version 2015.

### To convert legacy library files

- 1. Select Library> Convert Legacy (.alb) Library Files.
- In the Select a Legacy Library File Folder dialog, select one or more .alb files that you want to bring in to Home Designer Pro 2015.
- 3. The selected files' names will display in the **File name:** field.
- Click the **Open** button to import these prior version third party .alb files into the User Catalog.
- 5. Organize the imported content to suit your needs. See "Organizing the Library" on page 650.

# **Third Party Library Content**

There are a variety of third party sources for 3D symbols, textures and other items that may be of use in Home Designer Pro. Some sources even provide this content in .alb file format, which was the library file format used by Home Designer Pro versions 8.0 through X1. These third party libraries can be converted for use in Home Designer Pro 2015 as described above.

# **Adding Library Content**

In addition to downloading Home Designer Pro Content and importing entire catalogs into the library, you can also add a variety of individual objects to the library.

# Add to Library

Nearly any object imported into a plan or placed from the Library Browser can be added to the User Catalog in the library.

- Check Add to Library in the Import 3D Symbol dialog. See "Importing 3D Symbols" on page 886.
- Select an object in your plan and click the
   Add to Library feedit button.

In addition, some Home Designer Pro objects that are not symbols, such as cabinets, terrain objects, architectural blocks, doorways, and windows can be added to the library. See "Native Objects vs Symbols" on page 660.

An object created using a drawing tool in Home Designer Pro will automatically be added to the User Catalog using the name of that tool, whereas a symbol imported will automatically use the Symbol Name. These objects can be renamed after adding them to the Library, either before or after moving them to their appropriate user created folder in the User Catalog. See "Renaming Library Items" on page 651.

# Adding Materials and Images

New materials, images, and plant images can be created in the User Catalog. Right-click on the User Catalog or a folder within it, select **New>** from the contextual menu, then select the type of item you wish to create from the submenu.

Home Designer Pro can use materials and images in a variety of file formats and provides several means of adding new material and image files to the library. For more information, see "Creating Materials" on page 671 and "To create an image in the Library Browser" on page 849.

## **Adding New Backdrops**

A backdrop is an image, typically of an exterior view, that displays in the background of 3D views to help place the model into a realistic setting and add a sense of perspective. See "3D Backdrops" on page 865.

A new backdrop image can be created using a variety of graphic file formats and can be imported into Home Designer Pro in several ways:

- Select File> Import> Backdrop to open the Import Backdrop File dialog, which is similar to the Import Picture File dialog. See "Importing Pictures" on page 854.
- Right-click on the User Catalog and select New> Backdrop from the contextual menu.
- Copy and paste an image into Home Designer Pro. See "Copying and Pasting Objects" on page 126.

## **Adding 3D Symbols**

An imported symbol can be added to the library in either of two ways.

- By checking Add Symbol to Library during the symbol import process. See "Import 3D Symbol Dialog" on page 886.
- Using the Add to Library # edit tool after the symbol is placed in a plan. See "Add to Library" on page 648.

# Creating a Customized Library Item

You can customize an existing library object and save your changes for future use by first copying the item into an unlocked library.

#### To customize a library object

- Right-click on a library item and select
   Copy from the contextual menu.
- Browse to the User Catalog or a folder within it and right-click on it.

- Select Paste from the contextual menu to make a copy of the library item in this new location.
- Right-click on the copied item and select
   Open from the menu.
- The item's specification dialog opens, and you can make any changes that you wish to the item.
- 6. Make any needed changes to the item, then click OK. Your changes will be saved with this item for use in any plan.

# **Organizing the Library**

Library folders and objects can be copied, pasted, moved, and deleted: allowing you to organize your User Catalog to best suit your work style and needs.

# **Adding New Folders**

New folders can be added to the User Catalog or to any folder located within it. To add a new folder, right-click on User Catalog or one of its sub-folders and select **New> Folder** from the contextual menu.

The new folder is created inside the library item you right-clicked on and is initially named "Untitled". Type a short, descriptive name and press Enter.

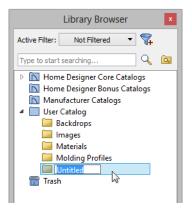

# **Selecting Library Items**

To select a library object, folder, or category, simply click on it. You can also multiple-select library items:

- To select a group of items, click on the first one, hold down the Shift key, then click on another file. The two files plus all files in between are selected.
- To select multiple items individually, click on one, hold down the Ctrl key,

then click on additional files. Only the files you click on are selected.

When an item is selected, preview images display in the Selection and Preview Panes and basic information about it also displays in the program's Status Bar. See "The Status Bar" on page 35.

A selected library item can be modified in a number of ways to help meet your organizational needs. When multiple items are selected, these options may be limited depending on the specific selection set.

## **Renaming Library Items**

Only folders and objects in the User Catalog can be renamed. There are several ways to do this from the tree list:

- Right-click on the item, select Rename from the contextual menu, and type a new name.
- Click once on the item, press F2 on your keyboard and type a new name.
- Click once on the item, pause for a moment, then click a second time and type a new name.

Library names are case-sensitive and can contain up to 63 characters. While you can have more than one library item that uses the same name, it is best to use short, descriptive and unique names.

# **Moving Library Items**

Folders and objects in the User Catalog can be moved to new locations within the User Catalog. Folders and library objects are always organized alphabetically within each hierarchy. To move one or more items to a different location, select it in the tree list, then click and drag it to the new location in the list. Directories and folders able to accept new content highlight as your mouse pointer moves over them. Release the mouse button to relocate the selected library item in the highlighted location.

You can also cut one or more library items from one location and paste them in another. When an item is cut, it is removed from its current location and saved to the Windows Clipboard. To cut an item:

- Right-click on it and select **Cut** from the contextual menu.
- Click on the library item and press
   Ctrl + X on your keyboard.

To **Paste** the item, click on a library catalog or folder in the Library Browser tree view and either:

- Right-click on the new location and select **Paste** from the contextual menu.
- Press Ctrl + V on your keyboard.

## **Copying Library Items**

All library folders and library objects can be copied and pasted to new locations in the User Catalog.

There are two ways to copy one or more library items to the Windows Clipboard:

- Right-click on it and select **Copy** from the contextual menu.
- Click on the library item and press Ctrl + C on your keyboard.

To **Paste** the item, click on a library catalog or folder in the Library Browser tree view and either:

- Right-click on the new location and select Paste from the contextual menu.
- Press Ctrl + V on your keyboard.

When a library item is copied and pasted, the new item that results is independent of the original item. If you make changes to it, the original item is unaffected. Similarly, changes to the original item do not affect the copy.

## **Library Shortcuts**

In addition to copying and pasting to create new, independent library items, you can copy and paste to create Library Shortcuts. Library Shortcuts are not independent items - they are linked to the original item and are affected if changes are made to the original.

Library Shortcuts are advantageous because you can place a given library item in multiple locations to suit your organizational style without increasing the size of the library database and without having to maintain multiple copies of the same item.

To create a Library Shortcut, copy a library item to the Windows Clipboard. Then, right-click on the location where you would like to create a copy and select **Paste Shortcut** from the contextual menu. Library Shortcuts use the same name as their source item but use

the Library Shortcut  $\stackrel{\frown}{P}$  icon.

To locate a Library Shortcut's source item, right-click on it in the tree list and select **Locate Shortcut Source** 

If you move or delete an item from the library, any shortcuts to it will not be updated or removed. If you try to use a "hanging"

shortcut, a message about its status will display in the library preview panes.

## **Deleting Library Items**

The five installed library categories: Home Designer Core Catalogs, Home Designer Bonus Catalogs, Manufacturer Catalogs, User Catalog, and Trash cannot be deleted.

Catalog level folders in all categories can be deleted; however, individual subfolders and objects can only be deleted out of the User Catalog.

Items in the library that are eligible for deletion can be deleted in either of two ways:

- Right-click on it and choose **Delete** from the contextual menu.
- Select it and press the **Delete** key on your keyboard.

When items from the User Catalog are deleted, they are moved to the Library

Browser Trash . Items in the Trash can be retrieved by clicking and dragging them into any location in the User Catalog.

To empty the Trash , right-click on it and select **Empty Trash** from the contextual menu.

Depending on how much content is in the Trash, emptying it can be time consuming. You can click the **Cancel** button to end the process if you wish.

The Empty Trash command is both immediate and permanent. It cannot be undone, so use care when using it. You should back up all your library files regularly. See "Backing up Library Content" on page 645.

# Filtering the Display of Library Content

Depending on how much library content you have imported or customized, the tree list in the Directory Pane can be very large. You can control what content displays in the list using **Library** Filters.

Library Filters do not remove content from the library database. They do, however, affect the library Search: unless you check **Include Filtered** in the advanced Search options, library content that is not displaying is not included in your searches.

You can also set up filters for your library Search results, but these two types of filters are unrelated. See "To search using custom filters" on page 644.

Library filters can be created, edited, and deleted in the **Manage Library Filters** dialog.

Click the Manage Library Filters button at the top of the Library Browser to open this dialog or select Library> Manage

**Library Filters 1** from the menu.

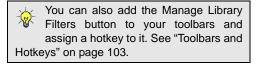

Any library filters that you create will be listed in the **Active Filters** list at the top of the Library Browser. Select a filter from the list to display content in the library tree list according to its settings. See "The Library Browser" on page 640.

# **Manage Library Filters Dialog**

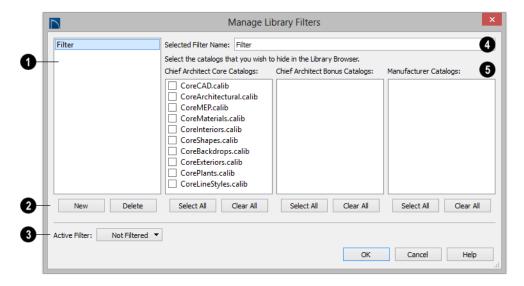

- A list of available library filters displays here. Click on a name in the list to select it. The Selected Filter is highlighted and can be edited using the options to the right.
- Click the **New** button to create a new filter or click the **Delete** button to remove the Selected Filter from the list.
- 3 Select the **Active Filter** from the dropdown list. This is the filter in use in the Library Browser when the **Manage Library Filters** dialog is closed.
- Specify the Name of the Selected Filter.

- A list of all **Home Designer Core**, **Home Designer Bonus** and **Manufacturer Catalogs** installed in your library display here.
- Check the box beside a library catalog's name to prevent it from displaying in the Library Browser Directory Pane tree list.
- Click the Select All button below either list to prevent all catalogs in that list from displaying in the Directory Pane tree list.
- Click the Clear All button below either list to include all catalogs in that list in the Directory Pane tree list.

# **Exporting Library Catalogs**

Exporting library files allows you to:

- Back up your custom library content.
- Transfer library content between computers.
- Share custom library content with colleagues.

Exporting is often preferable to simply copying library files because it allows you to include images and textures in the exported library.

#### To export content from the library

1. Locate an object, folder, or catalog that you want to export, right click on it, and select **Export Library**.

- 2. In the **Export Library Data** dialog.
  - Choose the appropriate **Save in:** location for your exported library file.
  - Type a short, descriptive name for your library file in the **File Name** field.
  - Click the **Save as type:** drop down list and select whether or not you want the library to include Textures/Images.

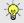

If any of the items being exported are images or use textures, be sure to select the .calibz file type.

- · Click Save.
- Your exported library file can now be copied to a network location or storage device in an operating system window.

# **Placing Library Objects**

Library objects are subject to placement restrictions based upon typical real-life placement. Most library objects require sufficient free space at the location where they are placed, for example, and some library objects have additional requirements.

Library windows and doors, for example, must be placed in a wall just like standard windows and doors, and some fixtures are designed to be placed in cabinets.

Library symbols have placement restrictions that are determined when the symbol is created but can be changed later. See "Native Objects vs Symbols" on page 660 and "Symbol Specification Dialog" on page 59.

If a warning message displays when placing a library object, it will indicate where the object can be placed.

There are three main categories of items available in the Library Browser:

- Stand-alone objects that can be placed directly into a plan. Examples include cabinet modules, furnishings and images.
- 3D objects designed to be inserted into another 3D object. Examples include cabinet fixtures, windows and doors.
   Some items, such as cabinet doors and fixtures and fence panels, can be inserted into another object or placed as standalone objects.
- Materials and molding profiles, which cannot stand alone and must be assigned or applied to another object.

# **Stand-Alone Objects**

Most library categories contain objects that can be selected in the Library Browser and placed directly in a 2D or 3D view.

- Most stand-alone objects are designed to rest on the floor or terrain.
- Some objects will rest on top of a cabinet, shelf, furniture or roof plane object if one is located at the point where they are first placed.
- A few objects, notably some light fixtures, will mount on the bottom of a wall cabinet or on the ceiling.
- In addition, some objects will attach to a wall if one is nearby.

#### To place a stand alone library object

- Click on an object in the tree view or Selection Pane of the Library Browser to select it for placement. See "The Library Browser" on page 640.
- Move your cursor into the view area and notice that it displays an icon indicating the type of object selected instead of an arrow icon.
- 3. Click to place the selected object at that location.
- Continue clicking to place as many instances of the selected object as needed. When you are finished, click the Select Objects button.

Once a stand-alone object has been placed, it can be edited in a variety of ways. See "Editing Library Objects" on page 660.

## **Inserted Objects**

Some objects cannot stand alone and must be placed into other objects in a plan. For example, doors and windows must be inserted into a wall, while some appliances and plumbing fixtures must be placed inside a base cabinet. See "Doors" on page 271, "Windows" on page 299 and "Cabinets" on page 535.

An inserted object can only display in a 2D or 3D view if the object that contains it is set to display. This is the case even if the inserted object's layer is turned on. See "Displaying Library Objects" on page 659.

#### To insert a library object

- 1. Click on an object in the tree view or Selection Pane of the Library Browser to select it for placement. See "The Library Browser" on page 640.
- 2. Move your cursor into the drawing area.

- 3. Click on the object into which you wish to insert the selected library item. The library item is inserted into the object.
- Continue clicking to place as many instances of the selected item as needed. When you are finished, click the **Select Objects** button.

## **Assigned Items**

Some library items, such as moldings and materials, are not objects in themselves but can be applied to objects in a variety of ways.

- Using the specification dialog of the containing object. See "Select Library Object Dialog" on page 656.
- By selecting the item in the library and then clicking on the containing object in floor plan view.
- Materials can be assigned to objects directly from the library in 3D views by by selecting the material and then clicking on an object's surface. See "The Material Painter" on page 666.

# **Select Library Object Dialog**

The **Select Library Object** dialog is a modal version of the Library Browser that is accessible from object specification dialogs that display the Library... button.

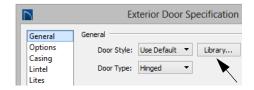

Click this button to select and apply items from the library to the selected object. See "Specification Dialogs" on page 34.

The **Select Library Object** dialog only displays categories that are related to the selected object. For example, this is how the dialog looks when accessed from the General panel of the **Door Specification** dialog:

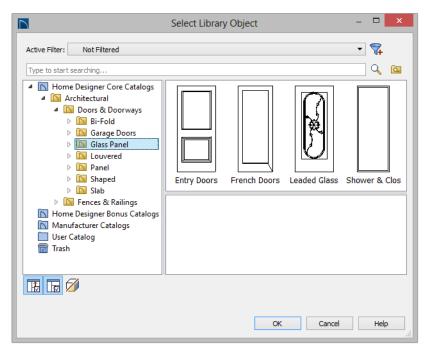

To make your selection, highlight the desired object and click **OK**, or simply double-click on the object in the Selection Pane to close the **Select Library Object** dialog.

The **Select Library Object** dialog has most of the same functionality that the Library Browser has, including the search and search filtering options, and resizable Preview and Selection Panes. See "The Library Browser" on page 640.

If the **Select Library Object** dialog is opened by clicking the **Library Material** button on the Materials panel of any specification dialog or using the **Material Painter**  $\stackrel{\text{\tiny{?}}}{=}$ , two additional options are available:

- Click the Add New Material button to open the Define Material dialog and create a new material.
- Check Use Default Material to apply the default material for the selected object, if one exists. See "Material Defaults" on page 686.

See "Materials Panel" on page 669 or "The Material Painter" on page 666.

# **Place Library Object Button**

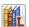

The **Place Library Object** button can be added to your toolbar and used for

quick access and placement of frequently used library items.

If the Place Library Object the button has not yet been assigned a library object, click it once to open the Library Object Button Specification dialog.

Double-click a Place Library Object button that has been assigned a library object to open the Library Object Button Specification dialog.

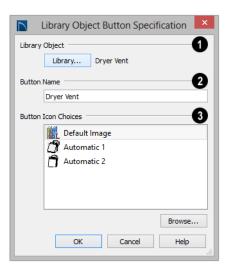

- Click the Library button to open the Select Library Object dialog and assign a library object to the button. If a library object has already been assigned, click this button to assign a new library object. See "Select Library Object Dialog" on page 656.
- When a library object has been selected, type a **Button Name** in the text field.
- When a library object has been selected, assign a **Button Icon**. Choose from two automatically generated button icons or click **Browse** to browse your computer for a different icon.

Up to 100 **Place Library Object** buttons can be added to the same toolbar, each assigned a different object.

The library object assigned to the Place

**Library Object** button is actually saved with that particular button. If you move or delete the library item from the library, the button will continue to function.

# **Replace From Library**

The **Replace From Library** edit button is available for any object that can be added to the library and can be used in 2D and 3D views. Click this button to open the **Replace From Library** dialog and replace the selected object, and others like it if you choose, with an object of the same type from the library.

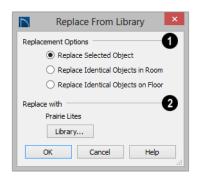

- Select one of the **Replacement** Options.
- Select Replace Selected Object to replace only the currently selected object.
- Select Replace Identical Objects in Room to replace all objects that are in the same room as, and are identical to, the currently selected object. Not available for doors or windows.
- Select Replace Identical Objects on Floor to replace all objects that are on the

same floor as, and are identical to, the currently selected object.

Click the **Library** button to open the **Select Library Object** dialog and select an object to use as a replacement. The name of the object that is currently selected as a replacement displays above.

**Replace From Library** is not available for materials, backdrops, and items assigned to other objects, such as materials.

# **Displaying Library Objects**

The display options available for library objects depend on the type of object in question, as well as the view.

If the display of an object is turned off in a 2D or 3D view, any objects inserted into it will not display in that view, either - even if the inserted object's layer is turned on. See "Inserted Objects" on page 656.

#### In Floor Plan View

All library objects except materials, doors and drawers applied to cabinets, and backdrops can display in floor plan view. Library objects are represented in floor plan view by 2D symbols that resemble the size and shape of the object when viewed from above. To learn how to specify the symbol that represents an object, see "Image Specification Dialog" on page 850.

As with other architectural objects, the display of library objects is controlled by layer in the **Layer Display Options** dialog. Each library category has its own layer. See

"Layer Display Options Dialog" on page 116.

Symbols belong to one of three drawing groups that influence which objects display in front of others in floor plan view. You can click the **Move to Front of Group** edit button to display a selected symbol in front of over symbols or architectural blocks. See "Drawing Groups" on page 162.

# **Object Labels**

Fixtures, Furnishings, Geometric Shapes, Hardware, Millwork, Architectural Blocks and Plants can display labels in floor plan view when the appropriate layer is set to display in the **Layer Display Options** dialog. For example, fixture labels are placed on the "Fixtures, Labels" layer. See "Object Labels" on page 930.

Library object labels use the Text Style assigned to their layer. See "Text Styles" on page 808.

You can specify a custom label for many library objects in the **Symbol Object Specification** dialog. See "Symbol Object Specification Dialogs" on page 662.

#### In 3D Views

All library objects can display in 3D views.

By default, images rotate to face the camera in 3D views. For information about turning off image rotation, see "Image Specification Dialog" on page 850.

Doors, windows and cabinets from the library may also display opening indicators

in Vector Views when the "Opening Indicators" layer is turned on. See "Displaying Objects" on page 114.

#### In the Materials List

Most library objects are counted in the Materials List, as are any comments added to the **Components** dialog for a library object. See "Components Dialog" on page 949.

Note: Although the size and materials of many library objects can be edited, these changes are not reflected in the Materials List. See "Materials Lists" on page 935.

# **Editing Library Objects**

Like native Home Designer Pro objects, library objects can be customized to suit your design needs. There are three approaches to editing library objects:

- Select an object in the User Catalog, edit it using any of the options in its contextual menu, and your changes will be reflected when you next place this library object in a drawing.
- Place an object in a drawing and then edit it using the various edit tools available for it. This will not affect the original object still saved in the library.
- Place an object in a drawing, edit it using the available edit tools, and then add it back to the library for future use. This will not replace the original object still saved in the library. See "Add to Library" on page 648.

Library objects placed in a drawing can be selected individually or as a group, like other objects in Home Designer Pro. See "Selecting Objects" on page 136.

Once selected, library objects can be edited in a variety of ways using dimensions, the edit handles, the edit toolbar buttons and the specification dialog. See "Symbol Object Specification Dialogs" on page 662.

Any changes made to objects like fixtures and furniture will not be reflected in their Materials List Description, although they may be seen in other columns, such as Size. See "Materials Lists" on page 935.

# Native Objects vs Symbols

In Home Designer Pro, objects created using the program's standard tools, such as the

**Door Tools** and **Cabinet Tools** , are referred to as native objects.

On the other hand, objects placed from the library, such as fixtures and furnishings, are

symbols. Symbols are typically more limited than native objects in how they can be edited.

In addition to the symbols available in the library, you can import additional symbols into the program from 3D .obj, .3ds or .skp files. See "Importing 3D Symbols" on page 886.

## **Using Edit Handles**

Most library symbols are box-based objects and can be edited as such once placed in a drawing. See "Editing Box-Based Objects" on page 154. Depending on the type of view and the surface selected, the edit handles a symbol displays will vary.

When a furnishing or fixture symbol is selected in floor plan view or on the top surface in a 3D view, up to ten edit handles display. They are the Move handle at the center, the Rotate handle just outside the front indicator (a V) and a Resize handle on each edge and at each corner.

When a symbol is selected on a side in a cross section/elevation or 3D view, it displays five edit handles: the Move handle and a Resize handle on each edge.

Symbols cannot be concentrically resized, even when the **Concentric** edit behavior is enabled. See "Edit Behaviors" on page 132.

The labels of library cabinets, electrical, furnishings and fixtures, when displayed, have a separate Move edit handle that displays when the object is selected.

Fixtures and furniture placed in a plan are subject to bumping/pushing behavior when moved. See "Bumping/Pushing" on page 164.

# Deleting Built-in Fixtures and Appliances

A fixture installed into the front of a cabinet becomes a cabinet face item, like a door or drawer. It can be resized or deleted like other face items in the **Cabinet Specification** dialog. See "Front Panel" on page 554.

# Components

Many architectural objects have a **Components** dialog that lets you control how that object displays in the Materials List. In the Library Browser Directory Pane, right-click on a symbol and select **Components** to open the **Components** dialog. See "Components Dialog" on page 949.

Changes made to the Components of an object saved in the library do not affect instances of that object already placed in a plan: they are only applied to instances of the object placed in the future.

Once placed in a plan, many objects have a

**Components** edit tool that allows you to make changes to that object's Components without affecting the symbol in the library.

Terrain objects, CAD blocks, moldings, images, backdrops, and materials do not display in the Materials List.

# **Symbol Object Specification Dialogs**

The Fixture, Furniture, Geometric Shape, Hardware, and Millwork Specification dialogs all feature the same options. The actual name of the dialog is determined by the type of object that is currently selected.

For example, selecting a library object placed from the Interiors Core Catalog and clicking the **Open Object** dedit button opens the **Furniture Specification** dialog.

#### **General Panel**

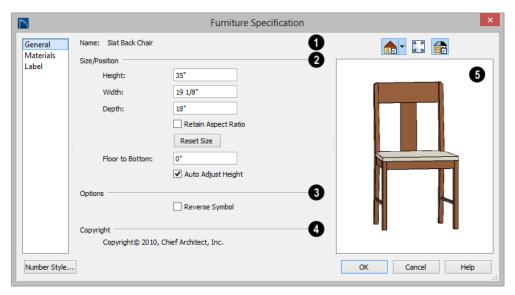

- The Name of the selected symbol object displays here.
- 2 Size/Position -
- Specify the Height, Width, and Depth of the object.
- Check Retain Aspect Ratio to maintain the ratio between the object's Height, Width, and Depth when it is resized in the specification dialog. Does not affect the behavior of the object's edit handles.
- Click Reset Size to reset the symbol's original, unmodified size. The Floor to Bottom value, below, is not affected by this button.
- Floor to Bottom Enter the distance from the floor to the bottom of the object. A value of zero rests the object on the floor.
- If the selected symbol is ceiling mounted, Height Above Ceiling will be available instead of Floor to Bottom. Specify the selected object's height above the ceiling.

Enter a negative value to offset the symbol below the ceiling, or uncheck **Follow Ceiling** if you prefer to specify the object's Floor to Bottom height instead.

 When the selected object is outside a room and Auto Adjust Height is checked, its Floor to Bottom height is measured relative to the terrain height.
 When this is unchecked, the Floor to Bottom height is measured from the default floor height of Floor 1. See "Terrain Height vs Floor Height" on page 569 of the Reference Manual.

Check **Reverse Symbol** to reverse the object's appearance, so that features on its left are positioned on its right, and vice versa. This turns a right-hand refrigerator, for example, into a left-hand refrigerator. This option has no effect on objects that are symmetrical.

If the selected object has a **Copyright**, information about it displays here.

A preview of the selected library object displays here and updates with changes. See "Dialog Preview Panes" on page 34.

#### **Materials Panel**

For information about the settings on this tab, see "Materials Panel" on page 669.

#### Label Panel

A variety of library objects can display labels in floor plan view. Labels use the Text Style assigned to the layer they are on.

For information about the settings on this tab, see "Label Panel" on page 931.

#### Manufacturer Panel

If the selected symbol or material is from a Manufacturer's catalog, the Manufacturer panel lists contact information about the manufacturer. See "Manufacturer Catalogs" on page 645.

Home Designer Pro 2015 Reference Manual

# **Materials**

The objects used in Home Designer Pro have a variety of 3D properties. These objects - walls, windows, doors, cabinets, roof planes, lot perimeters, etc. - can have materials assigned to them so that they look realistic in 3D views. These materials can also be used to generate materials lists that can help with cost estimations.

Designing with objects that look correct in 3D and calculate properly in the Materials List requires that you use realistic material definitions and apply them appropriately to objects in your plan.

Home Designer Pro comes with many materials that are ready for use. From siding, roofing, flooring, masonry, tile, and paneling, to grass, water, and wood materials, Home Designer Pro has materials for every application, inside and out. If you cannot find a material that suits your needs, you can customize the materials provided or create your own.

Learning how to create, manage, apply, and edit materials saves time and adds that professional touch to your designs.

Redefining only the visual properties of a material may create unexpected results. For example, changing the image of a brick material to represent siding does not cause the material to be considered as siding during material calculations.

## **Chapter Contents**

- About Materials
- The Material Painter
- Materials Panel
- Viewing Materials
- Editing Materials
- · Creating Materials
- Mapping Patterns and Textures
- Material Types
- Managing Plan Materials
- Define Material Dialog
- Material Defaults
- Select Color Dialog

#### **About Materials**

The materials that are assigned to objects in Home Designer Pro perform two important roles:

- They determine what the surfaces of objects look like in 3D views.
- They influence how objects are calculated in the Materials List. See "Materials Lists" on page 935.

Materials are stored in the Materials library in the Library Browser and can be applied to objects in either of two ways:

- Using the Material Painter 🛅.
- In an object's specification dialog. See "Materials Panel" on page 669.

#### **Patterns and Textures**

In Home Designer Pro, materials have two attributes that determine what they look like in 3D views: Textures and Patterns.

 Textures are created using special image files that tile seamlessly when applied to surfaces and are visible in most Render-

- ing Techniques. See "In Rendered Views" on page 713.
- Patterns are composed of CAD lines and are seen in Technical Illustration and Vector Views. See "Rendering Techniques" on page 747.

Unlike textures, patterns are associated with a Type that determines if and how materials are calculated in the Materials List.

## **Material Types**

Every material is classified by Type, which defines how the material is calculated in the Materials List. Not every Type is calculated in the Materials List; however, most determine whether a material is counted by piece, area, volume and so on. See "Material Types" on page 674.

Some Types are associated with patterns. Only Home Designer Pro Pattern Types are figured in the Materials List. If a .pat file is selected, the pattern type is listed as Custom. See "Pattern Panel" on page 681.

# The Material Painter

Select 3D> Material Painter to access the Material Painter Tools, which are used to apply materials to object surfaces in 3D views.

The **Material Painter** tool can also be activated by selecting a material in the library while a 3D view is active.

If you use the Material Painter to change a Deck room's planking or framing will affect its floor structure definition. See "Floor and Ceiling Platform Definitions" on page 255.

## **Material Painter Modes**

There are five Material Painter Modes. Each mode specifies how broadly or narrowly the

selected material will be applied to surfaces in your plan.

- The Material Painter Component Mode is the default mode. This applies the selected material to an object component. Using this tool is the same as opening an object for specification and changing the material for one of its components on the Materials panel. See "Materials Panel" on page 669.
- The Material Painter Object Mode applies a material to all components of an object that share the same material assignment.
- The Material Painter Room Mode applies a material to all the objects in the room that currently have the same material. For example, if you apply a material to a dining room chair, this mode applies the material to all other objects in the room with the same original material, such as other chairs and the dining table.
- The Material Painter Floor Mode applies the selected material to all surfaces on the floor that currently have the same material. For example, if you apply a material to the kitchen countertops using this mode, the bathroom countertops on the same floor also have the material applied.
- The Material Painter Plan Mode applies the selected material to all surfaces in the entire plan that currently have the same material. For example, if you have the same carpet on all floors in a plan, applying a selected material while this mode is active will change all carpet on all floors.

When the **Material Painter** tool is active, the Material Painter Mode toolbar buttons display in the edit toolbar, allowing you to quickly change modes.

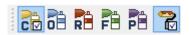

You can also specify the active mode by selecting **3D> Material Painter**. A check displays next to the active mode in the submenu.

#### **Blend Colors With Materials**

In addition to the Material Painter Modes, the **Blend Colors With Materials** option allows you to apply a solid color to a surface displaying a pattern or texture and blend the two.

Blend Colors With Materials works in all five Material Painter Modes. See "Blending Materials" on page 672.

#### To use the Material Painter tool

- 1. Create a 3D view in which the patterned/textured material is visible.
- 2. Select **3D> Material Painter> Material Painter** .
- Select a solid color material from the Select Library Object dialog. See "Select Library Object Dialog" on page 656.
  - Check **Use Default Material** at the bottom left of the dialog to apply the default material to any object that has a defaults dialog. See "Material Defaults" on page 686.

- 4. Select a Material Painter Mode from the edit toolbar, which displays at the bottom of the program window when the Material Painter is enabled.
- Click the Blend Colors With Textures
   edit button to turn this feature on or off depending on your needs.
- Note that the name of the material being painted displays on the left side of the Status Bar at the bottom of the program window. See "The Status Bar" on page 35.
  - Move your pointer over a surface in the 3D view. The Status Bar now states both the material being painted and the current material on the target surface.
- 7. Click on the surface to apply the selected material to that surface. The material is applied to surfaces in the model based on the active Material Painter Mode.
  - When both the **Material Painter** and **Blend Colors With Textures** are active, the cursor displays a paint roller icon +
  - When the Material Painter is active and Blend Colors With
     Textures is not, the cursor displays a spray can icon
- 8. If either the Component en or Object

  Mode is active, you can continue to click on surfaces to apply the selected material. When you are finished, select a different tool.

#### **Material Painter and Walls**

As a general rule, the **Material Painter** cannot be used to apply a material to an individual wall. Rather, it applies the material to an entire room, to all the rooms on the floor, or to all the rooms in the entire plan, depending on which Material Painter Mode is active.

There are a couple of exceptions to this rule that apply when the wall surface being painted faces an exterior room such a porch and/or the Exterior Room. See "Room Types" on page 248.

- If the Material Painter Room Mode is active, the selected material is applied to the entire exterior room. If any walls defining this room also define other exterior rooms, their entire lengths are also affected.
- If the Material Painter Component
   Mode is active, the entire length of the individual wall is painted. Other walls defining the exterior room(s) are unaffected.

## **Material Eyedropper**

The **Material Eyedropper** tool allows you to load the material assigned to an existing object and apply that material to other objects.

In a 3D view, select **3D> Material Painter> Material Eyedropper** and then move your mouse pointer over a surface in the view. The name of the material on that surface is stated on the left side of the Status Bar. Click on the surface to load its material assignment. The pointer then changes to

indicate that the material is ready to be applied to another object using the **Material** 

**Painter** tool. Depending on the currently

active **Material Painter Mode**, you can continue to apply the material to the surfaces of other objects.

## **Materials Panel**

The specification dialogs for most objects include a Materials panel. Select an object or a group of similar objects and click the **Open** 

**Object** edit button to open the specification dialog for that selection.

On the Materials panel, you can specify material assignments for the components that make up that object. When a new material is assigned, the appearance of the preview image on the right side of the dialog updates.

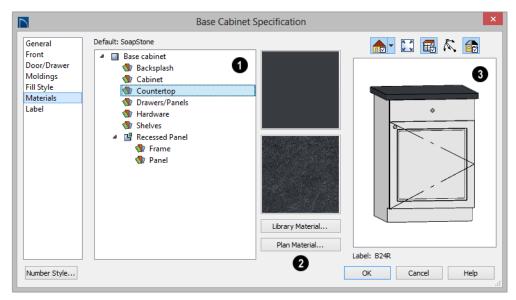

- The tree list on the left side of the panel lists the components of the selected object that can be assigned unique materials. Some objects may have only one component while more complex objects may have many. In addition, some components contain additional sub-components, which display separately in the components tree list.
- Click on a component in the tree list to select it and assign a new material to it.
- The two boxes to the right of the tree list display previews of the color, pattern, and texture of the material assigned to the selected component. If "No Texture" displays in the preview window, either the material has no texture assigned or the texture file could not be found on the system.
- Click Library Material to open the Select Library Object dialog. Select a material and click OK to assign that

material to the selected component. See "Select Library Object Dialog" on page 656.

• Click the **Plan Material** button to open the **Plan Materials** dialog and select a material from those already used in your plan. See "Managing Plan Materials" on page 676.

A preview of the selected object displays on the right side of the panel. To view material textures, select **Standard** as the View Type; to view material patterns, select **Vector View**. See "Dialog Preview Panes" on page 34.

# **Viewing Materials**

Textures display in most Rendering Techniques, while patterns display in Technical Illustration and Vector Views. See "Displaying 3D Views" on page 712.

In Technical Illustration and Vector Views, you can turn the display of material patterns on and off by selecting **3D> Toggle Patterns** 

See "Rendering Techniques" on page 747.

If you receive an error message regarding a missing file when creating a 3D view, your

plan might contain two textures of the same name or textures that did not originally come with the program and are not currently saved in the library.

To resolve this, find the original texture file named in the error message and copy it (while recreating its path) into the "Old Textures" folder. The next time Home Designer Pro is opened, it will find the missing file and correctly show the texture.

# **Editing Materials**

Much like objects, materials in Home Designer Pro can be edited so that they better suits your design needs. There are two approaches to material editing:

- Select a material in an unlocked library in the Library Browser, edit it, and your changes will be used when you next use the material in any plan. Changes made in this manner do not affect materials already in use in a plan.
- Apply a material to an object in a plan and then edit that applied material using either the Plan Materials dialog or Adjust

Material Definition tool. Changes made in this way will affect any instances of that material in the current plan only.

Editing the material applied to an object is not the same as applying a different material to that object. See "The Material Painter" on page 666.

# **Library Browser**

Right-click on a material in an unlocked library and select **Open** from the contextual menu to open the **Define Material** dialog for

that material. See "Define Material Dialog" on page 678.

#### Plan Materials

Select 3D> Materials> Plan
Materials to open the Plan Materials
dialog for the current plan. Select a material
and click the Edit, Copy, or New button to
open the Define Materials dialog.

# **Adjust Material Definition**

The **Adjust Material Definition** tool is useful for changing plan materials directly from a 3D view.

#### Select 3D> Materials> Adjust Material

**Definition** ✓ and then click any surface in a 3D view to modify the material currently assigned to that surface in the **Define Material** dialog. See "Define Material Dialog" on page 678.

Changing a material definition with this tool affects all objects in the current plan that are using that material but does not affect any materials saved in the library or materials used in other plans. See "Adding Library Content" on page 648.

# **Creating Materials**

Home Designer Pro provides a wide variety of materials - including numerous name brand material catalogs - that are ready to download and use. If you cannot find a suitable material, you can edit an existing material or create a new one. See "Editing Materials" on page 670.

# In the Plan Materials Dialog

There are two ways to create a new material in the **Plan Materials** dialog. See "Plan Materials Dialog" on page 677.

- Click the New button to create a new material for use in the current plan file.
- Select a material and click the Copy button to make a new material based on the original, which can then be edited and used in the current plan.

# In the Library Browser

Materials can be created in the Library Browser, making them available for use in any plan. See "Adding Library Content" on page 648.

In the directory pane of the Library Browser, right-click on an unlocked folder and select **New> Material** from the contextual menu. See "Using the Contextual Menus" on page 642.

The **Define Material** dialog opens, allowing you to specify the new material's attributes. See "Define Material Dialog" on page 678.

## **Using Paste Image**

A new material can be created by copying an image that will serve as its texture to the Windows Clipboard, then navigating to a Home Designer Pro window and selecting

Edit> Paste> Paste from the menu. See "Paste" on page 127.

## **Blending Materials**

In 3D views, you can create a new material by blending a solid color such as a paint color with a textured and/or patterned material. Select 3D> Material Painter> Blend Colors With Materials to toggle this feature on or off. See "Blend Colors With Materials" on page 667.

The result is a new material that is saved in the current plan. It can be found in the **Plan**  **Materials** dialog, edited as needed, and added to the library if desired. See "Plan Materials Dialog" on page 677.

Materials created using the **Blend Colors** 

With Materials tool are given the name of the patterned/textured material with the extension "--PAINTED:" followed by the name of the solid color material.

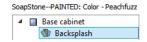

# **Mapping Patterns and Textures**

Materials have two attributes that determine what they look like in 3D views: patterns and textures. See "About Materials" on page 666.

Both patterns and textures have points of origin, which determine where the pattern or texture begins on an X/Y axis. By default, this origin is 0,0; however, you can specify a different origin in the **Define Material** dialog.

 The origin of a texture can be set either globally or independently for each object. By default, texture mapping is per object. See "Texture Panel" on page 682.

• The origin of a pattern is always per object. See "Pattern Panel" on page 681.

If a texture is set to map globally, it may not look right on some surfaces in 3D views. If this is the case and you do not wish to map the texture independently on each object, you can create a copy of the material for each surface that requires modification and specify its texture's origin.

## **Determining the Origin**

Before a new origin can be specified, the display of coordinates in the Status Bar

should be enabled. See "The Status Bar" on page 35.

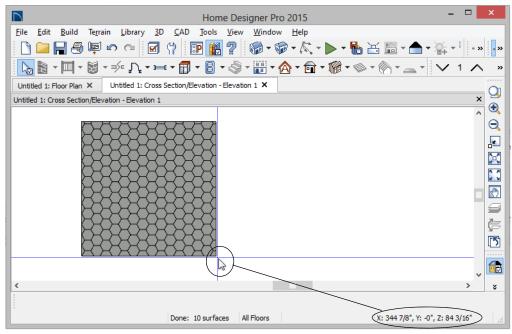

The pointer's current coordinates display in the Status Bar

To determine origin coordinates on the horizontal plane, place your cursor over the origin location in floor plan view. When the pointer is in the position you want to establish as the material origin, take note of the coordinates that display in the Status Bar.

To determine origin coordinates on the vertical plane, place your cursor over the origin location in a cross section/elevation view.

Once you have taken note of the new origin coordinates, enter them on either the Pattern or Texture panel of the **Define Material** dialog. See "Define Material Dialog" on page 678.

A texture or pattern origin is a property of the material rather than of the object that the

material is assigned to. When an object is moved, the pattern or texture maintains its absolute position and may not look right. It is a good idea to assign pattern or texture origins only after the position of the object has been finalized.

If you have multiple objects using the same material, they all share the same origin. Duplicate materials can be created if you want different origins specified for the same texture or pattern.

#### Stretch to Fit

Some special textures, often used for artwork, do not tile. Instead, these textures resize to stretch across any surfaces that they are applied to. Materials that behave this way are specified as **Stretch to Fit** in the **Define Material** dialog.

To display an artwork texture, first place a wall or desk frame in your plan. A selection of both are available in the library. See "Placing Library Objects" on page 655.

Next, simply apply a material specified as **Stretch to Fit** to the center portion of the frame. See "The Material Painter" on page 666.

For more information about creating and using custom materials, see "Materials Tutorial" on page 129 of the User's Guide.

# **Material Types**

Every material is classified by **Type** in the **Define Material** dialog. See "General Panel" on page 679. The Type defines how the material is calculated in the Materials List. Some but not all Types are associated with patterns that display in Vector Views. See "Vector View" on page 748.

Not every Type is calculated in the Materials List. Those that are are only calculated when assigned to structural components like wall, floor and ceiling, or roof layers; slabs; or generic objects like Primitives.

Following are the available Material Types and their characteristics:

| Type    | Pattern                                      | Options                                  | Materials List                                                                                                    |
|---------|----------------------------------------------|------------------------------------------|----------------------------------------------------------------------------------------------------|
| Framing | None                                         | n/a                                      | Calculates stick framing quantities when assigned to the Main Layer of a wall type definition, or a layer in a floor or ceiling structure or finish definition. See "Framing" on page 459.                                                                                         |
| Brick   | Typical staggered running bond brick course. | Height, Length, Depth and Mortar Width.  | Calculates the number of units based on the total surface area. For a masonry wall with two layers of brick, create a wall type with two layers to get the right count. This Type can be specified for anything using this style of layout, such as plywood with staggered joints. |
| Strip   | Parallel lines.                              | Height, Grouping, and<br>Overlap Amount. | Calculates lineal footage based on the surface area and the height of the strip minus the Overlap amount. Grouping can be used to model a material that has a repeating pattern across its width.                                                                                  |

| Type             | Pattern                              | Options                                                                                                    | Materials List                                                                                                    |
|------------------|--------------------------------------|----------------------------------------------------------------------------------------------------|----------------------------------------------------------------------------------------------------|
| Sheet            | None                                 | n/a                                                                                                    | Calculates the number of sheets required to cover the surface area.                                                                            |
| Gap              | None                                 | n/a                                                                                                    | Gap materials create a space between materials. This is equivalent to defining no material at all and is not calculated in the Materials List. |
| Area             | None                                 | n/a                                                                                                    | Calculates the total surface area.                                                                                                    |
| Volume           | None                                 | n/a                                                                                                    | Calculates cubic feet (meters).                                                                                                    |
| Concrete         | None                                 | n/a                                                                                                    | Calculates cubic yards (meters).                                                                                                    |
| Tile             | Grid                                 | Height, Width, Thick-<br>ness, and Joint Width.                                                                                             | Calculates the number of units required to cover the surface area.                                                                             |
| Shingles         | Rows of staggered rectangles.        | Height, Width, Thick-<br>ness, and Overlap<br>Amount.                                                                                       | Calculates the number of shingles required to cover the surface area.                                                                          |
| Flooring         | None                                 | n/a                                                                                                    | Calculates the total surface area.                                                                                                    |
| Shakes           | Staggered rows of uneven rectangles. | Height, Width, Thick-<br>ness, and Overlap<br>Amount.                                                                                       | Calculates the number of shingles required to cover the surface area.                                                                          |
| Herring-<br>bone | Herringbone.                         | Height, Length, Depth<br>and Mortar Width.<br>Height and Length are<br>restricted to a 2:1 ratio.                                           | Calculates the number of units required to cover the surface area.                                                                             |
| Octagon          | Octagons and small squares.          | Height, Length, Depth<br>and Mortar Width.<br>Height and Length refer<br>to the small square<br>edges and are<br>restricted to a 1:1 ratio. | Calculates the number of units required to cover the surface area. Units are composed of one octagon and four squares.                         |
| Hexagon          | Hexagon                              | Height, Length, Depth<br>and Mortar Width.<br>Height and Length are<br>restricted to a 1:1 ratio                                            | Calculates the number of units required to cover the surface area.                                                                             |
| Parquet          | Square parquet units                 | Size.                                                                                                    | Calculates the required number of parquet units to cover the surface area.                                                                     |

| Type     | Pattern                                       | Options  | Materials List                                            |
|----------|-----------------------------------------------|----------|-----------------------------------------------------------|
| Textured | Similar to a Sand fill style.                 | Spacing. | The Materials List does not calculate this material Type. |
| Earth    | Alternating hatch pattern similar to Parquet. | Size.    | The Materials List does not calculate this material Type. |
| Stars    | Six sided stars.                              | Size.    | The Materials List does not calculate this material Type. |

# **Managing Plan Materials**

The **Plan Materials** dialog can be used to manage the materials used in the current plan. Select **3D> Materials> Plan Materials** to open this dialog.

When a material is applied to an object in a plan, a copy of that material is made and saved with the plan. If you access the **Define Materials** dialog through a menu or specification dialog, your changes affect that

material wherever it is found throughout that plan. Other objects in that plan that use that material are also affected, but objects outside the current plan are not.

All materials that come with Home Designer Pro are stored in the Library Browser. You can also create your own materials and save them in the Library Browser. See "Creating Materials" on page 671.

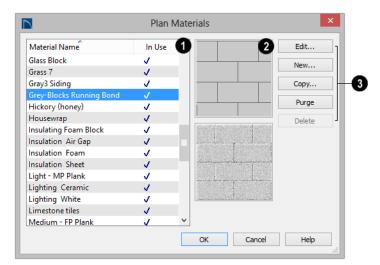

## **Plan Materials Dialog**

- A scrollable, alphabetical list of the materials saved in the current plan displays here. Click on the name of a material to select it. Select multiple materials by holding down the Shift or Ctrl key.
- If there is a checkmark in the In Use column, the material is used by one or more objects in your plan or is defined as a default material for one or more objects in your plan.
- If the In Use column is empty, the material was used at one time but is no longer assigned to any objects or used as a default.
- Previews of the selected material display to the right of the list of names. If multiple materials are selected at once, no previews will display.
- The top preview window shows the material's pattern, as seen in Vector Views.
- The bottom preview shows how the texture appears in rendered views. If the

words "No Texture" display, either a texture has not been assigned to the material or the texture file could not be found on your system. In either case, the material will be represented in rendered views by a solid color.

- The buttons on the right allow you to modify the selected material and manage the items in the list of material names.
- Click Edit to open the Define Material dialog for the selected material. See "Define Material Dialog" on page 678.
- Click New to open the Define Material dialog to create a new material.
- Click Copy to create a copy of the selected material and open the Define Material dialog where you can make changes to the copied material.
- Click Purge to remove all unused materials from the plan.

Click **Delete** to remove the selected material from the plan. If the material is used in the model, you cannot delete it.

# **Define Material Dialog**

The **Define Material** dialog allows you to adjust how materials look in 3D views and can be accessed in a number of ways:

- Use the **Adjust Material Definition** tool. See "Adjust Material Definition" on page 671.
- Select a material from the Plan Materials dialog and click Edit, New, or Copy. See "Managing Plan Materials" on page 676.
- Right-click on a material in an unlocked library in the Library Browser and select Open from the contextual menu. See "Using the Contextual Menus" on page 642.

• You can also right-click on an unlocked library and select **New> Material**.

If you select a manufacturer's material, the options in the **Define Material** dialog may change. Some options are not available and the panels may vary.

If you access the **Define Material** dialog through a menu or specification dialog, your edits affect that material wherever it is found in the current plan. Other objects in that plan that use that material are also affected, but objects outside the current plan are not.

#### **General Panel**

The options on the General panel will vary depending on the selected material Type.

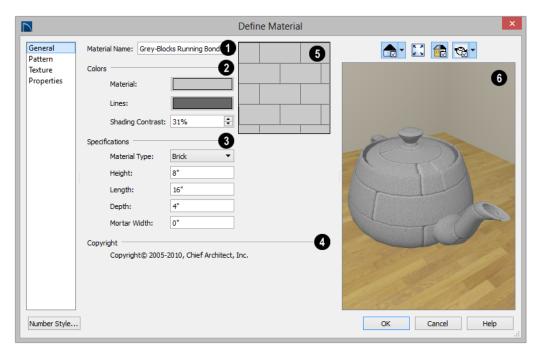

- The **Material Name** displays here. You can type a different name if you wish. Renaming the material does not create a new material: it redefines the existing material. See "Creating Materials" on page 671.
- 2 Specify the **Colors** used to represent the material's pattern in Vector Views. Click a color box to open the **Select Color** dialog and select a color. See "Select Color Dialog" on page 687.
- The Material color displays in Vector Views. It is also used in Rendering Techniques that use textures when Toggle

- **Textures ≥** is off, or if a material has no texture specified. See "In Vector Views" on page 713.
- The color of the **Pattern Lines**, which display in Vector Views, displays here.
- Specify the Shading Contrast, which is the amount of contrast between surfaces at different angles to each other in Vector Views.

The following shows a curved wall with three different Shading Contrasts (created in a separate graphics program). Notice how the lowest contrast at the top appears almost flat.

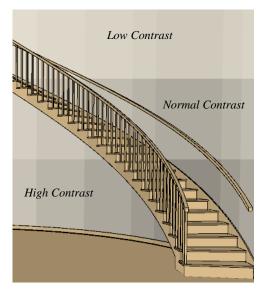

# 3

### **Specifications** -

 Select a material Type from the dropdown list. The selected Type defines how

 or whether - the material is calculated in the Materials List and may also be associated with a pattern. See "Material Types" on page 674.

Depending on the Type selected, additional settings may become available. Unless otherwise noted, these settings affect both the appearance of the material in Vector Views and how it is counted in the Materials List:

- Specify the material's Height. This value is restricted to a ratio of the Length for Parquet, Octagon, and Hexagon material Types. When applied to a Strip, Shingles, or Shakes Type, the Height Overlap Amount = Exposure of the material.
- Specify a Framing material's Spacing
   OC. This value controls the spacing of

- wall studs only. See "Wall Framing" on page 460.
- Specify the material's Length. This value is restricted to a ratio of the Height for Parquet, Octagon, and Hexagon material Types.
- Specify the Thickness of a material Type such as Tile. Thickness does not typically affect the appearance of the material in Vector Views, but is used for Materials List calculations.

Note: With the exception of wall framing, when a material is assigned to a wall type layer, floor or ceiling structure or finish layer, or to a structural roofing layer, the Thickness value set here is not used for materials list calculations.

- Specify the **Depth** of a Brick material.
   Depth does not typically affect the material's appearance in Vector Views, but is used for Materials List calculations.
- Some patterns are defined by relative **Size**. The number does not have any units: it is more like a scaling factor. Material Types with a Size setting are not calculated in the Materials List.
- Specify the Joint Width, which is the grout width between pieces of Tile. This affects the size of tiles in Vector Views but not the size of the pattern lines.
- Specify the **Mortar Width** for a Brick or Block material. This affects the size of bricks and blocks in Vector Views but not the size of the pattern lines.
- Specify the Overlap Amount, which is the amount that a Strip, Shingles, or Shakes material overlaps itself. The Height - Overlap Amount = Exposure of the material.

- **Grouping** is used to describe the repeat of the pattern across the width of a Strip material. A 13" wide Strip with an Overlap Amt of 1" and a Grouping of 3 calculates materials based on a 12" coverage and a repeat line pattern of 4".
- If the material has a **Copyright**, information about it will display here.
- A preview of the material's pattern displays in the square pane. It updates as you change the material definition.
- A preview of the material applied to an object displays here and updates as changes are made to the material definition.

Various options allow you to view different aspects of the material's attributes:

- Display the material in Standard rendering or Vector View.
- Zoom and orbit the object in the view.
- Toggle Color on or off.
- Select a Cube, Sphere, or Teapot shape.

Unlike other dialog previews, the Rendering Technique and object shape selected in this dialog's preview are remembered during the current program session. See "Dialog Preview Panes" on page 34.

#### **Pattern Panel**

Patterns are used to represent materials in Technical Illustration and Vector Views.

Pattern Types also affect the Materials List. See "Patterns and Textures" on page 666.

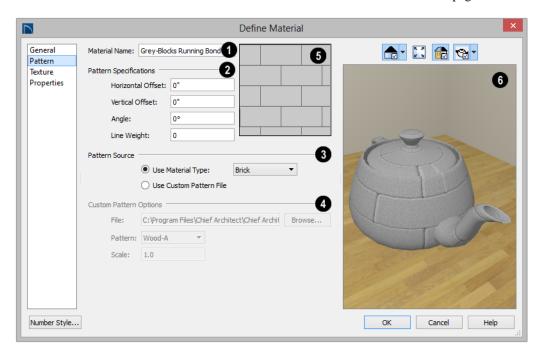

The **Material Name** displays here. You can type a different name if you wish. Renaming the material does not create a new material: it redefines the existing material.

# Pattern Specifications -

- Specify the Horizontal and Vertical Offsets, if needed, so the pattern displays correctly on surfaces in Vector Views. See "Mapping Patterns and Textures" on page 672.
- Specify the Pattern Angle, in degrees measured counterclockwise.
- Specify the **Line Weight**, which is the thickness of the pattern lines.
- Specify the selected material's **Pattern** Source, which affects both how the material looks in Vector Views and how it is calculated in the Materials List. See "Material Types" on page 674.
- Select Use Material Type to base the material's pattern on the selected Type, then select a Type from the drop-down list. This drop-down is also found on the General panel.
- Select **Use Custom Pattern File** to specify a Custom pattern and enable the options below. When a Custom pattern is used, the material will be counted as an Area type in the Materials List.

- The Custom Pattern Options are available when Use Custom Pattern File is selected, above.
- The **File** pathname of the selected **.pat** pattern file displays here.
- Click the Browse to open the Custom Pattern File dialog and select a pattern file. This dialog is a typical Open dialog, and opens to the Patterns folder in the program installation directory.
- Select a **Pattern** from the drop-down list.
   The items available depend on the .pat file selected above.
- Specify the pattern's Scale. If the pattern appears black in the square preview pane, this value should be increased.
- A preview of the material's pattern displays in the square pane. It updates as you change the material definition.
- A preview of the material applied to an object displays here and updates as changes are made to the material definition. Various options allow you to view different aspects of the material's attributes:
- Display the material in Standard rendering or Vector View.
- Zoom and orbit the object in the view.
- Toggle Color on or off.
- Select an object shape: Cube, Sphere, or Teapot.

#### **Texture Panel**

In most Rendering Techniques, materials are represented by textures. See "Rendering Techniques" on page 747.

Transparency information may be contained on the alpha channel of a texture; if so, it is used in rendered views.

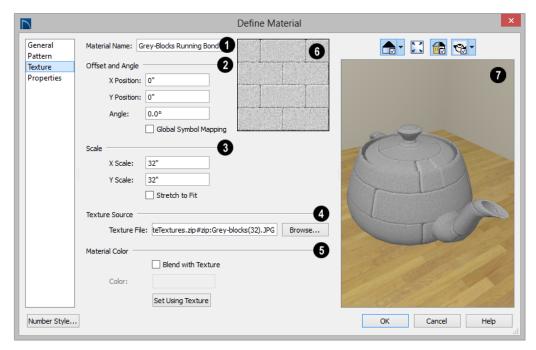

The **Material Name** displays here. You can type a different name if you wish. Renaming the material does not create a new material: it redefines the existing material.

# Offset and Angle -

- Specify the X and Y Positions of the texture, if needed, so the texture displays correctly on surfaces in rendered views.
   See "Mapping Patterns and Textures" on page 672.
- Specify the **Angle** of the texture on the surfaces of objects, in degrees.
- Check Global Symbol Mapping to map the texture using the same origin on all objects. When unchecked, the origin is

defined individually for each object. See "Mapping Patterns and Textures" on page 672.

- Specify the **Scale** of the selected material's texture.
- Adjust the X Scale and Y Scale, or height and width, of the selected texture.

If a rendered surface is larger than the area described by the Scale, the surface has "tiles" of the texture image. If it is smaller, only a portion of the texture is shown.

 Check Stretch to Fit to stretch the texture image to cover each surface it is applied to. Stretch to Fit is typically used for artwork or photography in a frame. Note: Changing the scale or selecting Stretch to Fit can cause textures to appear distorted if applied to a surface with a different aspect ratio than the original texture image.

- **Texture Source** Displays the path and file name of the selected texture.
- Click the Browse button to browse to a texture file saved on your computer. Supported file formats are .jpg, .bmp, .png, .gif, .tif, .pcx, .tga. See "Creating Materials" on page 671.
- Specify the characteristics of the Material Color. This can also be set on the General panel.
- Check Blend with Texture to apply the Material Color over the material's texture.

When a new material is created using the **Blend Colors With Materials** tool, the resulting material has this box checked. See "Blend Colors With Materials" on page 667.

- Click the Color button to specify the Material Color.
- Click the **Set Material Color Using Texture** button to use the predominant color of the material's texture. See "Patterns and Textures" on page 666.
- A preview of the material's texture displays in the square pane. It updates as you change the material definition.
- A preview of the material applied to an object displays here and updates as changes are made to the material definition. Various options allow you to view different aspects of the material's attributes:
- Display the material in Standard rendering or Vector View.
- Zoom and orbit the object in the view.
- Toggle Color on or off.
- Select an object shape: Cube, Sphere, or Teapot.

# **Properties Panel**

The Properties panel controls how the material appears in most rendered 3D views.

A material's rendered appearance is also affected by the Render settings in the **Preferences** dialog and the lights that have been placed in the model. See "Light Types" on page 738.

For special lighting effects on an object, use at least one point or spot light, and for these highlights to appear on large flat surfaces, select **Use Triangles** in the **Preferences** dialog. See "Render Panel" on page 96.

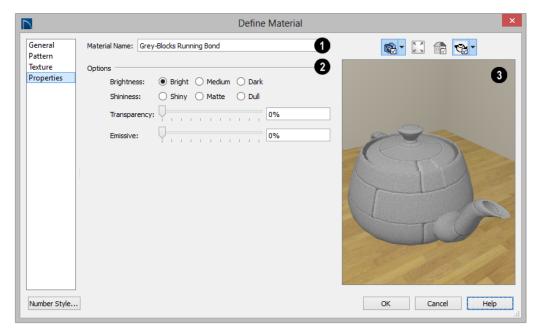

The **Material Name** displays here. You can type a different name if you wish. Renaming the material does not create a new material: it redefines the existing material.

## 2 Options

- Brightness controls how bright the material appears. It can be used to get the
  desired appearance relative to other materials being used.
- Shininess controls the sheen of the material when it is rendered with a point or spot light source on it. Shiny materials appear to have a bright white spot on them which simulates reflection of light.
- Transparency Use the slider bar or text field to control the materials transparency.
   A value of 0 is completely opaque and a value of 100 is completely transparent.

- Specifying materials with transparency can slow down rendering speed in some situations.
- Emissive Use the slider bar or text field to control how bright a material appears independent of the lighting in the scene. It can be used to simulate surfaces that are glowing with their own light, such as the glass on a light fixture.
- A preview of the material applied to an object displays here and updates as changes are made to the material definition. Various options allow you to view different aspects of the material's attributes:
- Display the material in Standard rendering or Vector View.
- Zoom and orbit the object in the view.
- Toggle Color on or off.

 Select an object shape: Cube, Sphere, or Teapot.

#### Manufacturer Panel

If the selected material was copied from the Manufacturer library category, the Manufacturer panel lists contact information. See "Manufacturer Catalogs" on page 645.

#### **Material Defaults**

Most objects in the program have defaults dialogs which allow you to set up a variety of attributes, including materials, before the objects are created. Default Settings are accessed by selecting Edit> Default Settings. See "Preferences and Default Settings" on page 63.

The **Material Defaults** dialog serves two purposes. It allows you to:

- Set the default materials for objects that do not have a defaults dialog. Fireplaces and furnishings from the library are examples of objects that do not have a defaults dialog.
- Set the initial materials that can then populate a variety of defaults dialogs for objects that do have them. Door, Window, and Cabinet Defaults are examples of defaults dialogs that can draw their material assignments from the Material Defaults dialog.

Because material defaults are Dynamic Defaults, you can also use the **Material Defaults** dialog to apply a material to multiple objects that share similar components. For example, the "Room Moldings" Material Default applies to the base, crown, and chair rail moldings that can be assigned to rooms, as well as to interior door and window casing. If you change this Material Default, all of these objects in the

plan can be affected. See "Dynamic Defaults" on page 65.

## **Material Defaults Dialog**

Select **Edit> Default Settings** from the menu, select "Materials", and click the **Edit** button to open the **Material Defaults** dialog.

The settings here are similar to those on the Materials panel found in object specification dialogs throughout the program. See "Materials Panel" on page 669.

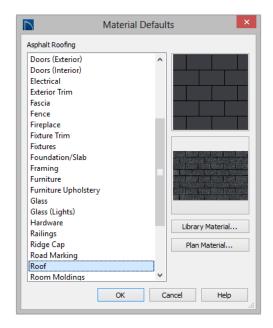

- · Select a category from the scrollable list.
- Click the Library Material button or either material preview box to open the Select Library Object dialog. See "Select Library Object Dialog" on page 656.
- Click the Plan Material button to open the Plan Materials dialog. See "Plan Materials Dialog" on page 677.

## **Select Color Dialog**

The **Select Color** dialog can be opened by clicking on the color bar that can be found in many dialogs throughout the program.

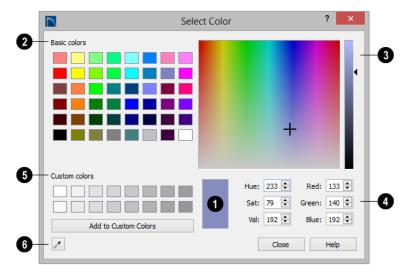

- The currently selected color displays in the rectangle at the lower center of the dialog. There are a number of ways to select a color in this dialog:
- Click in any one of the Basic colors boxes to select it.
- Click anywhere in the color palette area to select a color. The location of the selected color is identified by a crosshairs.
- Click anywhere in the vertical bar or drag the arrow to the right to adjust the selected color's darkness.
- Define the selected color by specifying its **Hue**, **Saturation**, and **Value** (HSV) or its **Red**, **Green**, and **Blue** (RGB) values.
- Click in one of the **Custom colors** boxes to either select it as the new color or to specify it as the box for a new custom color to be defined.

- Click the Add to Custom Colors to add the currently selected color to the Custom Colors group.
- 6 Click the Color Chooser Eyedropper, then click anywhere on your monitor to select the color displaying at that location.

You can select a color from any program window. Before opening the Color Chooser dialog, make sure the desired color can be seen onscreen by tiling Home Designer Pro and the other program window.

Click OK to apply the currently selected color to the object's line or fill style, or to the material's pattern color.

# View and Window Tools

The View and Window Tools let you control how views of your drawing are shown on screen, as well as toggle useful drawing aides on and off.

One layout file can be open at a time, but there is no limit to the number of plan files that can be open. The name of the file and the type of view displays at the top of each view window in its title bar. If the view is saved, its name also displays.

## **Chapter Contents**

- View Tools
- Zoom Tools
- Undo Zoom
- Fill Window
- Panning the Display
- Working in Multiple Views
- Aerial View
- Closing Views

#### **View Tools**

The **View Tools** allow you to open and close the program's side windows, as well as toggle a variety of references and drawing aides. Select the View menu to access these tools. You can also add the View Tools parent button to your toolbars. See "Adding and Removing Buttons" on page 105.

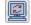

Refresh Display redraws the current window to clean up extra lines, show missing items, and correct random on-screen effects caused by changes to the model. See "Refresh Display" on page 163.

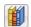

Library Browser opens and closes the Library Browser side window. See "The Library" on page 639.

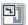

**Aerial View** opens and closes the Aerial View side window. See "Aerial View" on page 695.

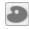

**Tool Palette** opens and closes the Tool Palette, which will display related tools. See "Child Tool

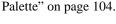

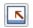

Status Bar displays or suppresses the Status Bar at the bottom of the program window. See "The Status Bar" on page 35.

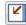

**Scrollbars** displays and suppresses scrollbars on view windows. See "View Windows" on page 29.

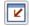

**Toolbars** displays and hides the program's toolbars. See "Toolbars and Hotkeys" on page 103.

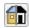

**Color** toggles the display of color in the current view. See "Color On/Off" on page 161.

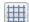

**Reference Grid** toggles the display of the Reference Grid in all views in the current plan or layout file. See "Grid Snaps" on page 124.

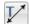

**Temporary Dimensions** toggles the use of Temporary Dimensions when objects are selected. See "Temporary Dimensions" on page 770.

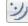

Arc Centers and Ends toggles the display of Arc Centers and Ends in the current view. See "Arc Centers and Ends" on page 146.

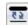

**Line Weights** toggles the display of Line Weights in all views in which lines are drawn. See "Line Weights" on page 897.

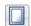

**Drawing Sheet** toggles the display of the drawing sheet. See "Print Preview" on page 896.

## **Zoom Tools**

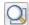

**Zoom** is used to magnify any given area on the plan or 3D view. Select

Window> Zoom, then click and drag a

marquee around an area on screen. When you release the mouse, the selected area expands to fill the screen.

When the zoom is complete, whatever tool was active prior to selecting the **Zoom** tool automatically becomes active again. If another zoom is needed, click the **Zoom** tool again.

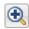

**Zoom In -** Click to zoom in towards the screen center by a factor of two.

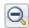

**Zoom Out** - Click to zoom out from the screen center by a factor of two.

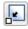

**Undo Zoom** - Reverse the last zoom operation.

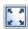

Fill Window - Fits all visible items on screen.

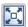

**Fill Window Building Only - Fits all** walls and railings on the current floor on screen.

## **Zooming With** the Mouse Wheel

Use the mouse wheel to zoom in and out in plan and 3D views. Scrolling the mouse wheel one click up or down zooms in or out, centering on the location of your pointer and changing the zoom by about 10%.

Note: Depending on the configuration of your mouse, it may be necessary to hold down the Ctrl key while turning the mouse wheel. If zooming in and out are not working correctly, contact the manufacturer of your mouse and mouse driver for their assistance.

## **Zooming in 3D Views**

Zooming in 3D views does not change the camera's location or field of view. Instead, the extents of the view are expanded or cropped. You can alternatively set cameras to zoom by adjusting their Field of View. See "Render Panel" on page 96.

## **Undo Zoom**

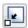

Select Window> Undo Zoom to reverse the last zoom operation.

Note: Undo and Redo do not affect zoom.

**Zoom** and **Undo Zoom** are also available through the contextual menu. See "Contextual Menus" on page 31.

## **Fill Window**

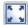

In floor plan view or a cross section/ elevation view, select Window> Fill

**Window** or press the **F6** key to view nearly everything on screen that is visible, including the Reference Display. CAD Points are the

only objects that are not included when Fill Window is used.

If you are zoomed in so that only a portion of the drawing displays on screen, selecting Fill **Window** zooms out so that the entire view fits on the screen. If you are zoomed out so that the entire drawing is smaller than

the screen, selecting **Fill Window S** zooms in until the drawing fills the screen.

When the drawing sheet is shown, **Fill**Window zooms to the sheet borders.

## **Fill Window Building Only**

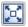

Window> Fill Window Building
Only is similar to Fill Window, but

zooms in or out to so that all walls and railings in the view fill the current window. Other objects are ignored.

#### In 3D Views

Fill Window and Fill Window Building

Only behave slightly differently in perspective and orthographic 3D views. In perspective views, the original zoom factor is restored, while in orthographic views the camera's Field of View is adjusted so that all surfaces in the 3D view are included.

## **Panning the Display**

There are four ways to pan the display without changing the zoom factor.

## **Using the Scroll Bars**

One method is to use the scroll bars on the right and bottom edges of the window.

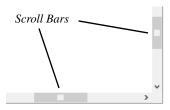

- Drag the square button in the bar itself in order to pan a larger distance.
- Click the end arrow keys on the scroll bars to shift the display in 12" increments.
- The 12" increment is defined in the Plan Defaults dialog under Inches Scrolled by Arrow Key. See "General Plan Defaults Dialog" on page 67.

## **Using the Arrow Keys**

In floor plan view, the arrow keys on the keyboard work exactly like clicking the arrow buttons on the scroll bar. They shift the display according to the number of inches defined in the **Plan Defaults** dialog.

## **Using the Mouse**

If you have a wheel mouse, you can pan the display by pressing the middle mouse button, or wheel, and moving the mouse in the direction you would like to pan. When the middle mouse button is held down, the

pointer changes to a hand icon.

In the Mac version of Home Designer Pro, you can pan using the left mouse button and Command key.

Mouse drivers sometimes have other functions assigned to the wheel and buttons. These override the Home Designer Pro setting.

## **Using a Mac Trackpad**

In the Mac version of Home Designer Pro, you can two finger drag to pan the display. See "Using a Trackpad" on page 29.

## **Using the Pan Window Tool**

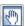

The **Pan Window** tool works much like the mouse wheel method.

- Select Window> Pan Window . The pointer changes to a hand icon. Click and drag to pan the window. The program reverts to the previously active tool when
- Double-click the **Pan Window** tool and the command remains active.

you release the mouse button.

## **Working in Multiple Views**

Although only one layout file can be open at a time, there is no limit to the number of plan files that can be open, nor is there a limit to the number of plan view windows that can be open. The name of the file and the type of view is stated at the top of each view window in its title bar as well as in its tab. If the view is saved, its name displays instead of the view type.

By default, Home Designer Pro uses a tabbed document interface, which means that when more than one view window is open in the program window, each open window will have a tab that displays in a row above the currently active view.

- Each tab states the name of file and either the name of the view or the view type.
   Click on a tab to make it the active view.
- If there is not enough room in the program window to display all tabs, left and right arrow buttons allow you to scroll through the tabs.

There is no limit to the number of 3D view windows that you can have open at a given time; bear in mind, though, that each window demands use of your computer's resources and that you may see poor performance if too many views are open. See "3D Views" on page 697.

## Tiling Views

As an alternative to tabbed views, windows can be instead be tiled. Tiling allows you to display multiple views in a single Home Designer Pro window so you can see the results of changes in floor plan view in 3D or vice versa. It can also be useful for copying objects from one plan to another.

 Click and drag a view window's title bar or tab into the part of the drawing area that you would like it to be. When a highlighted space is created, release the mouse button.

- Select **Window> Tile Horizontally** to display views in a horizontal orientation, one above the other.
- Select **Window> Tile Vertically** or press Shift + F6 on the keyboard to dis-

play views in a vertical, side by side, orientation.

Views are tiled left to right or top to bottom in the order in which they were last active: the most recent view is on the left or at the top, while least recent is on the right or on the bottom. To activate a view, click on its title bar or anywhere in the view window. Note that any changes you make in the active window are reflected in other views as well.

To end window tiling, select **Window> Tab Windows**.

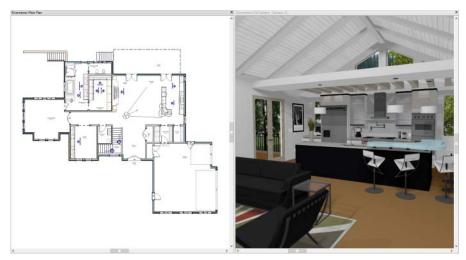

Floor plan view and a camera view Tiled Vertically

## **Multiple Program Windows**

To create a second program window, click and drag the title bar or tab of a view window completely out of the current program window: for example, onto a second monitor. A second Home Designer Pro program window will be created with its own menu and toolbars.

Although the two windows are separate, they nevertheless constitute a single launch of the software, so only one of them can have an open layout file.

## **Swapping Views**

There are a number of ways to switch between open view windows:

- Click on a view window's tab.
- Select Window> Swap Views or press F7 to switch between the two most recent views.
- The **Swap Views** button toggles between the current view and the view that was current before it.
- Select Window Next Window or Window Previous Window to

cycle through all open views in the order you prefer.

- In Windows, press the Ctrl + Tab (Next Window) or Ctrl + Shift + Tab (Previous Window) keys to cycle through all open views.
- On a Mac, press the Ctrl + } (Next Window) or Ctrl + Shift + { (Previous Window) keys to cycle through all open views.
- Select Window> Show Layout to switch to the layout file. Only available if a layout file is currently open. See "Layout" on page 911.
- A list of all the views currently open is located at the bottom of the Window

menu. Each view is identified by its name and what type of view it is. A checkmark is beside the view that is currently active. Select one to go directly to that view.

If more than eight view windows are open, **More Windows** will be the last item in the Window menu. Select this option to open the **Select Window** dialog:

Select the name of a view in the list and click **OK** to make it the active view.

Note: The Window Menu Tools parent button can be added to the toolbars. See "Toolbar Customization Dialog" on page 108.

#### Aerial View

Aerial View is a side window that shows everything on the current floor or layout page along with a marquee that indicates the portion that is currently shown in the view window. This can make it easier to navigate in the view. Select View > Aerial View to open the Aerial View side window. See "View and Side Windows" on page 29.

**Aerial View** always everything in the current view, so it has no scroll bars. As you zoom or pan around the view window, the marquee in **Aerial View** moves and resizes in response

so it represents the part of the view that is currently visible on screen.

Although Aerial View can be open regardless of the type of view that is active, it only displays information when a floor plan view or a layout page is active.

Aerial View is initially docked on the right side of the window; but like other side windows, it can be moved to any other edge or allowed to float.

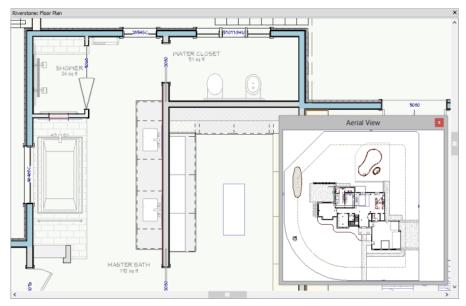

The grey border that displays in the Aerial View window represents the extent of the floor plan view.

- The grey marquee that displays in Aerial View represents the extents of what is currently visible on screen. This marquee updates if you zoom or pan in the view.
- Use the left mouse button to drag a new marquee within the Aerial View side window. The view updates to match.
- Use the right mouse button to move the existing marquee within the Aerial View window. The focus of the view window updates to match.
- No matter what tool is active, when you move the pointer to the **Aerial View** window and drag a marquee, the floor plan view zooms in on that area.

## **Closing Views**

If a view is still needed, swap to a different view without closing the current views. If, however, a view is no longer neede, it can be closed. See "Closing Views and Files" on page 61.

# 3D Views

Little preparation is needed to create a 3D view of a model: simply click a button to create an overview or click and drag to create a camera or cross section/elevation view.

To improve the quality of the rendering and create a custom look, you can adjust lighting and edit the materials used in the plan. You can create Final views that are even more realistic. See "3D Rendering" on page 731.

Many objects can be placed and edited in 3D views, and any camera view or overview can be saved or even used to record a walkthrough. See "Pictures, Images, and Walkthroughs" on page 847.

## **Chapter Contents**

- OpenGL and Hardware
- Types of 3D Views
- Defaults and 3D Preferences
- Camera Defaults Dialog
- 3D View Defaults Dialog
- 3D View Tools
- Creating Camera Views
- Creating Overviews
- Cross Section/Elevation Views
- Displaying 3D Views
- Repositioning Cameras
- Editing 3D Views
- Cross Section Slider
- Working in 3D
- Saving and Printing 3D Views
- Camera Specification Dialog
- Cross Section/Elevation Camera Specification

## **OpenGL and Hardware**

Home Designer Pro features an easy to use rendering engine that makes use of OpenGL rendering technology, which has good hardware support on most video cards. To take full advantage of the rendering capabilities of Home Designer Pro, a graphics card or chipset that supports OpenGL 2.1 or higher hardware acceleration is required.

## **Types of 3D Views**

There are three categories of 3D views in Home Designer Pro: camera views, overviews and cross section/elevation views. Each of these view types can be generated using a variety of rendering techniques. See "Rendering Techniques" on page 747.

Every 3D view is also either orthographic or perspective in nature. Cross section/elevation views are always orthographic while camera views are always perspective. You can choose to generate overviews as either orthographic or persective.

## Perspective and Orthographic Views

Perspective views have a focal, or vanishing, point. Surface edges and lines that would be parallel in real life appear to converge towards that focal point, and objects closer to the camera appear larger while objects farther from the camera appear smaller.

Orthographic views do not have a focal or vanishing point. Parallel surface edges and pattern lines appear parallel in these views and objects appear to be the same size regardless of their distance from the camera.

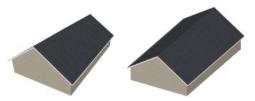

Perspective Overview Orthographic Overview

Perspective views display 3D objects much the way that they appear to the eye in real life, so they are ideal for presentation views. By default, perspective views are created using the Standard rendering technique.

Orthographic views, on the other hand, are useful for technical drawings. By default, orthographic views are created using the Vector View technique.

#### Rendered and Vector Views

3D views can be generated using a variety of different rendering techniques. See "Rendering Techniques" on page 747.

Most rendered views represent materials using textures. Surface edge lines are generally not drawn and lighting is often modeled, creating results that range from a

photorealistic appearance to artistic painting styles.

Vector Views are non-photorealistic views in which objects are drawn using surface edge lines, or vectors. Lighting is not calculated,

and materials are represented using pattern lines and solid colors, making Vector Views quicker to generate and ideal for layout drawings and high resolution printing.

## **Defaults and 3D Preferences**

There are a number of defaults and preference settings that allow you to control the initial characteristics of 3D views.

Camera positioning, field of view and related initial settings for camera views are specified in the Camera Defaults dialog. See "Camera Defaults Dialog" on page 699.

Ambient lighting settings, 3D backdrop information, and other settings that affect 3D views as they are generated are found in the 3D View Defaults dialog. See "3D View Defaults Dialog" on page 703.

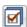

Which objects display in a 3D view and which do not is controlled in the Layer Display Options dialog. See "Displaying Objects" on page 114.

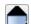

3D views can be generated using any of the Rendering Techniques. See "Rendering Techniques" on page 747.

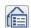

The initial settings for each Rendering Technique can be set in the

Rendering Techniques Defaults dialog. See "Rendering Technique Options" on page 750.

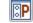

The Render panel of the **Preferences** dialog controls settings for Render Previews and Final Views. See "Render Panel" on page 96.

## **Camera Defaults Dialog**

Default Settings can be accessed by selecting Edit> Default Settings or by double-clicking either Perspective View **Tools** parent button or any Camera toolbar button.

The settings in the Camera Defaults dialog affect how a camera clips, captures and renders views, how it displays in floor plan view, how it is positioned, and how it moves.

Once a camera is created, these settings can be customized in the Camera Specification dialog. See "Camera Specification Dialog" on page 725.

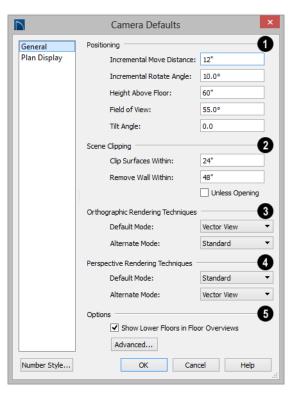

#### **General Panel**

- The **Positioning** settings control the position and orientation of the camera. See "Repositioning Cameras" on page 714.
- The Incremental Move Distance controls how far the camera moves each time you Pan in any direction or Dolly forwards or backward. For interior views a small number is good, but for exterior you may want a larger increment.
- The Incremental Rotate Angle defines how many degrees the camera rotates each time you Tilt, Orbit, or Dolly side to side. A setting of 90° would make one full rotation in four moves.

- The Height Above Floor defines the height that the camera is above the floor level for the current floor.
- The **Field of View** defines the camera's field of vision in angular degrees.
- The **Tilt Angle** is the camera's angle relative to the horizon. 0° is horizontal, 5° points slightly upward, and -5° points slightly towards the ground.
- The Scene Clipping settings determine whether surfaces located close to the camera display in the view.

Both of these distances are measured in a radius from the camera position:

- Clip Surfaces Within Objects within this distance from the camera do not display.
- Remove Wall Within Walls within this distance from the camera do not display.
- Check Unless Opening to display a wall that is inside the Remove Wall Within range if the camera is pointing through a door or window in that wall.
- Orthographic Rendering Techniques
   Specify which Rendering Techniques
  are used to create Orthographic 3D views.
  See "Rendering Techniques" on page 747.
- Select a Rendering Technique from the drop-down list to be used when a view is created using the **Default Mode**. See "Edit Behaviors" on page 132.
- Select a Rendering Technique from the drop-down list to be used when a view is created using the Alternate Mode Alt.
- Perspective Rendering Techniques Specify which Rendering Techniques are used to create Perspective 3D views. See "Perspective and Orthographic Views" on page 698.
- Select a Rendering Technique from the drop-down list to be used when a view is created using the **Default Mode**.
- Select a Rendering Technique from the drop-down list to be used when a view is created using the Alternate Mode Alt.

## 6 Options

 Uncheck Show Lower Floors in Floor Overviews to show only the current floor in Floor Overviews. When checked, the

- current floor plus any floors beneath it are shown. See "Doll House View" on page 709.
- Click the Advanced button to open the Advanced Camera Options dialog and specify how hidden lines are removed when OpenGL is not used. See "OpenGL and Hardware" on page 698.

## Advanced Camera Options Dialog

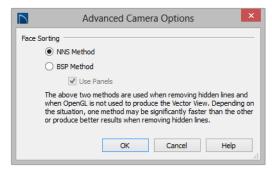

- The NNS Method is Home Designer Pro's default method. In most cases, it is both faster and requires less memory than the BSP Method.
- Select BSP Method to use an alternative method. This method may provide better results in some situations; however, it may be slower and require more memory.
- When the BSP Method is used, checking Use Panels may increase speed and reduce memory usage.

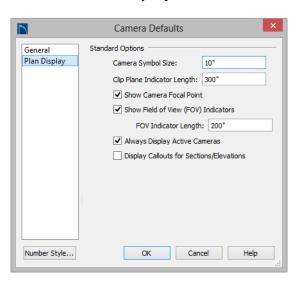

## **Plan Display Panel**

The **Plan Display** settings control the appearance of the camera's symbol in floor plan view. See "Using the Edit Handles" on page 719.

- Specify the Camera Symbol Size, measured in plan inches (mm). This is also the default size for Walkthrough Path Key Frames. See "Walkthroughs" on page 867.
- Set the Clip Plane Indicator Length for Cross Section/Elevation, Backclipped Cross Section, and Wall Elevation camera symbols. The length is measured in plan inches (mm). See "Cross Section/ Elevation Views" on page 710.
- Check Show Camera Focal Point to display the camera's focal point in floor plan view.

- Check Show Field of View Indicators to display the field of view indicator for cameras in floor plan view. You can also change the FOV Indicator Length, which is measured in plan inches (mm).
- Uncheck Always Display Active Cameras to turn off the display of active camera symbols when the "Cameras" layer is turned off. When checked, active cameras always display, regardless of the layer setting.
- Check Display Callouts for Sections/ Elevations to represent cross section/elevation cameras in floor plan view using callouts instead of camera symbols. See "In Floor Plan View" on page 712.

## 3D View Defaults Dialog

Select 3D> 3D View Defaults, Edit>
Default Settings (\*), or double-click

the **Perspective View Tools** parent button to display the **3D View Defaults** dialog.

Some settings in the **3D View Defaults** dialog affect rendered views, some affect Vector Views, and some affect both view types. See "Rendered and Vector Views" on page 698.

## **Options Panel**

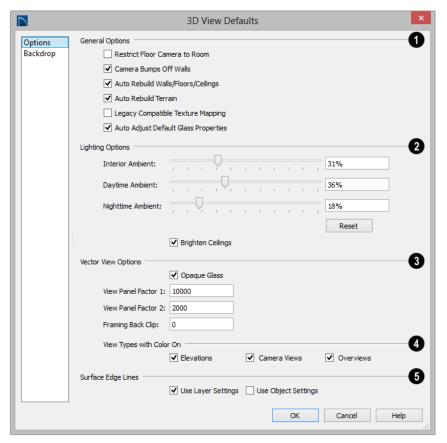

- The General Options affect all 3D views.
- Check Restrict Floor Camera to Room to suppress the generation of objects outside the room in which a Floor Camera is

created. Only affects subsequently generated Floor Camera views. See "Camera Views" on page 707.

When checked, a view through a doorway into another room shows only blank space or the selected 3D backdrop. Use this option to reduce 3D view rendering time or to minimize file size when creating a single room 3D Walkthrough.

- Uncheck Camera Bumps Off Walls to allow cameras to move freely through walls.
- Check Auto Rebuild Walls/Floors/Ceilings to automatically rebuild floors and ceilings before a 3D view or elevation is displayed. When this is unchecked and the structure is not up to date, the Rebuild Walls, Floors, Ceilings icon displays near your mouse pointer. See "Rebuilding Walls, Floors and Ceilings" on page 343.
- Check Auto Rebuild Terrain to automatically rebuild terrain to reflect recent changes before generating a 3D view. If this option is unchecked and the terrain is not up to date, the Rebuild Terrain icon displays near your mouse pointer. See "Building the Terrain" on page 581.
- Check Legacy Compatible Texture
   Mapping to use global texture mapping settings rather than texture mapping fixed to individual objects.

Legacy Compatible Texture Mapping should remain unchecked except in legacy plans with custom rotated textures.

When Auto Adjust Default Glass Properties is checked, the program automati-

cally adjusts the behavior of window, door, and electrical fixture glass in Standard rendered and ray trace views in response to interior and exterior lighting conditions. When this box is unchecked, these adjustments are not made.

- The **Lighting Options** control the ambient light in rendered views. Click and drag the slide bar or type in a percent value to adjust these options. See "Ambient Light" on page 734.
- Interior Ambient affects interior views.
- Daytime Ambient affects daytime exterior views.
- Nighttime Ambient affects nighttime exterior views.
- Click the **Reset** button to to restore initial default values.
- Uncheck Brighten Ceilings to turn off the default parallel light source that shines upward in interior views to add extra illumination to ceilings. See "Default Lights" on page 735.
- The **Vector View Options** only affect views using the Vector View rendering technique. See "Rendered and Vector Views" on page 698.
- Check Opaque Glass to make the glass in windows and doors opaque in Vector Views. When unchecked, window and door glass is completely transparent.
- View Panel Factors adjust the performance of Vector Views. Normally, these values should not need changing, but you may be able to get modest performance improvements by trying other values. See "Speeding up 3D View Generation" on page 753.

- View Panel Factor 1 determines how many surfaces are drawn for each horizontal panel. Each horizontal panel is then subdivided into vertical panels - and View Panel Factor 2 determines how many surfaces are contained in each vertical panel.
- View panel factors represent target numbers of surfaces to use in defining each panel. A value of 10000 for Factor 1 means that a total of 10,000 or more surfaces are collected to define each panel vertically. A value of 2000 for Factor 2 means that 2,000 or more surfaces are collected to define panels horizontally.
- Making these numbers larger results in fewer panels; making them smaller results in more panels. Adjusting these numbers either too low or too high causes the time required to draw to increase.
- Framing Back Clip defines the back clip for framing members in cross section views. Framing must be set to display to see the effects of this value. A zero value does not back clip at all.
- **Default Color Display** controls whether views created using the Vector

View rendering technique are generated using color or not. See "Rendering Techniques" on page 747.

- Select a checkbox to generate that view type in color or uncheck to generate that view type as a line drawing.
- A colored view can always be changed to a line drawing and vice versa by choosing
   Tools> Color Off/Color On .
- Specify how the **Surface Edge Lines** display for all objects in 3D views.
- Check Use Layer Settings to display surface edge lines for objects using the display settings specified by layer in the Layer Display Options dialog.

If this option is not checked, all edge lines are drawn black and solid with a line weight of 0.

 If Use Layer Settings is checked you can also check Use Object Settings. All objects that have special settings specified on the Line Style panel of their specification dialog display using those settings, overriding the layer settings in the Layer Display Options dialog.

## **Backdrop Panel**

The settings on the Backdrop panel allow you to specify a backdrop image or color to display behind your model in 3D views. See "3D Backdrops" on page 865.

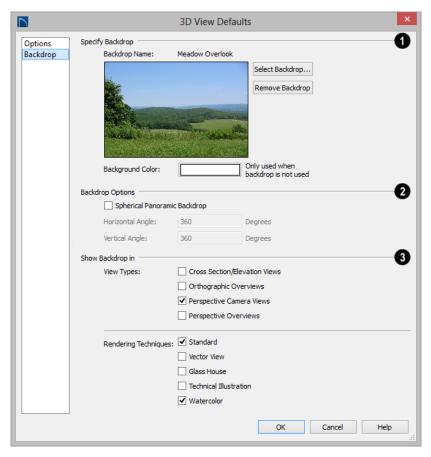

- Specify Backdrop A preview of the selected backdrop image is shown here. A backdrop cannot be selected or removed when Use Generated Sky is checked, below.
- Backdrop Name The name of the selected backdrop image displays for reference.
- Click Select Backdrop to choose a backdrop image from the library. See "Select Library Object Dialog" on page 656.

- Click Remove Backdrop to use a solid color instead of a backdrop image in all 3D views, then specify the color below.
- Click the Color bar to select the Background Color that displays when a backdrop image is not being used. See "Select Color Dialog" on page 687.

The **Background Color** is used in all views except Vector Views, which instead use the Background Color set in the **Preferences** dialog. See "Colors Panel" on page 73.

## 2 Spherical Backdrop Options -

- Check Spherical Panoramic Backdrop to place the selected backdrop onto a sphere that surrounds your model in camera views and overviews.
- The Horizontal Angle and Vertical Angle settings are the same as those in the Backdrop Specification dialog. If these values are changed here, the backdrop saved in the library will be unaf-

fected. See "Backdrop Specification Dialog" on page 865.

- The **Show Backdrop in** options let you specify the conditions under which the selected backdrop image displays.
- Specify in which View Types a backdrop image is used. By default, only Perspective Camera Views are set to use a backdrop. See "3D View Tools" on page 707.
- Specify in which Rendering Techniques a backdrop image is used. See "Rendering Techniques" on page 747.

#### **3D View Tools**

Select **3D> Create Orthographic View** to display

the Orthographic View Tools or **3D> Create Perspective View** to display the Perspective View Tools.

#### **Camera Views**

Camera views are perspective views. They are not scaled and cannot be annotated but are ideal for creating presentation views.

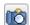

The **Full Camera** tool creates multifloor views of the 3D model. It can be

used to create interior and exterior perspectives, and is good for displaying cathedral ceilings, roofs, lofts, stairwell openings, and other variation in floor and ceiling levels.

The **Floor Camera** tool creates perspective views of the current floor only. Nothing above the ceiling surface is generated, and neither is anything below the floor.

#### **Overviews**

An overview can be either orthographic in nature or perspective, depending on the tool used to create it. See "Creating Overviews" on page 709.

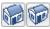

The Orthographic and Perspective Full Overview tools

create views of the entire model including all floors, ceilings, and the roof.

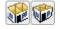

The Orthographic and Perspective Doll House View

tools create views of the current floor without a roof or ceiling.

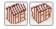

The Orthographic and Perspective Framing Overview

tools create views of the framing in the model. Framing must be built in order for it to display in a framing overview. See "Framing Overview" on page 710.

#### Cross Section/Elevation Views

Cross Section/Elevation views are similar to the traditional, scaled orthographic views often used in drafting. They are scaled and can be fully annotated. See "Cross Section/ Elevation Views" on page 710.

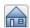

A Cross Section/Elevation view displays all floors of the model except floor 0. If the view is created outside the

structure looking toward it, the result is an exterior elevation. If the view is created

inside the structure, or passes through any of the structure, a cross section is created.

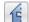

The Backclipped Cross Section tool includes only the objects between the starting point and stopping point of the cross section line.

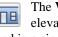

The Wall Elevation tool creates an elevation of a wall on a single floor and in a single room. The Wall Elevation tool cannot be used to create exterior views.

## **Creating Camera Views**

All full and floor camera views are created using the same method.

#### To create a camera view

- 1. In floor plan view, select the desired camera tool. The mouse pointer displays the camera † icon.
- 2. Click and drag a line to define the view direction.
  - Where your line begins is the camera's position.
  - The line that you drag defines the direction the camera is pointed.
  - The end of the line is the focal point of the view, the point the camera rotates around.
  - By default, the field of view is 45°, which is similar to what the human eye sees or a 50mm camera lens.

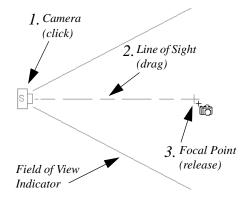

- 3. When you release the mouse button, a view generates in a new window.
- 4. Return to the floor plan view. A camera symbol now displays in floor plan view. See "Working in Multiple Views" on page 693.

In order to create a camera view, you must click and drag at least as far as your current **Snap Distance**. See "Snap Properties Panel" on page 89.

## **Creating Overviews**

In Home Designer Pro, there are three different overview types: Full, Floor and Framing Overviews.

Each type of overview can be generated as either an orthographic or perspective view. An overview window's title bar indicates whether it is perspective or orthographic. See "Perspective and Orthographic Views" on page 698.

Overviews generate as soon as you select the tool and are always created at the same angle. The focal point is always located at the center of the model; however, the position of the camera will vary depending on the size of the 3D model. The larger or more spread out the model, the further away the camera will be from the focal point so that the entire model can be seen in the view.

Once generated, an overview window's title bar indicates whether it is a perspective or orthographic view and a camera symbol representing the overview displays in floor plan view, The overview 'camera' can be edited much like regular camera views can. See "Editing 3D Views" on page 719.

#### **Full Overview**

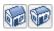

Select 3D> Create Orthographic View> Full Overview or

**3D> Create PerspectiveView> Full Overview** to generate an exterior view of the entire model.

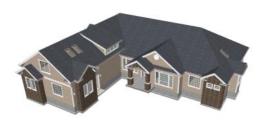

#### **Doll House View**

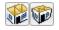

Select 3D> Create Orthographic View> Doll House View

or **3D> Create Perspective View> Floor Overview** to create a view of the current floor with the ceiling removed and all floors beneath it visible.

Doll House Views are an effective tool for illustrating traffic flow and the relationships between spaces.

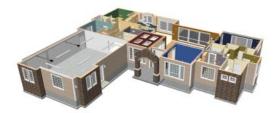

To see a different floor, select Tools>

**Reference Floors> Up One Floor** or

**Down One Floor** ✓. You can also return to floor plan view and make another floor current before generating the Doll House View.

If you prefer, you can specify in the **Camera Defaults** dialog that only the current floor be

included in Floor Overviews. See "Camera Defaults Dialog" on page 699.

## Framing Overview

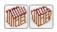

Select 3D> Create Orthographic View> Framing

Overview or 3D> Create Perspective View> Framing Overview to create a view of the entire model, displaying only framing and the foundation.

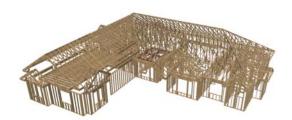

Framing overviews include all floor, wall, and roof framing as well as foundations. Unlike other overviews, which use the Camera View layer set, Framing Overviews use the 3D Framing Set. See "Layer Sets" on page 115

Framing must be built before generating this view or the view will be empty.

#### **Cross Section/Elevation Views**

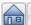

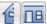

The Cross Section/Elevation, Back-clipped Cross

Section, and Wall Elevation tools produce the traditional, orthogonal views often used in drafting. Regardless of their distance from the camera, all lines and dimensions in these views are their true lengths, making it easy to accurately see the spatial relationships of the 3D objects in the model.

Cross section/elevation views can be clipped to limit how much of the model is included in the view. See "Camera Panel" on page 729.

Cross section/elevation views are the only 3D views that can be enhanced with the 2D CAD tools. They can be fully annotated and dimensioned and then printed to scale.

## **Cross Section/Elevation** Camera Tools

Each of the three cross section/elevation camera tools has a specific function.

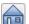

A Cross Section/Elevation view displays all floors of the model. The cross section begins at the point where the camera arrow is drawn and continues through the entire model.

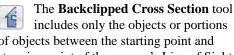

of objects between the starting point and stopping point of the camera's Line of Sight.

The Wall Elevation tool creates an interior elevation of a single wall defining the room that the camera is drawn in. It does not cut through walls or show the ceiling, floor, or roof. It creates a 2D projection of a wall and the objects located

between that wall and the camera and is used primarily for kitchen and bath elevations. This tool cannot be used to create exterior views.

Cross Section/Elevation , Backclipped Cross Section and Wall Elevation views are created in the same way.

#### To create a Cross Section/Elevation view

- Select the Cross Section/Elevation , Backclipped Cross Section or Wall Elevation tool. The pointer changes to a time with crosshairs marking the position of the pointer.
- 2. Click and drag a line in floor plan view.
  - A Camera symbol displays where you click, along with a Cross Section Line indicating the plane of the camera's cross section cut line.

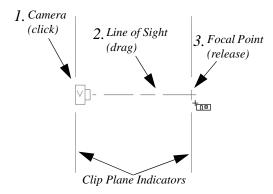

- 3. Drag in the direction of the Line of Sight to draw a camera arrow.
  - Always drag the camera arrow perpendicular to the wall to be viewed.

- 4. When you release the mouse button, the view generates in a new window.
  - If the view is a Backclipped Cross Section, a second Cross Section Line at the end of the Line of Sight indicates the furthest extent of the backclip.

As with camera views, you must click and drag at least as far as your current **Snap Distance** in order to create a Cross Section/
Elevation view. See "Snap Properties Panel" on page 89.

If the Line of Sight does not cut through a 3D object and the object is within the back clipped distance, such as a window shown in elevation, the object retains its 3D definition and can be selected, moved, stretched, or otherwise modified in the view. The 3D model is updated in all views.

## Detailing Cross Section/ Elevation Views

CAD objects, including Text and Dimensions, can be created in cross section/elevation views. These objects are superimposed on the view and have no effect on the 3D model itself. If CAD objects have been added to a cross section/elevation view, the program will prompt you to save the view before closing the window. This information is then stored in the view.

In cross section views, some objects, such as walls, are represented using Cross Section lines. If a dimension line finds an object surface edge represented by a Cross Section line, a Point Marker will be placed at that location, and the dimension will locate it instead of the Cross Section line. See "Markers" on page 805.

CAD objects will snap to the Snap Grid when Grid Snaps 🔛 are enabled. Note that

the 3D model may obscure the display of the Snap Grid. See "Grid Snaps" on page 124.

## **Displaying 3D Views**

A variety of tools and settings allow you to control the appearance of your 3D views. There are also numerous ways to adjust the position, focal point and field of view of a 3D view. See "Editing 3D Views" on page 719.

The name of the current plan file and the type of view displays at the top of each view window in its title bar. If a 3D view is saved, its name also displays.

There is no limit to the number of 3D view windows that you can have open at a given time; bear in mind, though, that each window demands use of your computer's resources and that you may see poor performance if too many views are open. See "Working in Multiple Views" on page 693.

## **Layer Display Options**

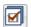

Which objects display in a 3D view is controlled in the **Layer Display** 

**Options** dialog. See "Layer Display Options Dialog" on page 116.

Different view types use different layer sets when they are created. See "Layer Sets" on page 115.

To show framing in a cross section/elevation view, framing must first be built using the **Build Framing** dialog and the appropriate framing layers must be turned on in the Section View layer set. See "Framing" on page 459.

#### In Floor Plan View

3D cameras are represented in floor plan viewby symbols that indicate the camera's position, field of view and focal point.

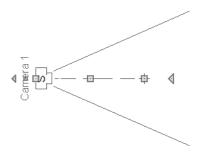

2D camera symbols are located on the "Cameras" layer See "Layers" on page 113.

By default, active camera symbols display regardless of whether the "Cameras" layer is on or off. If you prefer that their display be turned on or off with this layer, uncheck **Always Display Active Cameras** in the **Camera Defaults** dialog. See "Camera Defaults Dialog" on page 699.

Active camera symbols use the Move color set in the **Preferences** dialog. All other display attributes are derived from the "Cameras" layer. See "Colors Panel" on page 73.

You can also display camera symbols for saved cameras when the "Cameras" layer is turned on. See "Layers" on page 113.

Both saved and unsaved active cameras can have labels indicating the cameranumber or its name. Camera labels are located on the "Cameras, Labels" layer. See "Object Labels" on page 930.

- Camera labels are numbered sequentially in each plan in the order they were created unless you rename them.
- Camera labels always use the Camera Name. Saved cameras' names can be specified in the Camera Specification dialogs. See "Camera Panel" on page 726.

Camera symbols are an on-screen reference: they do not print unless **Print Image** is used and cannot be sent to layout except as an image. They are, however, included in views exported to .dxf.

#### In Rendered Views

There are a number of factors that contribute to the appearance of rendered 3D views:

- Select 3D> Camera View Options>

  Toggle Textures 
  in a 3D view to turn off the display of material textures. See 
  "About Materials" on page 666. Not available in Glass House, Technical Illustration or Vector Views.
- Select View> Color to toggle between color and greyscale in 3D views. See "Color On/Off" on page 161.
- Select 3D> Lighting> Adjust Lights to open the Adjust Lights dialog and edit the light sources in the current plan. See "Adjust Lights Dialog" on page 737.
- Select 3D> Camera View Options>
   Final View or Final View with
   Shadows to regenerate the rendered

view based on the final view settings on the Render panel of the **Preferences** dialog. See "Previews vs Final Views" on page 733

#### In Vector Views

There are also a number of factors that affect the appearance of 3D Vector Views:

- Select **3D> Toggle Patterns** in a Vector View to turn on or off the display of the "Patterns, 3D Views" layer, which controls the display of material pattern lines. See "Layers" on page 113.
- Select View> Color to toggle between color and black and white control the display line and fill colors. See "Color On/Off" on page 161.
- The line style, color, and weight of objects in Vector Views can be specified by layer or, for some objects, individually in their specification dialogs. See "Line Style Panel" on page 822.
- The line weight, color, and style of material patterns are set in the **Define Material** dialog. See "Define Material Dialog" on page 678.
- Line weights display on screen when **Show Line Weights** is enabled. See "Line Weights" on page 897.

## 3D Backdrops

A backdrop is an image, usually of an exterior view, that displays in the background of 3D views to help place the model into a realistic setting and add a sense of perspective. If a backdrop is not specified,

Home Designer Pro applies a background color. See "3D Backdrops" on page 865.

## **Rendering Techniques**

Any 3D view can be assigned a Rendering Technique for a range of different purposes: from detail drawings to artistic presentation views. Select 3D> Rendering Techniques to access these tools. See "Rendering Techniques" on page 747.

#### **Delete 3D Surface**

The individual surface of an object can be temporarily removed from any 3D view by selecting **3D> Delete Surface** and then clicking on a surface. When the pointer is over a surface, that surface will become highlighted.

Surfaces removed in one view are removed in all 3D views, but are not permanently removed from the model. Continue clicking surfaces to remove them, then select another tool when you are finished.

Surfaces in 3D views are composed of multiple triangles. Hold the Alt key while

clicking to delete one triangular face at a time rather than all triangles forming a surface. See "Higher Quality Rendering" on page 733.

Select 3D> Delete Surface or click the toolbar button to restore the most recently deleted surface. All surfaces can be restored by selecting Build> Floor> Rebuild Walls/

**Floors/Ceilings** or by exiting the 3D view and reopening it.

#### Rebuild 3D

Select **3D> Rebuild 3D** to regenerate all 3D data associated with the current plan. All open views will remain open.

#### Remove 3D

Select **3D> Remove 3D** from floor plan view to close all 3D views associated with the current plan file and remove unsaved 3D data from memory.

Any views saved with the plan are closed but not deleted.

## **Repositioning Cameras**

Once a 3D view is created, there are many ways to manipulate the camera location and the direction of its line of site using the mouse, the keyboard, and the menus.

The Move Camera with Mouse buttons are included on the toolbars in 3D views by default; but, you can add the other tools your toolbars as well as customize their hotkeys. See "Toolbars and Hotkeys" on page 103.

When the keyboard or menu commands are used to move or rotate a camera, the adjustments occur in regular increments. The size of these increments is specified in the **Camera Specification** dialog:

 The Incremental Move Distance controls Panning movement and forward and backward Dolly movement. The Incremental Rotate Angle controls
 Orbit movement, Tilt movement, and side
 to side Dolly movement.

See "Camera Specification Dialog" on page 725.

Each time you move the camera, the view is updated. If you are using either the toolbar or keyboard to move the camera, you can hold down the Shift key, suppressing the redraw of the view until the Shift key is released and allowing you to move multiple increments more quickly.

Press Ctrl + Alt + S while in a camera view or overview to spin the view. Press Esc to stop the spinning.

#### **Move Camera with Mouse**

**e**i

An active camera's position can be edited using the mouse. Select **3D>** 

**Move Camera With Mouse** to access the Move Camera with Mouse modes. With the

exception of Mouse Orbit Camera, which is available in Orthographic Overviews, these tools are not available in Orthographic views.

|          | Hotkey  | Description                                                                                                    |
|----------|---------|----------------------------------------------------------------------------------------------------|
| K        | Alt + O | Mouse-Orbit Camera lets you move the mouse to rotate the camera around its focal point. The camera's position and direction both change.                                                                                                    |
|          |         | To continuously rotate the camera around its focal point, click in the 3D view, drag the mouse, and release the mouse button to "throw" the view. Click again in the view to stop it from rotating.                                                                                  |
| 4        | Alt + P | <b>Mouse-Pan Camera</b> lets you move the mouse to move the camera up, down, left and right. The camera's position changes, but its direction does not.                                                                                                    |
| <b>←</b> | Alt + D | Mouse-Dolly Camera lets you move the mouse up and down to move the camera forward and backward. Move the mouse left or right to rotate the camera side to side.                                                                                                    |
| S        | Alt + T | <b>Mouse-Tilt Camera</b> lets you move the mouse to tilt the camera in any direction while staying in the same location.                                                                                                    |
| K,       |         | 3D Center Camera on Point lets you focus the camera at a particular point in the scene. This also sets the camera center so that future use of Mouse-Orbit Camera rotates around that point. To use the 3D Center tool, activate the tool and then click on any object in the scene. |

## **Move Camera with Arrow Keys**

An active camera's position can be changed using the arrow keys on your keyboard.

Select 3D> Move Camera with Arrow

Keys to access Move Camera with Arrow

Key modes. With the exception of Mouse

Orbit Camera, which is available in

Orthographic Overviews, these tools are not available in Orthographic views.

These modes use the **Incremental Move Distance** and **Incremental Rotate Angle** set in the active 3D view's **Camera Specification** dialog.

• Arrow-Orbit Camera lets you use the arrow keys to rotate the camera around

the current focal point. The camera's position and direction both change.

- Arrow-Pan Camera lets you move the camera up, down, right, and left using the arrow keys. The camera's position changes, but its direction does not.
- Arrow-Dolly Camera lets you move the camera forward and back using the up and down arrow keys, and rotate side to side using the left and right arrow keys.
- Arrow-Tilt Camera lets you use the arrow keys to tilt the camera up, down, or side to side to change the focal point. The camera's direction changes, but its position does not.

#### **Move Camera Tools**

Select 3D> Move Camera in a 3D view to access these tools. These tools change the active camera's position, but not its direction and are not available in Orthographic views.

These tools use the **Incremental Move Distance** set in the active 3D view's **Camera Specification** dialog.

|               | Hotkey | Description                                                                                                    |
|---------------|--------|----------------------------------------------------------------------------------------------------|
|               | F      | Move Camera Forward moves the camera and its focal point forward.                                                 |
| $\Omega$      | В      | Move Camera Back moves the camera and the focal point back.                                                       |
| $\bigcirc$    | L      | Move Camera Left moves the camera and the focal point to the left in a line perpendicular to the line of sight.   |
| $\Rightarrow$ | R      | Move Camera Right moves the camera and the focal point to the right in a line perpendicular to the line of sight. |

|   | Hotkey | Description                                                 |
|---|--------|-------------------------------------------------------------|
| 1 | U      | Move Camera Up moves the camera and the focal point up.     |
| 1 | D      | Move Camera Down moves the camera and the focal point down. |

## **Orbit Camera Tools**

Select **3D> Orbit Camera** in a 3D view to access these tools. Orbiting the camera rotates it about the focal point using the **Incremental Rotate Angle** set in

the active view's **Camera Specification** dialog.

These tools are not available in , Back Clipped Cross Section, or Wall Elevation views.

|                  | Hotkey | Description                                                                                                    |
|------------------|--------|----------------------------------------------------------------------------------------------------|
| <u>1</u>         | I      | <b>Move Camera In</b> moves the camera closer to the focal point along the line of sight. The camera cannot move past the focal point using this tool.     |
| $\Diamond$       | О      | <b>Move Camera Out</b> moves the camera away from the focal point along the line of sight.                                                                 |
| <b>p</b> <u></u> |        | Orbit Camera Upward rotates the camera up about the focal point.  The camera cannot rotate past a vertical line looking straight down on the focal point.  |
| P                |        | Orbit Camera Downward rotates the camera down about the focal point. The camera cannot rotate past a vertical line looking straight up at the focal point. |
| Ą                |        | Orbit Camera Left rotates the camera to the left about the focal point.                                                                                    |
| <b>_</b>         |        | Orbit Camera Right rotates the camera to the right about the focal point.                                                                                  |

#### **Tilt Camera Tools**

Select 3D> Tilt Camera to access these tools. Tilting keeps the camera in one place and pivots the camera about its vertical or horizontal axis. This movement uses the Incremental Rotate Angle set in the active view's Camera Specification

dialog and is similar to tilting your head up and down or turning it side-to-side.

These tools are not available in Orthographic views.

|         | Hotkey | Description                                                                                                    |
|---------|--------|----------------------------------------------------------------------------------------------------|
| <b></b> |        | <b>Tilt Camera Upward</b> tilts the camera up while keeping it in the same location. The camera cannot tilt beyond the vertical position.     |
| •       |        | <b>Tilt Camera Downward</b> tilts the camera down while keeping it in the same location. The camera cannot tilt beyond the vertical position. |
| •       |        | <b>Turn Camera Left</b> turns the camera to the left while staying in the same location.                                                      |
|         |        | <b>Turn Camera Right</b> turns the camera to the right while staying in the same location.                                                    |

#### **View Direction Tools**

The **View Direction Tools** allow you to view the model from a specific direction in a camera view, overview, or cross section/elevation view. While one of these views is active, select **3D> View Direction** to access these tools.

| Description                                          |
|------------------------------------------------------|
| <b>Front View</b> creates a front view of the model. |
| <b>Back View</b> creates a back view of the model.   |

| Description                                                   |
|---------------------------------------------------------------|
| <b>Top View</b> creates a top view of the model.              |
| <b>Bottom View</b> creates a bottom view of the model.        |
| <b>Left Side View</b> create a left side view of the model.   |
| <b>Right Side View</b> create a right side view of the model. |
| Restore Original View restores the original view position.    |

## **Editing 3D Views**

In addition to its position and direction, there are other ways to modify a 3D view.

## In the Specification Dialog

You can make adjustments to a camera in the **Camera Specification** dialog. This dialog is particularly helpful for making fine adjustments to the camera's position, appearance, and other attributes. See "Camera Specification Dialog" on page 725.

Tile a 3D view and the floor plan view and use the camera movement tools to see how they affect the camera. See "Tiling Views" on page 693.

## **Using the Edit Tools**

A camera symbol or symbols selected in floor plan view can be edited in a variety of ways using the buttons on the edit toolbar. See "The Edit Toolbar" on page 30.

## **Using the Edit Handles**

Return to floor plan view without closing the 3D view. See "Working in Multiple Views" on page 693.

Using the **Select Objects** tool, select the camera object. When a camera symbol is selected it displays four edit handles.

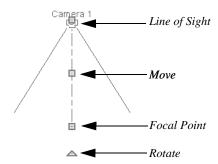

- Drag the Line of Sight handle to change the camera angle without moving the focal point.
- Drag the Move handle to relocate the camera while maintaining its relative angle.
- Drag the Focal Point handle to reposition the focal point and change the line of sight without moving the camera.
- Drag the **Rotate** handle to rotate the camera's line of sight about its center.

The 3D view corresponding to the camera symbol reflects changes made to the symbol in floor plan view.

Multiple camera symbols can be selected; however, their editing options are limited to being moved, rotated, and deleted.

## **Using the Contextual Menu**

In a 3D view, right-click in an empty space in which the backdrop or background color displays to access the contextual menu. See "Contextual Menus" on page 31.

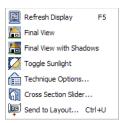

- In Vector Views, the options are a selection of commonly used commands from the File, Edit, Tools and Window menus.
- In rendered views, the options are a selection of tools and toggles specific to rendered views or override the settings in the **Preferences** dialog. See "Render Panel" on page 96.

Changing a setting in the contextual menu only affects the current view. It does not affect the settings in the **Preferences** dialog.

## **Up One Floor/Down One Floor**

You can move a camera to a different floor. While the camera view is active, select **Tools> Reference Floors> Up One** 

Floor or Down One Floor.

The position and movement of a camera is affected by its location within the model. When the camera is outside a building, its height is relative to the terrain and follows the terrain as it is moved. When inside a building, the camera height is relative to the floor of the room it is drawn in.

Which floor an active camera is on determines which floor is affected when any floor-specific actions are done. For example, if a camera is on Floor 2 and changes are made to the Floor Default settings while in that view, Floor 2 will be affected.

If the camera is on an upper floor and you move the camera outside of the building, the camera remains at the same height relative to the floor it was created on.

#### Zooming

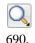

The **Zoom Tools** are available in all 3D views. See "Zoom Tools" on page

Selecting Window> Zoom In (3), Zoom

Out or Fill Window does not change the camera's location or field of view. Instead, the extents of the view are expanded or cropped.

If you wish, you can instead set the

**Zoom** Q tools to change the Field of View when used in a 3D view. See "Render Panel" on page 96.

#### Field of View

The **Field of View** refers to a camera's field of vision. A wider field of view makes the focal point appear further away, as more of the image is included in the same view window.

In floor plan view, the angled lines of a camera symbol indicate its field of view.

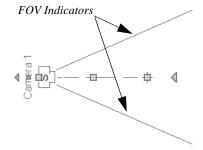

A camera's field of view can be adjusted in the **Camera Specification** dialog. See "Camera Panel" on page 726.

The field of view can also be adjusted while in a camera view using the keyboard:

W - Increase camera Field of View.

• N - Decrease camera Field of View.

In addition, the field of view can be adjusted with the mouse wheel when **Zoom Using Field of View** is checked in the **Preferences** dialog. See "Render Panel" on page 96.

## **Cross Section Slider**

Select 3D> Camera View Options> Cross Section Slider when a camera view or overview is active to open the Cross Section Slider dialog.

Note: The Cross Section Slider is not available when the Vector View Rendering Technique is used. See "Rendering Techniques" on page 747.

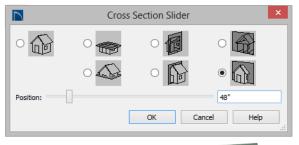

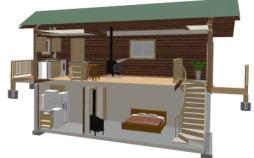

#### To use the Cross Section Slider

- 1. Click on the radio button beneath one of the cross section angles to select it.
- The option at top right turns off the cutting plane, so no cross section is made.
- 2. Move the **Position** slider to adjust the position of the cutting plane.

- You can position the cutting plane with accuracy using the text field to the right of the slider.
  - This value is measured from the edge of the model that is cut first by the selected cross section angle.
- 4. Click **OK** to close the dialog. If the active camera is saved, its Cross Section Slider settings will also be retained. See "Saving 3D Views" on page 724.

# Working in 3D

A variety of tools are available in 3D views that allow you to edit your 3D model. You can also use the Dimension, Text, and CAD Tools to add annotation to cross section/elevation views.

## **Creating Objects in 3D Views**

You can place windows, doors, cabinets, electrical objects, corner trim, and most library objects directly into 3D views. To do this, select the appropriate tool and click in the 3D view. You can then edit the object's size and placement.

When created in 3D, most objects must be placed against a wall, on a floor platform, or within the Terrain Perimeter.

You can also click and drag to draw some CAD-based objects such as custom countertops, roof planes, terrain features and road, in camera views and overviews views.

The **Build Framing** and **Build Roof** dialogs are also accessible in 3D views, although the manual **Framing Tools** and **Roof Tools** are not.

## Selecting and Editing Objects in 3D Views

Most objects can be selected and edited in

3D views. Select **Edit> Select Objects** and click on the surface of an object to select it. Once selected, objects can be edited using their edit handles, buttons on the edit toolbar, and the object's specification dialog. See "Editing Objects" on page 131.

When you select an object, edit handles and a handle surface display. The handle surface is a rectangle around the perimeter of the object that indicates the overall height and width of the selected surface. The edit handles that display depend on the type of object selected. Walls, for example, display two resize edit handles when selected while a slab displays ten handles, allowing you to move, resize and reshape it.

Note: If the wall height of the Exterior Room is adjusted in a 3D view, the default Floor or Ceiling Height of the entire floor is changed. See "Floor and Room Defaults" on page 244.

All moving or resizing is in the plane of the handle surface. You cannot move an object directly towards or away from the camera, for example, because that surface plane cannot be seen in the view.

By default, object movement is restricted to one inch or 10 mm increments, but this restriction can be set to custom increments in the **Plan Defaults** dialog and toggled off and

on using the **Grid Snaps** button. See "Grid Snaps" on page 124.

Unrestricted positioning can also be enabled by holding down the Ctrl key while moving or resizing an object. See "Unrestricted Movement" on page 165.

Temporary dimension lines display when many objects are selected to help you resize the object and determine its height. These are sometimes easier to see when the color is toggled off. See "Temporary Dimensions" on page 770.

Because cross section/elevation views are orthogonal and display objects at their actual dimensions, they are sometimes more suitable for editing objects than camera views or overviews. See "Cross Section/ Elevation Views" on page 710.

When several 3D views are open, changes made in the plan automatically rebuild the model in all views. Because of this, it is typically faster to make changes to your plan with as few windows open as possible.

## **Editing Materials in 3D Views**

Select 3D> Materials> Adjust Material Definition, then click on a surface in the 3D view to open the Define Material dialog for that material. See "Adjust Material Definition" on page 671.

Select **3D> Material Painter** to apply materials to surfaces in the view using the Material Painter Tools. See "The Material Painter" on page 666.

Select 3D> Material Painter> Material Eyedropper to apply the material on a surface in the view to other surfaces in the view. See "Material Eyedropper" on page 668.

#### Rebuild 3D

As changes are made to your plan, a 3D view automatically updates to reflect any changes visible in the view. If you find that a view is not updating as expected, select 3D> Rebuild 3D to rebuild the entire 3D model.

## **Annotating 3D Views**

The Dimension Tools, Text Tools, and CAD Tools are available in cross section/elevation views, allowing you to add technical information, call attention to details, and other tasks in these views. See "Detailing Cross Section/Elevation Views" on page 711.

#### **Cross Section Lines**

Cross Section Lines are created in cross section views to represent any objects split by the cross section line of the camera. They are placed on the "Cross Section Lines" layer, which is locked by default, and they get deleted and replaced whenever the view is redrawn.

When a dimension is drawn to locate an object split by a camera's section line, it actually locates Cross Section Lines. So that dimensions can be retained when Cross Section Lines are regenerated, a **Point** 

Marker  $\pm$  is automatically created where a dimension meets a Cross Section Line and the dimension locates it instead of the Cross

Section Line. See "Point Markers and Dimensions" on page 806.

Cross Section Lines will print when their layer is turned on; however, they are not included when the view is sent to layout. The Point Markers created when dimensions locate Cross Section Lines, however, will both print and display in views sent to layout. See "Layout" on page 911.

The "Cross Section Lines" layer can be unlocked, allowing Cross Section Lines to be be selected and edited. Additional CAD objects can also be placed on this layer when it is unlocked, as well; however, when the view is redrawn, all CAD objects on this layer will be deleted and replaced with a fresh set of Cross Section Lines.

# **Saving and Printing 3D Views**

3D camera views, overviews and cross section/elevation views can be saved with the plan in which they are created, exported and saved as image files, as well as sent to layout and printed.

## **Saving 3D Views**

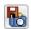

Select **3D> Save Active Camera** to save the current camera in the plan.

You can also save a camera view by checking the **Saved** box in the **Camera Specification** dialog. See "Camera Specification Dialog" on page 725.

Saved cameras can be closed and re-opened for later use, and retain their Cross Section Slider and Rendering Technique settings. See "Cross Section Slider" on page 721 and "Rendering Techniques" on page 747

In addition, if CAD or Text objects are drawn in a cross section/elevation view, you will be prompted to save the view when you close it. Any CAD or Text objects added to a cross section/elevation view are saved with the view as part of the plan file.

## **Activating Saved Views**

There are three ways to open a saved 3D view:

- Select the camera symbol in floor plan view and click the Open View edit button.
- Double-click the camera symbol using the **Select Objects** tool.
- Right-click on it and select Open View from the contextual menu.

Unsaved cameras that are open in another view window can also be activated using the

Open View dedit button.

If you open a saved camera view and then modify its location or direction using any of the tools available in that view, the program will confirm whether you want to re-save the camera using these new settings when you close it. See "Repositioning Cameras" on page 714.

## **Exporting 3D Views**

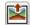

All 3D views can be exported and saved as .bmp, .jpg, .png, or .tif files.

Select **File> Export> Picture** to save the current screen image as an image file. See "To export a picture" on page 853.

In addition, Vector Views can be exported and saved as **.emf** files. See "Metafiles" on page 856.

Once saved, a picture can be opened and converted into many other formats using a graphics program. Picture files can be sent to layout or used in word processing, desktop publishing, and web development programs to create advertisements, brochures, etc.

When a picture is exported, it is assigned the same size as it displays on screen. You can change the size of the view window to create a smaller or bigger picture.

## Plan Backup

When transferring a plan to another computer or to another user, it is helpful to include all the Images, Textures, and Backdrops used in the plan so that rendered views are complete. The **Backup Entire Plan** tool allows you to do so. See "Backup Entire Plan" on page 60.

## **Printing 3D Views**

Since all 3D views other than Vector Views are created using pixels instead of lines, File> Print> Print Image must be used when printing. Print Image is a special Home Designer Pro function that prints the screen in picture format. The entire view prints, including images such as plants and textures.

The quality of your print image is affected by your current window size and screen resolution. To maximize the quality of your printed image, generate it in full screen size and use the maximum screen resolution.

3D views can also be sent to layout and then printed as part of your construction documents.

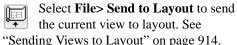

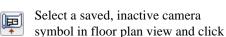

the **Send Camera's View to Layout** edit button to send the view to layout.

# **Camera Specification Dialog**

The Camera Specification dialog can be accessed in floor plan view by selecting a single camera symbol and clicking the **Open Object** edit button. See "In Floor Plan View" on page 712.

This dialog can also be accessed while a camera view or overview is active by

selecting **3D> Edit Active Camera** 🛅.

The selected view's specific type is indicated in the dialog's title bar: the specification dialog for a **Full Camera** , for example, is named **Full Camera Specification**.

This dialog can only be opened for one camera at a time. If more than one camera symbol is selected, **Open Object** will not be available.

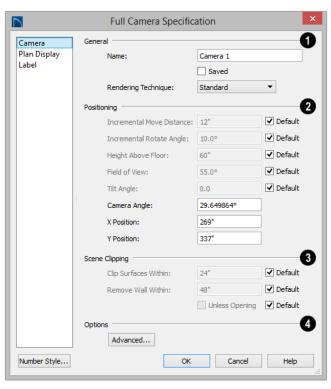

#### Camera Panel

Some settings only affect some types of views. Depending on the type of camera view selected, not all the settings may be available.

To change a setting, first uncheck **Default**, then type a new value in the text field.

# General -

- Specify the Name that displays in the camera label in floor plan view.
- Check Saved to save this view with the plan. As soon as you type anything in the text field, this box becomes checked. If

- you click OK while this box is checked, it will become checked permanently.
- Select the **Rendering Technique** used by the selected camera from the drop-down list. See "Rendering Techniques" on page 747.
- The **Positioning** settings determine the position and orientation of the camera. See "Repositioning Cameras" on page 714.
- The Incremental Move Distance controls how far the camera moves each time you Pan in any direction or Dolly forwards or backward. For interior views a small number is good, but for exterior you may want a larger increment.

- The Incremental Rotate Angle defines how many degrees the camera rotates each time you Tilt, Orbit, or Dolly side to side. A setting of 90° would make one full rotation in four moves.
- The Height Above Floor defines the height that the camera is above the floor level for the current floor.
- The **Field of View** defines the camera's field of vision in angular degrees. See "Field of View" on page 720.

You can increase a camera's Field of View when the view is active by pressing the W key, or decrease the Field of View by pressing the N key.

- The **Tilt Angle** determines the vertical angle that the camera is tilted. The camera maintains its focal point and position in floor plan view, but if the camera is tilted, the focal point is above or below the current camera height.
- Specify the selected camera's Camera
   Angle. This is an absolute value: an angle of 0° points the camera toward the left in floor plan view.
- Specify the X Position and Y Position for the selected camera. These are absolute coordinates. Specifying zero for both places the camera at the plan's origin point (0,0).
- Check **Default** for any value to use the default setting.

- The Scene Clipping settings control the extents of the camera view.
- Clip Surfaces Within Objects located within this distance from the camera do not display in the view.
- Remove Wall Within Remove the view of walls within this distance of the camera.

Both of these **Within** distances are measured as a radius from the camera position.

- Check Unless Opening to display a wall that is inside the Remove Wall Within range if the camera is pointing through an opening such as a door or window.
- Check **Default** for any value to use the default setting.

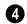

Options -

- Uncheck Show Lower Floors to show only the current floor in the selected Floor Overview. When checked, the current floor plus any floors beneath it are included in the view. Only available for Floor Overviews. See "Doll House View" on page 709.
- Click the Advanced button to open the Advanced Camera Options dialog and specify how hidden lines are handled in Vector Views when OpenGL is not used. See "Advanced Camera Options Dialog" on page 701.

## **Plan Display Panel**

The settings on the Plan Display panel control the appearance of the selected camera

in floor plan view. See "In Floor Plan View" on page 712.

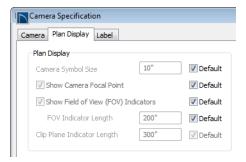

The **Plan Display** settings allow you to specify the appearance of the selected camera's symbol. Uncheck **Default** beside any of these options to modify it. See "Dynamic Defaults" on page 65.

- The Camera Symbol Size is measured in plan inches (mm).
- Check **Show Camera Focal Point** to display the camera's focal point in floor plan view. When unchecked, the view's line of sight and focal point are hidden until the camera is selected; cross section/ elevation camera clip plane indicators are suppressed in the same manner when this is unchecked.
- Check Show Field of View Indicators to display the camera's field of view indicators in floor plan view.

You can also change the FOV Indicator **Length**, which is measured in plan inches (mm).

#### Label Panel

In the Camera Specification dialogs, the settings on the Label panel are limited to Suppress Label checkbox and Position and Orientation settings.

Camera labels always use the **Camera Name** specified on the Camera panel. When callouts are used, the Callout Label and **Text Below Line** are specified on the Plan Display panel.

For information about this panel, see "Label Panel" on page 931.

# **Cross Section/Elevation Camera Specification**

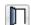

The Cross Section/Elevation **Camera** and Wall Elevation Camera

**Specification** dialogs can be accessed in floor plan view by selecting a single cross section/elevation camera symbol and

clicking the **Open Object** edit button. See "In Floor Plan View" on page 712.

These dialogs can also be accessed while a cross section/elevation camera view is active

by selecting **3D> Edit Active Camera** .

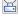

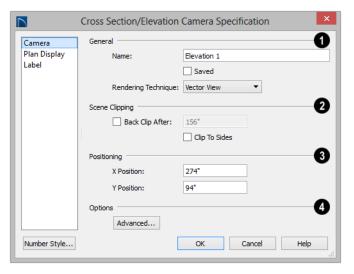

#### **Camera Panel**

- The Camera Name displays in floor plan view.
- Check Saved to save this view with the plan. As soon as you type anything in the text field, this box becomes checked. If you click OK while this box is checked, it will become checked permanently.
- Select the Rendering Technique used by the selected camera from the drop-down list. See "Rendering Techniques" on page 747.
- The Scene Clipping settings control the extents of the camera view.
- Back Clip After Enter the distance in inches (mm) from camera to backclip plane. If zero, no back clipping occurs.
- Check Clip To Sides to limit the selected camera view's side-to-side extents to the length of its Clip Plane Indicator line(s) in floor plan view. When unchecked, the

full width of the model is included in the view.

The **Clip Plane Indicator Length** can be specified on the Plan Display panel when callouts are not used, or using the camera's edit handles in floor plan view. See "Editing 3D Views" on page 719.

- Settings in the **Positioning** section determine the location of the camera in floor plan view.
- Specify the X Position of the camera in absolute coordinates.
- Specify the Y Position of the camera in absolute coordinates.
- Click the Advanced button to open the Advanced Camera Options dialog and specify how hidden lines are handled in Vector Views when OpenGL is not used. See "Advanced Camera Options Dialog" on page 701.

## **Plan Display Panel**

The settings on the Plan Display panel control the appearance of the selected camera

in floor plan view. See "In Floor Plan View" on page 712.

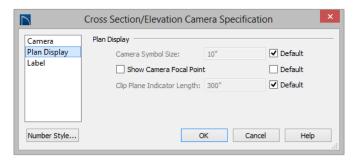

The **Plan Display** settings allow you to specify the appearance of the selected camera's symbol. Uncheck **Default** beside any of these options to modify it. See "Dynamic Defaults" on page 65.

- The Camera Symbol Size is measured in plan inches (mm).
- Check Show Camera Focal Point to display the camera's focal point in floor plan view. When unchecked, the view's line of sight and focal point are hidden until the camera is selected; cross section/ elevation camera clip plane indicators are suppressed in the same manner when this is unchecked.
- Specify the Clip Plane Indicator Length in plan inches (mm). See "To cre-

ate a Cross Section/Elevation view" on page 711.

#### **Label Panel**

In the Cross Section/Elevation Camera Specification dialog, the settings on the Label panel are limited to Suppress Label checkbox and Position and Orientation settings.

Camera labels always use the **Camera Name** specified on the Camera panel. When callouts are used, the **Callout Label** and **Text Below Line** are specified on the Plan Display panel.

For information about this panel, see "Label Panel" on page 931.

# 3D Rendering

There are a variety of tools available to create 3D views of a model: simply click a button to create an overview, or click and drag to create a camera or cross section/elevation view. See "3D Views" on page 697.

To improve the quality of the rendering and create a custom look, you can adjust lighting, edit the materials used in the plan, choose from several rendering techniques and finetune 3D view quality settings. From most 3D views, you can create Final views of even higher quality.

## **Chapter Contents**

- Rendering Tips
- Lighting
- Displaying Lights
- Light Types
- Sun Angles and Shadows
- Sun Angle Specification Dialog
- Default Sun Light Specification Dialog
- Rendering Techniques
- Rendering Technique Options
- Speeding up 3D View Generation

## **Rendering Tips**

There are a variety of factors which affect the appearance and quality of rendered 3D views. You can use these tools and settings to achieve renderings that meet your needs.

## Lighting

Lighting is extremely important in most 3D renderings. Lighting controls the visibility of objects in a view, affects the appearance of

surfaces, and influences the appearances of colors and textures on those surfaces. Even small changes to light intensity, direction and color can have a large impact on image quality. See "Lighting" on page 734.

#### **Shadows**

Like lighting, shadows have an important effect on image quality. Shadows can be

generated in any type of camera view using the Standard, Technical Illustration, and Watercolor Rendering Techniques. Technical Illustration views can generate Legacy Shadows but do not support standard shadows. See "Rendering Techniques" on page 747.

There are two ways to generate shadows in Home Designer Pro: standard and legacy shadows. Standard shadows are generate more quickly than legacy shadows but are of lower quality, while legacy shadows are slower but generally of higher quality. **Legacy Shadows** can be enabled or disabled

in the **Preferences** dialog. See "Render Panel" on page 96.

Because they can be time-consuming, by default shadows are only generated in **Final** 

Views with Shadows . You can, however, set them to generate in both previews and final views on the Render panel of the

**Preferences** idialog. In order for a light source to cast shadows, it must be on in the current view and have **Cast Shadows** checked in its specification dialog. See "Light Data Panel" on page 520.

The quality of shadows is influenced by several settings on the Render panel of the

**Preferences** dialog:

- Legacy Shadows produce shadows with quality that is generally higher than standard shadows but take significantly longer to generate.
- Soft Shadows creates shadows with soft edges instead of hard edges. This feature only takes effect when Software Edge Smoothing is used and can slow renderings considerably.

 A higher degree of Software Edge Smoothing, which affects the appearance of surface edges, can significantly improve the quality of shadows and other aspects of 3D views.

In addition to their appearance in camera views, sun shadows can also display in floor plan view to represent the shadows created by the sun at a particular date, time, and location. See "Sun Shadows" on page 742.

#### Reflections

Reflections are another aspect of lighting that can increase a 3D view's realism. When a flat surface is assigned a Mirror material, it can display the reflections of other objects in the scene.

Note that a Mirror surface cannot display the reflection of another mirror. When one mirror can be seen in another, its material is shown rather than a reflection.

Reflections can slow down 3D view generation and responsiveness considerably and are turned off by default in rendered Previews. They can be turned on and off for both Previews and Final Views in the **Preferences** dialog. See "Render Panel" on page 96.

#### **Material Textures**

Textures are graphic files that represent contoured surfaces of objects such as carpet, bricks, tile, and wood in rendered views. Textures are assigned to materials which in turn are assigned to objects. See "Patterns and Textures" on page 666.

The display of materials in rendered views is controlled by settings on the Texture and

Properties panels of the **Define Material** dialog. See "Define Material Dialog" on page 678.

For realistic rendered views, it is important to adjust texture properties correctly. Textures can be mapped to objects for correct placement. See "Mapping Patterns and Textures" on page 672.

Brightness, shininess and transparency control how light sources affect the display of surfaces in rendered views. See "Lighting" on page 734.

If no texture is selected for a material or if the display of textures is turned off, affected surfaces are a solid color instead.

## **Images**

Images are very important for the appearance of rendered views. Images are picture files that represent individual objects such as trees, flowers, cars, and people. Images are represented in floor plan view by 2D symbol and are visible in Vector views. See "Placing Images" on page 848.

## **Backdrops**

A backdrop is an image, usually of an exterior view, that displays in the background of 3D views to help place the model into a realistic setting and add a sense of perspective. If a backdrop is not specified, Home Designer Pro applies a background color. See "3D Backdrops" on page 865.

#### Previews vs Final Views

With the exception of Vector Views, 3D views are generated using the Preview settings in the **Preferences** dialog. Rather

than produce the best quality possible, the installed settings for Previews generate 3D views quickly but with reasonable quality, and are best when working on the model in 3D. See "Render Panel" on page 96.

Final Views produce much higher quality images that are more suitable for printing or saving as graphics files. Final Views often take significantly longer to generate than Previews, so the 3D view reverts back to the Preview settings as soon as anything is changed within the view.

When you have finished making adjustments in the 3D view, select **3D> Camera View** 

Options> Final View in or Final View with Shadows . or Final View ith Shadows . or Final View ith Shadows . Or Final View ith Shadows . Or Final View ith Shadows . Or Final View ith Shadows . Or Final View ith Shadows . or Final View ith Shadows . Or Final View ith Shadows . Or F

Final View is not available in Vector Views. Final View with Shadows is not available in Vector View, Glass House, or Line Drawing views. See "Rendering Techniques" on page 747.

## **Higher Quality Rendering**

The settings on the Render panel of the **Preferences** dialog allow you to adjust rendering quality and speed so that you can strike a balance that best suits your needs. For high quality Final Views, consider experimenting with these settings:

- Hardware Edge Smoothing A higher degree of surface edge smoothing can significantly improve the quality of 3D views.
- Software Edge Smoothing As with Hardware Edge Smoothing, increasing surface edge smoothing improves quality.

- Triangle Size When you use triangles, the program divides surfaces in most 3D views into triangles which are used to illuminate the surfaces properly. Generally speaking, the smaller the Triangle Size, the slower the rendering, but the higher-quality result you can achieve. Triangles are not used in the Standard and
- Technical Illustration Rendering Techniques. See "Rendering Techniques" on page 747.
- Use Transparency Necessary to display transparent or semi-transparent surfaces such as the glass in windows in rendered views.

# Lighting

In rendered views, lighting is calculated on a room-by-room basis; only the light sources in the room containing the camera are used.

When the camera is outside a building, the program normally uses sunlight for lighting calculations and turns off all other light sources. You can turn the sunlight off and use all the other exterior lights to simulate night time views.

The maximum number of light sources that can be turned on in a view at the same time is determined by your video card. If your video card's maximum number of lights is eight, the program only uses the eight light sources closest to the camera's position. You can manually turn on and off individual lights in order to get the desired lighting effects. See "Displaying Lights" on page 736.

Each individual light source has a set of Rendering properties, such as intensity and color, that can be defined. See "Light Data Panel" on page 740.

## **Ambient Light**

Ambient light is used to simulate the way light "bounces" around a scene and approximates this by ensuring that all objects are at least as bright as the specified ambient value, which is set in the **3D View Defaults** dialog. See "Options Panel" on page 703.

Ambient light is in addition to other light sources in a room or scene. Too much ambient light can give a rendered view a flat appearance.

- Interior Ambient controls the ambient light in interior rendered views of the model.
- Daytime Ambient controls the ambient light in exterior rendered views of the model when Toggle Sunlight is on. See "Sun Angles and Shadows" on page 740.
- Nighttime Ambient controls the ambient light in exterior rendered views of the model when Toggle Sunlight is off.

In addition to the ambient lighting specified in the **3D View Defaults** dialog, there are four ways to create light sources for rendered views:

- Default Lights
- Light Fixtures
- Added Lights
- Default Sun Light

## **Default Lights**

If you create an interior rendered view of a room and no lights have been placed there, the program creates a Default Light source within that room. The Default interior light acts like a central point light source.

By default, a parallel light source is also added to interior views which shines straight up to add extra illumination to ceilings. The intensity of this light is adjusted with the Interior Ambient intensity, and it can be turned off entirely in the **3D View Defaults** dialog.

The Default Light cannot be adjusted in any way. If you want to control the light in an interior rendered view, you must add a light to the room that you are rendering by placing a lighting fixture or by adding a light source

using **3D> Lighting> Add Lights 1**.

## **Light Fixtures**

An electric symbol that represents a Light Fixture can have one or more light sources associated with it. Properties for each light source such as light type, color and intensity can be modified in the fixture's specification dialog. See "Electrical Service Specification Dialog" on page 518.

If the light source is a Point or Spot Light, you can also adjust its Offset, or position relative to the fixture. If you choose to **Show Position in Camera View**, you can see where the light source is located.

Light sources look most realistic when they are offset from a surface.

#### **Added Lights**

In floor plan view, select **3D**> **Lighting> Add Lights** to quickly add a light source to a plan. Added Lights and their labels are placed on the "Light Sources" and "Light Sources, Labels" layers.

Added lights only act as light sources in plan files that have at least one room defined. They display 2D symbols in floor plan view but do not display as objects in 3D views.

While Added Lights do not display as objects in 3D, you can specify that an Added Light's position be represented by a cross hairs in rendered views that use lighting. See "Light Data Panel" on page 520.

Added lights can be placed into objects that normally do not generate light, such as a TV.

There are three types of added light sources:

- Parallel Light sources
- Point Light sources
- · Spot Light sources

See "Light Types" on page 738.

## **Default Sun Light**

If you create an exterior rendered view and no Sun Angle exists, the program creates a **Default Sun**. The Default Sun acts like a parallel light source but its position is not based on any real world locations.

The Default Sun can be modified in a rendered view by selecting **3D> Lighting>** 

Adjust Lights . See "Default Sun Light Specification Dialog" on page 747.

If you place a **Sun Angle** in floor plan view, the Default Sun is no longer used as a

light source in exterior rendered views. Instead, sun light is generated based on specific date, time, latitude, and longitude information. See "Sun Angles and Shadows" on page 740.

# **Displaying Lights**

The display of light fixtures and Added Lights in floor plan and 3D views is controlled in the Layer Display **Options** dialog. See "Layer Display Options Dialog" on page 116.

In addition, they can serve as sources of light in rendered 3D views. They can be turned on and off, as well as set to cast shadows.

#### In Floor Plan View

Light fixtures are placed on the "Electrical" layer, and Added Lights, on the "Light Sources" layer. See "Displaying Objects" on page 114.

In floor plan view, both light fixtures and Added Lights can display labels when the "Electrical, Labels" and/or "Light Sources, Labels" layers are is turned on. See "Object Labels" on page 930.

An Added Light's label in floor plan view indicates which of these attributes the light has:

- R Used in Standard rendered views.
- S Casts shadows.
- No letters Light is not turned on.

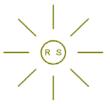

A Point Light that casts shadows in Standard rendered views

#### In 3D Views

Both light fixtures and Added Lights can serve as sources of light in rendered views.

#### To turn a light on or off

There are several ways to turn a light fixture or Added Light on or off:

- Select one or more fixtures or Added Lights and click the Turn Light(s) Off in
  - 3D or Turn Light(s) On in 3D edit button.

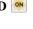

- Uncheck **On** in the object's specification dialog. See "Light Data Panel" on page 520.
- Clear the **On/Off** checkbox in the **Adjust** Lights dialog.

Added Lights are not associated with a 3D fixture, but you can specify that any light source's location be represented in rendered 3D views using a cross hairs. See "Light Data Panel" on page 520.

Light source position indicators will only display when the light is in use in the current 3D view. That is, it must be:

· Turned on.

- One of the light sources in use per your video card's limitations.
- Either located in a room or in a view with Sunlight toggled off.

## **Adjust Lights Dialog**

Light sources in the current plan - including light fixtures, Added Lights, the Default Sun, and Sun Angles - can be accessed and edited using the Adjust Lights dialog. Select 3D> Lighting> Adjust Lights

to open this dialog in floor plan or any 3D view.

The Adjust Lights dialog is an efficient way to control which lights are turned on in 3D views.

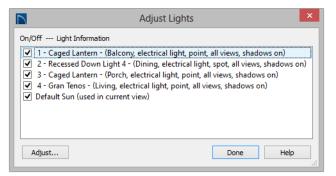

The names of all lights, as displayed in their labels, in the current plan are listed here. Additional information about the light follows in parentheses. If the dialog is opened while a 3D view is active, the Default Sun Light will be included in the list; however, interior default lights are not listed and cannot be altered. See "Default Sun Light" on page 735.

Check the box beside a light's name to turn it on or uncheck the box to turn it off.

To adjust the properties a light in the list, select it and click the **Adjust** button.

Multiple lights can be selected by holding down the Shift key. Make changes to the light in its specification dialog and click **OK**. For more information, see "Default Sun Light Specification Dialog" on page 747, "Light Specification Dialog" on page 739 or "Electrical Service Specification Dialog" on page 518.

Select another light to adjust or click **Done**.

If you are in a 3D view that displays lighting, the view will regenerate based on the new light settings.

# **Light Types**

There are three types of light source, each of which generates light in a different way and allows you to create a variety of lighting effects:

- Parallel Light sources
- Point Light sources
- Spot Light sources

Parallel, Point, and Spot lights can be specified for electrical light fixtures in the Electrical Service Specification dialog. See "Light Data Panel" on page 520.

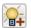

In addition, these three light types can be placed in a plan as **Added Lights**,

which are light sources that are not associated with a fixture. As with light fixtures, the lighting properties of Added Lights can be specified in their specification dialog. See "Light Specification Dialog" on page 739.

## **Parallel Lights**

A Parallel Light has a direction but no position. The light appears to illuminate all objects with equal intensity, as if it were at an infinite distance from the object. A Parallel Light source is commonly used to simulate distant light sources, such as the sun and works best when placed on the exterior of a structure.

#### To add a Parallel Light

1. In floor plan view, select **3D> Lighting>** Add Lights 🔐 .

- 2. Click and drag in floor plan view two or more plan feet (600 mm) in any direc-
- 3. When you have dragged a sufficient distance, the light preview will change to a parallel light icon.
- 4. When you release the mouse, a parallel light pointing in the direction that you dragged is created.

## **Point Lights**

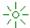

Like a bare light bulb, a Point Light radiates light equally in all directions from its origin. Point lights are a

realistic representation of non-directional electric lighting.

If no user defined light exists, Home Designer Pro creates a Point Light source to represent a light within a room. Any light source, except a Sun Angle, can be changed into a Point Light.

#### To create a Point Light source

- In floor plan view, select **3D> Lighting>** Add Lights .
- 2. Click in floor plan view. Do not drag the pointer when you click the screen, or you will create a spot or parallel light.

## Spot Lights

A **Spot Light** focuses the light in a specified direction. The location, tilt angle, intensity, and more can be specified in a Spot Light's specification dialog.

#### To create a Spot Light source

- In floor plan view, select 3D> Lighting>
   Add Lights 4.
- Click and drag in floor plan view no more than two plan feet (600 mm) in any direction.
- As you drag, the light preview will look like a Spot Light icon. If you drag too far, it will change to a Parallel Light icon.

4. When you release the mouse, a Spot Light pointing in the direction that you dragged is created.

You can also use a Spot Light's edit handles in floor plan view to move it, as well as change its direction and Cut Off Angle.

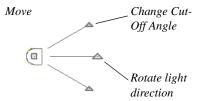

# **Light Specification Dialog**

Select one or more Parallel, Point or Spot Lights and click the **Open Object** edit button to open the **Light Specification** dialog.

You can also select 3D> Lighting> Adjust

**Lights** to access a list of the light sources present in the current plan and open the specification dialog for any of them. See "Adjust Lights Dialog" on page 737.

#### **Location Panel**

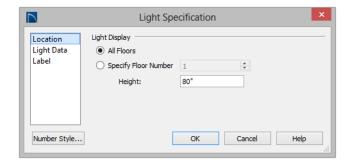

**Light Display** - Specify where the selected Added Light displays in floor plan and 3D views.

• Select **All Floors** to display the selected light on all floors in floor plan view.

• Select **Specify Floor Number** to display the light on one floor only, then choose a floor number from the drop-down list.

Note: The floor or floors that an Added Light displays on in floor plan view is totally independent of where it displays in 3D.

Specify the selected light's **Height**, relative to 0, which is the default height of Floor 1. See "Multiple Floors" on page 337.

## **Light Data Panel**

The settings on this panel are also found on the same panel of the **Electrical Service**  **Specification** dialog. See "Light Data Panel" on page 520.

Depending on the type of light selected, the options available here may vary.

#### **Label Panel**

Labels for Added Lights display in floor plan view when the "Light Sources, Labels" layer is turned on and use the Text Style assigned to that layer. See "Text Styles" on page 808.

For information about the settings on this panel, see "Label Panel" on page 931.

# **Sun Angles and Shadows**

In addition to the functional and aesthetic properties of ambient light and light sources in rendered views, the direction and angle of the sun's light and shadows are an important consideration. Two tools allow you to generate sun light and sun shadows with accuracy:

- North Pointers allow you to specify the direction of true north in a plan.
- Sun Angles let you specify an exact location, date, and time for sun light and shadow generation.

#### **North Pointer**

The North Pointer tool is used to define the direction of true north in a plan. The direction of north does not affect the orientation of the Snap and Reference grids, but it does affect the direction of sun light and shadows, how conditioned area totals are calculated, and how bearing information is interpreted by the program.

Every bearing is defined relative to North, so it is best to establish this direction before entering survey information for a site plan. See "Creating a Plot Plan" on page 173 of the User's Guide.

If a **North Pointer** is not used, north is assumed to be straight up on screen in floor plan view.

Select CAD> North Pointer , then click and drag to draw the pointer, starting at the tail and dragging toward the point. Once it is drawn, you can define its exact length and angle in its specification dialog. See "Line Specification Dialog" on page 821.

Multiple North Pointers can be drawn in a given plan file, and will always point in the same direction automatically. If you rotate one of them, the others will automatically rotate to match. Similarly, if you draw a new North Pointer at a different angle, existing

North Pointers will rotate to that angle automatically.

If you choose to display line angles when a North Pointer exists, be sure to select the appropriate format in the **CAD Defaults** dialog. See "CAD Defaults and Preferences" on page 811.

If angles are set to **Bearings**, they are relative to the North Pointer.

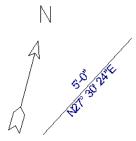

The same line's angle is set to show Bearings, which reference the North Pointer.

• If angles are set to show as **Degrees**, the angle relates to 0° (horizontal to the right) even if a North Pointer is present.

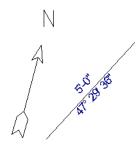

Line angle shown in degrees. This does not reference the North Pointer.

A North Pointer can be selected and edited using its edit handles and edit toolbar buttons. All attributes of the N aside from its size are drawn from the Text Style assigned

to the "CAD, Default" layer. For more information, see "Editing Line Based Objects" on page 139.

## **Sun Angles**

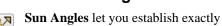

where your plan's building site is located, and a precise date and time. This information allows the program to determine the sun's location in the sky and generate sunlight and sun shadows with accuracy.

Note: Sun Angle calculations do not adjust for elevation. They are based on formulas published by the United States Naval Observatory and have limited accuracy as documented by the USNO.

Sun Angles are also Parallel Lights. When an exterior 3D view is rendered, the program looks for any Sun Angles that are turned on. If it finds none, the Default Sun is used. See "Default Sun Light" on page 735.

#### To create a Sun Angle

- In floor plan view, go to Floor 1 or Floor 0. Sun Angles can only be created on these floor levels. See "Multiple Floors" on page 337.
- Select CAD> Lines> Sun Angle and click in the drawing area to place a Sun Angle arrow at that location.
- 3. In the **Sun Angle Specification** dialog, specify the Sun Angle's Earth Data and other information. See "Sun Angle Specification Dialog" on page 743.
- 4. After it is created, a Sun Angle cannot be rotated; but it can be moved as well

as resized using its edit handles. Shadows are not affected.

Multiple Sun Angles can be created, each with different specifications; however, only one can be used as a light source in a given 3D view. If more than one Sun Angle is turned on, the program will use the first one listed in the **Adjust Lights** dialog. See "Adjust Lights Dialog" on page 737.

Sun Angles can display their date and time in floor plan view and can also produce sun shadow polylines in floor plan view. Both Sun Angles and their shadows are on the "Sun Angles & Shadows" layer.

#### Sun Shadows

Sun Angles allow the program to produce shadows cast by a building that reflect the exact position of the sun in the sky in a particular location and at a specific date and time.

In floor plan view, sun shadows are represented by polylines filled with a hatch pattern. If a Terrain Perimeter is present, the shape of a sun shadow polyline is affected by changes in terrain height. If no Terrain Perimeter exists, sun shadows fall on an imaginary plane at a height of zero, the default height for Floor 1

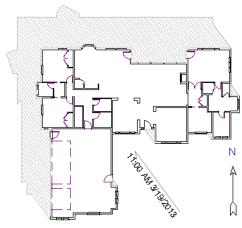

A Sun Angle and shadows for Coeur d'Alene, ID

These sun shadows are shown in Final

**Views with Shadows** and can also display in floor plan view.

No sun shadow generates if the sun is below the horizon or if it is so low on the horizon that the shadow would be extremely long.

The direction and length of a sun shadow is based on the information in the **Sun Angle Specification** dialog.

To generate the sun shadows associated with a particular Sun Angle, select the Sun Angle and click the **Open Object** cdit button. See "Sun Angle Specification Dialog" on page 743.

- To display its shadows in Final Views with Shadows, make sure that Casts Shadows is checked on the Lighting Data panel of the Sun Angle Specification dialog.
- To display sun shadow polylines in floor plan view, click the Make Shadow button on the Earth Data panel.

Multiple Sun Angles can be placed in the same plan to allow the simultaneous display of shadows cast at different times in floor plan view. Only one should be turned on in 3D views at any given time, however.

Specify different line colors and/or styles for shadows cast by multiple Sun Angles on the Line Style and Fill Style panels of the Sun Angle Specification dialog.

There are several ways to delete a sun shadow polyline:

- In floor plan view, select and delete the defining polyline.
- In floor plan view, select and delete the Sun Angle arrow.
- In the **Sun Angle Specification** dialog, click the **Delete Shadow** button. See "Earth Data Panel" on page 743.
- In the Sun Angle Specification dialog, click the Make Shadow button to delete existing shadows and create new ones.

# **Sun Angle Specification Dialog**

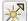

Select **CAD> Lines> Sun Angle**, then click in floor plan view to open the

**Sun Angle Specification** dialog and create a new Sun Angle. See "Sun Angles and Shadows" on page 740.

To open the **Sun Angle Specification** dialog for an existing Sun Angle, select it and click the **Open Object** edit button.

#### **Earth Data Panel**

The settings on the Earth Data panel let you establish exactly where your plan's building site is located, and exactly when the sun's light should be calculated. This information allows the program to generate sunlight and sun shadows with accuracy.

The initial location and time zone can be set in the **Preferences** dialog. See "Sun Angle Panel" on page 85.

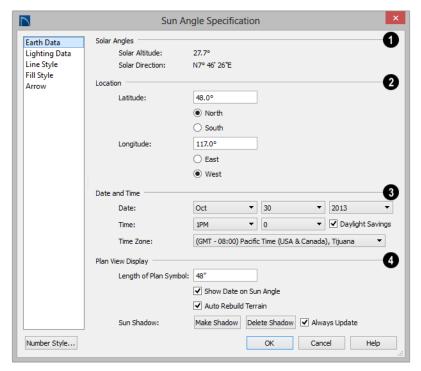

- The **Solar Angles** display for reference and may update as changes are made to the settings on this panel.
- The Solar Altitude is the angle of the sun above the horizontal plane, in degrees.
- The Solar Direction is the angle between true North and the sun's direction. This is the angle the Sun Angle arrow points in floor plan view relative to the direction of North. See "North Pointer" on page 740.
- 2 Specify the **Location** of the selected Sun Angle.
- Specify the Latitude, which is measured either North or South of the equator, depending on which radio button you select.

- Specify the Longitude, which is measured either East or West of the Greenwich meridian, depending on which radio button you select.
- Specify the **Date and Time** of the selected Sun Angle.
- Specify a **Date** for the selected Sun Angle. Select a month from the first drop-down list, a day from the second, and a year from the third.
- Specify a **Time** for the selected Sun Angle. Select an hour from the first dropdown list; minutes in 15 minute increments can be selected from the second list.
- If you want the Sun Angle to observe **Daylight Savings Time**, check this box.

- Specify the **Time Zone** that the building site is located in. The initial values default to the settings in the **Preferences** dialog. See "Sun Angle Panel" on page 85.
- Specify the **Plan View Display** of the selected Sun Angle.
- Specify the Length of Plan Symbol, which is the length of the Sun Angle arrow in floor plan view.
- Check Show Date on Sun Angle to have the date and time display on the Sun Angle arrow in floor plan view. This label uses the Text Style assigned to the "Sun Angle & Shadows" layer. See "Text Styles" on page 808.
- Check Auto Rebuild Terrain to rebuild the terrain automatically whenever you create a sun shadow. If this is unchecked and you regenerate sun shadows, the program will prompt you to rebuild the terrain. See "Building the Terrain" on page 581.

When you use the **Build Terrain** command in floor plan view, all sun shadows in the plan are automatically updated.

- Click the Make Shadow button to create or regenerate the sun shadow in floor plan view. See "Sun Shadows" on page 742.
- Click the **Delete Shadow** button to remove the sun shadow from floor plan view.
- Check Always Update to have the program update the selected Sun Angle's shadow whenever any of the defining information is changed. When this is checked, the program may be slower when changes are made in this dialog.
- If Always Update is unchecked and you make changes in this dialog, click the Make Shadow button to generate a new shadow.

Note that the **Make Shadow** option does not affect 3D views. To view sun shadows in a

## **Lighting Data Panel**

A Sun Angle can be used as a light source in 3D views. The settings on the Lighting Data panel control attributes of the sunlight associated with the selected Sun Angle.

The settings defined on the Lighting Data panel do not affect the sun shadow in floor plan view: they only affect 3D views in which lighting and shadows can display.

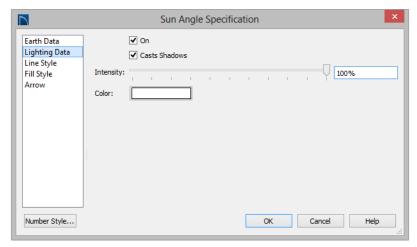

 Check On to specify the selected Sun Angle as a Parallel Light source, replacing the Default Sun. See "Default Sun Light" on page 735.

Multiple Sun Angles can be turned on; however, only one can be used in a given 3D view. See "Adjust Lights Dialog" on page 737.

- Check Casts Shadows to have this light source cast shadows. These shadows are similar to the shadow shown in floor plan view, but may render differently based on the presence of other light sources.
- Use the Intensity slider bar or text field to define the relative strength of the light source. The time of day as set on the Earth Data panel does not affect how the Sun Angle renders as a light source, but this does.

 Click the Color button to select a color for the sunlight associated with the selected Sun Angle. See "Select Color Dialog" on page 687.

## **Line Style Panel**

For information about the Line Style panel, see "Line Style Panel" on page 822.

## Fill Style Panel

The settings on the Fill Style panel control the appearance of the selected Sun Angle's shadow in floor plan view. For information about these settings, see "Fill Style Panel" on page 834.

#### **Arrow Panel**

For information about the settings on the Arrow panel, see "Arrow Panel" on page 824.

# **Default Sun Light Specification Dialog**

When no **Sun Angle** is present in the current plan, the **Default Sun Light Specification** dialog allows you to control the intensity, direction and color of the Default Sun light source. See "Default Sun Light" on page 735.

While in a 3D view, select **3D> Lighting> Adjust Lights .** See "Adjust Lights Dialog" on page 737.

If there are no light fixtures or added lights in the plan, this dialog will open as soon as

Adjust Lights is selected.

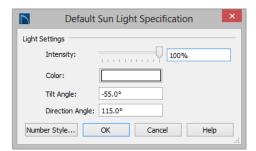

• Use the **Intensity** slider bar or text field to control how bright the default sun light appears in rendered views.

An intensity of 0% is the same as turning

- the sun light off. An intensity of 100% is the maximum brightness allowed.
- Click the Color bar to define the color of the light being modeled. Colored sun light may be used to achieve special lighting effects, but may alter the appearance of your material colors and textures.
- Specify the **Tilt Angle**, which is the angle of the sun light with respect to the horizon. A value of 90° means that the light points straight up, while a value of -90° means that the light points straight down. 0° is parallel to the horizon.
- Specify the Direction Angle, which is the direction that the sun light points toward. Zero degrees is measured horizontally on screen, pointing to the right. Positive values rotate in a counter-clockwise direction from there, while negative values rotate clockwise.
- Specify the Num Style button to specify the format used to enter angle values. See "Dialog Number/Angle Style Dialog" on page 100.

The Default Sun light color is pure white, which has the least effect on the material colors and textures.

# **Rendering Techniques**

Any camera view, cross section/ elevation view, or overview can be generated using one of several Rendering Techniques to produce views for a range of different purposes: from detail drawings to artistic presentation views. When a 3D view

is active, select **3D> Rendering Techniques** to access these tools.

There are two ways to create a view using a particular Rendering Technique:

• Create a 3D view, then select the desired rendering technique from the menu.

 Select the desired rendering technique in the Camera Defaults dialog, then create a 3D view. See "Camera Defaults Dialog" on page 699.

Most of the Rendering Techniques have default settings that control their initial appearance. Once a view is created, these settings can be adjusted for that particular view in the **Rendering Technique Options** dialog. See "Rendering Technique Options" on page 750.

If a camera view is saved, its Rendering Technique settings are saved, as well. See "Saving and Printing 3D Views" on page 724.

The Watercolor technique requires more time to generate than other Rendering Techniques. To save time, adjust the camera's perspective before using one of these techniques. See "Editing 3D Views" on page 719.

## Standard Rendering

Standard rendering is a photorealistic technique that represents materials using textures, models lighting, and can also display shadows. Surface edge lines are not drawn and no special colors or effects are applied. Lighting is limited to the room containing the camera and the capabilities of your video card.

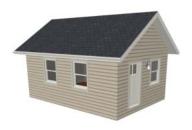

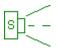

In floor plan view, the camera symbol for a view using the **Standard** technique displays an S in its center. See "Displaying 3D

Views" on page 712.

#### **Vector View**

In Vector Views, surface edge lines are drawn and pattern lines and colors are used to represent materials. Textures, lighting, and shadows are not used, and special colors and effects are not applied.

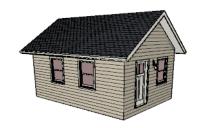

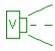

In floor plan view, the camera symbol for a view using the **Vector View** technique displays a V in its center.

Glass House rendering uses different shades of a single color to display the model with surface edge lines and semi-transparent surfaces. Lighting and shadows are not modeled, and materials are not represented, so neither pattern lines nor textures are used.

#### Glass House

Glass House rendering uses different shades of a single color to display the model with surface edge lines and semitransparent surfaces. Lighting and shadows are not modeled, and materials are not represented, so neither pattern lines nor textures are used.

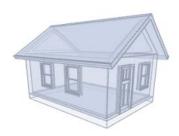

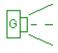

In floor plan view, the camera symbol for a view using the **Glass House** technique displays a G in its center.

#### **Technical Illustration**

Technical Illustration rendering draws surface edge and pattern lines, and uses shades of two colors, Warm and Cool. The warm shade is applied to surfaces that face the light source in the view, and the cool shade, to surfaces that face away from it.

Only one light source is used: the light with the hightest Intensity found in the room containing the camera. In exterior views, this light is always the Default Sun Light. Lighting is modeled as non-photorealistic, stylized highlights.

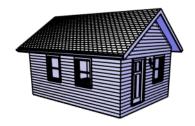

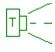

In floor plan view, the camera symbol for a view using the **Technical Illustration** technique displays a T in its center.

#### Watercolor

Watercolor rendering approximates the effects of watercolor painting such as pigment pooling and flow. It uses textures to represent materials and models lighting and shadows.

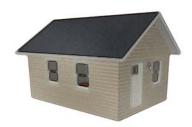

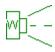

In floor plan view, the camera symbol for a view using the **Watercolor** technique displays a W in its center.

Note: In some plans, the Watercolor techniques may take a considerable amount of time. You can press the Esc key to cancel the rendering.

# **Rendering Technique Options**

The settings in the **Rendering**Technique Options dialog allow you to control the specific effects of each rendering technique on an active 3D view. To access this dialog, create a camera view, cross section/elevation view, or overview and select 3D> Rendering Techniques>
Technique Options.

The Rendering Technique Options dialog can also be accessed by double-clicking the

**Rendering Techniques** aparent button.

The settings in the **Rendering Technique Defaults** dialog are the same as those in the this dialog, but control the initial settings of each technique when it is first applied.

In the **Rendering Technique Options** dialog, select a technique from the list on the

left to make its options active on the right. When this dialog is first opened, the technique currently used by the view is selected. If the view is new, the settings are based on those in the **Rendering Technique Defaults** dialog.

As changes are made in the **Rendering Technique Options** dialog, the 3D view behind the dialog box automatically updates to reflect those changes for all techniques except Watercolor. To update views using these techniques, which take more time to draw than the others, click the **Update** button in the dialog.

When a 3D view is saved, its Rendering Technique Options settings are saved, as well. See "Saving 3D Views" on page 724.

## Standard Rendering

There are no Rendering Technique Options for Standard rendering; however, you can specify the ambient lighting for rendered views in the **3D View** 

**Defaults** dialog. See "3D View Defaults Dialog" on page 703.

There are a variety of other tools that affect the appearance of standard rendered views. See "Displaying 3D Views" on page 712.

#### **Vector View**

There are no Rendering Technique Options for Vector View rendering; however, a variety of settings that affect the appearance of Vector Views and be set in the

**3D View Defaults** dialog. See "3D View Defaults Dialog" on page 703.

There are a variety of other tools that affect the appearance of Vector Views. See "Displaying 3D Views" on page 712.

#### **Glass House**

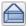

The active 3D view immediately updates to reflect any changes made to

the Rendering Technique Options settings for Glass House renderings.

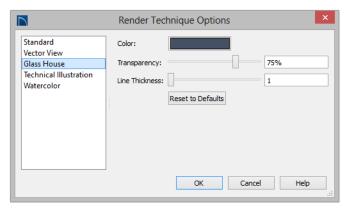

- Click the Color bar to select a color for the semi-transparent surfaces and lines in a Glass House view. See "Select Color Dialog" on page 687.
- Specify the Transparency of the surfaces in Glass House view. For example, to create a wireframe line drawing of your structure, turn transparency to full and minimize line thickness.
- Specify the Line Thickness of surface lines in Glass House view.
- Click Reset to Defaults to apply the Glass House settings defined in the Rendering Technique Defaults dialog.
   If clicked in the defaults dialog, the originally installed settings are restored.
- In the Rendering Technique Defaults dialog, the Restore Initial Settings button is available instead. Click this to reset the options on this panel to the originally installed settings.

#### **Technical Illustration**

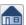

The active 3D view immediately updates to reflect any changes made to

the Rendering Technique Options settings for Technical Illustration renderings.

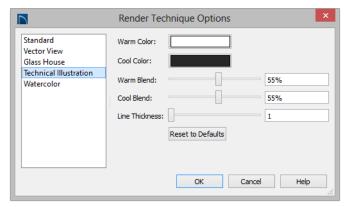

- Click the Color bar to select a Warm Color for surfaces that face the light source and a Cool Color for surfaces that face away from the light. See "Select Color Dialog" on page 687.
- Specify the Warm Blend, which is the degree to which the selected Warm Color is blended with original colors on well-lit surfaces in the view.
- Specify the Cool Blend, which is the degree to which the selected Cool Color is blended with original colors on shaded surfaces in the view.

- Specify the **Line Thickness** of all surface edge and pattern lines in the view.
- Click Reset to Defaults to apply the Technical Illustration settings defined in the Rendering Technique Defaults dialog..
- In the Rendering Technique Defaults dialog, the Restore Initial Settings button is available instead. Click this to reset the options on this panel to the originally installed settings.

#### Watercolor

In order for the active 3D view to reflect changes made to the Rendering Technique Options settings for Watercolor

renderings, you must click the **Update View** button in the dialog.

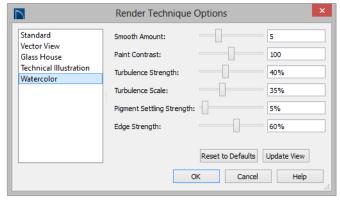

- Specify the Smooth Amount, which is the degree to which details are removed from the original view.
- Specify the Paint Contrast, which determines the extent to which variations in pigment color are used.
- Specify the Turbulence Strength, which produces "pooling", or variations in the strength of pigment colors.
- Specify the Turbulence Scale, which controls the size of the areas of pooling.
- Specify the Pigment Settling Strength, which is creates the appearance of pigment settling into low areas in paper.
- Specify the Edge Strength, which is how well-defined surface edge lines are.

- Click Reset to Defaults to apply the Watercolor settings defined in the Rendering Technique Defaults dialog..
- In the Rendering Technique Defaults dialog, the Restore Initial Settings button is available instead. Click this to reset the options on this panel to the originally installed settings.
- Click Update View to apply any changes made to these settings to the active 3D view.
- Click OK to close the dialog and redraw the active 3D view based on these settings. Depending on your plan, this may take several moments.

# **Speeding up 3D View Generation**

Depending on the speed of your processor, how many cores your processor has, and your computer's video memory, a 3D view may generate in a few seconds or less.

When you have a large, complex model with a lot of detail, many objects, extensive

terrain, or patterns composed of many lines, it may take a few minutes to generate a 3D view of everything in the model. During this process, progress information may display in the Status Bar and in a message window.

There are several ways to speed up the generation time of views.

You can turn on "Show Screen Redraw Time" in the Preferences dialog to see how your changes affect 3D view generation time. See "Appearance Panel" on page 71.

## **Turn Off Layers**

The display of objects in 3D views can be turned on or off by layer in the Layer Display Options dialog. Turning off

the display of unneeded objects in 3D views can speed up 3D view generation time. See "Layer Display Options Dialog" on page 116.

#### Halt Generation with Esc Key

Using the Esc key, you can interrupt the modeling process at any point and display the incomplete model "as is." This is particularly helpful when you just need to reorient a model on the screen for a specific angle or view.

The Esc option allows you to place the view quickly, then press the F5 function key to refresh the display with all 3D faces intact.

## **Faster Rendering**

To increase rendering speed, consider turning off some or all of the following options in the **Preferences** dialog. Bear in mind that render quality may be affected. See "Render Panel" on page 96.

Use **Optimizations** - Many video cards with OpenGL are capable of optimizing 3D views for subsequent redraws. The effects of this option varies from video card to video card.

In general, you should leave this option turned on unless you are experiencing crashes when rendering.

**Show Shadows** - This option has the greatest impact on rendering speed and should only be used for Final Views, unless you have an extremely fast OpenGL-accelerated video card.

When rendering shadows, a percentage complete value may display in the Status Bar.

In general, you should make sure you are only using a minimum number of lights to cast shadows.

**Soft Shadows** - Only used when Show Shadows is turned on, this significantly slows down the rendering speed. To save time, only use this option for Final Views.

**Software Edge Smoothing** - Only use this option for Final Views, as this slows down even the fastest video cards.

**Use Textures** - Some older video cards slow down significantly using textures. If you find that you need to uncheck this box often, you may want to upgrade your video card.

**Use Triangles** - This improves the quality of lighting effects on larger surfaces in certain views. Triangles are not used in the Standard, Technical Illustration, or Vector View Rendering Techniques.

#### **View Panel Factors**

Vector Views are drawn using an adaptive method that saves time by dividing the screen into horizontal and vertical panels.

The Options panel of the **3D View Defaults** dialog has two tuning factors that allow you

to adjust the way the adaptive method works. See "Options Panel" on page 703.

## **Higher Quality Rendering**

There are a number of settings you can use to improve the quality of your renderings. Some can affect rendering times, so you may want to consider optimizing them for your needs in Final Views only. See "Previews vs Final Views" on page 733.

**Hardware Texture Filtering** - Improves the appearance of textures, particularly on surfaces angled away from the camera. Not supported by some video cards.

Use Triangles - When you have lights in your scene, triangles are used to make those lights appear to illuminate objects properly. Generally speaking the smaller you set your Triangle Size, the slower the render, but the higher-quality result you can achieve.

**Use Transparency** - Necessary to display transparent or semi-transparent surfaces in a rendered view.

**Software Edge Smoothing** - Though slow, this can significantly improve the quality of 3D views.

Home Designer Pro 2015 Reference Manual

# **Dimensions**

Home Designer Pro provides a variety of dimensioning tools for measuring walls, doors, windows, and many other objects in various 2D and 3D views.

Dimensions can be used to accurately position objects relative to other objects. In addition, dimension lines and extensions can be selected and customized.

# **Chapter Contents**

- Compatibility With Previous Versions
- Dimension Preferences and Defaults
- Dimension Defaults Dialog
- Auto Dimension Defaults Dialogs
- The Dimension Tools
- Displaying Dimension Lines
- Selecting Dimension Lines
- Editing Dimension Lines
- Editing Extension Lines
- Moving Objects Using Dimensions
- Dimension Line Specification Dialog

# **Compatibility With Previous Versions**

Dimensions function differently in versions 6.0 and later of Home Designer Pro than they did in their predecessor, Chief Architect

Home Edition 5.0. Being familiar with these changes is necessary if you plan to open plans from earlier versions.

# **Dimension Preferences and Defaults**

There are a number of settings in the **Preferences** dialog that affect dimensions, as well as several dimension defaults dialogs.

#### **Preferences**

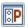

All plan and layout files save measurements in either Imperial or

metric units. The type of unit used is determined when the file is first created and cannot be changed later. See "Creating a New Plan or Layout" on page 46.

You can specify either metric or Imperial files to be used as the templates whenever you open a new, blank plan or layout file in the **Preferences** dialog. See "New Plans Panel" on page 80.

You can also specify the minimum on-screen display size for dimension numbers in the **Preferences** dialog. See "Appearance Panel" on page 71.

# **Default Settings**

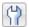

Select Edit> Default Settings or double-click the Dimension Tools

parent button or any of its child buttons (with the exception of the **Auto Exterior** And **Auto Interior Dimensions** tools). There

• Dimension Defaults Dialog

are three dimension defaults dialogs:

• Two Auto Dimension Defaults Dialogs

When **Angle Snaps** are enabled, dimensions can be drawn at the **Allowed Angles** set in the **General Plan Defaults** dialog. Regardless of their angles, however, dimensions will only locate objects that are parallel to one another. See "General Plan Defaults Dialog" on page 67.

# **Dimension Defaults Dialog**

Select Edit> Default Settings, expand the "Dimension" category, select "Dimensions", and click the Edit button to open the Dimension Defaults dialog.

You can also double-click the **Dimension** 

**Tools** parent button to open the this dialog.

The settings in this dialog are dynamic defaults, which means that any changes made here may affect existing dimension lines in the drawing that are using default values. See "Dynamic Defaults" on page 65.

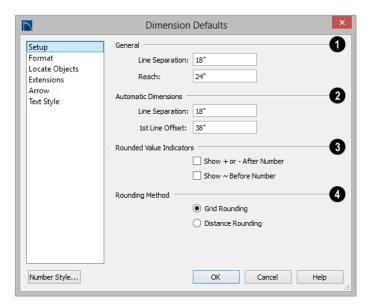

# **Setup Panel**

# General -

- Specify the Baseline Separation, which
  is the distance between Baseline Dimension lines in plan inches (mm). This value
  should always be greater than the font
  size. If two formats are used, it should be
  at least twice the font size.
- Specify how far manually drawn dimension lines Reach to locate walls and/or objects specified on the Locate Objects panel. The default is 24" (450 mm) in plan files and 1" (10 mm) in layout.
- 2 Specify the initial spacing of Automatic Dimensions: specifically, Auto Exterior and Auto Interior Dimensions.
- Specify the Line Separation, which is the distance between Auto Exterior Dimension lines in plan inches (mm).
   This value should always be greater than

- the font size. If two formats are used, it should be at least twice the font size.
- Specify the 1st Line Offset, which is the distance between each wall and the nearest Automatic Dimension line that measures its length in plan inches (mm).
- Specify the use and appearance of **Rounded Value Indicators**, which can display when the degree of accuracy in use is not sufficient to describe a dimension's true value.
- Check + **or After Number** to indicate that the actual dimension value is higher or lower than the value shown.
- Check ~ Before Number to indicate dimension values that are not accurate with the ~ symbol.

- **Rounding Method** Specify how the sections of dimension lines that locate more than two objects are rounded.
- Grid Rounding ensures that the sum of the parts of a dimension line add up to the whole distance. To produce this result, some sections may not be rounded accurately. This is the recommended rounding method and is selected by default.
- Distance Rounding addresses each section of a dimension line individually, which could result in the sum of these sections not being equal to the whole.

You can avoid the appearance of inaccuracy that rounding may cause by placing the objects in your plan precisely and by drawing with Grid Snaps enabled. See "Grid Snaps" on page 124.

#### **Format Panel**

The settings on the Format panel allow you to specify the units, degree of accuracy, and position of dimension numbers.

These settings are the same as those on the Format panel of the **Dimension Line**Specification dialog and the Dimension

Format panel of the Room Label Defaults

dialog. See "Dimension Line Specification Dialog" on page 778 and "Room Label Defaults" on page 244.

The settings on this panel also control the format of numbers indicating object length in the Status Bar. See "The Status Bar" on page 35.

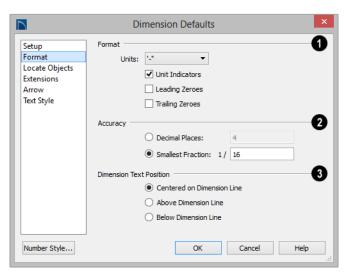

- Specify the numbering **Format** for dimension numbers.
- Select the Units of measurement to be used by dimensions from the drop-down list. The choices in this list correspond to all units measuring length specified in the

**Preferences** dialog. See "Unit Conversions Panel" on page 81.

Note: Although you can select Imperial or metric units in any plan or layout, it is best to use the same unit type that the file uses to save measurements. See "Units of Measurement" on page 47.

- Check Unit Indicators to display the unit of measurement along with the dimension number.
- Check Leading Zeros to include the zero before a decimal less than 1 or to display 0' or 0" when the ft-in or '-" unit formats is used.
- Check Trailing Zeros to display trailing zeros at the end of decimal values. When the ft-in or '-" unit format is used and fractional inches are specified, 0" will be included.
- 2 Specify the degree of **Accuracy** used by dimension numbers.

- Select the **Decimal Places** radio button for dimension numbers in decimal format. In the text field, specify the number of decimal places to use, from 0 to 20. If 0 is used, no decimal places are used.
- Select the Smallest Fraction radio button for dimension numbers using whole numbers and fractions. In the text field, specify the largest denominator to use, from 1 to 128. If 1 is entered, whole numbers are used.
- Specify the **Dimension Text Position**, which is the location of dimension numbers relative to the dimension line.
- Center primary dimension numbers on the dimension line. If two formats are used, the primary format is placed above the line and the secondary format, beneath it.
- Position dimension numbers Above Line.
- Position dimension numbers Below Line.

# **Locate Objects Panel**

The settings on the Locate Objects panel specify whether or not dimension lines locate specific types of objects. Changes made on this panel only affect new dimension lines, not those already drawn.

These settings affect dimension lines as they are drawn. Once created, their extension lines can be edited so that they locate objects in ways not specified here. See "Editing Extension Lines" on page 774.

The Locate Objects panel is also found in the **Auto Exterior Dimension Defaults** dialog. See "Auto Dimension Defaults Dialogs" on page 766.

In the **Dimension Defaults** dialogs for a layout file, only the **CAD Objects** settings on this panel will be available.

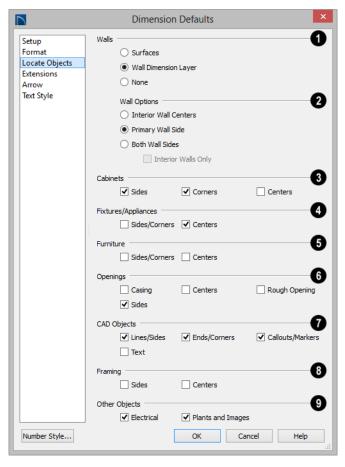

The **Walls** settings affect Manual and Interior Dimensions and are also available in the **Auto Exterior Dimension Defaults** dialog. See "The Dimension Tools" on page 767 and "Auto Dimension Defaults Dialogs" on page 766.

The first two settings also determine the marked location in wall assemblies referred to by Extension Lines as well as the Reach and 1st Line Offset settings. See "The Dimension Layer" on page 222.

- Select Surfaces to locate exterior walls by outer surface and interior walls by one of their surfaces.
- Select Wall Dimension Layer to locate walls at the Dimension Layer. A wall's Dimension Layer is specified in its wall type. See "Wall Type Definitions Dialog" on page 224.
- Select **None** to prevent Manual and Interior Dimensions from locating walls.

- The Wall Options settings control how dimensions locate interior walls where they intersect exterior walls, and only apply to interior walls drawn perpendicular to the exterior walls they intersect.
- Select Interior Wall Centers to have dimension lines locate the centers of interior walls. If Wall Dimension Layer is selected above, dimensions locate interior walls at the center of their Main Layers.
   See "The Main Layer" on page 221.
- Select Primary Wall Side to have dimension lines locate one side of interior walls.
- Select Both Wall Sides to have dimension lines locate both surfaces of interior and exterior walls. Wall thicknesses are also dimensioned.
- Check Interior Walls Only for dimensions to ignore the interior surface of exterior walls and the thicknesses of interior walls. Only available when Both Wall Surfaces is selected.

Note: Walls specified as No Locate will not be located by some dimension tools. See "No Locate" on page 208.

- The **Cabinets** options affect how dimension lines locate objects cabinets and cabinet fillers.
- Check Sides to locate the sides of cabinet objects. The sides must be perpendicular to the dimension line.
- Check Corners to locate the corners of all cabinet objects within the Reach area. Angled cabinets are dimensioned to their corners at a right angle to the dimension line. A cabinet's front or sides do not need to be perpendicular or parallel to the

- dimension line for its corners to be located.
- Check to locate the Centers of all cabinet objects within the Reach area. A cabinet's front or sides do not need to be perpendicular or parallel to the dimension line for its center to be located.
- The **Fixtures/Appliances** options affect how dimension lines locate appliances and other fixtures.
- Check to locate the Sides/Corners of appliances and other fixtures. For sides to be located, they must be perpendicular to the dimension line.
- Check to locate the Centers of all fixtures within the Reach area. An object's front or sides do not need to be perpendicular or parallel to the dimension line for its center to be located.
- The **Furniture** options control how furnishings are located by dimension lines.
- Check to locate the Sides/Corners of furnishings. For sides to be located, they
  must be perpendicular to the dimension
  line.
- Check to locate the Centers of all furnishings within the Reach area. An object's front or sides do not need to be perpendicular or parallel to the dimension line for its center to be located.

Note: In cross section/elevation views, dimensions can only locate furniture at points where a surface is present.

The **Openings** options control how wall openings are located by dimension

# lines and are also available in the **Auto Exterior Dimension Defaults** dialog.

- Select Centers for dimensions to locate the centers of wall openings.
- Select Sides to locate both sides of wall openings. This option locates the nominal width - not the rough opening.
- Select Casing to locate both sides of wall openings at the outer edges of the casing. Because interior and exterior casing often has different widths, an opening may have different interior and exterior dimensions when this option is selected.
- Select Rough Opening to locate both sides of windows and doors at the rough opening.
- Select None for dimensions to not locate wall openings. This setting does not affect Auto Exterior Dimensions.

Note: Openings in walls specified as No Locate will not be located by Auto Exterior Dimensions. See "No Locate" on page 208.

The CAD Objects options control how dimension lines locate 2D CAD objects as well as CAD-based objects such as slabs and polyline solids, and stairs.

- Check Line/Sides to locate lines and edges that are perpendicular to the dimension line. If the lines or edges are not perpendicular to the dimension line, they are not dimensioned.
- Check Ends/Corners to locate all ends of lines or corners of polylines, no matter what angle they are in relation to the dimension line.
- Check Callouts/Markers to locate these objects.
- Check **Text** to locate text objects.
- The **Framing** options affect how dimension lines locate framing objects.
- Select **Centers** for dimensions to locate the centers of framing objects.
- Select Sides to locate both sides of framing objects.
- The Other Objects options affect how dimension lines locate additional object types..
- Check Electrical to locate electrical objects. Use this option when you want to precisely position electrical objects.
- Check **Plants and Images** to locate these objects.

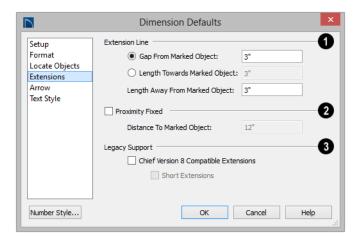

#### **Extensions Panel**

- Specify the length and spacing of **Extension Lines** relative to the marked location on an object.
- Select Gap From Marked Object to specify the distance between the end of extension lines and their marked location in plan inches or mm. If a dimension line is moved, extension lines update, and the size of this gap is maintained.
- Select Length Towards Marked Object
  to specify a fixed length for the portion of
  an extension line that extends from the
  dimension line toward the object it
  locates. If the dimension line is moved,
  this length remains the same but the size
  of the gap updates.
- Specify the Length Away From Marked Object, which is the length of the portion of an extension line that extends from the dimension line in the opposite direction of the object it locates.
- Check **Proximity Fixed** to specify a fixed distance between the marked

object and the dimension line. You can only fix the proximity for a single extension line. See "Using Proximity Fixed" on page 776.

- Distance to Marked Object When Proximity Fixed is checked, you can specify the distance from the dimension line to the marked object using a positive value.
  - Gap From Marked Object
  - + Length Toward Marked Object
  - = Distance to Marked Object

Proximity Fixed only affects dimension lines that locate an object using an extension line. When a dimension line arrowhead points directly to the object without using an extension line, this option has no effect.

Auto Exterior Dimensions ignore Distance to Marked Object and use the default 1st Line Offset and Line Separation values. See "Setup Panel" on page 759.

Extension Line and Gap lengths are measured from the marked location on a wall. See "The Dimension Layer" on page 222.

**3** Legacy Support - Specify how dimensions behave in files created in Chief Architect Version 8 or prior. See "Compatibility With Previous Versions" on page 757.

- Check Chief Version 8 Compatible
   Extensions to make extensions function as they did in Chief Architect Version 8.
- Check Short Extensions to have short, uniform-length extension lines instead of extension lines that reach all the way to the objects they locate.

Note: If you select an extension line, Chief Version 8 Compatible Extensions will be turned off automatically.

#### **Arrow Panel**

For information about the Arrow panel, see "Arrow Panel" on page 824.

# **Text Style Panel**

The settings on the Text Style panel control the size, font and other attributes of automatic, manually drawn, and temporary dimension line labels. See "Dimension Labels" on page 771.

For information about the settings on this panel, see "Text Style Panel" on page 809.

Temporary dimension labels always use the color assigned to their layer - not the color specified in the **Dimension Defaults** dialog.

# **Auto Dimension Defaults Dialogs**

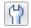

Select **Edit> Default Settings** or double-click either the **Automatic** 

Dimension Tools A or Dimension

**Tools** parent button. Expand the **Dimension** category, select either of the "Auto" subcategories, and click the **Edit** button.

The settings in the two **Auto Dimension Defaults** dialogs allow you to control the initial appearance and behavior of

dimensions created using either of the **Auto Dimension** tools.

You can also add buttons to your toolbars that you can click to quickly open either of these dialogs. See "To add a button to a toolbar" on page 105.

The default **Line Separation** and **First Line Offset** values for automatic dimensions are set in the **Dimension Defaults** dialog. See "Setup Panel" on page 759.

#### **General Panel**

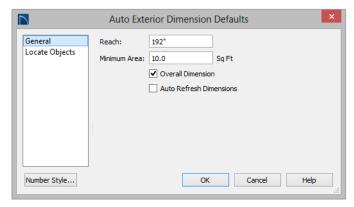

- Specify how far Auto Exterior Dimension lines Reach to locate objects set back from exterior walls. The default is 192 inches (4800 mm). If exterior walls are set back further than this distance, additional dimension lines are produced to dimension the set-back walls. Only available in the Auto Exterior Dimension Defaults dialog.
- Specify the Minimum Area: the minimum enclosed area needed for Auto Dimensions to generate.
- Check Overall Dimension to generate the overall dimensions of a plan when Auto Dimensions are created.

#### **Locate Objects Panel**

The settings on the Locate Objects panel are also found on the same panel of the **Dimension Defaults** dialog. The available options will vary in each defaults dialog, depending on the functionality of the tool. See "Locate Objects Panel" on page 761.

The next two settings control how temporary dimensions locate interior walls.

- Select Primary Wall Side to locate one side of interior walls.
- Select Both Wall Sides to locate both surfaces of a selected interior wall. Wall thicknesses are not dimensioned.

# **The Dimension Tools**

Select CAD> Dimensions to access the Dimension Tools. Manually drawn dimensions are created by clicking and dragging like other line-based objects and can be drawn in floor plan view, cross section/elevation views, and on layout pages.

With the exception of Angular

**Dimensions** , dimension lines only locate objects that are parallel or nearly parallel to one another and should be drawn orthogonal, or at right angles, to the objects being located.

Dimension lines locate objects using **Object** 

Snaps (1), although they do not need to be enabled in order to draw dimensions. See "Object Snaps" on page 122. Bear in mind, though, that Object Snaps must be enabled in order to:

- Locate parallel objects drawn at angles other than Allowed Angles.
- Locate more than one object drawn in the same space, such as a CAD line drawn over a wall.

The zoom factor of the current view affects whether objects drawn close together are dimensioned or not. If you try to dimension an array of objects but the dimension line locates only the first and last objects along its

path, **Zoom** in on the objects and try again. Similarly, if you want to dimension between two objects but the dimension locates unwanted objects between them,

**Zoom** Q out. See "Zoom Tools" on page 690.

Once created, both manually drawn and automatically generated dimension lines can be selected and edited. See "Editing Dimension Lines" on page 772.

#### **Manual Dimensions**

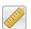

To display the distance between two objects, select **CAD> Dimensions>** 

**Manual Dimension** and drag a dimension line near or through the objects.

Manual Dimensions locate objects as specified on the Locate Objects panel and lying within the Reach distance specified in the **Dimension Defaults** dialog. See "Dimension Defaults Dialog" on page 758.

#### **End-to-End Dimensions**

Use the **End-to-End Dimension** tool to dimension between any two defined objects in floor plan view, cross section/elevation views and on layout pages.

#### Select CAD> Dimensions> End-to-End

**Dimension** H, then click and drag the dimension from the first object to the second object. The dimension line snaps to each object, ignoring any other objects located between either end.

End-to-End Dimensions locate objects as specified on the Locate Objects panel and lying within the Reach distance specified in the **Dimension Defaults** dialog.

# **Angular Dimensions**

The **Angular Dimension** tool measures the angle between any two straight edges, including lines, walls, the sides of boxes, the straight sides of polylines, cabinets, and soffits. Edges nested up to four levels deep within a CAD block can be dimensioned.

To create an angular dimension, click on the first edge to be dimensioned, then drag an arc and release on the second edge.

As with other dimension lines, Angular Dimensions adjust if one of the dimensioned objects is moved. Angular Dimensions can also be selected and moved using its edit handle. As it is moved, an Angular Dimension maintains the location of its arc center.

Like other dimension lines, an Angular Dimension can be included in a CAD block. When the block is exploded, the Angular Dimension may become invalid and disappear when edited or changed. If this occurs, it can be redrawn.

#### Interior Dimensions

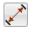

Draw **Interior Dimension** lines parallel to walls in floor plan view to create interior dimensions.

The **Interior Dimension \rightarrow** tool locates interior wall surfaces only. It does not dimension between layer surfaces in the same wall, and it does not locate walls unless it actually intersects them.

**Interior Dimensions** locate either wall surfaces or the Main Layer, depending on the settings in the Locate Objects panel of the Dimension Defaults dialog. See "Locate Objects Panel" on page 761.

#### **Point to Point Dimensions**

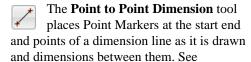

"Markers" on page 805. Point to Point Dimensions can be drawn in

either of two ways:

- When the **Default** edit behavior is active, a Point to Point Dimension places Point Markers at its start and end points, which it locates. Any objects along the dimension line's length are ignored. See "Point Markers" on page 815.
- When the **Alternate** Alt edit behavior is active, a Point to Point Dimension locates objects along its length as well as objects

or Point Markers at its start and end. See "Edit Behaviors" on page 132.

Point Markers can be selected and edited. See "Editing Markers" on page 807.

If the objects or point markers located by a

**Point to Point Dimension** line are moved, the dimension updates to reflect the change.

Objects and Point Markers located by a

**Point to Point Dimension** Inne can be accurately relocated by specifying new dimension values. See "Moving Objects Using Dimensions" on page 776.

#### **Auto Exterior Dimensions**

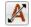

The Auto Exterior Dimension tool generates dimensions around a plan's exterior in floor plan view. These dimension lines locate walls and openings as specified in the Auto Exterior Dimension Defaults dialog. See "Auto Dimension Defaults Dialogs" on page 766.

Auto Exterior Dimensions do not generate properly if there is a gap in the exterior walls or if they do not connect properly. If automatic dimensions do not generate, try Build> Wall> Fix Wall Connections .

If you edit an **Auto Exterior Dimension** line, it will be converted to a manual dimension, so if Auto Exterior Dimensions are later regenerated, your changes will not be lost.

There are a maximum of three rows of automatically generated dimensions per exterior wall direction. The innermost dimension line locates exterior walls, interior walls, and all openings in exterior walls. The second dimension line locates exterior and interior walls. The outermost dimension line is the overall exterior dimension.

#### **Auto Interior Dimensions**

The **Auto Interior Dimensions** tool creates a set of interior dimensions in each room that measures each wall on the current floor. It can be used in floor plan view in either of two ways:

- Select one or more rooms and click the
   Auto Interior Dimensions edit tool to generate interior dimensions that measure each wall defining the selected room(s).
- Select CAD> Dimensions> Auto Interior Dimensions to generate a set of interior dimensions in every room on the current floor.

Auto Interior Dimensions in lines are generated inside of the rooms they measure and locate walls, openings, and other objects as specified in the Auto Interior Dimension Defaults dialog. See "Locate Objects Panel" on page 761.

Auto Interior Dimensions on do not recognize the No Locate setting for walls. If a wall is specified as No Locate, Auto Interior Dimensions will locate it anyway. See "No Locate" on page 208.

# **Temporary Dimensions**

Temporary Dimensions display when an object is selected and show the distance between the object's selected edge and other objects. Select View> Temporary Dimensions to turn on or off the display of temporary dimensions. This toggle affects all views and is saved between launches of

Home Designer Pro.

As with other dimension lines, Temporary Dimensions only locate objects that are parallel or nearly parallel to one another. They will also locate the endpoints of CAD lines and the corners of objects located past the end of the selected edge, within 4 feet (1200 mm) of the point where you click to select the object.

A temporary dimension will not display when an object is selected if a manually drawn dimension line is already present that shows the same information.

# **Tape Measure**

Use the **Tape Measure** tool to draw a temporary dimension line between any two points in the drawing area. The tool will place temporary markers at the start and end points of the dimension line. These points and the line both disappear when you release the mouse button. If **Object Snaps** 

are enabled and an object is located by the temporary line, you can snap to it.

# **Displaying Dimension Lines**

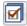

The display of dimension lines is controlled in the **Layer Display** 

**Options** dialog. See "Displaying Objects" on page 114.

Dimension lines created by any of the dimension tools share the same components.

- Dimension Lines run parallel with the distance being measured.
- Extension Lines are perpendicular to dimension lines, indicating what they locate. If a dimension line locates more than two objects, extension lines divide the dimension line into segments.
- Arrowheads display at the intersections of dimension and extension lines.
- Dimension Labels display at the midpoint of dimension line segments and indicate the distance that each segment measures.

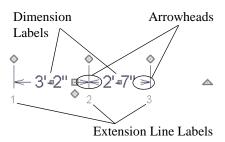

If a manual dimension line is on a layer that is turned off and you select an object located by that dimension line, it will display for reference using the Move color specified in the **Preferences** dialog. See "Colors Panel" on page 73. This will happen only if

**Temporary Dimensions**  $\slashed{L}$  are turned on. See "Temporary Dimensions" on page 770.

#### **Extension Lines**

If a dimension line is offset from the objects it locates, extension lines can help clarify exactly what is being located. You can specify the default length of extension lines

in the **Dimension Defaults** dialog. See "Extensions Panel" on page 765.

Once drawn, the appearance of extension lines can be edited. See "Editing Extension Lines" on page 774.

#### **Dimension Labels**

Manually drawn, automatic and temporary dimension labels use the Text Style specified in the **Dimension Defaults** dialog. Unlike many objects that use Text Styles, by default dimensions use a Text Style specified in the defaults dialog rather than the Text Style assigned to their layer. See "Text Style Panel" on page 766.

Like other text, dimension labels are subject to scaling. For example, A font size of 6" prints a 1/8" tall number at 1/4" = 1' scale. A font size of 125 mm prints a 3 mm tall number at 1 m = 50 m scale. See "Printing Text and Dimensions" on page 899.

By default, dimension labels have a solid fill that is the same as the **Background Color** set in the **Preferences** dialog. You can instead specify that labels use a Text Style that has a transparent or other fill.

You can also specify the minimum size of dimension numbers displaying on screen in the **Preferences** dialog. See "Appearance Panel" on page 71.

Labels can be centered on dimension lines or located either above or below them. See "Format Panel" on page 760.

Dimension labels have their own edit handle and can be moved when a dimension line is selected.

#### **Dimension Arrowheads**

You can specify the style, color and size of dimension arrows in the **Dimension Defaults** and **Dimension Line Specification** dialogs. See "Arrow Panel" on page 824.

The arrow at the end of a dimension line will not display if it is close enough to to another dimension arrow that the two will overlap. A typical example of this is where two sections of an Interior Dimension locate two sides of an interior wall.

# **Selecting Dimension Lines**

Before a manually-drawn or automatic dimension line can be edited, it must be selected. To select a dimension or a group of dimensions, click on it when the **Select** 

**Objects** or **Manual Dimension** tool is active.

The edit handles that are available when a dimension line is selected depend on where you clicked to select it:

 Click on the dimension line to display a full set of dimension edit handles. See "Editing Dimension Lines" on page 772.

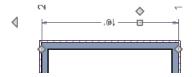

 Click on an extension line to display resize edit handles only on the ends of the dimension line's extensions. See "Editing Extension Lines" on page 774.

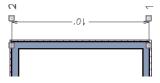

If you select an extension line by mistake, press the Esc key to display the full set of dimension line edit handles.

# **Editing Dimension Lines**

With the exception of Temporary Dimensions, dimension lines can be selected and edited using the mouse, the edit toolbar buttons, and the **Dimension Line**Specification dialog. See "Dimension Line Specification Dialog" on page 778.

If an Auto Exterior Dimension line is edited, it will no longer be considered an automatic

dimension line and will not be deleted and replaced the next time the **Auto Exterior** 

**Dimensions** A tool is used.

# **Using the Mouse**

When a dimension line is selected, its edit handles can be seen. There are four types of

dimension line edit handles. More than one of some types display, depending on how many extension lines are present.

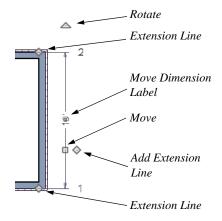

- The **Extension Line** handles mark the location being dimensioned and are used to move or delete extension lines. See "Moving Extension Lines" on page 775.
- The **Add Extension Line** handle displays to the side of the Move handle and is used to add extension lines to the dimension line. Dimension lines do not extend unless an object can be located. See "Adding Extension Lines" on page 774.
- The Move handle is located where you clicked to select the dimension line and is used to move the entire dimension line, including any subsections, perpendicular to itself. Extension lines are resized as appropriate. The pointer changes to a

- two-headed arrow  $\leftrightarrow$  when moved over this handle.
- The Rotate handle is located one plan foot past the end of the dimension line and is used to rotate the dimension line.

# **Using the Edit Tools**

Dimension lines can be repositioned, copied, and deleted using the edit toolbar buttons just like other objects in the program can. See "The Edit Toolbar" on page 30.

Click the **Edit Dimension Ends** edit button to edit the dimension line using edit handles similar to those on line based objects. See "Editing Line Based Objects" on page 139.

Edit Dimension Ends is useful for locating a point on an object that it might not locate otherwise, such as the corner of a polyline.

Click the **Edit Extensions** dedit button to edit the lengths of the selected dimension's extension lines. See "Editing Extension Lines" on page 774.

#### **Dimension Number Size**

The initial size of dimension numbers is specified in the **Dimension Defaults** dialog. See "Dimension Defaults Dialog" on page 758.

You can specify number height for individual dimension lines in the **Dimension Line Specification** dialog. See "Dimension Panel" on page 779.

As with text and other objects, dimension number size is subject to scaling when sent to layout or printed. See "Printing Text and Dimensions" on page 899.

# Copying and Pasting Dimension Lines

Dimension lines can be copied and pasted into any view type that supports dimensions. If a dimension line is copied independent of the objects it originally locates, the pasted dimension line will locate point markers.

# **Deleting Dimension Lines**

There are several ways to delete dimension lines.

You can select any manual or automatic dimension line or group of dimension lines, then press the Delete key or click the

**Delete** edit button. See "Deleting Objects" on page 183.

The **Delete Objects** dialog allows you to delete all manually drawn and/or automatic dimension lines at once. See "Delete Objects Dialog" on page 183.

Individual dimension line segments located between extension lines can also be deleted. If a segment is located between two other segments along the same dimension line, that dimension will be broken in two.

#### To delete a portion of a dimension line

- Select any **Dimension Tool** aside from Angular or Auto Exterior Dimensions.
- Manually draw a dimension line over the segment that you wish to remove, dragging from extension line to extension line.

# **Editing Extension Lines**

Extension lines can be added, edited, and deleted using the mouse. Extension lines are also affected by settings in the **Dimension Line Specification** dialog. See "Extensions Panel" on page 780.

# **Adding Extension Lines**

#### To add an extension line

- 1. Select the dimension line.
- Click the diamond-shaped Add Extension Line edit handle which displays near the Move edit handle. The pointer changes to a two-headed arrow ↔.

3. Drag the handle to the object that you want to locate with a new extension handle. This example adds an extension line to the window edge.

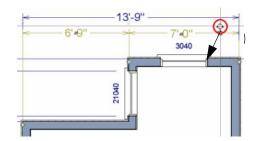

4. Release the mouse button to add an extension line.

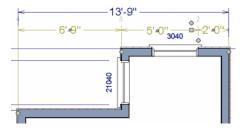

# **Moving Extension Lines**

Extension lines can be moved to locate the centers, sides, or surfaces of most objects. In this example an extension line is moved from the windows edge to the center.

#### To move an extension line

- 1. Select the dimension line it is connected to, not the extension line itself.
- Click the Extension Line edit handle.
   The pointer changes to a two-headed arrow ←.

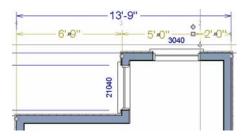

- Drag the handle to a new location. The extension line snaps to possible marks as the handle is moved.
- Release the mouse button at the new location.

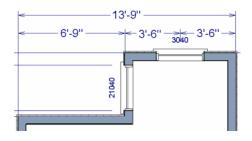

Not all library symbols can be located by a dimension line as it is drawn. Once a dimension is drawn, however, you can move or add an extension line to locate the library object.

# **Resizing Extension Lines**

You can resize extension lines in the **Dimension Line Specification** dialog or using their edit handles. See "Extensions Panel" on page 765.

#### To resize an extension line

Click on the extension line or select the dimension line and click the Edit
 Extensions edit button to display two handles along the extension line.

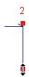

- Click either handle, turning the pointer into a two-headed arrow ←.
- Extend or contract the extension line and release the mouse.

# **Using Proximity Fixed**

The **Proximity Fixed** option allows you to specify a fixed length for one extension line that will not change if the object the extension line locates is moved.

#### To use Proximity Fixed

- 1. Select a dimension line that locates multiple independent objects and note the Extension Number of extension line that you would like to have a fixed length.
- Open the Dimension Line Specification dialog and go to the Extensions panel. See "Extensions Panel" on page 765.
  - Select the Extension Number that you noted in step 1 from the Selected Extension drop-down list.
  - Check **Proximity Fixed**.
  - Specify the desired Distance to Marked Object, which is the distance from the selected dimension line to the object that the Selected Extension locates. This distance includes the Gap From Marked Object.
  - · Click OK.

To see how Proximity Fixed works, select the object that the extension line with Proximity

Fixed specified and move it. Notice that the dimension line moves in response and that all extension lines' lengths adjust except for the one with Proximity Fixed.

# **Deleting Extension Lines**

When an extension line is deleted, the remaining dimensions update. If a dimension line hasonly two extension lines, they cannot be deleted.

#### To remove an extension line

- 1. Select the dimension line it is connected to, not the extension line itself.
- 2. Click the Extension Line edit handle.

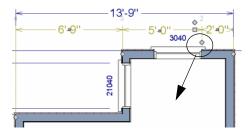

3. Drag it perpendicular to the direction of the arrows, away from any dimensionable object, and release the button when the extension line disappears.

# **Moving Objects Using Dimensions**

Most objects can be moved by changing an automatic, manual or temporary dimension value that locates it. This technique can be applied in nearly any situation where dimensions are present, including angular dimensions. See "Moving Objects" on page 164.

In addition, some objects can be resized using dimensions. See "Resizing Objects" on page 169.

Your pointer indicates which dimensions can be used to relocate the selected object by changing to a pointing hand icon. Another way to tell is to select an object and drag it in the desired direction. As you drag, note which dimensions update. These dimensions are the dimensions that can be used to move that object.

#### To move an object using dimensions

- Select the object and click on a dimension line that locates it. An inline text field opens at the location where you clicked.
  - The actual distance displays in the text field.
  - If the dimension is locating two different objects, the Move Edge and Move Entire Object buttons display to the right of the text field.

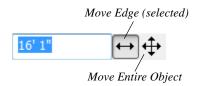

 If the dimension describes a selected wall's length, the Move Start, Move End and Move Both Ends buttons display to the right instead.

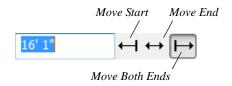

- 2. Click the **Move** button of your choice.
- 3. Enter a new value in text field.
  - To use a different unit, include its indicator after the value. To move the selected object past a second object, to

- its opposite side, enter a negative value.
- 4. The selected object moves or resizes when you press the Enter key or click outside of the text field.
- 5. If **Bumping/Pushing** is enabled, the object being moved will bump into any objects in its move path and not move the entire distance. Hold down the Ctrl key when you press Enter to override this move restriction. See "Bumping/Pushing" on page 164.

#### To resize an object using dimensions

- Select the object along the edge that you would like to move. See "Selected Edge" on page 137.
- Click on a dimension line that indicates its distance from the object's opposite side.
- In the inline text field, enter a value.
- 4. Click **Move edge** to move the selected edge only.
- 5. The selected edge moves, resizing the object, when you press the Enter key.

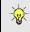

You can cancel a move or resize operation using dimensions at any time by pressing the Esc key.

# Resizing a House Using Exterior Dimensions

When resizing a house using dimensions, it is important to work your way around the house in one direction. Relocate one wall at a time in succession so that you do not redefine the same dimension more than once.

For more information, see "Measuring Walls" on page 207.

# **Using Angular Dimensions**

Angular Dimensions are useful for adjusting the angles of polyline-based objects and walls.

#### To change an angular dimension

- Draw an CAD> Dimensions> Angular
   Dimension , then click and drag to draw an arc within the angle you wish to measure.
- 2. Select the edge that you want to move.
- 3. Click the dimension value to open the **Set Angular Dimension** dialog.

The **Set Angular Dimension** dialog indicates the **Previous Value** in degrees, minutes and seconds.

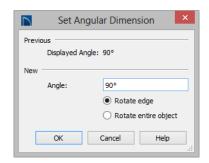

- 4. Enter a value in the **New Value** field.
- 5. Specify what you want to rotate:
  - Select Rotate Edge to move the selected edge when you click OK, or
  - Select **Rotate entire polyline** to rotate the entire object about the corner formed by the edges that the Angular Dimension locates, maintaining the previous value of that angle.
- 6. Click **OK** to apply the change.

# **Dimension Line Specification Dialog**

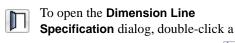

dimension line using the **Select Objects** 

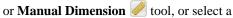

dimension line or group of dimension lines and click the **Open Object** edit button.

The settings in this dialog are dynamic defaults. See "Dimension Defaults Dialog" on page 758.

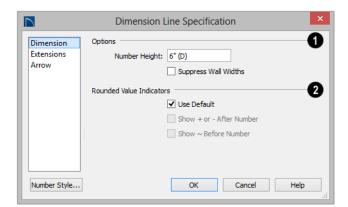

#### **Dimension Panel**

- Options Specify the size and display of wall widths attributes for the selected dimension line. The minimum on-screen size can be set in the **Preferences** dialog. See "Appearance Panel" on page 71.
- Specify the Number Height for the selected dimension. Type "d" in the box to reset the number size to the default.

Dimension Number Height is subject to scaling. For example, A Number Height of 6" prints a 1/8" tall number at 1/4" = 1' scale. A Number Height of 125 mm prints a 3 mm tall number at 1 m = 50 m scale.

Check Suppress Wall Widths to suppress those portions of the dimension line that measure between two surfaces of the same wall. Both sides of a wall may still be located, but its width will not display.

This option is checked by default for most manually drawn dimensions, but is unchecked for Interior Dimensions.

- Specify the use and appearance of Rounded Value Indicators, which can display when the degree of accuracy in use is not sufficient to describe a dimension's true value.
- Check Use Default to use the default indicator(s). Uncheck this box to make the options that follow active.
- Check + or After Number to indicate that the actual dimension value is higher or lower than the value shown.
- Check ~ Before Number to indicate dimension values that are not accurate with the ~ symbol.

# **Dimension Panel for Angular Dimensions**

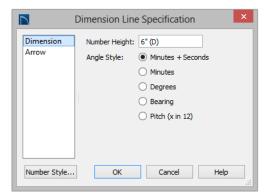

- Define a **Number Height** for the selected dimension. Type "D" in the box to reset the number size to the default.
- Select an Angle Style radio button to specify the how the selected Angular Dimension's angle value displays. See "Dialog Number/Angle Style Dialog" on page 100.

#### **Extensions Panel**

The Extensions panel is not available for dimensions selected as a group or for

Angular Dimensions 💆.

Opening this panel will turn off Version 8 Compatible Extensions if it is enabled in the Dimension Defaults dialog. See "Extensions Panel" on page 765.

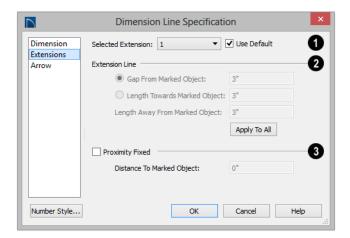

Selected Extension - Choose an extension line associated with the currently selected dimension from the drop-down list. The Selected Extension can then be edited here.

When a dimension line is selected, each extension line's number displays beside it.

- Uncheck Use Plan Default to enable the three settings that follow. Check this box to restore the default settings to the Selected Extension line. See "Dimension Defaults Dialog" on page 758.
- The Extension Line settings are the same as those on the Extensions panel of the Dimension Defaults dialog, but apply to the extension lines associated with the selected dimension line only. See "Extensions Panel" on page 765.

- Click Apply to All to apply the settings for the Selected Extension line to all extension lines associated with the selected dimension.
- Check **Proximity Fixed** to specify a fixed distance between the marked object and the dimension line. You can only fix the proximity for a single extension line.
- Distance to Marked Object When Proximity Fixed is checked, you can specify the distance from the dimension line to the marked object using a positive value. See "Extensions Panel" on page 765.

#### **Arrow Panel**

For information about the settings on this panel, see "Arrow Panel" on page 824.

Home Designer Pro 2015 Reference Manual

# Text, Callouts, and Markers

Text, callouts and markers are an ideal way to draw attention to special details of your drawings. Text can be added in floor plan view, in cross section/elevation views, and to layout pages.

Text lines with arrow can be attached to text objects, allowing you to direct attention to specific plan details.

# **Chapter Contents**

- Text Defaults and Preferences
- Fonts and Alphabets
- The Text Tools
- Creating Text, Callouts and Markers
- Displaying Text, Arrows, Callouts and Markers
- Rich Text Specification Dialog
- Text Specification Dialog
- Editing Text
- Copying and Pasting Text
- Text Arrows
- Callouts
- Callout Specification Dialog
- Editing Callouts
- Markers
- Marker Specification Dialog
- Editing Markers
- Text Styles

#### Text Defaults and Preferences

Text Defaults can be accessed by (1) selecting Edit> Default Settings in any view in which text can be created. Click the "+" next to Text, Callouts and Markers to display the sub-headings. See "Default Settings vs Preferences" on page 64.

The default settings for Rich Text, Callouts, Markers, and Arrows determine what these objects look like when they are first created. Text Style Defaults determine the appearance of text associated with things like dimensions and object labels.

Changes made to default settings do not alter existing text objects, so it is a good idea to go over these settings before placing text.

# **Text Style Defaults**

Select "Text Style" from the list in the Default Settings dialog and click the Edit button to open the Saved Text Style Defaults dialog.

The **Text Style Defaults** dialog allows you to specify the attributes of the various Text Styles in use in the current file. See "Text Styles" on page 808.

#### Rich Text Defaults

Double-click the **Rich Text** Tor **Leader** 

Line tool to open the Rich Text Defaults dialog and specify the default appearance of Rich Text objects.

The Rich Text Defaults dialog is similar to the Rich Text Specification dialog. See "Rich Text Specification Dialog" on page 788.

# **Leader Lines** and **Text Lines with**

**Arrows** we use the same default layer as Rich Text, so by default they have the same color, line weight and line style. See "Layers" on page 113.

#### Callout Defaults

Double-click the **Callout (c)** tool to open the Callout Defaults dialog and specify the default appearance of callouts.

The **Callout Defaults** dialog looks almost the same as the **Callout Specification** dialog. See "Callout Specification Dialog" on page 802.

#### Marker Defaults

Double-click the **Marker** tool to open the Marker Defaults dialog and specify the default appearance of markers.

The Marker Defaults dialog looks almost the same as the Marker Specification dialog. See "Marker Specification Dialog" on page 806.

#### **Arrow Defaults**

Double-click the **Text Line with Arrow** tool to open the Arrow Defaults dialog.

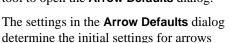

drawn using the **Leader Line** To Text Line

with Arrow and Line With Arrow tools. These settings also determine the

initial appearance of arrows when they are added to CAD lines, arcs, and polylines.

The **Arrow Defaults** dialog looks almost the same as the Arrow panel of the **Line Specification** dialog. See "Arrow Panel" on page 824.

Avoid typing any text in any text Defaults dialog unless you want it to be present in all text objects you create.

#### **Preferences**

Specify the number of segments for new leader lines and whether pressing the Enter key creates a new line of text or closes the **Text Specification** dialog in the **Preferences** dialog. See "Text Panel" on page 76.

# Fonts and Alphabets

Home Designer Pro allows you to use any font found in your Windows Fonts directory.

For best printed results, using true-type or open-type fonts is recommended.

# **International Alphabets**

The **Rich Text** tool supports unicode alphabets and characters. In order to use a unicode alphabet or characters, the appropriate language support must be installed on your computer.

Special characters can be added to any **Rich Text** Tobject by:

- Copying and pasting the character from another application;
- Copying and pasting the character from the Windows Character Map;
- Typing the keystroke associated with the character.

See "Copying and Pasting Text" on page 798.

#### **Character Size**

Text, callouts, markers as well as dimension numbers can be sized to 1/128" accuracy when Inches is used as the number style (0.078125 mm when Decimal mm is used). See "Dialog Number/Angle Style Dialog" on page 100.

Either of two font sizing methods may be used:

- The default method specifies text size as the measurement from the baseline to the topmost part of the capital letter A. This method is similar to that used in most CAD programs.
- Alternatively, you can use a font sizing method similar to most word processing applications, where size is based on information stored in the font. This information varies from font to font and is responsible for apparent differences in font height.

**Sizing**. See "Appearance Panel" on page 791.

To size Callouts ①, Markers ② and dimension numbers based on font information, use Legacy Compatible Size.

The sizing method used for text objects can be set as defaults and also specified per object in objects' specification dialogs. See "Text Defaults and Preferences" on page 784.

The sizing method used for dimensions can only be specified in the **Dimension Defaults** dialog. See "Dimension Defaults Dialog" on page 758.

# **Missing Fonts**

If you open a plan or layout file that uses a font that is not installed on the current computer, the program will give you an opportunity to replace it in the **Replace Fonts** dialog.

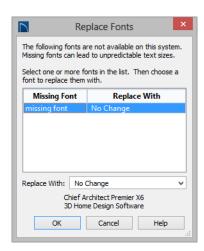

The table lists all missing fonts and how they will be replaced.

- Click on a font name in the list to select it. Use the Shift or Ctrl key to select multiple fonts. See "Shift and Ctrl Select" on page 139.
- Select a replacement font from the Replace With drop-down list, or leave "No Change" as the selection to maintain the file's association with the missing fonts.
- A preview of the selected font displays below the **Replace Width** list.

If you do not plan to return the file to the computer where it was created, you may want to replace missing fonts with the fonts you normally use. On the other hand, if you do intend to return the file, you may prefer to not replace any missing fonts.

# **The Text Tools**

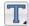

Select **CAD> Text** to access the **Text Tools**. These tools are available in

floor plan view, in cross section/elevation views, and in layout files.

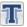

The **Rich Text** tool is used to create text objects.

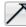

The **Text Line with Arrow** tool is used to connect text and another object with an arrow. See "Text Arrows" on page 799.

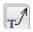

**Text with Arrow** tool places a Rich Text object with an arrow attached.

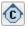

The **Callout** tool is used to place callouts. See "Callouts" on page 801.

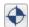

The **Marker** tool is used to place markers for Level Lines, Test

**Borings** and **Point Markers**. See "Markers" on page 805.

# **Creating Text, Callouts and Markers**

Text, callouts and markers can be created in floor plan view, in cross section/elevation views, and on layout pages.

Once created, text, callouts and markers can be selected and edited in a variety of ways. See "Editing Text" on page 795.

#### To create Rich Text

- Select CAD> Text> Rich Text 1.
- Type or paste the desired text into the Text Field.
- 3. Use the options to change the font, style and size of any portion of the text.
- 4. When you are finished, simply click outside of the Text Field to close it and the Edit Bar. The **Rich Text** tool remains active, so you can click and drag to create additional Text objects if you wish.

Note: If you do not type anything in the Text Field, a text object will not be created when you click outside of it.

Rich Text II, Callouts © and

**Markers** can also be created by clicking where you want the upper left corner of the object to be created. The object's specification dialog will open: enter text and click OK.

You can also create lines with arrows connecting the text that you create to items in the drawing. See "Text Arrows" on page 799.

# Text and CAD Objects

Text can be used in combination with CAD objects to create legends, title blocks, and a wide variety of other details. See "CAD Objects" on page 811 and "Layout" on page 911.

# Displaying Text, Arrows, Callouts and Markers

As with other types of objects, the display of Text objects is controlled in the Layer

**Display Options** dialog. Text objects are located on layers with "Text" at the

beginning of the layer name, such as "Text, Callouts". See "Layer Display Options Dialog" on page 116.

Text objects can only be displayed in views where text can be created.

The display attributes of each individual text object can be controlled independent of the layer it is placed on. See "Rich Text Specification Dialog" on page 788.

To move text to a different layer, select the text object or group of text objects, then click

the **Open Object** edit button to open the **Text Specification** dialog. The selected text object's layer can be changed on the Line Style panel. See "Line Style Panel" on page 822.

# **Rich Text Specification Dialog**

The Rich Text Specification dialog opens if you select the Rich Text tool and then click once in the drawing area.

When **Rich Text** To objects are group-selected, the text content and zoom factor cannot be changed, but everything else can be.

The **Rich Text Specification** dialog is similar to the **Rich Text Defaults** dialog but affects the selected text rather than all subsequently created text objects. See "Text Defaults and Preferences" on page 784.

#### Text Panel

The settings on the Text panel allow you to type the selected Rich Text object's content and control many aspects of its appearance, including its font, size, color and style.

You can specify the appearance of the text before typing, and can also select and change the attributes of all or portions of the text content after it is typed. To change text that already exists, simply highlight it using the mouse and/or the Shift + arrow keys and then make any needed changes to its attributes.

Note: If you do not type anything in the text field on this panel when creating a new object, no object will be created when you click OK. On the other hand, if you remove the text from an existing object and click OK, an empty text box will result.

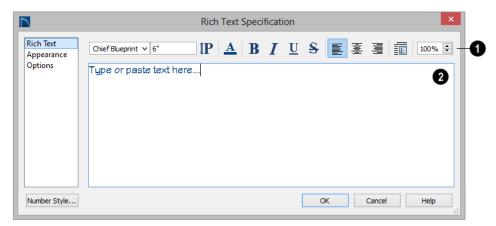

Use the options on the Edit Bar, which displays above the Text Entry field, to change the font, style and size of the text.

Select the desired options before typing to affect the text as it is typed, or select some or all of the text and then specify which options to apply to it.

- Select a **Font** from the drop-down list.
- Specify the **Text Size** in drawing units.
- Click the **Print Size P** button to open the **Printed Size Input** dialog. See "Scaling Text" on page 797.
- Click the Color button to specify the color of the selected or subsequently typed text. See "Select Color Dialog" on page 687. If Layer Color Text is checked on the Appearance panel, any custom colors specified here are lost.
- Click the **Bold B** button to specify text as bold.
- Click the **Italic I** button to specify text as italic.

- Click the **Underline U** button to specify text as underlined.
- Click the Strikethrough Substitution to selected or specify text as strickenthrough.
- Click the Align Left , Align
   Center , or Align Right button to specify the how text is aligned.
- Click the Paragraph Options button to specify the selected paragraph's alignment, spacing and bullets or numbering in the Paragraph Options dialog.
- Specify the Zoom factor of the selected text by typing a percentage value in the text field or clicking the up/down arrows. This setting only affects the text as it appears in this dialog.

Note: Some fonts cannot be drawn at certain zoom factors. When this is the case, the appearance of the text will not change. Type or paste text in the Text Entry field. See "Copy, Cut and Paste" on page 798.

Right-click in the Text Entry field to access a contextual menu from which you can select

Undo, Redo, Cut, Copy, Paste and Select All. See "Contextual Menus" on page 31.

To edit text in the entry field, click and drag to highlight any portion of it and then use the tools on the Edit Bar as needed.

# **Paragraph Options Dialog**

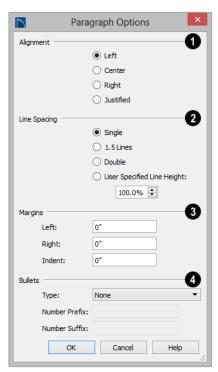

- Specify the **Alignment** of the selected paragraph(s). See "Aligning Text" on page 798.
- 2 Specify the **Line Spacing** of the selected paragraph(s).
- Click the radio button beside Single, 1.5
   Lines, Double or User Specified.

- If you select User Specified Line
   Height, type the desired height for each
   line of text in the selected paragraph(s).
   For best results, this value should be at
   least as much as the largest character size
   used in the selected paragraph(s).
- 3 Specify the appearance of the side Margins of the selected paragraph(s), as measured in from edges of the text box. Only positive Margin values can be used.
- Specify the **Indent**, which is measured from the left side margin. A negative value can be used if a left Margin has been specified.
- Specify the appearance of **Bullets** and numbering in the selected paragraph(s).
- Select the desired bullet, numbered, or lettered **Type** from the drop-down list.
- Specify the Number Prefix, which are any characters that you would like to display before the selected paragraph's number or letter. Does not affect paragraphs using circle or square bullets.
- Specify the Number Suffix, which are any characters that you would like to display after the selected paragraph's number or letter and before its actual text.
   Does not affect paragraphs using circle or square bullets.

#### **Appearance Panel**

Leader Lines and Text Lines with

**Arrows** we use the same default layer as Rich Text, so they share the same default

color, line weight and line style. See "Layers" on page 113.

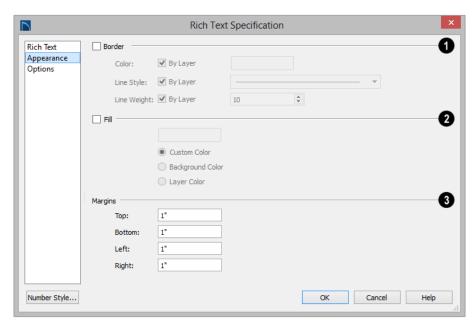

- Check **Border** to display a border around the selected text object and enable the settings that follow.
- Check Layer Color to use the line color assigned to the text object's layer, or click the Color bar to select a different color. See "Select Color Dialog" on page 687.
- Check Use Layer Line Style to use the line style assigned to the text object's layer, or choose another style either from the drop-down list.
- Check Use Layer Weight to use the line weight assigned to the text object's layer, or specify a different weight. See "Line Weights" on page 900.

- Check **Fill** to display a fill color within selected text object(s) and enable the settings that follow.
- Select Custom Color then click the Color bar to use a fill color of your choosing. See "Select Color Dialog" on page 687.
- Check Use Background Color to use program's Background color as the text object's fill color. See "Colors Panel" on page 73.
- Check Use Layer Color to use the color assigned to the text object's layer as its fill color.

Specify the **Top**, **Bottom**, **Left**, and **Right Margins**, which are the distance

between the text and the border of the selected text object(s).

# **Options Panel**

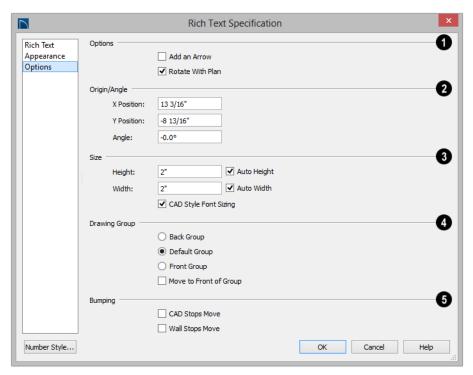

# 1 Options

- Check **Add an Arrow** to add a Text Arrow to the selected text object. See "Text Arrows" on page 799.
- Check Rotate with Plan to rotate the selected text when Rotate Plan View is used. If unchecked, the selected text is unaffected when Rotate Plan View is used. See "Rotate Plan View" on page 175.

Rotate with Plan also affects text in

views sent to layout if the layout box is rotated. See "CAD and Text in Layout" on page 913.

- 2 Specify the **Origin/Angle** of the selected text object.
- Specify the X Position and Y Position of the selected object relative to the origin.
   See "3D Drafting" on page 25.
- Specify the Angle of the selected text object. The default value is 0°.
- Specify the **Size** of the selected text object.

- Specify the **Height** of the selected text object(s) or check **Auto Height** to automatically adjust the text object's height to match its contents.
- Specify the Width to of the selected text object(s) or check Auto Width to automatically adjust the text objects width to match its contents. When Auto Width is used, text extends in a single line rather than wrap.
- CAD Style Font Sizing measures text size based on the total height of the capital letter A, as most CAD programs do. Uncheck this to instead size text according to information stored with the font.
- The **Drawing Group** options control how the selected object(s) display relative to other objects. See "Drawing Groups" on page 162.
- Specify the Back Group to display the selected object(s) behind objects in the other two drawing groups.

- Specify the **Default Group** to display the selected object(s) in front of those in the Back Group but behind those in the Front Group.
- Specify the **Front Group** to display the selected object(s) in front of objects in the other two drawing groups.
- Check Move to Front of Group to display the selected object(s) in front of other objects in the same drawing group.
   This is an action rather than a state and is not available in the Rich Text Defaults dialog.
- Specify the desired **Bumping** behaviors for the selected object(s). See "Bumping/Pushing" on page 164.
- Check CAD Stops Move to bump the selected object into other CAD or CADbased objects as it is moved.
- Check Wall Stops Move to stop the selected object when it bumps into a wall.

# **Text Specification Dialog**

The **Text Specification** dialog opens if you select a Room Label or a simple **Text** object in a legacy plan or layout file created in Version 8 or prior and click the **Open Object** edit button. See

"Compatibility with Other Programs" on page 44.

Settings in the **Text Specification** dialog can also be found in other dialogs in the program, including the **Room Label Specification** and the **Dimension Defaults** dialogs.

#### Text Panel

The settings on the Text panel allow you to type the selected Text object's content. Text cannot be added to a selected Room Label, however.

Enter text in the **Text Entry** field. This field is not available if the selected object is a Room Label. See "Room Labels" on page 250.

- Depending on the current **Preferences**settings, pressing the Enter key either forces a new line in the text box or closes the dialog. See "Text Panel" on page 76.
- Text automatically wraps to a new line without requiring a hard return.
- Tabs can be added to the text by pressing the Tab key.
- A preview of the selected text object displays on the right. Not available for Room Labels. See "Dialog Preview Panes" on page 34.

#### **Attributes Panel**

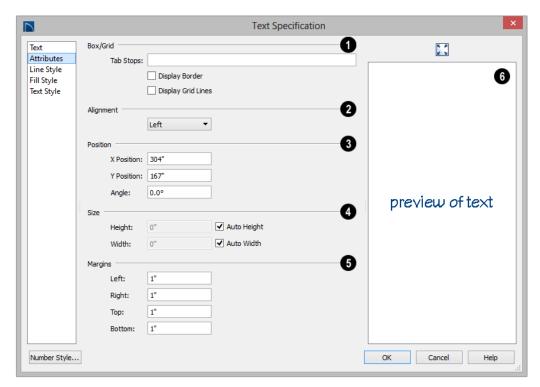

Tabs - Check **Box/Grid** to have gridlines separate the rows and columns of tabbed text. When no tabs are present, a simple box is drawn around the text.

In the text field, specify the number of spaces from the left edge of the text box where each new column begins. The first column always starts at 0 and is not listed.

- Select an **Alignment** option from the drop-down list to apply to the text.
- Specify the **Origin/Angle** of the selected text object.
- Specify the **X Position** and **Y Position** of the selected object relative to the origin. See "3D Drafting" on page 25.

- Specify the Angle of the selected text object. The default value is 0°.
- Specify the **Size** of the selected text object(s).
- Specify the Height of the selected text object(s) or check Auto Height to automatically adjust its height to match its contents.
- Specify the Width to of the selected text object(s) or check Auto Width to automatically adjust its width to match its contents. When Auto Width is used, text extends in a single line rather than wrap.

Specifying a Height and/or Width of 0 sizes the text box as small as the text within it allows without turning on the Automatic behavior.

Specify the **Margins** to be used with the text. This is the distance between the text and the edge of the text box.

A default **Left** and **Right** margin is applied. **Top** and **Bottom** margins are measured

relative to the line height and may not extend to the text box completely when given a value of 0.

A preview of the selected text object displays on the right. Not available for Room Labels.

## **Line Style Panel**

The Line Style panel is found in the specification dialogs for many different objects. For more information, see "Line Style Panel" on page 822.

## **Fill Style Panel**

For information about the Fill Style panel, see "Fill Style Panel" on page 834.

## **Text Style Panel**

The Text Style panel is available for a variety of objects in the program and control the appearance of the selected object's text. See "Text Style Panel" on page 809.

# **Editing Text**

Once created, **Rich Text** objects can be selected individually or as a group and edited using the edit handles, the edit toolbar buttons, and the **Rich Text Specification** dialog. See "Rich Text Specification Dialog" on page 788.

**Text** Tobjects can be selected and edited much the way Rich Text objects can; however, there are a few differences which are described here.

## **Editing Text Attributes**

Most text attributes, including the font, size, style, and the content itself, are edited in the **Rich Text Specification** dialog.

In order to edit the attributes of an existing

**Rich Text** Tobject, you must select some or all of the text before making changes. See "Text Panel" on page 788.

#### To edit Rich Text attributes

- Select a Rich Text object and click the Open Object edit button.
- On the Text panel of the Rich Text Specification dialog, click and drag to select some or all of the text typed into the Text field.

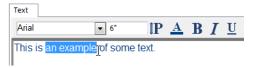

3. With some or all of the text selected, change any of the attributes available along the top of the panel, including the font, size, color, and style.

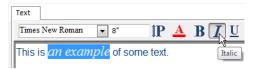

As changes are made, the selected text updates. Only the selected text is modified.

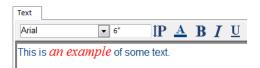

**Text** Tobjects do not support multiple fonts or other attributes in the same text object. When you choose an attribute, it is applied to all characters in the text object.

## **Using the Mouse**

A selected **Rich Text T** or **Text T** object has the same edit handles as other box-based

objects. See "Editing Box-Based Objects" on page 154.

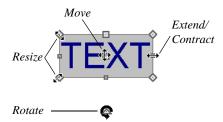

As a text box's width is made narrower or wider using an edit handle, its height may increase or decrease so that none of the text becomes hidden. The opposite is not true, however: a text box's height cannot be resized smaller than the height of the rows of text it currently contains, plus its margins.

Depending on the active **Edit Behavior** the text box and the characters within it may or may not resize together when a corner edit handle is dragged. See "Edit Behaviors" on page 132.

- If **Resize** vediting is enabled, both the text object and the font resizes when a corner edit handle is dragged.
- If **Default** or **Concentric** editing is enabled, the text box resizes, but not the font size.
- If Fillet editing is selecting, the corners become rounded and the font size does not change. See "Behaviors Panel" on page 87.

When text is resized using the edit handles, there is a "sticky point" at the natural size of the text box. Hold down the Ctrl key while resizing to override this behavior.

## **Using the Edit Tools**

A selected **Rich Text** or **Text** object can be edited in a variety of ways using the buttons on the edit toolbar. See "The Edit Toolbar" on page 30.

## **Resizing Text**

Both the border of a text object and the characters it contains can be resized.

The border of a text object can be resized using its edit handles or by specifying the Height and Width in its specification dialog.

The default character height of Rich Text

objects can be specified as can the character height for individual objects, in their specification dialogs. See "Text Defaults and Preferences" on page 784.

Character height can be measured in either of two ways. See "Character Size" on page 785.

## **Scaling Text**

As with the size of other objects, text size is subject to the current drawing scale specified in the **Page Setup** dialog. See "Drawing Sheet Setup Dialog" on page 893.

To determine the **Height** in drawing units that is needed to produce text of a specific size when printed, use the **Print Size Calculator** dialog.

#### To use the Print Size Calculator dialog

- 1. Select the text object or Text Style that you wish to scale and click:
  - The **Print Size** P button on the Text panel of the **Rich Text Specification** dialog. See "Text Panel" on page 788.
  - The **Scale** button on the Text panel of a variety of specification dialogs. See "Text Style Panel" on page 809.
  - The Scale button in the Text Style Defaults dialog.

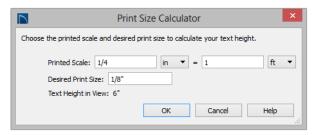

- 2. In the **Print Size Calculator** dialog:
  - Confirm the desired Printed Scale.
  - Enter the **Desired Print Size** of the text.
- The Text Height in View required to produce the Desired Print Size displays here for reference.
- Click OK to return to the previous dialog. The Character Height value now equals that of the Text Height in View.

Generally, the **Printed Scale** does not need to be changed in the **Print Size Calculator** dialog unless you intend to send the current view to layout at a different drawing scale. See "Sending Views to Layout" on page 914.

## **Aligning Text**

Text can be aligned in a number of ways.

- The text content of a text object can be aligned to the left, right, center or justified in the Rich Text Specification dialog. See "Text Panel" on page 788.
- The text content of a text object can be also be aligned by clicking the **Align** 
  - Left ■, Align Right ■, Center ■, or Justify edit button.
- The center points of text objects can be aligned with one another by assigning them the same X and/or Y Position. See "Attributes Panel" on page 804.
- Text objects can be aligned by bumped them against a CAD line or CAD based

object such as a roof plane. See "Bumping/Pushing" on page 164.

A variety of other alignment methods are also available. See "Aligning Objects" on page 166.

## Copy, Cut and Paste

Copy, Cut and Paste of text into and out of the text specification dialogs can be accomplished using keyboard hotkeys:

- Press Ctrl + X to Cut the selected text and save it to the system clipboard.
- Press Ctrl + C to Copy the selected text and copy it to the system clipboard.
- Press Ctrl + V to paste your last cut or copied selection in a new text object.

For more, see "Copying and Pasting Objects" on page 126.

Copy, Cut and Paste use the system clipboard, making it possible to to transfer text between text objects, between Home Designer Pro files, from a plan or layout into another application, or vice versa.

# **Copying and Pasting Text**

The Copy, Cut and Paste commands use the system clipboard, making it possible to transfer text between text objects, between Home Designer Pro files, from a plan or layout into another application such as a text editor or spreadsheet program, or vice versa. See "Copying and Pasting Objects" on page 126.

All or selected portions of the Materials List can also be copied and pasted into a text

object, as well as into a word processing or spreadsheet program. See "Materials Lists" on page 935.

Cut, Copy, and Paste can also be accessed from the Edit menu of many applications, including Home Designer Pro. These menu commands are not available when the text specification dialogs are open, but you can use the associated hotkeys.

#### To Copy, Cut and Paste text

- On the Text panel of either text specification dialog or in another program altogether, highlight the text you wish to cut, copy or paste.
- 2. Press Ctrl + X to **Cut** the selected text out of its original location and save it to the system clipboard.
- 3. Press Ctrl + C to **Copy** the selected text to the system clipboard without removing it from its original location.
- Open the text object or a file in another application and click to place your cursor in the Text field, writing area, or spreadsheet cell.
- 5. Press Ctrl + V to **Paste** the copied text at the location of your cursor.

Bear in mind that when text is copied and pasted, its formatting is not always retained. The results depend on the program or type of text object in which the content was created as well as the type of text object into which it is pasted.

## Pasting into Rich Text

Text pasted into a **Rich Text** object from another source will retain most of its custom formatting.

Text pasted into a **Rich Text** object from a spreadsheet program retains basic column and row information. Column width cannot be adjusted as it can in simple **Text**; however, as you add or remove text from a cell, row height will increase or decrease to accommodate your changes.

The background colors of two or more cells copied from a spreadsheet application will be retained if pasted in to **Rich Text**; however, once pasted background color cannot be edited.

If you want to retain the color of the actual text being pasted into a **Rich Text** object, be sure to uncheck **Layer Color Text** in the **Rich Text Specification** dialog. See "Appearance Panel" on page 791.

## **Text Arrows**

Text arrows, which are simply CAD lines with arrows drawn on the "Text" layer, can be used to connect text objects to details of interest in your drawing. See "Line Tools" on page 818.

Text arrows can be snapped together to form open or closed polylines. If two lines with arrows meet within the bounding box of a text object, however, they will not join. This allows you to attach multiple, separate text arrows to a single text object. See "Editing Line Based Objects" on page 139.

Lines with arrows can be independent or attached to other objects. Arrows attach to closed polyline-based objects along their edges, but can attach to an architectural object anywhere within its 2D symbol in floor plan view. If an arrow is attached to text or another object, deleting either the text or the object will also delete the arrow.

#### Text with Arrow

The **Text with Arrow** tool places a text object with an arrow already attached. This

arrow can be selected and edited like any other arrow.

#### **Text Line with Arrow**

Text Lines with Arrow can be attached to text, CAD and architectural objects by selecting CAD>

**Text> Text Line with Arrow** and then clicking and dragging to draw a line. There is no limit to the number of text lines with arrows that can be attached to an object.

#### The endpoints of Text Lines with

**Arrows** Can be joined to form polylines with corners that can be adjusted using the edit handles. See "Polylines" on page 832.

A **Text Line with Arrow** behaves like a

Line With Arrow with one exception: Text Lines with Arrow are initially placed on the "Text" layer, not the "CAD, Default". See "Layers" on page 113.

## **Auto Positioning Arrows**

If either or both ends of a line with arrow are attached to a text object, **Auto Position Tail** and **Auto Position Head** are in the **Line Specification** dialog. See "Arrow Panel" on page 824.

Check either or both if you want the text line with arrow to update its position on the text object if the text object or text line with arrow is moved.

- The first segment of a polyline arrow attached to text maintains its angle when Auto Position is off and text is moved.
- Auto Position is turned off automatically when an arrow is not attached to one of the auto position locations.

 Arcs and splines with arrows can also be attached to text objects.

There are four auto position locations on a text object: one at the midpoint of each side.

The following image illustrates the behavior of auto positioning. The arrow has the **Auto Position Tail** option checked. When the head of the line with arrow is moved, the tail of the arrow snaps to different auto position locations on the text object, maintaining its connection.

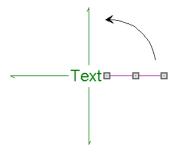

If a selected Text Line with Arrow is moved away from an auto position location and you check **Auto Position Tail**, the tail will snap to the nearest auto position location.

## **Special Use Arrows**

A **Text Line with Arrow** A attached to a

Rich Text object and designated as a Special Use Arrow offers functionality that may be useful when annotating the height of various objects. A Special Use Arrow replaces the first number in the attached Text object with the height of the architectural object it is attached to on the other end. The height is relative to 0'-0" on Floor 1.

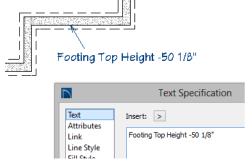

#### To create a Special Use Arrow

- 1. In floor plan view, create a **Rich Text** 
  - III object that has a Text Line with

Arrow Z attached.

- 1. Make sure the text includes a dash.
- Connect the Line with Arrow to a slab, foundation wall, slab footing, stair landing, or custom countertop.
- 3. Select the Line with Arrow click the **Open Object** open column edit button.
- On the Arrow panel of the Arrow Specification dialog, check Special Use and click OK.
- The height of the connected object will be added after the dasy, using the format specified in the **Dialog Number/Angle Style** dialog. See "Dialog Number/ Angle Style Dialog" on page 100.

## **Callouts**

Select CAD> Text> Callout, then click at the location where you want a callout to be placed in floor plan view, a cross section/elevation view or on a layout page. The Callout Specification dialog displays. Make any needed changes and click OK to place a callout. See "Callout Specification Dialog" on page 802.

## **Cross Section Lines**

Check the **Cross Section Line** box in the **Callout Specification** dialog to add a cross section line perpendicular to the nearest wall. See "Callout Panel" on page 803.

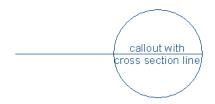

Cross section lines can be added to any callout shape. Resize or rotate the cross section line by dragging the triangular edit handle near the end of the cross section line.

#### **Pointers and Arrows**

To add an arrow or "hat" to a callout, select the callout and drag the diamond-shaped handle away from the center of the callout. An arrow is created, pointing in the direction you dragged.

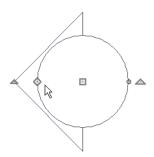

- Change the arrow's direction by selecting the callout and dragging the edit handle appearing just beyond the arrow.
- Remove an arrow by clicking and dragging the edit handle at the point of the arrow towards the center of the callout.

You can also add as many lines with arrows as you like to callouts. To add an arrow to a callout, select **CAD> Text> Text Line with** 

**Arrow** , then click and drag to create a line with arrow, which can be moved or resized as needed.

#### **Double Callouts**

Any callout can be specified as a **Double Callout** in the **Callout Specification** dialog. See "Attributes Panel" on page 804.

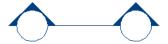

To resize the line between the two callout shapes, select the callout and then click and drag the edit handle at the center of either callout shape. The arrows on a double callout are always the same on both callouts.

# **Callout Specification Dialog**

To open the Callout Specification dialog, select a callout and click the Open Object edit button. This dialog also displays when a new callout is created using the Callout tool.

The **Callout Specification** dialog is similar to the **Callout Defaults** dialog but affects the selected callouts rather than all subsequently created callouts. See "Text Defaults and Preferences" on page 784.

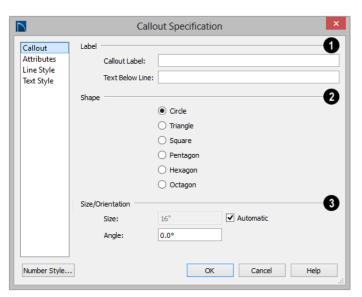

#### **Callout Panel**

- Specify the text of the selected callout's **Label** by typing in the text fields here.
- Type a Callout Label, which displays inside the callout shape. If no Text Below Line is specified, the Callout Label is centered in the callout shape.
- Type the **Text Below Line** for the bottom row, if desired. If Text Below Line is added, a line will separate this text from the Callout Label in the callout shape.
- 2 Specify the **Callout Shape** by clicking the radio button beside one of the options here.
- Additional **Specifications** can be set here.
- Uncheck **Automatic** to enable the **Size** field and specify a new value. When checked, the callout is sized so that it encompasses the text of its label.
- Specify the **Angle** of the selected callout.

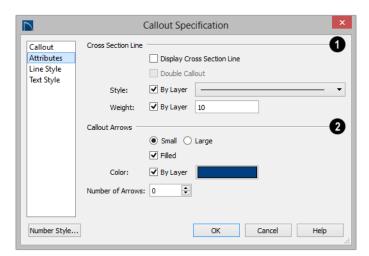

#### Attributes Panel

- Specify the attributes of the selected callout's **Cross Section Line**.
- Check **Display** to apply a cross section line to the selected callout. When unchecked, no cross section line is used.
- Check Double Callout to specify two identical callouts connected by the cross section line. Only available when Display is checked.
- Select the cross section line's line Style from the drop-down list. When By Layer is checked, the line style specified in the Layer Display Options dialog is used.
- Specify the Weight of the cross section line or check By Layer to use the line weight specified in the Layer Display Options dialog.
- 2 Specify the attributes of the Callout Arrows.
- Check By Layer to use the color specified in the Layer Display Options dialog or click the Color bar to choose an arrow

- color. See "Select Color Dialog" on page 687.
- Check Filled to specify arrows with a solid fill. When unchecked, arrows are unfilled.
- Specify the Number of arrows and whether they are Small or Large.

# **Line Style Panel**

The Line Style panel is found in the specification dialogs for many different objects. For more information, see "Line Style Panel" on page 822.

Additional attributes for the cross section line and arrows can be specified on the Attributes panel.

# **Text Style Panel**

The settings on this panel control the appearance of the selected object's text. For more information, see "Text Style Panel" on page 809.

# **Editing Callouts**

Callouts can be edited using the edit handles, the edit toolbar buttons and the **Callout Specification** dialog. See "Callout Specification Dialog" on page 802.

When a callout is selected, it has at least four edit handles. An additional rotate handle displays for each pointer added to the callout.

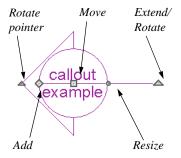

- The Move handle is located at the center of the callout and is used to move it.
- The triangular Extend/Rotate handle is used to extend and/or rotate the callout's cross section line, if one exists. See "Cross Section Lines" on page 801.

- The small, square Resize handle is located on the edge of the callout and is used to resize it and its associated text.
- The Add pointer handle is used to add pointers by dragging away from the callout.
- The small triangular Rotate pointer handle located at the end of a pointer, if one has been added, is used to rotate that pointer.

## **Resizing Callouts**

Callout shapes can be resized either in the Callout Specification dialog or using the edit handles. See "Callout Panel" on page 803.

Callout text can be resized in the **Callout Specification** dialog. See "Attributes Panel" on page 804.

As long as **Specify Callout Size** box is checked, a callout's shape and text resize independent of one another. When this box is unchecked, the two are dynamically linked: if you resize the shape, the text adjusts accordingly or vice versa.

# **Markers**

Markers for Level Lines, Test
Borings and Point Markers can be
placed in floor plan view, or cross section
views. Framing Reference Markers should
only be placed in floor plan views.

To create a marker, select **CAD> Text> Marker** and click at the location where

you want it to be placed. The **Marker Specification** dialog opens.

You can also place a framing reference marker using **Build> Framing> Framing** 

**Reference** ❖. See "Framing Reference Markers" on page 479.

#### **Point Markers and Dimensions**

When the **Point to Point Dimension** tool is used to draw a dimension line and an object is not available to snap to at either the start or end point, a Point Marker will be automatically created and the dimension line will locate it. See "Point to Point Dimensions" on page 769.

In addition, any dimensions drawn in a cross section/elevation view may locate Cross Section Lines that represent objects rather than the objects themselves. When this occurs, Point Markers will also be placed and the dimension lines will locate them. See "Cross Section Lines" on page 723.

# **Marker Specification Dialog**

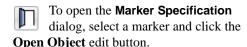

This dialog also displays when a new marker is created by clicking in floor plan view using the **Marker** tool.

The Marker Specification dialog is similar to the Marker Defaults dialog but affects the selected markers rather than all subsequently created markers. See "Text Defaults and Preferences" on page 784.

## **Marker Panel**

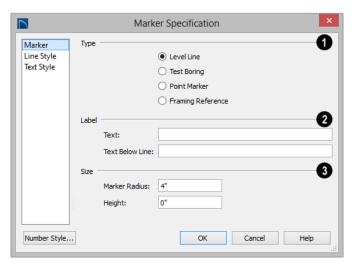

Choose a marker **Type**. Note that Framing Reference Markers → affect

the model, while the other marker types are for annotation only.

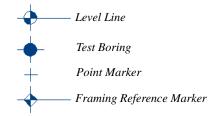

- 2 Specify the text of the selected marker's **Label**.
- Type the **Text** which displays above the marker's line.
- Type the Text Below Line that displays below the marker's line, if desired. Only available for Level Lines.
- 3 Specify the Size of the selected marker.
- Specify the Marker Radius, which is the distance from the marker's center to the edge of its filled shape.

• Enter a number in the **Height** field. This value will display in the Label when a pound sign (#) is entered in either Label text field.

## Line Style Panel

The Line Style panel is found in the specification dialogs for many different objects. For more information, see "Line Style Panel" on page 822.

Additional attributes for the cross section line and arrows can be specified on the Attributes panel.

## **Text Style Panel**

The settings on this panel control the appearance of the selected object's text. For more information, see "Text Style Panel" on page 809.

# **Editing Markers**

Markers can be edited using the edit handles, edit toolbar and **Marker Specification** dialog. See "Marker Specification Dialog" on page 806.

When a marker is selected, it has four edit handles.

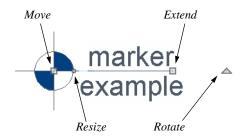

- The **Move** handle is located at the center of the marker and is used to move it.
- The Resize handle is located on the edge of the marker and is used to resize the marker and associated text.
- The triangular **Rotate** handle is used to rotate the marker and associated text.
- The Extend handle is used to adjust the distance between the marker and its associated text.

# **Text Styles**

In Home Designer Pro, a Text Style is a set of attributes assigned to any object that displays text, such as Callouts, Markers, Dimensions, Plant Schedules, and object labels.

Note: Because of its ability to use multiple attributes in the same object, Rich Text does not use Text Styles. See "Rich Text Specification Dialog" on page 788.

You can create your own or edit existing Text Styles to suit your needs in the **Text Style Defaults** dialog

## **Text Style Defaults**

Select Edit> Default Settings, click on "Text Styles" and click Edit to open the Text Style Defaults dialog. The Saved Text Style Defaults dialog will open, allowing you to select which Saved Text Style Defaults you would like to edit.

## Saved Text Style Dialog

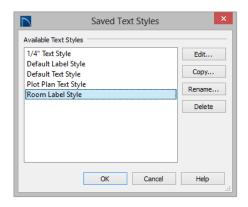

- Select the Name of one of them from the drop-down list. This is the currently selected Text Style.
- Click the Copy button to create a new Text Style by copying the one currently selected in the Name field.
- Click the Edit button to open the defaults dialog for the selected Text Style so that you can edit it.
- Click the **Rename** button to change the name of the currently selected Text Style.
- Click the **Delete** button to remove the currently selected Text Style from the current plan or layout file.
- Click OK to close the Saved Text Style
   Defaults dialog and save any changes
   you made in the defaults dialog.
- Click Cancel to close the Saved Text
   Style Defaults dialog without saving any changes that you may have made in the defaults dialog.

The settings in the **Text Style Defaults** dialog are similar to those on the Text Style panel of object specification dialogs throughout the program but affect all objects using that style rather than an individual selected object.

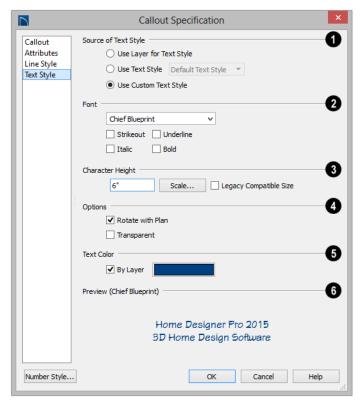

## **Text Style Panel**

- Specify where the selected object should draw its Text Style from. These options are not available in the **Text Style Defaults** dialog.
- Select **Use Layer for Text Style** to use the Text Style assigned to the layer tht the selected text is located on.
- Select Use Text Style, then choose a style from the drop-down list to apply that style to the selected object, regardless of what layer it is on. When this is not selected, the name of the selected object's Text Style displays here for reference.

 Select Use Custom Text Style to enable the settings below and customize the selected objects Text Style attributes.

Check **Use Default Text Style** to use the default style for the selected object type, or uncheck this box to enable the settings below and define a custom style.

The settings that follow are only editable when **Use Custom Text Style** is selected. When it is not selected, information about the Text Style that is assigned to the selected object displays for reference.

- 2 Specify the attributes of the selected Text Style's **Font**.
- Select a font from the drop-down list.
- The text styles Bold, Underline, Italic, and Strikeout are available. Check any of the boxes to apply that style.
- Specify the **Character Height** of text using the selected Text Style.
- Enter the Character Height in drawing units. This height is subject to the current drawing scale.
- Click the Scale button to open the Printed Size Input dialog. See "Scaling Text" on page 797.
- In Version 9, text size was driven by dimension information associated with the font. Check Legacy Compatible Size to use this information for text sizing. See "Character Size" on page 785.
- Options -
- Check Rotate with Plan to rotate text using the selected Text Style when

Rotate View is used. If unchecked, the text is unaffected when Rotate View is used. See "Rotate Plan View" on page

175.

**Rotate with Plan** also affects text in a view sent to layout if the layout box is rotated. See "CAD and Text in Layout" on page 913.

- Check **Transparent** to make text boxes using the selected Text Style transparent. When unchecked, text boxes have a solid fill the same color as your background color. See "Colors Panel" on page 73.
- Specify the selected Text Style's **Text**Color. When Use Custom Text Style is
  not selected above, a Text Color does not
  display here for reference.
- When By Layer is checked, text uses the line color assigned to the layer that the object it is assigned to is located on. See "Displaying Objects" on page 114.
- Uncheck By Layer, then click the Color bar to select a different color. See "Select Color Dialog" on page 687.
- A preview of the Text Style currently assigned to the selected object displays here.

# **CAD Objects**

With the 2D Computer Aided Design (CAD) tools included in Home Designer Pro, you can add details to views of your 3D model to create complete working drawings.

The CAD Tools are used to add information to 2D views of your model. CAD objects do not affect 3D objects or display in camera views or overviews, but they can be used to add details to layout pages, floor plan view and cross section/elevation views.

CAD polylines can be converted to 3D objects such as countertops and terrain data, and shown in 3D views. See "Convert Polyline" on page 177.

CAD objects are edited much like other objects in Home Designer Pro. See "Editing Objects" on page 131.

## **Chapter Contents**

- CAD Defaults and Preferences
- The CAD Drawing Tools
- Point Tools
- Line Tools
- Line Specification Dialog
- Arc Tools
- Drawing Arcs Arc Creation Modes
- Arc Specification Dialog
- Circle Tools
- CAD Circle/Oval/Ellipse Specification Dialog
- Polylines
- Polyline Specification Dialog
- Box Tools
- Box Specification Dialog
- Splines
- Displaying CAD Objects

## **CAD Defaults and Preferences**

CAD Defaults can be accessed by selecting **Edit> Default Settings** from the menu and expanding the CAD category.

The behavior and appearance of CAD objects are also affected by settings on the CAD, Line Properties, Sun Angle, Behaviors, and Snap Properties Panels of the

**Preferences** dialog. Unlike default settings, preference settings are global, affecting all

plan and layout files. See "Preferences Dialog" on page 70.

## **CAD Defaults Dialog**

The settings in the CAD Defaults dialog control the basic appearance of CAD objects. This dialog can also be opened by clicking the CAD Defaults button, which can be added to a toolbar See "To add a button to a toolbar" on page 105.

Each plan file has multiple **CAD Defaults** dialogs: one affecting floor plan view and one for every cross section/elevation view. Each layout file has its own CAD Defaults, as well. Each set of CAD Defaults can be accessed by opening the **CAD Defaults** dialog from within that view.

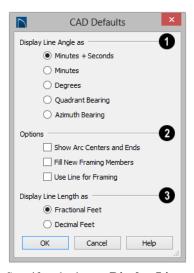

Specify whether to **Display Line**Length as either Fractional or

Decimal Feet. This controls the appearance of line length indicators, which only display when **Show Length** is checked in an object's

specification dialog. See "Line Style Panel" on page 822.

**Display Line Angles as** - Specify the format to use when **Show Angle** is checked in an object's specification dialog. See "Line Style Panel" on page 822.

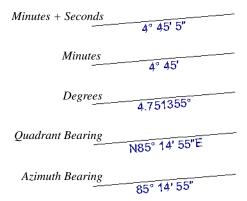

Line angles can be displayed using three basic methods:

- **Degrees/Minutes/Bearings** Measured counterclockwise from a line drawn horizontally to the right of the angle's vertex. Useful for most drawing tasks. Select the level of accuracy that you require.
- Quadrant Bearings Measured from a vertical line representing North/ South, Quadrant Bearings use directional bearings in their measurements. Useful for site drawings.
- Azimuth Bearings Measured from a line drawn straight up from the angle's vertex (ie, North on a site plan). Useful for site drawings, Azimuth Bearings use

degrees, minutes, and seconds in their measurements.

Line length and angle indicators use the Text Style of the layer that their object is on. See "Text Styles" on page 808.

- Select any combination of the available Options.
- Check Show Arc Centers and Ends to show arc centers and ends. Ends display as small lines where arcs connect to one another. Centers also acts as snap points. See "Arc Centers and Ends" on page 146.

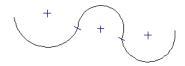

Show Arc Centers and Ends

- Check Fill New Framing Members to draw all new framing members with a solid white fill. This settings is not view specific - it affects all new framing members, regardless of the floor they are drawn on.
- Check Use Line for Framing to show all framing members as single lines rather than as closed polylines in floor plan view. See "Displaying Framing" on page 484.

# The CAD Drawing Tools

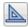

The CAD Tools are available in the CAD menu and on the toolbars.

#### **Point Tools**

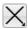

Select **CAD> Points** to access the Point Tools.

The Place Point , Input Point , Point

Marker +, and Delete Temporary

Points tools can be used to create or remove snap points for a variety of purposes. See "Point Tools" on page 814.

## **Line Tools**

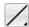

Select **CAD> Line** to access the Line Tools.

The Draw Line , Input Line , Line With Arrow , Sun Angle , and the

**North Pointer** allow you to create various types of lines. See "Line Tools" on page 818.

## **Arc Tools**

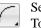

Select **CAD > Arcs** to access the Arc Tools.

The **Draw Arc**, **Input Arc**, and the **Arc With Arrow** tools allow you to create arcs. See "Arc Tools" on page 826.

#### **Box Tools**

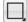

Choose CAD > Boxes to access the Box Tools.

The **Rectangular Polyline** , Box ,

**Cross Box** , and **Insulation** tools allow you to create a variety of polyline and box objects. See "Box Tools" on page 835.

## **Circle Tools**

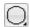

Select CAD> Circles to access the Circle Tools.

The Circle O, Circle About Center O,

**Oval** , and the **Ellipse** tools are discussed in detail later in this chapter. See "Circle Tools" on page 830.

## **Splines**

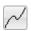

A Spline is a curve that passes smoothly through a set of points. Select **CAD> CAD> Draw Spline** to draw connected line segments that form a spline. See "Splines" on page 837.

Once created, a spline can be selected and edited. See "Editing Spline Based Objects" on page 156 and "Polyline Specification Dialog" on page 833.

#### **Dimension Tools**

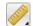

Select **CAD> Dimensions** to access the Dimension Tools. The **Dimension** 

Tools can be used with CAD and architectural objects and are discussed in their own chapter. See "Dimensions" on page 757.

#### **Text Tools**

Select **CAD> Text** to access the Text Tools. The Text Tools are discussed in their own chapter. See "Text, Callouts, and Markers" on page 783.

# **Point Tools**

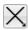

Select CAD> Points to access the Point Tools.

Temporary points created using the **Place** 

**Point**  $\bowtie$  and **Input Point**  $\stackrel{\triangleright}{\bowtie}$  tools and

permanent **Point Markers** + can be used

with **Object Snaps** 🖺 to accurately position a variety of objects. See "Object Snaps" on page 122.

The size of temporary points is specified in the Preferences dialog. See "Snap Properties Panel" on page 89.

#### Place Point

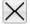

Select CAD> Points> Place Point, then and click in the drawing area to place a temporary CAD point at that location.

## **Input Point**

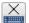

Temporary CAD points can be placed with precision by entering coordinates. See "3D Drafting" on page 25.

#### To use the Input Point tool

- Select CAD> Points> Input Point to open the New CAD Point dialog.
- 2. Select a **Location** option, and enter the desired location of the point.
- 3. Click **OK** to close the dialog and create the new point. The new point becomes the Current Point and is highlighted. See "The Current Point" on page 816.
- Alternatively, click Next to create the new point but remain in the New CAD Point dialog and create additional points. As each is created, it becomes the Current Point.

## **New CAD Point Dialog**

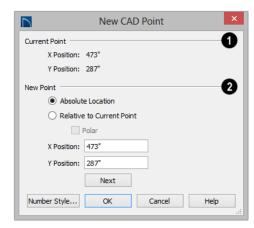

- The location of the **Current Point** displays here. If no CAD points are present, the origin (0, 0) displays. See "The Current Point" on page 816.
- 2 Specify the location of the **New Point**.
- Absolute Location Define the point in X Position (horizontal) and Y Position

- (vertical) coordinates, relative to the origin at (0,0).
- Relative to Current Point Define the new point in X and Y coordinates that are relative to the Current Point, as though that point was at (0,0). Only available when a Current Point exists.
- Check **Polar** to define the new point by its **Distance** and **Angle** from the Current Point rather than in X and Y coordinates. This is helpful when creating a plot plan. See "Plot Plans" on page 583.

The position of the New Point is defined here. The options available depend on the method chosen to define it, above.

- **X Position** and **Y Position** coordinates relative to (0,0) are entered if the Absolute Location method is specified.
- X Position and Y Position coordinates relative to the Current Point are entered if the Relative to Current Point method is specified.
- **Distance** and **Angle** from the Current Point are entered if the Relative to Current Point: Polar method is specified.
- Click Next to create the new point without exiting the dialog so you can input data for the next point. The newly created point becomes the Current Point.

Click the Number Style button to change the units used in dialogs. See "Dialog Number/Angle Style Dialog" on page 100.

#### **Point Markers**

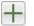

Use a permanent **Point Marker** as a snap point for dimension lines and

other CAD objects. Select **CAD> Points> Point Marker** and click in the view to place a permanent point marker. Point markers display as a simple cross, with or without a text label. They can be opened for specification and modified to include a label or alter their attributes.

You can also place Point Markers using the

**Marker** tool, which lets you specify the marker label and type. See "Markers" on page 805.

Point Markers are also created when the

**Point to Point Dimension** tool is used.or when a dimension line is copied and pasted independent of the objects it locates. See "Point to Point Dimensions" on page 769.

## **Delete Temporary Points**

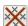

All temporary points can be deleted at once using CAD> Points> Delete Temporary Points.

You can also press the **Delete** key when nothing is selected to delete the points one by one; however, **Delete Temporary Points** can save time when there are many points.

#### The Current Point

In any plan view, there may be multiple temporary CAD points created by the user and/or the program. The Current Point is either the most recently created or the most recently accessed temporary CAD point and is used for a variety of functions, such as:

As an anchor for snapping objects to a precise location.

- As the starting point for objects as they are drawn by entering data. See "Entering Coordinates" on page 126.
- As the point about which objects are rotated. See "Rotating Objects" on page 173.
- To indicate the points at which roof planes can join. See "To find roof plane intersection points" on page 390.

When multiple temporary points are onscreen, the current CAD point is highlighted so it can be easily identified.

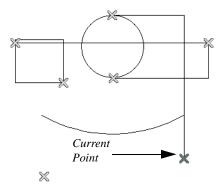

There can only be one Current Point

#### To delete the Current Point

- 1. Make sure no other objects are selected by clicking the **Select Objects** button. You can also press the Esc key to deselect any selected objects.
- 2. Press the Delete key on the keyboard to delete the Current Point. The temporary point created prior to this one becomes the new Current Point.
- 3. If you continue pressing the Delete key, temporary points will be deleted in the reverse order that they were created.

## **Move Point Dialog**

A CAD Point can be repositioned relative to itself, another point, or a CAD object such as a line using the **Move Point** dialog. When a Point is moved, it becomes the Current Point.

For example, you can locate the point exactly one-quarter the distance along a given line, or exactly 6 inches from one end. This new location can then be used for the start point of a new line or other purpose.

To reposition a CAD Point, double-click on it using the **Select Objects** tool. That point becomes the Current Point, and the Move Point dialog opens.

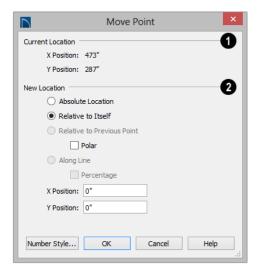

- The **Current Location** of the selected point displays at the top of the dialog for reference.
- 2 Specify the **New Location** of the point.
- **Absolute Location** Define the new location in **X** (horizontal) and **Y** (vertical)

- **Position** coordinates, relative to the origin at (0,0).
- Relative to Itself Define the new location in X and Y Position coordinates relative to the current location, as though that point were the origin.
- Relative to Previous Point Define the new location relative to the point that was the Current Point prior to this one, as though that point was the origin. Only available if the selected point is located on a CAD object.
- Check Polar to define the new location's
   Distance and Angle from the previous
   point instead of using X and Y coordinates. Only available if Relative to Itself
   or to Previous Point is selected above.
- Along Line Define the new location relative to the edge of a nearby CAD object.
   This option is enabled only when the point is located near a CAD object and refers to the end nearest to the point's original location.
- Check **Percentage** (%) to specify the Along Line value as a percentage of the total line or arc length rather than as a distance. 0% moves the point to the closest end of the nearest edge, 50% to the midpoint, and 100% to the other end. Negative numbers and percentages greater than 100 are allowed.
- Specify the new position of the point here. The options here depend on the method chosen to define the New Location.
- X Position and Y Position coordinates are entered if the Absolute Location method is specified or if either Relative method is used with Polar unchecked.

- Distance and Angle are entered if either Relative method is specified when Polar is checked.
- From Edge When the Along Line method is used, specify the distance of the point's New Location to the end of the CAD object's edge that it was originally closest to. When Percentage (%) is checked, enter this value as a percentage instead.

If the point is near an arc, **Along Line** is measured along the curve.

If the point is near a box or polyline, **Along Line** is measured along the nearest side just as it does with an individual line or arc.

If the point is near an oval or circle, **Along Line** is measured along an (invisible) axis
line that the item was originally drawn along.

Click the Number Style button to change the units used in dialogs. See "Dialog Number/Angle Style Dialog" on page 100.

## **Line Tools**

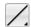

Select **CAD> Draw Lines** to display the Line Tools.

If **Object Snaps** is enabled and **Edit** 

**Object Parts** is disabled, you can connect the ends of two lines and/or arcs to form a single entity called a polyline. See "Polylines" on page 832.

## **Draw Line**

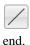

Select CAD> Lines> Draw Line, then click and drag from beginning to

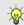

If you double-click the Draw Line tool, the Input Line dialog will open.

## **Input Line**

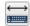

CAD lines can also be created using absolute values entered with the

keyboard by selecting **CAD> Lines> Input Line**. This method is slower but more precise

than using the mouse and is ideal when the desired length and angle of each line is known, such as with property lines.

Before any line is drawn using this method, a starting point must be defined. If a starting point has not been defined, Home Designer Pro assumes a starting point of 0,0.

#### To use the Input Line tool

- 1. Select **CAD> Points> Place Point** , then click the screen to place a CAD point. This is the Current Point, and is the start point for the new line. See "The Current Point" on page 816.
- Select CAD> Lines> Input Line in to open the New CAD Line dialog.

The **New CAD Line** dialog can also be opened by double-clicking the **Line Tools** parent button.

3. If necessary, specify the start point.

- 4. Specify the method used to define the location of the End Point, then define the End Point.
- Click **OK** to close the dialog and draw the line, or click **Next** to draw the line but remain in the **New CAD Line** dialog and draw additional lines.

Note: If you accidentally click OK instead of Next and need to continue drawing a polyline using the New CAD Line dialog, select the Input Line tool again and continue.

## **New CAD Line Dialog**

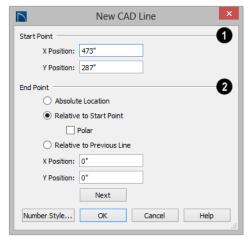

- The **X Position** (horizontal) and **Y Position** (vertical) coordinates of the start point for the new line display here. They can also be changed, if you wish.
- The new line's **End Point** is defined here. Begin by specifying how you want to define the line **End Point Location**.
- **Absolute Location** Define the end point of the new line in **X Position** (horizontal) and **Y Position** (vertical) coordinates, relative to (0,0).

- **Relative to Start Point** Define the end point of the new line in **X** and **Y** coordinates that are relative to the line's Start Point, as though it were at (0,0).
- Check Polar to define the End Point of the new line by its Distance and Angle from the Start Point rather than in X and Y coordinates. This is helpful when creating a plot plan. See "Plot Plans" on page 583.
- **Relative to Previous Line** Define the End Point of the new line by its **Distance** and **Angle** relative to the end of the last line drawn, as though that line's angle were at 0° and its End Point, at (0,0).
- **X Position** (horizontal) and **Y Position** (vertical) coordinates relative to (0,0) are entered if the Absolute Location method is specified.
- X Position (horizontal) and Y Position (vertical) coordinates relative to the start point are entered if the Relative to Start Point method is specified.
- **Distance** and **Angle** from the start point are entered if the Relative to Start Point: Polar method is specified.
- Distance and Angle from the start point are entered if the Relative to Previous Line method is specified.
- Click **Next** to create the line without exiting the dialog so you can input data for the next line. The start point of the next line is the end point of this line.

Click the Number Style button to change the units used in dialogs. See "Dialog Number/Angle Style Dialog" on page 100.

#### To enter an angle in bearings

- While not required, you may want to select Quadrant or Azimuth Bearings in the Dialog Number/Angle Style dialog.
- 2. For Quadrant Bearings, begin by typing *N* or *S* (for North or South).
- 3. Next, type the number of degrees followed by either a letter d or a space.
- 4. Type the number of minutes followed by either a ' or a space.
- 5. Type the number of seconds followed by either a " or a space.
- 6. Finally, for Quadrant Bearings, type either *E* or *W* (for East or West).

Following are some examples of Quadrant Bearings. It is not necessary to capitalize the letters. Spaces after each value are optional.

- N 20d 30' E
- S 45' W
- N 89d 48' 30" W
- N 90' E

#### **Enter Coordinates**

Similar to **Input Line**, lines can also be specified by pressing the Tab key on the keyboard when a line is in the process of being drawn. This opens the **Enter Coordinates** dialog. See "Entering Coordinates" on page 126.

#### **Line With Arrow**

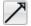

Create a line or polyline with an arrow on one or both ends by selecting

CAD> Lines> Line With Arrow, then

clicking and dragging on screen. The initial attributes of the line's arrow are set in the **Arrow Defaults** dialog. See "Arrow Defaults" on page 784.

As with lines, lines with arrows can connected to form polylines and can be edited after they are created. See "Editing Line Based Objects" on page 139 and "Line Specification Dialog" on page 821.

You can also create arcs with arrowheads. See "Arc with Arrow" on page 827.

If a line or arc with arrow is snapped to another object such as text and that object is deleted, the line or arc with arrow will be deleted, as well.

#### **North Pointer**

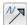

The **North Pointer** tool is used to define the direction of true north in a

plan. The direction of north does not affect the orientation of the Snap and Reference grids, but it does determine the direction of bearing information as well as how shadows and conditioned area totals are calculated. See "North Pointer" on page 740.

If a **North Pointer** is not used, north is assumed to be straight up on screen in floor plan view.

## Sun Angle

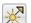

**Sun Angles** let you specify the date, time, latitude, and longitude that the

program uses when calculating the angle of the Default Sun Light as well as the direction and length of sun shadows. See "Sun Angles and Shadows" on page 740.

# **Line Specification Dialog**

Select a CAD Line, Line With Arrow, or Text Line With Arrow and click the **Open Object** edit button to open the **Line Specification** dialog.

The settings on the panels in this dialog are found in the specification and defaults dialogs for a variety of different objects in the program.

#### **Line Panel**

The information on the Line panel of the Line Specification dialog is similar to that

found on the Selected Line panels of various specification dialogs in the program.

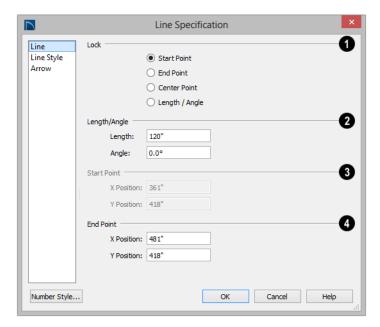

**Lock** - These lock options control how changing properties on this dialog affect the line.

**Start** - Select this option to keep the start of the line fixed when changing the length, angle, and end.

**End**- Select this option to keep the end of the line fixed when changing the length, angle, and start.

**Center-** Select this option to keep the center of the line fixed. Changing the length of the line moves the start and end of the line equally. Changing the angle rotates the line around the center.

Select **Length/Angle** to keep the length and angle of the line segment fixed. Moving the start or end moves the other end so the length and angle of the line do not change.

- 2 Specify the Length and Angle of the selected line.
- Specify the X and Y coordinates of the line's **Start Point**. Not available when the Start or Center Point is locked.

Specify the X and Y coordinates of the line's **End Point**. Not available when the Center or End Point is locked.

The format used here can be changed by clicking the **Num Style** button. See "Dialog Number/Angle Style Dialog" on page 100.

## **Line Style Panel**

The Line Style panel is found in the specification dialogs for many different objects. The settings here control the

appearance of the lines and/or arcs that make up an object.

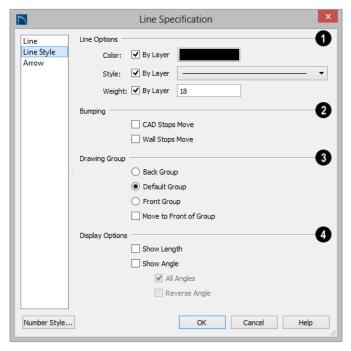

- 1 Line Options -
- Check Show Border to display a border around the selected Picture file. Not available for other object types. See "Pictures" on page 853.
- Specify the line Color used to represent the selected object. Check By Layer to use the color assigned to the object's layer or click the Color bar to select a different color. See "Select Color Dialog" on page 687.

- Specify the line Style used to represent the selected object. Check By Layer to use the line style assigned to the object's layer or click the drop-down list or Library button to selecta different style.
- Define the Line Weight (in pixels) or check By Layer to use the Line Weight assigned to the object's layer.

Setting the line weight to zero (0) makes the line weight print as thin as possible.

- 2 Specify the desired **Bumping** behaviors for the selected object(s). These options only function when **Bumping/Pushing** is enabled. See "Bumping/Pushing" on page 164.
- Check CAD Stops Move to bump the selected object into other CAD or CADbased objects as it is moved, and/or to push the other object(s).
- Check Wall Stops Move to stop the selected object when it bumps into a wall.
   Walls cannot be pushed by other objects.
   Not available in layout files.
- The **Drawing Group** options control how the selected object(s) display relative to other objects. Not available for Walkthrough Paths. See "Drawing Groups" on page 162.
- Select Back Group to display the selected object(s) behind objects in the other two drawing groups.
- Select **Default Group** to display the selected object(s) in front of those in the Back Group but behind those in the Front Group.

- Select **Front Group** to display the selected object(s) in front of objects in the other two groups.
- Check Move to Front of Group to display the selected object(s) in front of other objects in the same drawing group.
   Not available in defaults dialogs.

You can also move a selected object to the front of its drawing group by clicking the **Move to Front of Group** edit button. See "Move to Front of Group" on page 163.

Note: "Move to Front of Group" is an action, not an attribute. The box is not checked the next time the specification dialog is opened, and is not available in defaults dialogs at all..

- Select the desired **Display Options**. These options not available for CAD Box- or CAD Circle-based objects, or for North Pointers or Sun Angles.
- Check Show Length to show the length of each line centered above the line.
- Check Show Angle to show the angle of each line centered below the line. If the object is an arc, it's radius will also display.

The **Length** and **Angle** formats are specified in the **CAD Defaults** dialog. See "CAD Defaults Dialog" on page 812.

- Uncheck All Angles to show only those angles that are neither horizontal nor vertical. This is automatically checked when Show Angle is checked.
- Check **Reverse Angle** to reverse the angle by 180°. This may be helpful when showing a line's bearing, since the direc-

tion a line is drawn from start point to end point defines its bearing.

#### **Arrow Panel**

The Arrow panel is available for any line, arc, open polyline, or spline that can have an arrow. The defaults for arrows are set in the **Arrow Defaults** dialog. See "CAD Defaults and Preferences" on page 811.

Closed polylines, Sprinkler Lines and Electrical connections are examples of objects that cannot have arrows.

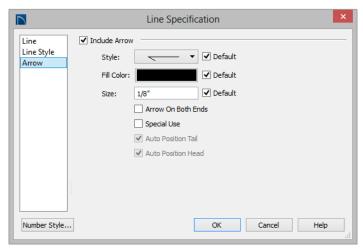

- Check **Include Arrow** to turn the arrow on.
- Select an arrowhead Style from the dropdown list or check Default to use the default arrowhead.
- Select the Fill Color used to fill the arrowhead or check Default to use the default fill color.
- Specify a Size for the arrow or check
   Default to use the default size.

- Check Arrow on Both Ends to place a head on both ends of the selected object.
- Auto Position Tail and Auto Position
  Head are available when either end of the
  line is attached to a text object. Check
  either or both options if you want this text
  line with arrow to update its position on
  the text object if the text object or text
  line with arrow is moved. See "Auto
  Positioning Arrows" on page 800.

# **Drawing Arcs - Arc Creation Modes**

There are two Arc Creation Modes that control how arcs and arc-based objects are drawn. Select Edit> Arc Creation Modes to select a mode.

The program remembers the last creation mode used between sessions. Once drawn, all arcs are edited similarly. See "Editing Arc Based Objects" on page 142.

Before deciding which Arc Tool or Arc Creation Mode is best for the project at hand, it is helpful to be familiar with the different components that make up an arc.

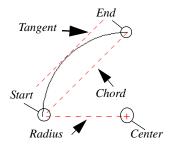

- The center of an arc is the point the arc is drawn about.
- The **radius** is the distance from the center to the arc.
- The **start** is where the arc begins.
- The end is where the arc stops.
- The chord is the straight line between the start and end point.

 A straight line that intersects an arc and is perpendicular to the radius of the arc at that point is tangent to the arc.

#### Free Form Arc

Free Form Arc mode allows you to define an arc by clicking and dragging along the desired path. There are two methods for using this mode.

#### To draw a Free Form arc

- 1. Select CAD> Arcs> Draw Arc (, then click at the arc's start point.
- 2. Move the pointer along the desired curve while dragging to curve the arc.
- 3. Release the mouse button at the end point to complete the arc.

#### **Arc About Center**

Arc About Center mode allows you to draw an arc by defining the center and then the start and end points.

#### To draw an Arc About Center

- Select CAD> Arcs> Draw Arc, then click once to define the center point.
- Click and drag from the start point of the arc to its end point.
- 3. Or, click and drag an arc. The Current Point is used as the center. See "The Current Point" on page 816.

#### Arc Tools

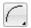

Select **CAD> Arcs** to display the submenu of Arc Tools.

#### **Draw Arc**

The method used to draw an arc using Draw Arc depends on which Arc Creation Mode is currently active. Once drawn, an arc can be edited. See "Editing Arc Based Objects" on page 142.

## **Input Arc**

An arc can be drawn to exact specifications using the New CAD Arc dialog.

#### To use the Input Arc tool

- Select CAD> Points> Place Point X, then click the screen to place a CAD point. This is the Current Point, and will be the start point for the new arc. See "The Current Point" on page 816.
- 2. Select CAD> Lines> Input Arc to open the **New CAD Arc** dialog. The **New CAD Arc** dialog can also be opened by double-clicking the Arc

**Tools** parent button.

- 3. If necessary, specify the Start Point.
- Specify the method used to define the arc's Direction, then define its angle.
- 5. Specify the method used to define the arc's Extension, or length, then define it.

6. Click **OK** to close the dialog and draw the arc.

## **New CAD Arc Dialog**

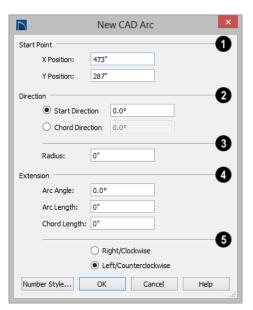

- The **X Position** (horizontal) and **Y Position** (vertical) coordinates of the **Start Point** for the new arc display here. They can also be changed, if you wish.
- Specify how you want to define the arc's **Direction**., then specify its angle.
- The **Start Direction** defines the angle of the tangent from the arc's start point.
- The **Chord Direction** defines the angle of the arc's chord from the start point.

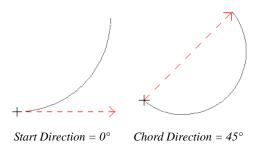

- Define the **Radius** of the arc.
- The **Extension** settings control the length of the arc. Define only one:
- The Arc Angle is defined by imaginary lines drawn from the arc centerpoint to its two endpoints.
- The Arc Length is the length of the arc along its curve from one endpoint to the other.
- The Chord Length is the length of an imaginary straight line drawn from one arc endpoint to the other.

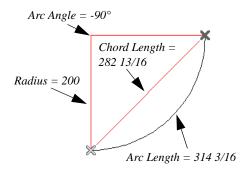

Select the direction that the arc curves: either to the **Right/Clockwise** or to the **Left/Counterclockwise**.

Click the Number Style button to change the units used in dialogs. See "Dialog Number/Angle Style Dialog" on page 100.

#### **Arc with Arrow**

You can create an arc with an arrow on one or both ends, using the **Arc With Arrow** tool.

Draw an **Arc With Arrow** like a regular arc. When you release the mouse button, the arc has an arrowhead at the end. The default attributes of the arrow are determined by the settings in the **Arrow Defaults** dialog. See "Arrow Defaults" on page 784.

As with regular arcs, arcs with arrows can be edited after they are created. See "Editing Arc Based Objects" on page 142 and "Arc Specification Dialog" on page 828.

Continue to draw connected lines and arcs to form a polyline with an arrowhead at the end. The arrowheads display only at the free ends, not where the lines connect. See "Polylines" on page 832.

Lines with arrowheads can also be created. See "Line With Arrow" on page 820.

A line can be converted to an arc or vice versa by selecting the line, pressing and holding down the Alt key, then using the edit handle at either end to bend the line.

# **Arc Specification Dialog**

Select an arc and click the **Open Object** edit button to open the **Arc Specification** dialog.

#### **Arc Panel**

The settings on the Arc panel are also found on the Selected Arc panels for many objects.

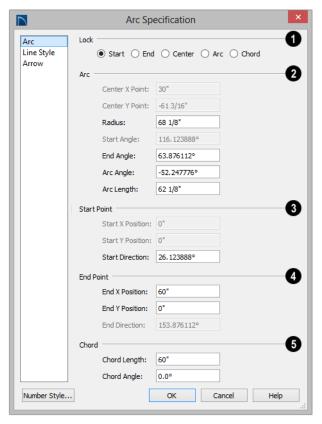

- The **Lock** options control how changing properties on this dialog affects the arc.
- Start Select this option to keep the start fixed when changing the arc, chord, or end.

- End Select this option to keep the end fixed when changing the arc, chord, or start.
- Center Select this option to keep the center of the arc fixed when changing the arc.
- **Arc** Select this option to keep the arc fixed when changing the arc location.
- Chord Select this option to keep the arc chord fixed when changing the arc radius.
- Arc These parameters define the arc. Various controls are disabled depending on what lock option is used.
- **Center X Point** Specify the X coordinate for the center of the arc.
- **Center Y Point** Specify the Y coordinate for the center of the arc.
- **Radius** The distance between the center of the arc and the arc surface.

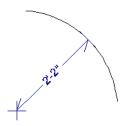

- **Start Angle** Specify the angle that a line drawn from the arc center to the arc start makes with a horizontal line to the right.
- End Angle Specify the angle that a line drawn from the arc center to the arc end makes with a horizontal line to the right.
- Arc Angle The angle between the center of the arc and each end.

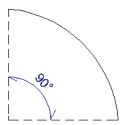

 Arc Length - The length of the arc along the curve.

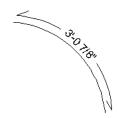

- **3 Start Point** These values define the start point of the arc. The Position settings are disabled when the Start is locked.
- **Start X Position** Specify the X coordinate for the beginning of the arc.
- **Start Y Position** Specify the Y coordinate for the beginning of the arc.
- **Start Direction** Specify the angle of a tangent line at the start of the arc.
- End These values define the end point of the arc. The Position settings are disabled when the End is locked.
- End X Position Specify the X coordinate for the end of the arc.
- **End Y Position** Specify the Y coordinate for the end of the arc.
- End Direction Specify the angle of a tangent line at the end of the arc.
- 6 Chord These values define the chord of the arc.

Chord Length - The straight line distance between the two ends of the arc.

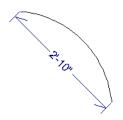

**Chord Angle** - Specify the angle of the chord (the imaginary straight line going from the start of the arc to the end of the arc).

#### **Line Style Panel**

For information about the Line Style panel, see "Line Style Panel" on page 822.

#### **Arrow Panel**

For information about the Arrow panel, see "Arrow Panel" on page 824.

#### Circle Tools

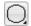

Select CAD> Circles to access the Circle Tools.

#### Circles

Draw a Circle by dragging across the diameter. If a small circle is needed, draw a larger circle and then resize it.

Use the Circle Specification dialog to accurately define size, position and other attributes. See "CAD Circle/Oval/Ellipse Specification Dialog" on page 831.

#### **Draw Circle About Center**

Select CAD> Circles> Circle About **Center** to create a circle by dragging the radius out from the center point.

#### To draw a Circle About Center

- 1. Click the Circle About Center ( tool.
- 2. Click the screen to define the center.
- 3. Drag the radial distance and release the mouse button. If you are using **Object**

**Snaps**  $\square$ , both the center point and the radius snap to any appropriate nearby CAD object, intersection or point.

#### **Ovals**

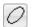

An **Oval** is a four-arc approximation of an ellipse. To draw an oval, select CAD> Circles> Oval, then click and drag.

Use the CAD Oval Specification dialog to accurately set the length and width of the oval and other attributes.

#### **Ellipses**

An Ellipse is a set of points with a constant combined distance from two points called foci. An ellipse looks like a stretched circle, or a circular surface viewed at an angle.

To draw an ellipse, select CAD> Circles>

**Ellipse** and drag at an angle to define its maximum height and width.

Use the **CAD Ellipse Specification** dialog to accurately set the length and width of the ellipse and other attributes.

# **CAD Circle/Oval/Ellipse Specification Dialog**

Select a circle, oval or ellipse and click the **Open Object** edit button to open the **CAD Circle**, **Oval** or **Ellipse Specification** dialog.

The CAD Circle, Oval and Ellipse
Specification dialogs are almost exactly the same. The Oval and Ellipse Specification dialogs have an additional setting for Angle on the General panel.

#### **General Panel**

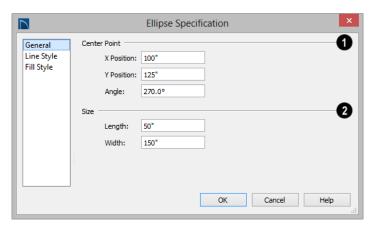

- Specify the position of the circle, oval or ellipse's **Center Point**.
- Specify the X Position and Y Position of the center of the circle, oval or ellipse.
- Specify an oval or ellipse's Angle. Not available for circles.
- Size Specify the Length and Width of an oval or ellipse, or the Diameter and Radius of a circle.

# **Line Style Panel**

For information about the Line Style panel, see "Line Style Panel" on page 822.

# Fill Style Panel

For information about the Fill Style panel, see "Fill Style Panel" on page 834.

# **Polylines**

A polyline consists of two or more line and/or arc segments that are attached at their endpoints. Select CAD> Boxes> Rectangular Polyline, then click and drag from corner to corner to create a rectangular-shaped, closed polyline. A closed polyline measuring 2'x 2' (600 mm x 600 mm) can also be created by clicking once while the Rectangular Polyline tool is active.

When **Object Snaps** is enabled and **Edit Object Parts** is disabled, you can also

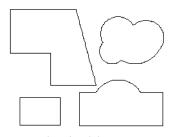

Closed Polylines

Lines and polylines can be distinguished by the edit handles that display when you select each. A line displays an edit handle at each end and one in the middle. If more than three edit handles display, the object is a polyline.

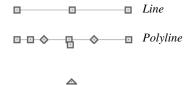

Lines that appear connected to a polyline may prove to be unconnected when selected.

create a polyline by drawing lines and/or arcs end-to-end, allowing the end of each new object to snap to the end of the previous one. Line- and arc-based objects will only snap together to form a polyline if they are on the same layer and share identical attributes such as color, line style, and arrow specifications.

If one end of the polyline is connected to the other, it becomes a closed polyline. Closed polylines can be assigned a fill pattern and/or turned into special 3D objects such as slabs or countertops that display in 3D views.

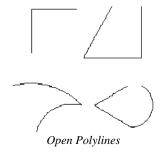

For example, the two polylines in the following image appear identical until their left edges are selected. The polyline on the left reveals that its left edge is not attached. In contrast, the left edge of the polyline on the right is part of the larger polyline unit.

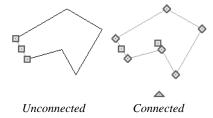

The Close Polyline delt tool can be used to connect the edges of an open polyline. This tool adds a segment between the two open ends, closing the gap between them. See "Using Close Polyline" on page 150.

Polylines can be copied, moved, reshaped, or resized as a single unit. Additionally, the individual segments can be edited. See "Edit Object Parts" on page 137.

Once created, polylines can be edited in a variety of ways. See "Editing Open Polyline Based Objects" on page 146 and "Editing Closed-Polyline Based Objects" on page 150.

#### **Polyline Holes**

Closed CAD Polylines and a variety of closed polyline-based architectural objects can contain one or more holes. See "Polyline Holes" on page 153.

# **Polyline Specification Dialog**

Select an open polyline, closed polyline, spline, Sprinker polyline, or Electrical connection and click the **Open Object** edit button to open the **Polyline Specification** dialog.

#### **Polyline Panel**

The Polyline panel indicates the **Length/ Perimeter,** enclosed **Area**, and **Volume** of a selected polyline and is found in the specification dialogs for open- and closed-polyline-based objects throughout the program.

If the polyline is not closed, the Area and Volume are described as "Not closed". The Volume of a 2D polyline will always be 0, even if it is closed.

If the selected object is a closed polyline and has any Holes in it, they will be subtracted from the **Area** value and, if applicable, from its **Volume**. See "Polyline Holes" on page 153.

If multiple objects of the same type are selected, their total Length/Perimeter, Area, and Volume are stated.

#### **Spline Panel**

The Spline panel has a single option and is only available when the selected object is a spline. See "Splines" on page 837.

| New Segment Angle: 5.0° | New Segment Angle: | 5.0° |
|-------------------------|--------------------|------|
|-------------------------|--------------------|------|

**New Segment Angle** - Specify the angle between line segments that are used to draw the spline. Specifying a smaller angle makes the spline smoother. Specify a larger angle to draw the spline faster.

#### **Selected Line Panel**

The Selected Line panel is available when the selected edge of the polyline is a line as opposed to an arc. This panel is not available if the selected object is a spline. See "Editing Line Based Objects" on page 139. Moving the Start of a line segment moves the end of the previous connected line, if there is one. Similarly, moving the End of a line segment moves the start of the next connected line, if there is one.

This panel is similar to the Line panel of the **Line Specification** dialog. See "Line Panel" on page 821.

#### Selected Arc Panel

The Selected Arc panel is available when the selected segment of the polyline is an arc as

opposed to a line. This panel is not available if the selected object is a spline.

This panel is similar to the Arc panel of the **Arc Specification** dialog. See "Arc Panel" on page 828.

#### **Line Style Panel**

This panel is similar to the Line Style panel in the **Line Specification** dialog. See "Line Style Panel" on page 822.

#### **Fill Style Panel**

The information on the Fill Style panel for closed polylines is similar to that for many other objects in the program, including closed CAD shapes and a variety of architectural objects.

The Fill Style panel is not available for Sprinkler Lines or Electrical Connections as these tools cannot be used to form closed shapes.

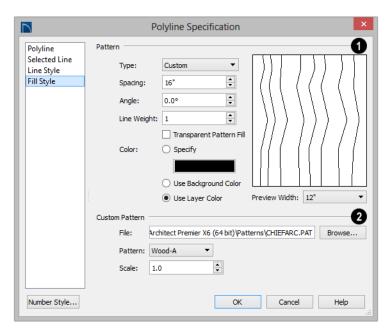

- Specify the characteristics of the selected object's fill **Pattern**. When "None" is the selected pattern Type, the rest of these settings are disabled.
- Choose a pattern **Type** from the dropdown list. If "Custom" is selected, the Custom Pattern options become available below.
- Specify the Spacing of the selected fill pattern. Not available for "Solid" fill.
- Specify the **Angle** of the selected fill pattern. Not available for "Solid" fill.
- Set the **Line Weight** for the selected fill pattern. Not available for "Solid" fill.
- Check Transparent Fill to make the spaces between fill pattern lines transparent, allowing any objects behind the fill pattern to be visible through it. Not available for "Solid" fill.
- **Specify** the **Color** of the lines that make up the fill pattern, or the fill color of "Solid" fill, by clicking the color bar. The layer color is used by default. See "Select Color Dialog" on page 687.

Select **Use Background Color** to use the background color for solid fills or patterns.

Check **Use Layer Color** to have the fill pattern use the layer color for the pattern lines. If it is a solid fill, the fill color is the same as the layer's color.

A preview of the selected pattern displays to the right. As changes are made to the settings on this panel, the preview will update.

- Choose a **Preview Width** from the dropdown list. This value controls how large an area the preview represents. The selected value indicates the length of each side of the preview in actual plan inches (mm).
- The **Custom Pattern** section is only enabled when "Custom" is selected from the **Fill Pattern** list.
- Click the Browse button to open the
   Custom Pattern File dialog and select a
   pattern (.pat) file from the Home
   Designer Pro Patterns directory or a cus tom .pat file elsewhere on your com puter. The selected .pat file's path name
   displays and can be edited in the text
   field.
- Select a Pattern from the drop-down list.
   This list includes all custom patterns available in the selected file.
- Specify a Scale for the selected Custom pattern. This setting affects all instances of the pattern in the current plan or layout file - not just in the selected object(s).

#### Arrow Panel

The Arrow panel is available for most open polylines and splines and is similar to the Arrow panel of the **Line Specification** dialog. See "Arrow Panel" on page 824.

The Arrow panel is not available for closed polylines, Sprinkler Lines or Electrical Connections.

#### **Box Tools**

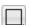

Select **CAD> Boxes** to access the Box

Tools.

#### **Rectangular Polyline**

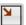

A Rectangular Polyline can be drawn in either of two ways:

- Click in the drawing area to place a 24" x 24" square polyline at that location.
- Click and drag from corner to corner to draw a rectangle of any size.

Once created, a rectangular polyline can be edited into any shape or converted to a 3D object. See "Editing Closed-Polyline Based Objects" on page 150.

#### Box

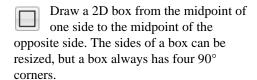

Boxes have some unique editing behaviors. See "Editing Box-Based Objects" on page 154.

#### **Cross Box**

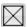

Use the Cross Box tool to create a 2D box with an X-shaped cross in the

interior to represent framing in a cross section detail.

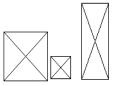

In cross section/elevation views, Cross Boxes are used to represent joists and rafters members that are perpendicular to and cut by the camera's clip plane. See "Cross Section/ Elevation Views" on page 710.

#### Insulation

Use the **Insulation** tool to draw insulation in cross section details. Insulation Boxes are like 2D boxes and Cross Boxes; however, unlike these other types of boxes, Insulation Boxes do not have perimeter lines: only the curves of the insulation pattern.

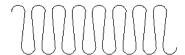

# **Box Specification Dialog**

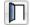

Select a CAD box, a framing box, a cross box, or insulation and click the Open Object edit button to open the Box

**Specification** dialog. See "Box Tools" on page 835.

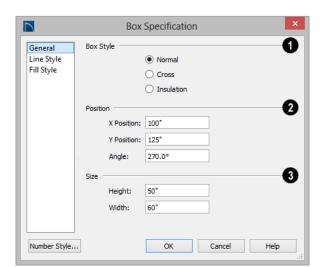

#### **General Panel**

- Specify a **Box Style**. Select **Normal** to specify a normal box, **Cross** to specify a cross box, or **Insulation** to specify an insulation box. If multiple CAD boxes are selected, "No Change" may display.
- **2** Define the **Position** of the box.
- Specify the X Position and Y Position of the center of the box.
- Specify the **Angle** of the box.
- Define the **Size** of the box by specifying its **Height** and **Width**.

To find out which direction is the height and which is the width of a square box, select it. The triangular rotate handle is nearest the side you originally dragged from when creating the box. Changing the height changes the length of this side.

#### **Line Style Panel**

For information about the Line Style panel, see "Line Panel" on page 821.

# Fill Style Panel

For information about the Fill Style panel, see "Fill Style Panel" on page 834.

# **Splines**

A Spline is a curve that passes smoothly through a set of points.

Splines are typically used in situations where

there is an irregular curve. A contour line is a typical example. Splines are useful wherever a free-flowing curve is needed. Once created, splines can be selected and edited. See "Editing Spline Based Objects" on page 156 and "Polyline Specification Dialog" on page 833.

#### To use the Spline tool

- 1. Select **CAD> Spline** .
- Draw the first spline segment just as you would a line. A single spline segment looks identical to a line. You may need to turn off Angle Snaps to draw freely.

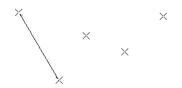

Draw the second segment from the end of the first at a different angle. Object
 Snaps should be on to assure that new segments attach correctly to the ends of previous segments.

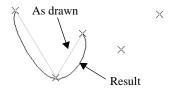

4. As soon as two straight spline segments connect end-to-end, the straight segments become a curve that passes through the endpoints defined by the original segments. Each point is called a vertex.

5. Draw a few more segments, connecting each to the free end of a previously drawn segment.

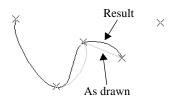

 Notice as additional segments are drawn that the spline changes the curvature of the previous segment to create a continuous curve between the last three points.

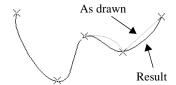

7. Form a closed spline by drawing a segment between its two free ends.

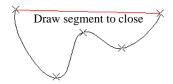

8. The result is an irregular curve that flows smoothly through each vertex.

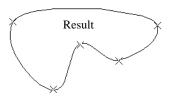

Spline-based objects will only snap together to form a single spline if they are on the same

layer and share identical attributes such as color, line style, and arrow specifications.

# **Displaying CAD Objects**

As with architectural objects, the display of CAD objects is controlled in the **Layer Display Options** dialog. See "Layer Display Options Dialog" on page 116.

CAD objects can be drawn in floor plan view, layout, and cross section/elevation views. They are 2D objects only, though, so they cannot be seen in any view other than the one they are drawn in and are never visible in camera views or overviews. See "Architectural vs CAD Objects" on page 120.

#### **Show Length and Angle**

You can specify that line segment length and angle display along a CAD line, CAD arc, or along each segment of a CAD polyline. If the

segment is an arc, its radius also displays. See "Line Style Panel" on page 822.

The format of the length and angle can be specified in the **CAD Defaults** dialog. See "CAD Defaults Dialog" on page 812.

Line length and angle indicators use the Text Style assigned to the layer that their CAD object is on. See "Text Styles" on page 808.

#### **Endcaps**

Dashed lines often display endcaps, which are dashes of a particular length. You can specify the Printed Length of endcaps in the **Preferences** dialog. See "Line Properties Panel" on page 84.

Home Designer Pro 2015 Reference Manual

# **Project Management**

The tools described in this chapter let you draw plans with ease and flexibility, run checks on plans so you can be more confident that they are free of code violations and common drawing errors, and consider loan calculations for your projects.

#### **Chapter Contents**

- Space Planning
- Plan Check
- Loan Calculator

# **Space Planning**

The **Space Planning Assistant Tools** are a time-saving way to create a preliminary room-by-room design of a home without getting caught up in the details. Once the shape and layout of the rooms are finalized, the **Build House** tool converts them into a working plan that can be edited and detailed to completion.

#### **Space Planning Assistant**

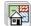

Select Tools> Space Planning> Space Planning. The Space

**Planning Assistant** leads you through a series of windows that gather information about the rooms you want to include in your

house. When you click **Finish**, the selected room boxes display.

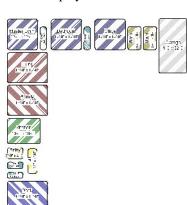

Room boxes can now be arranged into a floor plan.

#### **Placing Room Boxes**

In addition or as an alternative to the room boxes created for you by the **Space Planning Assistant**, you can create your own room boxes. To do so, select **Tools>** 

**Space Planning** , then choose the desired room type from the submenu. Click in floor plan view to place a room box of the selected type at that location.

#### **Displaying Room Boxes**

Room boxes and their labels are located on the "Space Planning Boxes" layer. Space Planning Box labels use the Text Style assigned to that layer, as well. See "Displaying Objects" on page 114.

#### **Editing Rooms**

Once created, room boxes can be edited in a variety of ways.

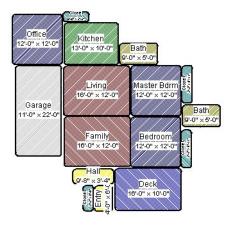

- Select room boxes using the Select
   Objects tool just like other objects in Home Designer Pro. See "Selecting Objects" on page 136.
- Room boxes can be resized, rotated, and rearranged. See "Editing Box-Based Objects" on page 154.
- Try to line up the rooms so that they are just touching. Excessive overlaps may cause your rooms to form incorrectly. Closets are the exception. You can overlap a room with a closet, or place in inside another room box.
- Rooms can be copied and pasted using the Copy/Paste edit button and deleted using the Delete edit button.
- Select Tools> Space Planning or click the Space Planning Configuration button to access the room box tools and place additional room boxes in your plan. Select a tool and click in the plan to place a room box of that type.

#### Bed Clst Deck Dine Entry Fam Gar Hall Kitch Laun Liv MBed Office Porch Stair Stair Julei

Select Tools> Space Planning> Toggle
 Room Boxes or click the toggle button to hide or show the room boxes.

#### **Build House**

When the rooms are in place, select **Tools> Space Planning> Build House** to convert the rooms into a building model.

Walls and doors are inserted between the rooms that you arranged.

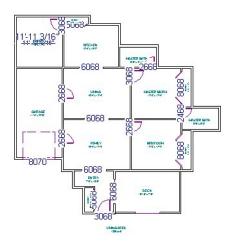

When you Build House, the "Space Planning Boxes" layer is automatically turned off. The room boxes that you created are not deleted, however.

#### **Multiple Floors**

If you specified a two-story house, follow these steps:

- 1. Edit and arrange the room boxes on Floor 1 as desired.
- Select Tools> Space Planning> Build
   House tool to create the walls on the
   first floor.
- 3. Go **Up One Floor** and notice that the positions of the walls on Floor 1 display in red as a reference.
- 4. Arrange the rooms on Floor 2 as desired, using the reference display as a guide.
- On the second floor, select Tools>
   Space Planning> Build House to complete the second floor.

#### **Plan Check**

Plan Check checks the floor of your plan currently shown on screen for anything that appears to violate common building practices. Plan Check may not find all the problems in a plan, but does it point out areas that may need improvement.

As your plan evolves, a number of things that may become incorrect can be fixed using Plan Check. For example, doors that change from exterior to interior as you add new rooms are redrawn without the threshold line that marks an exterior door. A cabinet, fixture or furniture item that is against a wall because the wall was moved into it, as

opposed to the item moving, are attached to the wall.

Disclaimer: The Plan Check feature in Home Designer Pro compares your plan with common building practices. Plan Check does not claim to detect all building code and design requirements. Always have your plans checked by a licensed professional before beginning actual construction.

To run Plan Check, select **Tools> Checks> Plan Check** .

#### **Plan Check Dialog**

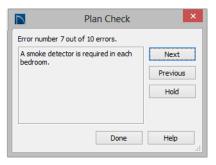

- The current error number, along with the total number of errors found.
- A description of the current error displays here.
- Options for navigating Plan Check are found on the right side.
- Click Next to ignore the current error and proceed to the next.
- Click **Previous** to return to the previous error.
- Click Hold to suspend Plan Check so you can fix the current error. Select Tools> Checks> Plan Check again and the check starts where it left off.
- Click **Done** to terminate Plan Check.

Potential plan errors found are usually highlighted in floor plan view. To ensure the highlighted item is on-screen, make sure the entire plan is shown in the window before

you run Plan Check ...

If this dialog obscures the floor plan view, drag its title bar to move it. It remembers its new position and displays there the next time

**Plan Check** is run.

# **Room Types**

Plan Check can do a much better job of checking for problems if it knows what the rooms in your plan are to be used for, so you should assign a Room Type to each room in your plan. See "Room Types" on page 248.

The first time **Plan Check** runs in a plan, it automatically assigns a room type to as many undesignated rooms as it can. Some rooms are determined by their size and shape, and others by their contents. For example, a shelf in a small room indicates a closet; a stove or refrigerator indicates a kitchen; or a bed, a bedroom. If the program cannot assign a room type, **Plan Check** 

highlights it and suggests that you do so

manually.

#### **Loan Calculator**

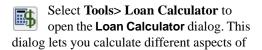

a loan for the current plan based on a variety of parameters.

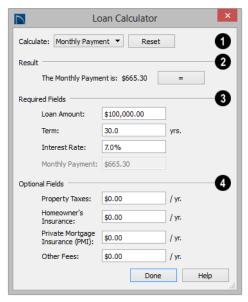

- Specify what aspect of the loan you would like to calculate from the **Calculate** drop-down list:
- · Monthly Payment
- Loan Amount
- Term
- Interest Rate
- The calculation **Result**, based on the information you provide, displays here.

If you make changes to any of the fields in the dialog, click the = button to refresh the **Result**.

- The **Required Fields** are the same as the options in the **Calculate** drop-down list. The option selected under **Calculate** will be inactive under **Required Fields**.
- Specify the desired **Loan Amount**.
- Specify the desired **Term**, in years.
- Specify the desired **Interest Rate**.
- Specify the desired **Monthly Payment**.
- The **Optional Fields** allow you to include additional information in your loan calculation.
- Specify the expected **Property Taxes** per year.
- Specify the expected **Homeowner's Insurance** cost per year.
- Specify the expected **Private Mortgage Insurance (PMI)** cost per year.
- Specify the cost of any expected Other Fees.

When Monthly Payment is calculated, each Optional value is divided by twelve (months) and then added to the total payment.

When a Calculate option other than Monthly Payment is selected, these values are divided by twelve (months) and then subtracted from the specified Monthly Payment value. The result, which does not display, is then used to determine the Loan Amount, Term or Interest Rate.

Home Designer Pro 2015 Reference Manual

# Pictures, Images, and Walkthroughs

Home Designer Pro uses picture files in a variety of ways to enhance your drawings.

The Library Browser contains images of real world objects like plants, vehicles, and people that can display in 3D views.

Picture files can also be imported into Home Designer Pro and shown in most views.

You can save any view using a variety of picture file formats. In addition, Home Designer Pro allows you to create virtual tours that can be saved as .avi files, shared with others, and played back later.

#### **Chapter Contents**

- Picture Files vs Pictures and Image Objects
- Images
- Displaying Images
- Editing Images
- Image Specification Dialog
- Pictures
- Picture File Box Specification Dialog
- Metafiles
- Metafile Box Specification Dialog
- PDF Files
- PDF Box Specification Dialog
- Displaying Pictures, Metafiles, and PDF Boxes
- Editing Pictures, Metafiles, and PDF Boxes
- Copy Region as Picture
- 3D Backdrops
- Walkthroughs
- Walkthrough Path Specification Dialog

# Picture Files vs Pictures and Image Objects

In common computer language, picture files, pictures and images are more or less synonymous. In the Home Designer Pro environment, however, there are some notable differences between these terms.

In Home Designer Pro, a two dimensional image file such as a .bmp, .jpg, .gif, or .png is referred to as a picture file or an image file. Examples of these files are saved on most computers and can be opened in a variety of applications.

A Picture, on the other hand, is a file that has been imported into the program. Pictures can be imported into floor plan view, cross section/elevation views, and layout pages. They are two-dimensional only and do not display in camera views or overviews.

An Image object is also based on a picture file, but it does display in both 2D and 3D views. Images have 3D width and height data associated with them, as well as a 2D symbol which displays in floor plan view.

Picture files have additional uses in Home Designer Pro, as well:

- Backdrops are picture files that display behind 3D views. See "3D Backdrops" on page 713.
- Textures are picture files that realistically represent materials in 3D views. See "About Materials" on page 666.

# **Images**

Images add realistic detail to 3D views without adding many surfaces to the model. For example, a tree image with a single surface can be used instead of a tree symbol with thousands, dramatically improving realism without compromising drawing time.

There are two types of Images in Home Designer Pro:

- **Images** arotate so that they always face the camera in 3D views.
- Billboard Images do not rotate to face the camera. An example of when this may be useful is an image of a trellis, which might look awkward when facing a camera from a side view.

# **Placing Images**

A selection of Images are available in the Library Browser. Select one and click in a floor plan view, camera view or overview to place it. See "Placing Library Objects" on page 655.

#### **Creating Images**

Custom Images can be added to the Library Browser, as well as created in plan files. Home Designer Pro can use any image with a \*.bmp, \*.jpg, \*.png, \*.gif, \*.tif, \*.pcx, or \*.tga extension.

Generally, .png files work best as Images because this format has good compression and allows for the Image to contain transparency information.

#### To create an Image in floor plan view

- In floor plan view, select Build>
   Image> Create Image or Billboard
   Image to open the Image
   Specification dialog. See "Image Specification Dialog" on page 850.
- 2. On the Image panel:
  - Click the Browse button to select a picture file on your computer or enter the path to a valid picture file in the Image File field.
  - Select a 2D Plan Symbol from the dropdown list or click the Library button and select a symbol from the library. The selected symbol represents the image in floor plan view. See "Image Panel" on page 851.
  - Specify the **Size** and **Position** of the image.
- 3. Specify transparency information on the Transparency panel.
- Click OK to close the Image Specification dialog.

5. Click to place the new Image in floor plan view.

#### To create an image in the Library Browser

- 1. In the Library Browser, right-click on an unlocked folder.
- Select New> Image from the contextual menu to open the Image Specification dialog.
- 3. Browse to the image file you want to add and select your other options. See "Image Specification Dialog" on page 850.
- Once created, the image is listed in the library folder that you right-clicked on. Size and other data is saved.

#### **Using Paste Image**

You can also import an image by first copying it to the Windows Clipboard, then navigating to a Home Designer Pro window and selecting **Edit> Paste> Paste** from the menu. See "Paste Special" on page 129.

# **Displaying Images**

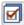

The display of images in floor plan and 3D views is controlled in the

**Layer Display Options** dialog. See "Displaying Objects" on page 114.

Images are placed on the"Images" layer.

#### In Floor Plan View

In floor plan view, most images are typically represented by an Image ① symbol. You can specify a different symbol to represent an

image if you wish. See "Image Specification Dialog" on page 850.

#### In 3D Views

The actual picture associated with an image object can be seen in 3D views, as can any transparency data associated it. See "Image Specification Dialog" on page 850.

Images can be set to either rotate so that they always face the camera or remain stationary, like billboards. See "Images" on page 848.

You can choose to turn off the display of images in 3D views in the **Preferences** dialog. See "Render Panel" on page 96.

#### In Layout

The symbols representing images in floor plan view can display on a layout sheet and be printed or plotted. See "Sending Views to Layout" on page 914.

# **Editing Images**

Images can be selected in 2D and 3D views and edited using the edit handles, edit tools and the **Image Specification** dialog.

#### **Using the Mouse**

In floor plan view, a selected image rotated, moved, and resized. In 3D views, a selected image only has one edit handle: the circular Resize handle.

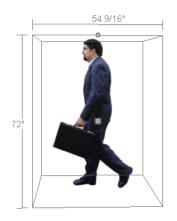

When an image is resized using the edit handle, its aspect ratio is retained and 2D symbol resizes proportionally.

#### **Using the Edit Toolbar**

A selected image or images can be edited in a variety of ways using the buttons on the edit toolbar. As with most objects, images can be copied, replicated, moved, deleted, etc. See "The Edit Toolbar" on page 30.

# **Image Specification Dialog**

Select an image and click the **Open Object** edit button to open the **Image Specification** dialog.

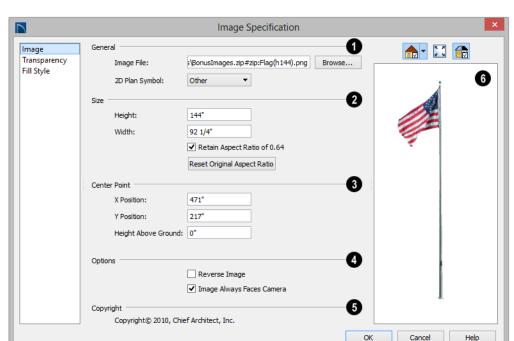

#### **Image Panel**

- **General** information about the selected Image can be specified here.
- The Image File associated with the Image can be specified. Click Browse to choose a file saved on your computer or type the file's full pathname in the text field.
- Select a2D Plan Symbol from the dropdown list to represent the Image in floor plan view. See "Displaying Images" on page 849.
- Click the Library button to choose a symbol from the library to act as the Image's 2D symbol. See "Select Library Object Dialog" on page 656.

- 2 Specify the **Size** of the image as it displays in 3D views.
- Enter a **Height** for the selected image.
- Enter a **Width** for the selected image.
- Uncheck Retain Aspect Ratio of X if you would like to modify the Height or Width without affecting the other value.
   If you do this, the image may appear distorted.
  - This checkbox does not affect editing performed outside of this dialog and is an action rather than a state: the next time you open this dialog, it will be checked.
- Click Reset Original Aspect Ratio of to reset the image's original aspect ratio and remove any distortion caused by resizing.

- 3 Specify the location of the selected Image's Center Point.
- Position the selected image precisely by specifying its X and Y Coordinates.
- Specify the image's Height Above Ground.
- 4 Options -
- Check Reverse Image to reflect the appearance of the image about an imaginary vertical line through its center.
- Check Image Always Faces Camera to prevent the image from rotating to face the camera in 3D views. This box is unchecked for Billboard Images. See "Images" on page 848.
- Any **Copyright** information associated with the selected Image will be stated here.
- A preview of the selected Image displays here. The Glass House Rendering Techniques is not available for images. See "Dialog Preview Panes" on page 34.

#### **Transparency Panel**

The settings on the Transparency panel let you specify portions of the selected image as transparent.

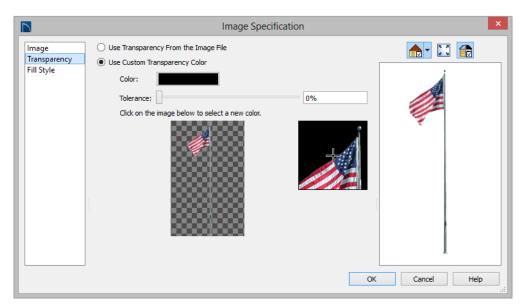

- Click the Use Transparency From The Image File radio button to use any transparency data included in the image file.
- Click the Use Custom Transparency Color radio button to specify a color in

the image to represent the transparency and enable the settings below.

- Click the Color box to select a color in the Select Color dialog. See "Select Color Dialog" on page 687.
- Use the slide bar or enter a value to specify a level of **Tolerance** to be applied to colors that are almost the same as the specified transparency color.
- Move your pointer over the small preview image below. The pointer changes to an eyedropper and a magnified preview displays to its right. Click to select the color of the pixel your pointer is over as the Transparency color. The selected color displays in the Color box, below.
- A magnified preview of the area in the preview image above displays here, allowing for accurate pixel selection.

Note: The image preview will display its original orientation, even if Reverse Image is checked on the Image panel.

#### **The Transparency Color**

If the portion of the image file that you wish to use contains the transparency color, that part of the image also becomes transparent. If this happens, the image may appear partially disintegrated.

You may need to experiment to find the best transparency color and tolerance for the image.

#### **Fill Style Panel**

For information about the settings on this panel, see "Fill Style Panel" on page 834.

# **Pictures**

A variety of picture file types can be imported into and exported out of Home Designer Pro.

Metafiles are also types of picture files that can be imported and exported. See "Metafiles" on page 856.

#### **Exporting Pictures**

Using the **Export Picture** tool is similar to creating a screen capture of everything in the current Home Designer Pro view window. Pictures can be saved in various file formats and used in other applications.

**Export Picture** is best suited for rendered views. When exporting a line-based view, best results can be achieved by saving it as a Metafile. See "To export a metafile" on page 857.

#### To export a picture

- 1. Open the view that you would like to export as a picture file.
- Zoom, pan or otherwise adjust the view so that what you see on screen suits your needs. See "Displaying 3D Views" on page 712.
- Select File> Export> Picture (BMP, JPG, PNG) in any view to open the

**Export Picture File** dialog. See "Exporting Files" on page 50.

The **Copy Region as Picture** tool also lets you create a picture file based on the current view, but allows you to specify what portion of the view is exported. See "Copy Region as Picture" on page 864.

#### **Importing Pictures**

Pictures can be imported into and displayed in floor plan view, cross section/elevation views, and layout pages. Pictures do not display in camera views or overviews. See "Displaying Pictures, Metafiles, and PDF Boxes" on page 862.

There are several ways to import a Picture into Home Designer Pro:

 Select File> Import> Picture (BMP,
 JPG, PNG) to open the Import
 Picture File dialog, which is a typical

- open file dialog. See "Importing Files" on page 55.
- Click and drag an image file from an operating system window into the Home Designer Pro window.
- In any application, copy an image to the Windows Clipboard, then select Edit>

Paste> Paste from the Home
Designer Pro menu in an eligible view
window. See "Paste Special" on page
129.

Note: Importing large, or multiple, Pictures into a plan or layout file can result in program slowness.

An imported picture is placed in the center of the current view. Once imported, pictures can be selected and edited. See "Editing Pictures, Metafiles, and PDF Boxes" on page 862.

# **Picture File Box Specification Dialog**

Select an imported picture file and click the **Open Object** edit button to open the **Picture File Box Specification** dialog.

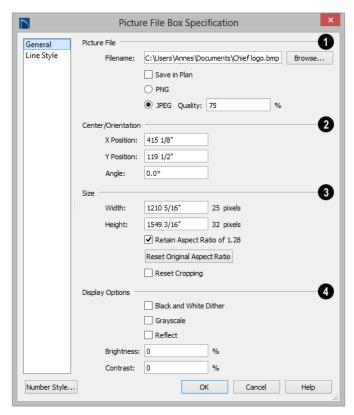

- Information about the selected **Picture**File can be specified here.
- The **Filename** of the picture file displays here. Type a new pathname to change the picture assigned to this box.
- Click the **Browse** button to choose a new picture file or to relink to a missing file.
- Check Save in Plan to embed the picture in the plan or layout file. If a picture file is embedded, you do not need to include it when sending the plan or layout to a different computer.
- Click the radio button beside either PNG or JPEG to specify how to save the

- embedded picture data. Pictures that were originally .jpg or .tga files use the JPEG option by default; those that were .gif or .png files use the PNG option by default.
- Specify the picture's Quality %. when JPEG is selected. A lower value results in better compression, while a higher value reduces data loss.

Note: PNG is the better option for pictures of line drawings, text, or large areas of a single color. JPEG is the better option for photos.

2 Specify the **Size** of the picture in plan inches (mm).

- Specify the Width of the picture box.
   The original width in pixels displays to the right.
- Specify the **Height** of the picture box.
   The original height in pixels displays to the right.
- Uncheck Retain Aspect Ratio of X if you would like to modify the Height or Width without affecting the other value.
   If you do this, the picture may appear distorted.
  - This checkbox does not affect editing performed outside of this dialog and is an action rather than a state: the next time you open this dialog, it will be checked.
- Reset Original Aspect Ratio If the aspect ratio is changed, you can click this button to return the picture to its original aspect ratio.
- Check **Reset Cropping** to fill the extents of the selected Picture box with the image associated with it. If the box has been resized, the image may appear distorted. See "Editing Pictures, Metafiles, and PDF Boxes" on page 862.
- Specify the Angle of the picture box relative to a horizontal line pointing towards the right hand side of the screen.

- **3** Specify the position of the selected Picture's **Center Point**. See "3D Drafting" on page 25.
- Specify the **X** and **YPosition** relative to the absolute origin.
- A variety of **Display Options** are available.
- Check Black and White Dither to dither the selected picture file. Dithering creates a two tone effect that may produce better results when printed.
- Check Grayscale to replace the color in the selected picture with shades of gray.
- Check **Reflect** to reverse the image.
- Enter a degree of **Brightness** from 1 100%.
- Enter a degree of **Contrast** from 1 100%.

#### Line Style Panel

The settings on this panel are similar to those on the Line Style panel in numerous other dialogs, with one exception: uncheck **Show Outline** to turn off the display of the picture's border polyline.

See "Line Style Panel" on page 822.

# **Metafiles**

A metafile (.emf, .wmf) is a special picture file format made up of vectors (lines) that allow the image to be rescaled without loss of quality. High resolution pictures of linebased views can be exported as a metafile.

Note: Metafiles are not supported in Mac operating systems and cannot be imported or exported in Mac versions of the software.

#### **Exporting Metafiles**

An enhanced metafile (.emf) can be exported from any line-based view: that is, from floor plan view and 3D Vector Views.

Only objects that display on screen are included in an exported metafile.

#### To export a metafile

- 1. Accurately position the view on screen.
- 2. Select File> Export> Metafile (EMF)
- 3. Drag a marquee This from corner to corner, defining the area that will included in the metafile.
- 4. Release the mouse to open the **Metafile Size** dialog.

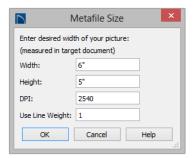

 Specify the desired Width or Height of the metafile. When one value is edited, the other changes to maintain its aspect ratio.

Specify, too, the desired **Dots Per Inch** (**DPI**) for the metafile. A larger value results in a higher quality metafile, but also a larger file size.

6. When a metafile is exported from a 3D Vector View, you can also specify the printed thickness of lines in the view. To increase the printing line weight, type a larger number in the Use Line Weight field. See "Vector View" on page 748.

Metafiles exported from floor plan view use the line weights defined in the **Layer Display Options** dialog. See "Layer Display Options Dialog" on page 116.

- Click OK to open the Export Metafile dialog, which is a typical Save As dialog. See "Saving, Exporting, and Backing Up Files" on page 48.
- 8. Enter a name and location on your computer for the metafile, then click **Save**.

#### **Importing Metafiles**

Metafiles can be imported into and displayed in floor plan view, cross section/elevation views, and layout pages. Metafiles do not display in camera views or overviews. See "Displaying Pictures, Metafiles, and PDF Boxes" on page 862.

There are two ways to import a metafile into Home Designer Pro:

- Select File> Import> Metafile
   (EMF,WMF) to open the Import Metafile dialog, which is a typical open file dialog. See "Importing Files" on page 55.
- You can also click and drag a metafile file from an operating system window into the Home Designer Pro window to import it.

An imported metafile is placed in the center of the current view. Once imported, metafiles

can be selected and edited. See "Editing Pictures, Metafiles, and PDF Boxes" on page 862.

# **Metafile Box Specification Dialog**

Select an imported metafile and click the **Open Object** edit button to open the **Metafile Box Specification** dialog.

#### **General Panel**

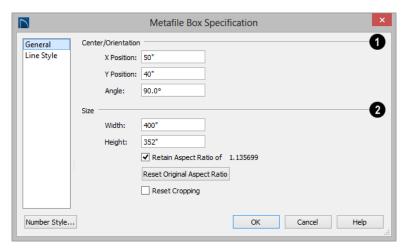

- Center/Orientation Specify the position of the selected metafile's center point and its angle. See "3D Drafting" on page 25.
- Specify the X and Y Position relative to the absolute origin.
- Specify the Angle of the metafile box relative to a horizontal line pointing towards the right hand side of the screen.
- 2 Specify the Size of the metafile in plan inches (mm).
- Specify the **Width** of the metafile box.

- Specify the **Height** of the metafile box.
- Uncheck Retain Aspect Ratio of X if you would like to modify the Height or Width without affecting the other value. If you do this, the metafile may appear distorted.
  - This checkbox does not affect editing performed outside of this dialog and is an action rather than a state: the next time you open this dialog, it will be checked.
- Reset Original Aspect Ratio If the aspect ratio is changed, you can click this

- button to return the picture to its original aspect ratio.
- Check Reset Cropping to fill the extents
  of the selected metafile box with the
  image associated with it. If the box has
  been resized, the image may appear distorted. See "Editing Pictures, Metafiles,
  and PDF Boxes" on page 862.

#### **Line Style Panel**

The settings on this panel are similar to those on the Line Style panel in numerous other dialogs, with one exception. Uncheck **Show Border** to turn off the display of the picture's border polyline.

See "Line Style Panel" on page 822.

# **PDF Files**

Portable Document Format (.pdf) files are a special type of file that can be viewed on nearly any computer and can include a wide variety of visual information.

You can import .pdf files into Home Designer Pro in floor plan view, cross section/elevation views., and in layout. Once imported, PDF boxes behave and can be edited similar to imported pictures and metafiles. See "Editing Pictures, Metafiles, and PDF Boxes" on page 862. Some .pdf files can contain both 2D and 3D information; however, Home Designer Pro can only support 2D data in an imported .pdf file. When a 3D .pdf file is imported, it may display text, a static image of the 3D model, or it may not import at all.

You can also create a 2D **.pdf** from any view by printing. See "Printing to a PDF File" on page 900.

Note: Importing large, or multiple, .pdf files into a plan or layout file can result in program slowness.

# Importing PDF Files

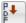

To import a .pdf file, select File> Import> Import PDF.

You can also import a **.pdf** file by dragging it from an operating system window into the Home Designer Pro window.

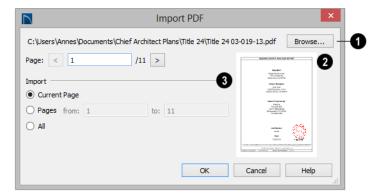

- The full **Filename** of the **.pdf** file displays here.
- Click the Browse button to choose a new .pdf file or to relink to a missing file.
- Specify the Page of the .pdf file that displays in the preview on the right. Type a page number in the text field or use the arrow buttons to browse the pages sequentially.
- A preview of the page selected above displays here.

- 3 Specify how much of the .pdf file you wish to Import. When multiple pages are imported, a separate PDF box is created for each one.
- Select Current Page to import only the page specified above and shown in the preview to the right.
- Select **Pages**, then specify the starting page in the **From** field and the ending pgae in the **To** field.
- Select **All** to import the entire .pdf file.

# **PDF Box Specification Dialog**

Select an imported PDF box and click the **Open Object** edit button to open the **PDF Box Specification** dialog.

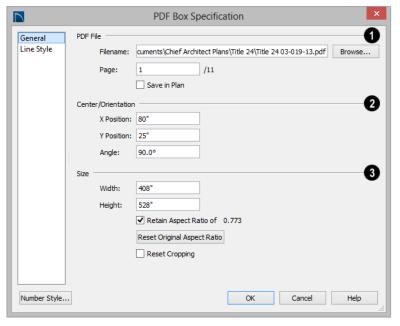

- The full **Filename** of the **.pdf** file displays here. Type a new name to associate the selected PDF box with a different **.pdf** file.
- Click the Browse button to choose a new .pdf file or to relink to a missing file.
- Specify the Page of the .pdf file that displays in the selected PDF box.
- Check Save in Plan to embed the .pdf in the plan or layout file. If a .pdf is embedded in a file, you do not need to include it when sending the file to a different computer.
- 2 Specify the **Size** of the PDF box in plan inches (mm).
- Specify the **Width** of the PDF box.
- Specify the **Height** of the PDF box.

- Uncheck Retain Aspect Ratio of X if you would like to modify the Height or Width without affecting the other value. If you do this, the PDF box may appear distorted.
  - This checkbox does not affect editing performed outside of this dialog and is an action rather than a state: the next time you open this dialog, it will be checked.
- Reset Original Aspect Ratio If the aspect ratio is changed, you can click this button to return the picture to its original aspect ratio.
- Check Reset Cropping to fill the extents
  of the selected PDF box with the image
  associated with it. If the box has been
  resized, the image may appear distorted.
  See "Editing Pictures, Metafiles, and
  PDF Boxes" on page 862.

- Specify the **Position** of the selected PDF box's center point. See "3D Drafting" on page 25.
- Specify the **X** and **Y Positions** of the PDF box relative to the origin.
- Specify the Angle of the PDF box relative to an imaginary horizontal line pointing towards the right hand side of the view window.

#### **Line Style Panel**

The settings on this panel are similar to those on the Line Style panel in numerous other dialogs, with one exception: uncheck the **Show Outline** box to turn off the display of the PDF box's border polyline.

See "Line Style Panel" on page 822.

# Displaying Pictures, Metafiles, and PDF Boxes

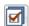

The display of Pictures, Metafiles, and PDF Boxes is controlled in the **Layer** 

**Display Options** dialog. See "Displaying Objects" on page 114.

Pictures, Metafiles, and PDF Boxes are placed on the "CAD, Default" layer.

Pictures, Metafiles, and PDF Boxes can be imported into and displayed in floor plan view, cross section/elevation views, and layout pages. A Picture, Metafile, or PDF Box can only be seen in the view where it was imported and cannot be imported into a camera view or overview.

#### **Drawing Groups**

By default, imported pictures are placed in the Back Drawing Group, and imported metafiles and PDF Boxes are placed in the Default Drawing Group. Once imported, they can be moved to a different group. See "Drawing Groups" on page 162.

#### In Layout

Pictures, metafiles, and PDF boxes are included when a view is sent to layout, and can also be imported directly onto a layout page. See "Pictures and Metafiles in Layout" on page 913.

# **Editing Pictures, Metafiles, and PDF Boxes**

Pictures, Metafiles, and PDF Boxes can be selected and edited using the edit handles, the edit toolbar, and their specification dialogs.

# In the Specification Dialog

Pictures, Metafiles, and PDF Boxes can be customized in their specification dialog. See:

- "Picture File Box Specification Dialog" on page 854
- "Metafile Box Specification Dialog" on page 858
- "PDF Box Specification Dialog" on page 860

#### **Using the Mouse**

Pictures, Metafiles, and PDF Boxes have edit handles similar to other box-based objects. See "Editing Box-Based Objects" on page 154.

- The corner Resize handles behave do not behave the same for Pictures, Metafiles, and PDF Boxes as they do for CAD boxes, however. If you drag a corner handle of one of these objects while the Default Edit Behavior is active, its contents will resize and height to width ratio will be retained.
- If you drag an Extend handle along a
  Picture, Metafile, or PDF Box's edge, the
  contents of the box will not be resized. If
  you resize it larger, an empty space will
  be created between that edge and the contents; if you resize it smaller, the contents
  will be cropped.

#### **Using Dimensions**

Pictures, Metafiles, and PDF Boxes can be relocated relative to other objects with precision using dimensions.

To avoid changing the selected object's aspect ratio, make sure you choose to move the entire object rather than the selected edge. See "Moving Objects Using Dimensions" on page 776.

#### **Using the Edit Tools**

A selected Picture, Metafile, or PDF Box can be edited in a variety of ways using the buttons on the edit toolbar. See "The Edit Toolbar" on page 30.

#### **Point to Point Resize**

A selected picture, metafile, or PDF box can be resized in either the X or Y direction with the **Point to Point Resize** edit tool.

#### To use the Point to Point Resize tool

- Select a picture box, metafile box, or PDF box.
- Click on two points in the selected object's box area that have a known distance between them.
- After you click at the second point, the Point to Point Resize dialog opens showing the current distance between the points.

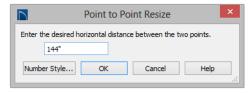

- 5. Enter a new dimension that matches the desired distance between the points.
- 6. Click **OK** to resize the picture, metafile, or pdf.

#### **Resize Factor**

With a bit of calculation, an imported picture, metafile, or PDF box can be resized to scale using the **Transform/Replicate Object** dialog. Once resized, the information in the object box can be traced using Home Designer Pro's drawing tools and then deleted.

It is a good idea to delete a resized picture after it is traced to help avoid program slowness and limit your plan or layout file's size.

#### To calculate the Resize Factor

- Find two items in the imported object that are separated by a known horizontal or vertical distance, such as two walls or plot lines.
- Draw parallel CAD lines on top of these two items. See "The CAD Drawing Tools" on page 813.
- 3. Find the distance between the CAD lines. See "The Dimension Tools" on page 767.

4. The Resize Factor for the image is the distance described in the picture divided by the distance between the CAD lines.

For example, if the items are supposed to be 10 feet apart on the picture, but the distance between the two CAD lines drawn on them is only 2 feet, you need to set the Resize Factor for the picture to 5. (10' divided by 2' equals 5). When the picture is 5 times the original size, the items on the picture are at the actual scale shown on the picture.

- Select the picture and click the Transform/Replicate Object did button.
- 6. In the **Transform/Replicate Object** dialog, select the **Resize Factor** check box.
- 7. Enter the Resize Factor calculated above, then click **OK**.

# Copy Region as Picture

You can copy any portion of the screen and save it as a picture file using the **Copy Region as Picture** tool. See "Exporting Pictures" on page 853.

#### To use Copy Region as Picture

- 1. Open the view that you would like to copy all or part of as a picture.
- Select Edit> Copy Region as
   Picture □. Your pointer displays a marquee □ icon.

- 3. Click and drag a rectangular selection marquee around the desired region.
- 4. The selection is copied to the Windows clipboard.
  - If the current view is vector-based, the Metafile Size dialog displays because metafiles are better suited for line-based pictures. See "Metafiles" on page 856.
  - If the current view is a rendered view, the region is sent directly to the Windows clipboard.
- 5. From there, the picture can be pasted into another view or another program.

## 3D Backdrops

A backdrop is an image, typically of an exterior view, that displays in the background of 3D views to help place the model into a realistic setting and add a sense of perspective.

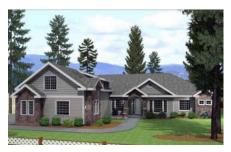

The backdrop in this view includes hills and clouds

A selection of backdrop images is available in the Library Browser. You can also create your own backdrop images and import them into the library. See "Adding New Backdrops" on page 649.

Backdrops automatically adjust to fit each view window, so they look best when they are created with a height to width ratio that is similar to the window you are working in.

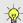

You can create digital photos of a building site for use as a backdrop.

## Specifying a Backdrop

You can select a backdrop image for a plan from the library in either of two ways:

- In any view, select 3D>3D View
   Defaults to open the 3D View
   Defaults dialog. See "Backdrop Panel" on page 705.
- In a 3D view, open the Library Browser. Select a Backdrop image, then move your mouse pointer image into the view window. Click anywhere in the view to apply the selected backdrop.

Regardless of how it is selected, only one backdrop can be used in a plan at any given time. If a backdrop is not applied, Home Designer Pro applies a background color.

You can specify which view types and Rendering Techniques use the selected backdrop in the **3D View Defaults** dialog. By default, Perspective Camera views using the Standard, and Watercolor Rendering Techniques use backdrops while the other techniques and view types do not.

# Spherical Panoramic Backdrops

Spherical Panoramic Backdrops are a special type of backdrop that wraps around the model in 3D views as though it were applied to a sphere surrounding it. It takes an image processing program or special camera to generate spherical panoramic backdrops.

## **Backdrop Specification Dialog**

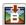

To open the **Backdrop Specification** dialog, select **File> Import>** 

Backdrop or right-click on the User Catalog

in the Library Browser and select **New> Backdrop** from the contextual menu. See "Adding New Backdrops" on page 649.

You can also open this dialog by rightclicking on a backdrop image in the User Catalog in the Library Browser and selecting

Open from the contextual menu.

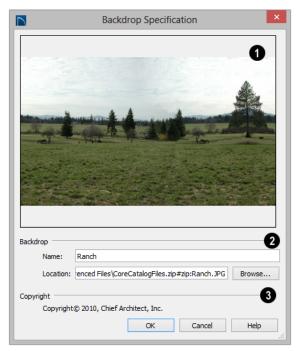

- A preview of the selected image displays here.
- **2 Backdrop** Specify backdrop's Name and the image file associated with it.
- Type a Name for the selected backdrop, to be used in the Library Browser and 3D View Defaults dialog.
- In the Location field, type the full pathname of the image file or click the Browse button and browse to the file on your computer.
- The **Spherical Backdrop Options** should only be used if the selected backdrop was specially created to serve as a spherical panoramic backdrop.

- Check Spherical Panoramic Backdrop to project the image onto a sphere that surrounds the model in camera views and overviews.
- The Horizontal Angle controls how many times the backdrop appears as you rotate in a full circle around the model. A value of 360° wraps the image around once; a value of 720°, twice; and a value of 180° makes only half the image wrap around the sphere.
- The Vertical Angle determines how much of the backdrop stretches up and down. To have it stretch from the highest point in the sky to the lowest point below the ground, use a value of 180°. To have

the backdrop stretch from just below a horizontal render to just above, use a smaller value, such as 100°.

Some experimenting with the **Angle** values may be necessary to achieve the desired results. You may prefer to do this in the **3D** 

**View Defaults** dialog after adding the backdrop to a plan. See "Backdrop Panel" on page 705.

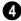

If the selected image has a **Copyright**, information about it will display here.

## Walkthroughs

A 3D Walkthrough is a series of pictures saved as an .avi file that can be played like a video by other applications such as Windows Media Player.

There are two approaches to recording a walkthrough of a plan:

- Draw a path in floor plan view, then direct the program to record a walkthrough along that path.
- Create a 3D view, then begin recording and use the Move Camera tools to navigate through the view.

## **Create Walkthrough Path**

There are several ways to record a walkthrough along a path, but the **Create Walkthrough Path** tool is the fastest

**Create Walkthrough Path** tool is the fastest and most flexible option.

#### To create a Walkthrough Path

- In floor plan view, select 3D> Walkthroughs> Create Walkthrough
  - Path , then click and drag to draw a Walkthrough Path. See "To use the Spline tool" on page 838.
- Edit the direction and curvature of the spline's segments, as needed. See "Editing Spline Based Objects" on page 156.

- 3. Add **Key Frames** to the path and modify their specifications.
- Select the path and click the Record
   Walkthrough Along Path edit button. See "Record Walkthrough Along
   Path" on page 869.

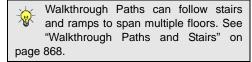

You can also create a walkthrough based on a regular CAD polyline or spline by selecting it and clicking the **Record Walkthrough Along Path** edit button. This was the only way to record a walkthrough along a path in Home Designer Pro versions 8 through 2012 and does not provide as many options as using a Walkthrough Path.

In floor plan view, you can convert a CAD polyline or spline into a Walkthrough Path. See "Convert Polyline Dialog" on page 177.

Walkthrough Paths display in floor plan view when the "Walkthrough Paths" layer is turned on. When displayed, Walkthrough Paths display in front of other objects and will print. They are included in views sent to layout or exported to **.dxf**. See "Layers" on page 113.

## **Key Frames**

Key Frames are points along a Walkthrough Path that allow you to change:

- Camera direction, tilt angle, and height;
- · Changes in walkthrough speed;
- The floor that the walkthrough is on.

These changes are applied as the camera moves along the Walkthrough Path from one Key Frame to another.

To add a Key Frame to a Walkthrough Path, select the path and click the **Add Key** 

**Frame** edit button. Then click on the path to add a Key Frame at that location.

In floor plan view, each Key Frame is represented by a camera symbol centered along the walkthrough path. It displays the frame number, is pointed in the direction of its **Camera Angle**, and its position along the path corresponds to the **Time** setting.

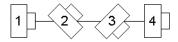

Key Frame positions and other properties can be edited in the **Walkthrough Path Specification** dialog. See "General Panel" on page 871.

You can also use the **Edit Key Frames** edit tool to enable Move and Rotate edit handles for each Key Frame on the selected Walkthrough Path.

#### To use the Edit Key Frames edit tool

- Select a Walkthrough Path and click the Edit Key Frames edit tool.
- 2. Each Key Frame on the selected Walkthrough Path will display a Move and Rotate edit handle.
  - Click and drag the square Move handle to reposition the Key Frame along the path.
  - Click and drag the rectangular Rotate handle to change the Key Frame's direction angle
- 3. When you are finished adjusting the Key Frames, click the **Main Edit Mode** edit tool to restore the Walkthrough Path's normal edit handles.

## Walkthrough Paths and Stairs

If you draw a Walkthrough Path up or down a staircase or ramp, it will follow the height of the stairs or ramp and continue on the next floor.

#### To create a multiple floor walkthrough

- 1. Draw a Walkthrough Path so that it extends into a staircase or ramp in the same direction as its Direction Arrow. See "Displaying Stairs, Ramps, and Landings" on page 426.
  - Do not drag the Walkthrough Path across the entire length of the stairs or ramp. If you do, its height will remain relative to the current floor.
- When you release the mouse button, the program will automatically display a dashed line with an arrow extending past the last Key Frame on the current floor.

- If it follows stairs or a ramp going upward, the path will also extend to the top end of the staircase or ramp.
- Go up or down one floor, select the Walkthrough Path, and resize and reshape it as needed. You can use the

Create Walkthrough Path tool to draw more segments and additional Key Frames can be added, as well.

## Record Walkthrough Along Path

Once a Walkthrough Path has been drawn, you can use it to record a walkthrough video.

Before recording a walkthrough, it is a good idea to choose a codec that will best suit your needs. See "Selecting a Codec" on page 870.

#### To record a walkthrough along a path

- 1. In floor plan view, select a Walkthrough Path or a CAD polyline or spline.
- Click the Record Walkthrough Along
   Path edit button or select 3D>
   Walkthroughs> Record Walkthrough
   Along Path from the menu.
- 3. An Information message displays, reminding you that while a walkthrough is being recorded along a path, you should avoid using your computer.
- 4. In the **Save Video As** dialog, specify a name and saved location for your **.avi** walkthrough file. See "Exporting Files" on page 50.
- 5. In the **Walkthrough Options** dialog:

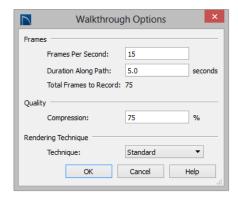

- Specify the desired number of Frames
   Per Second, between 1 and 100. A
   higher number results in a higher quality
   recording but also a larger .avi file.
- Specify a Duration Along Path, in seconds.
- The Total Frames to Record displays for reference and equals the Frames Per Second times the Duration along Path.
- Specify a **Compression** percentage between 0 and 100. A value of 0 gives the highest quality images and largest file sizes.
- From the drop-down list, select the **Rendering Technique** you would like the walkthrough to use. See "Rendering Techniques" on page 747.
- · Click OK.

To cancel the recording as it is being created, press the ESC key on your keyboard.

## Frame by Frame Walkthroughs

You can also create a walkthrough by recording it frame by frame. Although time-consuming, creating a walkthrough in this manner lets you see exactly what is being recorded as you record it.

As with walkthroughs recorded along paths, it is a good idea to select a codec that meets your needs before recording a walkthrough frame by frame. See "Selecting a Codec" on page 870.

#### To record a walkthrough frame by frame

1. Create a camera view. This view is the first frame of the walkthrough.

2. From the view, select 3D> Walk-

- throughs> Record Walkthrough .3. Specify a location and name for the walkthrough in the Save Video As dia-
- 4. In the **Walkthrough Options** dialog:

log and click Save.

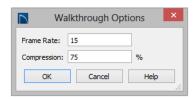

- Select a Frame Rate between 1 and 100. The value entered is the number of frames per second.
- Select a **Compression Percent** between 0 and 100. A value of 0 gives the highest quality images and the largest file size.
- · Click OK.
- 5. Use the camera movement tools to create additional views. Each time the screen redraws, that view is recorded as the next frame in sequence. See "Editing 3D Views" on page 719.
- To move the camera without saving a view, select 3D> Walkthroughs> Pause
   Recording II to temporarily stop recording.

- You can then select 3D> Walkthroughs> Save Frame button to control what views are saved.
- You can start recording again by selecting Pause Recording once more.
- When the walkthrough sequence is complete, select 3D> Walkthroughs> Stop
   Recording or close the view.

Note: Zooming in and out and using the scroll bars does not change the viewpoint and does not produce a frame for the walkthrough.

If you resize the current view window while recording a walkthrough, the program will stop recording.

## Playing a Walkthrough

Once a walkthrough has been recorded, it can be played on any media player.

#### To play a walkthrough

- Select 3D> Walkthroughs> Play
   Walkthrough to open the Select
   Video File dialog.
- 2. Browse to an **.avi** file on saved on your computer. Your default video application plays the walkthrough video.

## **Selecting a Codec**

A codec is a a utility that compresses and decompresses media files, and is used when both recording and viewing .avi files such as walkthrough videos.

You can specify which codec to use when recording walkthroughs in the **Preferences** dialog. See "Render Panel" on page 96.

Before recording a walkthrough, it is a good idea to try each of the codecs installed on your system to see how well their

walkthrough quality and file compression meet your needs.

## Walkthrough Path Specification Dialog

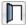

Select a Walkthrough Path and click the **Open Object** edit button to open the **Walkthrough Path Specification** dialog. See "Walkthroughs" on page 867.

#### **General Panel**

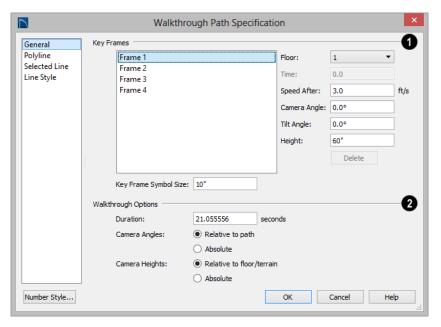

- A list of the selected path's **Key Frames** displays on the left. Click on a
  Frame in the list to select and edit it using the
  settings on the right. When the dialog is
  opened, the last key frame edited in the current program session will be selected automatically. See "Key Frames" on page 868.
- Specify the Floor that the selected Key Frame is located on. See "Multiple Floors" on page 337.
- Specify the **Time** in seconds at which the selected Key Frame is found in the duration of the walkthrough. Frame 1 is always at 0.0 and cannot be moved; similarly, the last frame is always at the end of the walkthrough Duration.
- Specify the Speed After (ft/s), which is how fast the camera moves along the walkthrough path from the current Key

Frame to the next. Not available if the last Key Frame is selected.

- Specify the **Camera Angle** at the selected Key Frame.
- Specify the **Tilt Angle** of the camera at the selected Key Frame.
- Specify the **Height** of the camera at the selected Key Frame.
- Click the **Delete** button to remove the selected Key Frame from the path.
- Specify the Key Frame Symbol Size, which is the size of the symbols representing the selected walkthrough path's Key Frames in floor plan view. See "Key Frames" on page 868.

By default, Key Frames use the **Camera Symbol Size** set in the **Camera Defaults** dialog. See "Camera Defaults Dialog" on page 699.

## 2

#### Walkthrough Options -

• Specify the **Duration**, or total length of the walkthrough video in seconds.

Specify how **Camera Angles** are measured:

- Select Relative to Path to measure each camera angle relative to the direction of the walkthrough path at each Key Frame location.
- Select **Absolute** to measure each camera angle relative to the plan's X, Y, and Z axes. See "3D Drafting" on page 25.

Note: When Relative Angles are used, a Camera Angle of 0° points in the direction of the walkthrough path. When Absolute Angles are used, 0° always points in the positive direction along the X axis.

Specify how **Camera Height** is measured:

- Select Relative to Floor/Terrain to measure camera height relative to the floor or terrain at each Key Frame location.
- Select **Absolute** to measure camera height relative to the plan's Z axis.

## **Polyline Panel**

The Polyline panel indicates the path's **Length/Perimeter**. The **Area** and **Volume** of a walkthrough path will always be described as "Not closed". See "Polyline Panel" on page 833.

#### Selected Line Panel

The Selected Line panel is available when the selected path edge is a line as opposed to an arc. See "Selected Edge" on page 137.

Moving the Start of a line segment moves the end of the previous connected line, if there is one. Similarly, moving the End of a line segment moves move the start of the next connected line, if there is one.

This panel is similar to the Line panel of the **Line Specification** dialog. See "Line Panel" on page 821.

#### **Selected Arc Panel**

The Selected Arc panel is available when the selected path edge is an arc as opposed to a line. See "Change Line/Arc" on page 171.

This panel is similar to the Arc panel of the **Arc Specification** dialog. See "Arc Panel" on page 828.

## **Spline Panel**

The Spline panel has a single option and is only available if the selected walkthrough path is a spline. See "Splines" on page 837.

**New Segment Angle** - Specify the angle between line segments that are used to draw the spline. Specifying a smaller angle makes the spline's curvature smoother.

## **Line Style Panel**

This panel is similar to the Line Style panel in the **Line Specification** dialog. See "Line Style Panel" on page 822.

Home Designer Pro 2015 Reference Manual

# Importing and Exporting

Importing is the process of opening a file that was produced in a different program in Home Designer Pro. Exporting, on the other hand, is the process of saving information in a Home Designer Pro file to a format that can be read by another program.

Home Designer Pro allows you to import and export a variety of information from and to other applications. This chapter focuses on importing and exporting 2D .dxf files and a variety of 3D file formats. Other importing and exporting options are described in the chapters in which those objects or settings are discussed.

## **Chapter Contents**

- Import Room Planner File
- DXF File Format
- Importing 2D Drawings
- Import Drawing Assistant
- Exporting 2D DXF Files
- Additional 2D Export Information
- 3D Data Import Requirements
- Importing 3D Symbols
- 3D Symbols and Materials

## **Import Room Planner File**

Select File> Import> Import Room **Planner File**, then log in to your account on the Chief Architect web site to

select and download a Room Planner 2.0 and higher file from the cloud.

#### **DXF File Format**

.dxf (Drawing eXchange Format) is a standard file format created by Autodesk for the transfer of data between other programs.

Many design programs can read and write .dxf files. The .dxf file format interprets data as CAD objects such as lines, polylines, and circles.

## **Importing 2D Drawings**

2D drawings are imported by reading entities from a .dxf file and creating the equivalent CAD objects in Home Designer Pro.

Home Designer Pro 2015 can import 2D .dxf files compatible with AutoCAD® through version 2014.

Only drawings created in AutoCAD<sup>®</sup>'s Model Space can be imported into Home Designer Pro. Entities drawn in Paper Space are not recognized.

A .**dxf** file can be imported into floor plan view, a Wall Elevation or Cross Section/ Elevation view.

In general, all Z coordinates are mapped to zero. If an entity in an imported drawing has thickness, Home Designer Pro ignores it.

## Supported Entities

The following is a list of the entities that are imported and how they are converted. All other entities are ignored:

- Lines Both 2D and 3D lines.
- **Circles** Fully supported in 2D.
- **Arcs** Fully supported in 2D.
- Ellipses Fully supported in 2D.
- **Spline entities** Fully supported as 2D polylines.
- Polylines and Lightweight Polylines -Polylines are imported as polylines. Bumps are converted to arcs. Line widths are ignored.
- **Lightweight Polylines** Fully supported in 2D.
- **Points** Points are not supported unless the layer they are on is converted to Elevation Data. See "Importing Elevation Data" on page 599.
- Text and Multi-line Text Both are imported as Rich Text and mapped to the Text layer. Multi-line text objects retain their original width. The first font in a multi-line text object is applied to the

entire object. If that font is unavailable, Arial is used.

- Unicode Text Fully supported.
- Blocks and Block Inserts A block is a named group of CAD entities that have been joined together to behave as a single object. A block insert is a reference to such a block. Blocks are loaded by name. If a duplicate name is found, you can specify whether a block is imported under a new name, replaces an existing block or simply uses the existing block of the same name.

Note: Blocks imported into Home Designer Pro cannot be exploded into their individual component objects.

- Hatch entities If Import Hatch entities
  is selected on the Select File page of the
  Import Drawing Assistant, Hatch patterns are imported as a CAD block consisting of solid black filled polylines.
- **2D Solids** (Not ACIS Solids) Fully supported in 2D.
- **Solids** A solid is a 3 or 4-sided filled area. These are imported as 2D faces.

- 2D Solids (Not ACIS Solids)
- **3D Faces/Polyface Meshes** A 3D face has its Z coordinate mapped to zero, and imports as a polyline.
- Dimensions Rotated, aligned and 3point angular dimensions are supported. All other dimension types are imported as lines and text rather than functioning dimensions.
- Attributes Attributes are text objects associated with other items, like blocks.
   These are imported as text objects at the appropriate location but the association with the original object is broken.
- Line Styles Line styles are not imported.
   Instead, if a style of the same name displays in the Home Designer Pro line styles, that line style is used. Otherwise a solid line style is used.
- Layers You can specify which layers in the imported drawing to import into your Home Designer Pro file. You can also choose how you wish to map drawing layers to layers in the destination file. See "Layers" on page 113.

## **Import Drawing Assistant**

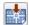

A 2D .dxf file can be imported into floor plan view, a Wall Elevation or

Cross Section/Elevation view.

To import a 2D drawing file, open the view in which you would like to place the drawing and select **File> Import> Drawing (DXF)** 

to open the welcome page of the **Import Drawing Assistant**. Click **Next** to continue.

You can also launch the **Import Drawing Assistant** by dragging a .dxf file from an operating system window into the Home Designer Pro window.

#### Select File

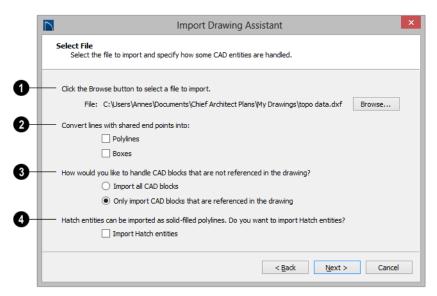

Click the **Browse** button to select the file that you wish to import. When a file is selected, its full pathname displays to its left. The directory containing the last file selected using the **Import Drawing Assistant** displays here otherwise.

Note: If the file you are importing is password protected, you will be prompted to enter the password before continuing.

- 2 If you want to convert lines with shared end points to polylines and/or boxes, check the appropriate options. Polylines are not affected by these settings, nor are lines that do not share end points.
- Check Polylines to import lines with shared end points as polylines.

- Check Boxes to import lines with shared end points that form a closed rectangular shape as boxes.
- 3 Specify how to treat CAD blocks associated with the selected drawing.
- Select Import all CAD blocks to include all CAD blocks associated with the file being imported whether or not they are in use.
- Select Only import CAD blocks if they are referenced in the drawing to reduce the volume of transferred data.
- Check **Import Hatch entities** to import areas of hatching as solid-filled polylines.

Click **Next** to load the file into memory so that Home Designer Pro can present information about the contents of the file. This can take a while for larger files.

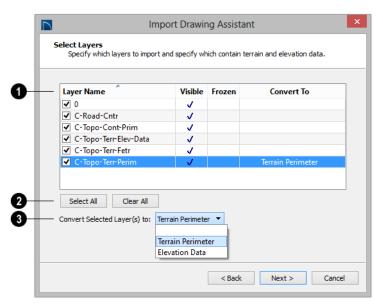

## Select Layers

- A list of the layers found in the imported file and information about each layer displays in this table. See "Layers" on page 113.
- In the Layer column, check the box to the left of each layer name to specify which layers you want to import. Layers with checked boxes are imported; those with unchecked boxes are not.
- Layers that were Visible in the original program are checked by default. You can include a layer that is not visible by checking the box to the left of its name.
- Layers that were Frozen in the original program are not checked by default. You can include a frozen layer by checking the box to its left.
- If a layer is set to **Convert To** a Terrain Perimeter or Elevation Data, it will be

indicated in this column provided that you are importing into floor plan view.

- Click Select All to check the box to the left of all layer names in the table. Click Clear All to clear the checkbox to the left of all layer names in the table.
- The Convert To drop-down list allows you convert the data on any layer into a Terrain Perimeter or Elevation Data. See "Terrain Perimeter" on page 568 and "Importing DXF Elevation Data" on page 605. Only available when importing into floor plan view.

To convert a layer to a Terrain Perimter or Terrain Data, click on its name in the table and then select an option from the **Convert To** drop-down list. The option you choose will then display in the **Convert To** column in the table.

Note: if an open polyline is converted into a Terrain Perimeter, the program will draw an additional edge to close the gap.

## **Drawing Unit**

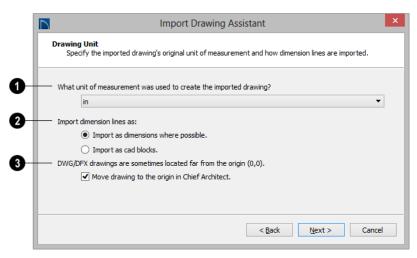

Select a unit of measurement from the drop-down list. Selecting the correct unit helps ensure that your imported drawing is accurately sized.

Note: During the import process, Home Designer Pro defaults to inches or millimeters. If you are importing a site plan or topo prepared by a surveyor, or if you are importing a metric drawing into an imperial plan (or vice versa), you may need to change units.

If the file being imported was drawn at a scale other than 1:1, you can compensate for this scaling by creating a custom unit of measurement and specifying it here. See "Unit Conversions Panel" on page 81.

Specify how dimensions are imported.

- Select Import as dimensions where possible to import dimensions as Home
   Designer Pro-supported dimension lines.
- Select Import as CAD blocks to import dimensions as CAD entities that are not recognized by Home Designer Pro as dimensions.
- Check Move drawing to the origin in Home Designer Pro to place the drawing at 0,0. When unchecked, it is imported to the same location as it was drawn in the original application. See "3D Drafting" on page 25.

## **Import Complete**

When a .dxf/.dwg file is imported into Home Designer Pro, all of its components are selected as a group. The selection set has

Move and Rotate edit handles available for relocating the entire drawing, as well as a variety of edit tools. Once another object or tool is selected, the drawing components are no longer group-selected.

If you do not see your imported drawing, select **Window> Fill Window** , as it may have been placed at a location not currently visible on screen. When the drawing can be seen, move your mouse pointer over it and note its coordinates in the Status Bar. If any coordinate value has more than six digits, use

the **Transform/Replicate Object** edit button to move it closer to the origin. See "Transform/Replicate Object Dialog" on page 178.

Imported CAD objects can be selected and edited just like objects that were drawn in the program. See "Editing Objects" on page 131.

The CAD to Walls tool can be used to convert imported CAD lines in floor plan view into walls and railings. See "CAD to Walls" on page 220.

## **Exporting 2D DXF Files**

Line-based 2D files can be exported from Home Designer Pro in .dxf file format. You can specify the version of AutoCAD<sup>®</sup> to export to. Compatibility with other software may vary.

There are two ways to export a 2D drawing file in Home Designer Pro: Export Current View and Export All Floors.

## **Export Current View**

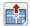

To export a floor plan view or Vector View that is currently active, select

File> Export> Current View (DXF).

Bear in mind that Orthographic views are drawn to scale and will produce a 2D drawing that can be accurately dimensioned. Perspective views, on the other hand, are not scaled and do not produce drawings that can be dimensioned accurately. See "Perspective and Orthographic Views" on page 698.

Bear in mind that Orthographic are drawn to scale and will produce a 2D drawing that can be accurately dimensioned. Perspective views, on the other hand, are not scaled and do not produce drawings that can be dimensioned accurately. See "Perspective and Orthographic Views" on page 698.

## **Export All Floors**

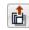

To export the floor plan view for all floor plans simultaneously, select

**File> Export> All Floors** (**DXF**) from any floor of the plan. The floor plans are exported to a single .dxf file.

If you choose to export all floors, the file will contain all floors superimposed on each other. Upon export, each layer in your Home Designer Pro drawing is divided into separate layers: one for each floor. For example: "Electrical-2" contains objects on Floor 2 that were originally on the "Electrical" layer.

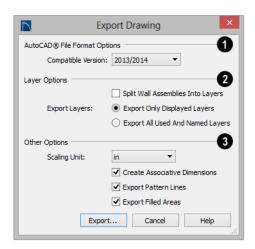

## **Export Drawing File Dialog**

- AutoCAD® File Format Options .dxf files created by Chief Architect can be compatible with a variety of AutoCAD® versions. Specify which version from the drop-down list.
- The **Layer Options** settings allow you to control the layers associated with the file being exported. See "Layers" on page 113.
- Split Wall Assemblies Into Layers -Wall assemblies can be split into layers, allowing them to be edited separately.
- Select Export Only Displayed Layers to export only those layers that are displayed on screen. This is what always occurs when exporting from layout, but is not an available option in layout files.
- Select Export all used and named layers to export all layers that either have something on them or have a layer name specified. Not available in layout files.

## **3** Other Options

- Scaling Unit Select the unit of measurement to be used. For best results, choose inches or feet for Imperial plan or layout files, or metric units for metric files. See "Dimension Preferences and Defaults" on page 757.
- Uncheck Create Associative Dimensions to export dimensions as simple CAD entities that are not recognized dimensions by other programs. Associative dimensions are recognized by AutoCAD<sup>®</sup> and many other CAD programs.

When exporting a layout page, it is often best to uncheck this box.

- Check Export Pattern Lines to export pattern lines. Pattern lines are exported as normal CAD lines.
- Check Export Filled Areas to export filled areas as AutoCAD<sup>®</sup> 2D solid entities.

Dimension lines using non-default formatting will lose their changes and will use the default format upon export. When you are satisfied with your selections, click the **Export** button to save the exported file as either a .dxf or .dwg file.

## **Additional 2D Export Information**

The export process converts high level Home Designer Pro objects (doors, windows, etc) into simple, CAD-based objects (lines, arcs, etc). Home Designer Pro exports all data to AutoCAD<sup>®</sup>'s Model Space.

## **Supported Entities**

The following entity types are currently supported for 2D export:

**Line** - The simplest entity. In AutoCAD<sup>®</sup>, lines are 3 dimensional with the Z coordinate set to zero.

**Arc** - Arcs have a start angle, end angle and radius.

Circle - Fully Supported.

Multi Line Text - If exporting to an AutoCAD® release that supports multi-line text, Home Designer Pro writes the file as multi-line text. If exporting to a version that does not support multi-line text, the file is written as simple text.

**Unicode Text -** Fully supported.

**Polylines** - Polylines are a collection of points with lines or arcs connecting them. Home Designer Pro supports both lines and arcs. Arcs are referred to as bulges in AutoCAD<sup>®</sup>.

**Block Insert** - A block insert is a reference to a block, which is a named collection of

entities. A block can also contain block inserts.

#### **Dimensions**

Aligned, rotated, and angular dimensions can all be exported.

Each dimension has an associated block containing a representation of the dimension as it is drawn in Home Designer Pro. It also contains all the data to recreate that information.

- When an exported dimension is modified in AutoCAD<sup>®</sup> or other CAD program, its appearance changes.
- Home Designer Pro does not support arrowhead styles or fonts.
- Three kinds of dimensions are generated: Aligned, Rotated and 3 Point Angular.
- Please refer to AutoCAD® documentation for more information.

Note: Uncheck "Use Associative Dimensions" in the Export Drawing File dialog if the CAD program you are using does not support AutoCAD<sup>®</sup> Associative dimensions. See "Export Drawing File Dialog" on page 882.

## Layers

Layers in other systems are similar to Home Designer Pro layers, but there are some subtle differences. Layer information is mapped as follows:

| Home<br>Designer<br>Pro | Other Systems                                                                                                    |
|-------------------------|----------------------------------------------------------------------------------------------------|
| Name                    | Name                                                                                                    |
| Color                   | Nearest AutoCAD <sup>®</sup> Color. Home Designer Pro uses the default AutoCAD <sup>®</sup> color table to determine this mapping.                                                                                                    |
| Display                 | On                                                                                                    |
| Size                    | Line Weight. In AutoCAD <sup>®</sup> , line weights are determined by a table of mm line widths. Home Designer Pro maps to the closest match in this table based the current view's Line Weight Scale. See "Drawing Sheet Setup Dialog" on page 893. |

| Style | Line type |
|-------|-----------|
| Lock  | Lock      |

## **Line Types**

A line type, or line style, is used by layers and entities to determine how lines are drawn. Home Designer Pro line types installed with the program are supported on export.

## 3D Data Import Requirements

Importing a symbol that can be used by Home Designer Pro is a relatively simple process that begins with previously created 3D data. This 3D data often comes from a program other than Home Designer Pro. If you use another 3D modeling program to create the 3D data, be aware of the following requirements before attempting to create symbols.

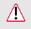

Home Designer Pro is not able to provide support for any third party software.

There are a number of requirements that must be met before any 3D data can be used to create a symbol in Home Designer Pro:

- The 3D data must be stored in a standard Drawing Exchange File (.dxf), object (.obj), 3D Studio<sup>®</sup> Mesh (.3ds), or SketchUp version 8 and prior (.skp) file format. If you have 3D data in another format, you must convert it into one these formats first.
- Geometry and material information stored in .3ds files are imported; cameras and lights are not.

- The 3D model must be composed of 3DSOLID solid entities, or face data.
   Faces are typically referred to as 3D faces, polygonal faces, or poly meshes.
   Other types of entities such as lines, curves, circles, polylines, and free form surfaces can exist in the file but are not imported when the symbol is created.
   This is true for all (.dxf/.obj/.3ds/.skp) file types.
- The face data should be assigned to different layers so that you can map them to
  the correct materials when viewing them
  in 3D. It is helpful to name your layers
  using a convention that identifies that
  materials should be assigned to each subcomponent.
- Pay attention to the origin and orientation of the 3D data when designing symbols. Home Designer Pro allows some adjustment when creating the symbol, but it is easier to build the 3D data correctly before importing it into Home Designer Pro. For more information about defining the origin, see "Symbol Origin" on page 71.
- If a symbol with faces that have more than four vertices is imported, the faces are truncated, resulting in an object that appears to have holes. The best remedy is to re-export the model from the original application using only triangular or quadrilateral faces.
- Home Designer Pro does not support grouped objects in symbols imported from .3ds files.

#### **Surface Normals**

If you use third party software to create a .dxf /.obj/.3ds./skp files that will be imported as a symbol, you should be familiar with the concept of surface normals.

If you use third party software to create a .dxf/.obj/.3ds./skp file that will be imported as a symbol, you should be familiar with the concept of surface normals.

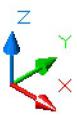

A surface normal is a vector that is perpendicular to the plane of a surface. This vector points in one direction, determined by the way the face is drawn.

If a face is drawn clockwise, the surface normals are directed outward; if a face is drawn counter-clockwise, the surface normals point inward. Home Designer Pro assumes that the face on the positive side of the normal vector is the outside face.

Many objects can be drawn using only one side of each face. A cube is a good example: the inside of a cube is not visible, so it is not necessary to create its inside faces. When inside faces are not calculated, 3D views in Home Designer Pro can generate more quickly.

## **Importing 3D Symbols**

Home Designer Pro supports the import of 3D surface and 3D solid objects saved in .dxf, .3ds, .obj, and .skp formats.

For most file types, there are two ways to import a 3D symbol into Home Designer Pro:

- By dragging and dropping the file from an operating system window into floor plan view.
- Using the **Import 3D Symbol** 🔀 tool.

3D .dxf files can only be imported by selecting File> Import> Import 3D Symbol ...

Symbols imported by clicking and dragging are imported for use in the current plan, while those imported using the **Import 3D Symbol** dialog can also be saved in the library. See "The Library" on page 639.

#### To drag and drop a 3D symbol file

- Open the plan in which you would like to import a 3D symbol and remain in floor plan view.
- Open an operating system window in front of the Home Designer Pro program window.
- Resize and position the window so that the Home Designer Pro program window can be seen behind it.

- Click on the desired .3ds, .obj or .skp file and drag it into the Home Designer Pro program window.
- When your cursor changes to a +, click in the drawing area to place as many copies of the symbol as desired. When you are finished, select a different tool.

## **Import 3D Symbol Dialog**

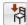

Select File> Import> 3D Symbol to open the Import 3D Symbol dialog.

The **Import 3D Symbol File** dialog is a typical **Open File** dialog in which multiple files can be group-selected for import. See "Importing Files" on page 55.

The **Import 3D Symbol** dialog, which opens next, allows you to specify additional information about the symbol.

Home Designer Pro supports the import of 3D surface and 3D solid objects saved to .3ds, .obj and .skp formats. Home Designer Pro treats imported symbols as stand alone fixtures.

Note: SKP files are always imported using inches, regardless of the default units used in the plan file. See "Creating a New Plan or Layout" on page 46.

## 3D Symbols and Materials

When a symbol is imported into Home Designer Pro, material definitions may be included with it. Whether and how material information is included depends on the symbol's file format. See "About Materials" on page 666.

#### **DXF Files**

.dxf files do not include information about material definitions. If the .dxf file associated with a symbol is changed, all previously specified material information for the symbol will be lost.

All layers, layer names, solids and instances of blocked solids from the .dxf file display in the list on the left side of the Materials panel of its specification dialog.

#### **OBJ Files**

Material definitions for most .obj files are saved in a separate file with the .mtl file extension. If such a file exists, the materials associated with the .obj file display in the list on the left side of the Materials panel of its specification dialog.

If Home Designer Pro does not receive material definition information in an accompanying .mtl file, default material properties are assigned.

Material definitions for **.obj** files can also include texture information in the form of image files (**.jpg**, **.png**, etc).

In order to properly import an **.obj** file, Home Designer Pro needs the **.obj** file, the **.mtl** file, and any referenced texture files. If a texture file is not available, the material it is associated with is created without a texture.

The material definitions associated with an imported **.obj** symbol are not available for use by other objects in Home Designer Pro until that symbol has been placed into a plan. The associated texture files are then copied to the user's Textures folder. See "Home Designer Pro Data" on page 45.

#### 3DS and DAE Files

Material definitions for .3ds files refer to texture information in separate image files.

In order to properly import a **.3ds** file, Home Designer Pro needs these referenced image files. If a texture file is not available, the material it is associated with will be created without it. The associated texture files are copied to the user's Textures folder.

#### **SKP Files**

The textures associated with a **.skp** file are saved in the file. After you import a symbol and either place it in a plan or add it to the Library, these textures are saved in the Home Designer Pro Textures folder.

Home Designer Pro does not support deformed textures. If a texture associated with a **.skp** file is deformed, it will be imported without the deformations.

#### Texture Filename Conflict

If a texture of the same name already exists in the plan when an .obj, .3ds or .skp file is

imported, the **Texture Filename Conflict** dialog displays.

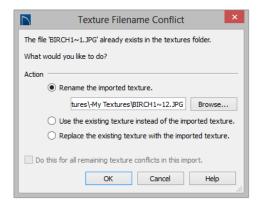

• Select **Rename the imported texture**, then click the **Browse** button to create a

- copy of the texture's image file with a new name that you specify.
- Select **Use the existing texture instead of the imported texture** to keep the existing texture.
- Select Replace the existing texture with the imported texture to replace the texture already present in the plan with the new, imported one.
- Check Do this for all remaining textures in this object to use the same selection for all textures with filename conflicts associated with this symbol.

# **Printing and Plotting**

Home Designer Pro provides a variety of printing options, from printing scaled plan views and 3D perspectives, to a set of templates that can be assembled into a 3D model.

To create working drawings, you can use the program's Layout facility. Multiple views of the model can be arranged on pages along with a border and title block. For more information, see "Layout" on page 911.

Home Designer Pro also allows you to save your drawings in .pdf file format that can then be sent to a printing service.

Note: Screen captures are provided for illustrative purposes only and are not an endorsement of any products.

## **Chapter Contents**

- Introduction to Printing
- Printers and Plotters
- Printing Defaults
- The Printing Tools
- Drawing Sheet Setup Dialog
- Print Preview
- Printing to Scale
- Printing Across Multiple Pages
- Printing to a PDF File
- Line Weights
- Print View Dialog
- Print Image Dialog
- Print Model

## **Introduction to Printing**

Home Designer Pro offers printing options to suit a variety of needs. It is helpful to be familiar with these options and choose the one that makes the most sense for the project at hand.

## **Output Options**

**Printing From Layout** - For professional quality documents with a title block, border, and multiple views of the model, printing from layout provides the best results. For more information, see "Layout" on page 911.

**Printing Directly From a View** - You may prefer to print individual drawings directly from a view. See "Print Tools" on page 893.

**Printing to PDF** - Plans can be printed to a **.pdf** file and printed remotely. See "Printing to a PDF File" on page 900.

**Print Model** - Creates a set of templates that can be used to create a 3D model of your design. See "Print Model" on page 907.

## **Terminology**

**Drawing Sheet Size** - The dimensions of the final printed output. This may or may not be the same as the printer paper size. If the sheet and paper sizes are the same, only one page is required per sheet. See "Drawing Sheet Setup Dialog" on page 893.

**Paper Size** - The dimensions of the paper to be printed on. Specifying a paper size that is smaller than the Sheet Size allows large drawings to be printed across multiple pages.

**Check Plot** - A test printing, typically at a smaller scale, made before final output to large paper format. For more information, see "Check Plots" on page 899.

**Line Weight** - The thickness of a line. A thicker line weight is easier to see, but may not show as much detail. See "Line Weights" on page 900.

**Drawing Scale** - Drawings are often printed to scale for accuracy. \( \frac{1}{4}'' = 1' \) and \( 1 \) m = 50 m are examples of common scales. You can specify this scale in the **Drawing Sheet Setup** dialog. See "Drawing Sheet Setup Dialog" on page 893.

When a particular scale is not important, drawings can also be sized to fill a particular area. See "Printing to Scale" on page 898.

## **Printing Problems**

If you encounter difficulties when trying to print, see "Troubleshooting Common Technical Issues" on page 958.

Always familiarize yourself with your printer or plotter before a deadline is near, and bear in mind that it can take a little time to configure a new printer.

#### **Printers and Plotters**

There are many different types of printers and plotters. In general, a printer is smaller, normally outputting 8½ x 11" (Letter or ANSI A size), 8½ x 14" (Legal Size) or sometimes as large as 11 x 17" (Tabloid or ANSI B size).

Plotters are typically used to output larger sheets of paper such as 17 x 22" (ANSI C), or 18" x 24" (ARCH C).

#### **Printer Drivers**

A printer driver is a program that allows a printer to communicate with the rest of the computer system. Drivers are usually created by the printer manufacturer, are typically updated regularly, and can usually be downloaded free of charge from the manufacturer's web site.

In addition to interpreting between the printer and the rest of the system, printer drivers save default page size, orientation, margin size, and other information that Home Designer Pro refers to unless you specify otherwise. See "Print View Settings" on page 892.

If you experience printing problems, consider installing updated drivers for your

printer. Visit your printer manufacturer's web site for more information.

Options available with one driver may not be available with another. Printers and plotters supported in one operating system may not be supported by the manufacturer in another.

## Printing to File

If your print service requires you to print to a file that can be read by their plotter, you can install that printer's drivers on your system and then use the Windows **System Print** dialog to Print to File. See "Print View Dialog" on page 903.

Please note that printing to a file is not an option in the Mac System Print dialog.

## **Clearing Printer Information**

Some information specific to individual printers and plotters, such as available paper sizes, is saved with each plan and layout file. You can select **File> Print> Clear Printer Info** to clear the printer-specific information stored with the plan or layout file.

## **Printing Defaults**

You can print to any printer or plotter that is supported on your operating system and can specify the current printer at any time in either the **Drawing Sheet Setup** or **Print View** dialog.

## **Drawing Sheet Setup**

When any orthographic view is active, you can specify its Drawing Sheet size, orientation, margins, its printed Drawing Scale, and more in the **Drawing** 

Sheet Setup dialog. Select File> Print> **Drawing Sheet Setup** to open this dialog. See "Drawing Sheet Setup Dialog" on page 893.

The settings in the **Drawing Sheet Setup** dialog are view-specific. This means that in a plan file, they can be set up independently for floor plan view and each cross section/ elevation view. When a new view is created. its initial settings are derived from the current settings in floor plan view.

The Drawing Scale set in the **Drawing Sheet Setup** dialog acts as the default scale for the active view's Print, Printed Size Input, and Send to Layout dialogs. See .

## **Print View Settings**

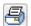

When you are ready to print an orthographic view, select File>

**Print> Print**. The initial settings in the **Print** View dialog are drawn from the Drawing **Sheet Setup** for the view. The system's default printer is selected and if possible, the paper size and orientation are set to match those of the Drawing Sheet.

Once a view has been printed, the settings in the **Print View** dialog are saved and will be applied to all views of the same type, in all Home Designer Pro files. View types with separate Print View settings are:

- Floor plan view
- Cross Section/Elevation views
- Layout
- Materials Lists

If you prefer that the **Print View** settings not be retained in this manner, uncheck **Remember Print Settings after Printing in** the Drawing Sheet Setup dialog.

## Displaying Objects

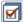

You can control the display of objects when printing directly from a view in the Layer Display Options dialog. See "Layer Display Options Dialog" on page 116.

Objects must be visible in order for them to print; however, not all items that are visible will print. See "Print Preview" on page 896.

To control the display of objects in a camera view sent to layout, turn layers on/off in the view before it is sent to layout.

#### **Print Preview**

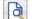

To get a sense of whether your current settings will meet your needs when printed, you can use the Print Preview

toggle to view the printed output on screen before any paper is used. See "Print Preview" on page 896.

## The Printing Tools

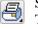

Select **File> Print** to view the Print Tools submenu. These tools fall into four categories.

## **Print Setup Tools**

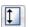

**Drawing Sheet Setup** - Opens the Drawing Sheet Setup dialog. See

"Drawing Sheet Setup Dialog" on page 893.

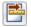

**Scale to Fit** - Automatically selects a scale that fits your plan to the drawing sheet. See "Printing to Scale" on page 898.

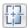

**Center Sheet** - Automatically centers the drawing sheet on your drawing. See "Center Sheet" on page 898.

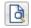

**Print Preview** - Shows on screen how the current view will appear printed, based on the current scale and other settings. See "Print Preview" on page 896.

#### **Print Tools**

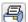

**Print** - Prints the current floor plan view, Vector View, or layout sheet to a specified scale. See "Print View Dialog" on page 903.

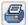

**Print Image** - Prints the current view including images, textures, and

backdrop. Views printed with Print Image are not scaled. See "Print Image Dialog" on page 906.

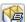

**Print Model** - Opens the **Print Model** dialog, allowing you to print templates for making a physical model of your plan. See "Print Model" on page 907.

## **Display Toggles**

A number of toggles allow you to turn various aspects of the display on or off. See "Interface Toggles" on page 27.

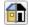

**Color** - Turn the on-screen display of color on or off in all views except perspective views. See "Color" on page 897.

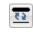

**Line Weights** - When this is on, line weights appear on screen as they will print. See "Line Weights" on page 897.

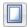

**Drawing Sheet** - Turn this on for a preview of your plan relative to the current Drawing Sheet. See "Drawing Sheet" on page 897.

Reference Grid - The Reference Grid does not print, so you can turn this off to get a better sense of what the view will look like printed. See "Reference Grid" on page 897.

#### **Additional Print Tools**

Customize Sheet Sizes - Allows you to create custom sheet sizes. See "Customize Sheet Sizes Dialog" on page 896.

**Clear Printer Info** - Clears the printer information associated with the current page setup.

## **Drawing Sheet Setup Dialog**

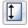

Select File> Print> Drawing Sheet Setup to open the Drawing Sheet Setup dialog.

The **Drawing Sheet Setup** dialog is only available when an orthogonal view or layout is active. See "Orthogonal Views" on page 898.

The settings in this dialog are specific to the current orthogonal view and are saved with the .plan or **.lavout** file. See "Printing Defaults" on page 891.

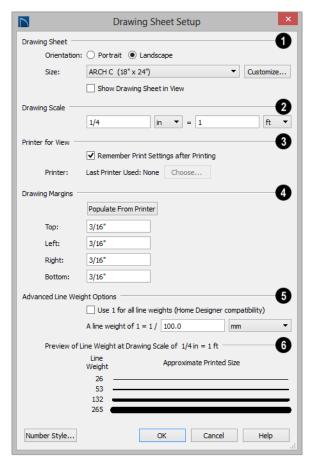

- Specify the **Orientation** and **Size** of the **Drawing Sheet**, which is the final printed output.
- Click the Customize button to open the Customize Sheet Sizes dialog. See "Customize Sheet Sizes Dialog" on page 896.

Paper can often be inserted into plotters in either of two orientations. Refer to your plotter's documentation to find out which way to insert the paper for correct results.

2 Specify the **Drawing Scale** for the active view. This scale is applied only when the view is printed.

The scale is specified in two parts, which by default are 1 ft = 1 ft or 1 m = 1 m for layout views, and  $\frac{1}{4}$  inch = 1 ft or 1 m = 50 m for all other views. Both imperial and metric units of measurement are available and can be selected independently.

The **Drawing Scale** acts as the default scale for the active view's **Print**, **Print Size Calculator**, and **Send to Layout** dialogs.

- 3 Specify the **Printer for View**. which is the printer for the active view.
- Uncheck Remember Print Settings
   after Printing to enable the Choose button, below. When this is checked, the
   printer is selected in the Print View dialog. See "Printing Defaults" on page 891.
- Click the Choose button to select a printer and edit its paper settings in the Default Printer for View dialog.

If you have questions about your printer's settings, consult its documentation.

- Specify the **Drawing Margins**. which define the extents of the printable area of the active view's Drawing Sheet.
- Click the **Populate from Printer** button to set the margins based on the selected printer's default settings. See "Printers and Plotters" on page 891.
- Specify the width of the desired Top, Left, Right, and Bottom margins.

- The Advanced Line Weight Options allow you to specify the active view's line weight scale. A layout file's line weight scale should always be the same as that of any plan views associated with it. See "Line Weights and Scaling" on page 901.
- Check Use 1 for all line weights (Home Designer compatibility) to have the program maintain a consistent line thickness and dash size when the drawing scale is changed. When checked, the Line Weight Scale is based on a 1/4 inch = 1 foot drawing scale and 1= 1/300 inch line weight scale. This option is not available for layouts and is not normally recommended. See "Line Weights" on page 900.
- Select the Line Weight Scale. See "Line Weights and Scaling" on page 901. This setting should always be the same for both a given layout file and any plan views associated with it.
- A line weight **Preview** illustrates how changes to the line weight scale affect the printed size of various line weights at the current Drawing Scale.

## **Default Printer for View Dialog**

To open the **Default Printer for View** dialog, click the **Choose** button in the **Drawing Sheet Setup** dialog.

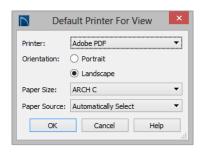

• Select a **Printer** from the drop-down list.

- Choose the **Orientation** of the paper used by the selected printer.
- Select a Paper Size from the drop-down list. The options available will depend on the selected printer.
- Select a **Paper Source** from the dropdown list. The options available will depend on the selected printer.

## **Customize Sheet Sizes Dialog**

To open the **Customize Sheet Sizes** dialog, select **File> Print> Customize Sheet Sizes**, or click the **Customize** button in the **Drawing Sheet Setup** dialog.

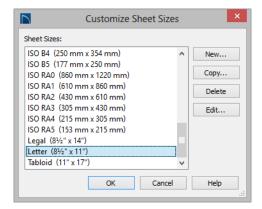

Several options are available:

- Click New to create a new sheet size.
- Select a sheet size and click Copy to create a duplicate sheet size.
- Click **Delete** to remove the selected sheet size.

 Select a sheet size and click Edit to open the Edit Paper Size dialog and change its description, dimensions, and units of measurement.

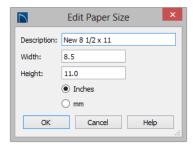

- Click OK to close the dialog. Any new sheet sizes created are now available in the Drawing Sheet Setup dialog.
- The data for this dialog is stored in the "sheetSizes.sheet" file in the program's Data folder.

## **Clearing Printer Information**

Select **File> Print> Clear Printer Info** to clear the printer-specific information stored in the **Drawing Sheet Setup** dialog.

## **Print Preview**

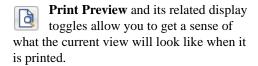

#### **Print Preview**

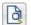

Select **File> Print> Print Preview** for an on-screen representation of how

the current view will appear when printed. Print Preview is only available in views that can be scaled. See "Printing to Scale" on page 898.

When **Print Preview** is on, the Drawing Sheet and line weights are displayed, and the toggle buttons **Drawing Sheet** and **Line Weights** are overridden.

Objects such as camera symbols, CAD points, and the Snap and Reference Grids that do not print do not display in **Print** 

**Preview** . Text and dimension objects appear on-screen as they will on the printed page.

When **Print Preview** is enabled, color will display depending on whether **Print in Color** is selected in the **Print View** dialog. See "Print View Dialog" on page 903.

The Reference Display does print if it is visible. See "Reference Floor Display" on page 345.

#### Color

The **Color** toggle turns the on-screen display of color on or off in all views. When Color is toggled off, views print in either black and white or greyscale depending on your **Preferences** setting. See "Colors Panel" on page 73.

#### Reference Grid

The **Reference Grid** is an on-screen grid composed of regular squares that can be used to convey a sense of scale while drawing. It does not print, and its size can be specified in the **General Plan Defaults** 

dialog. See "General Plan Defaults Dialog" on page 67.

## **Line Weights**

Select View> Line Weights for an onscreen representation of line weights and line styles. Turning Line Weights on or off does not affect the final printed output.

When Line Weights is turned on, you can

**Zoom In** to see the location of lines and dashed lines as they will appear on the printed page.

When **Line Weights** is off, dashed lines look the same, regardless of the zoom factor.

**Line Weights** can also be turned on or off in the **Preferences** dialog. See "Appearance Panel" on page 71.

## **Drawing Sheet**

Select View> Drawing Sheet to show the drawing sheet on screen. The sheet size is specified in the Drawing Sheet Setup dialog. See "Drawing Sheet Setup Dialog" on page 893.

A blue border represents the margins of the printable area. If the margins have been set to populate from the selected printer, this border may not display on all edges of the drawing sheet. See "Printer Drivers" on page 891.

When **Drawing Sheet** is on, the drawing sheet behaves as an object.

 When selected at its border the sheet has edit handles, allowing it to be moved. See "Editing Objects" on page 131.

- You can also resize the sheet using its edit handles; however, for best results, it is recommended that you instead select an available sheet size in the **Drawing Sheet Setup** dialog. See "Drawing Sheet Setup Dialog" on page 893.
- Dimension lines can locate the edges of the sheet and can be used to position other objects relative to it. See "Moving Objects Using Dimensions" on page 776.

Note: Specifying a sheet size in the Drawing Sheet Setup dialog is preferable to editing the sheet size on-screen.

The drawing sheet cannot be rotated or copied.

#### **Center Sheet**

Select File> Print> Center Sheet to center the drawing sheet on the drawing. This moves the sheet relative to the drawing but does not affect the coordinates of objects in the drawing. The location of the drawing sheet is independent for each floor of the model.

## **Printing to Scale**

Several different print scaling options are available. The type of view that you are printing determines which options you may choose from.

## **Orthogonal Views**

Floor plan views, Orthographic 3D views, and layout pages are orthogonal views, which means:

- Your line of sight is at a right angle to all objects in the view.
- Objects do not appear to decrease in size as their distances from the viewer increase.

Orthogonal views can be printed to scale; however, Orthographic 3D views can only be printed to scale when the Vector View Rendering Technique is used.

The scale set in the **Page Setup** dialog is inherited by the **Print** and **Send to Layout** dialogs. This scale can be overridden on an

individual basis in either of these dialogs. See "Print View Dialog" on page 903 and "Sending Views to Layout" on page 914.

Select **File> Print> Scale to Fit** in an orthogonal view to select a suitable scale and re-center the drawing sheet so that everything fits on the sheet.

Imperial drawing scales are typically noted in inches per foot. Larger scales, such as 1 inch = 50 feet or 1:200m, are often used for property layouts.

## **Perspective Views**

Camera views and Perspective overviews display the model much the way the eye would see it and cannot be scaled.

- Objects in the view may be at any angle relative to your line of sight.
- Objects seem to decrease in size as their distances from the viewer increase.

Perspective views can only be printed using the **Print Image** fool. See "Print Image Dialog" on page 906.

While perspective views cannot be scaled, you can control the printed size of the view. If **Fit to Paper** is selected in the **Print** dialog, a percent value can be set that defines how much of the printed page to fill. See "Print View Dialog" on page 903. 50% causes the print to be 50% of both the height and width of the paper, including the non-printable border.

For example, if printing to an 8½ x 11 page with a 1" non-printable border in each direction:

- 100% would print an area 8½ x 11. This is not recommended, as part of the output could fall outside the printable area.
- 50% would print an area 41/4 x 51/2.
- Each printer may vary slightly.

#### **Check Plots**

A check plot is a test print that allows you to print at a reduced scale on smaller, less expensive paper so you can check that the drawing will print as expected. The drawing scale is temporarily adjusted to a specified fraction of its true value. Both drawing scale and line weights are subject to this scale adjustment.

For example, if a layout has a border designed to fit on a Drawing Sheet of 24" x 36", a check plot at 1/2 scale would allow it to fit on a 12" x 18' page. A view sent to that layout at a Drawing Scale of 1/4" = 1' would be scaled at 1/8" = 1' when printed at 1/2 scale.

#### To create a check plot

- Select File> Print> Print View . In the Print View dialog:
  - Click the Check Plot at radio button, then choose the desired scale fraction from the drop-down list.
  - The Paper Size will automatically adjust to fit the selected Check Plot Scale.
  - Confirm that the **Paper Size** is the size you wish to use, then click **Print**.
- The next time you print a view, remember to choose To Scale or Fit to Paper again in the Print View dialog.

## **Printing Text and Dimensions**

As with other objects your drawings, text and dimension numbers are subject to scaling when views are sent to layout or printed. See "Scaling Text" on page 797.

Printed text size is also influenced by the selected font and the method used to specify its size. See "Character Size" on page 785.

Text may not print exactly as it appears onscreen. To get a better idea of how text and dimension characters will print, you may

find it helpful to **Zoom In** (a) on them.

For best printed results, using true-type or open-type fonts is recommended.

Text may not appear accurately on screen when the font used by the printer is different than the font used on screen. Consult your printer documentation for more information on font substitution.

## **Printing Across Multiple Pages**

When printing directly from a floor plan view, cross section/elevation view, or layout it is possible to print at a scale that does not fit the drawing on one page.

When printing to a paper size that is smaller than the sheet size, a 2% overlap is used. Crop marks print where the paper needs to be cut between pages. A solid line is drawn at the drawing sheet boundary on the sides that need to be cut.

To see on-screen what the drawing will look like when printed, select **View> Drawing** 

Sheet and then Window> Fill

**Window** . Grey lines across the drawing sheet indicate where the page breaks will occur. See "Drawing Sheet" on page 897.

## Printing to a PDF File

Portable Document Format, or **.pdf** files, are one of the most universally compatible and efficient file formats and can be viewed and printed on most computer platforms.

You can save any view as a .pdf file by selecting Save as PDF as the Destination printer Name in either the Print View or Print Image dialog. See "Print View Dialog" on page 903 and "Print Image Dialog" on page 906.

If you have a **.pdf** writer installed on your system, you can use it to create a **.pdf** file instead. To print to **.pdf**, simply select it as your printer in the **Print View** or **Print Image** dialog.

When you either save as or print to .pdf, you will be asked to create a file name and choose a destination automatically. For more information, see "Saving, Exporting, and Backing Up Files" on page 48.

## **Line Weights**

The weight of a line refers to its thickness on the printed page and is described in absolute terms as a fraction of a unit, often 1/100th of a millimeter or 1/1000 of an inch. In Home Designer Pro, line weights are assigned to objects, patterns, and layers using whole numbers that correspond to the numerator of this fraction.

You can specify the Line Weight Scale by defining the denominator and the unit used in

this fraction in the **Drawing Sheet Setup** dialog. See "Drawing Sheet Setup Dialog" on page 893.

The method for specifying an object's line weight depends on the object and the type of view.

 Most objects' line weights can be set by layer. See "Layer Display Options Dialog" on page 116.

- Some objects' line weights can be set in their specification dialogs. See "Line Style Panel" on page 822.
- The line weights for walls in floor plan view are defined by wall type in the Wall Type Definitions dialog. See "Wall Type Definitions Dialog" on page 224.
- The line weights of material pattern lines, which are visible in Vector Views, can be set in the **Define Material** dialog. See "Define Material Dialog" on page 678.
- The line weight for fill patterns is set for individual objects in their specification dialogs. See "Fill Style Panel" on page 834.
- The line weight applied to surface edges in Vector Views can be set in the **Print** dialog. See "Print View Dialog" on page 903.
- The end cap length of dashed lines in floor plan view is set in the Preferences dialog. See "Line Properties Panel" on page 84.
- An assigned line weight of 0 draws a line weight of 1 pixel, the thinnest line weight a printer allows. How thick this is varies from printer to printer. See "Printers and Plotters" on page 891.

### **Line Weights and Scaling**

When a view is sent to layout, line weights may be affected by the drawing scale selected for the view. This occurs when the layout view's scale is different from the drawing scale of the original view.

For example, assume that you have an object in a view with a line weight of 20, and that the view's drawing scale is 1 mm = 50 mm.

- If you send the view to layout at 1 mm = 25 mm scale, twice the original scale, the resulting printed line weight for this object will increase to 40 instead of 20.
- If you send the view to layout at 1 mm = 100 mm scale, half the original scale, the resulting printed line weight for this object will decrease to 10 instead of 20.

You can specify the drawing scale for any orthogonal view by opening the **Drawing Sheet Setup** dialog while in that view. See "Printing to Scale" on page 898.

For any layout view, you can specify whether the original line weight is maintained or not in the **Send to Layout** dialog. See "Send To Layout Dialog" on page 915.

Note: Under most circumstances, you should select Use Layout Line Scaling when sending views to layout.

Line weight scaling affects both line weights and line styles and can be particularly noticeable with dashed line styles.

In the following image, the same floor plan view has been sent to layout twice, at two different scales. The view on the left was sent at the same scale as the original view, 1/8" = 1'. The view on the right was sent at 1" = 1', or magnified eight times, to show an area of the plan in greater detail.

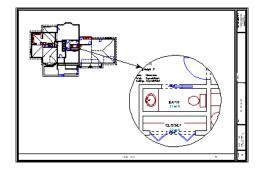

Because the view on the right was sent to layout at a scale other than that of the original, it is subject to layout line scaling.

The solid lines representing walls, cabinets and doors are rescaled to be eight times thicker than in the original view.

Similarly, the dashed lines representing the door jambs are rescaled so that the dashes and the spaces between them are eight times larger than in the original view.

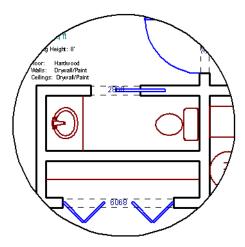

with Use Layout Line Scaling disabled

If **Use Layout Line Scaling** is enabled, line weights are no longer scaled and the dashed

lines display at the same size as in the original view.

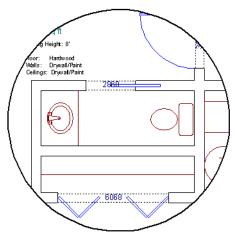

with Use Layout Line Scaling enabled

Because the view in this example is scaled eight times larger in this case, the dashes and line weights look relatively small and fine when **Use Layout Line Scaling** is enabled. Were the view rescaled to be smaller instead, the line weights would look relatively large and thick.

# **Printers and Line Weight**

Line weight and print scaling are subject to the limitations of the printer being used. For example, you will not be able to see the difference between a line that is 1/150th of an inch wide and one that is 1/300th of an inch wide when they are printed using a printer that prints 150 dots per inch (DPI).

That is, a CAD line with a line weight of 1 will look the same as a CAD line with a line weight of 4 when the Line Weight Scale is set at 1 = 1/600th of an inch and you print to a printer capable of 150 DPI.

Setting an object's or group of objects' line weight to zero causes the lines to print as thinly as possible.

The default Line Weight Scale of 1 = 1/100 mm makes it easy to meet many professional drawing standards and in most cases should not be changed.

# **Print View Dialog**

To print from floor plan view, 3D Vector Views, layout, and the Materials List, select File> Print> Print. The Print View, or Print Layout, or Print Materials List dialog opens. The settings that are available will vary depending on which version of the dialog is open.

Note: 3D views that are not Vector Views can be printed using Print Image.

If Remember Print Settings after Printing is checked in the Drawing Sheet Setup dialog, the settings in this dialog will be saved and applied globally to all views of the same type in all Home Designer Pro files. See "Print View Settings" on page 892.

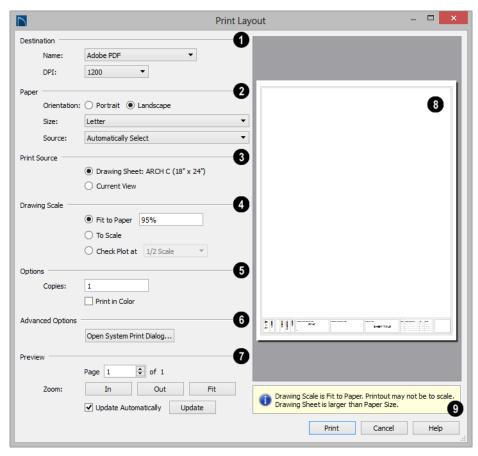

- Select the **Name** of the **Printer** that you would like to use from the drop-down list. To print to **.pdf**, select "Save as PDF" from the list, or choose a **.pdf** writer installed on your system. See "Printing to a PDF File" on page 900.
- Select the **DPI**, or Dots Per Inch to use when printing, from the drop-down list. The available options may vary depending on the selected printer.
- Select the **Paper Orientation**, **Size**, and **Source**. The available Size and

Source options are controlled by the selected printer's driver. See "Printer Drivers" on page 891.

- When possible, the program will automatically set the Size and Orientation to match those of the Drawing Sheet. See "Drawing Sheet Setup Dialog" on page 893.
  - Select **All** to print the entire drawing.
- Select **Current Sheet** to print only the currently active layout page.

Specify the **Print Source**. Not available in the **Print Materials List** dialog.

- Select Drawing Sheet to print the entire sheet even though you may be zoomed in on a portion of the view.
- Select Current View to print only that portion of the active view that is currently visible on screen. If you are zoomed out, any blank space outside of the printable objects in the view is ignored.
- A Specify the **Drawing Scale** of the printed output. Not available in the **Print Materials List** dialog or in camera views or overviews. See "Printing to Scale" on page 898.
- **Fit to Paper** prints the view on one page. The program uses whatever scale is necessary to fit the plan on one page.
- When Fit to Paper is selected, specify the percentage of the paper to be used.
   The default value is 95%.

Note: The Fit to Paper percentage value is global - affecting all views in all files, and is retained between sessions.

- Select **To Scale** to print at the scale specified in the **Drawing Sheet Setup** dialog. See "Drawing Sheet Setup Dialog" on page 893.
- To print a check plot, select Check Plot at and choose a scale adjustment from the drop-down list. See "Check Plots" on page 899.
- Options Only the Copies setting is available in the **Print Materials List** dialog.
- Specify the number of **Copies** you would like to print.

- Check Print in Color to print in color or clear the checkbox to print in either grayscale or black and white.
- To print in grayscale, check Obey Color On/Off Setting in the Preferences dialog before printing, then uncheck Print in Color. See "Appearance Panel" on page 71.
- To print in black and white, uncheck
   Obey Color On/Off Setting in the
   Preferences dialog before printing, then
   uncheck Print in Color. Lines and fill
   colors print as either black or white,
   depending on which is closer to the line
   or fill's actual color.

Most black and white printers print a grey scale approximation of the colors if **Print in Color** is selected.

Advanced Options - Click the Open System Print Dialog button to close the Print View dialog and print using your operating system's Print dialog instead. Not available when No Printer is selected.

- Control the appearance of the print job

  Preview on the right side of the dialog.
- Specify the Page that displays in the Preview area.
- Click the buttons to Zoom In, Zoom
  Out, or Fit the selected Page to the
  extents of the Preview area.
- Uncheck Update Automatically to turn off the print job Preview and prevent it from updating as changes are made to the settings in this dialog.
- Click the Update button to update the print job Preview to reflect the current settings in this dialog. If Update Auto-

matically is unchecked, clicking Update may force the Preview to be blank.

When Update Automatically is checked, a preview of the current print job displays here. The drawing sheet displays as a white rectangle, and if multiple sheets are required, you can scroll through them. If

the print job is large, a progress dialog may display briefly as the preview draws or updates.

To help prevent unwanted printed output, information messages regarding page size, resolution, and scale may display here, depending on the settings in this dialog.

# **Print Image Dialog**

Rendering" on page 731.

Any view can be printed by selecting **File> Print Image**. This is the only way to print most 3D views. See "3D"

The **Print Image** dialog is similar to the **Print View** dialog; however, the printing process is different. **Print Image** prints individual pixels as opposed to vectors (lines).

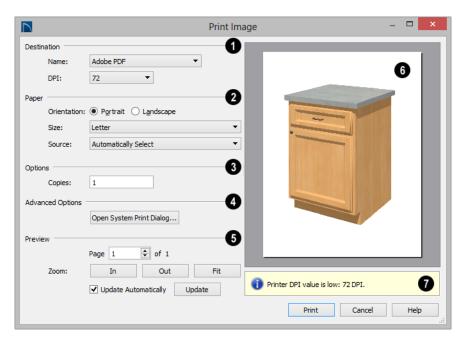

Select the Name of the **Printer** you wish to use from the drop-down list. To print to .pdf, select "Save as PDF" from the list, or choose a .pdf writer installed on your

system. See "Printing to a PDF File" on page 900.

• Select the **DPI**,or Dots Per Inch to use when printing, from the drop-down list.

The available options may vary depending on the selected printer.

- Select the Paper Orientation, Size, and Source. The available Size and Source options are controlled by the selected printer's driver. See "Printer Drivers" on page 891.
- Specify the number of **Copies** you would like to print.
- Advanced Options Click the Open System Print Dialog button to close the Print View dialog and print using your operating system's Print dialog instead. Not available when No Printer is selected.
- Control the appearance of the print job

  Preview on the right side of the dialog.
- Specify the Page that displays in the Preview area.

- Click the buttons to Zoom In, Zoom
  Out, or Fit the selected Page to the
  extents of the Preview area.
- Uncheck Update Automatically to turn off the print job Preview and prevent it from updating as changes are made to the settings in this dialog.
- Click the Update button to update the print job Preview to reflect the current settings in this dialog. If Update Automatically is unchecked, clicking Update may force the Preview to be blank.
- When Update Automatically is checked, a preview of the current print job displays here. If the print job is large, a progress dialog may display briefly as the preview draws or updates.
- To help prevent unwanted printed output, information messages regarding page size and resolution may display here, depending on the settings in this dialog.

# **Print Model**

The **Model Maker** allows you to print scaled drawings of wall and roof surfaces in your plan that can be assembled into a 3D model. Three types of prints are created: walls, roof planes, and a.floor plan wall layout template.

The system arranges as many wall or roof sections as possible onto a single sheet. For larger scale models, a printer with a larger sheet sizes is helpful. If any wall surface, roof surface, or floor plan view covers more than one sheet, it prints by itself on the

number of sheets required. Models with large surfaces may require a lot of paper.

# **Printing the Model**

To print the model templates, choose **File> Print> Print Model** dialog opens.

A good way to understand which options best meet your needs is to make a very simple two story plan and try them out.

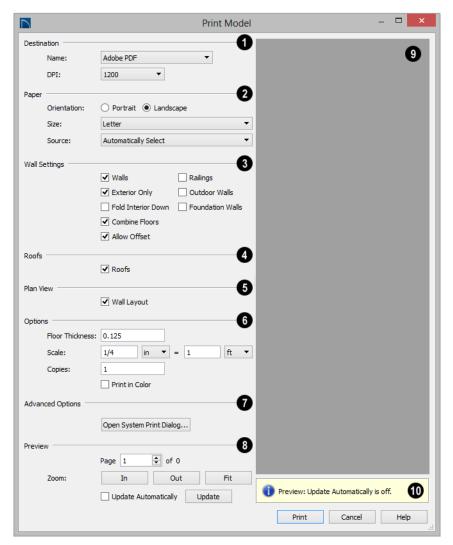

# **Print Model Dialog**

Select the **Name** of the **Printer** that you would like to use from the drop-down list. To print to **.pdf**, select "Save as PDF" from the list, or choose a **.pdf** writer installed on your system. See "Printing to a PDF File" on page 900

Select the **Paper Orientation**, **Size**, and **Source**. The available Size and Source options are controlled by the selected printer's driver. See "Printer Drivers" on page 891.

- Larger page sizes and Landscape orientation are usually best for Print Model.
- Select All to print the entire drawing.

# Wall Settings -

- Uncheck Walls to prevent walls from printing. When Walls is unchecked, most of the other Wall Settings are disabled.
- Uncheck Exterior Only to print interior wall surfaces in addition to exterior surfaces. Printing interior wall surfaces requires a lot more paper and is typically only desirable when creating a model of the current floor without a roof.
- Check Fold Interior Down to print the interior surface of each wall directly above its corresponding exterior surface and upside down. This allows both walls to be cut in one piece and folded over.
- Check **Combine Floors** to print together the exterior surfaces of walls that are on top of each other. Interior surfaces of those walls still print separately.
- Allow Offset modifies the outcome of the Combine Floors option. Normally, the main layers of stacked walls must be closely aligned and have the same thickness for walls to combine. Check this box to allow an offset of up to six inches (15 cm) and allow different thicknesses.
- Check **Railings** to print railings along with walls.
- Check Outdoor Walls to print Fencing, Retaining Walls, walls that define Exterior type rooms, or that define no room. Printing Outdoor Walls can require a considerable amount of paper.

- Check Foundation Walls to print walls specified as Foundation Walls. When this is unchecked, walls on Floor Zero that are not specified as Foundation Walls will print. See "Foundation Walls" on page 196.
- Uncheck **Roofs** to prevent roof planes from printing.
- Uncheck **Plan View** to prevent the Plan View Wall Layout from printing.
- 6 Options -
- Specify the Floor Thickness, which is the thickness of the material you plan to use for the model's floor platform.
- Specify the Scale to be used when printing the model.
- Specify the number of Copies to be printed.
- Check **Print in Color** to print in color.
- Advanced Options Click the Open System Print Dialog button to close the Print Model dialog and print using your operating system's Print dialog instead. Not available when No Printer is selected.
- 8 Control the appearance of the print job **Preview** on the right side of the dialog.
- Specify the Page that displays in the Preview area.
- Click the buttons to Zoom In, Zoom
  Out, or Fit the selected Page to the
  extents of the Preview area.
- Check Update Automatically to have the print job Preview display and update as changes are made to the settings in this dialog. This is not unchecked by default

because updating the Preview in the Print Model dialog can be time-consuming.

- Click the Update button to update the print job Preview to reflect the current settings in this dialog. If Update Automatically is unchecked, clicking Update may force the Preview to be blank.
- A preview of the current print job displays here. The drawing sheet for each page displays as a white rectangle, and you can scroll through the pages. If the print job is large, a progress dialog may display briefly as the preview draws or updates.
- To help prevent unwanted printed output, information messages regarding page size and resolution may display here, depending on the settings in this dialog.

### **Assembling the Model**

Once the templates have been printed, they can be assembled. You need scissors, an adhesive, and a rigid material like cardboard or foamboard that can be easily cut and glued to provide support for the 3D model.

The Model Maker produces templates of wall and roof surfaces in the model, but does not include tabs or other means of connecting them together. If you wish, you can leave extra paper beyond the template edges as you cut them out for use assembling the model.

### **Wall Layout Template**

Begin by laying out the Wall Layout template. If it printed on multiple sheets, they should be combined into one. Make sure that exterior and interior wall surfaces line up where the sheets join together.

Fasten the Wall Layout Template to a sturdy surface to provide support for your walls.

### Walls

Walls should be cut and fixed to a rigid backing so that they can stand on their own and support the weight of the roof or floors above them. How they are cut and assembled varies depending on the desired final appearance of the model and how they were printed.

### Roofs

Roof planes are joined together when possible before printing. For each roof surface, the fascia and soffit surfaces are attached at the eave.

# Chapter 38: Layout

The Home Designer Pro layout facility provides a set of easy to use tools for creating printed construction documents. You can create your own title block and border, then arrange multiple views, notes, and more on a single page for printing.

Each layout page can contain multiple views, details, images, CAD objects, or text.

For detailed information about printing in Home Designer Pro, see "Printing and Plotting" on page 889.

# **Chapter Contents**

- Layout Defaults
- The Layout Tools
- Creating a Layout File
- CAD and Text in Layout
- Pictures and Metafiles in Layout
- Sending Views to Layout
- Keeping Layout Views Current
- Displaying Layout Views
- **Editing Layout Views**
- Layout Box Specification Dialog
- Opening Layout Views
- Managing Layout Links
- **Printing Layout Files**
- **Exporting Layout Files**

# **Layout Defaults**

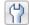

To access the layout defaults for the current layout file, select Edit>

**Default Settings**. The options in the **Default Settings** dialog are similar to those found in this same dialog in a plan file, although there are fewer choices in the list. See "Default Settings" on page 64.

# **Drawing Sheet Setup**

The settings in the **Drawing Sheet Setup** dialog are file-specific and are particularly important considerations in layout files. See "Drawing Sheet Setup Dialog" on page 893.

### **Layout Page Display Options**

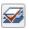

Select Tools> Display Settings> Display Options to open the Layout Page Display Options dialog.

This dialog is similar to the Layers Display **Options** dialog, but controls only the display of objects drawn on the layout page, such as CAD objects, text, dimensions, and imported objects. The display of layout view boxes is

also controlled by the Layout Page Display Options - but not the objects within those views.

For information about how to use this dialog, see "Layer Display Options Dialog" on page 116.

For information about controlling the display of objects in views sent to layout, see "Displaying Layout Views" on page 918.

# The Layout Tools

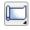

There are a variety of tools available to send views to layout and edit them, as well as manage links.

Many of the tools available in layout are described in the Printing chapter. See "The Printing Tools" on page 892.

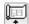

Select File> Send to Layout to open the Send to Layout dialog and send the current view to the specified layout page. See "Sending Views to Layout" on page 914.

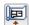

In floor plan view, select a saved cross section/elevation view symbol and click the Send Camera's View to Layout

edit button. See "Saving and Printing 3D Views" on page 724.

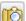

Select a layout view and click the **Open View** edit button to open the view that was originally sent to layout. This tool is only available for dynamic views. See "Editing Dynamic Views" on page 919.

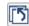

Select Window> Swap Views to switch between the current view and the view that was current before it. See "Working in Multiple Views" on page 693.

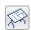

open.

Click the Show Layout button to switch to a layout file that is currently

# **Creating a Layout File**

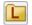

54.

To open an existing layout file, select File> Open Layout. Browse to a directory and select the layout file to open. See "Opening and Importing Files" on page

Only one layout can be open at a time. When a layout file is open, it is listed at the bottom of the Window menu as an open view. See "Working in Multiple Views" on page 693.

In order to create a layout file, you must open a new file and then save it.

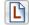

Choose **File> New Layout** to create a blank layout file. A layout file is created with the name untitled.layout.

If a layout file is not open when you try to send a view to layout, a warning message will ask you if you want to create a new layout file. See "Sending Views to Layout" on page 914.

Select **File> Save** to save the layout file. It is important that you save the layout in the same directory as the plan file from which views will be or have been sent to the layout pages. See "File Management" on page 43.

Although it is possible to use multiple plan files with a layout, it is generally best to

associate only one plan file with a layout and to use the same file name for both. If more than one plan file is used, all should be saved in the same directory as the layout file.

When you save your layout, take a moment to also save the plan file associated with it.

When a view is sent to layout, the plan and layout files become linked. If you rename or move either file, this link will be broken and the view will not display. See "Managing Layout Links" on page 921.

# **CAD** and **Text** in Layout

CAD objects, Text objects, as well as dimensions can be incorporated into your layout by both including them in your views sent to layout and by drawing them on the layout page.

### On the Layout Page

CAD, text, and dimensions can be drawn directly on the layout page, allowing you to create a title block, border, as well as notes and other annotations.

CAD, text, and dimensions created in layout can be selected, edited, and deleted just as they can in other views. See "Editing Text" on page 795 and "CAD Objects" on page 811.

### In Views Sent to Layout

CAD, text, and dimensions in views sent to layout are scaled just like other objects in the view. If you want text in a layout view to print at a particular size, specify its size based on the scaling you will use when you send the view to layout. See "Character Size" on page 785.

If you rotate a view on the layout page, any text in that view will rotate as well, provided that its Text Style is using the **Rotate with Plan** setting. See "Text Styles" on page 808.

# **Pictures and Metafiles in Layout**

Picture files and metafiles can be included in views sent to layout or imported directly onto a layout page. See "Displaying Pictures, Metafiles, and PDF Boxes" on page 862.

Views can also be sent to layout as pictures. In fact, rendered views sent to layout are always treated as imported pictures embedded in the file. See "Send To Layout Dialog" on page 915.

A picture or metafile imported onto the layout page can be selected and edited using its edit handles, edit tools and specification dialog. See "Editing Pictures, Metafiles, and PDF Boxes" on page 862.

Embedded pictures and pdf files increase layout file size. Limit the number of large and/or multiple pictures.

# **Sending Views to Layout**

Layout files can contain multiple views sent to it from one or more plan files. To send the active view from a plan file to layout, select **File> Send to Layout**.

You can also send one or more saved, closed cross section/elevation views to layout by selecting the camera symbol and clicking the

**Send Camera's View to Layout** edit button. See "Saving and Printing 3D Views" on page 724.

When a view is sent to layout, the program sends it to the layout file that is currently open. While more than one plan file can be open at once, only one layout file can be open at a time.

If no layout file is open, the program searches for a layout file with the same file name as the plan that the view is being sent from. If it cannot find such a layout file, it will ask if you want to create a new layout and send the view to it.

### To send a view to layout

1. Prepare the view so that objects that should be seen are visible and those that should not are suppressed. See "Layer Display Options Dialog" on page 116.

Remember that if the Reference Display is turned on when a view is sent to layout, it becomes a static part of the view and cannot be turned off later. See "Reference Floor Display" on page 345.

- Select File> Send to Layout . In the Send to Layout dialog, the available options vary depending on the type of view being sent to layout.
- 3. Click **OK** to send the view to the specified layout page. Depending on the type of view and size of the model, you may see a progress indicator in the Status Bar. See "The Status Bar" on page 35.

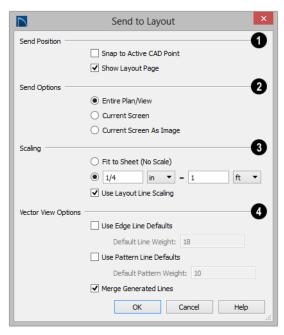

# **Send To Layout Dialog**

- Specify the desired **Send Position** for the view. These options are available for all types of views.
- Check Snap to Active CAD Point to snap the view you are sending to layout to the active CAD Point. See "Point Tools" on page 814.
- Check Show Layout Page to go to the selected layout page when you click OK.
- Which **Send Options** are available depends on the type of view being sent to layout.
- Select Entire Plan/View to send to layout the extent of the plan that is visible
  when you click Fill Window . This
  option is available for Vector Views and
  cross section/elevation views.

- Select Current Screen to send only what is shown on screen to layout. This option is available for Vector Views.
- Select Current Screen As Image to send only what is shown on screen to layout as an embedded image. See "Picture File Box Specification Dialog" on page 854. This option is available for all views, and is the only option available for rendered views.
- Select a radio button to specify the method of **Scaling** for the view sent to layout.
- Select Fit to Sheet (No Scale) to send the view to layout at approximately half the size of the layout drawing sheet. Once on the layout page, the view can be resized.

- Specify the exact scale for the view in layout. Both Imperial and metric units of measurement are available and can be selected independently.
- When views are sent to layout at different scales, line weights and line styles are subject to the same scaling. See "Line Weights and Scaling" on page 901. In most cases this is not desirable. When Use Layout Line Scaling is checked, the lines in views sent to layout appear the same as lines drawn directly on layout. This option is not available for rendered views.
- The Vector View Options are only available when a 3D view using the Vector View Rendering Technique is sent to layout. See "Rendered and Vector Views" on page 698. These settings are preserved between sessions.
- Check Use Edge Line Defaults and specify a Default Line Weight to override all layer specific and object specific line weight settings when the view is sent

- to layout. If unchecked, the layout view respects the **Surface Edge Lines** settings in the **3D View Defaults** dialog. See "3D View Defaults Dialog" on page 703.
- Check Use Pattern Line Defaults and specify a Default Pattern Weight to override the Line Weight setting in the Define Material dialog. See "General Panel" on page 679.
- Uncheck Merge Generated Lines to prevent the merging of colinear lines.
   Horizontal and vertical lines still merge.

If Merge Generated Lines is selected and a cross section/elevation view is sent to layout, the program merges any lines that are superimposed or parallel with each other so that the layout has only one line rather than several. This makes the final view easier to edit in layout if necessary, but may slow down the process of sending 3D views containing non-vertical or horizontal lines to layout.

# **Keeping Layout Views Current**

It is not uncommon for changes to be made to a plan after views have been sent to layout.

Some views will update automatically when changes are made that are visible in the view. Depending on the type of view, some may update automatically and other must be updated manually. If a plan changes after views of the model are sent to layout, some of the views may become out of date.

Just some elements in a view window do not print, they are not included when a view is sent to layout: for example, the Reference Grid and camera symbols in floor plan view.

### **Dynamic and Static Views**

A dynamic view references the view saved with the original plan. Any changes made to the original plan update the dynamic layout view.

For information about controlling the display of dynamic views in layout, see "Displaying Layout Views" on page 918.

A static view does not reference the original plan and does not update when the plan changes. Static views are like a snapshot taken at a specific time; subsequent changes do not appear in that snapshot. Changes made in the original plan must be resent to layout manually.

### Floor Plan Views

Floor plan views sent to layout are dynamic: any changes made in the plan are automatically reflected in layout.

- All editing done in floor plan view is automatically reflected on the layout page.
- To edit the layer settings of a floor plan view or CAD detail sent to layout, select the view and click the Open View edit button. This opens the plan file where editing can be done. Any changes made update in the layout.

Bear in mind that when you open a view to edit it, any changes that you make to your layer settings will be reflected on the layout page. When you are finished making changes to your layout view and wish to resume work on the plan, save your work, close the plan, and then open it again. This will help avoid unintended changes to your layout view.

A few elements are not dynamic. Once a floor plan view is sent to layout, these are not affected by changes in the plan:

- The default **Display in Plan View** setting for pony walls becomes a permanent part of the layout view. See "Pony Walls" on page 197.
- The floor level shown in a view sent to layout does not change if you move to a

- different floor in the plan. See "Multiple Floors" on page 337.
- The **Reference Display** setting in a view sent to layout is unaffected if the Reference Display is turned on or off in the plan. See "Reference Floor Display" on page 345.

### **Cross Sections/Elevations**

Views created using the **Cross Section**/ **Elevation**, **Wall Elevation**, and **Backclipped Cross Section** tools are dynamic, but their behavior in layout is different from other dynamic views.

- CAD objects, text, and dimenions can be added to cross section/elevation views. If the view has been sent to layout, they are automatically shown in the layout view provided that their layer was set to display in the view's layer set when the view was sent to layout.
- CAD objects added in a cross section/elevation view can only be edited in the cross section/elevation view.
- Double-clicking a cross section/elevation view in layout using the Select
   Objects tool activates the original view, allowing you to modify the model or add CAD objects.

# Updating Cross Sections/ Elevations

If a cross section/elevation view is sent to layout, and that camera view is later closed while the layout sheet is open, you will be asked to choose whether to update the view on the layout page.

- If the layout view is up-to-date with the 3D model or if you do not want your changes to be seen in the layout view, select No.
- To update the view on the layout page choose OK. Any changes that you might have made to the layout view will be lost.

### Static Views

With the exception of Cross Section/
Elevation , Backclipped Cross Section

and Wall Elevation views, all camera views and overviews sent to layout are static. They are treated as imported images embedded in the layout file. See "Picture File Box Specification Dialog" on page 854.

Any changes made to the 3D model have no effect on static views. To update these views in layout, delete the old view and send a new one. See "Dynamic and Static Views" on page 916.

# **Displaying Layout Views**

### **Layout View Layers**

When a view is sent to layout, the current layer display settings are used. See "Displaying Objects" on page 114.

Whether or not the layer settings in a view can be edited after it has been sent to layout depends on the view's type. See "Dynamic and Static Views" on page 916.

- Dynamic and semi-dynamic views' layer settings can be modified by opening the original view, making the needed changes, and then saving the plan. See "Opening Layout Views" on page 921.
- Static views cannot be changed. Similarly, even in dynamic views, some features are static and cannot be altered.

The layer display settings referenced by a dynamic layout view are saved with the plan rather than the layout file.

# **Layout Box Borders and Labels**

A border will display around each layout box when the "Layout Box Borders" layer is set to display in the **Layout Page Display Options** dialog. See "Layout Page Display Options" on page 912.

Layout boxes can also display labels when the "Layout Box Labels" layer is set to display. See "Object Labels" on page 930.

Automatic layout box labels display basic information about the original view in the plan. For example, floor plan view sent to layout from Floor 1 will have an automatic label that says, "1st Floor". A camera view sent to layout will have a label that states the camera's name. Layout box labels can be customized in the **Layout Box Specification** dialog. See "Label Panel" on page 921.

# **Missing Layout Views**

If a view on the layout page can be selected but cannot be seen, its link to the plan from which it was sent may have been broken. See "Managing Layout Links" on page 921.

# **Editing Layout Views**

To edit a layout view, first select its layout box using the **Select Objects** tool. Once selected, the view box can be edited using its edit handles, edit toolbar or specification dialog. See "Layout Box Specification Dialog" on page 920.

# **Using the Edit Handles**

Layout view boxes can be edited like CAD boxes. See "Editing Box-Based Objects" on page 154.

Floor plan views can be rotated. Both the layout box and the view inside it rotate. Cross section/elevation and 3D views sent to layout cannot be rotated.

# In the Specification Dialog

Layout view boxes can be customized in their specification dialog. See "Layout Box Specification Dialog" on page 920.

### **Using the Edit Tools**

A selected layout view or views can be edited in a variety of ways using the buttons on the edit toolbar. See "The Edit Toolbar" on page 30.

# **Using Dimensions**

Like other CAD box-based objects, layout views can be moved and resized using dimensions. See "Moving Objects Using Dimensions" on page 776.

# **Copying Views**

Just like many objects, views sent to layout can be copied and pasted into different layout files.

As a general rule, though, if multiple copies of a view are needed, it is best to send the view to layout as many times as necessary because each view can then be controlled independently.

Bear in mind, too, that if a layout has views copied from a different layout file and is later moved to a different location on your computer, the link to the original plan file may be broken. See "Keeping Layout Views Current" on page 916.

### **Editing Dynamic Views**

Select a dynamic view and click the **Open** 

View edit button to open the original view that was sent to layout. You can also double-click a dynamic view in layout to open the original view. See "Opening Layout Views" on page 921.

## **Resizing Scaled Views**

Scaled views retain their scale regardless of how you resize the border. You can resize the border proportionally from a corner handle or select one of the handles on an edge to change the size in one direction only. The image may be cropped if the border is resized small enough.

### **Resizing Non-Scaled Views**

If the view was sent to layout using the **Fit to Sheet** setting, or if a view is set to **Fit to Drawing Sheet** in the **Change Scale** dialog, resizing may have one of several results:

- Drag a corner handle in or out to resize both the border and the image proportionally.
- If you drag a side handle in or out, the image stays the same size, but the border changes. If you make the border smaller, it may crop the image; if you make it larger, you may show more of the image.

# **Layout Box Specification Dialog**

Select a layout view and click the **Open Object** edit button to open the **Layout Box Specification** dialog, which is

very similar to the **CAD Box Specification** dialog.

### **General Panel**

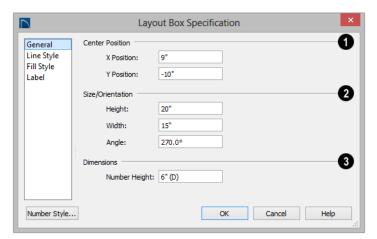

- Specify the **Center Point** of the selected view's bounding box. See "3D Drafting" on page 25.
- **X Position** The location of the layout box relative to the absolute origin.
- **Y Position** The location of the layout box relative to the absolute origin.
- 2 Specify the Size/Orientation of the selected view's bounding box.
- **Angle** The current angle of the layout box relative to a horizontal line pointing towards the right hand side of the screen.
- 3 Specify the **Number Height** for **Dimensions** in the selected view. Type

a (D) to use the default height for the selected view. See "Dynamic Defaults" on page 65.

This setting is only available for views sent to layout from floor plan view. It affects the size of dimension numbers in the layout view but not in the original view in the plan file.

The Number Height setting is included for legacy files and is not the recommended method of specifying dimension size. See "Dimension Labels" on page 771.

### **Line Style Panel**

The settings on the Line Style panel let you to set the properties of the selected layout box's border and to specify what layout page it is located on.

For more information, see "Line Style Panel" on page 822.

### **Fill Style Panel**

For information about the Fill Style panel, see "Fill Style Panel" on page 834.

### **Label Panel**

Layout box labels display in layout when the "Layout Box Labels" layer is turned on and use the Text Style assigned to that layer. See "Layout Box Borders and Labels" on page 918.

For more information about the settings on this panel, see "Label Panel" on page 931.

# **Opening Layout Views**

Dynamic and semi-dynamic views sent to layout refer to an original view in a plan. From the layout page, you can access that original view by selecting a layout box, then clicking the **Open View** edit button. The original view can also be opened by double-clicking the layout view using the

Select Objects 🕟 tool.

Changes made in this view update in the original layout view when the plan file is saved. Be aware that depending on the

changes you make, other views may also be affected.

# **Layer Sets**

Bear in mind, too, that when you open a view to edit it, any changes that you make to your layer settings will be reflected on the layout page. When you are finished making changes to your layout view and wish to resume work on the plan, save your work, close the plan, and then open it again. This will help avoid unintended changes to your layout view.

# **Managing Layout Links**

Home Designer Pro allows you to review plan files linked to a current layout, change existing links from one plan file to another, and reestablish links to plan files that have been moved or renamed.

### **Protecting Layout Links**

Careful file management is needed to avoid missing files and disrupted layout links. See "File Management" on page 43.

The following guidelines can help prevent layout links from being broken:

- Save plan files in the same folder as the layout, or in a sub-folder in that folder.
- Legacy plan files referenced by a layout must have the .plan file extension. Plans from version 6.0 with the .pl file extension cannot link to .layout files.
- Custom graphics included in a plan or layout should be embedded in the file or saved in the same folder as the layout.
- Plan files should never be renamed. If a new name is desired, make a copy of the file and rename the copy. Changes made in the copy do not affect views sent to layout from the original plan.
- Avoid sending cross section/elevations to layout more than once. Changes made to the view can affect layout views in unintended ways.
- Layout files should never be moved. If a layout file must be moved, the entire folder it is saved in should be moved or copied and then moved.

 Use File> Backup Entire Plan to create an independent copy of the original layout. Avoid use of "Save As." See "Backup Entire Plan" on page 60.

### **Finding Missing Files**

When a layout file is opened, the program performs a breadth-first search for dynamically linked views. This means that it:

- Looks first in the same folder as the layout.
- Looks next in the folders located closest to the layout's folder.
- If a missing file is not found, it expands its search further from the location of the layout file until the files with the linked views are located.
- If a missing file is not found, a second breadth-first search will be performed, searching all zipped files found in the first search.

If a file remains missing after the program performs a search of your system, a Warning message will indicate that the program could not successfully open all of the layout's associated plan files. When you click OK, the **Layout Files** dialog will open, allowing you to relink the layout to its missing associated files.

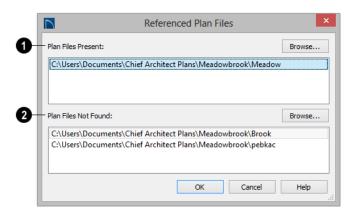

### **Referenced Plan Files Dialog**

- The **Plan Files Present** section lists all files with intact links to the layout.
- The Plan Files Not Found section lists the names of files with disrupted links to the layout. Any files listed here have been moved, renamed, or deleted and cannot be found by the program. Intervention is required to find these files and reestablish their links to the layout.

Select a missing file and click the **Browse** button just above the **Plan Files Not Found** field to open the **Browse For Missing File** dialog, which is a typical **Open** dialog. See "Opening and Importing Files" on page 54.

- Locate the missing file in your system's directory structure. When the missing file is selected, click **Open** to link it to the layout.
- You can also redirect an intact link to from a File Present in Layout to a different file in the same manner.

Be sure to choose **File> Save** in the layout file when the missing files have been located to save their links to the layout file.

### **Results of Missing Files**

If all missing files are correctly redefined, the layout opens when you click **OK**.

If an error message displays, one or more of the missing files could not be replaced by the redefined file. Click **OK** to continue. The layout opens, but with the following characteristics:

- Any floor plan views associated with the missing file(s) are blank. Only the border displays if the "Layout Box Borders" layer is set to display. See "Layout Page Display Options" on page 912.
- 2. Any elevations or cross sections associated with the missing file(s) show the automatically generated lines, but any added CAD objects are absent.

# **Printing Layout Files**

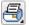

Printing layout files is similar to printing a view in a plan file. Select

**File> Print> Print** to open the **Print** dialog. See "Print View Dialog" on page 903.

As in plan views, printing options for layouts are set in the **Drawing Sheet Setup** dialog for that layout file. See "Drawing Sheet Setup Dialog" on page 893.

# **Printing to Scale**

A layout file's drawing scale is specified in the **Drawing Sheet Setup** dialog. While you can specify any drawing scale that you wish, in nearly all circumstances, you will want the scale to be 1 in = 1 in or 1 mm = 1 mm for all layout files.

The views sent to your layout pages have already been assigned a scale, and if you select a scale other than one to one for the layout, these views will be scaled a second time when printed.

Layout views will print at their specified scales only when the drawing scale for the layout file is 1 in = 1 in or 1 mm = 1 mm.

When a view is sent to layout at a scale other than that used by the original view, line weights may be affected. See "Line Weights and Scaling" on page 901.

## **Printing Services**

If you plan to use a printing service, you may want to install a PDF writer. See "Printing to a PDF File" on page 900.

You can also print to file using the driver for the printer that the service will use. See "Printing to File" on page 891.

Find out what paper size the print service uses and select it in the **Drawing Sheet Setup** dialog. See "Drawing Sheet Setup Dialog" on page 893.

### **Check Plots**

When a large drawing sheet size has been specified, you can print a check plot at a reduced scale so that it can be printed on a smaller printer. This allows you to make final checks before printing to the larger size. See "Check Plots" on page 899.

# **Exporting Layout Files**

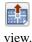

A layout can be exported to a .dxf file much like any other vector-based

The main difference is in the scale of the output, which is in scaled paper units rather than model units. If a 50" line in a plan

would be scaled to 1" inch when printed, it is exported as a 1" line instead of its length before prior to scaling. See "Exporting 2D DXF Files" on page 881.

# Plant Schedules and Object Labels

A Plant Schedule is a table that lists all of the plants in your plan and can include a variety of information about them, including quantities, common and scientific names, and growing needs.

Schedules update automatically whenever a plant is created, deleted, moved, or altered.

A variety of objects in Home Designer Pro have labels that display information about

them in floor plan view. In addition, plants can display callout labels with schedule numbers instead of their default labels.

### **Chapter Contents**

- Creating and Editing Schedules
- Columns to Include
- Schedule Specification Dialog
- Object Labels

# **Creating and Editing Schedules**

In floor plan view, select **Terrain> Plant> Plant Schedule**, then click anywhere in the view to place a schedule at that location. You can continue clicking to place additional copies of the schedule. See "Click-to-Create" on page 125.

Schedules can be edited using the edit handles, the edit toolbar buttons, or the **Schedule Specification** dialog.

# Using the Edit Handles

A selected schedule has edit handles similar of those of a CAD box. See "Editing Box-Based Objects" on page 154.

In addition, schedules have edit handles that let you control the order of the rows and columns, as well as column width:

- Resize Column edit handles are located in the Title row, centered on the grid lines that divide the columns, and can be dragged left or right.
- Move Column edit handles are located in the Heading row, centered in each cell, and can be dragged left or right.
- Move Row edit handles are located in the first column, centered in each cell, and can be dragged up or down.

The behavior of edit handles may depend on the currently active Edit Behavior. See "Edit Behaviors" on page 132.

### In the Specification Dialog

The appearance and other attributes of schedules can be modified in the **Schedule Specification** dialog. See "Schedule Specification Dialog" on page 927.

You can control how objects are listed by specifying which Columns to Include. For example, if you were to uncheck "Common Names" and "Scientific Names" in the **Plant Schedule Specification** dialog, and then check "Flower Color", the resulting schedule would list all red flowers in one line item, regardless of their species. See "Columns to Include" on page 927.

# **Using the Edit Tools**

A selected schedule or schedules can be edited in a variety of ways using the buttons

on the edit toolbar. See "The Edit Toolbar" on page 30.

# **Schedule Numbering**

Schedule numbering is dependent on the order in which objects are placed in the plan, as well as the floor they are on.

- Any objects present in your plan before a schedule is created will be listed first in ascending alphanumeric order, according to their Label information.
- A new, unique objects placed in the plan after the schedule is created will be added to the bottom of the schedule in the order that they are placed, regardless of its Label information.

When an object is edited, its schedule number may or may not change:

- If an object with a Quantity of 1 in the schedule is edited, its position in the schedule will not change.
- If a group of objects listed on the same row in a schedule are edited simultaneously, their position will not change.
- If an object listed on the same row in a schedule with other similar objects is edited so that it is no longer similar enough to share the same row, it will move to the bottom of the schedule. See "Columns and Quantity" on page 927.

### Columns to Include

Every schedule has a selection of **Columns to Include** on the Schedule panel of its **Schedule Specification** dialog. See "General Panel" on page 927.

### **Columns and Quantity**

It is important to remember that by default, the number of columns you choose to include in a schedule influences the number of separate line items that will be listed in the schedule.

For example, if you have three paper birch trees in your plan and do not include columns that refer to the trees' age, such as the Starting Age column, then the three trees will be listed in the same line item - even though one is young, one medium, and one adult.

# **Schedule Specification Dialog**

Schedules can be edited in the **Schedule Specification** dialog. To open this dialog, either select a schedule and

click the **Open Object** edit button or doubleclick the schedule using the **Select Objects** tool.

### **General Panel**

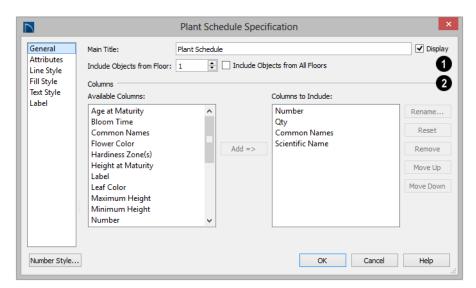

0

 Specify a Main Title for the selected schedule.

- Check **Display** to include the Main Title at the top of the schedule.
- Include Objects From Floor To create
  a schedule of objects from a single floor,
  uncheck Include Objects from All
  Floors and then specify the floor. The
  default for all schedules except for room
  and plant schedules is to Include Objects
  from All Floors.
- Specify which Columns are included in the selected schedule. See "Columns to Include" on page 927.
- An alphabetical list of all Available Columns displays on the left.
- Select one or more names in the list, then click the Add button to add them to the Columns to Include list on the right. See "Shift and Ctrl Select" on page 139.
- You can also double-click on an item in the list to add it to the Columns to Include list on the right.

- A list of the Columns to Include in the selected schedule displays on the right.
   The top-to bottom order in this list corresponds to the columns' left-to-right order in the schedule. At least one column must be included to create a schedule.
- Select or double-click on an item in the list and click the **Rename** button to specify a new name.
- Click the **Reset** button to restore the default names for all Columns to Include in the current schedule.
- Select one or more items in the list, then click the **Remove** button to remove those items from the list.
- Select one item in the list and click the Move Up button to adjust its position upward in the list.
- Select one item in the list and click the Move Down button to adjust its position downward in the list.

### **Attributes Panel**

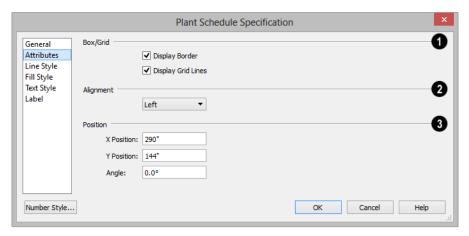

- Specify the appearance of the selected schedule's **Box/Grid**.
- Check **Display Border** to display lines around the outside of the schedule.

- Check Display Grid Lines to display lines around the rows and columns of schedule, forming boxes around each item, or cell.
- 2 Specify the **Alignment** of the selected schedule's text within its columns by choosing an option from the drop-down list.
- Define the **Position** of the selected schedule.
- Specify the **X** and **Y** Positions of the schedule's center point.
- Specify the schedule's **Angle**.

# **Line Style Panel**

The Line Style panel lis found in the specification dialogs for many different objects. For more information, see "Line Style Panel" on page 822.

### Fill Style Panel

For information about the settings on this panel, see "Fill Style Panel" on page 834.

# **Text Style Panel**

The settings on this panel control the appearance of the selected schedule's text. For more information, see "Text Style Panel" on page 809.

### **Label Panel**

The Label panel of the **Plant Schedule Specification** dialog controls the type, size

and appearance of the labels that display in floor plan view.

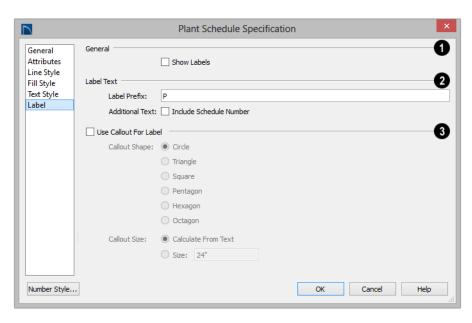

General - Check Show Labels to display object labels in floor plan view. This also turns on the appropriate layer for

the objects' labels in the **Layer Display Options** dialog. See "Layer Display Options Dialog" on page 116.

You can suppress the label for an individual door or window by checking **Suppress Label** in the specification dialog for that object. See "Label Panel" on page 931.

- Additional **Label Text** options are available here.
- Label Prefix Specify the leading characters used in callout labels or when Include Schedule # is checked.
- When Use Callout For Label is checked, the callout shape and size can be specified below. When this option is unchecked, Automatic or user specified

labels are used. See "Label Panel" on page 931.

 Select a Callout Shape. There are six shapes to choose from.

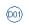

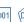

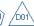

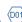

When callout labels are used, the schedule numbers are included in the labels. Like other object labels, callout labels use the Text Style assigned to the layer they are on. See "Text Styles" on page 808.

Specify the label Callout Size:

- Select Calculate from Text for callout labels that are sized to accommodate the text within them.
- Select Size and then type the radius in inches (mm). This radius will be used regardless of the size of the label text.

# **Object Labels**

Object labels can display in floor plan view for a variety of different object types based on one of several parameters:

- Automatic Labels provide basic information about the object, such as its type, size, or name.
- You can create a custom label for an object in its specification dialog using text. See "Label Panel" on page 931.
- You can create a custom label for an object in its specification dialog using text. See "Label Panel" on page 931.

### **Automatic Labels**

Most objects that can display labels have an Automatic Label created by the program that states basic information about it. When **Automatic Labels** is selected in the object's specification dialog, this is usually the label that will be used; however:

- If a user-defined label is specified in the object's defaults dialog, that label will be used instead of the Automatic Label.
- If the object is a plant included in a schedule and callout labels are specified in that schedule, a callout label will be used.

 Fixtures and appliances inserted into cabinets do not have labels of their own.

### **Displaying Labels**

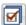

The display of object labels can be controlled by layer in the **Layer** 

**Display Options** dialog. Label layer names begin with the object type, followed by the word Label: for example, cabinet labels are located on the "Cabinets, Labels" layer. See "Layer Display Options Dialog" on page 116.

You can choose to suppress the label for an individual object on the Label panel of its specification dialog.

You can also turn the display of plant labels on or off in the **Plant Schedule** 

**Specification** dialog. See "Label Panel" on page 929.

Object labels use the Text Style assigned to each label's layer. For example, cabinet labels use the "Cabinets, Labels" layer's Text Style. See "Text Styles" on page 808.

The minimum on screen display size of labels can be specified in the **Preferences** dialog. See "Appearance Panel" on page 71.

With the exception of those for rooms, roofs, and cameras, labels can also be included in the Materials List, Master List and in the **Components** dialog. Items in the Labels column of the Materials List are editable; however, any changes will not be applied to the objects' labels. See "Materials List Columns" on page 943.

### **Label Panel**

The Label panel is found in the specification and defaults dialogs for a variety of different objects.

Note: If the selected object is a plant and you choose a callout shape in the Plant Schedule Specification dialog, the settings here are overridden and the schedule label is used instead. See "Label Panel" on page 929.

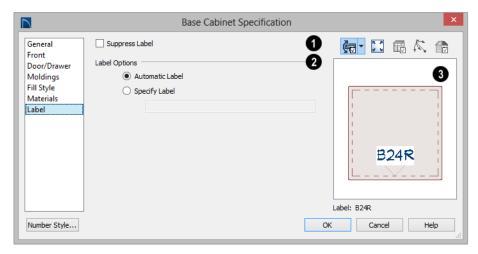

Most objects have a **Suppress Label** option. Check this box to prevent the selected object's label from displaying in floor plan view.

Bay, Box and Bow Windows and Mulled Window units have several settings for controlling **Multiple Component** labels. See "Window Labels" on page 308.

- Select Suppress All Labels to display no label in floor plan view. Individual components are counted in the Materials List.
- Select Show Component Labels to produce labels for each component in floor plan view. Individual components are counted in the Materials List.
- Select Show Single Label for Entire
   Unit to produce one label for the unit and suppress component labels. When this option is selected, the settings that follow on the Label panel become enabled.

These settings also affect how Bay, Box and Bow Windows and Mulled Window units are counted in the Materials List. See "Window Labels" on page 308 and "Displaying Mulled Units" on page 305.

- The **Label Options** control what information is contained in the label. Not available for cameras. See "Displaying 3D Views" on page 712.
- Select Automatic Labels to use the default label for the selected object. See "Automatic Labels" on page 930.
- Select Specify Label to replace the selected object's Automatic Label with whatever you type in the text field below.
  - When Specify Label is chosen, the selected object's Automatic Label initially populates the text field
- To use the selected object's Component Code as its label, type %component\_code%. See "Components Dialog" on page 949.
- In most specification dialogs, a preview of the selected object displays here. In the preview pane, labels can be seen in Plan

View only. See "Dialog Preview Panes" on page 34.

Home Designer Pro 2015 Reference Manual

# **Materials Lists**

Home Designer Pro can calculate a Materials List in three ways: **From All Floors**, **From Area**, or **From Room**.

Materials Lists can be created, edited, and printed directly from the program. They can also be exported as text, html or xls (Microsoft Excel) format files for use in other programs.

The Materials List is based on certain assumptions that may not match your building style. Home Designer Pro makes no representation as to the accuracy or reliability of the Materials List generated by Home Designer Pro. Always compare the Materials List with a manual take-off before providing a quote or ordering materials for a job.

### **Chapter Contents**

- The Materials List Tools
- Creating an Accurate Materials List
- Structural Member Reporting
- Organizing Materials Lists
- Materials List Display Options Dialog
- Materials List Columns
- Editing Materials Lists
- Saving and Managing Materials Lists
- Printing and Exporting the Materials List
- Conditioned Area Totals
- The Master List
- · Components Dialog

### The Materials List Tools

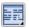

Select Tools> Materials List to access the Materials List tools.

A Materials List is like a snapshot of the current plan at the time that the list is made. Any changes made to the model after a Materials List is generated are not included in that list. Create a new Materials List if you would like it to include these changes.

It is not necessary to wait until the plan is complete to generate a Materials List. In fact, you can create a series of Materials Lists reflecting costs at various stages of a project.

For comparison, generate Materials Lists with and without a proposed plan modification.

When you close a Materials List window, the program will ask if you want to save the Materials List. Type a name and click **Yes** to save the list or click No to close the list without saving it. See "Saving and Managing Materials Lists" on page 944.

### Calculate from All Floors

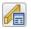

Select Tools> Materials List> Calculate From All Floors to

generate a Materials List for the entire model.

Materials lists calculated from all floors can be lengthy, and only a portion of the list may display on your screen at one time. Use the scroll bars to scroll through the complete list. Move the pointer to cells in the list and click to make changes.

### Calculate From Area

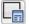

In floor plan view only, select **Tools**> **Materials List> Calculate from** 

**Area** to produce a Materials List for the portion of a plan on a single floor that is included within a temporary rectangular Materials Polyline.

### To use Calculate from Area

- In floor plan view, select Tools> Materials List> Calculate from Area.
- 2. Click and drag a rectangle around the area of the current floor that you would like to produce a Materials List for.
- 3. When the mouse button is released, a Materials List for the area within the rectangle will display.

Calculate From Area rectangles are temporary and do not display in floor plan view after the list is created.

### Calculate From Room

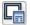

To create the Materials List for a room, select the room, then select

Tools> Materials List> Calculate From Room.

**Calculate From Room** is also available on a selected room's edit toolbar. See "Editing Rooms" on page 247.

A Materials List calculated from a room is created for only the contents of that room: wall materials are not included.

#### **Master List**

Select Tools> Materials List> Master List to open the Master List, a list of previously used materials and any added information such as price or manufacturer. See "The Master List" on page 947.

# Materials List Management

Select Tools> Materials List>
Materials List Management to open a list of saved Materials Lists associated with the current plan. See "Saving and Managing Materials Lists" on page 944.

#### **Materials List Preferences**

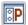

A number of settings that affect the appearance and contents of Materials

Lists are found in the **Preferences** dialog. See "Preferences Dialog" on page 70.

- The Materials List panel lets you specify which Categories are initially included in new Materials Lists.
- The Report Style panel lets you specify which columns are initially included in new Materials Lists, as well as modify the appearance of all Materials Lists.
- The Master List panel lets you specify the current Master List file and the columns used in it.
- The Categories panel lets you create Sub-Categories for all of the main Categories.

# **Creating an Accurate Materials List**

In order to take full advantage of Home Designer Pro's Materials List capabilities, there are several things to keep in mind.

- The accuracy of your Materials List is directly related to the accuracy of your model. Floor and ceiling heights, wall lengths, and structural settings all directly affect Materials List calculations.
- It takes more than just making your drawing look right to generate an accurate
   Materials List. If, for example, you use
   CAD lines to draw an item on a floor
   plan, that item will not be included in the
   Materials List. A better way would be to
   use a symbol or structural element. See
   "Architectural vs CAD Objects" on page
   120.
- If you use custom materials, make sure their material definitions are set up correctly. See "Creating Materials" on page 671.
- Bear in mind that using generic objects like geometric shapes from the library to represent objects that aren't available in Home Designer Pro can result in items being calculated in the Materials List in a manner that you might not expect.

# Framing in the Materials List

You can specify whether framing materials are calculated by lineal foot, as a cut list, or as a buy list in the **Structural Member Reporting** dialog.

For more information about how framing appears in the Materials List, see "Framing and the Materials List" on page 488.

# **Structural Member Reporting**

The **Structural Member Reporting** dialog allows you to specify the method used to calculate framing members in the Materials List.

To open the **Structural Member Reporting** dialog, select **Edit> Default Settings** then select "Structural Member Reporting" from the tree list and click the **Edit** button. See "Default Settings vs Preferences" on page 64.

You can also open this dialog by clicking the **Structural Member Reporting** whitton,

which can be added to your toolbars. See "To add a button to a toolbar" on page 105.

You can create a list of the framing member sizes that you wish to purchase, and if an item in The Materials List is the same length as or shorter than one of these defined lengths, it will be described using the defined length rather than its actual length.

# **Structural Member Reporting Dialog**

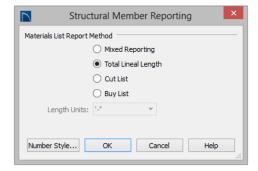

Choose a **Materials List Report Method**. The selected method will affect subsequently created Materials Lists, but not any that may already exist.

- Select Mixed Reporting to calculate framing materials using a combination of lineal lengths and piece counts.
- Select Total Lineal Length to calculate the framing materials of the different

structural components of the plan in linear feet.

- Select Cut List to calculate the framing materials of the different structural components of the plan by counting the individual pieces present in the model.
- Select Buy List to calculate the framing materials of the different structural components of the plan by counting individual

pieces and matching them to common board lengths.

 Specify which Length Units you want to use from the drop-down list. The selected unit(s) are used in the Materials List when either Cut List or Buy List is the selected method of reporting. Not available when Mixed Reporting or Total Lineal Length is selected.

# **Organizing Materials Lists**

You can control what items are calculated in the Materials List by specifying which categories are used.

In addition, you can control how much information about each item is included by specifying which columns to display.

There are some parts of a model that cannot be excluded from the Materials List. Floor and ceiling platforms are prime examples. If you need to generate a Materials List for only part of a plan, such as an addition, consider making a copy of the plan file. In the copy, delete the as-built portion of the plan and then generate a Materials List.

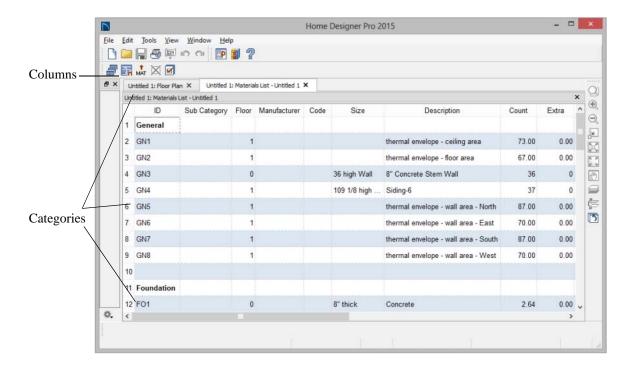

# **Categories**

The line items in the Materials and Master Lists are organized into a set of predefined categories, such as Electrical and Framing, which display in the **ID** column.

You can specify which category each item belongs to in the Materials List and Master List. In addition, many objects can be assigned to a category prior to generating a Materials List in the **Components** dialog. See "Components Dialog" on page 949.

#### To specify a line item's category

- Create a Materials List, open the Master List, or open the Components dialog for a particular object.
- Click in the cell in the ID column for a line item.
- Select the desired category from the drop-down list that becomes available.

The categories that are available cannot be altered; however, you can specify which categories are included in the Materials List in either of two ways:

- Globally, in the **Preferences** dialog. See "Materials List Panel" on page 92.
- For individual lists in the Materials List Display Options dialog. See "Materials List Display Options Dialog" on page 940.

# **Subcategories**

You can create any number of subcategories for each Materials List category in the **Preferences** dialog. See "Categories Panel" on page 95.

Items can be assigned to a subcategory in the Materials List and, for many items, in their object's **Components** dialog in the same manner that they can be assigned to a category.

#### **Materials List Columns**

There are two ways to specify which columns are included in the Materials List as well as the order in which they display:

- Globally, in the **Preferences** dialog. See "Report Style Panel" on page 93.
- For individual lists in the Materials List Display Options dialog.

# **Materials List Display Options Dialog**

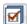

When a Materials List or the Master List is open, select **Tools> Display** 

Options to open the Materials List Display Options dialog for the current list.

The **Master List Display Options** dialog is similar to this dialog, but only the Columns panel is available. See "The Master List" on page 947.

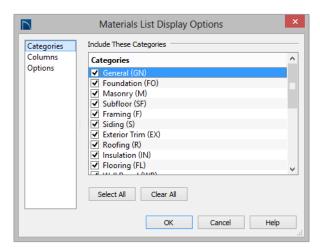

# **Categories Panel**

The Categories listed here appear in the ID column of the Materials List in the order they are presented here.

- Check the box beside the name of each category that you want to display in the currently active Materials List.
- Click the **Select All** button to display all categories in the active Materials List.

 Click the Clear All button to suppress the display of all categories in the active Materials List.

Note: The information in a suppressed category is still part of the Materials List. If the Materials List is exported, suppressed categories are exported, as well.

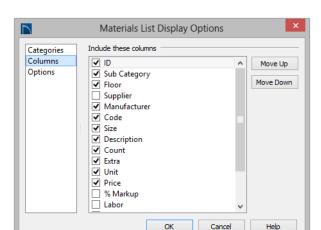

#### **Columns Panel**

- Check the box beside each column you want to include in the Materials List. To suppress a column's display, remove the checkmark next to its name. Columns appear in the Materials List in the order that they display in this list.
- Move Up Click on a column name, then click this button to move that item up one place in the list.

Cancel

• Move Down - Click this button to move the selected column down in the list.

# **Options Panel**

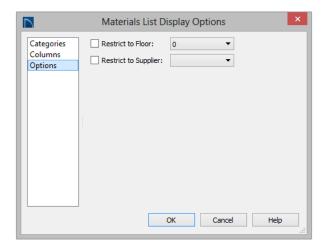

- Check Restrict to Floor to limit the current Materials List to objects on a single floor, then select that floor number from the drop-down list. When unchecked, the Materials List includes all floors.
- If you plan to buy materials from multiple suppliers, you can create a Materials List for each. Check Restrict to Supplier,

then choose a supplier from the dropdown list. The resulting materials list will include only materials to be purchased from that supplier.

Suppliers can be added to this list in the **Components** dialog for various objects. See "Components Dialog" on page 949.

# **Materials List Columns**

The columns in the Materials List, the **Components** dialog, and the Master List are very similar, but not all columns appear in all places.

A table of all of these columns and their capabilities is available in the program's Help. See "Getting Help" on page 40.

# **Editing Materials Lists**

Materials lists can be edited in a variety of ways. You can adjust the width of a column by clicking and dragging the bar on the right side of the column name.

# **Adding Information**

You can enter information in the Price, Supplier, Code, Comment and Manufacturer columns for each item.

Adding price or other information for any item is straightforward. Simply click in the cell and type the desired information. When the information is correct, you can add it to the Master List. See "Adding to the Master List" on page 947.

You can switch between several existing suppliers or manufacturers for a given item by double-clicking on the right side of the cell in an appropriate column. A drop-down arrow displays to the left of the cell. Click it

to view a list of suppliers or manufacturers for that item and select one.

When a Materials List is calculated, you can have the program search the Master List for Price, Supplier, and Code information for each item by selecting **Tools> Update From Master**. The information used is marked as "Default" in the Master List. See "Materials List Columns" on page 943.

# **Changing Information**

Although the information in some columns cannot be saved to the Master List, you can change the information in any column in an individual Materials List. As with added information, click in a cell to select the existing text, then type in the desired text.

To move an item in a Materials List to a new category, select the cell in the **ID** column and choose a new category from the drop-down

list that becomes available. You can also select a subcategory by clicking in the cell in the **Sub Category** column. See "Categories" on page 940.

#### **Total Cost**

Total Cost is calculated using the Count, Unit, Price, %Markup, Labor and Equipment columns to calculate the cost. The formula used is:

(Count + Extra) \* Price \* (1 + (% Markup/100)) + ((Count + Extra) \* Labor) + ((Count + Extra) \* Equipment)

If a column does not appear, 0 is used for the value of that column with the exception of Count and Price, which are always used in the calculation even if they are not shown.

# **Copying Information**

Portions of a Materials List can be copied and then pasted into a **Text** Tobject or into a word processing program or spreadsheet program using the standard Windows Copy (Ctrl + C), Cut (Ctrl + X), and Paste (Ctrl + V) commands. See "Copying and Pasting Text" on page 798.

# **Changing the Font**

The font used for Materials Lists, the Master List and the **Components** dialog can be specified in the **Preferences** dialog. See "Font Panel" on page 74.

The size of this font can also be specified in the **Preferences** dialog. See "Report Style Panel" on page 93.

# **Saving and Managing Materials Lists**

To save an open Materials List, select **File> Close**. The **Save Materials List** dialog will open, giving you the option to name the list and save it or to close it without saving.

Once a Materials List has been saved, it is listed in the **Materials List Management** dialog.

# Materials List Management Dialog

Select Tools> Materials List>
Materials List Management to open
the Materials List Management dialog,.

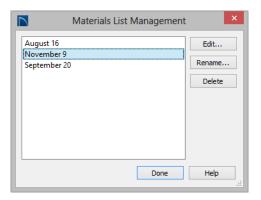

Click on the name of a saved Materials List in the list on the left to select it.

Edit - Open the selected Materials List.
 You can also double-click an item in the list.

- **Rename** Open the **Rename Materials List** dialog and type a new name for the list.
- **Delete** Delete the selected Materials List.

# **Printing and Exporting the Materials List**

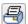

903.

To print a Materials List, select **File> Print** while the Materials List window is active. See "Print View Dialog" on page

A Materials List can also be exported into a one of several different file formats that can be opened by various programs. In a Materials List window, or in the Master List, select File> Export Materials List to open the Materials List Export dialog.

## **Materials List Export Dialog**

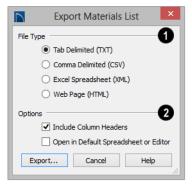

- Specify the File Type that you would like to export to.
- Select **Tab Delimited** (**TXT**) to create a text file with a tab between each field entry in the Materials List, and a carriage return between each row.
- Select Comma Delimited (CSV) to create a text file with a comma between each

- field entry in the Materials List and a carriage return between each row.
- Select **Excel** (**XML**) to create a file that can be opened by Microsoft Excel.
- Select **HTML** to create an html file that you can view with a web browser.
- Additional export options are available
- Uncheck Include Column Headers to prevent column headings from appearing in the first row of the text file.
- Check Run Default Spreadsheet or Editor to open the exported file with the program specified on your computer when you finish exporting.

When you click OK, the Write Materials **Export File** dialog will open. This is a typical File Save dialog. See "Exporting Files" on page 50.

# **Estimating Software**

You can export a Materials List to a word processor or spreadsheet program to arrange it in your estimating format. You can also export the Materials List to a number of commercial estimating programs in whose databases you can keep your current pricing, labor costs, and markups and generate reports based on this data.

Before purchasing an estimating software program, be sure that the program supports the direct import of Chief Architect Materials Lists.

Any questions regarding estimating software packages and how they interact with Home

Designer Pro should be directed toward the company providing the estimating software. Home Designer Pro is unable to provide any technical support for third party programs.

#### **Conditioned Area Totals**

Conditioned Area is the space within a building that is heated and/or air conditioned, and a Thermal Envelope is a three dimensional boundary built around the Conditioned Space that separates it from the unconditioned space around it. Thermal Envelopes are composed of floor platforms, ceiling platforms, walls, doors, and windows.

When a Materials List is created, Home Designer Pro calculates the total areas of the components that make up a structure's Thermal Envelope and lists them in the General category of the Materials List. See "Categories" on page 940.

Doors are always categorized as doors rather than as windows. This is the case even when a door is specified as a Glass Door or when it is part of a mulled unit.

Conditioned area totals can be entered into third party programs such as **REScheck**<sup>TM</sup> to determine whether the plan meets the energy code in use in your area.

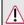

Home Designer Pro does not check plans for compliance with building or energy codes.

#### **Conditioned Area**

With the exception of Unspecified rooms, rooms that are assigned an interior Room

Type are included in the Conditioned Area. "Open Below" rooms are also included; however, other hybrid Room Types as well as exterior Room Types are not. See "Room Types" on page 248.

# **Building Orientation**

Walls, doors, and windows are categorized as north-, south-, east-, or west-facing for the purposes of conditioned area totals. These directions are based on the orientation of the

plan's **North Pointer** . If no North Pointer is used, north is assumed to be straight up on screen in floor plan view. See "North Pointer" on page 740.

- If a wall is oriented at 45° or less to north in a plan, it will be categorized as a "North" wall. Any doors and windows in this wall will also be categorized as "North".
- Similarly, walls, doors, and windows oriented within 45° of south, east, or west will be classified as "South", "East" or "West", respectively.

The orientation of a curved wall is based on the direction of its chord. See "Drawing Arcs - Arc Creation Modes" on page 825.

## The Master List

The Master List saves price, supplier, manufacturer, and other information about items in your Materials Lists and allows you to apply that information to items in future Materials Lists. Select Tools>
Materials List> Master List to open the Master List.

Home Designer Pro allows you to have more than one Master List. Only one can be active, however, and only the active list is updated with new information. You can specify which Master List is active in the **Preferences** dialog. See "Materials List Panel" on page 92.

# **Adding to the Master List**

You can edit line items in a Materials List and then add them to the Master List for future use.

#### To use Update to Master

- Create a Materials List and change or add information in any editable column of a line item.
- Select the line item by clicking on its line number on the left side of the list.
   When selected, then entire line becomes highlighted.
- 3. Select multiple adjacent rows by holding down the Shift key while clicking.
- 4. Select **Tools> Update to Master**. The information in the selected line is saved in the Master List.

Once Master List information exists for a particular item, you do not need to enter it again until you want to update it.

# **Update from Master**

Similarly, items in a Materials List can be updated to include information in the Master List.

#### To use Update from Master

- 1. When a Materials List is active, click on a row number to select the row.
- Select Tools> Update from Master to have the program search the Master List for a record for the selected line item. If an identical record is available, its information is included in the Materials List.
- Multiple rows can be selected by clicking on one row number, then holding down the Shift key and clicking on additional row numbers.
- Select all rows by clicking the cell at the top left corner of the Materials List, above the row numbers.

If the Master List contains more than one record for an item, the program references the last one entered. You can override this by defining one specific entry as the default. This is achieved by clicking on the check box in the Def column.

The **Master List** is almost identical to a Materials List, but has a few additional controls to help with viewing.

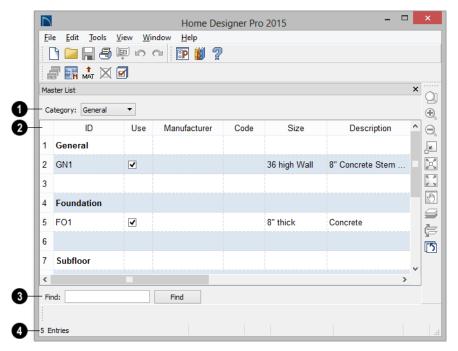

- The **Category** drop-down list at the top left corner of the window lets you select one particular category for display, or all categories.
- As with individual Materials Lists, you can specify which **Columns** display in the list. See "Materials List Display Options Dialog" on page 940.
- Use the **Find** field near the bottom of the window to search for text in the Master List.

The search starts from the currently selected cell and moves to the right, then moves down to the next row starting at the left column, and so on, until it finds an instance of the text you entered.

The **Status Bar** at the bottom indicates how many entries are listed.

# **Editing the Master List**

In the Master List, existing line items can be modified or deleted. For information about the editability of columns in the Master List, see "Materials List Columns" on page 943.

Often, the Master List will include items that you may not want to include in all Materials Lists.

Checkboxes in the Use column indicate
whether each item is included in the
Materials List. If Use is unchecked, the
item is not included. This is useful in
cases where several line items will be purchased as a single unit.

- This Quantity column is used to specify how many of an item must be found before information from the Master List is applied to it in a Materials List. If at least this many of the item are found, price, supplier, and other information is used.
   Quantity is useful for applying a quantity discount.
- When more than one line item is available for a specific component or accessory, the **Default** column indicates which item is to be used. Click this column to specify this item as the default. This is useful when a

line item has been updated to the Master List more than once with different price, supplier or other information.

To delete a row from the Master List, click on the row number at the far left. The entire row highlights. Select **Edit> Delete**, click the

**Delete** button, or press the Delete key on your keyboard.

You should regularly back up your Master List (mmaster.mat) or lists. See "Backing Up Your Files" on page 51.

# **Components Dialog**

Many architectural objects in the program, from walls to cabinets to images, have components and accessories associated with them that are calculated in the Materials List.

In addition to editing and adding information for objects and their accessories in the Materials and Master Lists, you can edit and add information directly to these objects in the **Components** dialog.

Select an object, then click the

**Components** edit button to open the **Components** dialog for that object.

You can also define the Components for a variety of items saved in the Library Browser. To do this, right-click on an architectural object in the User Catalog and

select **Components** from the contextual menu. When a library item is placed into a plan, its Components information goes along with it. See "Editing Library Objects" on page 660.

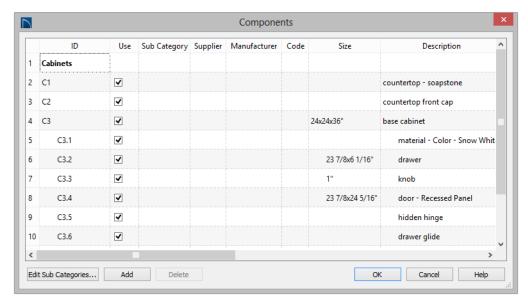

The information in the **Components** dialog is the same as the Materials List line item(s) for the selected object and can be edited in much the same way. See "Editing Materials Lists" on page 943.

Price, Supplier, Manufacturer, Comments, Code and Type information can be added and saved with the object itself. When that object is copied, even into a different plan, this information is transferred, as well, and will be calculated in the Materials List.

In addition to their components, cabinets also have subcomponents such as their doors, drawers and hardware. Subcomponent information in the ID, Size and Description columns is indented to help distinguish it from regular component information.

If the selected object has a label, information in the Code column can be displayed in the label. In the object's specification dialog, select Specify Label and type the text macro %component\_code%. See "Label Panel" on page 931.

#### **Accessories**

In the **Components** dialog, you can add additional Materials List entries to a selected object. These user-created entries are called **Accessories**.

Note: Accessory quantities can only be edited when one object is selected. If multiple objects are group selected, accessory quantities are locked.

#### To create a new accessory

- Select an object and click the
   Components edit button to open the
   Components dialog.
- 2. Click the **Add** button and a new line is added to the spreadsheet.

- The new entry is given an item name of Accessory#. You can give it any name you wish.
- 4. All other columns for accessory items except **ID** can also be edited.
- To remove an accessory, click any part of its row and click the **Delete** edit button.

#### To create a new cabinet sub-accessory

1. Select an object and click the

**Components** edit button to open the **Components** dialog.

- Click in any cell in the row of the component with the Description that matches the cabinet type: base, wall or utility cabinet.
- 3. Click the **Add** button. A new line is added to the spreadsheet and its ID, Size and Description information is indented to denote that it is a sub-accessory.

Home Designer Pro 2015 Reference Manual

# Additional Resources

Home Designer Pro offers a variety of resources to help you become familiar with the many features it offers.

Reference Manual

- User's Guide
- Home Designer Web Site
- HomeTalk Online User Forum
- Technical Support

## **Reference Manual**

The Home Designer Pro Reference Manual is a comprehensive source of information for Home Designer Pro 2015. Chapters are organized by subject, beginning with the fundamental concepts and progressing to the more advanced features. The Reference

Manual is presented in .pdf file format and includes a Table of Contents and Index. This manual is available online by selecting

**Help> View Reference Manual** from the program menu.

# **User's Guide**

Written for new Home Designer Pro users, but a helpful reference for users of all experience levels as well, the User's Guide features a series of tutorials designed to introduce the basics of using the program.

The Home Designer Pro User's Guide is organized by topic and walks you through

the process of creating a complete model, from the first wall to the interior design and landscaping.

This guide is available online by selecting **Help> View User's Guide** from the program menu.

# **Online Help Videos**

Another resource designed to illustrate Home Designer Pro's powerful tools is the set of tutorial videos available on our web site.

To view the online videos, select **Help> View Online Help Videos** from the program menu or visit

<u>video.homedesigner.chiefarchitect.com/videos.</u>

# **Home Designer Web Site**

If you have questions that the Reference Manual and online Help feature have not answered, feel free to turn to the our web site.

A database of common technical support questions and answers related to supported versions of Home Designer Pro is available through a searchable interface.

Select Help> Visit Home Designer Web

Site from the menu to launch your default internet browser to www.HomeDesignerSoftware.com.

# HomeTalk Online User Forum

The HomeTalk Bulletin Board offers several ongoing discussions about a variety of topics related to the use of Home Designer Pro. It's rich with useful tips and available free of charge to all registered Home Designer Pro users.

- Discussions are initiated and carried out by users.
- Experienced users share knowledge with each other and beginners.
- Home Designer Pro Staff members post announcements, advice and technical information.

To visit the HomeTalk forum, select **Help> HomeTalk** or go to: <u>HomeTalk.HomeDesignerSoftware.com</u>.

# **Technical Support**

Chief Architect takes pride in offering world class technical support services that can be accessed by telephone or on our web site. Select Help> Technical Support from the program menu to visit:

www.HomeDesignerSoftware.com.

Before contacting Technical Support, take a moment to see if the answer to your question is found in the Reference Manual, tutorial videos, or in our on-line Knowledge Base at www.HomeDesignerSoftware.com.

When you contact us, Technical Support will refer you to these resources if the answer can be found there.

So that our Technical Support specialists can assist you as efficiently as possible, please

refer to "Technical Support Services" on page 957 for additional trouble-shooting suggestions and information that will be needed before placing your call.

# **Upgrade to Chief Architect**

Chief Architect is a premium, professional residential drafting and 3D design program that allows builders, architects and other professionals in the building and interior design trades to produce construction documents and high quality 3D renderings of their plans.

Chief Architect can open and edit plans created in Home Designer Pro. In addition,

Home Designer Pro can open plans created in Chief Architect for viewing, as well.

To learn more, select **Help> Upgrade to Chief Architect**. to launch your default web browser to <a href="https://www.chiefarchitect.com">www.chiefarchitect.com</a>.

Home Designer Pro 2015 Reference Manual

# Technical Support Services

Chief Architect is committed to providing world-class technical support to complement our professional products.

The primary function of technical support is to make sure our software is functioning correctly and to help you quickly resolve problems that prevent its normal use. Our technical support professionals are eager to work with you to make certain our software is functioning as designed.

We have also assembled a team of certified trainers offering instruction in the use of our software. Training is available via online seminars, online personal training, and onsite classroom seminars.

# **Reference and Training Resources**

Chief Architect offers a variety of reference and training options in addition to the resources that come standard with the program.

# **Online Knowledge Base**

The Home Designer online **Knowledge Base** contains a variety of articles describing how to resolve common technical problems and achieve specific design goals.

The Knowledge Base is found in the Technical Support section of the Web site and can be referred to again and again at your convenience at

www.HomeDesignerSoftware.com.

# **Video Training**

Chief Architect has developed a collection of training videos that contain in-depth training on a wide range of topics from beginning to advanced experience levels. These videos are available on our Web site, www.HomeDesignerSoftware.com.

# Interactive Training

If you have questions about how to use Home Designer Pro, consider contacting our Training Department for a Personal Training session.

Personal Training is an excellent way to learn how to use the program, providing oneon-one interaction with a certified Chief Architect trainer via the internet. Discuss topics that interest you and learn how to accomplish your specific design goals.

#### **User Forum**

Our HomeTalk User Forum is a great place to discuss and exchange ideas with other Home Designer Pro users. Here you can post questions, read discussions from other users, and post suggestions to improve our product. In addition to our regular users, from time to time our support and engineering teams monitor the forum and provide input and discussion on current topics. This resource is available free of charge at HomeTalk.HomeDesignerSoftware.com.

# **Troubleshooting Common Technical Issues**

Chief Architect strives to make certain our software works correctly; however, from time to time issues arise that prevent its normal operation.

#### Installation Issues

The following are common reasons for installation failure of Home Designer Pro and other software:

- Anti-virus software is enabled and interfering with installation. Anti-virus software is the most common cause of installation failures for any type of software. Refer to your anti-virus software's documentation for details on how to disable the software and re-enable it once installation is complete.
- The recommended minimum system requirements are not met. See "System Requirements" on page 7.

- The computer has a CD drive but not a DVD drive. A standard CD drive will not read DVD discs.
- The DVD has fingerprints, scratches, or other defects. Sometimes a small fingerprint can prevent the program from installing. Clean the disk with soft cotton cloth. Be sure to use soft cotton rather than paper products on disks to avoid scratching.

If you see visible cracking on a CD or DVD, do not insert it in your CD/DVD drive. Cracked disks can fly apart and cause damage to your drive.

You do not have sufficient rights to install
the software. Verify that you have administrative rights and the administrative
password during the installation process.
If you are on a corporate network, consult

your network administrator for assistance.

Refer to the on-line **Knowledge Base** for solutions to common installation problems. If the answer to your question is not found there, contact our Technical Support department for assistance.

# **Hardware Lock Not Recognized**

If you are using Hardware Lock Security and your hardware lock is not recognized on startup, launch the **Hardware Lock Troubleshooter**. The Troubleshooter can diagnose and provide solutions to most common problems with hardware locks.

The Hardware Lock Troubleshooter can also be launched manually by selecting **Help** > **Hardware Lock Troubleshooter**.

# **Troubleshooting Printing Problems**

Printing problems fall into two main categories: those that prevent the printer from working in any program and problems printing from Home Designer Pro. To determine if the problem is specific to Home Designer Pro, try the following:

- 1. Begin by clicking on the Windows **Start** button, and select **Printers**.
- 2. Right-click the printer that is not functioning properly in the **Printers** folder.
- Click **Properties** from the menu that appears.
- 4. On the **General** tab, click the **Print Test Page** button.

If the printer does not produce a test page, the problem is not one that Chief Architect Technical Support can solve. Follow these suggestions:

- Check the connection between the computer and the printer.
- Check your printer documentation for troubleshooting printer problems.

 Contact your printer's manufacturer or check their Web site for support information.

Your printer manufacturer is the best resource for solving problems of this type. Chief Architect Technical Support is not able to help diagnose and solve problems that prevent printing from any program.

It is a good idea to keep the Owner's Manual for your printer or plotter close at hand. Write inside the Owner's Manual the various phone numbers for technical support for that printer or plotter – for the original manufacturer and for your local dealer.

Printers and plotters vary widely in how they function. Sometimes a faulty cable can be a problem. Other times, a plotter may require that the paper be loaded in a different orientation. Often, solving a printing problem is as simple as downloading and installing an updated printer driver. See "Printer Drivers" on page 891.

If you can print from Home Designer Pro but are not satisfied with the output, refer to

"Printing and Plotting" on page 889 for information on how to set up and use the printing functions in the program. Legacy users should bear in mind that each release has new features and enhancements, so techniques that were used in prior versions may not work in the current version.

Make sure that you use **Print Preview** before printing. Print Preview displays the printed paper, or drawing sheet, as a white rectangle on screen, and shows how the sheet is scaled and positioned relative to your drawing. If the drawing is not on the drawing sheet on-screen, it will not be on the sheet when you print. See "Print Preview" on page 896.

Make sure that your scaling is correct for the paper size. If the plan is much smaller or much larger than the drawing sheet, you may need to change your Scale. See "Printing to Scale" on page 898.

#### 64 Bit Versions of Windows

Some printers may not function correctly on 64 bit Windows operating systems. If you are experiencing a printing problem while using a 64 bit version of Windows, please contact the printer's manufacturer to verify that you have the correct driver installed.

Printing to a legacy parallel printer port on a Windows 64 bit machine may not work correctly when using a hardware lock. USB printers should not be affected. If you run into difficulty with this type of setup, you may want to consider Software Lock Security.

# **Clearing Printer Information**

Some information specific to individual printers and plotters, such as available printer paper sizes, is saved with each plan and layout file.

If you are encountering problems when printing, or unexpected options in the Page Setup dialog, select File> Print> Clear Printer Info to clear the printer-specific information stored with the plan or layout file

After using **Clear Printer Info**, select **File> Print> Page Setup** . Make sure the settings in the **Page Setup** dialog are correct, and then click OK and **Save** the file.

# **Slow Printing from Layout**

The most common reason for unusually slow printing from layout is the presence of a rotated view. To avoid this issue, rotate the view prior to sending it to layout, or change the orientation of the paper in layout so you do not need to rotate the view. See "Layout" on page 911.

# **Online Knowledge Base**

For answers to frequently asked questions regarding printing and other topics, select **Help> Visit Home Designer Pro Web** 

**Site** and browse the Technical Support section of our Web site,

www.HomeDesignerSoftware.com. Our Technical Support specialists post new articles periodically to help resolve problems you may encounter.

# **Error Messages**

Most common error messages have a known cause and simple resolution. When you encounter an error or warning message in Home Designer Pro, you can click the **Check Knowledge Base** button in the message box to launch your default internet browser to the Home Designer Knowledge Base on our Web site,

www.HomeDesignerSoftware.com.

If an article discussing the message is available it will display, providing information about the message and how best to avoid it.

It is important that abnormal errors be reported to Chief Architect Technical Support so that we can identify and resolve any problems.

The content of an error message is useful in diagnosing its cause. If you encounter an error message, read it carefully and write down the error number and the exact text of the error message.

Press the Print Screen key on your keyboard to capture a picture of the error message. Open a new word processing document or e-mail message and choose Edit> Paste to paste a copy of the error message into the document for later reference. If you encounter the error more than once, make a note of your steps prior to receiving the message.

Before you report an error, check the Knowledge Base to see if the error is already documented by typing the error message or part of the error message into the search form.

Finally, check to see if there are program updates available. These updates are provided free for the current version of Home Designer Pro and contain enhancements and other changes that allow the program to perform at an optimum level. Select Help> Download Program Updates from the Home Designer Pro menu and follow the instructions on our Web site, www.HomeDesignerSoftware.com.

# **Error Reporting**

When an error occurs, you may have the option in the message box to send the report to Chief Architect.

No personal information is sent. When you click **Send**, your default internet browser launches and a Web page appears on screen This message confirms that the report was sent successfully and may give you further instructions on how to proceed.

# **Contacting Technical Support**

Before contacting Technical Support, take a moment to see if the answer to your question is found in the Reference Manual, Help index, or in our on-line Knowledge Base.

When you contact us, Technical Support will refer you to these resources if the answer can be found there.

Chief Architect's world-class technical support is available Monday through Friday from 6 AM to 5 PM Pacific Standard Time and can be reached at (208) 292-3375 or via our Web site,

#### www.HomeDesignerSoftware.com.

There are several things you can do to ensure a speedy answer to your question when you contact Technical Support.

- Before contacting Technical Support, select Help> About Home Designer Pro and make a note of the first characters of your Product Key and the exact version of Home Designer Pro you are using. Technical support is available to the owners of software licenses. When you contact Technical Support, be prepared to verify that you are the owner of the software license.
- Before contacting Technical Support, check to see if there are program updates available for download. Our engineering team periodically creates updates to the program to resolve functionality or program issues that were unknown at the time of release. These updates are provided free of charge for the current released version and can be accessed by selecting Help> Download Program Updates from the menu.
- When you first encounter a problem or error message, copy the exact wording of the message or a detailed description of the problem. This helps us isolate the problem and provide you with a solution as quickly as possible.
- When placing a call to Technical Support, be at the computer or work station that is experiencing the problem and have Home Designer Pro running. If you do not have

- access to the problem computer at the time of the call, the technician may be unable to reproduce the issue and/or suggest a remedy that can be implemented and verified immediately.
- Be prepared to reproduce the problem when you contact us. If the problem cannot be reproduced, there is a reduced chance that we will be able to resolve the problem on your first phone call.

#### Online Information

Home Designer Pro has a variety of support resources available on our Web site. These include our **Technical Support Knowledge Base**, the **How do I...? Solution Finder**, downloadable program updates, and ways to contact our Technical Support department. To access these resources, visit: www.HomeDesignerSoftware.com.

Our support team is happy to assist you in finding the best resource to answer your questions, and can resolve most issues in just a few minutes. In order to allow us to quickly answer your calls, we ask that you limit yourself to one question per support call.

# **Online Support**

Questions can be answered online by the Technical Support department. To submit a technical inquiry online, visit the Technical Support section of our Web site and use the Online Support Center.

This route ensures that your question is delivered to the first available support professional. Requesting assistance of an individual specialist is not recommended, since that person may not be available to answer your question in a timely manner.

# **Telephone Support**

Our Technical Support team is committed to answering your questions as quickly as possible and in the order received. Your call is important to us; however, there are times when we get more calls than expected and you may have to wait a few minutes before speaking to a technician.

# **Program Paths Dialog**

Some technical issues can be caused by problems with support files used by Home Designer Pro. In the event of such an issue, Chief Architect Technical Support may direct you to the **Program Paths** dialog. This dialog displays a list of files utilized by the software along with the pathname of each.

To avoid unintended problems that could prevent you from using the software, it is strongly recommended that you make no changes to any of the files in this list except with the direct assistance of Technical Support.

Home Designer Pro 2015 Reference Manual

# What's New in Home Designer Pro 2015

Welcome to Home Designer Pro 2015. This appendix has been written to help our upgrading customers make a smooth transition from earlier versions of Home Designer Pro to Home Designer Pro 2015.

#### **Chapter Contents**

- Before You Begin
- New and Improved Features by Chapter

# **Before You Begin**

There are many new features in Home Designer Pro 2015, and many existing features have changed. These changes affect the way Home Designer Pro functions, so it is very important to be familiar with them.

- "Getting Started Check List" on page 966
- "For Files Created in Version 2012 and Prior" on page 968
- "For Files Created in Version 2012 and Prior" on page 968
- "For Files Created in Version 10 and Prior" on page 969
- "For Files Created in Version 9 and Prior" on page 969

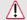

Be sure to read this section before opening any plans created in earlier versions of Home Designer Pro.

Home Designer Pro 2015 can open the **.plan**, **.layout**, **.PL1**, and **.LA1** files from prior versions. Before opening any files created in earlier versions of Home Designer Pro, it is important to be aware of changes made in the newest version and the effect they may have on your legacy plan and layout files. For details, see "For Files Created in Version 10 and Prior" on page 969 and "For Files Created in Version 9 and Prior" on page 969.

As in all software, every new program version introduces changes to its functionality as well as to the user interface. If you choose to bring a project forward, be sure to take a few moments to look it over in the new version and confirm that the new functionality does not require you to make any modifications. Particularly if you have an approaching deadline, you may find it best to finish the current project in the version of the software in which you began it.

# **Getting Started Check List**

The following checklist suggests steps you should take before migrating your files to Home Designer Pro 2015. More information about each of these steps can be found after the checklist.

| □ 1.         | Check for and Install Program Updates                   |
|--------------|---------------------------------------------------------|
| $\square$ 2. | Migrate Legacy Library Files                            |
| □ 3.         | Migrate Custom Graphics Files                           |
| □ 4.         | Review the New Features List                            |
| □ 5.         | Review Your Preferences Settings                        |
| □ 6.         | Set up Custom Toolbar Configurations                    |
| □ 7.         | Backup Entire Plan                                      |
| □ 8.         | Check www.HomeDesignerSoftware.com for more information |
|              |                                                         |

#### 1. Check for and Install Program Updates

Program updates contain improvements to the original release version and we recommend using the most current version available. By default, Home Designer Pro checks for program updates every day when you launch the program. For information about changing this, see "General Panel" on page 77. Please note that program updates are available for download, which means that you need internet access to acquire them.

You can check for updates at any time:

- Select Help> Download Program Updates from the menu.
- Visit the Program Updates page on the Home Designer Pro Web site at <a href="www.HomeDesignerSoftware.com">www.HomeDesignerSoftware.com</a>.

#### 2. Migrate Legacy Library Files

Library content from previous program versions cannot be installed or copied into the Home Designer Pro 2015 library. If you upgraded from version 8 or later and have custom library content on your computer from that program version, the program installer will locate it and

ask if you want to migrate it into the Home Designer Pro 2015 library. See "Migrating Library Catalogs" on page 15.

You can import library files from versions X1 through 2014at any time by selecting **Library>Import Library (.calib, .calibz)** from the program menu. In addition, library files from versions 7 and prior can be imported by selecting **Library> Convert Legacy (.alb) Library Files** from the program menu. See "Importing Library Catalogs" on page 647.

#### 3. Migrate Custom Graphics Files

If you have custom graphics files, including textures, images or backdrops, that you were using in a previous program version, you can copy them manually using your operating system for use in Home Designer Pro 2015. See "Home Designer Pro Data" on page 45.

- Copy custom texture files to the Home Designer Pro 2015 Textures folder located in the Home Designer Pro 2015 Data folder.
- Copy custom image files to your Home Designer Pro 2015 Images folder located in the Home Designer Pro 2015 Data folder.
- Copy custom backdrop files to your Home Designer Pro 2015 Backdrops folder located in the Home Designer Pro 2015 Data folder.

In Home Designer Pro 2014 through 8, custom graphics were saved in the Home Designer Pro Data folder, as they are in version 2015. In version 7 and prior, they were located in the program's installation directory, in folders that began with "My". Custom backdrops, for example, were saved in "My Backdrops".

Texture and image files are not listed in the Library Browser. These files can be assigned to material and image objects, however, which are stored in the library so it is important to retain them. There are several tools available for adding materials and images to the library. For more information, see "Images" on page 848 and "Creating Materials" on page 671.

#### 4. Review the New Features List

There are a number of important reasons why you should familiarize yourself with the new and improved features in Home Designer Pro 2015:

- New and improved features allow you to produce drawings more efficiently, so it is to your advantage to use them.
- Some changes to existing functionality may affect your accustomed drawing style and thus
  your productivity if you are not aware of them.
- New features may affect your choice of settings in your template files, as well as your preferred Preferences settings.

See "New and Improved Features by Chapter" on page 971.

#### 5. Review Your Preferences Settings

Any changes that you made to the Preferences settings in your previous version do not migrate into Home Designer Pro 2015. You should review all the settings in the **Preferences** dialog to make sure that they are set to suit your drawing needs. For more information, see "Preferences Dialog" on page 70.

#### 6. Set up Custom Toolbar Configurations

It is possible to migrate toolbar configuration files from previous versions to Home Designer Pro 2015; however, it is not recommended because it is likely that you will be missing new tools available in version 2015.

Instead, we recommend that you set up your custom toolbars the way you would like them in Home Designer Pro 2015. You may find it most effective to customize your toolbars as you get used to working in the new program version, rather than beforehand. See "Toolbar Configurations" on page 104.

#### 7. Backup Entire Plan

Before migrating a legacy file created in Home Designer Pro 2014 or prior, it is a good idea to open the plan in the program version in which is was created and use the Backup Entire Plan tool (Export Entire Plan in version X3 and prior) to export the plan with all associated support files, including textures, backdrops and images. See "Backup Entire Plan" on page 60.

#### 8. Check www.HomeDesignerSoftware.com for more information

If you have additional questions about the changes in Home Designer Pro, up to date information is available in the Support section of our web site. You can also post questions on the HomeTalk web forum at HomeTalk.HomeDesignerSoftware.com.

#### For Files Created in Version 2012 and Prior

In addition to the above recommendations, if you wish to open files created in Home Designer Pro Version 2012 or prior, bear in mind the following before you open legacy files in Home Designer Pro 2015.

#### □ 1. Roof Overhangs and Framing

In Home Designer Pro 2012 and prior, roof overhangs were measured to the outside of the subfascia, whereas in Version X5, they are measured to the outside of the fascia. In legacy plans opened in Version X5, this will not affect the appearance of roof planes in floor plan view because in 2012 and prior, roof plane polylines represented the projected framing area whereas in Version X5 they represent the total projected area. But, the position of the fascia and subfascia will shift, as will the length of the rafters. See "Eave and Gable Overhangs" on page 387.

#### ☐ 2. Door Swing Direction and Materials

In Home Designer Pro X4 and prior, exterior doors that swing outward display interior material on exterior side of door. This was corrected in Version 2015. Doors modified to work around the old behavior could be affected in legacy plans opened in Version X5. See "Changing Door Swings" on page 279.

#### ☐ 3. Door Swing Direction and Louvers

Improvements to door louver direction may affect louvers in all doors with the exception of bifold doors. See "Changing Door Swings" on page 279.

#### ☐ 4. Wrapped Door/Window Lintels and Window Sills

In Home Designer Pro 2012 and prior, wrapped lintels and sills extended out further than those that were not wrapped. In legacy plans opened in Version 2015, the extents of wrapped lintels and sills will be adjusted so that they equal their **Extend** setting. See "Door Casing" on page 278 and "Window Casing and Sills" on page 310.

#### ☐ 5. Invisible Beams

The legacy **Invisible Beam** checkbox was removed from the **Wall Specification** dialog. When legacy plans are opened in Version 2015, any **Invisible Beam** walls will be converted to Invisible Walls. See "General Panel" on page 227.

#### For Files Created in Version 10 and Prior

In addition to the above recommendations, if you wish to open files created in Home Designer Pro Version 10 or prior, bear in mind the following before you open legacy files in Home Designer Pro 2015.

#### ☐ 1. Text Styles

The appearance of a number of objects that include text - including object labels, the North Pointer, Sun Angles, Joist Direction Lines, the Up/Down arrows for stairs and ramps - can now be controlled using Text Style. Their appearance may be altered somewhat in legacy plans opened in Home Designer Pro 2015. See "Text Styles" on page 808.

#### ☐ 2. Light Sources

The illumination created by light fixtures and Added Lights was improved in Home Designer Pro 2015. Lighting in legacy plans may appear noticeably brighter when viewed in version 2015. See "Light Data Panel" on page 520.

#### For Files Created in Version 9 and Prior

If you wish to open files created in Home Designer Pro Version 9 or prior, bear in mind the following file management changes and structural enhancements before you open legacy files in Home Designer Pro 2015.

#### ☐ 1. Material textures, images, and backdrops

Home Designer Pro 9 and prior installed with a catalog of library content, including a selection of material textures, images, and backdrops. This library catalog is no longer installed with the program because it is now available for download on-demand, so it will be possible to open a legacy plan in version 2015 and encounter numerous missing file warnings. To avoid this, we recommend using the **Export Entire Plan** feature in the original program version to create a folder that includes the plan and all associated textures, images, and backdrops before opening this file in 2015. This tool is renamed Backup Entire Plan in version 2015. See "Backup Entire Plan" on page 60.

#### ☐ 2. Floor and ceiling finish thicknesses

In Home Designer Pro 9 and prior, floor and ceiling finish layers were not modeled in 3D, and objects such as railings, stairs, landings, cabinets, fixtures, and furnishings measured their Floor to Bottom height from the subfloor. These objects now measure their Floor to Bottom height from the floor finish surface, so it is possible that you may notice height changes for these objects - particularly in saved, annotated cross section/elevation views. See "Floor and Ceiling Platform Definitions" on page 255.

#### ☐ 3. Riser heights and landing thicknesses

The default Best Fit Riser Height for stairs that do not reach the next level has been updated from 9" (225 mm) in version 9 and prior to 6 3/4" (169 mm) in Home Designer Pro 2015. This may affect the riser heights of stairs, as well as the thicknesses of landings attached to those stairs. See "Staircase Specification Dialog" on page 446.

#### ☐ 4. Auto Adjust Height

The Follow Terrain option in some specification dialogs was replaced by the Auto Adjust Height checkbox. If a cabinet, fireplace, fixture, furniture, or other library symbol had Follow Terrain unchecked in version 9 or prior and was located in a room with a floor height other than the default for the current floor, then the object's Floor to Bottom Height will change to equal that room's floor height. The object's position in the model will not change, however. See "Terrain Height vs Floor Height" on page 569 of the Reference Manual.

#### 5. Adjustable Thickness Walls

In Home Designer Pro 9 and prior, generic, single-layer wall types were available for use. When a legacy plan file is opened in version 2015 and these wall types are detected, they are replaced by an updated, non-generic wall type. Framed walls and Railings will also acquire 1/2" (13 mm) thick layers of sheetrock on each side. Railings that define a Deck room with Advanced Deck Framing Built will not acquire sheetrock layers. See "Legacy Wall Types" on page 223.

#### ☐ 6. Stairwells defined by railings

Interior railings that used a generic, single-layer wall type drawn in older program versions will acquire layers of sheetrock when the plan is opened in version 2015. This can affect the appearance of staircases where they join to a floor platform. To address this issue, select the railing and move it 1/2" (13 mm) away from the top edge of the staircase. See "Creating a Stairwell Manually" on page 444.

#### $\bigcap$ 7. Deck rooms

In legacy plans opened in Home Designer Pro 2015, Deck rooms with Advanced Deck Framing built retain the framing but have Automatic Deck Framing turned off by default. Decks with no Advanced Deck Framing built are converted to Balcony rooms. See "Decks" on page 252.

#### **□** 8. Structural Member Reporting

When a plan created in Home Designer Pro 9 or prior is opened in Home Designer Pro 2015, Materials Lists are set to calculate **Total Lineal Length**. For a combination of lineal length and piece count, select **Mixed Reporting** in the **Structural Member Reporting** dialog. See "Structural Member Reporting" on page 938.

#### ☐ 9. Fill New Framing Members

In Home Designer Pro 9 and prior, Fill New Framing Members was view-specific; in Home Designer Pro 2015 it applies to the entire plan. As a result, it is turned off by default in legacy plans opened in version 2015. See "CAD Defaults Dialog" on page 812.

# **New and Improved Features by Chapter**

The following is a list of new and improved features in Home Designer Pro Version 2015. Where possible, cross-references to additional information has been provided.

#### Installation

License deactivation can now be accomplished online. See "Installing on Multiple Computers" on page 17.

# **Program Overview**

 Tabbed dialogs have been replaced with dialogs with panels. See "Dialogs" on page 32.

- Redesigned dialog panels feature vertically columns of settings divided by horizontal headings for greater ease of use.
   See "Dialogs" on page 32.
- Object previews in specification dialogs can now be resized, rotated, and zoomed.
   Multiple Rendering Techniques can be used, as well. See "Dialog Preview Panes" on page 34.
- Scroll bars can be turned on/off in any view. See "View and Side Windows" on page 29.
- New **View** menu. See "View Tools" on page 690.

The program's Help is now always contextual: it will try to launch the page associated with the active tool. See "Getting Help" on page 40.

#### **File Management**

 The recent file list was moved to the File> Open Recent File submenu. See "Recently Opened Files" on page 55.

# Preferences and Default Settings

- New Open Dialogs to the Last Panel Visited setting in the Preferences dialog. See "General Panel" on page 77.
- All settings in the General Plan Defaults dialog are now applied file-wide rather than being view-specific. See "General Plan Defaults Dialog" on page 67.
- The Living Area To settings were moved from the Floor 1 Defaults dialog to the General Plan Defaults dialog. See "General Plan Defaults Dialog" on page 67.
- New 2D Zoom and Panning Optimizations option in the Preferences dialog.
   See "General Panel" on page 77.
- All Reset options are now found on the Reset Options panel of the Preferences dialog. See "Reset Options Panel" on page 100.
- New 2D Zoom and Panning Optimizations setting in the Preferences dialog.
   See "General Panel" on page 77.
- The Text and Page Setup panel of the Preferences dialog was renamed the Text panel. See "Text Panel" on page 76.
- Legacy Plan and Layout Page Setup options were removed from the

- **Preferences** dialog. See "Text Panel" on page 76.
- The Fixture/Furniture Resize Enable setting was removed from the General Plan Defaults dialog. See "General Plan Defaults Dialog" on page 67.
- Obsolete Double Buffer Drawing and Always Display Images and Pictures in Color settings were removed from the Preferences dialog. See "Appearance Panel" on page 71.
- Obsolete Hardware Culling, OpenGL Vector View and Surface Backdrop settings were removed from the Preferences dialog. See "Render Panel" on page 96.
- New Allow Editing in Select Home
   Designer Programs option makes it possible to edit a plan file created in Home
   Designer Pro in other compatible Home
   Designer programs. See "General Plan
   Defaults Dialog" on page 67.

# **Toolbars and Hotkeys**

- Improved Toolbar Customization dialog includes a searchable button list and table showing toolbar names and the views in which each is active. See "Toolbar Customization Dialog" on page 108.
- The Lock Toolbars setting has been moved from the Toolbar Customization dialog to the Tools menu and also has a toolbar button that can be added to the toolbars. See "Locking Toolbars" on page 107.
- Undocked toolbars can no longer be resized. See "Moving Toolbars" on page 105.

# Layers

Improved feedback in the Layer Display
 Options dialog shows which column is
 being used to sort the table and in which
 order it is sorted. See "Layer Display
 Options Dialog" on page 116.

# **Editing Objects**

- Removed the obsolete **Accurate Move** edit tool. See "Moving Objects" on page 164.
- The Center Object dedit tool is now available for use in layout See "Aligning Objects" on page 166.

# Walls, Railings, and Fencing

- Invisible Wall tool replaced by the new Room Divider tool. See "Room Dividers and Invisible Walls" on page 198.
- Can now specify multiple Main Layers for a single wall type. See "Multiple Main Layers" on page 222.
- New Hang Floor Platform Above on Wall specifications. See "Structure Panel" on page 229.
- Automatically generated Attic Walls now become **Invisible** if deleted while **Auto Rebuild Attic Walls** is on. See "Removing Attic Walls" on page 218.
- New Display as Uppercase checkbox for room labels. See "General Panel" on page 262.

#### **Doors and Windows**

• Door and doorway jambs are now drawn in floor plan view.

- New Jamb panel in the Door Specification dialog. See "Jamb Panel" on page 291.
- New Frame panel in the Window Specification dialog. See "Frame Panel" on page 319.
- New Has Frame checkbox and increased maximum window Frame Depth. See "Frame Panel" on page 319.
- New Framing panel in the Door and Window Specification dialogs with new Headers, Trimmers, and Sill settings. See "Framing Panel" on page 295.
- New Include Header option lets you omit headers for individual doors - such as interior doors. See "Framing Panel" on page 295.
- Can now specify a window's Floor to Bottom height as well as its Floor to Top. See "General Panel" on page 311.
- New Options and Materials panels in the Bay/Box and Bow Window
   Specification dialogs. See "Bay/Box and Bow Window Specification Dialogs" on page 332.
- New Size, Ceiling, and Floor settings for Bay, Box, and Bow Windows. See "General Panel" on page 333.
- Inproved usability of settings controlling movable window components. See "General Panel" on page 311.
- Inproved usability of settings controlling number of lites. See "Lites Panel" on page 320.
- New Separate Trim and Materials on Each Side option lets you specify the appearance of each side of interior doors and Pass-Throughs
   differently. See

- "General Panel" on page 284 and "General Panel" on page 311.
- Door and window louvers are now twosided and can have separate interior and exterior materials. See "Door Sides" on page 278.
- New "Glass Louver", or jalousie, Type for doors and windows. See "General Panel" on page 284 and "General Panel" on page 311.
- New Hardware on Fixed Section option for Doors. See "Hardware Panel" on page 293.
- Can now specify the Number of Hinges assigned to a selected door. See "Hardware Panel" on page 293.
- Can now select a shutter style from the library and specify custom shutter Offset values. See "Shutters Panel" on page 326.
- Can now specify shutters for doors.
- To reduce confusion, the settings for editing panel and glass door frames were moved to the General panel of the Door Specification dialog. See "General Panel" on page 284.

# **Multiple Floors**

• New Step floor/ceiling elevations to match existing floor checkbox maintains the floor and ceiling heights on the existing floors when a new floor is created. See "Adding Floors" on page 339.

# Roofs

 Can now specify roof Pitch in Degrees from -89° to 89°. See "General Panel" on page 395.

- When a roof plane is deleted, any roof framing associated with it is also deleted.
   See "Deleting Roof Planes" on page 394.
- New Retain Roof Framing checkbox in the Roof Plane Specification dialog prevents a roof plane's framing from being replaced when framing is regenerated.
   See "Framing Panel" on page 397.

# Stairs, Ramps, and Landings

 Decreased the minimum Width for stairs and ramps to 2" (50 mm). See "General Panel" on page 446.

# Framing

- Twelve new default layers for framing objects, including "Framing, Posts" and "Framing, Sill Plates". See "Displaying Framing" on page 484.
- Settings on Headers panel of the Build
  Framing dialog were moved to the Openings panel of the dialog and to the Door
  and Window Specification dialogs.
  Header size and count can now be specified per door or window, and maximum header count was increased to 10. See
  "Framing Panel" on page 295.
- The default **Header Depth** based on opening width now includes the Rough Opening value. See "Openings Panel" on page 471.
- The specified **Header Type** is now used when wall framing is generated as well as in the Materials List. See "Rough Openings" on page 461.
- The framing for Railings 
   specified as
   Solid can now display in floor plan view.
   See "Displaying Framing" on page 484.

- Can now specify the width and framing type for rim joists in the **Build Framing** dialog. See "Floor Panels" on page 467.
- Can now specify the default framing for
   Fireplaces in the Build Framing dialog. See "Fireplaces Panel" on page 473.
- Floor/Ceiling Beams specified as Bearing Beam no longer need a Bearing
   Line in order to split a platform. See "Floor/Ceiling Beam" on page 466.

#### **Cabinets**

- Can now specify the material assigned to cabinet shelves. See "Cabinet Shelves" on page 548.
- The width of Clipped and Rounded countertop corners is now measured along the front of the cabinet rather than along the clipped edge. See "General Panel" on page 552.
- Increased the minimum distance between cabinets in which automatic fillers will generate in metric plans. See "Cabinet Fillers" on page 539.
- New Custom Backsplash tool. See "Custom Backsplashes" on page 538.

### Architectural Blocks

 New Display and Size/Position settings in the Architectural Block Specification dialog. See "General Panel" on page 636.

# The Library

 New Retain Aspect Ratio option for fixtures, furnishings, and other symbol objects. See "General Panel" on page 662.

#### View and Window Tools

- Multiple view windows are now tabbed at the top. See "Working in Multiple Views" on page 693.
- View windows can now be torn out of the main program window. See "Working in Multiple Views" on page 693.
- The Cascade and Arrange Icons options for displaying view windows were removed. See "Working in Multiple Views" on page 693.

#### 3D Views

 The Color toggle is now available in all Rendering Techniques. See "In Rendered Views" on page 713.

# 3D Rendering

- New Reflections in Mirrors option for rendered Previews and Final Views. See "Reflections" on page 732.
- Shadows in 3D views now generate significantly more quickly. See "Shadows" on page 731.

#### **Dimensions**

- New Dimension Defaults option prevents dimensions from locating walls.
   See "Locate Objects Panel" on page 761.
- Can now specify whether dimensions locate Primitive/Shape objects. See "Locate Objects Panel" on page 761.
- Can now specify whether dimensions locate the Sides and/or Centers of Framing objects. See "Locate Objects Panel" on page 761.

# Text, Callouts, and Markers

- Can now specify a Prefix and Suffix for the number or letter at the beginning of list paragraphs in Rich Text . See "Paragraph Options Dialog" on page 790.
- The Numbering Start at setting was removed from the Paragraph Options dialog. See "Paragraph Options Dialog" on page 790.
- Undo and Redo are now available in the contextual menu in the Rich Text Specification dialog. Can no longer specify the size of bullets in Rich Text. See "Paragraph Options Dialog" on page 790.
- The Printed Size Input dialog was renamed Print Size Calculator. See "Scaling Text" on page 797.
- New Replace Fonts dialog. See "Missing Fonts" on page 786.

# **CAD Objects**

Enhanced settings in New CAD Arc dialog. See "Input Arc" on page 826.

# Pictures, Images, and Walkthroughs

- PDF files can now be imported into plans and layout files. See "Importing PDF Files" on page 859.
- Imported pictures, metafiles, and PDF files can now be cropped using the edit handles. See "Using the Mouse" on page 863.

# Importing and Exporting

• Can now import and export 3D symbols from and to the stereolithography (.StL)

- file format. See "Importing and Exporting" on page 875.
- The Import Drawing Wizard was renamed Import Drawing Assistant. See "Import Drawing Assistant" on page 877.
- Can now import and export 2D .dxf files compatible with AutoCAD<sup>®</sup> version 2014. See "Importing and Exporting" on page 875.

# **Printing and Plotting**

- Can now save any view as a PDF, even if no PDF writer is installed. See "Print View Dialog" on page 903.
- The Page Setup and Print dialogs were renamed **Drawing Sheet Setup** and **Print View**, respectively. See "Printing and Plotting" on page 889.
- Can now specify the Margins of the drawing sheet. See "Drawing Sheet Setup Dialog" on page 893.
- Redesigned Print View dialog includes a scrollable, zoomable print preview and DPI setting. See "Print View Dialog" on page 903.
- Improved ability to include and exclude specific layout pages as the Print Range. See "Print View Dialog" on page 903.
- Page breaks no longer display in either the Drawing Sheet Setup dialog or when Print Preview or Drawing Sheet are enabled. See "Print Preview" on page 896.
- Line Styles assigned to object surface edges and patterns are now maintained when Vector Views are printed. See "Printing and Plotting" on page 889.

- Obsolete Double Buffered Printing, Line Weight, and Height and Width Correction settings removed from Print View dialog. See "Print View Dialog" on page 903.
- Use These Settings When Converting Old Files settings removed from the Drawing Sheet View dialog. See "Drawing Sheet Setup Dialog" on page 893.
- Print to File option removed from the Print View dialog. See "Printing to File" on page 891.

#### **Materials Lists**

The ability to export Materials Lists to
 .xls file format was replaced by export to

- more flexible **.xml** format. See "Printing and Exporting the Materials List" on page 945.
- Column headings are now included when a Materials List is printed. See "Printing and Exporting the Materials List" on page 945.
- Heated Area descriptions were replaced by Thermal Envelope, and are calculated with greater accuracy. See "Conditioned Area Totals" on page 946.
- Can now generate a Materials List while a camera view is active. See "The Materials List Tools" on page 936.

# Index

| Numerics                         | VV               |
|----------------------------------|------------------|
| Marrierros                       | Adjı             |
| 3D                               | Adv              |
| Backdrops705                     | D                |
| Close all 3D Views714            | Aeri             |
| Data Import884                   | Alco             |
| Delete Surface714                |                  |
| Remove 3D Data714                | <b>Alig</b><br>C |
| Symbols, Importing886            | Ci               |
| <b>3D Roof Designer</b> 388      | 0                |
| 3D View Defaults Dialog703       | Po               |
| 3D Views                         | R                |
| Display712                       | St               |
| Doll House709                    | Te               |
| Editing722                       | W                |
| Framing Overview710              | Allo             |
| Full Overview709                 | All O            |
| Generation, Speed up753          |                  |
| Line Weights901                  | Alpl             |
| Overviews707                     | Alpl             |
| Panels704                        | In               |
| Save724                          | Uı               |
| Working in722                    | Aml              |
| <b>3D Wall Designer</b> 201      | Da               |
|                                  | In               |
|                                  | Ni               |
| A                                | Ang              |
| lacktriangle                     | Ang              |
| Absolute Location                | Ang              |
| New point814                     | Ei               |
| Added Lights735                  | Ang              |
| Adding                           | App              |
| Floor Between Existing Floors340 | App              |
| to the Library648                | Bu               |
| Toolbar Buttons109               |                  |
| Adjust                           | Arc<br>C         |
| Material Definition671           | Pa               |
|                                  | Г                |

| Wall Angle                   | 83    |
|------------------------------|-------|
| Adjust Lights Dialog         | 737   |
| Advanced                     |       |
| Deck Framing                 | 253   |
| Aerial View                  | 695   |
| Alcove Roofs                 | 408   |
| Align                        |       |
| Curved Stairs Between Floors | s 169 |
| Curved Walls Between Floors  | 215   |
| Objects                      |       |
| Pony Walls Between Floors    |       |
| Roof Edges                   |       |
| Stem Walls and Footings      |       |
| Text                         |       |
| Walls                        | 213   |
| Allowed                      |       |
| Angles Dialog                |       |
| Alpha Channel                | 682   |
| Alphabets                    |       |
| International                |       |
| Unicode                      | 785   |
| Ambient Light                |       |
| Daytime                      |       |
| Interior                     |       |
| Nighttime                    |       |
| Angle Snaps                  | 123   |
| Angled Front Cabinets        | 550   |
| Angles                       |       |
| Entered as bearings          | 820   |
| Angular Dimensions1          |       |
| Appearance Preferences       |       |
| Appliances                   |       |
| Built into cabinets          | 539   |
| Arc                          |       |
| Creation Modes               | 825   |
| Panal                        |       |

| Specification Dialog 828                              | Place Corner Boards       | 526      |
|-------------------------------------------------------|---------------------------|----------|
| Tools 826                                             | Place Outlets             | 250, 514 |
| with Arrow 827                                        | Place Quoins              | 528      |
| Architectural Block                                   | Roof Returns              | 417      |
| Specification Dialog                                  | Save Files                | 53, 78   |
| Architectural Blocks 633                              | Stairwell                 | 443      |
| Components                                            | Auto Dimension            |          |
| •                                                     | Defaults                  | 766      |
| Displaying                                            | Auto Rebuild              |          |
|                                                       |                           | 162      |
| Explode         635           Sub-objects         637 | Framing<br>Roofs          |          |
|                                                       | Terrain                   |          |
| Architectural Preferences 83                          | Walls/Floors/Ceilings     |          |
| <b>Archive Files</b> 52                               | <u> </u>                  | 343      |
| Arcs                                                  | Automatic                 |          |
| Aligning Centers 168                                  | Exterior Dimensions       |          |
| Arc About Center 825                                  | Framing                   |          |
| Arc Creation Modes 825                                | Roofs                     |          |
| Show Arc Centers 146                                  | Roofs vs. Manual Roofs    | 372      |
| Start and End Points 87                               |                           |          |
| Area                                                  | _                         |          |
| Living Area calculation                               | В                         |          |
| of a Polyline 833                                     | _                         |          |
| of Roof Planes                                        | Backclipped Cross Section | 710      |
| of Rooms                                              | Backdrops                 |          |
| Arrow                                                 | 3D                        |          |
|                                                       | Definition                |          |
| Auto Positioning                                      | in Rendering Techniques   |          |
| Panel 824                                             | Panoramic                 |          |
| Special use                                           | Background Color          |          |
| Text Line With                                        | <del>-</del>              |          |
| Artwork                                               | Backsplash                |          |
| Creating textures 673                                 | Custom                    | 542      |
| <b>Attenuation</b>                                    | Backup                    |          |
| Attic                                                 | Entire Plan               | 60       |
| Floor                                                 | Files                     | 51       |
| Rooms249                                              | Balloon Through Ceiling   | 229      |
| Trusses 504                                           | Balusters                 |          |
| Walls 218                                             | Definition                |          |
| Auto                                                  | Base                      |          |
| Archive 52                                            |                           | 527      |
| Check for Program Updates                             | Cabinets                  | 33/      |
| Dormer Tool                                           | Baseline                  | <u>.</u> |
| Dormers, Editing                                      | Polylines (Roofs)         |          |
| Floating Dormer                                       | Roofs                     | 386      |
| Floating Dormer Tool411                               | Basements                 |          |
| Interior Dimensions                                   | Daylight                  | 361      |
|                                                       |                           |          |

| Walkout361                     | Roof Dialog                    | 377 |
|--------------------------------|--------------------------------|-----|
| Bay Windows301                 | Terrain                        | 581 |
| Bay/Box Window                 | Bumping/Pushing                | 164 |
| Specification Dialog332        |                                |     |
| Beams                          |                                |     |
| Bearing491                     | С                              |     |
| Floor/Ceiling466               |                                |     |
| Roof465                        | Cabinet                        |     |
| Roof, exposed626               | Defaults                       |     |
| Bearing                        | Designer                       |     |
| Beam491                        | Modules Library                |     |
| Line483                        | Shelf Specification Dialog     |     |
| Bearings820                    | Specification Dialog           |     |
| Behaviors Preferences 87       | Tools                          | 53/ |
| Birdsmouth                     | Cabinets                       |     |
| Cut394                         | Angled front                   |     |
|                                | Backsplash                     |     |
| Blend Colors with Materials667 | Base                           |     |
| Blind Cabinets551              | Bevel                          |     |
| Blocking                       | Blind                          |     |
| Joist466                       | Built-in appliances            |     |
| Roof465                        | Corner                         |     |
| Wall471                        | Countertons 5                  |     |
| Blocks                         | Countertops  Delete face items |     |
| Architectural633               | Dimension to corners/sides     |     |
| Bonus                          | Door/Drawer Overlay            |     |
| Library Catalogs645            | Door/drawer style              |     |
| Rooms345                       | Doors, diagonal                |     |
| Bow                            | Doors, glass                   |     |
| - · ·                          | Editing                        |     |
| Window Specification332        | End cabinets                   |     |
| Bow Windows301                 | Fillers                        |     |
| Box                            | Frameless                      |     |
| Tools835                       | Front Indicators               |     |
| Windows301                     | Front Panel                    | 554 |
| Break                          | Full Height                    | 537 |
| Line170                        | General Defaults               | 536 |
| Line, complete171              | Glass doors                    | 559 |
| Line, partial171               | Island                         | 550 |
| Terrain Breaks574              | Labels                         | 544 |
| Wall200                        | Lazy Susan                     | 557 |
| Build                          | Minimum Width                  | 537 |
| Foundation341, 354             | Module Lines                   |     |
| Framing Dialog467              | Module lines, partial          |     |
| House842                       | Moving, with Wall              |     |
| New Floor339                   | Normal                         | 549 |

| Opening Indicators                     | 543 | Calculate                    |          |
|----------------------------------------|-----|------------------------------|----------|
| Peninsula radius                       | 549 | From All Floors              | 936      |
| Radius end                             | 549 | From Room                    | 936      |
| Resize Increment                       | 537 | Loan                         | 844      |
| Reverse Appliance                      | 557 | Materials on soffits         | 628      |
| Separation                             |     | Callout                      |          |
| Shaped                                 | 549 | Arrows                       | 801      |
| Shelves                                | 560 | Defaults                     |          |
| Special shapes549,                     | 552 | Shape                        |          |
| Stile                                  | 557 | Size                         |          |
| Toe kick                               | 554 | Specification Dialog         |          |
| Wall                                   | 537 | Callouts                     |          |
| CAD                                    |     |                              | 801      |
| Angle Snaps                            | 123 | Camera                       |          |
| Angles in Degrees/Bearings             |     | Activating                   |          |
| Box                                    |     | Change Settings              |          |
| Circle about center                    |     | Clip Surfaces Within         | ,        |
| Circle Tools                           |     | Create Views                 |          |
| Convert to Terrain                     |     | Defaults                     |          |
| Cross box                              |     | Field of View                |          |
| Current Point                          |     | Height above floor           |          |
| Delete Current Point                   |     | Move Increments              | 700      |
| Drawing Tools                          |     | Move Tools                   |          |
| Ellipses                               |     | Move Up/Down One Floor       | 720      |
| Fillet                                 |     | Orbit Tools                  |          |
| In Layout                              |     | Plan Display Tab             | 727      |
| Line Length Format                     |     | Remove Wall within           | 701, 727 |
| Lines                                  |     | Restrict to room             | 703      |
| Move to Front of Group                 |     | Rotate Increments            | 700      |
| Ovals                                  |     | Specification Dialog         | 725      |
| Points, moving                         |     | Tilt Angle                   | 700      |
| Polylines                              |     | Tilt Tools                   | 718      |
|                                        |     | Casing                       |          |
| Preferences  Rectangular Polyline Tool |     | Door                         | 278, 288 |
| Resize                                 |     | Window                       | ,        |
| Rotate around                          |     | Cathedral Ceilings           |          |
| Rotate items                           |     | _                            | 200      |
|                                        |     | Ceiling                      | • - 0    |
| Rotate Jump                            |     | Break Lines                  |          |
| Temporary Points                       |     | Framing                      |          |
| to Walls 177,                          | 220 | Heights                      |          |
| CAD Box                                |     | Plane                        | ,        |
| Specification Dialog                   | 836 | Trusses                      | 496      |
| CAD Defaults                           | 812 | Ceiling Finish Dialog        | 258      |
| CAD Objects                            |     | Ceiling Plane                |          |
| Converting                             | 177 | Specification Dialog         | 403      |
| Dimensions to                          |     | Ceiling Structure Definition |          |
| Displaying                             |     | Jenning Structure Demintion  | 231      |
|                                        |     |                              |          |

| Ceilings                        | Views                                   | 696    |
|---------------------------------|-----------------------------------------|--------|
| Automatic467                    | Color                                   |        |
| Basement352                     | Off/On                                  | 161    |
| Cathedral260                    | Color Chooser                           |        |
| Coffered261                     | Eyedropper                              | 688    |
| Dropped255                      | • • • • • • • • • • • • • • • • • • • • | 000    |
| Lowered259                      | Colors                                  | 607    |
| Over this room265               | Selecting                               | 687    |
| Special259                      | Compatibility                           |        |
| Stepped Trusses504              | with other programs                     | 44     |
| Tray260                         | Components                              | 661    |
| Vaulted260                      | Dialog                                  |        |
| Center                          | Compound Raked Walls                    |        |
| Doors278                        | Concentric                              |        |
| Object edit tool168             | Resizing                                | 13/    |
| Sheet898                        |                                         |        |
| Snapping to 91                  | Configurations Panel                    | 111    |
| Text798                         | Connect                                 |        |
| Chamfer                         | Electrical                              | 515    |
| Footings                        | Walls                                   | 203    |
| Two Lines                       | Contextual Menus                        | 71     |
| Change                          | In Render views                         | 719    |
| Door Swings279                  | Contour Lines                           | 581    |
| Floor/Reference                 |                                         | 501    |
| Line to arc                     | Convert                                 | (0)    |
| Roof Pitch or Height Dialog392  | CAD Chiests                             |        |
| View Panel Factors754           | CAD Objects                             |        |
| Wall Types for Pony Walls198    | Polyline                                |        |
|                                 | Special Polylines into Polylines        | 1/8    |
| Check                           | Сору                                    |        |
| Plots890, 899                   | Floors                                  |        |
| <b>Chimneys</b> 369             | Folders and Library Objects             |        |
| Circle                          | Region as Picture                       |        |
| Specification Dialog831         | Views                                   | 919    |
| Tools830                        | Copy/Paste                              |        |
| Circles                         | Main Edit Mode                          | 128    |
| Aligning Centers168             | Sticky Mode                             | 128    |
| Circle about center830          | Corner                                  |        |
| Draw using center and radius830 | Boards                                  | 526    |
| Ovals830                        | Windows                                 |        |
|                                 | Corner Board                            | 202    |
| Clear Terrain570                | Specification Dialog                    | 527    |
| Clear the Terrain570            | <del>-</del>                            | 341    |
| <b>Click Stairs</b> 422         | Countertops                             | 20 541 |
| Close                           | Custom                                  | ,      |
| Plans and Views 61              | Edge Profiles                           |        |
| Program                         | Edit Custom                             |        |
| 5 02                            | Holes in                                | 538    |

| Create                            | Designer                         |          |
|-----------------------------------|----------------------------------|----------|
| New Plan Dialog 46                | Edges                            |          |
| Plant Image 618                   | Framing                          | 253, 266 |
| Cross Hairs 86                    | Planking                         | 266      |
| Mouse 166                         | Railing                          | 194      |
| Turn On/Off                       | Railing Defaults                 |          |
| Cross Section Lines               | Roof Over                        | 253      |
| Callouts 804                      | Decks                            | 252      |
| In Camera Views                   | Default                          |          |
|                                   | Lights                           | 735      |
| Cross Section Slider 721          | Wall Heights                     |          |
| Cross Section/Elevation Camera    | Default Sun Light                |          |
| Specification Dialog 728          | Specification Dialog             | 747      |
| Cross Section/Elevations 708      |                                  | /4/      |
| Create 710                        | Defaults                         |          |
| Detailing 711                     | Auto Dimensions                  |          |
| Sent to Layout 917                | Cabinet                          |          |
| Crown Molding                     | Camera                           |          |
| Cabinets 548                      | DeckRailing                      |          |
| Current                           | Defined                          |          |
| CAD Point 816                     | Dimension                        |          |
| Floor                             | Door                             |          |
| Floor, Delete                     | Dormer                           |          |
| •                                 | Dynamic                          |          |
| Curved                            | Electrical                       |          |
| Deck Edge                         | Fencing                          |          |
| Deck Railing                      | Floor                            |          |
| Stairs                            | Foundation                       |          |
| Walls, Draw                       | Framing                          | ,        |
| Custom                            | General Plan                     |          |
| Backsplash 542                    | Layout                           |          |
| Counterholes 538                  | Material                         |          |
| Countertops 538, 541              | Railing                          |          |
| Countertops, Editing 542          | Reset                            |          |
| Custom Countertop                 | Roofs                            |          |
| Specification Dialog 563          | Room                             |          |
| Custom Light Intensity Dialog 522 | Settings                         |          |
| Customize                         | Structural Member Reporting Wall |          |
| Sheet Sizes Dialog                | Window                           |          |
| Toolbars                          |                                  |          |
| 10010410                          | Define Material Dialog           | 6/8      |
|                                   | Delete                           |          |
| D                                 | 3D Surface                       |          |
| ט                                 | Built-in Fixtures and Appliances |          |
| De als                            | Current Floor                    |          |
| Deck                              | Current Point                    |          |
| Advanced Deck Framing             | Floors                           | 342      |
|                                   |                                  |          |

| Foundation                | 359      | Display                          |        |     |
|---------------------------|----------|----------------------------------|--------|-----|
| Framing                   | 487      | 3D Views                         |        | 712 |
| Gable Over Opening        | 408      | Arc Centers and Ends             |        |     |
| Library Content           |          | CAD Objects                      |        | 839 |
| Objects                   | 183      | Drawing Groups                   |        | 162 |
| Objects, warning before   | 68       | Drawing Sheet                    |        |     |
| Roof Planes               |          | Electrical                       |        |     |
| Temporary Points          | 816      | Foundations                      |        | 356 |
| Tools from Toolbars       | 105      | Images                           |        | 849 |
| Wall Hatching             | 200      | Line Angles                      |        | 84  |
| Details                   |          | Line Length                      |        | 84  |
| Cross section/elevations  | 711      | Line Weights                     |        |     |
| Dialog Number/Angle Style | 100      | Objects                          |        |     |
| Dimension                 |          | Options, Layout                  |        |     |
| Defaults                  | 750      | Pointer CAD Coordinates          |        |     |
|                           |          | Pony Walls in Floor Plan View    |        |     |
| Tab<br>Tools              |          | Roof Planes                      |        |     |
|                           |          | Room labels                      |        |     |
| Dimension Defaults        |          | Terrain                          |        |     |
| Dialog                    | 758      | Walls, Railings, and Fences      |        | 204 |
| Dimension Line            |          | Distributed Object Tab           |        | 593 |
| Specification Dialog      | 778      | Doll House View                  |        | 709 |
| Dimensions                |          | Door                             |        |     |
| Angular174,               | 768, 778 | Casing                           |        | 278 |
| Auto Interior             | 770      | Defaults                         |        |     |
| Display size              | 72       | Specification Dialog             |        |     |
| Editing                   | 772      | Swing Angle                      |        |     |
| To electrical items       | 763      | Tools                            |        |     |
| End to end                | 768      | Trim                             |        |     |
| Exterior                  | 769      | Doors                            |        |     |
| Interior                  | 769      | Arched                           |        | 202 |
| Interior, minimum area    | 767      | Bifold Doors                     |        |     |
| Locate Objects            |          | Casing                           | ,      |     |
| Locating railings         | 228      | Center                           |        |     |
| Minimum Interior Area     | 767      | Change Opening/Hinge Side        |        |     |
| Move Objects Using        | 776      | Change Swing Side                |        |     |
| Moving Labels             | 773      | Doorways                         |        |     |
| Number Height             | 779      | Double-swing                     |        |     |
| Overall                   | 767      | Frame                            |        |     |
| Point to point            | 769      | Framing                          |        |     |
| Printing                  |          | Gables Over                      |        |     |
| Rounding Method           |          |                                  |        |     |
| Tape Measure              | 770      | Garage Garage, opening direction |        |     |
| Temporary                 |          | Garage, panels                   |        |     |
| Wall Layers               |          | Handles                          |        |     |
| Wall Widths               |          | Hardware                         |        |     |
| Zeroes in                 | 761      | Hinged Doors                     |        |     |
|                           |          | i iiiigeu Doola                  | . 413, | 219 |

| Hinges 293                     | Center                 | 898  |
|--------------------------------|------------------------|------|
| Ignore Casing when Resizing 68 | Select                 | 897  |
| Labels 276                     | Show                   | 897  |
| Library                        | Driveway Tools         | 608  |
| Lites                          | Driveways              |      |
| Locks                          |                        |      |
| Opening Indicators 276         | DXF                    | 60.5 |
| Openings in railings           | Elevation Data, Import |      |
| Plinth Blocks                  | File Format            |      |
| Pocket Doors 273, 280          | Files, Import 2D       | 8//  |
| Recessed                       | Dynamic                |      |
| Rough opening                  | Defaults               |      |
| Size                           | Print Preview          |      |
| Sliding Doors                  | Views                  | 916  |
| Style                          |                        |      |
| Swing from Center              |                        |      |
| Swing, change                  | E                      |      |
| Threshold lines                | _                      |      |
| Transoms                       | Earth Data Panel       | 743  |
| Type                           | Eaves                  |      |
| Wrapped Openings               | Boxed                  | 292  |
| Doorways                       | Fascia                 |      |
| Adding a Door                  | Framing                |      |
| with Railing 282               | Plumb Cut              |      |
| Dormer                         | Square cut             |      |
| Defaults                       | ·                      | 363  |
| Specification Dialog           | Edit                   |      |
| Dormers 411                    | Files in Home Designer |      |
| Auto Dormer                    | Handles                |      |
|                                | Paper Size Dialog      |      |
| Auto Floating                  | Polyline Parts         |      |
| Explode                        | Preferences            |      |
| Gable Over Door/Window         | Toolbar                | 30   |
| Manually drawn                 | Edit Area              |      |
| Windows in                     | (All Floors)           |      |
|                                | (All Floors) Visible   |      |
| Double                         | Polyline as marquee    |      |
| Trusses 503                    | Tools                  |      |
| Draw                           | Visible                | 181  |
| Arc About Center 825           | Edit Behaviors         | 132  |
| Circle About Center 830        | Alternate              | 133  |
| Curved Railing 202             | Concentric             | 134  |
| Curved wall                    | Default                | 132  |
| Lines 818                      | Edit Indicators        | 89   |
| Roof Planes                    | Fillet                 | 135  |
| Drawing Groups 162             | Resize                 | 133  |
| Drawing Sheet                  | Edit Handles           |      |
|                                |                        |      |

| Size 86                 | Caps                     | 84   |
|-------------------------|--------------------------|------|
| Tolerance 87            | To-End Dimensions        |      |
| Egress Windows313       | Trusses                  |      |
| Electrical              | Energy Heel              | 503  |
| Auto Place Outlets514   | Enhanced Metafiles       | 856  |
| Connections515          | Enter                    |      |
| Defaults512             | Coordinates              | 820  |
| Deleting518             | Error Messages           |      |
| Dimension to763         | _                        |      |
| Dimensions to764        | Estimating Software      |      |
| Displaying516           | Exit Program             | 62   |
| Editing Objects517      | Expand/Collapse All      | 643  |
| General511              | Explode                  |      |
| Labels516               | Architectural Blocks     | 635  |
| Library516              | Dormers                  |      |
| Lights513               | Export                   |      |
| Outlets                 | 2D Drawings              | 881  |
| Switches                | All Floors               |      |
| Tools                   | Current View             |      |
| Wiring515               | Drawing File Dialog      |      |
| Electrical Service      | EMF                      |      |
| Specification Dialog518 | From the Library         |      |
| Elevation               | Layout Files             |      |
| Data Tools570           | Materials List           |      |
| Points571               | Picture Files            | 853  |
| Regions573              | Windows Metafiles        | 857  |
| Splines573              | Windows Metafiles Dialog | 857  |
| Tab589                  | WMF                      | 857  |
| Elevation Data          | Extend                   |      |
| Import DXF              | Slope Downward           | 217  |
| Importing from DXF605   | Extension Lines          |      |
| Tools570                | Adding                   | 774  |
| Elevation Line          | Deleting                 |      |
| Specification Dialog588 | Edit Extensions tool     |      |
| Elevation Point         | Editing                  |      |
| Specification Dialog587 | Extension Snaps          | 123  |
| Elevation Region        | Extensions Tab           |      |
| Specification Dialog588 |                          | /0.  |
| Elevations              | Exterior                 | 7.66 |
| Create710               | Dimensions               |      |
| Interior708             | Room types               |      |
|                         | The Exterior Room        |      |
| Ellipse                 | Walls                    | 190  |
| Specification Dialog831 |                          |      |
| End                     |                          |      |
| Cabinets549             |                          |      |

| F                              | Freestanding               | 366     |
|--------------------------------|----------------------------|---------|
| I                              | In walls                   | 365     |
| F6 Key                         | Types                      | 365     |
| Fill Window 691                | Fix                        |         |
|                                | Roofs                      | 375     |
| Faster Rendering               | Wall Connections           | 204     |
| Fence Designer 195             | Fixtures                   |         |
| Fencing                        | Lights                     | 513     |
| Defaults 191                   | Flare/Curve Stairs         | 434     |
| Field of View 700, 720         | Flat Region                |         |
| File                           | Specification Dialog       |         |
| Backing Up Your Files51        | Floating Auto Dormer       |         |
| Create New 46                  | <del>-</del>               | 411     |
| Management43                   | Floor                      | 505     |
| Open 54                        | 3D Overview                |         |
| Organization 45                | Build New Floor            |         |
| Recent File List 79            | Camera                     |         |
| File Management Preferences 78 | Defaults                   |         |
| Fill                           | Framing                    |         |
| Patterns                       | Heights                    |         |
| Window                         | Overview                   |         |
| Window Building Only691        | Tools                      |         |
|                                | Trusses                    | 496     |
| Fill Style Panel 834           | Floor Plan                 |         |
| Fillet 135                     | Drawing                    | 37      |
| Two Lines 172                  | View                       | 39      |
| Fillet/Chamfer Dialog 172      | Floor Structure Definition | 257     |
| Filter                         | Floor/Ceiling              |         |
| Library Search 644             | Beam                       | 466     |
| Library Tree View 653          | Floor/Ceiling Truss        |         |
| Final View 733                 | Specification Dialog       | 508     |
| with Shadows733                | Floors                     |         |
| Find Plan Wizard56             | Adding                     | 339     |
| Fire Box Panel                 | Attic                      |         |
|                                | Change Floor/Reference     | 345-346 |
| Fireplace                      | Copying                    | 342     |
| Direction facing               | Current Floor              | 344     |
| Interior wall                  | Deleting                   | 342     |
| Library                        | Floor Up/ Floor Down       | 345     |
| Masonry                        | FloorTabs                  | 467     |
| Prefabricated                  | Insert New Floor           | 340     |
| Specification Dialog           | Maximum number             | 339     |
| Symbol                         | Raised                     | 255     |
| Fireplaces                     | Reference Floor            | 345     |
| Chimneys                       | Swap Floor/Reference       |         |
| Foundations                    | Folders Preferences        |         |
|                                |                            |         |

| Follow Terrain           | 584     | Bearing Line                | 483      |
|--------------------------|---------|-----------------------------|----------|
| Font                     |         | Build Framing Dialog        | 467      |
| Materials List           | 74      | Butt Joints                 | 467      |
| Preferences              |         | Ceiling                     | 467      |
| Fonts                    |         | Cross Box                   | 836      |
| and Alphabets            |         | Deck                        | 253, 266 |
| •                        | 763     | Defaults                    |          |
| Footings                 | 250     | Defaults Dialog             | 467      |
| Alignment                |         | Deleting                    |          |
| Chamfer                  |         | Dimensions to               |          |
| Editing                  |         | Displaying                  | 484      |
| Monolithic Slab          |         | Doors                       | 471      |
| Size                     |         | Dormer Holes                | 477      |
| Stem wall                |         | Editing                     |          |
| Stepped                  | 219     | Floor                       |          |
| Foundation               |         | Joist Spacing               | 469      |
| Defaults                 | 350     | Joists                      |          |
| Panel                    | 233     | Keeping current             | 487      |
| Thickness                | 233     | Lap Joints                  |          |
| Walls                    | 196     | Layer                       | 221      |
| Foundations              |         | Lookouts                    | 476      |
| Alignment                | 359     | Manual vs. Automatic        | 461      |
| Build                    |         | Materials List              | 488      |
| Daylight Basement        |         | Mitered Joints              | 486      |
| Delete                   |         | Mixing Trusses with Rafters | 501      |
| Display                  |         | Plates                      | 471      |
| Footing size             |         | Platforms                   | 467      |
| Garage                   |         | Posts                       |          |
| Mixed Types              |         | Reference Marker            |          |
| Piers                    |         | Represented by single line  | 813      |
| Rebar                    |         | Rim Joist                   | 467      |
| Room supplies floor      |         | Roof                        | 476      |
| Slab at top of stem wall |         | Rough Openings              |          |
| Slab thickness           |         | Sill Plates                 | 461      |
| Slab Tools               |         | Specification Dialog        | 489      |
| Stem Wall                |         | Steel                       | 486, 488 |
| Step markers             |         | Structural Member Reporting | 938      |
| Stepped                  |         | Stud Spacing                | 470, 680 |
| Types                    |         | Stud Thickness              | 470      |
| Use Mesh                 |         | Tools                       | 464      |
| Walkout Basement         |         | Trimmers                    | 472      |
| Framing                  |         | Trusses                     | 478      |
| 3D Overview              | 710     | Types                       | 488      |
| Auto Rebuild             |         | Wall Blocking               | 471      |
| Auto Rebuild             |         | Walls                       | 470      |
| Barge Rafter             |         | Windows                     | 471      |
| 3                        |         | Full                        |          |
| Beams                    | 4/3-4/4 | '                           |          |

| Height Cabinets 537                       | Half-Walls               | 192     |
|-------------------------------------------|--------------------------|---------|
| Overview 707, 709                         | Hardiness Zone Maps      | 617     |
|                                           | Hardware                 |         |
|                                           | for Doors                | 293     |
| Ğ                                         | Lock Issues              | 959     |
|                                           | Hatch                    |         |
| Gable                                     | Fill Patterns            | 834     |
| Gable/Roof Line Tool                      | Wall                     | 200     |
| Over Door/Window                          | Height                   |         |
| Garage                                    | Basement ceiling         | 352     |
| Door panels                               | Railings                 | 240     |
| Door Tool                                 | Help                     |         |
| Garages                                   | Tool Tips                | 40      |
| Foundation                                | Hill / Valley            |         |
| Garden Bed                                | Specification Dialog     | 591     |
| Kidney Shaped                             | Hill/Valley              | 576     |
| Polyline                                  | Hip                      |         |
| Round                                     | Truss                    | 502     |
|                                           | Holes                    |         |
| General Cabinet Defaults536               | Creating                 | 153     |
| Framing Tool                              | In terrain               |         |
| Preferences                               | Home Designer            |         |
| Wall Defaults                             | Allow editing in         | 68      |
| <b>Getting Help</b>                       | Product Key              |         |
|                                           | Version Number           |         |
| GFCI Outlet                               | Hotkeys                  | 31, 111 |
| <b>Girder Trusses</b> 505                 | Snap Behaviors           |         |
| <b>Glass, Stained</b>                     | House Wizard             |         |
| GPS                                       | Editing Rooms            | 842     |
| Importing 602                             | Multiple Floors          |         |
| <b>Grade beams</b> 351                    | Placing Rooms            |         |
| Grayscale                                 | •                        |         |
| On Screen72                               |                          |         |
| Printed 905                               |                          |         |
| Grid                                      | •                        |         |
| Materials list reports                    | IDD_DEFAULT_PRINTER_PAPE | ER_DIA  |
| Snaps 69, 124                             | LOG                      |         |
| <b>Ground Fault Circuit Interrupt</b> 513 | Image                    |         |
| ·                                         | Specification Dialog     | 850     |
|                                           | Images                   |         |
| H                                         | Adding to Library        |         |
| • •                                       | Creating                 |         |
| Half                                      | Displaying               |         |
| Walls                                     | Editing                  |         |
|                                           | •                        |         |

| Place848                 | K                                                     |
|--------------------------|-------------------------------------------------------|
| Printing906              | IX.                                                   |
| Transparency Color853    | Key Frames 868                                        |
| Import                   | -                                                     |
| 2D DXF/DWG Files877      | Keyboard                                              |
| 3D Data884               | Commands 31, 111, 643                                 |
| 3D Symbols886            | Kidney Shaped                                         |
| Drawing Wizard877        | Garden Bed 578                                        |
| DXF Elevation Data605    | Pond                                                  |
| GPS Data602              | Terrain Features 577                                  |
| PDF859                   | Kingpost 507                                          |
| Terrain Assistant600     | Kitchen Island 550                                    |
| Terrain Data599          | Knee Walls 218, 231                                   |
| Input                    |                                                       |
| Arc826                   |                                                       |
| Line818                  |                                                       |
| Point814                 | <b>L</b>                                              |
| Insert                   | Label Panel                                           |
| Floor Dialog340          |                                                       |
| Insulation836            | Labels                                                |
| Interior                 | Cabinet         544           Display size         72 |
| Dimension Tool769        | Displaying                                            |
| Dimensions, Auto770      | Displaying                                            |
| Fireplace, wall366       | Electrical 516                                        |
| Room types249            | Roof Plane                                            |
| Invisible Walls198       | Room                                                  |
| 170                      | Trusses 500                                           |
|                          | Window                                                |
| •                        | <b>Landing</b>                                        |
| J                        | Unlocked                                              |
| Isla Dari Diana          |                                                       |
| Join Roof Planes390      | Landings                                              |
| Joist                    | Custom Shapes                                         |
| Direction Line481        | Height                                                |
| Joist Direction          |                                                       |
| Specification Dialog482  | Landscape Designer 567                                |
| Joists465                | Layer                                                 |
| Bearing Line483          | Display Options Dialog 116                            |
| Blocking466              | Layer Sets 115                                        |
| Spacing469               | Layers                                                |
| Use Framing Reference468 | Colors117                                             |
| see also Framing         | Locking114                                            |
|                          | Primary and Secondary 114                             |
|                          | Turn off to speed up 3D views                         |
|                          | Layout                                                |
|                          | CAD 913                                               |

| Create                        | 912 | Panes                  | 640      |
|-------------------------------|-----|------------------------|----------|
| Cross Section/Elevations      | 917 | Preferences            | 75       |
| Defaults                      | 911 | Library Object         |          |
| Editing Views                 | 919 | Specification Dialog   | 662      |
| Exporting                     | 924 | Library Object Button  |          |
| Files, Opening                |     | Specification Dialog   | 658      |
| Floor plan view               |     | ·                      |          |
| Links, Managing               | 921 | Library Objects        | 660      |
| Missing Files                 |     | and the Materials List |          |
| Open View                     |     | Editing                |          |
| Page Display Options          | 912 | Placing                | 633      |
| Pictures in                   | 913 | Light                  |          |
| Printing                      | 924 | Ambient                |          |
| Resizing, Non-Scaled Views    | 920 | Specification Dialog   | 739      |
| Resizing, Scaled Views        |     | Light Sources          | 734      |
| Saving                        |     | Added Lights           | 735      |
| Sending views to              |     | Default Lights         | 735      |
| Text                          | 913 | Default Sun Light      | 735      |
| Layout Box                    |     | Fixtures               | 735      |
| Labels                        | 918 | Parallel Lights        | 738      |
| Specification Dialog          | 920 | Point Lights           |          |
| Layout Views                  |     | Spot Lights            | 738      |
| Copy                          | 919 | Sun Angles             | 740      |
| Keeping views current         |     | Lights                 |          |
| Left Mouse Button             |     | Added                  | 735      |
| Definition                    | 27  | Adjust                 | 737      |
| Legacy Plans                  | = / | Attenuation            | 522      |
| Text Conversion               | 7.4 | Casts Shadows          | 522      |
|                               |     | Color                  | 521      |
| Legends                       | 787 | Custom Intensity       |          |
| Library                       |     | Cut Off Angle          | 521      |
| Adding Folders                | 650 | Direction              | 521      |
| Bonus Catalogs                | 645 | Drop Off Rate          |          |
| Content                       | 645 | Fixtures               | 513, 735 |
| Deleting Content              |     | Floor Number           |          |
| Export                        | 654 | Height                 | 740      |
| Filter Tree View              |     | Intensity              |          |
| Manage Library Filters Dialog |     | Light Data Tab         |          |
| Manufacturer Libraries        |     | Show Position in 3D    |          |
| Renaming Libraries            |     | Turn On/Off            |          |
| Search                        |     | Types of sources       | 738      |
| Shortcuts                     | 652 | Line                   |          |
| Third Party Libraries         |     | Angle Format           | 812      |
| Trash                         | 652 | CAD Drawing Tools      |          |
| Library Browser               | 640 | Endcaps                |          |
| Adding Items                  |     | Length Format          | 812      |
| Docking                       |     | Panel                  |          |
|                               |     |                        |          |

| Properties Panel 84            | Manage                  |     |
|--------------------------------|-------------------------|-----|
| Specification Dialog821        | Layout Links            | 921 |
| Start and End Points 87        | Library Filters         |     |
| Weight890, 900                 | Materials Lists         | 944 |
| Weight Scaling901              | Manual                  |     |
| Weights, Show72, 897           | Dimensions              | 768 |
| with Arrow820                  | Roofs                   |     |
| Line Style                     | Manufacturer Libraries  | /   |
| Panel822                       |                         |     |
| Reverse direction176           | Marker<br>Defaults      |     |
| Lines                          | Editing                 |     |
| Reverse direction176           | Framing Reference       |     |
| Lites                          | Specification Dialog    |     |
| Craftsman321                   | Types                   |     |
| Diamond321                     |                         |     |
| Doors291                       | Marquee Select          | 138 |
| Normal321                      | Masonry                 |     |
| Prairie321                     | Fireplace               |     |
| <b>Living Area</b> 252         | Stairs                  |     |
| and Room Types249              | Master List             |     |
| Calculation                    | Columns to display      |     |
| Delete label                   | File Location           |     |
| Label                          | Materials List          |     |
| Restore label252               | Name of file            | 94  |
| Show                           | see also Materials List |     |
| vs. Footprint252               | Update to Master        | 947 |
| Loan Calculator844             | Material                |     |
| Locate                         | Defaults                |     |
| Roof Plane Intersections390    | Eyedropper              |     |
| Lock                           | Material Painter        |     |
| Layers114                      | and Walls               |     |
| Roof planes                    | Blending                |     |
| Tread Depth434                 | Modes                   |     |
| •                              | Using                   | 667 |
| Lock Toolbars107               | Materials               |     |
| <b>Lookouts</b> 476            | Add to Library          |     |
|                                | Artwork                 |     |
| <b>.</b> .                     | Blending                |     |
| M                              | Calculating amounts     |     |
|                                | Creating                |     |
| Main                           | Define Material Dialog  |     |
| Edit Mode128                   | Editing                 |     |
| Layer221                       | On Soffits              |     |
| Make                           | Panel                   |     |
| Parallel Dialog175             | Plan Materials Dialog   |     |
| Parallel/Perpendicular167, 175 | Render properties       |     |
| •                              | Stained glass           | 303 |

| Textures 682, 732                                | Moldings Tab                 |     |
|--------------------------------------------------|------------------------------|-----|
| Types 674                                        | for Rooms                    | 268 |
| Walls 206                                        | Mouse Buttons                |     |
| Materials List 935                               | Using                        | 27  |
| Calculate from All Floors                        | Move                         |     |
| Calculate from Room 936                          | Along Rails                  | 210 |
| Categories92                                     | CAD Points                   |     |
| Columns, editing 943                             | Folders and Library Objects  |     |
| Conditioned Areas946                             | Object Using Dimensions      |     |
| Display Options Dialog 940                       | Objects                      |     |
| Editing943                                       | Restrictions                 |     |
| Estimating software 945                          | to be Coplanar               |     |
| Export                                           | to Framing Reference         |     |
| Font                                             | to Front of Group            |     |
| Framing 488                                      | Walls with Cabinets Attached |     |
| Grid display on reports                          | Move Point Dialog            |     |
| Library Objects 660                              |                              | 617 |
| Manage 944                                       | Mulled Unit                  | 210 |
| Master List Preferences94                        | Specification Dialog         | 310 |
| Preferences 92                                   | Mulled Units                 |     |
| Report Style Preferences                         | Framing                      | 313 |
| Restrict to Floor 943                            | Labels                       |     |
| Restrict to Supplier                             | Mullion Depth                | 314 |
| Save                                             | Treat as Door                | 313 |
| Saving 936                                       | Mullions                     |     |
| Subcategories95                                  | Window                       | 320 |
| Max Tread Contraction 441                        | Multiple                     |     |
| Menus31                                          | Select                       | 138 |
| Mesh, Specify for foundation 354                 | Muntins                      |     |
| Message Boxes                                    | Window                       | 320 |
| Reset                                            |                              |     |
|                                                  |                              |     |
| message URL http //www.homedesignersoftware.com/ | N                            |     |
| useraccess/content.html 646                      | 14                           |     |
|                                                  | New                          |     |
| Metafile Size Dialog 857                         | CAD Arc Dialog               | 826 |
| <b>Metafiles</b> 856                             | CAD Line Dialog              |     |
| Middle Mouse Button 27, 691                      | CAD Point Dialog             |     |
| Mitre Ends of Angle Walls 471                    | Plans Preferences            |     |
| _                                                | Polygon Shaped Room          |     |
| Model Maker  Printing                            | Newels                       | 177 |
| Printing 907                                     | Definition                   | 422 |
| Wall Layout Template 910                         |                              |     |
| Molding                                          | Newels/Balusters Tab         |     |
| in Rooms                                         | No Locate Wall               | 228 |
| Moldings Panel 531                               | North Pointer                | 740 |
|                                                  |                              |     |

| Number Style/Angle Style    | P                             |
|-----------------------------|-------------------------------|
| Dialog100                   | 1                             |
|                             | Page Setup Dialog 893         |
|                             | Painting                      |
| O                           | Over Materials 672            |
|                             | Pan                           |
| Object 25                   | Pan Window Tool 693           |
| Based Design                | the Display                   |
| Object Snaps122             | Using the Keyboard 692        |
| Extension Snaps             | Using the Mouse 692           |
| Object locations            | Using the Scroll Bars 692     |
| Preferences                 | Paragraph Options Dialog 790  |
| One-Click Auto Dimension769 | <b>Parallel Light</b> 738     |
| One-Click Stairs422         | Partition Tool 538            |
| Open                        | Pass-Through302               |
| Below249                    | Paste                         |
| Layout 54                   | Hold Position                 |
| Object                      | in Place                      |
| Plan Files54                | Special                       |
| View724                     | '                             |
| OpenGL698                   | Pattern Panel 681             |
| Openings                    | Patterns and Textures 672     |
| Dimensions to763            | <b>PDF</b> 859                |
| <b>Optimizations On</b> 99  | Importing                     |
| Organizing                  | Print to 900                  |
| your Files 45               | Peninsula Radius Cabinets 550 |
| Orthogonal Views898         | Personal Tutor 958            |
| Outlets513                  | Picture                       |
| Above cabinet513            | Copy Region as 864            |
| Automatic514                | Picture File Box              |
| Dishwasher513               | Specification Dialog854       |
| GFCI513                     | Picture Files                 |
| Manually placed513          | Export                        |
| Place514                    | Import                        |
| Sink513                     | Scale 862                     |
| WP513                       | Piers                         |
| Oval830                     | and Pads                      |
| Specification Dialog831     | Foundation                    |
| Overall Dimension767        | Piers and Pads                |
| Overhang386                 | Editing                       |
| Overview                    | Pitch                         |
| Full709                     | Above Wall                    |
|                             | Show as degrees               |
|                             | Place                         |

| Gable Over Window(s)  | 303   | Area                      | 833 |
|-----------------------|-------|---------------------------|-----|
| Images                | 848   | Definition                | 832 |
| Library Object Button | 657   | Edit Area                 | 181 |
| Library Objects       |       | Garden Bed                |     |
| Outlets               |       | Panel                     | 833 |
| Plan                  | ,     | Rectangular Polyline Tool | 836 |
| Create New            | 46    | Specification Dialog      |     |
| Drawing               |       | Ponds                     |     |
| Files, Opening        |       | Round                     |     |
| Find Plan Wizard      |       |                           |     |
| General Defaults      |       | Pony Walls                |     |
| Materials Dialog      |       | Align upper and lower     |     |
| Saving                |       | Change wall types         |     |
| Trace                 |       | Default height            |     |
| View                  |       | Display                   |     |
|                       |       | Display Openings in       |     |
| Plan Check            |       | Show lower wall           |     |
| and room labels       |       | Post                      |     |
| Dialog                |       | Specification Dialog      | 491 |
| Hold                  |       | Preferences               |     |
| Restart               | 844   | Appearance Panel          | 71  |
| Plant                 |       | Architectural Panel       | 83  |
| 2D Symbols            | 618   | Behaviors Panel           |     |
| Chooser Dialog        |       | CAD Panel                 |     |
| Encyclopedia          | 615   | Categories Panel          | 95  |
| Tools                 | 614   | Colors Panel              |     |
| Plant Image           |       | Definition of             |     |
| Create                | 618   | Dialog                    | 70  |
| Specification Dialog  | 618   | Edit Panel                |     |
| Plinth Blocks         |       | File Management Panel     |     |
|                       | 207   | Folders Panel             |     |
| Plot Plan             | 740   | Font Panel                |     |
| North pointer         |       | General Panel             | 77  |
| Plotters              | 891   | Global settings           | 70  |
| Point                 |       | Library Browser Panel     | 75  |
| Light                 | 738   | Line Properties Panel     |     |
| Markers               | 815   | Master List Panel         | 94  |
| Point to Point        |       | Materials List Panel      |     |
| Dimensions            | 769   | New Plans Panel           | 80  |
| Move                  |       | Render Panel              | 96  |
| Resize                |       | Report Style Panel        |     |
| Pointer               |       | Reset preferences         |     |
| Coordinates           | 25 71 | Snap Properties Panel     | 89  |
|                       | ,     | Sun Angle Panel           | 85  |
| Cross Hairs           | 80    | Text Panel                |     |
| Polygon               |       | Unit Coversion Panel      |     |
| Shaped Deck           | 194   | Print                     | 889 |
| Polyline              |       | 3D Views                  |     |
|                       |       | OD V 10 VV 0              | 676 |

| Across Multiple Pages    | 900        | Specification Dialog    | 528 |
|--------------------------|------------|-------------------------|-----|
| Center Sheet             | 898        | Quoins                  | 528 |
| Check Plots              | . 890, 899 |                         |     |
| Clear Printer Info891,   | , 893, 960 |                         |     |
| Color or Black and White | 905        | R                       |     |
| Custom Sheet Size        | 896        | K                       |     |
| Dialog                   | 903        | D. P.                   |     |
| Dimensions               | 899        | Radius                  |     |
| Drawing Scale            | 890        | End Cabinets            | 550 |
| Drivers                  | 891        | Rafters                 | 465 |
| Layout                   | 924        | Barge                   |     |
| Line Weights             | 900        | Bearing Line            | 483 |
| Line Weights and Scaling | 901        | Blocking                |     |
| Model                    | 907        | Depth                   |     |
| Options                  | 892        | Mixing with Trusses     |     |
| Paper Size               | 890        | Use Framing Reference   | 476 |
| Perspective Views        |            | Rail Style Tab          | 238 |
| Plotters                 | 891        | Railing                 |     |
| Preview                  | 896        | Defaults                | 101 |
| Printable Area           | 897        |                         |     |
| Scale to Fit             | 898        | Railings                |     |
| Services                 | 924        | Balusters               |     |
| Sheet Size               | 890, 896   | Bottom Rail             |     |
| Terminology              | 890        | Cable                   |     |
| Text                     | 899        | Decks                   |     |
| Tiled                    | 900        | for Stairs              |     |
| To File                  | 891        | Glass                   |     |
| to PDF File              | 900        | Half Walls              |     |
| To Scale                 | 898        | in a Doorway            |     |
| Troubleshooting          | 958        | Locate with dimensions  |     |
| Print Image              | 725        | Middle Rail             |     |
| Dialog                   |            | Newels                  |     |
| Print Model              |            | No Rail                 |     |
| Wall Layout Template     | 010        | Open                    |     |
|                          |            | Openings                |     |
| Print Size Calculator    | 797        | Solid                   |     |
| Printers                 | 891        | Stairs                  |     |
| Select Printer           | 904, 908   | Type                    | 238 |
| Program Updates          |            | Raised / Lowered Region |     |
| Auto Check               | 77         | Specification Dialog    | 592 |
| Property lines           |            | Ramp                    |     |
|                          |            | Slope                   | 456 |
| North pointer            |            | Specification Dialog    |     |
|                          |            | Rebar                   |     |
|                          |            | In Foundations          | 352 |
| Ų                        |            |                         |     |
| •                        |            | Rebuild                 |     |
| Quoin                    |            | 3D                      | 723 |

| Roof Framing 402                 | Preferences                            | 100 |
|----------------------------------|----------------------------------------|-----|
| Roofs 377                        | Reshape objects                        | 170 |
| Walls/Floors/Ceilings 343        | Resize                                 |     |
| <b>Recent File List</b>          | Factor                                 | 863 |
| Recessed                         | House using Dimensions                 |     |
| Doors                            | Objects                                |     |
| Windows                          | Point to Point                         |     |
| Rectangular Polyline 836         | Restore                                |     |
| <b>Redo</b> 185                  | Toolbars                               | 107 |
| <b>Reduced Gable</b>             | Restrictions                           |     |
| Reference                        | Moving objects                         | 165 |
| Display Options                  | Retain                                 |     |
| Grid                             | Wall Framing                           | 230 |
| Referenced Plan Files Dialog 923 | Retaining Wall                         | 580 |
| Reflect                          | Reverse                                |     |
| About Object                     | Plan                                   | 176 |
| Objects                          | Reverse Direction                      | 176 |
| Relative                         | Rich Text                              |     |
| to Current Point, new point 814  | Border Color                           | 791 |
| Remove                           | Defaults                               | 784 |
| 3D714                            | Specification Dialog                   |     |
| Backdrop 706                     | Text Color                             |     |
| Render                           | Right Button Definition                | 27  |
| Added Lights735                  | Rim Joist                              | 467 |
| Daytime Ambient 734              | Road                                   |     |
| Graphics card 698                | Specification Dialog                   | 610 |
| Interior Ambient                 | Road Objects                           |     |
| Light Fixtures                   | Different Types                        | 608 |
| Light Sources                    | Roads                                  |     |
| Nighttime Ambient                | Displaying                             |     |
| Status                           | Roof                                   |     |
| Tips                             | Automatic                              |     |
| Rendering Techniques747          | Baseline Polyline                      |     |
| Backdrops in                     | Baseline Polyline, Example Using       | 399 |
| Defaults 750                     | Baseline, Angled                       |     |
| Options750                       | Baselines                              |     |
| Replace from Library             | Beams                                  |     |
| Button                           | Birdsmouth Cut                         |     |
| Dialog 658                       | Birdsmouth Depth Extend Slope Downward |     |
| Report Style Preferences         | Full Gable Wall                        |     |
| Reset                            | Groups                                 |     |
| Defaults                         | Over this room                         |     |
| Message Boxes                    | Panel                                  |     |
| •                                |                                        |     |

| Pitches in Degrees         | 419      | Knee walls                  |      | 218 |
|----------------------------|----------|-----------------------------|------|-----|
| Second pitch               |          | Lock roof planes            |      |     |
| Styles, Automatic          |          | Manual                      |      |     |
| Tools                      |          | Minimum Alcove Size         |      |     |
| Truss                      | 496      | Over Alcoves                |      | 408 |
| Truss Specification Dialog | 505      | Over curved walls           |      |     |
| Roof Baseline              |          | Overhang                    | 380, | 386 |
| Specification Dialog       | 400      | Pitch                       |      |     |
| Roof Beams                 |          | Plumb Cut Eaves             |      | 383 |
|                            |          | Raise off plate             |      |     |
| Roof Designer              | 374      | Retain edits                |      | 396 |
| Roof Hole/Skylight         |          | Returns                     |      |     |
| Specification Dialog       | 410      | Roof Group                  |      | 263 |
| Roof Plane                 |          | Roof Plane                  |      |     |
| Labels                     | 387      | Show pitch as degrees       |      |     |
| Specification Dialog       | 394      | Skylights                   |      |     |
| Roof Planes                | 374, 385 | Square Cut Eaves            |      |     |
| Aligning                   |          | Step Down Hip               |      |     |
| Area                       |          | Story-and-a-half            |      |     |
| Delete                     | 394      | Subgirders                  |      |     |
| Display                    |          | Trusses                     |      |     |
| Edit                       |          | Upslope Mark                |      |     |
| Intersections, Locate      |          | Vertical Rafter Depth       |      |     |
| Join                       |          | Room                        |      |     |
| Low roof planes            | 382      | Defaults                    |      |     |
| Move to be Coplanar        | 391      | Specification Dialog        |      | 262 |
| Raising/Lowering           | 391      | Room Labels                 |      | 250 |
| Roof Truss                 |          | Custom                      |      | 250 |
| Specification Dialog       | 505      | Defaults                    |      | 244 |
| Roofs                      |          | Display                     |      | 251 |
| Auto Rebuild               |          | Edit                        |      | 251 |
| Auto Roof Return           | ,        | Interior room area          |      | 251 |
| Automatic vs. Manual       |          | Interior room dimensions    |      | 251 |
| Boxed Eaves                |          | Room area                   |      | 251 |
| Build Roof Dialog          |          | Standard room area          |      | 251 |
| Crickets                   |          | Rooms                       |      |     |
| Defaults                   |          | Area                        |      | 251 |
| Dormers                    |          | Attic                       |      | 249 |
| Eaves, aligning            |          | Auto Place Outlets          |      |     |
| Energy Heel                |          | Below Stairs                |      | 445 |
| Fix Roofs Tool             |          | Ceiling over                |      | 265 |
| Framing                    |          | Editing                     |      | 247 |
| Gutters                    |          | Exterior types              |      |     |
| Heights                    |          | Foundation floor definition |      |     |
| Hip Trusses                |          | Interior                    |      | 249 |
| Hole for skylights         |          | Interior area               |      | 251 |
| Ignore Top Floor           |          | Interior dimensions         |      | 251 |

| Living Area249                                                                                                    | Scissors Trusses                                                                                                    | 505                                                                                            |
|----------------------------------------------------------------------------------------------------|----------------------------------------------------------------------------------------------------|------------------------------------------------------------------------------------------------|
| Name for PlanCheck 844                                                                                                    | Scroll Bars                                                                                                    | 692                                                                                            |
| Open Below 249                                                                                                    | Seat                                                                                                    |                                                                                                |
| Polygon Shaped 199                                                                                                    | in Bay Window                                                                                                    | 330                                                                                            |
| Roof over                                                                                                    | Section Views                                                                                                    | 330                                                                                            |
| Room Definition                                                                                                    | Create                                                                                                    | 710                                                                                            |
| Room Types                                                                                                    |                                                                                                    |                                                                                                |
| Selecting                                                                                                    | Segment Angle at Curved Wall                                                                                                    | 382                                                                                            |
| Standard area                                                                                                    | Select                                                                                                    |                                                                                                |
| The Exterior Room                                                                                                    | Backdrop                                                                                                    |                                                                                                |
| Types 248                                                                                                    | Components of Blocked Units                                                                                                    |                                                                                                |
| Rotate                                                                                                    | Ctrl+Click                                                                                                    |                                                                                                |
| CAD items                                                                                                    | Library Object Dialog                                                                                                    |                                                                                                |
| Jump                                                                                                    | Marquee                                                                                                    |                                                                                                |
| Plan View                                                                                                    | Multiple Objects                                                                                                    |                                                                                                |
| <b>Rotate objects</b>                                                                                                    | Next Object                                                                                                    |                                                                                                |
| Rough Openings 471                                                                                                    | Object Parts Objects button                                                                                                    |                                                                                                |
| Round                                                                                                    | Objects button                                                                                                    |                                                                                                |
| Garden bed 578                                                                                                    | Room                                                                                                    |                                                                                                |
| Pond 578                                                                                                    | Selected Edge                                                                                                    |                                                                                                |
| Window 325                                                                                                    | Shift+Click                                                                                                    |                                                                                                |
|                                                                                                    | Similar Objects                                                                                                    |                                                                                                |
| _                                                                                                    | Select Color Dialog                                                                                                    |                                                                                                |
| C                                                                                                    | <u> </u>                                                                                                    |                                                                                                |
| <b>3</b>                                                                                                    | Salaction Fill Color                                                                                                    |                                                                                                |
| S                                                                                                    | Selection Fill Color                                                                                                    | 13                                                                                             |
| Same                                                                                                    | Send                                                                                                    |                                                                                                |
| Same Height Eaves                                                                                                    | Send to Layout Dialog                                                                                                    | 915                                                                                            |
| Same                                                                                                    | Send to Layout Dialog Views to layout                                                                                                  | 915<br>914                                                                                     |
| Same Height Eaves                                                                                                    | Send to Layout Dialog Views to layout Service Data Tab                                                                                 | 915<br>914<br>518                                                                              |
| Same Height Eaves                                                                                                    | Send to Layout Dialog Views to layout                                                                                                  | 915<br>914<br>518                                                                              |
| Same Height Eaves                                                                                                    | Send to Layout Dialog Views to layout Service Data Tab                                                                                 | 915<br>914<br>518<br>778                                                                       |
| Same         381           Height Eaves         381           Roof Height at External Wall         381           Sample Plans         56                                                                                                    | Send to Layout Dialog Views to layout  Service Data Tab  Set Angular Dimension Dialog 174,                                             | 915<br>914<br>518<br>778<br>393                                                                |
| Same       381         Height Eaves       381         Roof Height at External Wall       381         Sample Plans       56         Save       3D Views       724                                                                                                    | Send to Layout Dialog Views to layout  Service Data Tab  Set Angular Dimension Dialog 174, Set Baseline Height Dialog  Shadows         | 915<br>914<br>518<br>778<br>393<br>742                                                         |
| Same       381         Height Eaves       381         Roof Height at External Wall       381         Sample Plans       56         Save       3D Views       724         and Save As       48                                                                                                    | Send to Layout Dialog Views to layout  Service Data Tab  Set Angular Dimension Dialog 174, Set Baseline Height Dialog  Shadows  Shelf  | 915<br>914<br>518<br>778<br>393<br>742<br>538                                                  |
| Same       381         Roof Height at External Wall       381         Sample Plans       56         Save       3D Views       724         and Save As       48         Layout       48                                                                                                    | Send to Layout Dialog Views to layout Service Data Tab Set Angular Dimension Dialog 174, Set Baseline Height Dialog Shadows Shelf Tool | 915<br>914<br>518<br>778<br>393<br>742<br>538                                                  |
| Same       381         Roof Height at External Wall       381         Sample Plans       56         Save       3D Views       724         and Save As       48         Layout       48         Materials Lists       944                                                                                                    | to Layout Dialog                                                                                                    | 915<br>914<br>518<br>778<br>393<br>742<br>538<br>538                                           |
| Same       381         Roof Height at External Wall       381         Sample Plans       56         Save       3D Views       724         and Save As       48         Layout       48         Materials Lists       944         Plan       48                                                                                                    | to Layout Dialog                                                                                                    | 915<br>914<br>518<br>778<br>393<br>742<br>538<br>538                                           |
| Same       381         Roof Height at External Wall       381         Sample Plans       56         Save       3D Views       724         and Save As       48         Layout       48         Materials Lists       944         Plan       48         Plan Thumbnail       52                                                                                                    | to Layout Dialog                                                                                                    | 915<br>914<br>518<br>778<br>393<br>742<br>538<br>538                                           |
| Same       381         Roof Height at External Wall       381         Sample Plans       56         Save       3D Views       724         and Save As       48         Layout       48         Materials Lists       944         Plan       48         Plan Thumbnail       52         Scale                                                                                                    | to Layout Dialog                                                                                                    | 915<br>914<br>518<br>778<br>393<br>742<br>538<br>538                                           |
| Same       381         Roof Height at External Wall       381         Sample Plans       56         Save       3D Views       724         and Save As       48         Layout       48         Materials Lists       944         Plan       48         Plan Thumbnail       52         Scale       Picture Files         Picture Files       862                                                                                                    | Send to Layout Dialog                                                                                                    | 915<br>914<br>518<br>778<br>393<br>742<br>538<br>538<br>562<br>560                             |
| Same       381         Roof Height at External Wall       381         Sample Plans       56         Save       3D Views       724         and Save As       48         Layout       48         Materials Lists       944         Plan       48         Plan Thumbnail       52         Scale       Picture Files       862         Printing to       898                                                                                                    | Send to Layout Dialog                                                                                                    | 915<br>914<br>518<br>778<br>393<br>742<br>538<br>538<br>562<br>560                             |
| Same       381         Roof Height at External Wall       381         Sample Plans       56         Save       3D Views       724         and Save As       48         Layout       48         Materials Lists       944         Plan       48         Plan Thumbnail       52         Scale       Picture Files       862         Printing to       898         Terrain Data       602                                                                                   | Send to Layout Dialog                                                                                                    | 915<br>914<br>518<br>778<br>393<br>742<br>538<br>538<br>562<br>560                             |
| Same       381         Roof Height at External Wall       381         Sample Plans       56         Save       3D Views       724         and Save As       48         Layout       48         Materials Lists       944         Plan       48         Plan Thumbnail       52         Scale         Picture Files       862         Printing to       898         Terrain Data       602         Text Size       797                                                     | to Layout Dialog                                                                                                    | 915<br>914<br>518<br>778<br>393<br>742<br>538<br>538<br>562<br>560<br>138<br>139<br>766        |
| Same       381         Roof Height at External Wall       381         Sample Plans       56         Save       724         3D Views       724         and Save As       48         Layout       48         Materials Lists       944         Plan       48         Plan Thumbnail       52         Scale       Picture Files       862         Printing to       898         Terrain Data       602         Text Size       797         to Fit       898                  | Send to Layout Dialog                                                                                                    | 915<br>914<br>518<br>778<br>393<br>742<br>538<br>538<br>562<br>560<br>138<br>139<br>766        |
| Same       381         Roof Height at External Wall       381         Sample Plans       56         Save       724         3D Views       724         and Save As       48         Layout       48         Materials Lists       944         Plan       48         Plan Thumbnail       52         Scale       Picture Files       862         Printing to       898         Terrain Data       602         Text Size       797         to Fit       898         Schedule | to Layout Dialog                                                                                                    | 915<br>914<br>518<br>778<br>393<br>742<br>538<br>538<br>562<br>560<br>138<br>139<br>766<br>111 |

| Line Weights72, 897       | Space Planning                 | 841 |
|---------------------------|--------------------------------|-----|
| Living Area 69            | Spacing                        |     |
| Pitch as degrees 69       | Joists                         | 469 |
| Reference Grid 69         | Wall Framing 47                |     |
| Sheet897                  | Special                        | ,   |
| Short extensions766       | Shaped Cabinets                | 540 |
| <b>Shutters</b> 327       | •                              | 349 |
| Sidewalk                  | Specification Dialogs          | 020 |
|                           | Architectural Disale           |     |
| SidewalkTools608          | Architectural Block            |     |
| <b>Sill Plates</b> 461    | Bay/Box Window                 |     |
| <b>Skylights</b> 374, 409 | Bow Window                     |     |
| Slab                      | Cabinet Shalf                  |     |
| At top of stem wall352    | Cabinet Shelf                  |     |
| Foundation352             | CAD Box                        |     |
| Monolithic, Footings233   | CAD Circle                     |     |
| Specification Dialog364   | CAD Ellipse                    |     |
| Slabs                     | CAD Oval                       |     |
| and the Materials List362 | Camera                         |     |
| Interior Footings358      | Camera                         |     |
| Slab Tool                 | Certar Boards                  |     |
| Tools                     | Corner Boards                  |     |
|                           | Cross Section/Elevation Camera |     |
| <b>Sliding Doors</b> 273  | Custom Backsplash              |     |
| <b>Sloped Soffits</b> 630 | Custom Countertop              |     |
| <b>Snap Behaviors</b> 121 | Default Sun Light              |     |
| Angle Snaps123            | Dimension Line                 |     |
| Extension Snaps123        | Door<br>Dormer                 |     |
| Grid Snaps69, 124         | Electrical Service             |     |
| Hotkeys                   | Elevation Line                 |     |
| Object locations122       | Elevation Point                |     |
| Object Snaps122           | Elevation Region               |     |
| Snap Properties           | Fireplace                      |     |
| Preferences               | Flat Region                    |     |
| Soffit                    | Framing                        |     |
| Defaults625               | Hill / Valley                  |     |
| Specification Dialog628   | Image                          |     |
|                           | Joist Direction                |     |
| <b>Soffits</b> 537, 625   | Layout Box                     |     |
| Calculating Materials628  | Library Object                 |     |
| Corner                    | Library Object Button          |     |
| Place under ceiling       | Light                          |     |
| Place under Roof630       | Line                           |     |
| Sloped                    | Marker                         |     |
| Special applications626   | Plant Image                    |     |
| Space Planner             | Polyline                       |     |
| Toolbar Configuration105  | Post                           |     |
|                           |                                |     |

| Quoins                       | . 528 | Stair Landings       |       |
|------------------------------|-------|----------------------|-------|
| Raised/Lowered Region        | . 592 | Custom Shapes        | 431   |
| Ramp                         | . 454 | Height               | 431   |
| Rich Text                    | . 788 | Locked               | 432   |
| Road                         | 610   | Stair Railing        |       |
| Roof Baseline                | . 400 | Panels               | 442   |
| Roof Hole/Skylight           | . 410 | Partial              |       |
| Roof Plane                   | . 394 | Solid                |       |
| Room                         | . 262 | Stair Treads         |       |
| Schedule                     | . 927 | Automatic            | 445   |
| Shelf/Partition              | . 562 | Depth                |       |
| Slab                         | . 364 | Lock Number          |       |
| Soffit                       |       | Lock Tread Depth     |       |
| Sprinkler                    |       | Number               |       |
| Stair Landing                | . 457 | Overhang             |       |
| Staircase                    | . 446 | Thickness            |       |
| Sun Angle                    | . 743 |                      | 431   |
| Terrain                      | . 583 | Staircase            | 4.4.4 |
| Terrain Break                | . 596 | Specification Dialog | 446   |
| Terrain Feature              | . 592 | Stairs               |       |
| Terrain Path                 | . 597 | Align Curved Stairs  |       |
| Text                         |       | Auto Stairwell       |       |
| Wall                         |       | Change Line/Arc      |       |
| Wall Hatch                   |       | Click                |       |
| Window                       | . 310 | Concrete             |       |
| Speed                        |       | Curved               | ,     |
| 3D View Generation           | . 753 | Curved Treads        |       |
| 3D views                     | . 704 | Deck to ground       |       |
| Splines                      | . 837 | Direction            |       |
| Split                        |       | Down                 |       |
| Level Entries                | 3//   | Edit Handles         |       |
| Level Floor Plans            |       | Editing              |       |
| Walls                        |       | Flare Radius         |       |
|                              |       | Flared               |       |
| Spot Light                   | . /38 | Landings             |       |
| Sprinkler                    |       | Landings, unlocked   |       |
| Designer                     |       | Large Stringer Base  |       |
| Specification Dialog         |       | Lock Tread Depth     |       |
| Tools                        |       | Make Reach           |       |
| Stacked Windows              | . 304 | Masonry              |       |
| Stair                        |       | Merge Sections       |       |
| Landing Specification Dialog | 457   | Railings             |       |
| Sections Move Independently  |       | Reach Next Floor     |       |
| Tools                        |       | Rooms Below          |       |
| Stair Designer               |       | Section Width        |       |
| _                            | . 722 | Stairwell            |       |
| Stair Landing                | 455   | Starter Treads       |       |
| Specification Dialog         | . 457 | Straight             | 422   |

| Stringers449                   | Views                  | 693      |
|--------------------------------|------------------------|----------|
| Stringers, steel443            | Work-Reference         | 347      |
| Subsections434, 446            | Switch                 |          |
| Symmetrically Flared435        | Three way              | 515      |
| Terminology423                 | Symbol                 |          |
| Tread Depth433                 | Surface Normals        | 995      |
| Treads446                      | vs. Native Objects     |          |
| Walk Line433                   | vs. Native Objects     | 000      |
| Winders438, 449                |                        |          |
| Wrapped439                     | <del>-</del>           |          |
| Stairwell                      | T                      |          |
| Automatic443                   |                        |          |
| Startup Options 24             | Tab Key                | 138      |
| Static Views916                | Tabs                   |          |
|                                | Columns in Text        | 794      |
| Status Bar 35, 71              | Text                   | 794      |
| Angle style100                 | Tape Measure           | 770      |
| Steel                          | Technical Support      | 957, 965 |
| Framing486                     | Contact                |          |
| Stem Walls352                  | Error Messages         |          |
| Align359                       | Hardware Lock Issues   |          |
| and Footings, Align359         | Installation Issues    | 958      |
| Stepped Foundations362         | Online                 | 962      |
| Stepping Stones579             | Online Articles        | 962      |
| Stick Framing                  | Telephone              | 963      |
| Mixing with Trusses501         | Temporary              |          |
| •                              | CAD Points             | 814      |
| <b>Sticky Mode</b> 128         | Dimensions             |          |
| Story-and-a-half218            | File Directories       |          |
| Straight                       | Temporary Dimensions   | 770      |
| Deck Edge194                   | Terrain                |          |
| Stairs422                      | and 3D Draw Time       | 582      |
| Streams579                     | Auto Rebuild           |          |
| Structural Member Reporting938 | Breaks                 |          |
| Stud                           | Build                  |          |
| Spacing470, 680                | Clear                  |          |
| Thickness                      | Contour Lines          |          |
|                                | Contour Smoothing      | 586      |
| Subgirders503                  | Contours Panel         |          |
| Sun                            | Displaying             |          |
| Shadows580                     | Editing                |          |
| Sun Angle740                   | Elevation Data Tools   | 570      |
| Create741                      | Feature Tools          | 576      |
| Render Data745                 | Flat Region            |          |
| Specification Dialog743        | Grow All Plants Dialog | 614      |
| Swap                           | Hill                   | 576      |
|                                |                        |          |

| Holes                       | 577   | Specification Dialog              | . 793 |
|-----------------------------|-------|-----------------------------------|-------|
| Modifier Tools              | 575   | Tab Spacing                       | . 794 |
| Specification Dialog        |       | Text Style Defaults Dialog        | . 808 |
| Sprinkler Tools             |       | Text Styles                       |       |
| Sun Shadows                 |       | Texture                           | . 000 |
| Toolbar Configuration 104,  |       | Filename Conflict Dialog          | 997   |
| Valley                      |       | Panel                             |       |
| Wall and Curb Tools         | 579   |                                   |       |
| Terrain Break               |       | Textures                          |       |
| Specification Dialog        | 596   | Mapping                           |       |
| Terrain Data                |       | View                              |       |
| Convert CAD Lines to        | 606   | Thumbnails                        |       |
| Import                      | 599   | Creating                          |       |
| Terrain Feature             |       | Enable                            |       |
| Specification Dialog        | 592   | Size                              |       |
| Terrain Features            |       | Tiling Views                      |       |
| Clip                        | 592   | Toolbars                          |       |
| Height                      |       | Add Tools                         | . 109 |
| Terrain Modeler             | U / _ | Configurations                    | . 104 |
| 3D Views                    | 582   | Customize                         |       |
| Clear Terrain               |       | Delete Tools                      |       |
|                             | 310   | Drop-Down                         |       |
| Terrain Path                | 507   | Edit                              |       |
| Specification Dialog        |       | Hide                              |       |
| Terrain Perimeter           | 568   | Lock                              |       |
| Text                        |       | Parent-Child                      |       |
| Aligning                    | 798   | Restore                           |       |
| Arrows                      | 799   | Transform/Replicate Object Dialog | 179   |
| Bullets                     |       | Transom Windows                   | . 282 |
| Character Size              |       | Transparency                      |       |
| Copy, Cut and Paste         |       | Color                             | 853   |
| Creating                    |       | Treated                           | 000   |
| Displaying                  |       | Lumber                            | 401   |
| Editing                     |       | Sill Plates                       |       |
| Layer                       |       |                                   |       |
| Layout                      |       | Trim                              | 270   |
| Line Spacing                |       | Door                              |       |
| Lists                       |       | Window                            |       |
| Move                        |       | Trimmers                          | . 472 |
| Numbering Paragraph Options |       | Truss                             |       |
| Printed Size                |       | Envelope                          | . 500 |
| Printing                    |       | Trusses 380,                      | 478   |
| Reshape                     |       | Attic trusses                     |       |
| Resize                      |       | Ceiling Steps                     |       |
| Rotate                      |       | Copy                              |       |
| Scaling                     |       | Create                            |       |
|                             | 171   |                                   |       |

| Double503                  | Vents 303                        |
|----------------------------|----------------------------------|
| Drop Hip truss507          | Video Card                       |
| Edit499                    | Memory 698                       |
| End truss507               | OpenGL                           |
| Energy Heel503             | Status99                         |
| Floor and Ceiling496       | Videos                           |
| Force Truss Rebuild508     |                                  |
| Force truss rebuild509     | View Online Help Videos          |
| Girder505                  | Views                            |
| Hip502                     | Static and Dynamic               |
| Hip jack502                | Tiling 693                       |
| Jack502                    | Virtual Graph Paper67, 69        |
| Kingpost507                | Visual CAD Snaps 67              |
| Labels500                  | Volume                           |
| Laying out496              | Of a Polyline 833                |
| Lock Envelope508           | Of a folyline                    |
| Member Depth506, 509       |                                  |
| Mixing with Rafters501     | <b>\A</b> /                      |
| Reduced Gable507           | W                                |
| Roof496                    |                                  |
| Scissors505                | <b>Walk Line</b> 433             |
| Shape, editing500          | Walkthroughs867                  |
| Special Snapping508        | Along a Path 867                 |
| Step Down Hip502           | Codecs870                        |
| Subgirders503              | Create Path 867                  |
| Webbing507, 509            | Key Frames 868                   |
|                            | Pause Recording 870              |
|                            | Playing 870                      |
| U                          | Recording 870                    |
| •                          | Save Frame 870                   |
| <b>Undo</b> 185            | Stop Recording 870               |
| Files                      | Wall                             |
| Preferences                | Assemblies                       |
| Undo Zoom                  | Blocking                         |
| Unit Conversions 81        | Cabinets 537                     |
|                            | Defaults                         |
| Unrestricted Movement165   | Elevation                        |
| Updates                    | Layer Fill Style 226             |
| Auto Check77               | Specification Dialog             |
| Use Layout Line Scaling916 | Tools                            |
| ,                          | Type Definitions Dialog 224      |
|                            | Types Tab                        |
| V                          | Wall Hatch                       |
| V                          | Specification Dialog241          |
| Valley                     |                                  |
| Valley                     | Wall Type Definitions Dialog 224 |
| Vaulted Ceilings260        | Walls                            |
|                            | Align between floors 214         |

| Align colinear               | 214 | Resizing Using Dimensions | 777 |
|------------------------------|-----|---------------------------|-----|
| Align pony walls             | 191 | Retain wall framing       | 230 |
| and Material Painter         | 668 | Retaining Wall            |     |
| Attic Walls                  | 218 | Reverse Layers            |     |
| CAD to Walls                 | 220 | Roofs over curved         | 376 |
| Compound Raked               | 220 | Same Wall Type handles    |     |
| Connecting                   | 203 | Show length when editing  |     |
| Curved                       | 202 | Show lower pony wall      |     |
| Curved, align between floors | 215 | Solid Railings            |     |
| Delete hatching              | 200 | Split                     |     |
| Dimensioning to              |     | Stepped                   |     |
| Display surfaces only        |     | Thickness                 |     |
| Drawing                      |     | Wall Coverings            | 235 |
| Editing                      |     | Widths, Dimensioning      |     |
| Exterior and Interior        |     | Water Features            |     |
| Fill styles                  | 226 | Water Proof Outlet        |     |
| Fix Connections              | 204 |                           | 51. |
| Flip layers                  | 201 | Webbing                   |     |
| Footing size                 | 233 | Thickness                 |     |
| Foundation                   | 196 | Winders 438,              | 449 |
| Foundation thickness         | 233 | Definition                | 423 |
| Framing                      | 470 | Window                    |     |
| Framing Layer                | 221 | Casing                    | 310 |
| Full Gable Wall              | 231 | Casing, reveal            |     |
| Grid snapping                | 201 | Defaults                  |     |
| Half                         | 238 | Seat                      |     |
| Half Walls                   | 192 | Specification Dialog      |     |
| Hatching                     | 200 | Trim                      |     |
| Heated Area                  | 207 | Windows                   | 010 |
| Heights                      |     |                           | 220 |
| Interior, fireplace in       |     | Bay and Bow dimensions    |     |
| Invisible                    |     | Bay, Box, Bow             |     |
| Knee Wall                    |     | Bench Seat                |     |
| Layer fill style             |     | Component 301,            |     |
| Layers                       |     | Corner                    |     |
| Layers, Resize About         |     | Egress                    |     |
| Length                       |     | Framing                   |     |
| Main Layer                   |     | Gables Over               |     |
| Materials                    |     | Labels                    |     |
| Move Along Rails             |     | Levels                    |     |
| No Locate                    |     | Library                   |     |
| No Room Def                  |     | Match roof                |     |
| Opening with Railing         |     | Minimum Separation        |     |
| Openings in                  |     | Mulled Units              |     |
| Pony Wall                    |     | Mullions                  |     |
| Pony wall height             |     | Muntins                   |     |
| Raked                        |     | Opening Indicators        |     |
| Removing Breaks              |     | Pass-Through              | 302 |
| INCHIOVING DICARS            | ∠U+ |                           |     |

| Recessed                     | 303, 314 |
|------------------------------|----------|
| Shape                        | 322      |
| Shutters                     |          |
| Special Shapes               | 303      |
| Stacked                      | 304      |
| Stained glass material       | 303      |
| Standard                     | 301      |
| Transom                      | 282      |
| Trapezoid                    | 322      |
| Treatments                   |          |
| Types                        | 300      |
| Vents                        | 303      |
| Windows Metafiles            | 856      |
| Wiring Schematics, Creating. | 515      |
|                              |          |

| Wrapped        | 201   |
|----------------|-------|
| Openings       |       |
| Stairs         | . 439 |
| 7              |       |
| 2              |       |
| Zero           |       |
| in Dimensions  | . 761 |
| Zoom           | 690   |
| Fill Window    | 691   |
| Mouse Wheel28, | 691   |
| Tools          | 690   |
| Undo Zoom      | 691   |

Home Designer Pro 10.0 Reference Manual